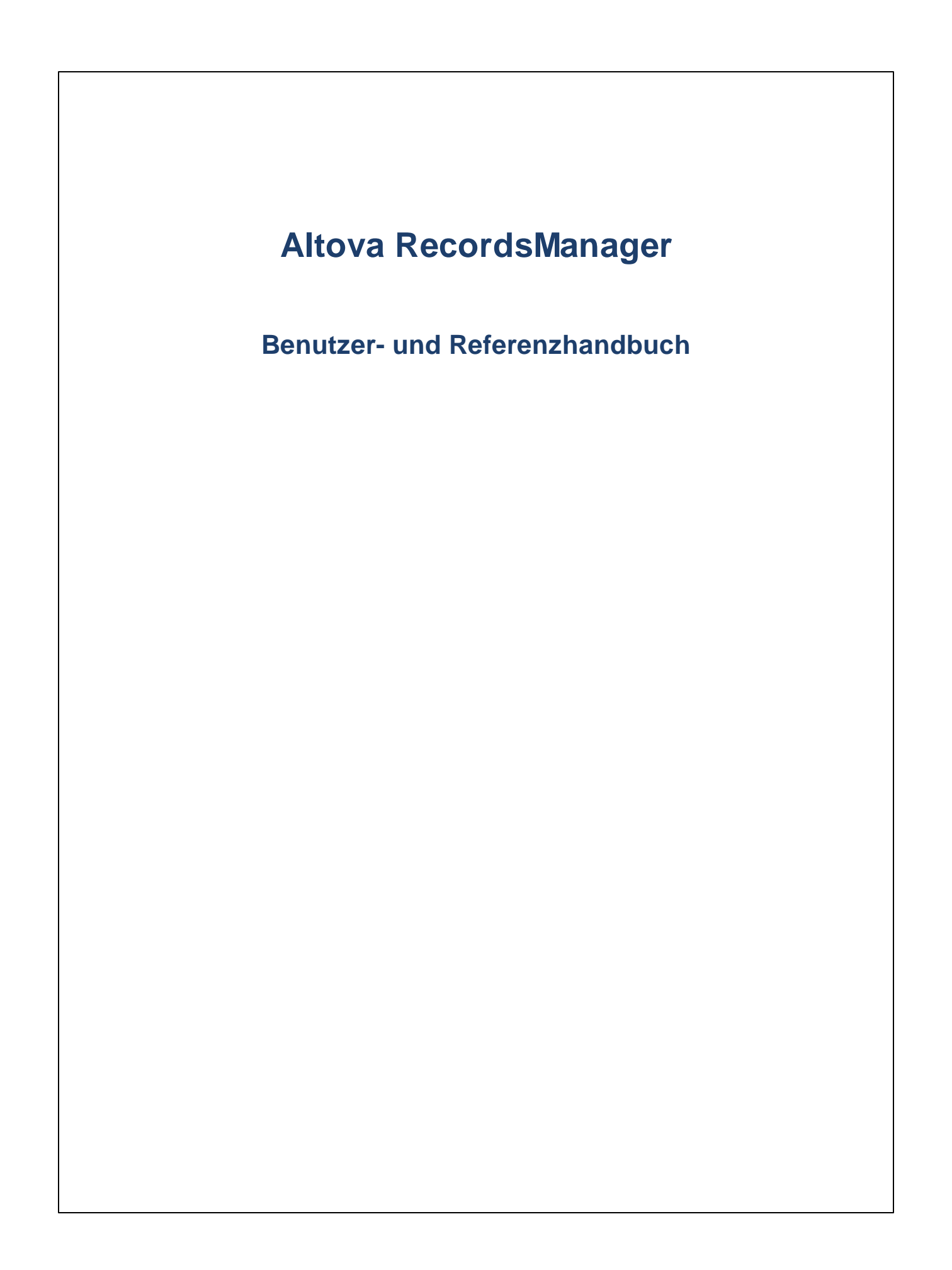

# **Altova RecordsManager Benutzer- und Referenzhandbuch**

All rights reserved. No parts of this work may be reproduced in any form or by any means - graphic, electronic, or mechanical, including photocopying, recording, taping, or information storage and retrieval systems - without the written permission of the publisher.

Products that are referred to in this document may be either trademarks and/or registered trademarks of the respective owners. The publisher and the author make no claim to these trademarks.

While every precaution has been taken in the preparation of this document, the publisher and the author assume no responsibility for errors or omissions, or for damages resulting from the use of information contained in this document or from the use of programs and source code that may accompany it. In no event shall the publisher and the author be liable for any loss of profit or any other commercial damage caused or alleged to have been caused directly or indirectly by this document.

Published: 2024

© 2018-2024 Altova GmbH

# **Inhaltsverzeichnis**

# 1 Altova RecordsManager

### 6

24

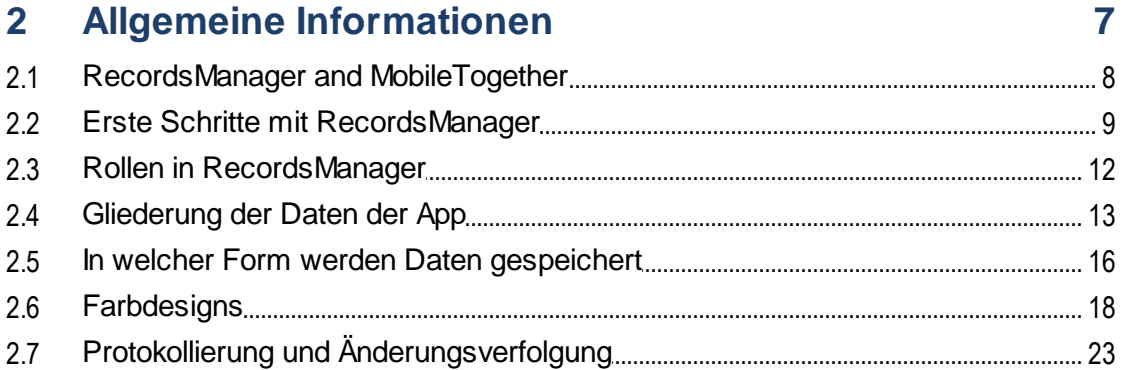

# 3 Systemverwaltung

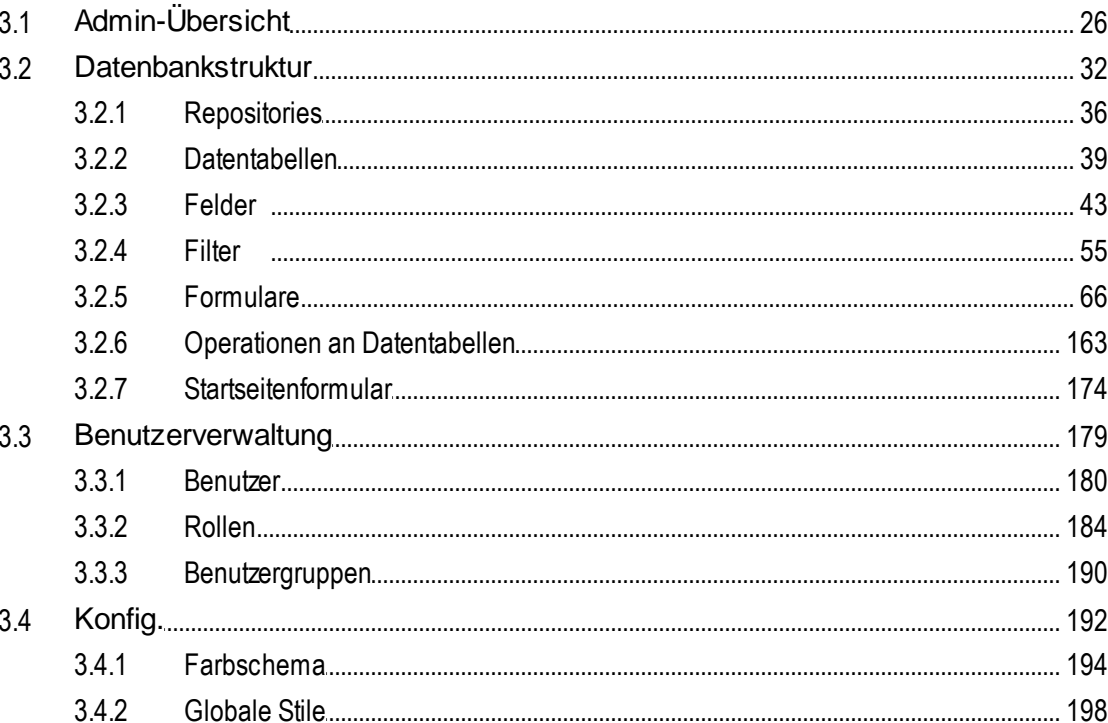

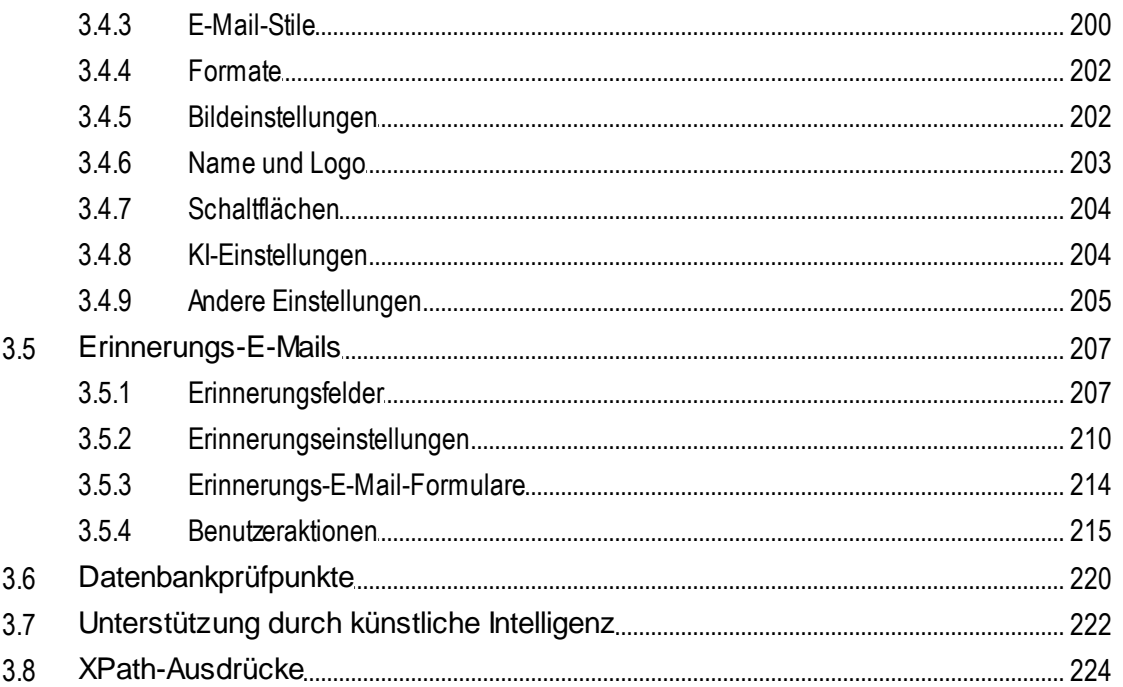

#### Verwendung des Systems  $\overline{4}$

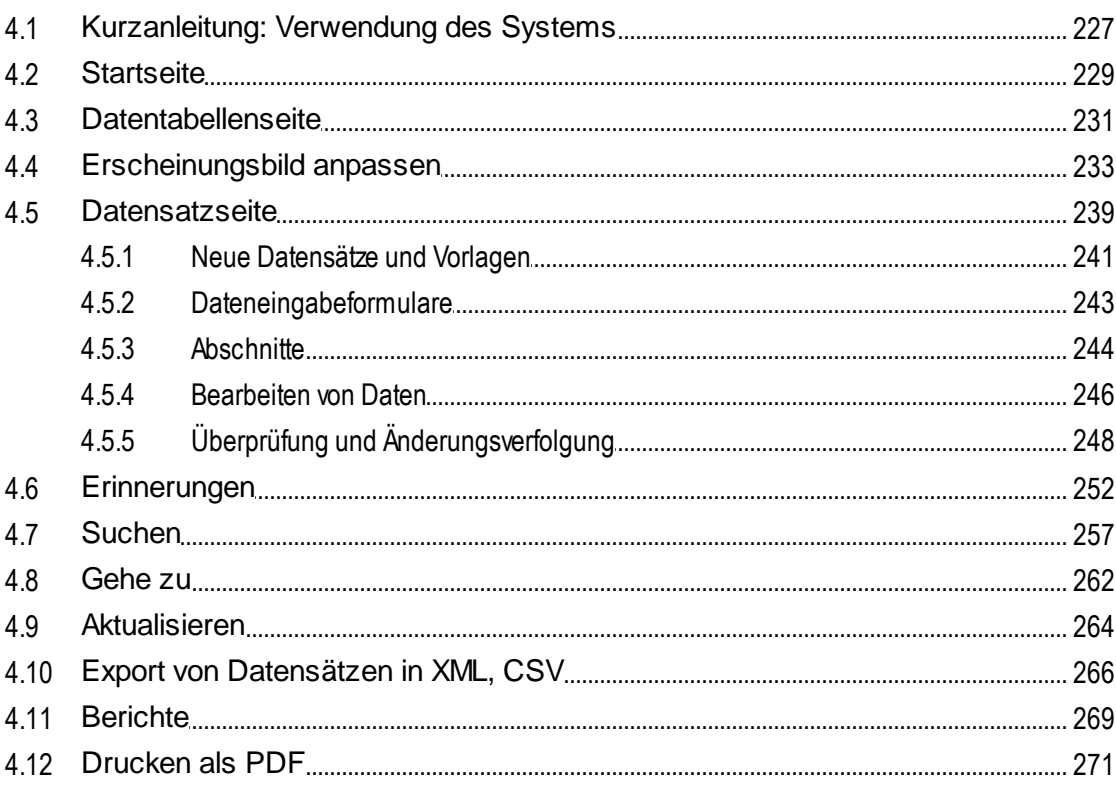

# 226

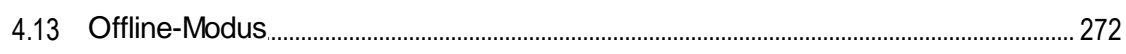

# **Index**

# 275

# <span id="page-5-0"></span>**1 Altova RecordsManager**

Altova RecordsManager™ (auch als Altova RecordsManager oder kurz RecordsManager bezeichnet) ermöglicht dank seiner umfangreichen Designoberfläche die Erstellung von Geschäftsdatenbanklösungen in Rekordzeit. Sie können zwischen dem [Admin-Modus](#page-23-0) <sup>24</sup> (zur Erstellung der Datenbank) und dem [Benutzermodus](#page-225-0) <sup>(226</sup> (zur Eingabe und Verwendung der Datensätze der Datenbank) wechseln. Dadurch, dass die Entwicklung des Backend und das manuelle Schreiben von Code entfallen, beschleunigt RecordsManager die Erstellung datenbankgesteuerter Apps. Dank der visuellen Designmethode können Sie sich auf den Entwurf der Module, die Sie für Ihren Zweck benötigen, konzentrieren und dem Benutzer rasch eine App zur Verfügung stellen. Dank der Flexibilität von RecordsManager lässt sich eine breite Palette an Datenbanken erstellen, von einfachen Büchersammlungen bis zu komplexeren Vertragsverwaltungssystemen.

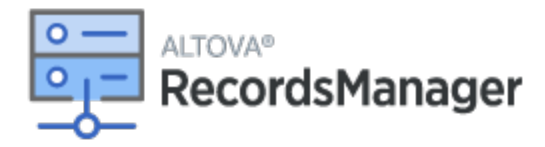

Altova RecordsManager bietet die folgenden Funktionalitäten:

- ·Zentralisierte Datenverwaltung
- ·Unbeschränkter, sicherer Dateispeicher
- ·Verknüpfungen zwischen miteinander in Zusammenhang stehenden Datentabellen
- · Detaillierte rollen- und gruppenbasierte Berechtigungen für die Zugriffskontrolle auf vertrauliche Informationen
- ·Automatische Erinnerungen für wichtige Termine und Fristen
- ·Suchfunktionen zum schnellen Finden von Dokumenten und Informationen
- ·Druckbare Berichte
- ·Vollständiges Revisionsprotokoll sowie Änderungsverfolgung
- ·Optionen zum Anpassen der App ganz nach Belieben und je nach Bedarf
- ·Benutzerdefinierte Anpassung der Datenbank, von Formularen, Feldern, Berichten und mehr
- ·Auswahl verschiedener Designs zur Konfiguration der angezeigten Farben und Schriftarten
- ·Datenbankprüfpunkte

### Diese Dokumentation

Diese Dokumentation ist in die folgenden Abschnitte gegliedert:

- ·Allgemeine [Informationen](#page-6-0)<sup>der</sup>: Bietet einen Überblick über die Funktionsweise von RecordsManager.
- ·[Systemverwaltung](#page-23-0)<sup>(24)</sup>: Hier werden die Erstellung von Datenbanken sowie die Definition anderer Verwaltungsfunktionen Ihrer RecordsManager-App beschrieben.
- ·[Systemverwendung](#page-225-0)<sup>226</sup>: Hier erfahren Sie, wie Sie RecordsManager-Datenbanken verwenden.

*Letzte Aktualisierung: 30.01.2024*

# <span id="page-6-0"></span>**2 Allgemeine Informationen**

Dieser Abschnitt enthält allgemeine grundlegende Informationen zu Altova RecordsManager. Wir empfehlen, diesen Abschnitt zu lesen, bevor Sie beginnen, mit Ihrer RecordsManager App zu arbeiten. Sie erhalten hier einen allgemeinen Überblick über die Funktionsweise des RecordsManager-Systems.

- ·In [RecordsManager](#page-7-0) und MobileTogether<sup>8</sup> wird erklärt, wie RecordsManager zusammen mit [Altova](https://www.altova.com/de/mobiletogether) [MobileTogether](https://www.altova.com/de/mobiletogether) verwendet wird.
- ·Erste [Schritte](#page-8-0)<sup>n 9</sup>: Hier wird in groben Zügen erläutert, wie Sie beginnen, das System zu konfigurieren und zu verwenden.
- ·Unter Rollen in [RecordsManager](#page-11-0)<sup>12</sup> werden die verschiedenen im System verwendeten Arten von Rollen beschrieben.
- ·[Gliederung](#page-12-0) der Daten der App<sup>13</sup>: Hier wird beschrieben, wie die RecordsManager-Daten strukturiert sind und wie Beziehungen zwischen Datenkomponenten erstellt werden.
- ·Art der [Datenspeicherung](#page-15-0)<sup>16</sup>: Hier wird erläutert, wie im System anhand einzelner separater Datensätze ein Netz von Datenbeziehungen entsteht.
- ·**[Farbdesigns](#page-17-0)**<sup>18</sup>: Hier erhalten Sie einen Überblick darüber, wie der Systemadministrator ein Standardfarbdesign festlegen und ein Benutzer ein neues Design auswählen kann.
- ·Protokollierung und [Änderungsverfolgung](#page-22-0)<sup>(23)</sup>: Enthält eine Zusammenfassung über das System zur Verfolgung von Änderungen.

# <span id="page-7-0"></span>**2.1 RecordsManager and MobileTogether**

Altova RecordsManager kann auf eine der folgenden Arten aufgerufen werden.

#### *In MobileTogether Designer*

Zusammen mit Altova [MobileTogether](https://www.altova.com/de/mobiletogether) Designer wird ein RecordsManager-Paket (**.mtp**-Datei) installiert (kostenlos verfügbar). Sie können MobileTogether Designer starten, das RecordsManager-Paket öffnen, simulieren und mit RecordsManager zu arbeiten beginnen, wie in dieser Dokumentation beschrieben. D.h. Sie können das RecordsManager-System als [Administrator](#page-23-0)<sup>24</sup> konfigurieren und als <u>[Benutzer](#page-225-0)</u> <sup>226</sup> Daten eingeben. Nachdem Sie RecordsManager fertig konfiguriert haben, können Sie RecordsManager entweder als Lösung auf einem [MobileTogether](https://www.altova.com/de/mobiletogether-server) Server bereitstellen (Lizenz erforderlich), sodass andere Benutzer sie aufrufen können, oder Sie können RecordsManager als AppStore App, die Benutzer auf ihre Geräte herunterladen und dort verwenden können, generieren. Die RecordsManager AppStore App verbindet sich mit Ihrer RecordsManager-Lösung auf einem **[MobileTogether](https://www.altova.com/de/mobiletogether-server) Server**.

#### *Als Lösung über MobileTogether Server*

Wenn RecordsManager als Lösung auf einem MobileTogether Server bereitgestellt wurde, können Administratoren und Benutzer sich mit RecordsManager verbinden und damit, wie in dieser Dokumentation beschrieben, arbeiten. Änderungen an der Konfiguration oder den Daten werden direkt in der RecordsManager-Datenbank gespeichert. Daher muss die Lösung nach einer Änderung an der Konfiguration oder den Datensätzen nicht erneut bereitgestellt werden.

#### *Als AppStore App*

Wenn RecordsManager als AppStore App erstellt wurde, können Administratoren und Benutzer die RecordsManager-App herunterladen und anschließend damit, wie in dieser Dokumentation beschrieben, arbeiten. Die App verbindet sich mit der entsprechenden RecordsManager-Lösung auf einem MobileTogether Server, sodass die Änderungen an der Konfiguration oder den Daten direkt in der RecordsManager-Datenbank gespeichert werden.

# <span id="page-8-0"></span>**2.2 Erste Schritte mit RecordsManager**

Wenn Sie sich mit Ihrem Benutzernamen und Passwort bei RecordsManager anmelden, sehen Sie die Startseite von RecordsManager (*Abbildung unten*). Das Anfangs-Log-in und Passwort lauten **root** bzw. **root**.

- · Wenn Ihnen die *Admin*-Rolle eingeräumt wurde, steht die Schaltfläche **RecordsManager** konfigurieren zur Verfügung. Über diese Schaltfläche gelangen Sie zur [Konfigurationsseite](#page-23-0) <sup>24</sup>, wo Sie auf die verschiedenen Systemverwaltungsaufgaben Zugriff haben.
- · Wenn Sie keine *Admin*-Rolle haben, steht die Schaltfläche **RecordsManager konfigurieren** nicht zur Verfügung und Sie können keine Datenbanken erstellen und RecordsManager nicht konfigurieren. Auf der Startseite werden nur die Datenbanken angezeigt, auf die Sie Lese- oder Schreibzugriff haben.

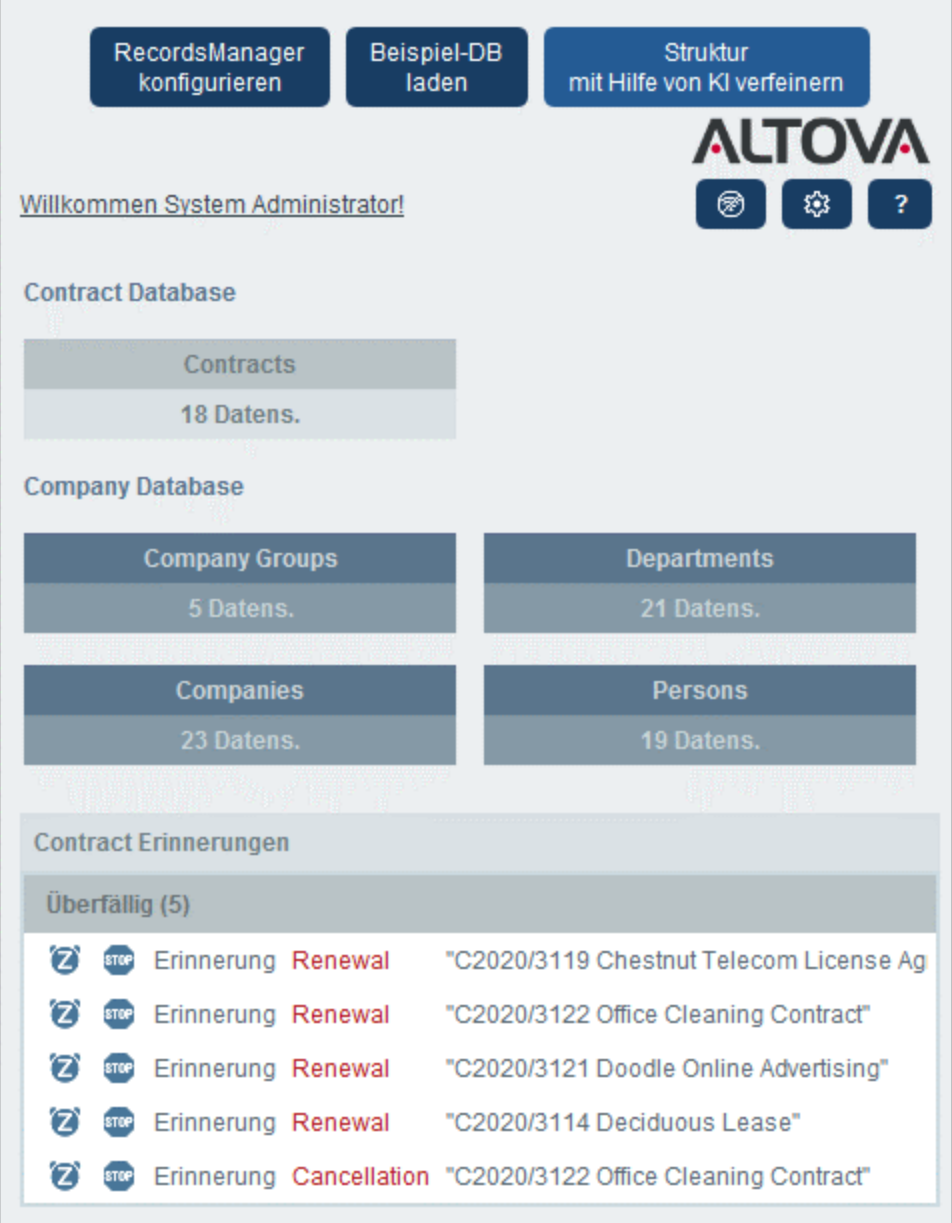

#### *Erste Schritte bei der Systemverwaltung*

Wenn Sie Altova RecordsManager das erste Mal starten, enthält die App in einer einfachen Struktur gegliederte Datensätze als Ausgangsbasis. Anhand der Ausgangsdaten sehen Sie, wie die Daten von RecordsManager strukturiert sind und verwendet werden können. Dadurch können Sie sich mit dem System vertraut machen. Sobald Sie bereit sind, können Sie die Beispieldaten löschen und die Datenhierarchie an Ihre eigenen Anforderungen anpassen. Alle Änderungen, die Sie während der Arbeit an RecordsManager vornehmen, werden sofort wirksam und stehen den Benutzern somit sofort zur Verfügung. Sie können also jederzeit mit der Datensatzverwaltung (sowohl mit der Verwaltung als auch mit der Eingabe der Daten) beginnen.

Informationen darüber, wie Sie mit der Systemverwaltung beginnen, finden Sie im Kapitel [Kurzanleitung:](#page-25-0) [Systemverwaltung](#page-25-0)<sup>26</sup>.

#### *Erste Schritte bei der Verwendung des Systems*

Informationen darüber, wie Sie mit der Verwendung des Systems beginnen, finden Sie im Kapitel [Kurzanleitung:](#page-226-0) Verwendung des Systems<sup>227</sup>.

#### Die Systemverwaltung kann gleichzeitig mit der Benutzung des Systems erfolgen.

Sie können auch, nachdem Benutzer begonnen haben, mit dem System zu arbeiten, die Datenbank umkonfigurieren, neue Formulare hinzufügen, Einstellungen ändern und andere Verwaltungsaufgaben durchführen. Der Benutzer sieht alle von Ihnen vorgenommenen Admin-Änderungen, sobald er mit dem System interagiert.

# <span id="page-11-0"></span>**2.3 Rollen in RecordsManager**

Jedem RecordsManager-Benutzer werden eine oder mehrere Rollen zugewiesen. Mit diesen Rollen wird definiert, was ein Benutzer tun bzw. nicht tun darf. So können z.B. benutzerdefinierte Rollen wie *Legal* oder *Personnel* für die entsprechende Funktion (wie z.B. Zugriff der Rolle *Personnel* auf personalbezogene Verträge, nicht aber auf Kunden- oder IT-Verträge) erstellt werden Ein Benutzer kann mit einer oder mehreren Rollen verknüpft werden und erhält dadurch die Berechtigung, bestimmte mit dieser Rolle verknüpfte Funktionen auszuüben.

Die in RecordsManager verfügbaren Rollen lassen sich in drei Kategorien einteilen: die *Admin*-Rolle, die Rolle *All Users* und benutzerdefinierte Rollen.

### Admin

Diese Rolle ist vordefiniert. Damit stehen dem Benutzer alle verfügbaren RecordsManager-Funktionen zur Verfügung. Benutzer mit dieser Rolle haben die folgenden Rechte:

- ·Änderung der Benutzer und Rollen des RecordsManager-Systems
- · Konfiguration der RecordsManager-Datenbanken und ihrer Komponenten
- Änderung der RecordsManager-Einstellungen<br>• Änderung der RecordsManager-Einstellungen
- Konfiguration von Erinnerungs-E-Mails
- ·Eingabe und Bearbeitung von Daten allen Datenbanken

### All Users

Diese Rolle ist vordefiniert.

- · Benutzer mit dieser Rolle können Daten in RecordsManager-Datenbanken eingeben und Daten darin bearbeiten. Sie haben keinen Zugriff auf Verwaltungsfunktionen *(siehe oben)*. Wenn Sie eine Verwaltungsaufgabe durchführen müssen, wenden Sie sich an Ihren RecordsManager-Systemadministrator und lassen Sie sich eine *Admin*-Rolle zuweisen.
- · Die Rolle *All Users* wird standardmäßig allen Benutzern zugewiesen. Dadurch erhält jeder Benutzer, der RecordsManager aufrufen kann, diese Rolle und kann Daten eingeben (sofern er nicht durch andere benutzerdefinierte Rollen daran gehindert wird).

### Benutzerdefinierte Rollen

RecordsManager-Administratoren können benutzerdefinierte Rollen definieren, die Benutzern zugewiesen werden können. Ein Beispiel dafür sind die Rollen *Legal* oder *Personnel*.

- · Durch eine benutzerdefinierte Rolle erhalten Sie entweder zusätzliche Zugriffsrechte oder der Zugriff auf verschiedene Datentabellen der Datenbank kann eingeschränkt werden.
- · Durch eine benutzerdefinierte Rolle können Sie Zugriff auf verschiedene Funktionalitäten in Datentabellen erhalten (z.B. Lese- und Schreibrechte).

# <span id="page-12-0"></span>**2.4 Gliederung der Daten der App**

Im Folgenden wird die Datenstruktur von RecordsManager, d.h. die Hierarchie und die Beziehungen zwischen Datenkomponenten beschrieben.

### **Hierarchie**

Sie können die Datenstruktur von RecordsManager ganz nach Bedarf anpassen:

- · Auf der Root-Ebene der App können beliebig viele **Repositories** erstellt werden. So enthält etwa die Struktur in der Abbildung unten zwei Repositories: (i) eine Vertragsdatenbank (*Contract Database*), eine (ii) Unternehmensdatenbank (*Company Database*).
- · Innerhalb jedes Repository können Sie beliebig viele **Top Level-Datentabellen** hinzufügen. Die Datenbank *Contract Database* hat in unserer Beispieldatenbank eine einzige Top Level-Datentabelle (*Contract*), während die Datenbank *Company Database* zwei Top Level-Datentabellen (*Company Group* und *Company*) enthält.
- · Innerhalb einer Top Level-Datentabelle (sowie in Datentabellen auf untergeordneten Ebenen) können mehrere **Child-Datentabellen** hinzugefügt werden. Weitere Child-Datentabellen können auf weiter untergeordneten Ebenen hinzugefügt werden. So hat etwa die Datentabelle *Company* eine Child-Datentabelle namens *Department*, welche wiederum eine Child-Datentabelle namens *Person* hat.

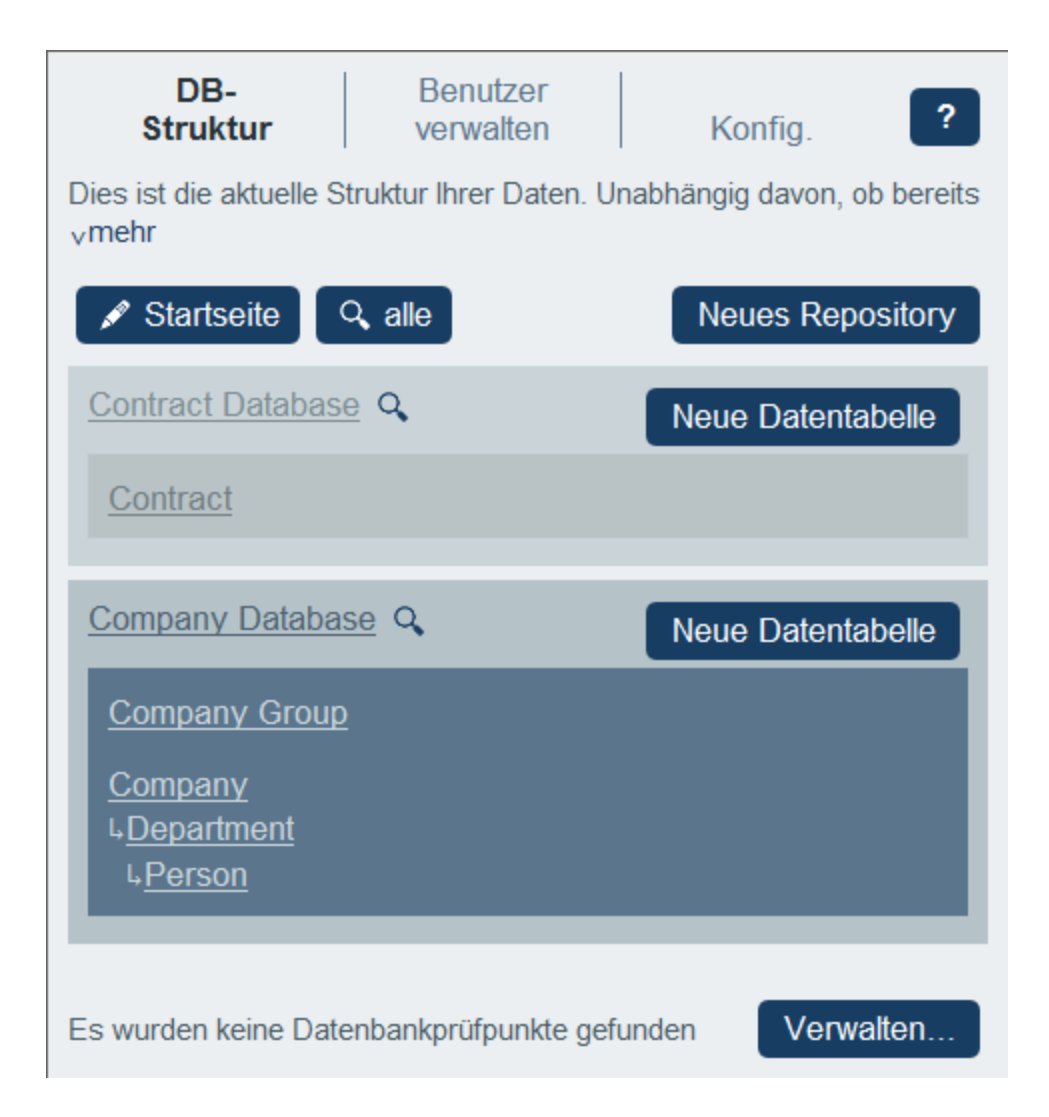

Die Datentabellen sind in Form von weiter unten beschriebenen Beziehungen miteinander verknüpft.

### Beziehungen

Wenn Sie die Datenbankstruktur definieren, erstellen Sie Beziehungen zwischen Datentabellen. Diese Beziehungen spielen bei der hierarchischen Gliederung und Strukturierung Ihrer Daten eine wichtige Rolle und sollten daher ebenfalls geplant werden.

Zwischen Datentabellen können zwei Arten von Beziehungen erstellt werden:

- ·Parent-Child-Beziehungen
- ·Lose Verknüpfungen

#### *Parent-Child-Beziehungen*

Diese Verknüpfungen zwischen Datentabellen werden als starke Verknüpfungen betrachtet, da ein Child über ein Parent erstellt wird und nicht ohne den Parent erstellt werden kann. Eine Parent-Datentabelle kann mehrere Child-Datentabellen haben. Ein Child hingegen kann nur eine Parent-Datentabelle haben. Daraus ergibt sich Folgendes:

- ·Wenn ein Parent-Datensatz gelöscht wird, werden auch alle Child-Datensätze gelöscht.
- · Beim Erstellen von Formularen stehen die Felder aller übergeordneten Datentabellen für die Inkludierung in das Formular zur Verfügung.
- · Wechselseitige Abhängigkeiten von Feldern innerhalb einer Hierarchie aus starken Verknüpfungen werden automatisch verwaltet.
- ·Child-Datensätze können in Parent-Formularen bearbeitet werden.

#### *Lose Verknüpfungen*

Es gibt eine zweite Art von Verknüpfung, die zwischen zwei voneinander unabhängigen Datentabellen erstellt wird. Dank dieser losen Verknüpfungen können Datensätze unabhängig voneinander und ohne einander zu referenzieren, erstellt werden. Diese Verknüpfungen werden während der Konfiguration manuell erstellt. Ein einziger Datensatz kann daher mehrere lose Verknüpfungen zu anderen Datensätzen aufweisen. Wenn ein Datensatz eines lose verknüpften Paars gelöscht wird, hat dies keine Auswirkung auf den anderen Datensatz.

Lose Verknüpfungen können auf folgende Arten erstellt werden:

- ·durch Definition des Felds einer [Datentabelle](#page-45-0) als eines vom Typ<sup>46</sup> Verknüpfung mit. Dieses Feld bildet den Anker der Verknüpfung zur anderen Datentabelle.
- · Die starke Beziehung von Child-Datentabellen zu ihren jeweiligen Parent-Datentabellen kann in eine lose [Verknüpfung](#page-166-0) konvertiert werden <sup>167</sup>.

Siehe auch nächstes Kapitel In welcher Form werden Daten [gespeichert](#page-15-0)<sup>16</sup>.

# <span id="page-15-0"></span>**2.5 In welcher Form werden Daten gespeichert**

Daten werden in mehreren Datentabellen, von denen jede eine Komponente der Daten repräsentiert, gespeichert. Diese Datentabellen können hierarchisch strukturiert werden. So könnte Ihre RecordsManager App etwa eine einfache Hierarchie haben, die, wie unten gezeigt, zwei Datenbanken namens *Contract Database* und *Company Database,* enthält:

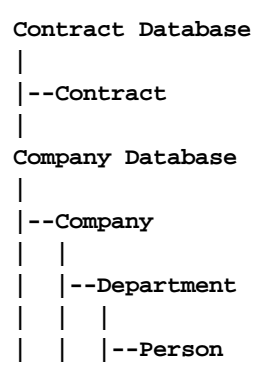

### Datensätze und Felder

In jede Datentabelle werden von Ihnen Datensätze eingegeben. Jeder Datensatz wird durch eine Reihe von Feldern (die für diese Datentabelle spezifisch sind) definiert. Wenn Sie einen Datensatz eingeben, geben Sie dabei Werte für diese Felder ein. Eine Datentabelle könnte folgendermaßen visualisiert werden:

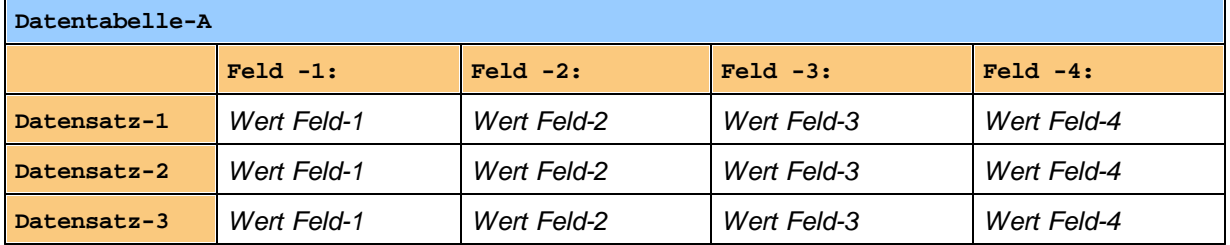

Wenn Sie also Daten in die RecordsManager-App eingeben, geben Sie Datensätze für die verschiedenen Datentabellen der App ein. So könnten Sie etwa neue Company-Datensätze oder Department-Datensätze oder Person-Datensätze oder Contract-Datensätze eingeben. Auf diese Art geben Sie die Daten in die RecordsManager-Datenbank ein.

### ID-Felder

In jeder Datentabelle wurden (von Ihrem Systemadministrator) ein oder mehrere Felder als *ID-Felder* konfiguriert. Anhand dieser Felder wird ein Datensatz eindeutig identifiziert. So haben etwa Mitarbeiter normalerweise eindeutige ID-Nummern, daher können Datensätze in der Datentabelle *Person* anhand des Felds für die ID-Nummer identifiziert werden. In einigen Datentabellen werden aus Gründen der Eindeutigkeit eventuell mehrere Felder benötigt (z.B. die Felder *Name* und *Date of Birth* einer Person).

### Verknüpfung von Datensätzen in verschiedenen Datentabellen

Ihr(e) Systemadministrator(en) haben bei der Konfiguration der Datenbank Verknüpfungen zwischen den Datentabellen angelegt. So wurde z.B. eventuell eine Parent-Child-Verknüpfung zwischen Company und Department und eine weitere Parent-Child-Verknüpfung zwischen Department und Person erstellt. Wenn Sie in diesem Fall einen neuen Datensatz für eine Child-Datentabelle eingeben, wäre einer der Feldwerte, die Sie hinzufügen müssten, der Wert für den Parent dieses (Child)-Datensatzes. Wenn Sie etwa einen neuen Department-Datensatz hinzufügen (z.B. für die Abteilung *Legal*), würden Sie nach dem Company-Parent dieses Departments gefragt (wo Sie z.B. ein Unternehmen namens *Altova* eingeben könnten). Durch Auswahl des Parent *Altova* hätten Sie somit eine Verknüpfung zwischen dieser Abteilung namens *Legal* und dem Unternehmen *Altova* erstellt. In diesem Datensatz beschreiben Sie also die Rechtsabteilung ("Legal") von Altova.

Auf ähnliche Weise kann/können Ihr(e) Systemadministrator(en) Verknüpfungen zwischen Datentabellen erstellen, die nicht direkt in einer vertikalen Hierarchie miteinander verknüpft sind. So kann etwa eine Verknüpfung zwischen einem Contract (Vertrag) und dem Unternehmen (Company) mit dem dieser Vertrag abgeschlossen wurde, erstellt werden. Es gibt keine direkte hierarchische Verbindung zwischen der Datentabelle *Contract* und der Datentabelle *Company*. Wenn jedoch zwischen den beiden von einem Systemadministrator eine explizite Verknüpfung konfiguriert wurde, werden Benutzer bei der Eingabe von Vertragsdaten aufgefordert, den Namen des Unternehmens, mit dem dieser Vertrag abgeschlossen wurde, einzugeben. Dadurch wird der aktuelle Vertrag nicht nur mit dem ausgewählten Unternehmen, sondern auch mit den (untergeordneten) Abteilungen und Personen dieses Unternehmens verknüpft.

Die Benutzer geben zwar somit Datensatz für Datensatz Daten für verschiedene Datentabellen ein, dabei erstellt die RecordsManager App jedoch ein Netz von Verbindungen zwischen Datensätzen in verschiedenen Datentabellen. Auf Basis dieser vernetzten Daten können Sie Berichte und Diagramme zu Ihren Daten in mehreren Datentabellen generieren, selbst wenn diese Datentabellen nicht hierarchisch miteinander verknüpft sind. So kann eine Datenbank etwa Datentabellen für Verträge, Unternehmen, Abteilungen und Mitarbeiter enthalten. Diese können mit Hilfe eines Netzes von Verknüpfungen miteinander verbunden werden.

# <span id="page-17-0"></span>**2.6 Farbdesigns**

Für die Benutzeroberfläche von RecordsManager kann eines der unten gezeigten **Designs** ausgewählt werden. Designs können auf folgenden Ebenen konfiguriert werden:

- · Der Systemadministrator kann ein Standarddesign für RecordsManager definieren. Dieses Design wird auf die gesamte RecordsManager-App angewendet und wird über das Register [Konfig.](#page-191-0) <sup>(192</sup>) der Konfigurationsseite definiert.
- ·Ein einzelner Benutzer kann das Standarddesign der App jederzeit durch seine eigene [Auswahl](#page-232-0)<sup>023</sup> außer Kraft setzen. Diese Einstellung erfol<u>gt a</u>uf der <u>[Startseite](#page-228-0)<sup> zeg</sup> über die Einstellung *Farbdesign*</u> oder über jede beliebige **[Datentabellenseite](#page-230-0)<sup>231</sup>.**
- ·Zusätzlich dazu können Benutzer für jedes Repository Varianten des ausgewählten Designs festlegen. Varianten werden auf *[Datentabellenseiten](#page-230-0)* <sup>231</sup> definiert und auf das Repository, in dem sich diese Datentabelle befindet, angewendet. Ein Systemadministrator kann über die Einstellung *Farbe* der einzelnen Repositories [Standardvarianten](#page-35-0) <sup>36</sup> festlegen.

### Standarddesign

Das Standarddesign von RecordsManager wird über das Register [Konfig.](#page-193-0)<sup>194</sup> der Konfigurationsseite definiert.

### Beispiele für Designs

In den Abbildungen unten sehen Sie Beispiele für die verfügbaren Designs.

#### *Tarnung*

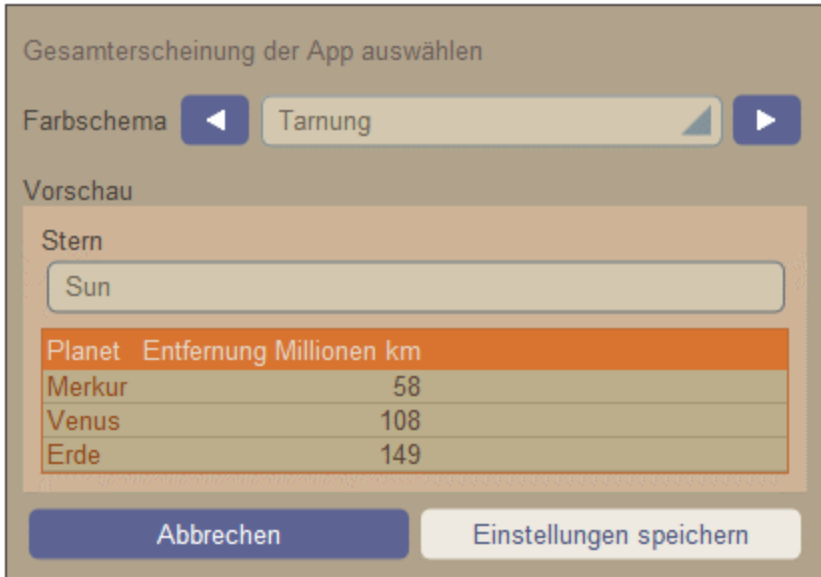

### *Wolken*

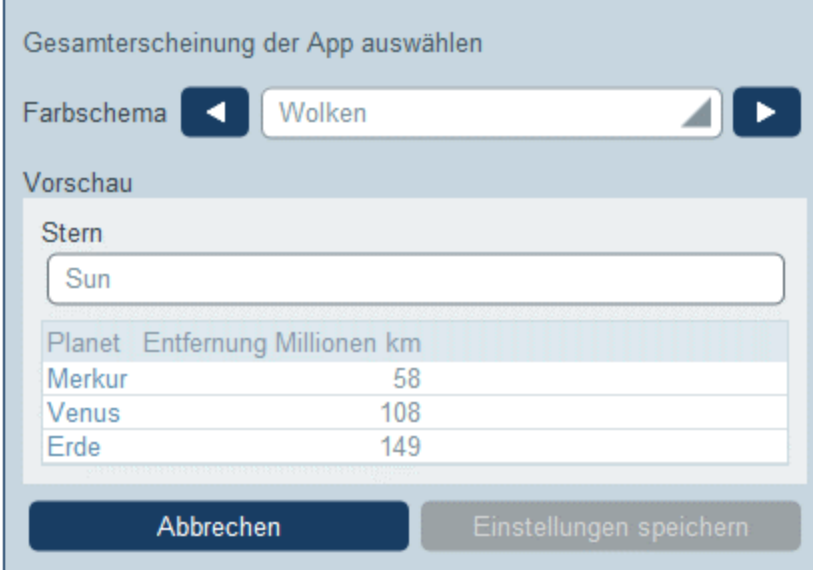

### *Wüste*

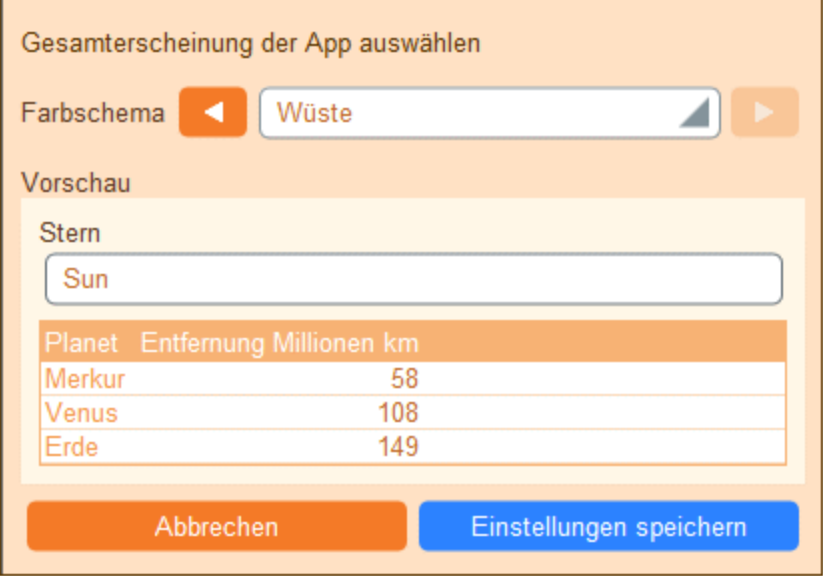

# *Wald*

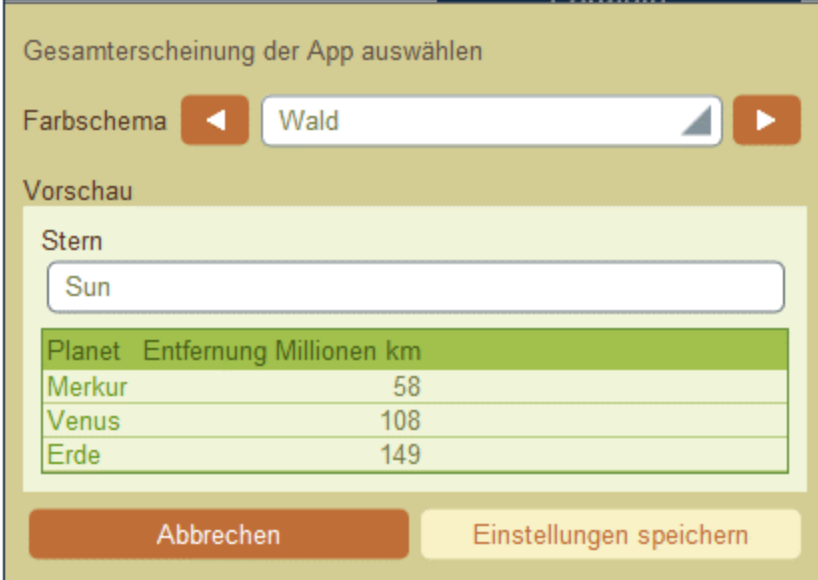

#### *Vollmond*

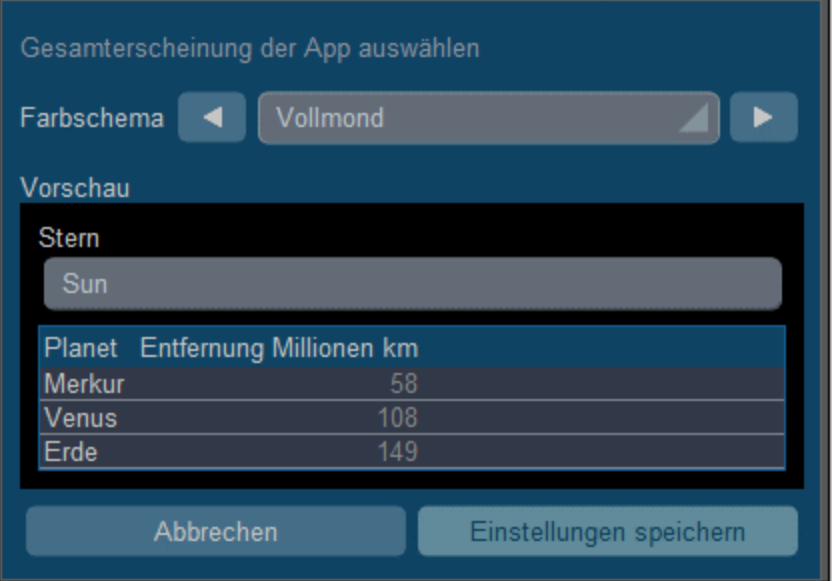

#### *Halloween*

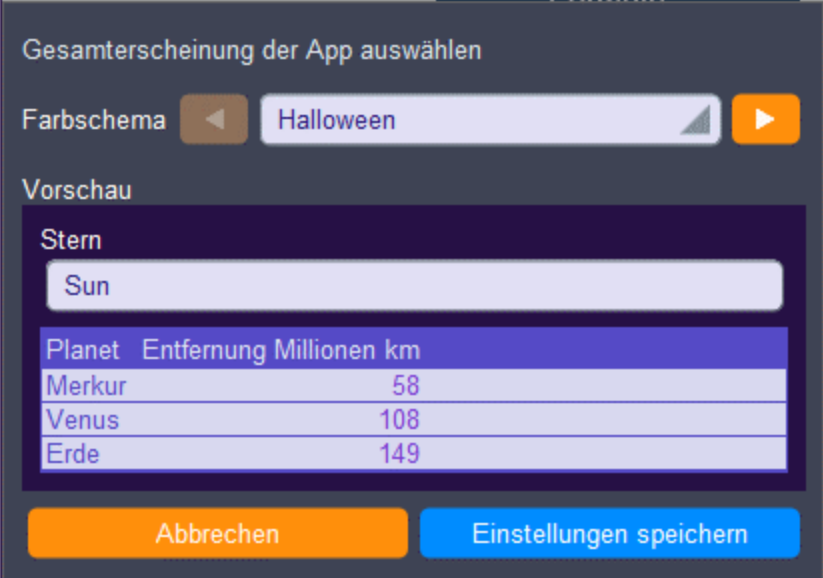

### *Ozean*

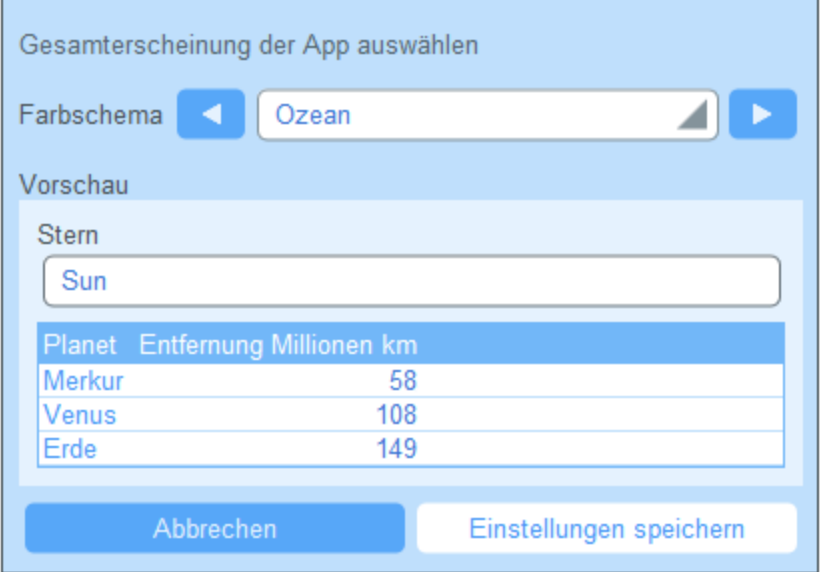

#### *Polarnacht*

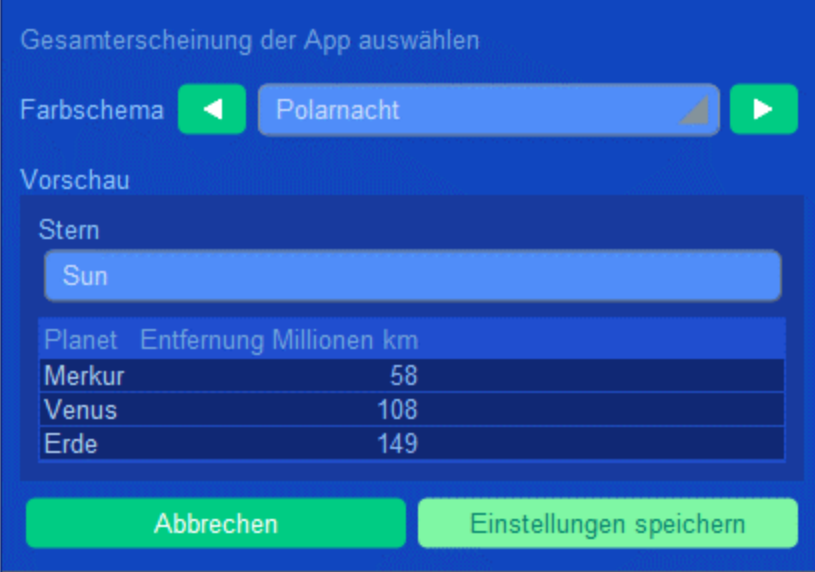

# <span id="page-22-0"></span>**2.7 Protokollierung und Änderungsverfolgung**

Wenn Benutzer die Daten einer Datentabelle bearbeiten, können Sie frühere Änderungen überprüfen (sehen, welche Änderungen von wem vorgenommen wurden), Änderungen verfolgen und eine Verlaufsansicht der Änderungen sehen. Eine Beschreibung dazu finden Sie im Abschnitt [Verwendung](#page-247-0) des Systems | Protokollierung und [Änderungsverfolgung](#page-247-0)<sup>248</sup>.

Diese Funktion ist automatisch implementiert und Systemadministratoren müssen sie nicht explizit aktivieren. Ein Systemadministrator kann jedoch Bilder und Dateien zum Änderungsverfolgungssystem hinzufügen. Die Einstellung dafür finden Sie in den [Bildeinstellungen](#page-201-1) der App<sup>202</sup>.

# <span id="page-23-0"></span>**3 Systemverwaltung**

Der Ausgangspunkt für die Systemverwaltung ist die **Konfigurationsseite** *(Abbildung unten)*. Diese Seite wird über die [Startseite](#page-8-0)<sup>®</sup> durch Klick auf RecordsManager konfigurieren aufgerufen.

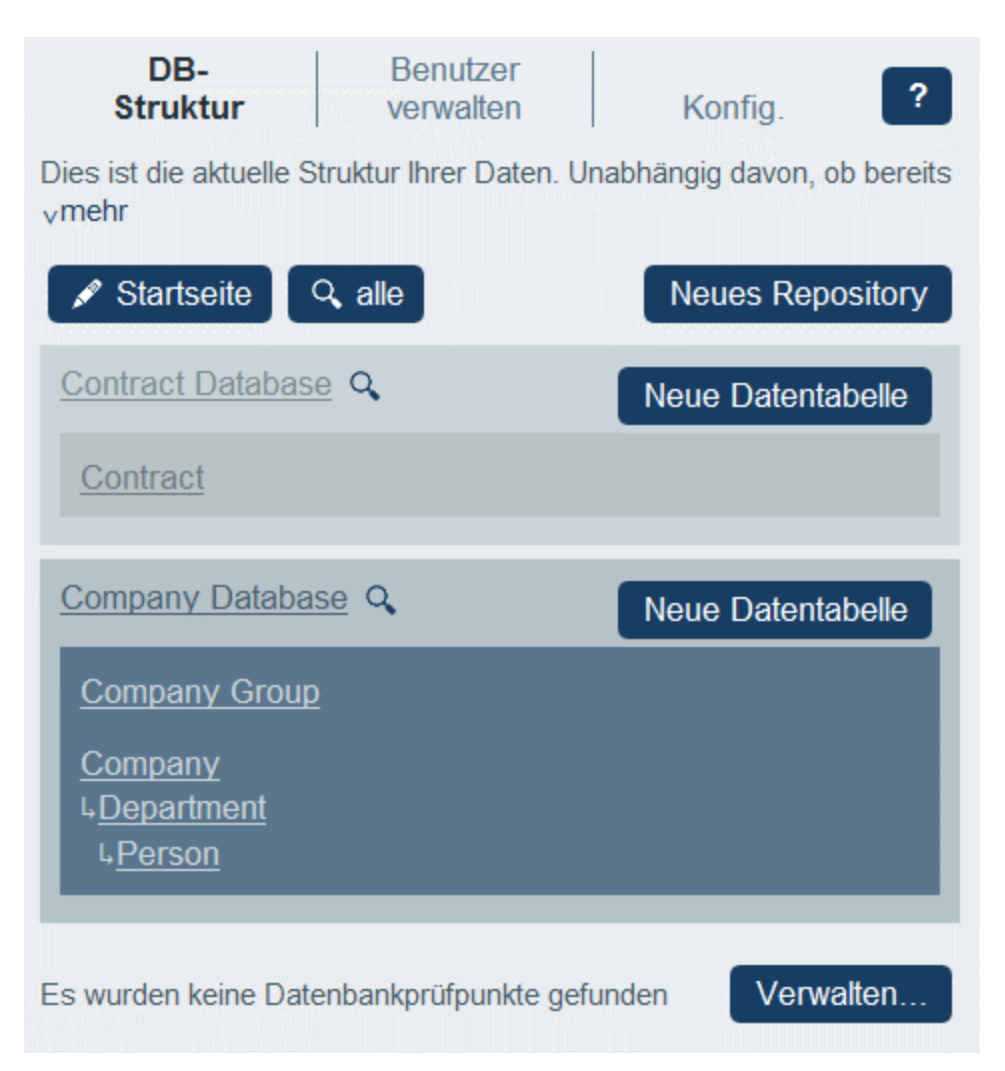

Die Konfigurationsseite verfügt über drei Register:

- ·Das Register *[DB-Struktur](#page-31-0)*<sup>32</sup>, auf dem die Datenstruktur von RecordsManager angezeigt wird und auf dem diese bearbeitet werden kann.
- ·Benutzer [verwalten](#page-178-0)<sup>are</sup> zum Konfigurieren von Benutzern und Rollen des Systems.
- ·[Konfig.](#page-191-0)<sup>(192</sup>, wo Sie eine breite Palette an Systemeinstellungen vornehmen können.

#### Dokumentation zur Systemverwaltung

Im Abschnitt *Systemverwaltung* wird beschrieben, wie ein Admin die Datenbank erstellen und das RecordsManager-System konfigurieren kann. Dieser Abschnitt ist separat zum Teil [Systemverwendung](#page-225-0)<sup>ezen</sup>, in dem beschrieben wird, wie Sie mit der Datenbank arbeiten, nachdem sie eingerichtet wurde.

Der Abschnitt *Systemverwaltung* der Dokumentation ist in die folgenden Teile gegliedert:

- ·[Admin-Übersicht](#page-25-0)<sup>26</sup>: Hier erhalten Sie eine Übersicht darüber, wie Sie Ihr System aufbauen und konfigurieren.
- · Eine Beschreibung der Funktionalitäten von RecordsManager, gegliedert nach den Registern der Konfigurationsseite. <u>[DB-Struktur](#page-31-0) 32, Benutzer [verwalten](#page-178-0) 1/9</u> und <u>[Konfig.](#page-191-0)</u> <sup>192</sup>.  $32$  Roputzor vorwalton  $179$  und Konfig  $192$
- ·Eine ausführliche Beschreibung von [Erinnerungs-E-Mails](#page-206-0)<sup>207</sup>. 207
- ·Eine Beschreibung der Funktion **[Datenbankprüfpunkte](#page-219-0)<sup>(220</sup>)**, mit Hilfe derer Sie die Datenbank, wiederherstellen können, wie sie zu einem früheren Zeitpunkt war.
- ·Eine Anleitung, wie Sie Ihre Datenbankstruktur mit Hilfe [künstlicher](#page-221-0) Intelligenz (KI)<sup>222</sup> ändern.

Wir empfehlen, zuerst die *[Admin-Übersicht](#page-25-0)* <sup>26</sup> zu lesen, um zu verstehen, wie das System aufgebaut werden muss und anschließend mit der Arbeit zu beginnen und die restliche Dokumentation in diesem Teil als Referenz zu verwenden.

# <span id="page-25-0"></span>**3.1 Admin-Übersicht**

In diesem Kapitel sind die wichtigsten Abschnitte bei der Konfiguration des RecordsManager-Systems aufgelistet. Diese sind ungefähr in der Reihenfolge aufgelistet, in der die Konfiguration Ihres RecordsManager-Systems normalerweise erfolgt. Oft werden Sie jedoch zwischen den einzelnen Kategorien wechseln müssen.

### Die Systemverwaltung kann gleichzeitig mit der Benutzung des Systems erfolgen.

Sie können auch, nachdem Benutzer begonnen haben, mit dem System zu arbeiten, die Datenbank umkonfigurieren, neue Formulare hinzufügen, Einstellungen ändern und andere Verwaltungsaufgaben durchführen. Der Benutzer sieht alle von Ihnen vorgenommenen Admin-Änderungen, sobald er mit dem System interagiert.

### Konfiguration der RecordsManager-Datenbank und der Startseite

Sie können eine Datenbank von Grund auf neu erstellen oder die Beispieldatenbank von RecordsManager als Ausgangsbasis verwenden. Die Beispieldatenbank steht zur Verfügung, wenn Sie RecordsManager zum ersten Mal öffnen. Sie können die Datenstruktur je nach Bedarf bearbeiten und die Formatierung anpassen.

Die wichtigsten Schritte bei der Konfiguration der Datenbank sind die folgenden:

Erstellung von Repositories und Datentabellen und Einrichten einer Hierarchie

Die Datenstruktur der App besteht aus einem oder mehreren Repositories. Jedes Repository enthält eine Hierarchie von Datentabellen. Innerhalb dieser Datentabellen werden Datensätze, die im Zusammenhang mit der Datentabelle stehen, gespeichert. So enthält etwa eine *Department*-Datentabelle Abteilungsdatensätze, während eine *Company*-Datentabelle oder eine *Person*-Datentabelle die Datensätze von Unternehmen bzw. Personen enthält. In der Hierarchie der Datentabellen könnte die *Department*-Datentabelle ein Child (untergeordnete Datentabelle) der *Company*-Datentabelle und der Parent (übergeordnete Datentabelle) der *Person*-Datentabelle sein. Bei der Eingabe von Daten für *Department*-Datensätze (Abteilungsdatensätze) kann der App-Benutzer z.B. (aus allen verfügbaren Unternehmen) das Unternehmen auswählen, zu dem diese Abteilung gehört.

Diese Arten von Beziehungen und Verknüpfungen zwischen Datenbankkomponenten müssen bei der Erstellung von Datentabellen und der Konfiguration der Datenstruktur der App definiert werden. Die Datenstruktur enthält somit ein Netz von Beziehungen, wodurch miteinander in Zusammenhang stehende Daten aufgelistet und in Berichten ausgegeben werden können. Nähere Informationen zur Datentabellen und der Datenstruktur finden Sie in den folgenden Abschnitten: [Struktur](#page-12-0) der Daten der [App](#page-12-0)<sup>(13)</sup>, <u>In welcher Form werden Daten [gespeichert?](#page-15-0) (16), [Repositories](#page-35-0) (36)</u> und <u>[Datentabellen](#page-38-0)</u> (39).

**Konfiguration von Feldern** 

Da jede Datentabelle Datensätze eines einzigen Typs (z.B. einer Abteilung) enthalten wird, müssen Sie die Felder dieser Datentabelle gemäß den Datensätzen, die die Datentabelle enthalten soll, konfigurieren. So können etwa für eine *Person*-Datentabelle (in der *Person*-Datensätze gespeichert werden) Felder wie z.B. *FirstName*, *LastName*, *Email* definiert werden. Sie können verschiedene Aspekte der einzelnen Felder wie z.B. den Datentyp oder eine Eingabeliste, aus der der Benutzer einen Wert auswählen kann (um z.B. einen amerikanischen Bundesstaat auswählen zu können), definieren. Außerdem können Sie Validierungsregeln für einzelne Felder und gesamte Datensätze

definieren, sodass der Benutzer bei eventuellen Fehlern bei der Dateneingabe gewarnt wird. Nähere Informationen dazu finden Sie im Abschnitt [Felder](#page-42-0)<sup>(43)</sup>.

Konfigurieren von Dateneingabeformularen und anderen Formularen

[Dateneingabeformulare](#page-79-0)<sup>®</sup> sind die Formulare, in die der Benutzer die Datensätze eingibt. Sie müssen daher für jede Datentabelle Eingabeformulare entwerfen, damit Datensätze in die jeweiligen Datentabellen eingegeben werden können. Jedes Mal, wenn ein Benutzer auf die Schaltfläche klickt, um einen neuen Datensatz für eine Datentabelle einzugeben, wird das entsprechende Dateneingabeformular angezeigt, in das der Benutzer seine Daten eingibt. Es gibt weitere Formulararten für die folgenden Zwecke: [Listenformulare](#page-68-0)<sup>69</sup> (zur Anzeige von Daten in einem benutzerdefinierten Format), <u>[Berichtsformulare](#page-141-0)<sup> (42)</sup></u> (zur Anzeige von Berichten mit anhand der Daten generierter Tabellen und/oder Diagrammen), [Exportformulare](#page-154-0)<sup>(155</sup> (zur Generierung von XML- und CSV-Ausgabedaten anhand der vorhandenen Daten) und [E-Mail-Formulare](#page-156-0)<sup>(157)</sup> (für E-Mail-Erinnerungen). Jede Datentabelle hat ihre eigene Gruppe von Formularen. Einer der wichtigsten Vorteile der Verwendung von datentabellenbasierten Formularen ist, dass dadurch der Zugriff auf einzelne Formulartypen separat definiert werden kann. Sie können daher einige Formulare entwerfen, deren Daten nur bestimmte Benutzer sehen und/oder bearbeiten können. Außerdem können Sie weitere Formulare erstellen, in denen bestimmte Daten nicht angezeigt werden. Berichte der Daten in einer Datentabelle werden mit Hilfe eines Berichtsformulars für diese Datentabelle angezeigt. Auf ähnliche Art werden andere Arten von Formularen für andere Darstellungsarten verwendet. Die verschiedenen Arten von [Formulare](#page-65-0)n werden im Abschnitt Formulare<sup>(66)</sup> beschrieben.

**Konfiguration von Filtern** 

Zu jeder Datentabelle können ein oder mehrere Filter definiert werden. Mit Filtern wird die Anzeige der Datensätze in einer Datentabelle auf Basis eines oder mehrerer bestimmter Kriterien für diese Datentabelle eingeschränkt. So könnten Sie etwa für eine *Contracts* (Verträge)-Datentabelle einen Filter erstellen, mit dem nur Verträge, die im aktuellen Jahr ablaufen, angezeigt werden. Ein solcher Filter könnte z.B. durch Überprüfung des *ExpiryDate* (Ablaufdatum)-Felds von Datensätzen in der Datentabelle erstellt werden. Nachdem ein Filter erstellt wurde, kann er sowohl bei der Konfiguration als auch bei der Eingabe von Daten verwendet werden, z.B. um Listen einzuschränken. Nähere Informationen dazu finden Sie im Abschnitt [Filter](#page-54-0)<sup>55</sup>.

Erstellung der Startseite der Benutzeroberfläche

Wenn ein Benutzer sich beim System anmeldet, um entweder Daten einzugeben oder Informationen abzurufen, sieht er eine *Startseite*, über die er in das System einsteigt. Über die *Startseite* erhält er Zugriff auf die verschiedenen Datentabellen des Systems. Über das <u>[Startseitenformular](#page-173-0)<sup>tīza</sup></u> entwirft ein Administrator diese *Startseite*. Nähere Informationen zum Erstellen der *Startseite* finden Sie im Abschnitt **[Startseitenformular](#page-173-0)**<sup>174</sup>.

#### Einrichten der Benutzer des Systems und ihrer Rollen

Mit diesen Schritten wird festgelegt, wer das RecordsManager-System auf welche Art verwenden darf. Sie sollten überprüfen, ob die in den Beispieldaten definierten Rollen Ihren Anforderungen entsprechen. Für den Anfang empfiehlt sich die Verwendung der beiden vordefinierten Rollen *Admin* und *All Users*. Sobald Sie mit den Daten, der Struktur Ihrer Daten, dem System und seinen Benutzern vertraut sind, können Sie die von Ihnen benötigten Rollen erstellen.

**Einrichten der Benutzer des Systems** 

Es muss nicht nur festgelegt werden, welche Benutzer sich bei der RecordsManager App anmelden können und mit welchen Anmeldeinformationen dies erfolgen muss, Sie müssen auch definieren, welche Zugriffsrechte jeder Benutzer hat und welche Rolle(n) er/sie erhalten soll. Soll z.B. ein Benutzer in der IT-Abteilung nur Zugriff auf technische Verträge oder auch auf rechtliche Verträge haben? Oder darf ein bestimmter Benutzer eine Administratorrolle haben, wodurch er Zugriff auf die Konfigurationseinstellungen der App erhält? Diese Zugriffsrechte werden durch die Rollen, die einzelnen Benutzern zugewiesen werden, (*siehe nächster Schritt*) festgelegt. Nähere Informationen dazu finden Sie unter <u>[Benutzer](#page-179-0) (180</u> und [Rollen](#page-183-0) <sup>184</sup>).

Definition von Rollen und Zuweisung der Rollen zu Benutzern

Erstellen Sie je nach Bedarf verschiedene Rollen. Definieren Sie für jede Rolle, auf welche (i) Datentabellen und (ii) Formulare der Zugriff erlaubt ist und, falls nötig, welche Art von Zugriff (z.B. lesen/schreiben oder nur lesen) erlaubt ist, (iii) auf welche Berichte der Zugriff erlaubt ist und (iv) ob der Export von Daten zulässig ist. Nachdem die Rollen erstellt wurden, weisen Sie jedem Benutzer eine oder mehrere dieser Rollen zu (*siehe vorheriger Schritt*). Nähere Informationen dazu finden Sie unter <u>[Benutzer](#page-179-0)<sup>(180</sup>)</u> und <u>[Rollen](#page-183-0)<sup>(184)</sup>.</u>

### Globale Einstellungen und Erinnerungs-E-Mails

Sie sollten sich schon in einer frühen Phase der Konfiguration ansehen, welche globalen Einstellungen für die App zur Verfügung stehen und überlegen, wie Sie diese am besten verwenden. Erinnerungs-E-Mails sollten am besten gegen Ende der Konfigurationsphase erstellt werden, doch empfiehlt sich ein kurzer Blick in die Dokumentation dazu, um zu sehen, was Sie dabei beachten müssen.

Definition globaler Einstellungen für die App

Auf der Seite [Konfig.](#page-191-0)<sup>(192</sup>) stehen verschiedene App-weite Einstellungen zu Stilen, der Formatierung von Inhalt, von Ausdrucken und andere Einstellungen zur Verfügung. Wir empfehlen Ihnen, einen Blick auf diese Seite zu werfen, um zu sehen, welche Einstellungen zur Verfügung stehen und wie Sie diese verwenden können. Hier finden Sie unter anderem die Einstellungen [Bildbibliothek](#page-201-1) <sup>(202</sup> und [Erinnerungs-E-Mails](#page-204-0)<sup>(205</sup>). Beachten Sie außerdem, dass Sie bei der Konfiguration bestimmter Elemente wie z.B. Formulare lokale Einstellungen definieren und die auf der Seite [Konfig.](#page-191-0)<sup>(192</sup> definierten globalen Einstellungen außer Kraft setzen können. Globale Einstellungen können jederzeit definiert werden: vor der Konfiguration der Datenbank, nach der Konfiguration der Datenbank und sogar, wenn das System bereits in Verwendung ist.

Erinnerungs-E-Mails

In Systemen wie einem Vertragsverwaltungssystem ist es wichtig, dass bestimmte Aktionen vor einem bestimmten Datum gesetzt werden (so muss z.B. ein Vertrag vor dem Ablaufdatum des Vertrags verlängert werden). Das System kann automatisch eine bestimmte Anzahl von Tagen vor solchen Terminen Erinnerungs-E-Mails an die entsprechende(n) Person(en) senden. Nähere Informationen zur Konfiguration finden Sie im Abschnitt [Erinnerungs-E-Mails](#page-206-0)<sup>(207</sup>.

#### Zurücksetzen der Datenbank in einen früheren Zustand

Sie können eine Datenbank in einen Zustand zurücksetzen, in dem sie sich zu einem früheren Zeitpunkt befunden hat. Dazu müssen Sie in regelmäßigen Abständen Kopien der Datenbank erstellen. Jede dieser Kopien ist ein Prüfpunkt. Sie können jeden beliebigen Prüfpunkt auswählen, um die Datenbank in diesen

Zustand, in dem sie sich zur Zeitpunkt der Erstellung des Prüfpunkts befunden hat, zurückversetzen. Nähere Informationen dazu finden Sie unter **[Datenbankprüfpunkte](#page-219-0)<sup>(220)</sup>.** 

### Verwendung einer alternativen RecordsManager-Datenbank

Sie können für Ihr RecordsManager-System eine alternative RecordsManager-Datenbank verwenden. Erstellen Sie diese **.sqlite**-Datenbank in RecordsManager, wie oben beschrieben, und kopieren Sie sie in denselben Ordner, in dem sich die Original RecordsManager-Datenbank befindet. Auf Ihrem MobileTogether Server hat dieser Ordner den Namen **production\_data** und befindet sich im selben Ordner wie die RecordsManager-Lösung.

RM-Lösung production\_data | |-- RM-Datenbank

Beachten Sie, dass sich die RecordsManager-Datenbanken nicht im selben Ordner wie die RM-Lösung befinden, sondern eine Ebene unterhalb davon im Ordner **production\_data**. Beachten Sie außerdem, dass der relative Pfad **production\_data** in der RecordsManager-Lösung relativ zum *serverseitigen Arbeitsverzeichnis der Lösung*, welches auf dem Register Einstellungen von [MobileTogether](https://www.altova.com/manual/de/mobiletogetherserveradvanced/8.2/) Server definiert ist, aufgelöst wird.

Nachdem Sie (i) die RecordsManager-Lösung auf MobileTogether Server bereitgestellt und (ii) die alternative(n) SQLite-Datenbank(en) im richtigen Ordner gespeichert haben (*siehe oben*), können Sie einen Link in MobileTogether Server erstellen, um RecordsManager mit der alternativen Datenbank zu starten. Gehen Sie dazu folgendermaßen vor:

- 1. Gehen Sie auf MobileTogether Server zum Register "Workflows", navigieren Sie zur Original-RecordsManager-Lösung im Container, in dem diese bereitgestellt wurde, und aktivieren Sie das entsprechende Kontrollkästchen (links vom Namen der Lösung).
- 2. Wählen Sie am unteren Rand der Seite **Verknüpfung erstellen** (um einen Link zur Lösung zu erstellen).

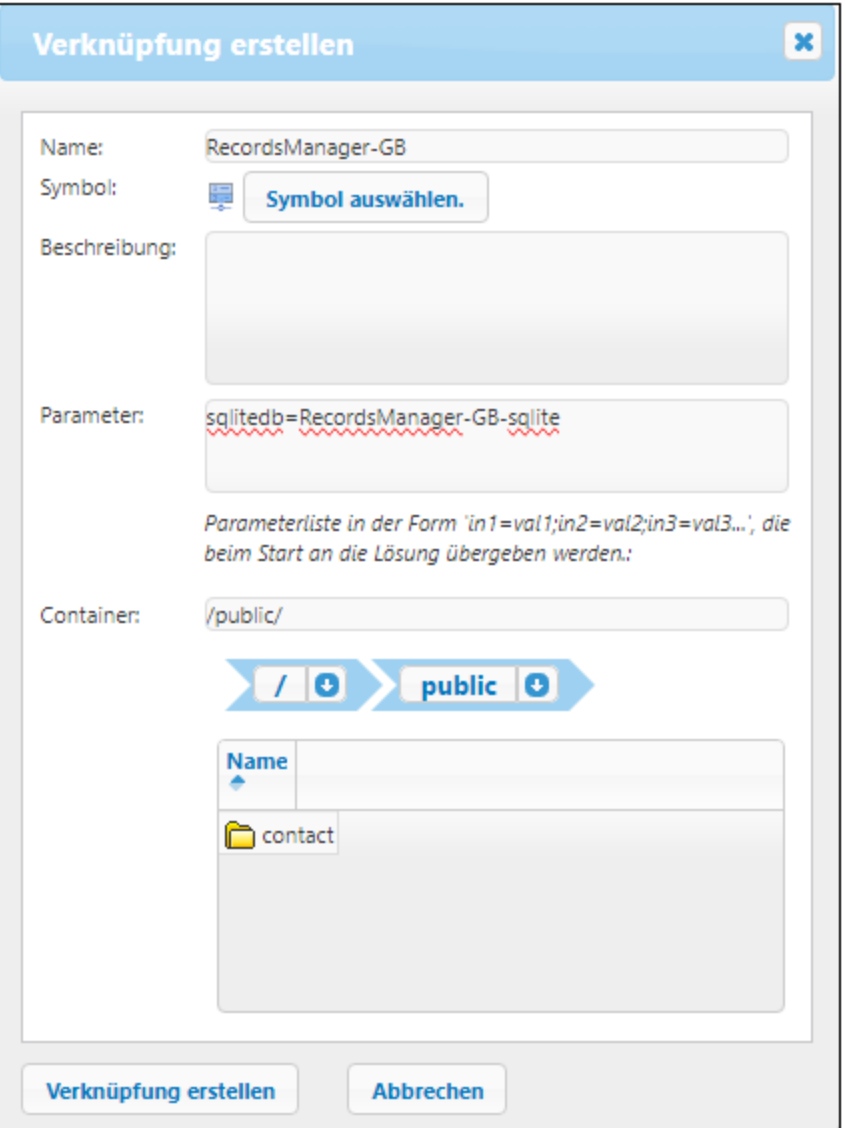

- 3. Geben Sie dem Link zur alternativen Lösung einen Namen.
- 4. Geben Sie dem Parameter **sqlitedb** einen Wert, der der Name der alternativen Datenbank ist, z.B. **RecordsManager-GB.sqlite**, wie in der Abbildung oben.
- 5. Definieren Sie den Container, in dem der Link gespeichert werden sollen.
- 6. Klicken Sie auf **Verknüpfung erstellen**.

Nachdem der Link erstellt wurde, kann ein Benutzer auf diesen klicken, um RecordsManager mit der alternativen Datenbank zu starten.

**Anmerkung:** Wenn Sie den Parameter **sqlitedb** nach Erstellung eines Links entfernen oder seinen Wert im Dialogfeld oben ändern, müssen Sie auch die persistenten Daten der Lösung entfernen, um zur neuen Datenbank zu wechseln. Um die persistenten Daten einer Lösung in MobileTogether Server zu löschen, gehen Sie zum Register *Workflows* und klicken Sie in der Spalte *Persistente Daten* der Lösung auf **Löschen**.

### RecordsManager-Dokumentation auf der Altova-Website

Nachdem Sie die Datenbank und die Benutzer der Datenbank eingerichtet haben, können Administratoren und Benutzer des Systems die Altova RecordsManager-Dokumentation aufrufen. Diese steht auf den folgenden Seiten der Altova-Website zur Verfügung:

- · Dokumentation für Administratoren (enthält Informationen über die Datenbankkonfiguration, die Dateneingabe und die Verwendung des Systems): <https://www.altova.com/manual/de/AltovaRecordsManager/altovarmadmin/index.html>
- · Dokumentation für Benutzer (enthält Informationen über die Dateneingabe und die Verwendung des Systems): <https://www.altova.com/manual/de/AltovaRecordsManager/altovarmuser/index.html>

# <span id="page-31-0"></span>**3.2 Datenbankstruktur**

In diesem Abschnitt wird das Register "DB-Struktur" der Konfigurationsseite beschrieben. Über dieses Register haben Sie Zugriff auf alle zur Definition und Darstellung der Struktur Ihrer RecordsManager-Datenbank verwendeten Formulare.

#### *Die Repositories der App*

Die App kann auf Root-Ebene eine oder mehrere Repositories enthalten, von denen jedes die Datentabellen von RecordsManager enthält. In unserer Beispiel-App *(siehe Abbildung unten)* sehen Sie zwei Repositories: *Contract Database* und *Company Database*. Sie können innerhalb jedes Repository eine hierarchische Datentabellenstruktur erstellen und Datentabellen verschiedener Repositories mittels loser [Verküpfungen](#page-12-0) <sup>13</sup> miteinander verknüpfen.

#### *Datentabellen und Hierarchie*

Eine hierarchische Struktur in einem Repository wird durch Erstellung von Datentabellen und anschließende Definition von Parent-Child-Beziehungen zwischen Datentabellen erstellt. Sie können beliebig viele Datentabellen auf oberster Ebene zu einem Repository hinzufügen. In jeder Datentabelle (Toplevel-Datentabelle oder auf einer anderen Ebene) können Sie eine oder mehrere Child-Datentabellen definieren. Mit Hilfe von [losen](#page-12-0) [Verknüpfungen](#page-12-0) <sup>13</sup> können Sie Datentabellen zwischen den verschiedenen Hierarchien einer Datentabelle miteinander verknüpfen.

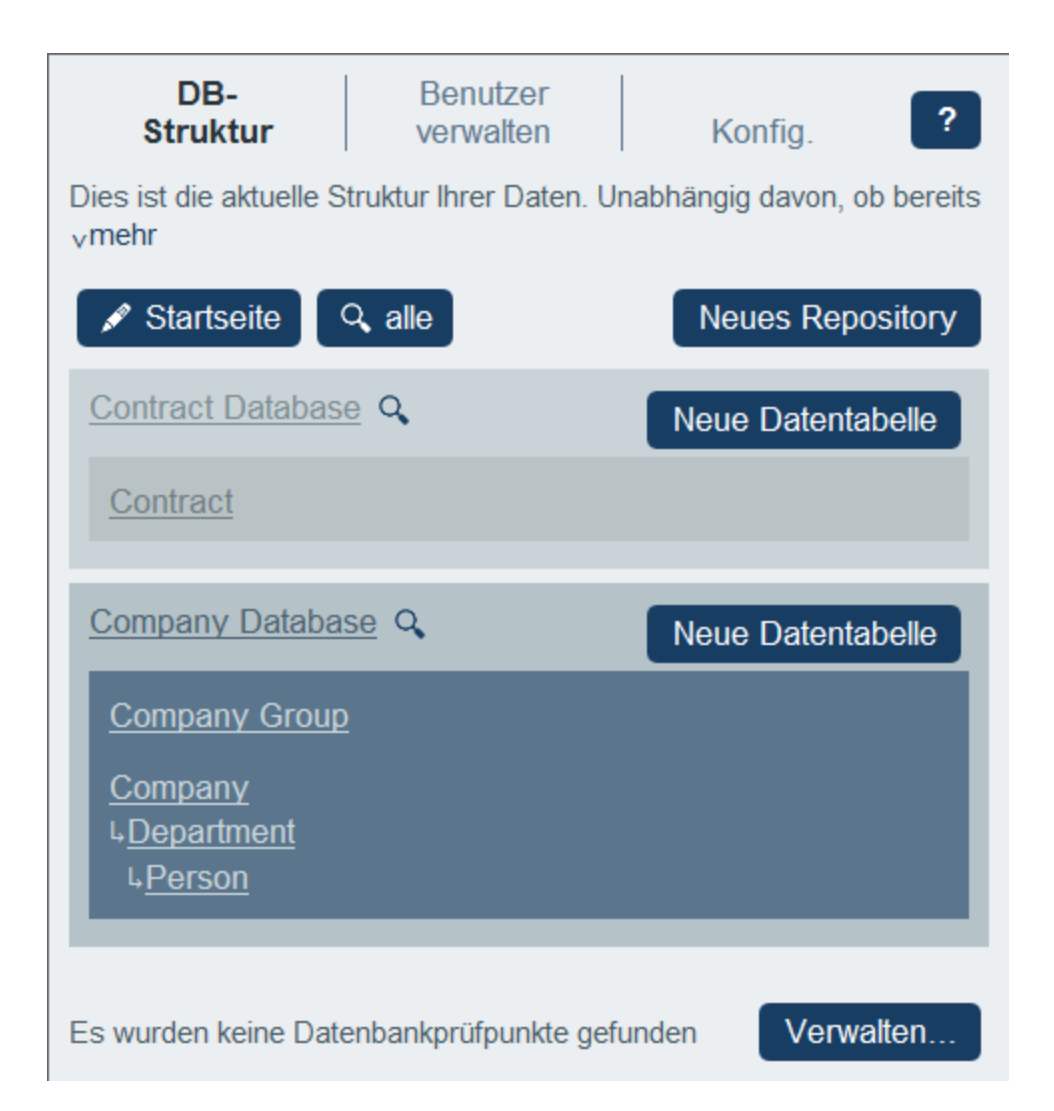

In der Abbildung oben sehen Sie z.B. drei Top Level-Datentabellen: *Contract* (im *Contract Database*-Repository) und *Company Group* sowie *Company* (im *Company Database*-Repository). Von diesen drei Datentabellen hat nur die Datentabelle *Company* eine Child-Datentabelle (die Datentabelle *Department*), die selbst wiederum eine Child-Datentabelle hat (die Datentabelle *Person*). Beachten Sie dass, während eine Parent-Datentabelle mehrere Child-Datentabellen haben kann, eine Child-Datentabelle nur eine Parent-Datentabelle haben kann.

Jede Datentabelle weist eine Gruppe von Definitionen auf (unten für die Datentabelle *Person* angezeigt). Die wichtigsten davon sind die Felder der Datentabelle, die für die Datentabelle erstellten Formulare und die Filter zum Einschränken der Datenauswahl. Diese Definitionen werden in den entsprechenden Kapiteln beschrieben. [Datentabellen](#page-38-0)<sup>(39)</sup>, [Felder](#page-42-0)<sup>(43)</sup>, [Filter](#page-54-0)<sup>(55)</sup> und [Formulare](#page-65-0)<sup>(66</sup>.

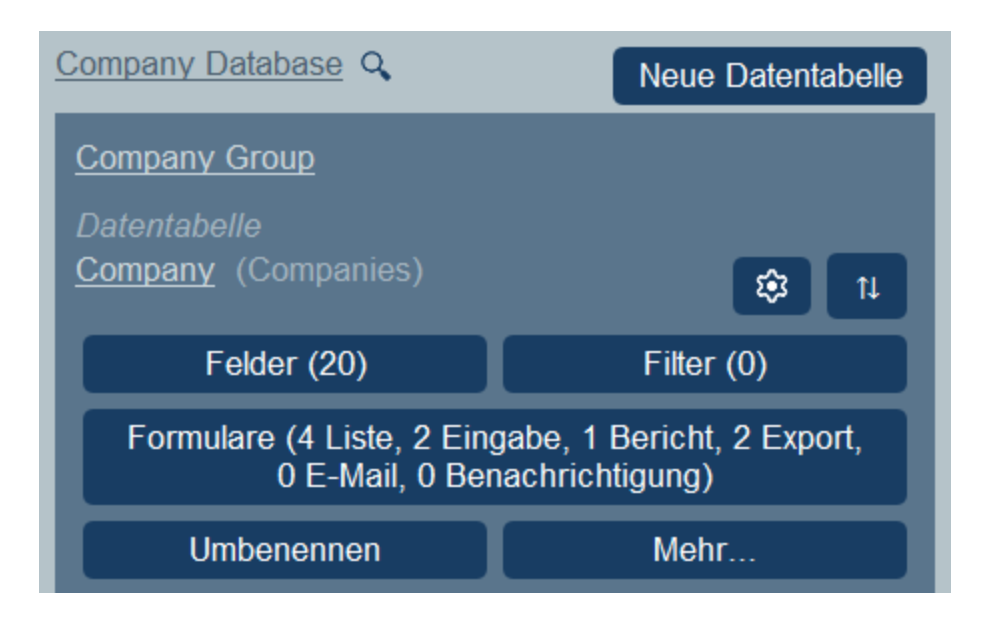

### *Datensätze*

Wenn ein Datensatz eingegeben wird, wird er als Datensatz einer Datentabelle eingegeben. So werden z.B. Datensätze aller Personen als Datensätze der Datentabelle *Person* eingegeben. Diese Datensätze werden in ein (Daten)eingabeformular der Datentabelle *Person*, das von seinem Aufbau her Dateneingabeoptionen für Felder der Datentabelle *Person* (wie z.B. *Name*, *ID* und *Email*) enthält, eingegeben. Das Eingabeformular *Person* enthielte auch eine Option zum Verknüpfen des *Person*-Datensatzes mit einem Feldwert einer anderen Datentabelle (z.B. der Abteilung *Legal*, wobei *Legal* der Wert des Felds *Name* der Datentabelle *Department* ist). Auf diese Weise wird eine Beziehung zwischen *Person*-Datensätzen und einer anderen Datentabelle, z.B. der Datentabelle *Department* erstellt. Über diese Beziehungen werden Datensätze in verschiedenen Datentabellen miteinander verknüpft und die Daten können strukturiert werden. So könnten Sie nun z.B. alle Personen in den verschiedenen Abteilungen eines Unternehmens oder alle Software-Verträge, die im nächsten Quartal auslaufen, auflisten.

Siehe auch [Gliederung](#page-12-0) der Daten der App <sup>13</sup>.

### Durchsuchen der RecordsManager-Datenbank

Die Schaltfläche zum Durchsuchen aller Repositories der Datenbank befindet sich im oberen Bereich des Registers "DB-Struktur" in der Nähe der Schaltfläche **Startseite**. In der Abbildung unten ist sie rot umrandet.

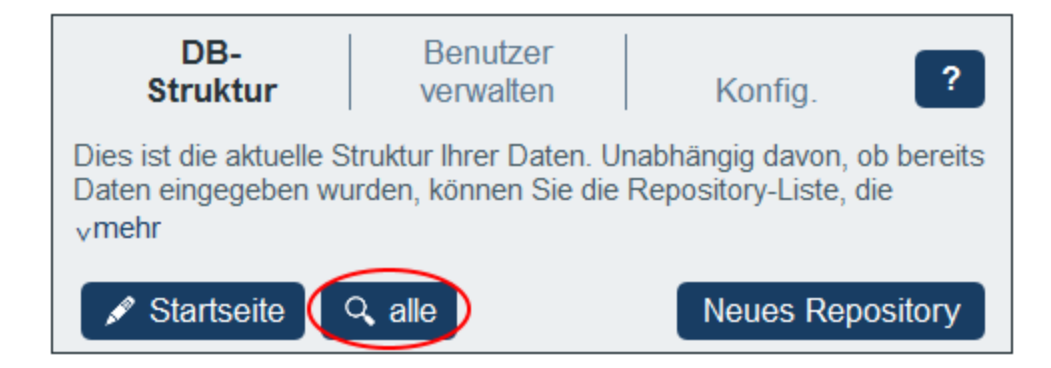

Wenn Sie auf diese **Alle durchsuchen**-Schaltfläche klicken, wird das Formular *Ganze Datenbank durchsuchen* angezeigt (*Abbildungen unten*), das als Geltungsbereich für die Suche alle Repositories der RecordsManager-Datenbank hat.

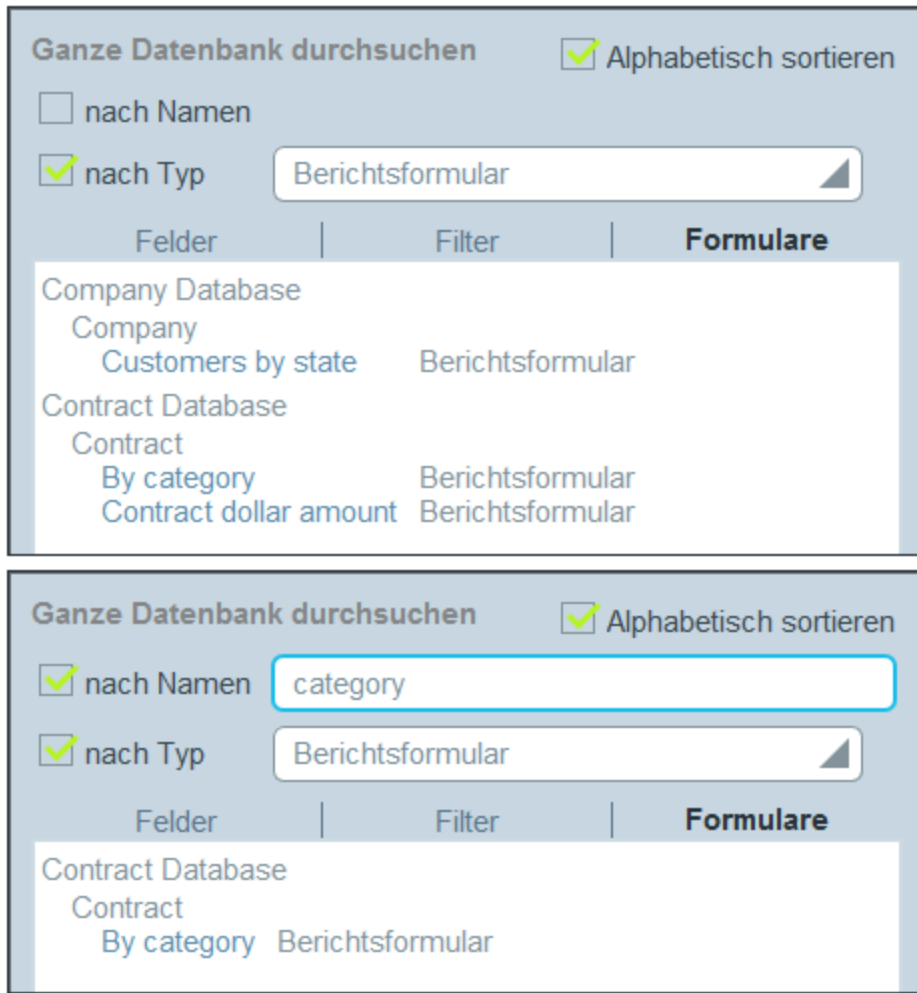

Das Formular hat drei Register: *Felder*, *Filter* und *Formulare*. In jedem davon werden alle Felder, bzw. Filter oder Formulare im Geltungsbereich der Suche angezeigt. Wählen Sie das gewünschte Register aus. Um die angezeigten Einträge zu sortieren, aktivieren Sie die Option *Alphabetisch sortieren*.

Sie können nun eines oder beide der Suchkriterien auswählen:

- · *Nach Typ:* Es erscheint eine Auswahlliste, in der Sie einen der verfügbaren Typen auswählen können. So ist etwa auf dem in der Abbildung unten ausgewählten Register *Formulare* der für die Suche ausgewählte [Formulartyp](#page-65-0)<sup>c66</sup> das Berichtsformular. In der Abbildung links oben sehen Sie alle Berichtsformulare im Geltungsbereich der Suche alphabetisch sortiert.
- · *Nach Namen:* Geben Sie in das Eingabefeld für dieses Kriterium den String an, nach dem in den Namen von Feldern, Filtern oder Formularen gesucht werden soll. In der Abbildung rechts oben wird nach Berichtsformularen gesucht, die den String "category" in ihrem Namen haben. Die Groß- und Kleinschreibung wird bei Suchstrings nicht berücksichtigt.

Wenn beide Kriterien ausgewählt sind, ist das Ergebnis der Suche eine Schnittmenge der Ergebnisse der

beiden Suchen.

**Anmerkung:** Um zur Konfigurationsseite zurück zu gelangen, klicken Sie auf die **Zurück**-Schaltfläche oder klicken Sie in einen Bereich außerhalb des Repository-Suchformulars.

# <span id="page-35-0"></span>**3.2.1 Repositories**

Die App besteht aus einem oder mehreren Repositories. In der Abbildung unten gibt es zwei Repositories: das Contract Database-Repository und das Company Database-Repository. Um ein neues Repository zur App hinzuzufügen, klicken Sie auf **Neues Repository**. Durch Klick auf die Schaltfläche **Neuer Datentabelle** des Repository können Sie zu jedem Repository Datentabellen hinzufügen.

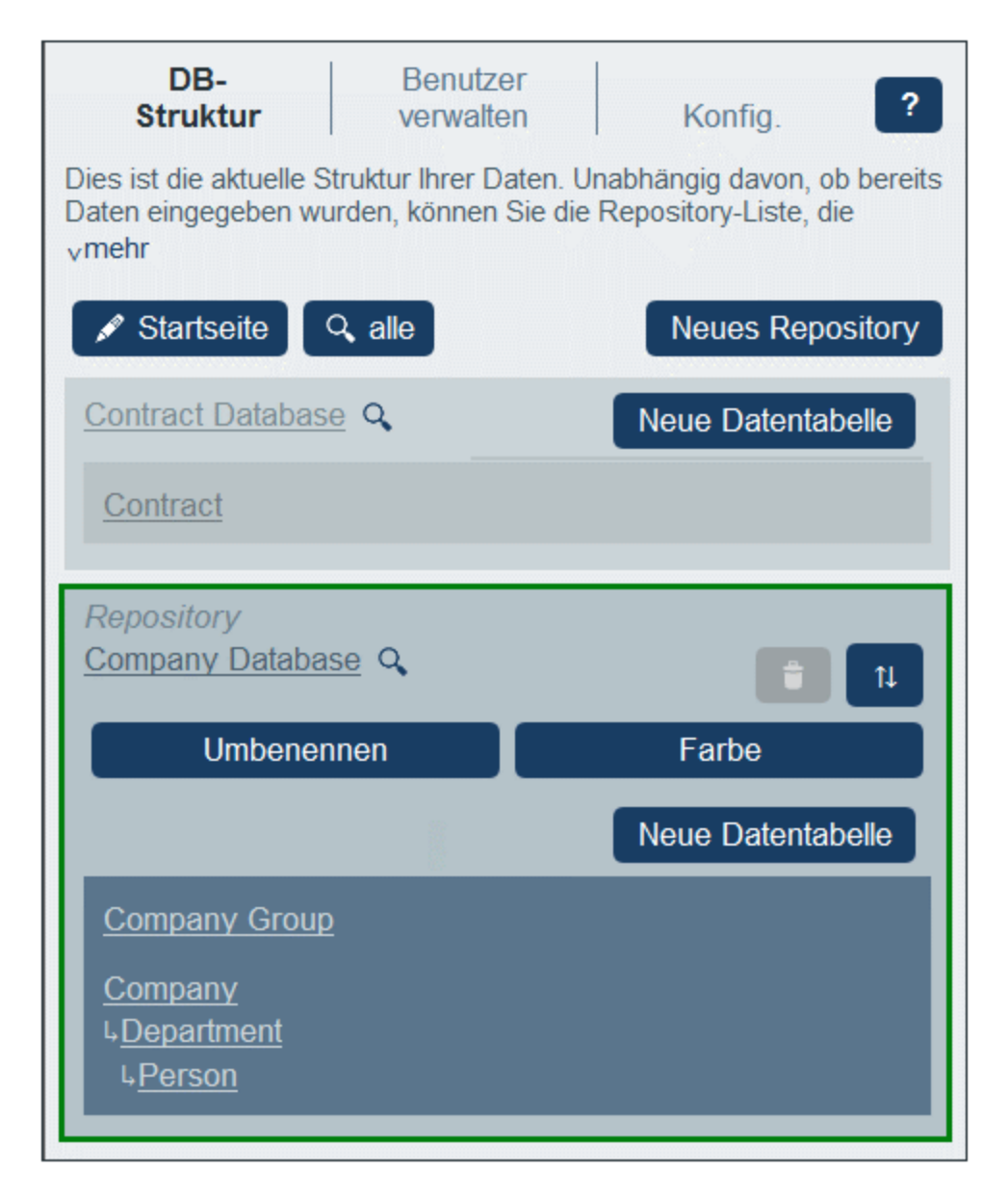
# Bearbeiten der Repository-Eigenschaften

Um die Bearbeitungssteuerelemente eines Repository aufzurufen, klicken Sie auf seinen Namen. Daraufhin wird der Repository-Eintrag erweitert und es werden seine Bearbeitungssteuerelemente angezeigt. So sehen Sie z.B. in der Abbildung oben das erweiterten Repository *Company Database*. Beachten Sie, dass immer nur ein Repository erweitert werden kann.

Die folgenden Eigenschaften eines Repository können bearbeitet werden:

- ·Klicken Sie auf **Umbenennen**, um das Repository umzubenennen.
- · Klicken Sie auf **Farbe**, um die *Standardvariante* des Repository zu definieren. Beachten Sie, dass es sich hierbei um Varianten des *Standarddesigns* der App, welches auf dem Register [Konfig.](#page-191-0) <sup>192</sup> der Konfigurationsseite definiert wird, handelt. Einzelne Benutzer können die Farbvarianten einzelner Repositories später ändern.
- · Klicken Sie auf **Nach oben/nach unten**, um das Repository in der angezeigten Liste der Repositories nach oben oder nach unten zu verschieben.
- · Klicken Sie auf **Löschen**, um das ausgewählte Repository zu löschen. Beachten Sie, dass ein Repository erst gelöscht werden kann, nachdem alle seine Datentabellen gelöscht wurden. So wurde etwa in der Abbildung oben das *Company Database* Repository ausgewählt, kann aber nicht gelöscht werden (das Papierkorbsymbol ist nicht aktiv), da das Repository mindestens eine Datentabelle enthält.

# Suchen in Repositories

Jedes Repository verfügt rechts von seinem Namen über eine **Suchen**-Schaltfläche (Lupe) (*siehe Abbildung oben*). Bei Klick auf eine dieser **Such**-Schaltflächen erscheint das Formular zur *Suche im Repository* (*Abbildungen unten*), welches als Geltungsbereich das jeweilige Repository hat.

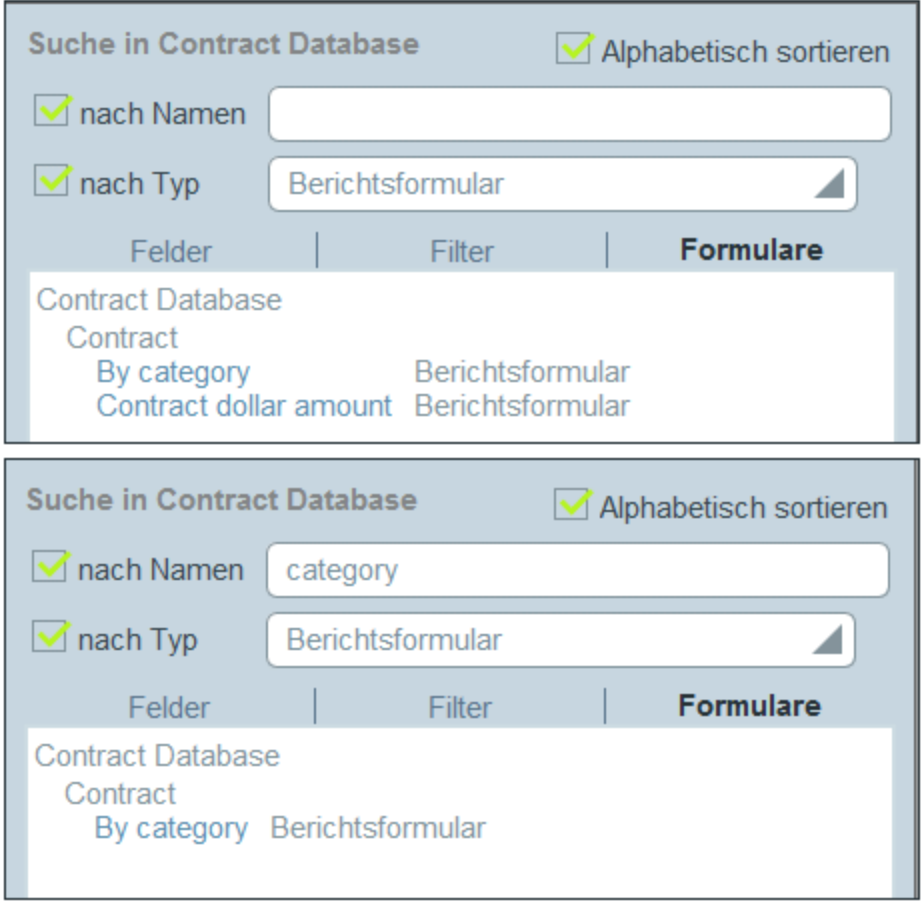

Das Formular hat drei Register: *Felder*, *Filter* und *Formulare*. In jedem davon werden alle Felder, bzw. Filter oder Formulare im Geltungsbereich der Suche angezeigt. Wählen Sie das gewünschte Register aus. Um die angezeigten Einträge zu sortieren, aktivieren Sie die Option *Alphabetisch sortieren*.

Sie können nun eines oder beide der Suchkriterien auswählen:

- · *Nach Typ:* Es erscheint eine Auswahlliste, in der Sie einen der verfügbaren Typen auswählen können. So ist etwa auf dem in der Abbildung unten ausgewählten Register *Formulare* der für die Suche ausgewählte [Formulartyp](#page-65-0)<sup>c66</sup> das Berichtsformular. In der Abbildung links oben sehen Sie alle Berichtsformulare im Geltungsbereich der Suche alphabetisch sortiert.
- · *Nach Namen:* Geben Sie in das Eingabefeld für dieses Kriterium den String an, nach dem in den Namen von Feldern, Filtern oder Formularen gesucht werden soll. In der Abbildung rechts oben wird nach Berichtsformularen gesucht, die den String "category" in ihrem Namen haben. Die Groß- und Kleinschreibung wird bei Suchstrings nicht berücksichtigt.

Wenn beide Kriterien ausgewählt sind, ist das Ergebnis der Suche eine Schnittmenge der Ergebnisse der beiden Suchen.

**Anmerkung:** Um zur Konfigurationsseite zurück zu gelangen, klicken Sie auf die **Zurück**-Schaltfläche oder klicken Sie in einen Bereich außerhalb des Repository-Suchformulars.

# <span id="page-38-0"></span>**3.2.2 Datentabellen**

Die Struktur Ihrer Datenbank besteht aus Datentabellen. Jede Datentabelle enthält die entsprechenden Datensätze für diese Datentabelle. So enthält etwa eine Datentabelle *Company* die Datensätze verschiedener Unternehmen, während eine Datentabelle *Person* die Personen-Datensätze enthält. Die Datensätze, die in eine Datentabelle eingegeben werden, werden in Form einer Gruppe von Feldern, die Sie als Administrator für die Datentabelle konfigurieren, definiert.

Um mit der Erstellung einer Datentabellenhierarchie in einer Datenbank zu beginnen, erstellen Sie zuerst eine Top Level-Datentabelle in dieser Datenbank. Anschließend können Sie eine Child-Datentabelle und weitere diesem untergeordnete Datentabellen zur Top Level-Datentabelle hinzufügen. In der Abbildung unten sehen Sie die Datentabellen der beiden Datenbanken der Ausgangsdatenbank einer RecordsManager-Beispiel-App.

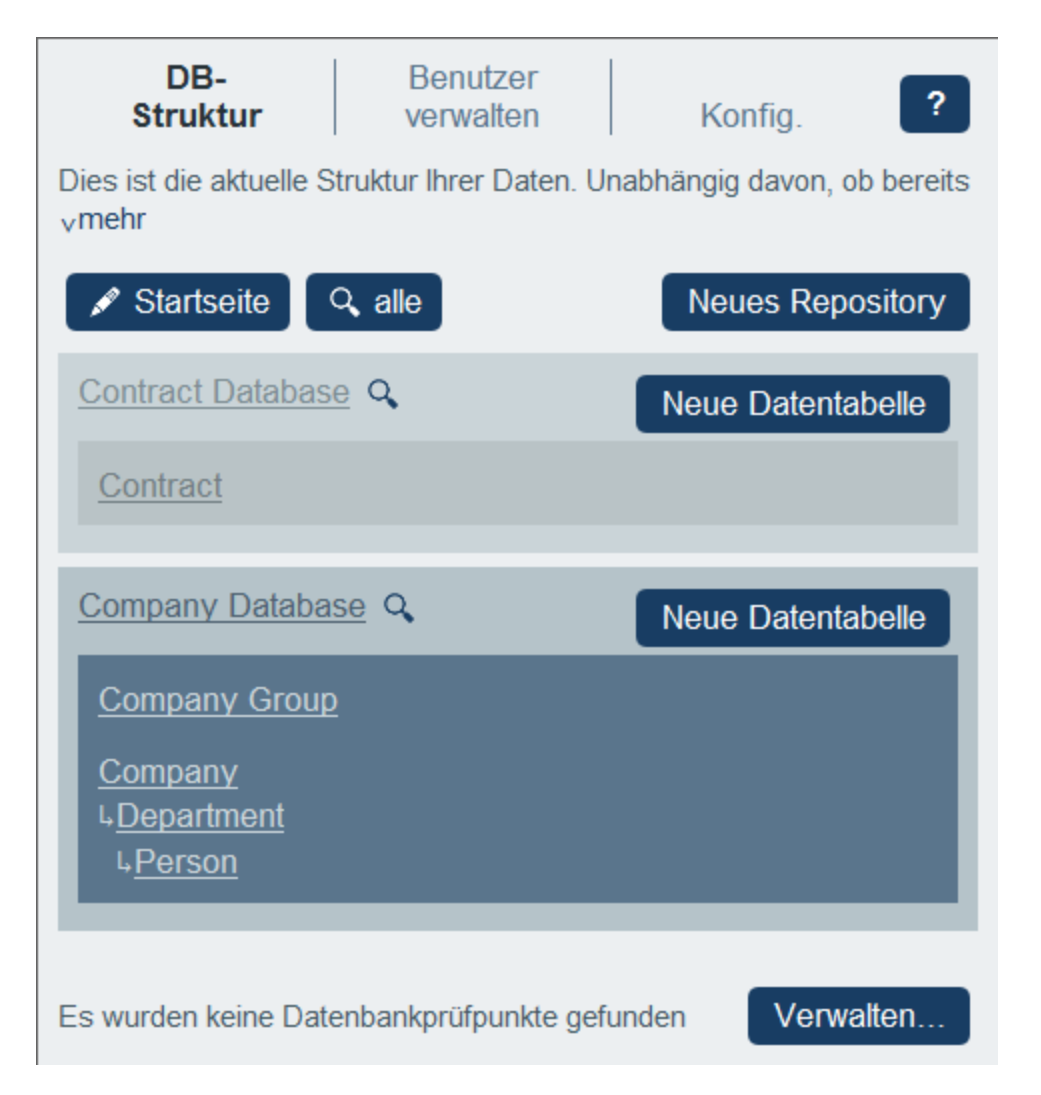

Zwei Arten von Datentabellen: Top Level-Datentabellen und untergeordnete Datentabellen Es gibt zwei Arten von Datentabellen: Top Level-Datentabellen und untergeordnete Datentabellen.

Datentabellen können auf folgende Arten zur Datenbankstruktur hinzugefügt werden:

- · Top Level-Datentabellen werden durch Klick auf die Schaltfläche **+ Datentabelle** eines Repository *(siehe Abbildung oben)* hinzugefügt.
- ·Für jede Datentabelle kann über die Schaltfläche **[Mehr](#page-163-0)<sup>664</sup>** eine Parent- oder Child-Datentabelle hinzugefügt werden.

Im Kapitel [Erstellen/Bearbeiten](#page-39-0) von Datentabellen<sup>(40</sup>) wird beschrieben, wie Sie neue Datentabellen (beide Arten) erstellen. Im Kapitel <u>[Datentabellenaktionen](#page-41-0) 42</u> werden weitere Datentabellenaktionen beschrieben. 40 42

# <span id="page-39-0"></span>3.2.2.1 Erstellen/Bearbeiten von Datentabellen

### Hinzufügen einer Datentabelle

So fügen Sie eine Datentabelle hinzu:

· Top Level-Datentabellen werden durch Klick auf **Neue Datentabelle** *(siehe Abbildung oben)* und anschließende <u>Definition der Felder und anderer [Eigenschaften](#page-41-0) der Datentabelle<sup>(42)</sup> hinzugefügt.</u>

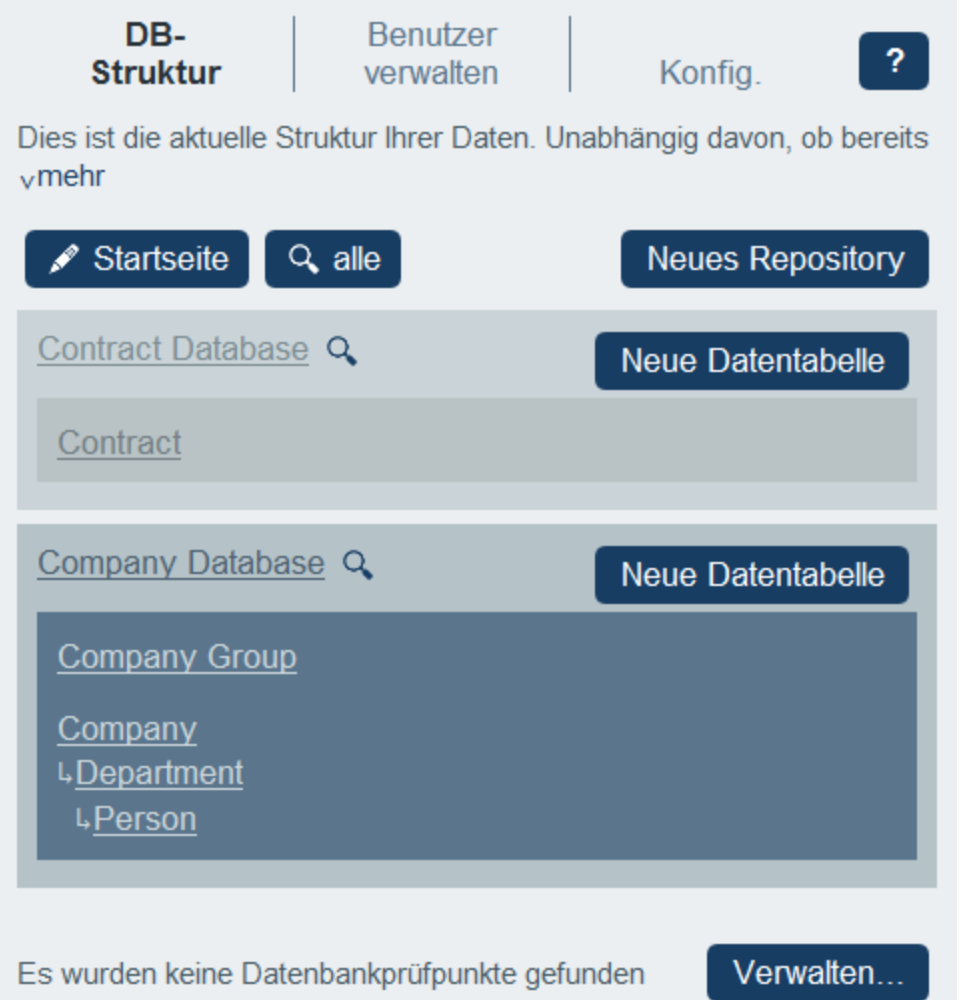

- · Für jede Datentabelle kann eine Parent- oder Child-Datentabelle hinzugefügt werden: (i) Klicken Sie auf die Datentabelle, (ii) wählen Sie **Mehr** *(siehe Abbildung unten)*, (iii) klicken Sie auf **Parent-Datentabelle hinzufügen**, um zu Tabellen, die keine übergeordnete Datentabelle haben, eine Parent-Datentabelle hinzuzufügen, oder auf **Child-Datentabelle hinzufügen**, um eine Child-Datentabelle hinzuzufügen. Durch Hinzufügen eines Parent oder Child wird eine Datentabellenhierarchie erstellt. Nähere Informationen dazu finden Sie unter weitere [Operationen](#page-163-0)<sup>(164)</sup>.
- **Anmerkung:** Sie können eine Top Level-Datentabelle auch durch Hinzufügen einer Parent-Datentabelle zu einer vorhandenen Top Level-Datentabelle erstellen. Siehe dazu auch <u>[Parent/Child-Operation](#page-163-0) (164</u>), wodurch Sie eine Datentabelle in eine neue Hierarchie verschieben können.

### Definieren/Bearbeiten eines Datentabellenfelds

Wenn Sie eine Datentabelle (Top Level-Datentabelle, Parent-Datentabelle oder Child-Datentabelle) hinzufügen, werden Sie aufgefordert, den Namen und die Pluralform des Namens der Datentabelle einzugeben. (Der Plural wird für die Verwendung in Textstrings der Benutzeroberfläche und in Berichten benötigt). Die Funktion bietet eine Methode, um unregelmäßige Pluralformen (wie z.B. *Children* anstelle von *Childs*) zu behandeln. Wenn Sie auf **Weiter** klicken, wird das Formular *Felder bearbeiten* angezeigt. In diesem Formular können Sie [neue](#page-42-0) [Felder](#page-42-0)<sup>(43)</sup> für die Datentabelle erstellen. Es wird im Abschnitt Felder<sup>(43)</sup> beschrieben.

Dasselbe Formular *Felder bearbeiten* wird angezeigt, wenn Sie auf eine Datentabelle und anschließend auf ihre Schaltfläche **Felder** *(siehe Abbildung unten)* klicken. Sie können anschließend auf ein bestehendes Feld klicken, um es zu bearbeiten. Eine Anleitung zur Bearbeitung von [Felder](#page-42-0)n finden Sie im Abschnitt *Felder* 43.

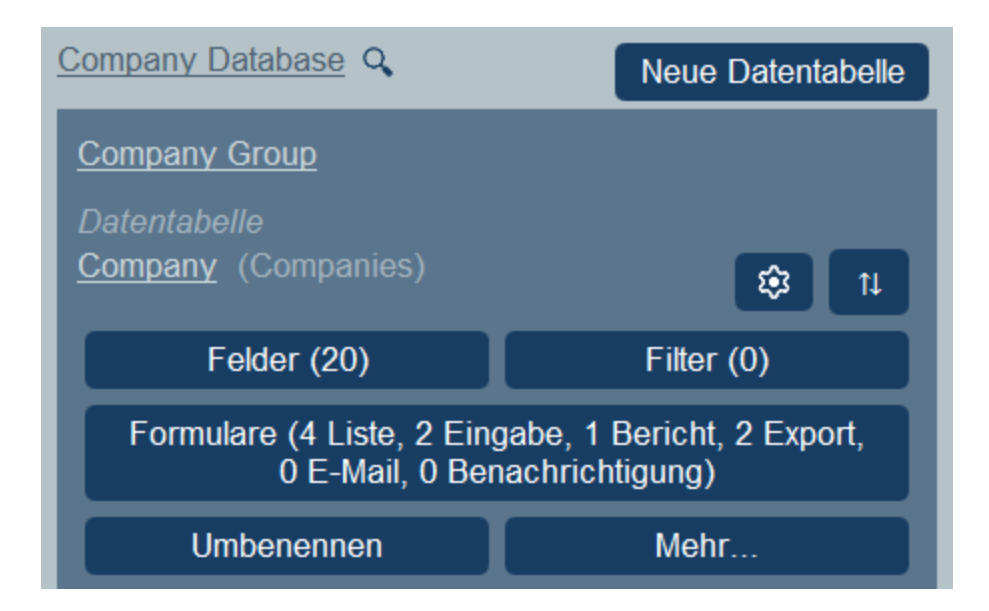

Nachdem Sie ein neues Feld erstellt und gespeichert haben, wird es zu den bestehenden Feldern der Datentabelle hinzugefügt. So sehen Sie etwa, dass die *Person*-Datentabelle in der Abbildung oben acht Felder hat. (Durch Klick auf **Felder** können Sie ein neues Feld hinzufügen oder ein vorhandenes bearbeiten.) Sobald ein Feld für eine neue Datentabelle definiert und gespeichert wurde, wird die Datentabelle auf dem [Register](#page-38-0) [Datenbankstruktur](#page-38-0)<sup>39</sup> der [Konfigurationsseite](#page-23-0)<sup>(24)</sup> angezeigt.

# <span id="page-41-0"></span>3.2.2.2 Datentabelleneigenschaften und -aktionen

Die wichtigste Eigenschaft einer Datentabelle sind ihre **Felder**. Diese können zum Zeitpunkt der [Erstellung](#page-39-0) der [Datentabelle](#page-39-0)<sup>(40)</sup> definiert, aber auch zu einem späteren Zeitpunkt bearbeitet werden. Die Felder einer Datentabelle stellen die Attribute dieser Datentabelle und ihrer Datensätze dar. So könnte etwa eine *Person*-Datentabelle ein Feld *Name*, ein Feld *Email* und ein Feld *Responsibility* haben. Diese Felder würden dann die Attribute von *Person*-Datensätzen der Datentabelle *Person* bilden. Eine vollständige Beschreibung dazu finden Sie unter *[Felder](#page-42-0)*<sup>43</sup>.

Neben den Feldern einer Datentabelle können Sie eine Datentabelle auch auf folgende Arten konfigurieren:

- $\bullet$  Erstellung von Filtern für die Anzeige der Datensätze der Datentabelle und die Verwendung der Felder der Datentabelle. Siehe *[Filter](#page-54-0)*<sup>55</sup>.
- · Erstellung von Formularen für die Eingabe von Datentabellendaten, die Generierung von Berichten und den Export von Daten in andere Formate. Siehe *[Formulare](#page-65-0)* <sup>66</sup>.
- · Validierung einzelner Felder und/oder ganzer Datensätze. Siehe *[Validierung](#page-52-0) von Feldern und [Datensätzen](#page-52-0)* . 53
- Umbenennung der Datentabelle. Siehe *[Datentabellenoperationen](#page-162-0)*<sup>(163)</sup>.
- · Hinzufügen einer Parent-Datentabelle und/oder von Child-Datentabellen. Siehe **[Datentabellenoperationen](#page-163-0)**<sup>164</sup>.
- ·Duplizieren der Datentabelle. Siehe *[Datentabellenoperationen](#page-163-0)*<sup>164</sup>.
- ·Entfernen der Datentabelle. Siehe **[Datentabellenoperationen](#page-163-0)**<sup>164</sup>.
- Änderung des Typs der Verknüpfung mit der Parent-Datentabelle (zwischen einer Parent-Child-Verknüpfung und einer losen Verknüpfung). Siehe *[Datentabellenoperationen](#page-163-0)*<sup>164</sup>.
- ·Import von Daten aus externen XML-Dateien. Siehe *[Datentabellenoperationen](#page-163-0)*<sup>164</sup>.

Definition der Komponenten einer Datentabelle, wie in den Unterabschnitten dieses Abschnitts beschrieben.

### Datentabellensymbole

Alle Datentabellen weisen die folgenden Symbole auf:

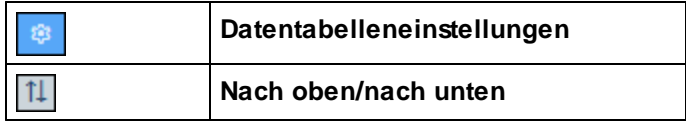

### *Datentabelleneinstellungen*

Über das Formular Datentabelleneinstellungen können Sie festlegen, ob die Datentabelle nur einen Datensatz oder mehrere Datensätze enthalten soll. Standardmäßig ist die Option auf mehrere Datensätze gesetzt. Der Datensatz einer aus nur einem Datensatz bestehenden Datentabelle muss explizit vom Systembenutzer hinzugefügt werden. Nachdem dieser Datensatz hinzugefügt wurde, kann er bearbeitet, aber nicht gelöscht werden.

### *Nach oben/Nach unten: Ändern der Reihenfolge von gleichrangigen Datentabellen*

Wenn eine Datentabelle gleichrangige Datentabellen hat (d.h. wenn auf derselben Ebene mehrere Datentabellen vorhanden sind), ist das **Nach oben/nach unten**-Symbol rechts davon aktiviert. Wenn Sie darauf klicken, erscheint ein Bildschirm, in dem die gleichrangigen Datentabellen in einer flachen Liste angezeigt werden. Sie können eine Datentabelle mit der Maus in der Liste nach oben oder nach unten verschieben.

# Validierungsregeln für Datensätze der Datentabelle

Sie können eine oder mehrere Validierungsregeln für Datensätze der Datentabelle definieren. Damit stellen Sie sicher, dass jeder Datensatz bestimmten Vorgaben entspricht. So kann z.B. der Datensatz einer Person oder eines Unternehmens validiert werden, um sicherzustellen, dass zumindest eine Telefonnummer oder eine E-Mail-Adresse in den Datensatz eingegeben wurde, bevor er gespeichert wird. Wenn die Validierung fehlschlägt, wird je nachdem, was Sie einstellen, ein Fehler oder eine Warnung mit einer entsprechenden Meldung angezeigt. Im Fall eines Fehlers kann der Datensatz erst gespeichert werden, wenn der Fehler behoben wurde und die Validierung erfolgreich war.

Informationen zur Validierung finden Sie unter *Validierung von Feldern und [Datensätzen](#page-52-0)* . 53

# <span id="page-42-0"></span>**3.2.3 Felder**

Die Felder einer Datentabelle stellen die Attribute dieser Datentabelle und ihrer Datensätze dar. So könnte etwa eine *Person*-Datentabelle ein Feld *Name*, ein Feld *Email* und ein Feld *Responsibility* haben. Diese Felder bilden dann die Attribute von *Person*-Datensätzen der Datentabelle *Person*. In jeder Datentabelle können Sie die Felder dieser Datentabelle definieren. So sehen Sie etwa in der Abbildung unten das *Felder bearbeiten*-Formular einer *Person*-Datentabelle, in der alle Felder dieser Datentabelle angezeigt werden.

Das Formular *Felder bearbeiten (Abbildung unten)* wird angezeigt, wenn Sie mit der [Erstellung](#page-39-0) einer neuen [Datentabelle](#page-39-0)<sup>(40)</sup> begonnen haben oder wenn Sie auf die Schaltfläche [Felder](#page-39-0)<sup>(40)</sup> einer Datentabelle klicken. Informationen dazu, wie Sie dieses Formular aufrufen, finden Sie im Kapitel *[Datentabellen](#page-39-0)*<sup>40</sup>. Das Formular *Felder bearbeiten* bietet (i) eine Übersicht über die vorhandenen Felder einer Datentabelle, (ii) eine Liste der [ID-](#page-44-0)Felder der [Datentabelle](#page-44-0)<sup>(45)</sup> und (ii) [Validierungsregeln](#page-52-0) für Datensätze der Datentabelle<sup>[53]</sup>.

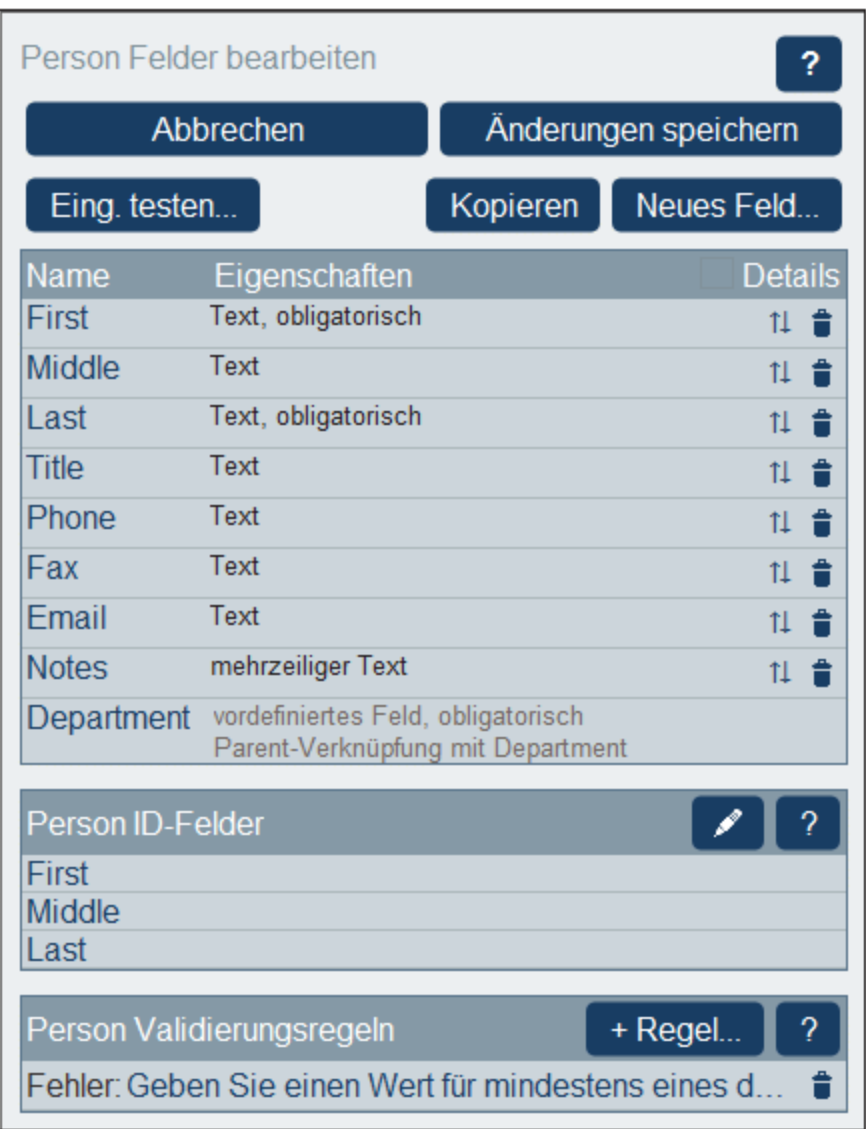

In diesem Formular können Sie die Felder der Datentabelle folgendermaßen verwalten und konfigurieren:

- · Durch Klick auf **Neues Feld** können Sie ein neues Feld hinzufügen. Daraufhin wird das Formular "Feld bearbeiten" angezeigt und Sie können <u>die [Eigenschaften](#page-44-0) des neuen Felds bearbeiten (45</u>).
- ·Sie können die [Eigenschaften](#page-44-0) von bestehenden Feldern bearbeiten<sup>45</sup>. Klicken Sie auf den Namen eines Felds, um seine Eigenschaften zu bearbeiten.
- · Sie können ein oder mehrere vorhandene Felder aus jeder anderen Datentabelle kopieren. Klicken Sie auf **Kopieren** und wählen Sie im daraufhin angezeigten Formular die Felder, die Sie aus einer anderen Datentabelle kopieren möchten, aus. Bei Klick auf **OK** werden diese Felder in die Liste der Felder der

aktuellen Datentabelle kopiert. Klicken Sie auf den Namen des neuen Felds, um seine [Eigenschaften](#page-44-0) zu [bearbeiten](#page-44-0) 45.

- · Durch Klick auf *Details anzeigen* rechts oben können Sie die Eigenschaften des Felds detaillierter anzeigen.
- · Sie können die Position eines Felds in der Liste verschieben, in dem Sie es an eine Stelle oberhalb eines beliebigen ausgewählten Felds verschieben. Klicken Sie dazu auf den **Nach oben/Nach unten**-Pfeil auf der rechten Seite der Feldliste.
- · Sie können ein Feld durch Klick auf das Symbol **Feld löschen** auf der rechten Seite der Feldliste entfernen.
- · Sie können für ein oder mehrere Felder festlegen, dass diese Datensätze eindeutig identifizieren. Siehe *ID-Felder von [Datentabellendatensätzen](#page-51-0)* . 52
- Sie können [Validierungsregeln](#page-52-0) für Datensätze der Datentabelle definieren<sup>63</sup>. Solche Regeln dienen zum Validieren des gesamten Datensatzes; sie sind nicht dasselbe wie Validierungsregeln für einzelne Felder und werden zusätzlich dazu definiert. Nähere Informationen dazu siehe *[Validierungsregeln](#page-52-0) für Felder und [Datensätze](#page-52-0)* . 53

# Symbole der Seite "Felder bearbeiten"

Die Seite *Felder bearbeiten* weist die folgenden Symbole auf:

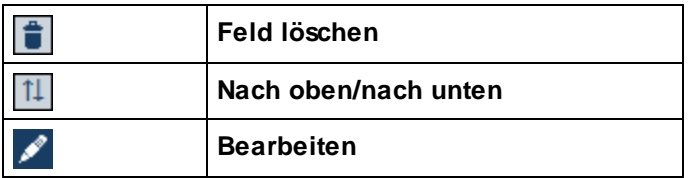

*Nach oben/Nach unten: Ändern der Reihenfolge von Feldern*

Verschiebt das aktuelle Feld an eine Stelle oberhalb des von Ihnen ausgewählten Felds.

# <span id="page-44-0"></span>3.2.3.1 Feldeigenschaften

Wenn Sie im Formular "Felder [bearbeiten"](#page-42-0).<sup>43</sup> auf **Neues Feld** oder ein bestehendes Feld klicken, wird das Formular zum Bearbeiten der Eigenschaften dieses Felds angezeigt *(Abbildung unten)*. Dieses Formular ist für neue Felder und vorhandene Felder dasselbe. Die Feldeigenschaften sind unterhalb der Abbildung beschrieben.

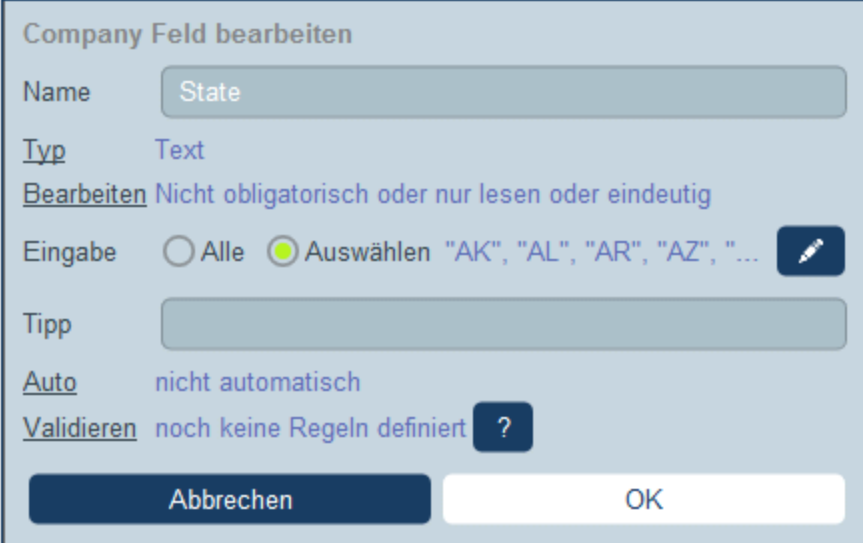

### *Name, Tipp*

Geben Sie den Namen des Felds und optional einen Tipp/eine Anmerkung dazu ein. Der Name des Felds ist ein Textstring, der das Feld identifiziert. Beim Tipp handelt es sich um einen Textstring, der dem Benutzer eine ungefähre Vorstellung davon gibt, um was für ein Feld es sich handelt und/oder was für eine Art von Wert in das Feld eingegeben werden kann. So erhält etwa das Feld *State* in der Abbildung oben als Wert die Abkürzung eines US-Bundesstaats. Der Tipp könnte einen entsprechenden Hinweis enthalten, z.B: *Geben Sie die Abkürzung des Bundesstaats ein (NY, AL, usw.)*.

### *Typ*

Wählen Sie den Datentyp des Felds (Text, Zahl, Datum, Bild, usw.) aus. Für einige Felder wie z.B. Zahl und Datum müssen Sie zusätzlich dazu ein Format auswählen. Der Typ *Autoinkrementierungszahl* ist ein Zahlenfeld, das bei jedem neuen Datensatz automatisch (um einen von Ihnen gewählten Wert) inkrementiert wird. Beim Typ *Dateien* kann der Benutzer eine Datei für das Feld auswählen. Beim Typ *Bilder* kann der Benutzer ein Bild für das Feld auswählen. Die folgenden Typen werden speziell im Zusammenhang mit dem System verwendet:

- · *Boolean:* Falls das Feld editierbar sein soll, deaktivieren Sie die Option *Nur lesen*. Wenn das Feld immer einen Wert haben soll, aktivieren Sie die Option *Obligatorisch*. Wenn die Option *Obligatorisch* aktiviert ist, sollten Sie eventuell auch die Eigenschaft *Auto* (automatisch ausfüllen) des Felds aktivieren. Für die Einstellung *Eingabe* müssen Sie einen Wert eingeben, der angezeigt werden soll, wenn der Boolesche Wert true ist. Optional können Sie auch einen Wert eingeben, der angezeigt werden soll, wenn der Boolesche Wert false ist. Wenn das Feld editierbar ist, so wird das Feld in Eingabeformularen automatisch mit zwei Optionsfeldern (über die der Benutzer true/false auswählen kann) oder mit einem Kontrollkästchen angezeigt (für die Auswahl von true; ein deaktiviertes Kontrollkästchen impliziert false).
- · *Autoinkrementierungszahl:* Das Feld erhält als Inhalt eine automatisch inkrementierte Zahl. Für jeden neu zur aktuellen Datentabelle hinzugefügten Datensatz wird dieses Feld automatisch um den von Ihnen definierten Wert inkrementiert. Sie können Datensätze der aktuellen Datentabelle wahlweise im Kontext ihrer jeweiligen übergeordneten Datensätze aus der Parent-Datentabelle oder unabhängig davon ordnen. Betrachten Sie als Beispiel dazu die folgenden Situationen. Im ersten Fall, wenn die Option zur Autoinkrementierung innerhalb des Parent **nicht aktiviert ist**, wird jeder neue Datensatz unabhängig davon, ob der Parent-Datensatz derselbe ist, automatisch um das angegebene Intervall

inkrementiert. In zweiten Fall, wenn die Option zur Autoinkrementierung innerhalb des Parent **aktiviert wurde**, wird jeder neu hinzugekommene Datensatz im Kontext des jeweils übergeordneten Datensatzes (und nicht im Kontext aller übergeordneten Datensätze) geordnet. Angenommen ein Datensatz namens *Legal* einer *Department*-Datentabelle wurde in der Parent-Datentabelle *Company* einem Datensatz namens *Altova* zugewiesen. Dieser *Legal Department*-Datensatz wird im Kontext seines übergeordneten company-Datensatzes *Altova* nummeriert - und nicht im Kontext aller *Department*-Datensätze. Wenn also der *Altova*-Datensatz der Datentabelle *Company* bereits fünf *Department*-Datensätze hat, so wird dieser neue *Legal*-Datensatz der Datentabelle *Department* automatisch auf sechs inkrementiert, auch wenn er z.B. bereits der 97. Datensatz der Datentabelle Department ist. Selbst, wenn das Feld Autoinkrementierungszahl in [Listenformularen](#page-68-0) <sup>69</sup> nicht angezeigt wird, bestimmt seine Sortierung die Reihenfolge in der Liste, es sei denn, es wurde ein anderes Feld für die [Anfangssortierung](#page-71-0) <sup>72</sup> ausgewählt.

- · *Dateien:* Damit können eine oder mehrere Dateien an das Feld angehängt werden. Für jede Datei stehen die folgenden Aktionen zur Verfügung: (i) Anzeigen der Datei im Standard-Editor für den Dateityp; (ii) Speichern der Datei unter einem beliebigen Pfad; (ii) Neuladen der Datei in das Feld; (iv) Löschen der Datei aus dem Feld.
- · *Bilder:* Damit können eine oder mehrere Bilddateien an das Feld angehängt werden. Für jede Bilddatei stehen die folgenden Aktionen zur Verfügung: (i) Anzeigen des Bilds im Standard-Editor für den Dateityp; (ii) Speichern der Datei unter einem beliebigen Pfad; (ii) Neuladen des Bilds in das Feld; (iv) Löschen der Bilddatei aus dem Feld.
- · *Erinnerungen:* Definiert das das Feld ein Erinnerungsfeld ist. Wenn eine Datentabelle kein Erinnerungsfeld enthält, können für diese Datentabelle keine Erinnerungen eingestellt werden. Nähere Informationen zur Verwendung von Erinnerungen finden Sie unter [Erinnerungs-E-Mails](#page-206-0)<sup>200</sup>.
- ·[Verknüpfung](#page-12-0) mit: Erstellt eine lose Verknüpfung<sup>(13)</sup> mit einer anderen Datentabelle im System. Wählen Sie die gewünschte Datentabelle aus der Auswahlliste des Feldtyps aus. Nähere Informationen dazu finden Sie unter [Struktur](#page-12-0) der Daten der App<sup>(13)</sup>, In [welcher](#page-15-0) Form werden Daten [gespeichert?](#page-15-0)<sup>16</sup> und <u>[Datenbankstruktur](#page-31-0)</u><sup>32</sup>.
- · *Benutzer:* Dadurch kann der Name eines Systembenutzers als Wert des Felds eingegeben werden. Dies kann sich z.B. als nützlich erweisen, wenn Sie, wie in der Abbildung unten gezeigt, ein Feld haben möchten, in dem aufgezeichnet wird, wer ein Feld zuletzt bearbeitet hat. Wenn in das Feld mehrere Benutzer eingegeben werden dürfen, aktivieren Sie die Option *Mehrere*. Wenn das Feld nicht automatisch ausgefüllt wird (über die Option *Auto*), würde es in Eingabeformularen als Dropdown-Liste einer Auswahlliste, die die Benutzer des Systems enthält, angezeigt werden. Beachten Sie, dass der jeder Benutzer vier Eigenschaften hat: Name, E-Mail, Gruppe und Rolle. Sie können in einem Eingabeformular auswählen, welche Eigenschaften des/der ausgewählten Benutzer/s angezeigt werden sollen. *Nähere Informationen dazu finden Sie auch unter XPath [Ausdrücke](#page-223-0) .* 224

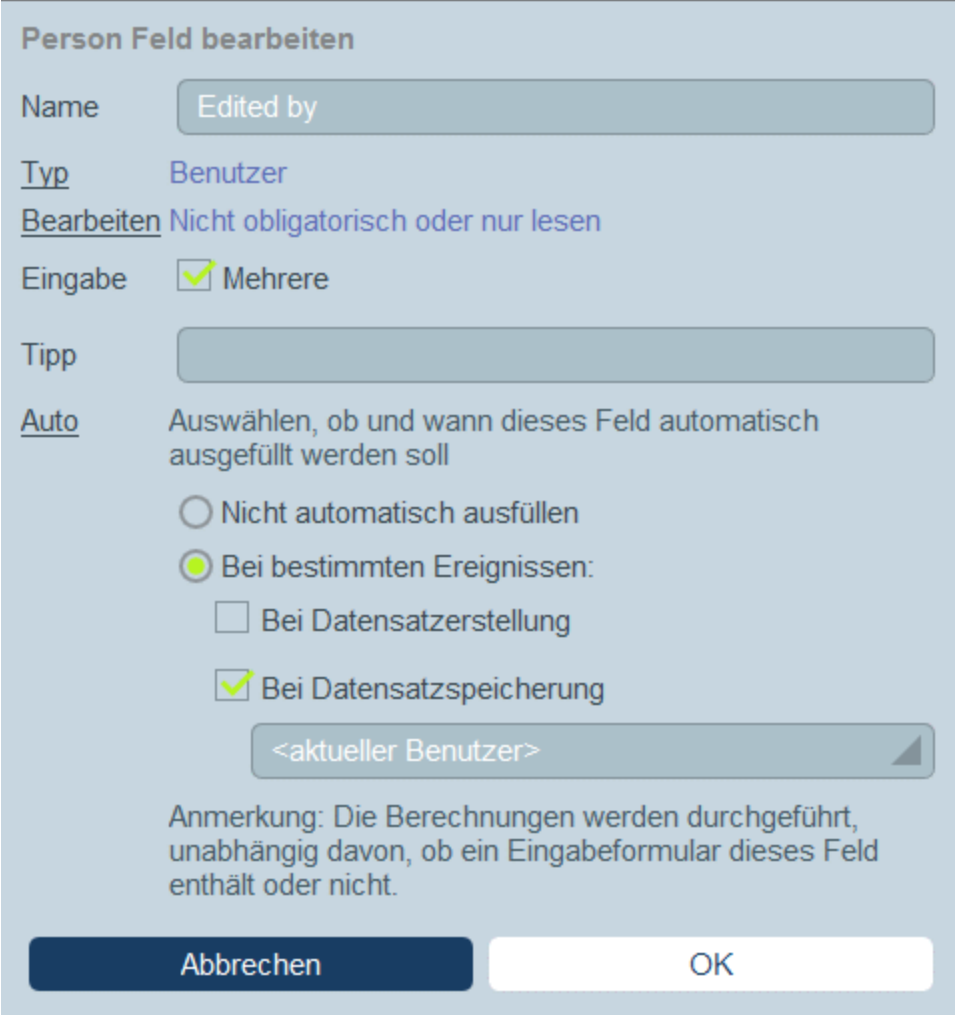

Damit in Zusammenhang stehende Funktionalitäten: [Summenwerte](#page-147-0)<sup>148</sup>, Gruppierung von [Datensätzen](#page-144-0) nach einem [Datumstypfeld](#page-144-0)<sup>(145)</sup>, [Erinnerungs-E-Mails](#page-206-0)<sup>(207)</sup>.

### *Bearbeiten*

Wählen Sie aus, ob das Feld editierbar oder schreibgeschützt (nur lesen) sein soll und ob der Wert eindeutig sein soll. Wenn die Bearbeitung des Felds obligatorisch ist, darf es nicht leer sein: Wenn das Feld leer ist, wird der Datensatz nicht gespeichert. Wenn das Feld hier als "nur lesen" definiert ist, ist es in allen <u>[Formularen](#page-65-0) <sup>66</sup></u> schreibgeschützt. Um das Feld nur in manchen Formularen (und nicht in allen) zu einem schreibgeschützten zu machen, lassen Sie *Nur lesen* hier deaktiviert und wählen Sie *Nur lesen* in einzelnen Formularen aus.

Beachten Sie dazu Folgendes: (i) Es sind mehrere Bearbeitungsoptionen zulässig; (ii) wenn *Eind.* ausgewählt ist, wird automatisch auch *Obligatorisch* ausgewählt.

#### *Eingabe*

Geben Sie an, ob im Feld jede beliebige Eingabe zulässig ist oder ob der Benutzer den Wert aus einer Liste von Einträgen auswählen muss. Sie können eine Liste von Einträgen zur Verfügung stellen und dem Benutzer optional gestatten, seine eigenen Werte einzugeben.

Damit ein Benutzer nach Belieben Werte eingeben kann, aktivieren Sie die Option *Alle*. Um eine vordefinierte Liste von Eingabewerten zu definieren, aktivieren Sie die Option *Auswählen* und klicken Sie anschließend auf das **Bearbeiten**-Symbol. Daraufhin wird ein Formular ähnlich dem unten gezeigten angezeigt. Sie können, wie in der Abbildung unten gezeigt, festgelegte Werte eingeben, indem Sie für jeden Eintrag einen neue Zeile hinzufügen (Fügen Sie oberhalb einer vorhandenen Zeile eine Zeile ein oder hängen Sie unterhalb der letzten Zeile eine an). In der Abbildung unten sehen Sie z.B. drei Einträge (*Distributor, Reseller* und *Vendor)*.

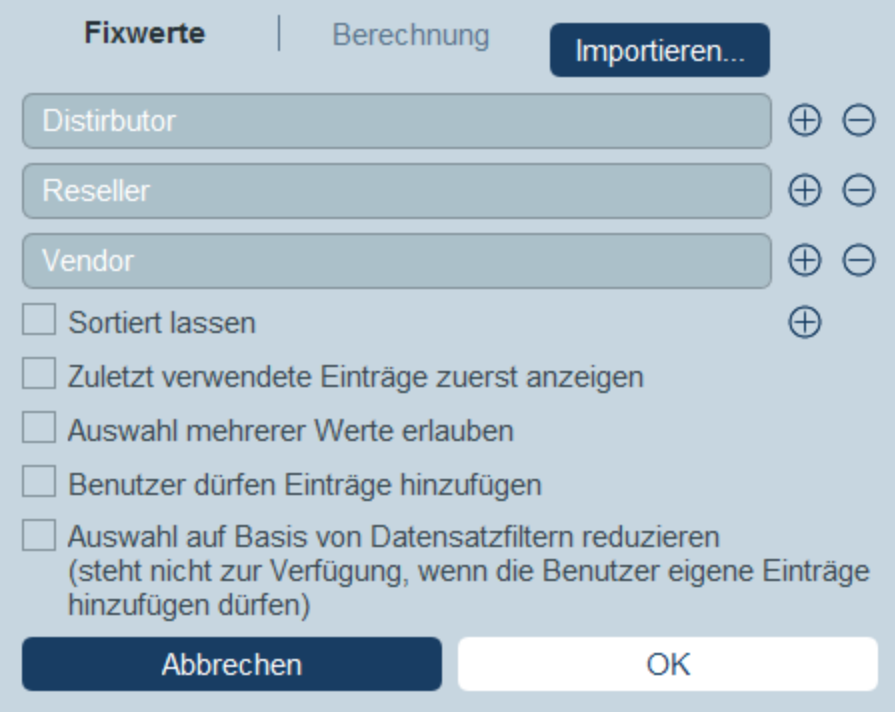

Klicken Sie alternativ dazu auf das Register "Berechnung", um einen X-Path-Ausdruck einzugeben, dessen Ergebnis eine Sequenz von Elementen ist. In der Abbildung unten wird dieselbe Liste von Elementen, die wir durch Eingabe der in der Abbildung oben gezeigten Werte erzeugt haben, mit Hilfe eines XPath-Ausdrucks generiert. Der XPath-Ausdruck lautet: **'Distributor', 'Reseller', 'Vendor'**.

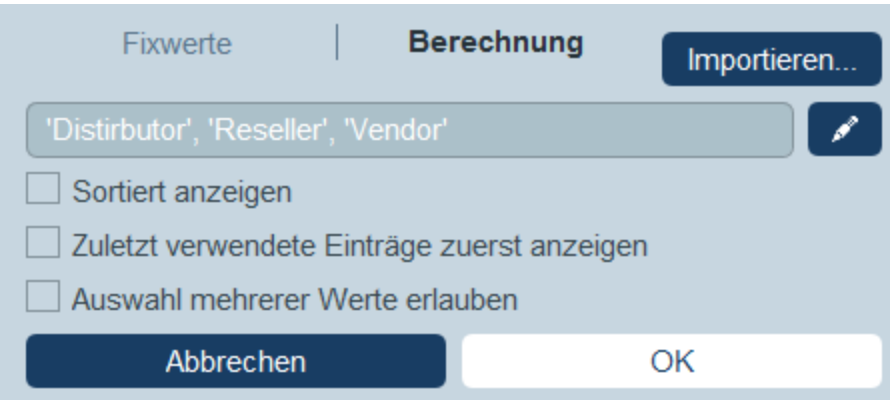

Als dritte Option können Sie auf **Importieren** klicken, um Werte aus einer CSV- oder XML-Datei oder aus den für dieses Feld bereits eingegebenen Werten zu importieren. Die importierten Werte können Werte ersetzen oder an manuell (in Zeilen) hinzugefügte Werte angehängt werden.

Aktivieren Sie in der Liste der Optionen mit mit Kontrollkästchen nach Wunsch beliebige Optionen:

- · Mit der Option zur Auswahl mehrerer Werte gestatten Sie dem Benutzer mehr als einen Wert auszuwählen.
- ·Sie können Benutzern auch die Eingabe eigener Werte gestatten.
- · Wenn Sie eine Liste von Eingabeoptionen vordefiniert haben (und dem Benutzer die Eingabe eigener Werte nicht gestattet haben), können Sie für jeden Filter der Datentabelle eine Untergruppe der vordefinierten Liste definieren.

Alternativ dazu können Sie die Werte der Eingabeliste über eine CSV- oder XML-Datei importieren. Klicken Sie dazu auf **Importieren** (*siehe Abbildung oben*). Die CSV-Datei muss eine einzige Spalte (mit oder ohne Kopfzeile) haben, die die Einträge der Eingabeliste enthält. Die XML-Datei muss ein Root-Element und ein sich wiederholendes Child-Element haben (wobei jedes Child-Element einen Eintrag der Eingabeliste enthält):

### *Auto*

Konfigurieren Sie eine der folgenden Optionen (*siehe Abbildung unten*):

- ·Der Wert wird nicht automatisch ausgefüllt; die Benutzer müssen die Werte eingeben.
- · Die Werte werden bei der Erstellung eines Datensatzes oder beim Speichern eines Datensatzes automatisch ausgefüllt. Sie können einen festen Wert eingeben oder den einzugebenden Wert mit Hilfe eines XPath-Ausdrucks dynamisch berechnen lassen. Um den XPath-Ausdruck zu bearbeiten, klicken Sie auf das **Bearbeiten**-Symbol der Option *(siehe Anmerkung unten)*.
- · Die Werte werden immer durch Berechnung eines Werts auf Basis anderer Felder der Datentabelle automatisch ausgefüllt. So haben wir etwa in der Abbildung unten den Wert des Felds *Email* durch Verkettung der Werte der Felder *First* und *Last* mit einer String-Konstante: **concat(First, '.', Last, '@altova.com')** erzeugt. Um den XPath-Ausdruck zu bearbeiten, klicken Sie auf das **Bearbeiten**-Symbol der Option *(siehe "Anmerkung zur Bearbeitung von XPath-Ausdrücken" weiter unten)*.

Wenn eine der Optionen zum automatischen Ausfüllen ausgewählt wurde, so werden Sie jedes Mal, wenn ein neues Feld zum Datensatz hinzugefügt oder ein Feld geändert wird, gefragt, ob die bestehenden Datensätze der Datentabelle aktualisiert werden sollen, weil sich der automatisch ausgefüllt Wert als Ergebnis des hinzugefügten oder bearbeiteten Felds geändert haben könnte.

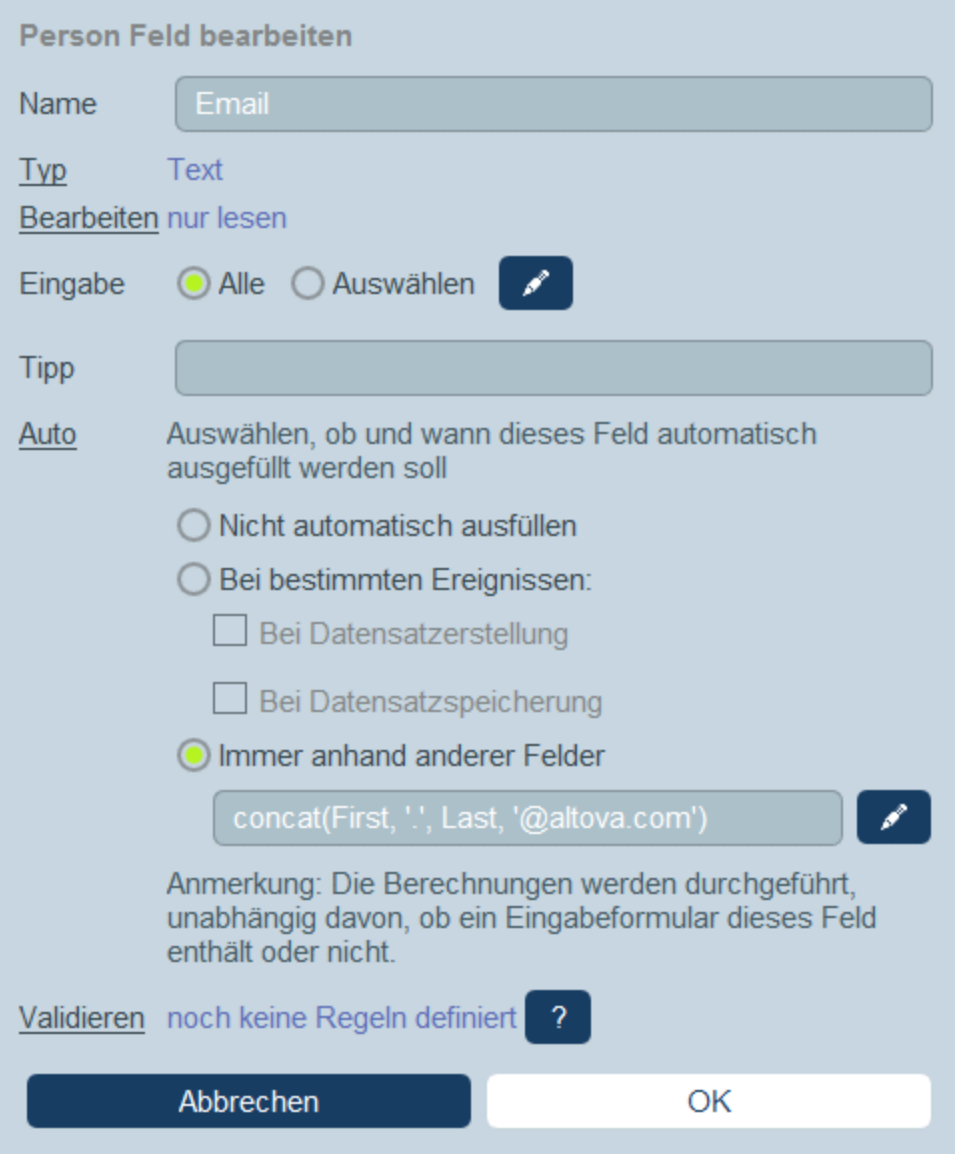

### *Anmerkung zur Bearbeitung von XPath-Ausdrücken*

Das Formular zum Bearbeiten von XPath-Ausdrücken hat drei Register: (i) *Beispiele* bietet ein zufälliges Beispiel für einen XPath-Ausdruck, wie z.B: (a) die Verkettung von drei Werten (zwei Werten aus anderen Feldern und einem Komma-Trennzeichen); oder (b) eine **exists**-Funktion, mit der überprüft wird, ob ein Feld Inhalt enthält; (Beachen Sie dass das Register *Beispiel* in manchen Situationen nicht zur Verfügung steht) (ii) *Felder* enthält eine Liste der Namen aller Felder des Datensatzes in alphabetischer Reihenfolge, sodass diese korrekt in den XPath-Ausdruck eingegeben werden können; (iii) *Kopieren* enthält eine Liste ausgewählter XPath-Ausdrücke, die verschiedene nützliche Funktionalitäten enthalten, die Sie in Ihren Ausdruck kopieren und ändern können.

Nähere Informationen dazu finden Sie im Abschnitt **[XPath-Ausdrücke](#page-223-0)**<sup>224</sup>.

### *Validieren*

Sie können eine oder mehrere vordefinierte oder selbstdefinierte Validierungsregeln eingeben. Anhand dieser Regeln kann der vom Benutzer eingegebene Feldwert vor dem Speichern des Datensatzes validiert werden. Beachten Sie, dass Sie für jedes Feld mehrere Validierungsregeln eingeben können. Zusätzlich dazu können Sie für den gesamten Datensatz Validierungsregeln definieren. Nähere Informationen dazu siehe *[Validierungsregeln](#page-52-0) für Felder und Datensätze* . 53

# <span id="page-51-0"></span>3.2.3.2 ID-Felder

Jeder Datensatz muss anhand von einem oder mehreren Feldern eindeutig identifiziert werden. Wenn die Werte eines bestimmten Felds (wie z.B. eine E-Mail-Adresse oder eine Firmensteuernummer), eindeutig sind, genügt als ID-Feld für diese Datentabelle ein einziges Feld. In einigen Feldern wie z.B. "last name" gewährleistet der Wert eines einzigen Felds die Eindeutigkeit nicht. In diesem Fall muss die Eindeutigkeit mit Hilfe mehrerer Felder sichergestellt werden (z.B. first name + last name + birth date). Die ID muss nicht zu 100 Prozent eindeutig sein. Es genügt ein einigermaßen zuverlässiger Grad der Eindeutigkeit. Wählen Sie dafür so viele Felder, wie Ihrer Meinung nach notwendig sind, aus. Die Entscheidung liegt bei Ihnen.

Um die ID-Felder einer Datentabelle zu bearbeiten, klicken Sie auf das **Bearbeiten**-Symbol des Abschnitts ID-Felder des Formulars *Felder [bearbeiten](#page-42-0)*<sup>43</sup> oder klicken Sie auf eines der vorhandenen ID-Felder. Daraufhin wird das ID-Felder-Formular *(Abbildung unten)* angezeigt. Darin werden die aktuell ausgewählten ID-Felder sowie eine Liste der Felder der aktuellen Datentabelle angezeigt. Fügen Sie Felder einzeln als ID-Felder hinzu. Optional können Sie auch die Eindeutigkeit aller ausgewählten Felder entweder für die gesamte Datenbank oder nur innerhalb der Parent-Datentabelle der aktuellen Datentabelle erzwingen. Durch Anzeige einer Warnung für den Benutzer würden Sie sicherstellen, dass keine zwei Datensätze (entweder in der gesamten Datenbank oder in der Parent-Datentabelle) dieselbe ID haben.

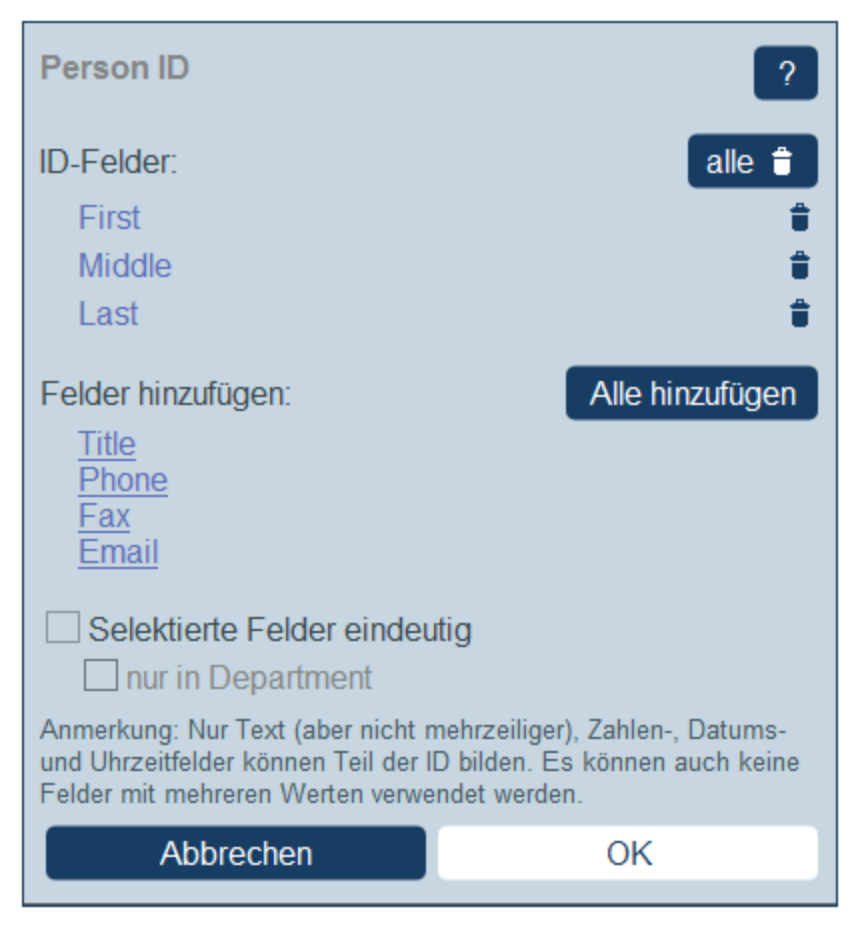

Klicken Sie nach Fertigstellung auf **OK**.

# <span id="page-52-0"></span>3.2.3.3 Validierung von Feldern und Datensätzen

Sie können auf zwei Ebenen Validierungsregeln erstellen: auf der Ebene eines einzelnen Felds und auf der Ebene des gesamten Datensatzes. Das in der Abbildung unten gezeigte Formular *Validierungsregel* wird angezeigt, wenn Sie im <u>Felder [bearbeiten-Formular](#page-42-0)<sup>d 3</sup>auf **+ Regel** klicken; sowohl für die Feld- als auch für</u> die Datensatzvalidierung wird dasselbe Formular angezeigt.

Gebem Sie im Formular einen XPath-Ausdruck ein, der den Booleschen Wert **true()** oder **false()** zurückgibt. Wenn der Ausdruck ungültig ist, wird dies durch eine Fehlermeldung in Rot gekennzeichnet. Wenn der Ausdruck ein gültiger XPath-Ausdruck ist, aber einen anderen Wert als den Booleschen Wert **true()** oder **false()** zurückgibt, wird die Regel als Fehler betrachtet, aber der Ausdruck wird nicht als XPath-Fehler gekennzeichnet. Daher müssen Sie selbst darauf achten, dass das Ergebnis des Ausdrucks ein Boolescher Wert ist. Ein Beispiel für einen solchen Ausdruck sehen Sie in der Abbildung unten. Lesen Sie außerdem dazu die Anmerkung unten zur Bearbeitung von XPath-Ausdrücken.

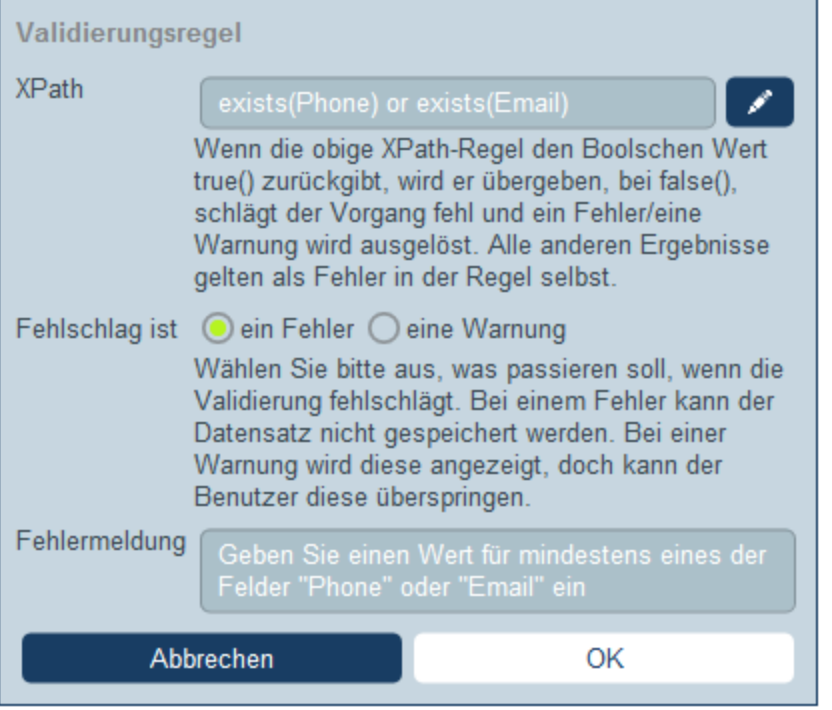

Mit Hilfe der Validierungsregel in der Abbildung oben können Sie einen Datensatz validieren, um sicherzustellen, dass der Datensatz zumindest eine E-Mail-Adresse oder eine Telefonnummer enthält. Sie könnten weitere Valdierungsregeln auf Ebene des Felds Telefonnummer und/oder E-Mail-Adresse hinzufügen, z.B. um sicherzustellen, dass das Format der Telefonnnummer und/oder das Muster der E-Mail-Adresse stimmt. Beachten Sie, dass es für die Feldvalidierung eine vordefinierte Regel gibt, um E-Mail-Adressen auf das korrekte Muster hin zu überprüfen.

Für jede Regel können Sie definieren, ob eine fehlgeschlagene Validierung als Fehler oder Warnung interpretiert werden soll. Im Fall eines Fehlers wird der Datensatz nicht gespeichert. Sie können auch den Text für eine entsprechende Fehler- oder Warnmeldung eingeben, die bei fehlgeschlagener Validierung angezeigt werden soll.

### *Anmerkung zur Bearbeitung von XPath-Ausdrücken*

Das Formular zum Bearbeiten von XPath-Ausdrücken hat drei Register: (i) *Beispiele* bietet ein zufälliges Beispiel für einen XPath-Ausdruck, wie z.B: (a) die Verkettung von drei Werten (zwei Werten aus anderen Feldern und einem Komma-Trennzeichen); oder (b) eine **exists**-Funktion, mit der überprüft wird, ob ein Feld Inhalt enthält; (Beachen Sie dass das Register *Beispiel* in manchen Situationen nicht zur Verfügung steht) (ii) *Felder* enthält eine Liste der Namen aller Felder des Datensatzes in alphabetischer Reihenfolge, sodass diese korrekt in den XPath-Ausdruck eingegeben werden können; (iii) *Kopieren* enthält eine Liste ausgewählter XPath-Ausdrücke, die verschiedene nützliche Funktionalitäten enthalten, die Sie in Ihren Ausdruck kopieren und ändern können.

Nähere Informationen dazu finden Sie im Abschnitt **[XPath-Ausdrücke](#page-223-0)**<sup>224</sup>.

# <span id="page-54-0"></span>**3.2.4 Filter**

Für jede Datentabelle kann eine Gruppe von Filtern definiert werden. Diese Filter können anschließend für einen oder mehrere der folgenden Zwecke verwendet werden.

- ·um in Listen- und Berichtsformularen angezeigte Daten zu filtern
- ·um den Benutzerzugriff auf Daten einzuschränken
- ·zur Verwendung durch den Benutzer für detaillierte Suchen

# Arbeiten mit Filtern

So wird mit Filtern gearbeitet:

- 1. Planen und erstellen Sie nach Bedarf eine Gruppe von Filtern für jede Datentabelle.
- 2. Verwenden Sie die Filter für die obigen Zwecke.

# Seite "Filter bearbeiten"

Die Seite *[Filter](#page-31-0) bearbeiten (Abbildung unten)* wird angezeigt, wenn Sie auf die Schaltfläche Eilter <sup>32)</sup> einer Datentabelle klicken.

Diese Seite bietet eine Übersicht über die vorhandenen Filter einer Datentabelle. Sie können auf einen vorhandenen Filter klicken, um ihn zu bearbeiten und durch Klick auf **+ Filter** einen <u>neuen Filter [hinzufügen](#page-56-0) 57.</u>

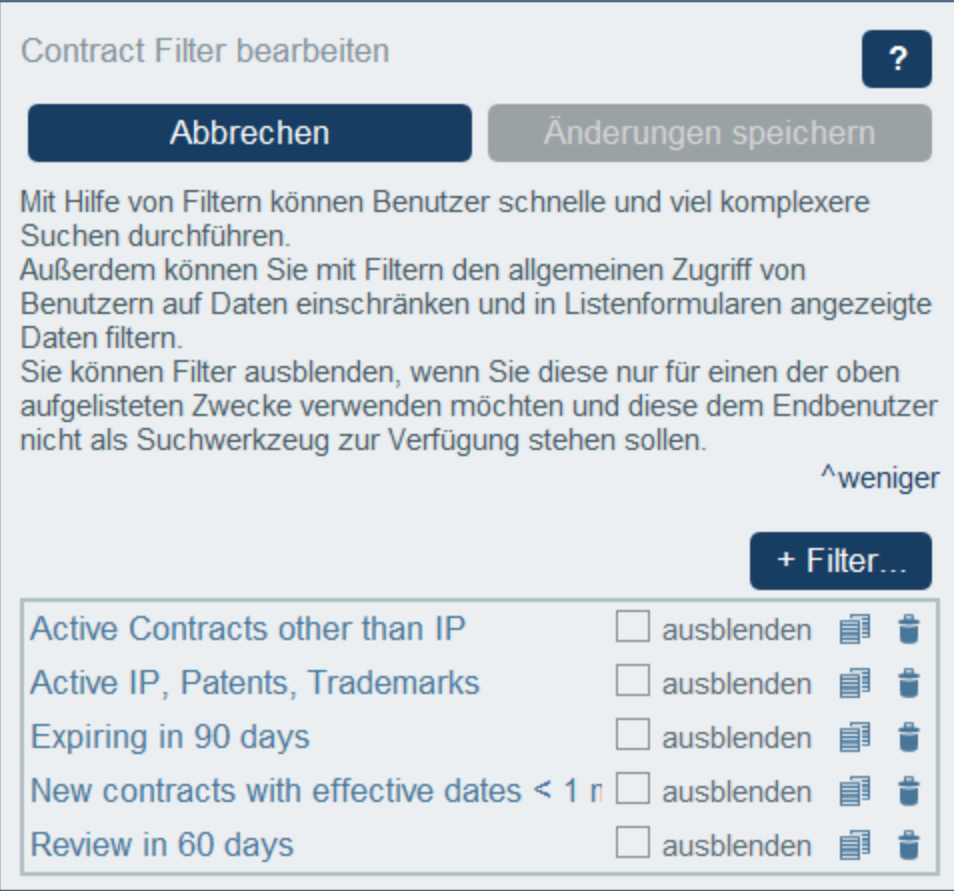

### Symbole der Seite "Filter bearbeiten"

Die Seite *Filter bearbeiten* weist die folgenden Symbole auf:

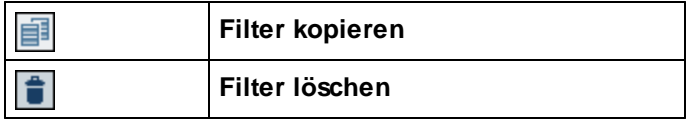

Für einzelne Filter stehen die folgenden Aktionen zur Verfügung:

### *Ausblenden von Filtern (für Benutzer)*

Filter werden hauptsächlich von Administratoren zum Konfigurieren des Systems verwendet. In einem einzigen Fall werden Filter jedoch auch von Benutzern verwendet, nämlich, wenn Filter von Benutzern für Suchvorgänge verwendet werden. Wenn Sie beabsichtigen, einen Filter nur für Konfigurationszwecke zu verwenden und diesen für Benutzer nicht verfügbar machen wollen, sollte der Filter für Benutzer ausgeblendet werden. Um einen Filter auszublenden, aktivieren Sie das Kontrollkästchen *ausblenden* des Filters *(siehe Abbildung oben)*.

#### Systemverwaltung Datenbankstruktur **57**

### *Kopieren von Filtern*

Diese *Filter kopieren*-Funktion ist nützlich, um einen neuen Filter durch Modifizierung eines bestehenden Filters zu erstellen. Um einen Filter zu kopieren, klicken Sie auf sein **Kopieren**-Symbol *(siehe Abbildung* oben). Der kopierte Filter wird daraufhin in einem neuen eigenen *Filter [bearbeiten](#page-56-0)* <sup>57</sup>-Formular angezeigt. Sie können dem Filter einen neuen Namen geben und die Bedingungen für den kopierten Filter bearbeiten.

#### *Löschen von Filtern*

Um einen Filter zu löschen, klicken Sie auf sein **Papierkorb**-Symbol *(siehe Abbildung oben)*.

# <span id="page-56-0"></span>3.2.4.1 Erstellen von Filtern

Die Seite *Filter bearbeiten (Abbildung unten)* enthält eine Übersicht über die vorhandenen Filter der Datentabelle. Durch Klick auf **+ Filter** können Sie einen neuen Filter hinzufügen.

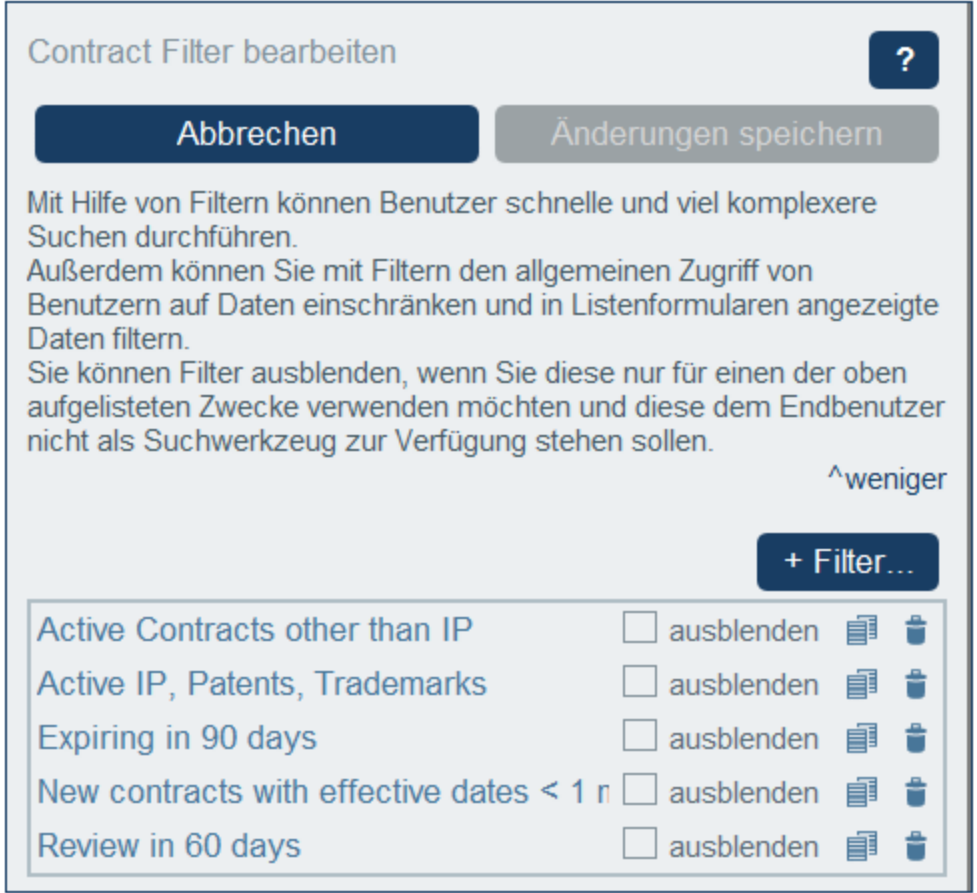

Geben Sie dem Filter im daraufhin angezeigten *<Datentabelle> Filter bearbeiten*-Formular *(Abbildung unten)* einen Namen. Da Filter Benutzern nach Namen angezeigt werden (ohne dass die dafür definierten Bedingungsverzweigungen angezeigt werden), sollten Sie einen Namen auswählen, der ausreichend gut beschreibt, was mit dem Filter ausgewählt wird. Nachdem ein Filter erstellt wurde, wird er auf der Seite *Filter bearbeiten (Abbildung oben)* zusammen mit anderen Filtern der Datentabelle angezeigt. Um einen Filter zu bearbeiten, klicken Sie auf der Seite *Filter bearbeiten* auf seinen Namen. Daraufhin erscheint das Formular

*<Datentabelle>-Filter bearbeiten* des Filters (*Abbildung unten*). Dies ist dasselbe Bearbeitungsformular, das auch zur Erstellung des Filters verwendet wird. Die Funktionalitäten des Formulars sind unten beschrieben.

Nachdem Sie mit der Bearbeitung der Filter fertig sind, klicken Sie im *Filter bearbeiten*-Formular auf **Speichern** *(siehe Abbildung oben)*.

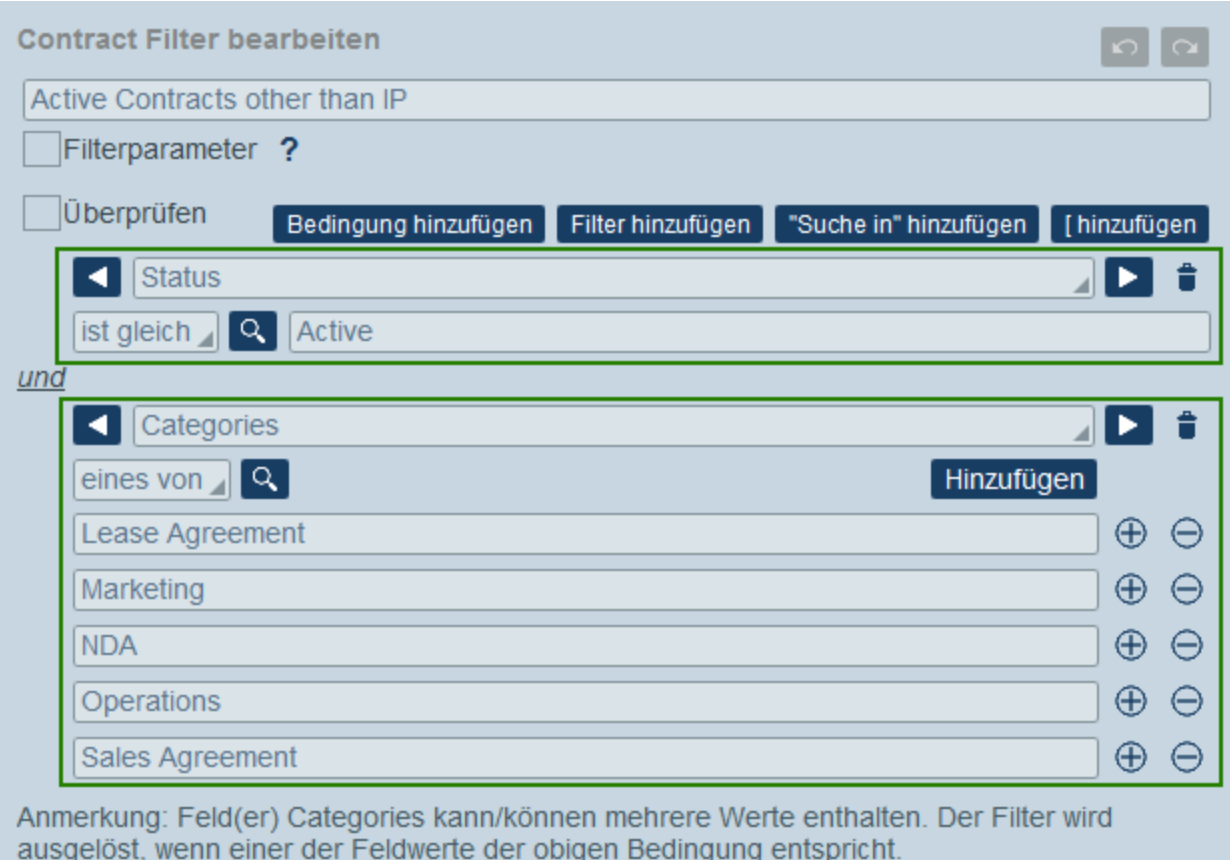

# Struktur und grundlegende Funktionalitäten des Formulars

Abbrechen

Das Formular *<Datentabelle>-Filter bearbeiten* besteht aus zwei Bereichen:

- · Einem oberen, der den Namen des Filters und seine Hauptsteuerelemente (eine Liste von Parameterdefinitionen für den Filter, das Kontrollkästchen *Überprüfen* und Schaltflächen zum Hinzufügen der Bedingungsverzweigungen des Filters) enthält.
- · Einem unteren Bereich, der die Bedingungsverzweigungen des Filters enthält (in der Abbildung oben grün umrahmt).

OK

#### *Filterparameter*

Filterparameter sind Parameter, die in einem Filter deklariert und verwendet werden. Sie können als Werte von Bedingungen im Filter verwendet werden. Wenn einem Parameter ein Standardwert zugewiesen wurde, wird anfangs beim Testen der Bedingung dieser Wert verwendet. Ein Benutzer kann einen Wert angeben, der den

Standardwert außer Kraft setzt, und so den Filter ändern. Dies ist der Hauptverwendungszweck von Filterparametern: Der Benutzer kann damit den Filter definieren.

Um für einen Filter einen oder mehrere Parameter zu deklarieren, aktivieren Sie das Kästchen *Filterparameter* (*siehe Abbildung unten*). Deaktivieren Sie das Kästchen, um alle Parameter zu löschen, sodass sie im Filter nicht mehr verwendet werden. Durch Klick auf **Hinzufügen** können Sie zusätzliche Parameter hinzufügen (*siehe Abbildung unten*). Geben Sie für jeden Parameter (i) einen eindeutigen Namen, (ii) den Datentyp und (iii) optional einen Standardwert an.

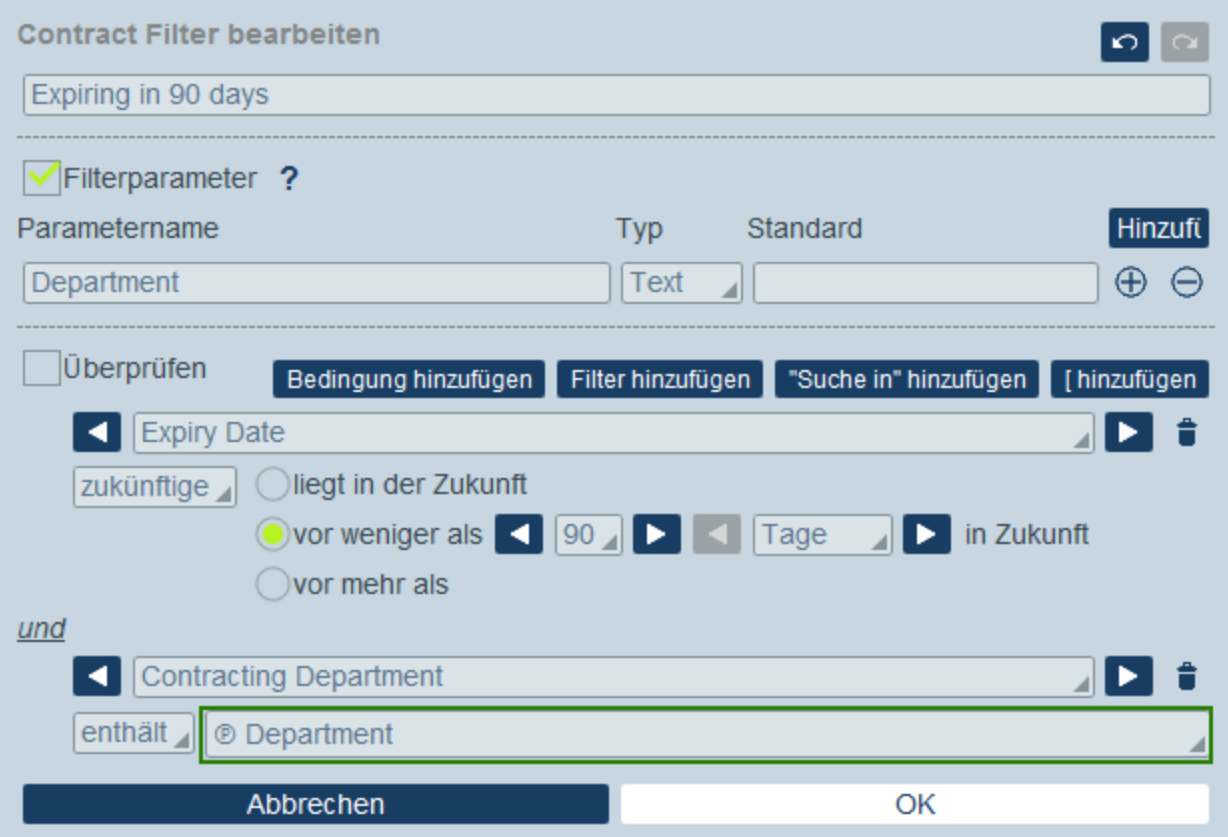

Nachdem Sie die Parameter eines Filters, wie oben beschrieben, deklariert haben, können Sie diese in Bedingungen des Filters verwenden (*siehe markierte Auswahl in der Abbildung oben*). Klicken Sie dazu auf das **P**-Symbol rechts vom Feld und wählen Sie aus der Dropdown-Liste, die angezeigt wird, einen der Parameter des Filters aus. Das bedeutet, dass der Wert des Parameters im Test der Bedingung verwendet wird. So ist etwa in der zweiten Filterbedingung in der Abbildung oben das Ergebnis der Bedingung "true", wenn das Feld *Contracting Department* den Wert des Parameters *Department* enthält. Ein Benutzer kann diese Parameterwerte während der Dateneingabe bereitstellen. Dadurch geben Sie dem Benutzer die Möglichkeit, festzulegen, wie die Datensätze der Datentabelle gefiltert werden sollen.

### *Das Kontrollkästchen 'Überprüfen'*

Um die Bedingungen des Filters kompakt anzuzeigen, aktivieren Sie das Kontrollkästchen *Überprüfen*. Daraufhin werden die Bedingungsverzweigungen zusammen mit den Operatoren, durch die sie verbunden sind, in einem nicht editierbaren Überblicksformular angezeigt. Dank fehlender Bearbeitungssteuerelemente lassen sich die Bedingungen kompakt darstellen. Vergleichen Sie die Abbildung unten (Überprüfungsformat) mit der Abbildung oben (Bearbeitungsformat).

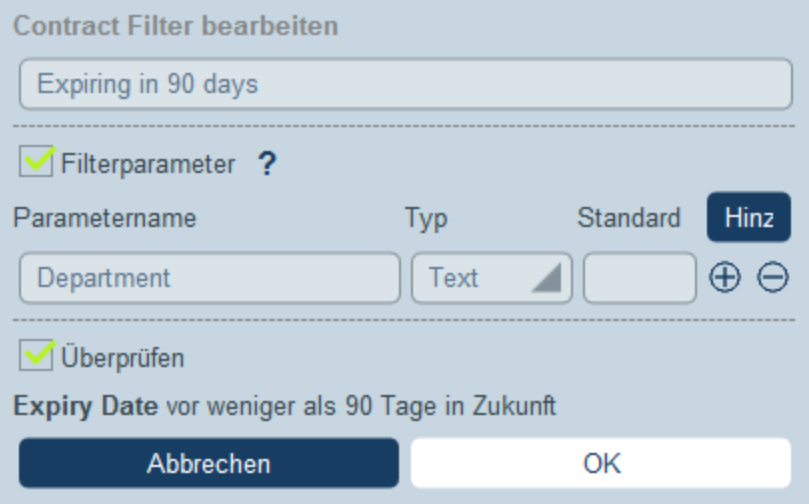

Um zurück zum Bearbeitungsformat zu gelangen, deaktivieren Sie das Kontrollkästchen *Überprüfen*.

#### *Hinzufügen und Definieren von Bedingungsverzweigungen*

Mit Hilfe der Schaltflächen-Steuerelemente im Formular können Sie Bedingungsverzweigungen auf der obersten Ebene des Filters hinzufügen. Diese Schaltflächen befinden sich rechts vom Kontrollkästchen *Überprüfen* (*siehe Abbildung unten*) und stehen im Bearbeitungsformat, d.h. wenn das Kontrollkästchen *Überprüfen* deaktiviert ist, zur Verfügung.

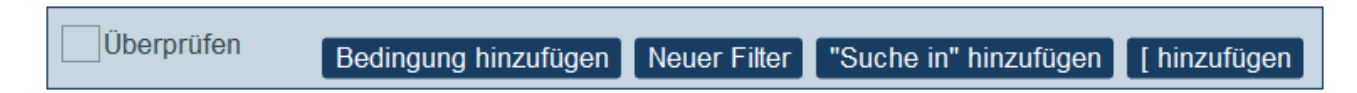

Eine Anleitung zum [Definieren](#page-59-0) der Verzweigungen des Filters finden Sie im nächsten Abschnitt Definieren von [Bedingungsverzweigungen](#page-59-0) 60

# <span id="page-59-0"></span>3.2.4.2 Definieren von Bedingungsverzweigungen

Mit Hilfe der Schaltflächen-Steuerelemente des Formulars können Sie Bedingungsverzweigungen zur Definition der Feldauswahl hinzufügen.

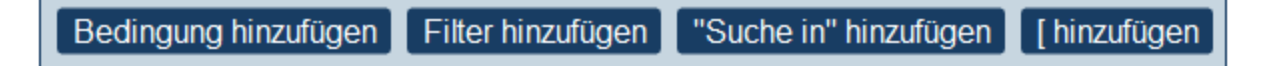

Von links nach rechts gesehen, stehen die folgenden Schaltflächen zur Verfügung:

· **Bedingung hinzufügen** fügt eine Bedingung hinzu (*Nähere Informationen siehe unten*). Wenn es sich bei der hinzugefügten Bedingung nicht um das erste Element auf oberster Ebene handelt, wird es mit dem vorhergehenden Element auf oberster Ebene durch einen logischen **UND**-Operator verknüpft. Klicken Sie auf den **UND**-Operator, um ihn in einen logischen **ODER**-Operator zu ändern. Wählen Sie als

nächstes das Feld aus, für das Sie eine Bedingung erstellen möchten und definieren Sie die Bedingung, wie unten beschrieben.

- · **Filter hinzufügen** fügt einen vorhandenen Filter als Bedingung hinzu (*nähere Informationen siehe unten*). Dank der Möglichkeit vorhanden Filter als Bedingung hinzuzufügen, vermeiden Sie, dass Filter dupliziert werden. Filter können dadurch modular zusammengesetzt werden. Wenn es sich beim hinzugefügten Filter nicht um das erste Element auf oberster Ebene handelt, wird der neue Filter mit dem vorhergehenden Element auf oberster Ebene durch einen logischen **UND**-Operator verknüpft. Klicken Sie auf den **UND**-Operator, um ihn in einen logischen **ODER**-Operator zu ändern. Wählen Sie als nächstes den <u>[vorhandenen](#page-54-0) Filter</u><sup>655</sup>, den Sie als zusätzliche Bedingung verwenden möchten, aus.
- · **Suche in anderer Datentabelle hinzufügen** (oder **Bedingung zu anderer Datentabelle hinzufügen**) fügt eine Gruppe von Bedingungen für eine andere (über-, untergeordnete oder verknüpfte) Datentabelle hinzu. Über den obersten Eintrag können Sie Bedingungen für andere Datentabellen definieren. Wenn es sich nicht um das erste Element auf oberster Ebene handelt, wird es mit dem vorhergehenden Element auf oberster Ebene durch einen logischen **UND**-Operator verknüpft. Klicken Sie auf den **UND**-Operator, um ihn in einen logischen **ODER**-Operator zu ändern. Wählen Sie als nächstes die Datentabelle aus, für die Sie Bedingungen erstellen möchten und definieren Sie die Bedingungen, wie unten beschrieben. Wenn keine übergeordnete, untergeordnete oder "Verknüpfen mit"-Datentabelle definiert wurde, wird diese Schaltfläche nicht angezeigt.
- · **Klammer hinzufügen** oder **[ hinzufügen** fügt ein Klammerelement hinzu, mit Hilfe dessen Sie eine Gruppe von Bedingungen innerhalb einer Klammer definieren können. Dadurch lässt sich eine Bedingungshierarchie besser strukturieren. Wenn es sich beim Klammer-Element nicht um das erste Element auf oberster Ebene handelt, wird es mit dem vorhergehenden Element auf oberster Ebene durch einen logischen **UND**-Operator verknüpft. Klicken Sie auf den **UND**-Operator, um ihn in einen logischen **ODER**-Operator zu ändern. Sie können nun eine Bedingung, einen Filter oder eine untergeordnete Klammer hinzufügen und Bedingungen, wie oben beschrieben, definieren.

### Hinzufügen der Bedingungen

Erstellen Sie die Bedingungen auf eine der folgenden Arten:

· Fügen Sie durch Klick auf **Bedingung hinzufügen**, anschließende Auswahl (i) des zu filternden **Felds** (z.B. *Status* in der ersten Bedingung der Abbildung unten) oder einer direkten Bedingung (wenn Sie eine direkte Bedingung auswählen, müssen und können Sie die Bedingung nicht weiter definieren), (ii) des **Selektors** (wie z.B. *ist gleich* oder *eines von* in der Abbildung unten; *siehe Liste der Selektoren unten*) und (iii) des/der **Feldwerts/Feldwerte** anhand welcher gefiltert werden soll (wie z.B. *Active* in der Abbildung oben) eine neue Bedingung hinzu. Mit der ersten Bedingung in der Abbildung unten werden nur die Datensätze der Datentabelle, deren *Status*-Feld den Wert ist gleich *Active* haben, ausgewählt. Die Datensätze der Datentabelle werden daher nach dieser Bedingung gefiltert.

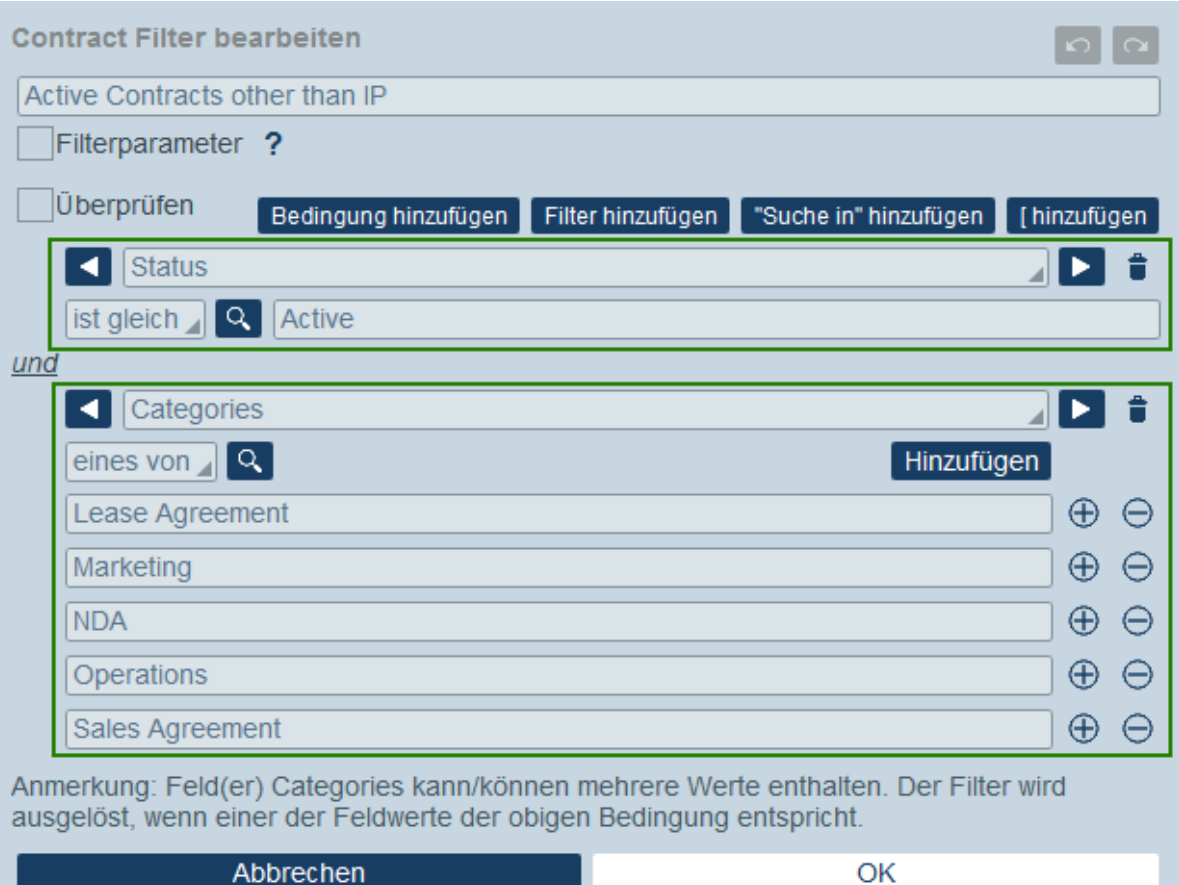

- · Fügen Sie mehrere Bedingungen hinzu, damit der Filter eine Kombination von miteinander entweder durch den logischen Operator **UND** oder den logischen Operator **ODER** verbundenen Bedingungen bildet. Der Filter kann zur Gänze aus neuen Bedingungen zusammengesetzt werden oder eine Kombination aus [bestehenden](#page-54-0) (zuvor erstellten) Filtern<sup>(55)</sup> und neuen Bedingungen sein. Der Filter in der Abbildung oben ist eine Kombination aus zwei durch den logischen Operator **UND** miteinander verbundenen Bedingungen. Die Operatoren stehen zur Verfügung, sobald ein zweiter Eintrag (eine neue Bedingung oder ein vorhandener Filter) zum Filter hinzugefügt wird. Beachten Sie, dass Sie die Operatoren **UND** und **ODER** nicht in einem einzigen Filter kombinieren können (d.h. Sie können nicht **X UND Y ODER Z** erstellen). Wenn Sie Operatoren kombinieren möchten, gehen Sie folgendermaßen vor: (i) Erstellen Sie einen Filter mit einem einzigen logischen Operator und speichern Sie ihn; (ii) Erstellen Sie einen neuen Filter, in dem der erste (vorhandene) Filter verwendet wird und kombinieren Sie ihn mit dem anderen Operator und der/den neuen Bedingung(en). Ein solcher Filter - (**FILTER-2**) hätte in etwa die folgende Struktur: **[ FILTER-2 = (FILTER-1 = C1 UND C2 UND C3) ODER (C4) ODER (C5) ]**
- **Anmerkung:** Nur diejenigen Datensätze, für die die Gesamtbedingung den Booleschen Wert **true()** zurückgibt, werden angezeigt. Zum Beispiel gibt (i) **true() UND false() false()** zurück, doch gibt **true() ODER false() true()** zurück; (ii) **[[true() UND false()] ODER [true()]]** gibt **true()** zurück.

# Direkte Bedingungen

Bei direkten Bedingungen müssen Sie kein Feld und keine Selektorwerte auswählen, sondern können die zu überprüfende Bedingung direkt definieren. Die folgenden Bedingungen sind direkte Bedingungen und werden zusammen mit Feldern in der ersten Dropdown-Liste, aus der sie ausgewählt werden können, aufgelistet.

- · *Datensatz ist neu:* Die Bedingung ist "true", wenn der gerade bearbeitete Datensatz ein neuer Datensatz ist. Die Bedingung ist in allen anderen Fällen "false".
- · *Datensatz ist vorhanden:* Die Bedingung ist "false", wenn der gerade bearbeitete Datensatz ein neuer Datensatz ist. Die Bedingung ist in allen anderen Fällen "true".
- · *Datensatz ist gültig:* Die Bedingung ist "true", wenn bei der Validierung des Datensatzes keine Validierungsfehler zurückgegeben werden. Validierungswarnungen werden ignoriert. (*Steht nur für Formularskripts, nicht aber für Filter zur Verfügung*)
- · *Datensatz ist ungültig:* Die Bedingung ist "true", wenn Validierungsfehler zurückgegeben werden. Validierungswarnungen werden ignoriert. (*Steht nur für Formularskripts, nicht aber für Filter zur Verfügung*)

# Selektoren

Welche Selektoren zur Verfügung stehen, hängt vom Datentyp des für den Filter ausgewählten Felds ab. Unten finden Sie eine Liste der Selektoren für die verschiedenen Datentypen.

### *Selektoren für Text, mehrzeiligen Text und "Verknüpfen mit"-Felder*

Die nachstehende Tabelle enthält eine Liste und Beschreibung der Selektoren für Text, mehrzeiligen Text und "Verknüpfen mit"-Feldern. Im Fall des "Verknüpfen mit"-Felds wird der Name der verknüpften Datentabelle als Text betrachtet und auf dieselbe Art wie Text überprüft.

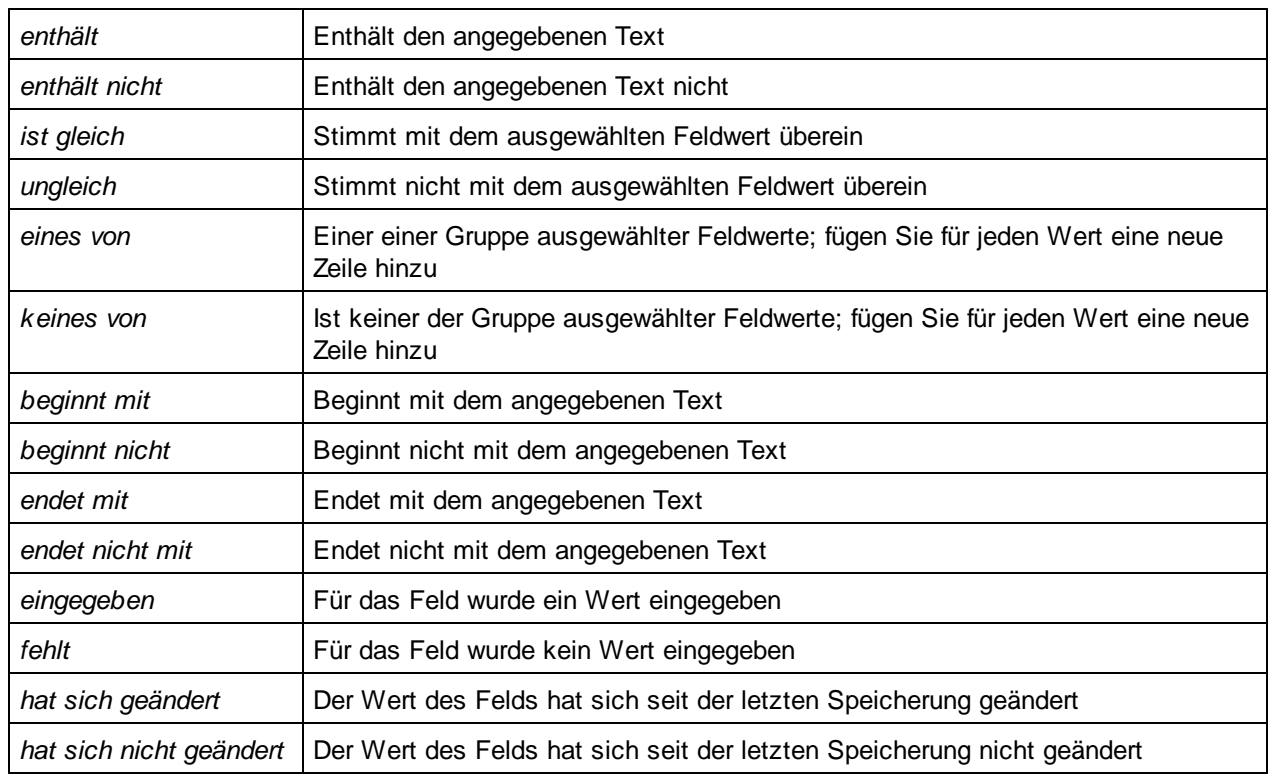

### *Selektoren für Datumsfelder*

Die nachstehende Tabelle enthält eine Liste und Beschreibung von Selektoren für Datumsfelder.

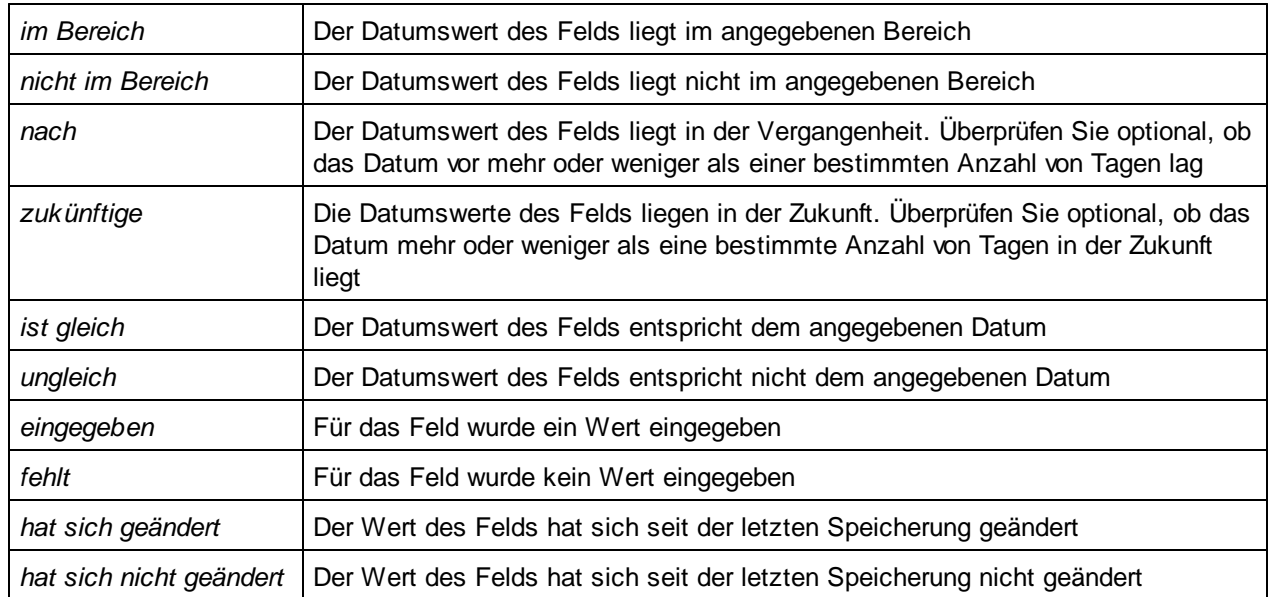

### *Selektoren für Uhrzeit-, Zahl- und Autoinkrementierungszahlenfelder*

Die nachstehende Tabelle enthält eine Liste und Beschreibung der Selektoren für Uhrzeit-, Zahlen- und Autoinkrementierungszahlenfelder.

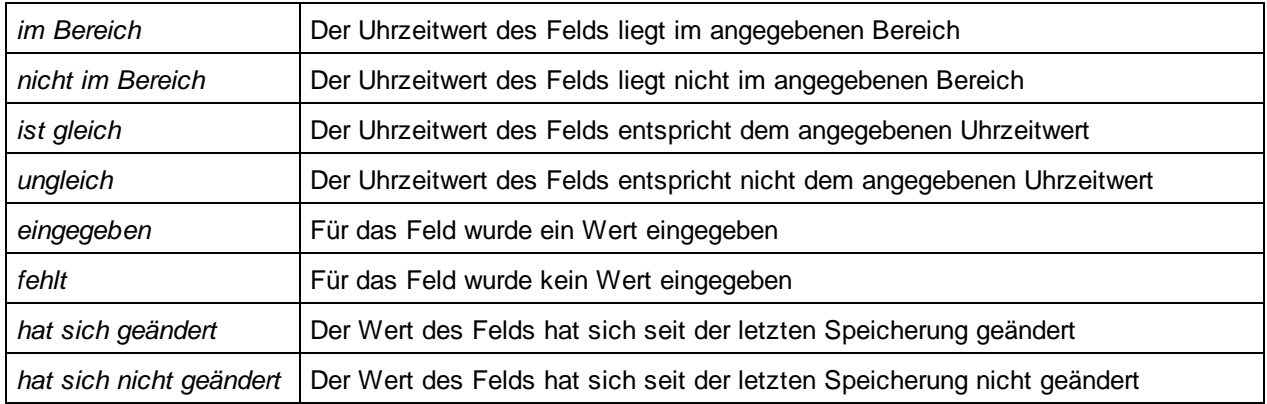

### *Selektoren für Dateien, Bilder und Erinnerungsfelder*

Die Datei-, Bild- und Erinnerungsfelder erhalten den *enthält*-Selektor, mit dem überprüft wird, ob das Feld den entsprechenden Eintrag enthält.

### *Selektoren für Benutzerfelder*

Bei Feldern vom Typ *Benutzer* können Sie in Bedingungen überprüfen, ob der Wert des Felds gleich dem Namen des aktuellen Benutzers oder nicht gleich dem Namen des aktuellen Benutzers ist. Verwenden Sie dazu aus der Dropdown-Liste den Selektor *Ist aktueller Benutzer* bzw. *Ist nicht aktueller Benutzer*.

### Filterparameter

Wenn Sie im Filter einen oder mehrere Filterparameter deklariert haben (siehe [Erstellen](#page-56-0) von Filtern <sup>57</sup>), können Sie einen Parameternamen eingeben, aus dem der Wert zum Testen der Bedingung abgerufen werden soll. Anfangs wird zum Testen der Bedingung der optionale Standardwert des Parameters verwendet. Der Benutzer kann den Parameterwert jedoch (über die <u>Option "Vordefinierte Werte" von [Datentabellenseiten](#page-230-0)</u><sup>231</sup>) bereitstellen und die Filterauswahl auf diese Art festlegen. Sie als Designer können festlegen, wie der Benutzer den Filter anpassen kann. Nähere Informationen dazu finden Sie unter [Erstellen](#page-56-0) von Filtern 57.

# 3.2.4.3 Verwendung von Filtern

Filter können für einen oder mehrere der folgenden Zwecke verwendet werden.

- ·um in [Listen-](#page-68-0)<sup>(69)</sup> und **[Berichtsformularen](#page-141-0)** 142 angezeigte Datensätze zu filtern
- um den Benutzerzugriff auf Daten einzuschränken
- um Benutzergruppen für [E-Mail-Benachrichtigungen](#page-209-0) auszuwählen 210
- ·zur Verwendung durch den Benutzer für detaillierte Suchen

### Filtern von in Listen- und Berichtsformularen angezeigten Daten

Eine der wichtigsten Anwendungsmöglichkeiten von Filtern ist zur Einschränkung der in [Listen-](#page-68-0) <sup>69</sup> und [Berichtsformularen](#page-141-0) <sup>142</sup> angezeigten Datensätze. Die Einschränkung erfolgt auf Basis der Feldwerte von Datensätzen. So könnte z.B. ein Filter mit dem Namen *Active Contracts* definiert werden, um nur die Datensätze anzuzeigen, bei denen der Wert eines *Expiry Date* (Ablaufdatum) Felds in der Zukunft liegt.

### Einschränken des Benutzerzugriffs auf Daten

Durch Kombination der Filter und Benutzerzugriffseigenschaften von [Listenformularen](#page-68-0).<sup>69</sup> und [Berichtsformularen](#page-141-0) <sup>(42)</sup> kann für verschiedene Benutzer ein unterschiedlicher Zugriff auf Daten konfiguriert werden. So könnten Sie z.B. Folgendes tun:

- · Richten Sie zwei Filter ein: (i) einen mit dem Namen *Software Contracts*, um nur die Verträge anzuzeigen, deren *Category*-Feld dem Wert *Software* entspricht und (ii) einen weiteren mit dem Namen *Partner Contracts*, um nur die Verträge anzuzeigen, deren *Category*-Feld dem Wert *Business Partners* entspricht.
- · Verwenden Sie Sie für ein Listenformular namens *Software Contracts* (i) den Filter namens *Software Contracts* und (ii) richten Sie den Zugriff für die Rollen "IT", "Legal" und "Accounts" ein.
- · Verwenden Sie Sie für ein Listenformular namens *Partner Contracts* (i) den Filter namens *Partner Contracts* und (ii) richten Sie den Zugriff für die Rollen "Legal" und "Accounts" ein.

Im Beispiel oben können Benutzer, denen entweder die Rolle "Legal" oder die Rolle "Accounts" zugewiesen wurde, beide Arten von Verträgen (Software und Partner) einsehen. Benutzer, denen die Rolle "IT" zugewiesen wurde, können zwar Software-Verträge, nicht aber Partner-Verträge anzeigen.

# Suche durch App-Benutzer

Neben den oben genannten Verwendungsmöglichkeiten von Filtern zur Konfiguration können die Benutzer des Systems Filter auch für Suchvorgänge nutzen.

Wenn für eine Datentabelle einer oder mehrere Filter definiert wurden, steht die Schaltfläche **Vordefiniert** zur Verfügung, wenn die Datensätze einer Datentabelle über eines der Listenformulare der Datentabelle angezeigt werden. Um von einem Filter ausgewählte Datensätze zu erhalten, (i) klickt der Benutzer auf **Vordefiniert** *(siehe Abbildung unten)*, (ii) wählt eine der in der Auswahlliste angezeigten Filter aus und (iii) klickt auf das **Such**-Symbol auf der rechten Seite. Daraufhin werden alle vom Filter ausgewählten Datensätze angezeigt.

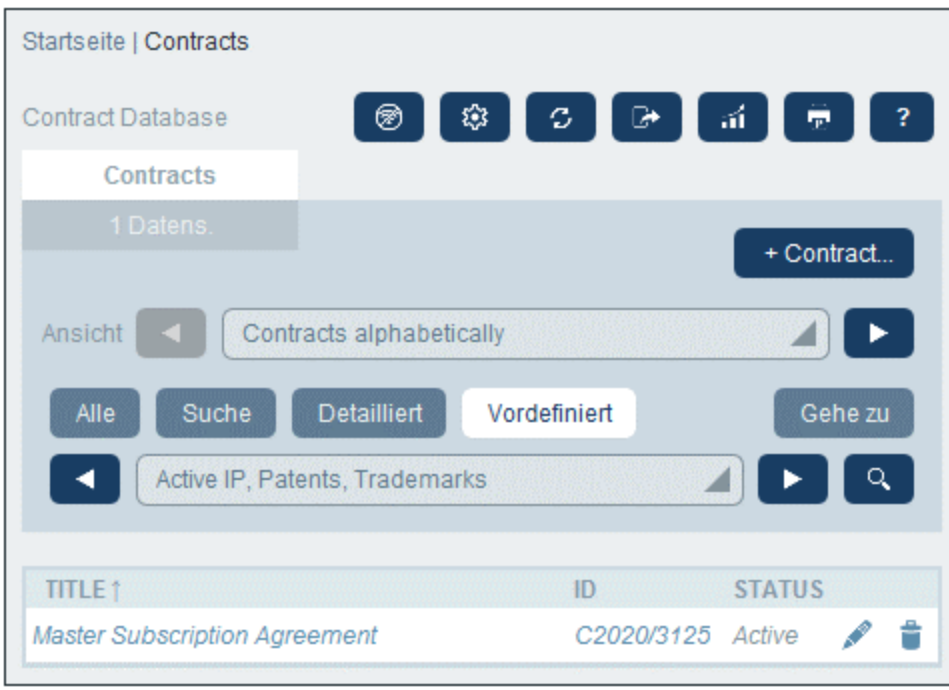

Siehe auch [Verwendung](#page-256-0) des Systems | Suchen<sup>257</sup>.

# <span id="page-65-0"></span>**3.2.5 Formulare**

Die Seite *Formulare bearbeiten (Abbildung unten)* wird angezeigt, wenn Sie auf die Schaltfläche **[Formulare](#page-38-0)**<sup>(39)</sup> einer Datentabelle klicken (siehe Kapitel *[Datentabellen](#page-39-0)*<sup>(40)</sup>).

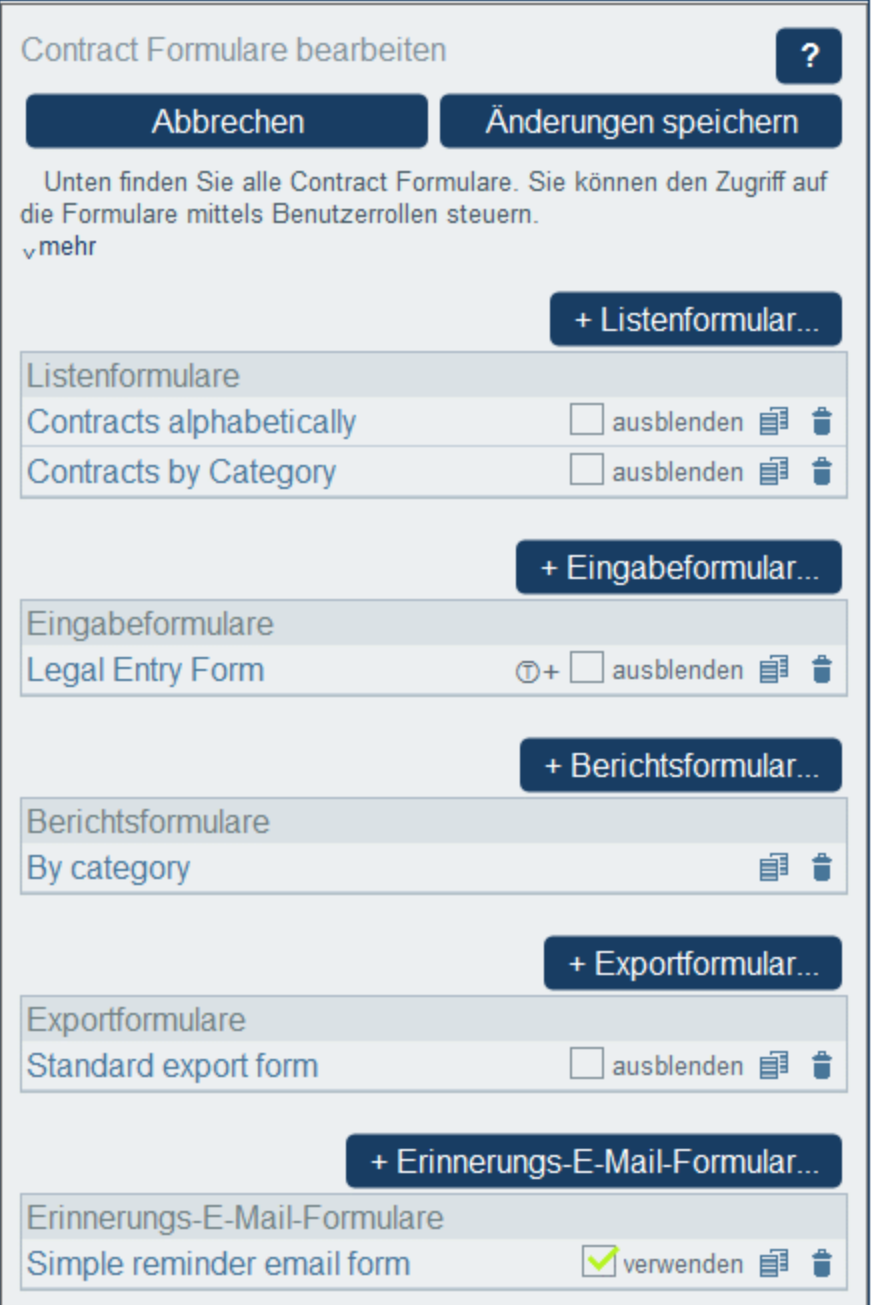

Die Seite *Formulare bearbeiten* enthält eine Übersicht über die aktuell definierten Formulare der Datentabelle und bietet die Möglichkeit neue Formulare zu erstellen.

# Formulartypen und deren Verwendungsart

Administratoren definieren Formulare für verschiedene Zwecke, wie z.B. zur Dateneingabe, Berichterstellung und für E-Mails. Für jede Datentabelle wird eine eigene Gruppe von Formularen definiert, in denen Elemente, die spezifisch für die jeweilige Datentabelle sind, verwendet werden. Die Formulare einer Datentabelle können anschließend an verschiedenen Stellen in der RecordsManager App wiederverwendet werden.

Es gibt die folgenden Arten von Formularen:

- ·[Listenformulare](#page-68-0)<sup>69</sup>: Dient zur Erstellung einer Liste von Datensätzen. Die Liste kann für ein Feld gruppiert werden und sie kann gefiltert werden. Listenformulare können in Eingabeformularen und Berichtsformularen verwendet werden.
- [Eingabeformulare](#page-79-0)<sup>(80</sup>): Über diese Formulare erfolgt die Eingabe der Daten in eine Datentabelle. Sie kommen überall dort zum Einsatz, wo Daten für diese Datentabelle eingegeben werden können.
- ·[Berichtsformulare](#page-141-0)<sup>(42)</sup>: Dienen zum Designen von Berichten, die auf dem Bildschirm angezeigt und gedruckt werden können.
- [Exportformulare](#page-154-0)<sup>(155)</sup>: Dienen zur Erstellung der Struktur von XML- und CSV-Dokumenten, in die Daten exportiert werden.
- [E-Mail-Formulare](#page-156-0)<sup> (57</sup>): Dienen zum Entwerfen des Textkörpers von E-Mails, die als Erinnerungen an Systembenutzer gesendet werden.
- ·[Startseiten-Benachrichtigungsformulare](#page-159-0)<sup>(160</sup>: Damit kann die Anzeige von Erinnerungen auf der [Startseite](#page-5-0)<sup>6</sup> konfiguriert werden.

# Automatische Formulare

Wenn Sie <u>eine neue [Datentabelle](#page-39-0) erstellen (40</u>), werden wichtige Formulare (wie z.B. ein Standard-Listenformular und ein Standard-Eingabeformular) auf Basis der Struktur der Datentabelle automatisch erstellt. Beachten Sie die folgenden wichtigen Punkte zu automatischen Formularen:

- ·Sie werde auf der Seite *Formulare bearbeiten* mit dem Sticker *automatisch* aufgelistet.
- · Sie werden bei Änderung von Feldern in der Datentabelle (d.h. wenn neue Felder zur Datentabelle hinzugefügt, Felder gelöscht werden oder deren Datentyp geändert wird) automatisch geändert.
- · Wenn Sie ein automatisch generiertes Formular bearbeiten, wird es bei Änderung der Datentabelle nicht mehr automatisch aktualisiert. Dies sehen Sie daran, dass der Sticker *automatisch* auf der Seite *Formulare bearbeiten* nicht mehr angezeigt wird.

# Arbeiten mit Formularen: Erstellen neuer Formulare, Bearbeiten, Kopieren, Löschen, Ein-/Ausblenden von Formularen, Erstellen von Vorlagen

Durch Klick auf die entsprechende **+ Formular**-Schaltfläche können Sie neue Formulare erstellen. Nachdem ein Formular erstellt wurde, wird es in der *Formulare bearbeiten*-Liste *(Abbildung oben)* angezeigt. Sie können anschließend auf ein Formular klicken, um es zu bearbeiten. Außerdem können Sie ein Formular (durch Klick auf das **Kopieren**-Symbol rechts vom Formular) kopieren, um ein neues editierbares Formular zu erstellen; (ii) ein Formular durch Klick auf das dazugehörige **Papierkorbsymbol** löschen.

Beachten Sie die folgenden Punkte:

- · Sie können für alle Formulartypen festlegen, welche Benutzer Zugriff auf das Formular haben. Dadurch können Sie die Anzeige und Bearbeitung bestimmter Datensätze sowie die Möglichkeit Berichte anzuzeigen und Daten zu exportieren einschränken.
- · Formulare haben auf der Seite *Formulare bearbeiten (Abbildung oben)* eine Option zum *Ausblenden* oder *Verwenden*. Wenn Sie ein Formular ausblenden, ist es nur sichtbar, wenn es in einem anderen Formular verwendet wird. In allen anderen Fällen steht es nicht zur Verfügung. Daher können Sie die Verwendung des Formulars mit Hilfe der Option *Ausblenden* deaktivieren, ohne das Formular zu löschen. Wenn ein Listenformular z.B. in einem Eingabeformular verwendet wird und als "ausgeblendet" markiert ist, ist es nur im Eingabeformular sichtbar, steht aber als Listenformular nicht zur Verfügung.

·Sie können anhand von jedem Eingabeformular [Vorlagenformulare](#page-92-0)<sup>33</sup> erstellen. Eine Vorlage ist ein Dateneingabeformular, das bereits mit Ausgangsdaten befüllt wurde. Der Benutzer kann diese Ausgangsdaten im Eingabeformular ändern. Nähere Informationen dazu finden Sie unter [Eingabeformulare](#page-79-0)<sup>80</sup>.

Nachdem Sie ein Formular fertig bearbeitet haben, stellen Sie sicher, dass Sie nicht nur das Formular (mit **Speichern**) speichern, sondern auch auf der Seite *Formulare bearbeiten* auf **Speichern** klicken.

# <span id="page-68-0"></span>3.2.5.1 Listenformulare

In Listenformularen werden die Datensätze einer Datentabelle in einem bestimmten Layout angezeigt. Sie können mehrere Listenformulare für eine einzige Datentabelle erstellen. Wenn ein Benutzer auf eine Datentabelle klickt, werden die Datensätze der Datentabelle in Form einer Liste angezeigt und der Benutzer kann wählen, welches der verfügbaren Listenformulare er verwenden möchte.

In der Abbildung unten sehen Sie die Konfigurationsseite eines Listenformulars. Im oberen Bereich der Seite können Sie die Eigenschaften für das Listenformular definieren, während der untere Bereich das Layout des Formulars enthält. Bei der Konfiguration eines Listenformulars werden (i) das Layout des Formulars erstellt, (ii) sein Inhalt und seine Stile definiert und (iii) die Eigenschaften des Formulars definiert.

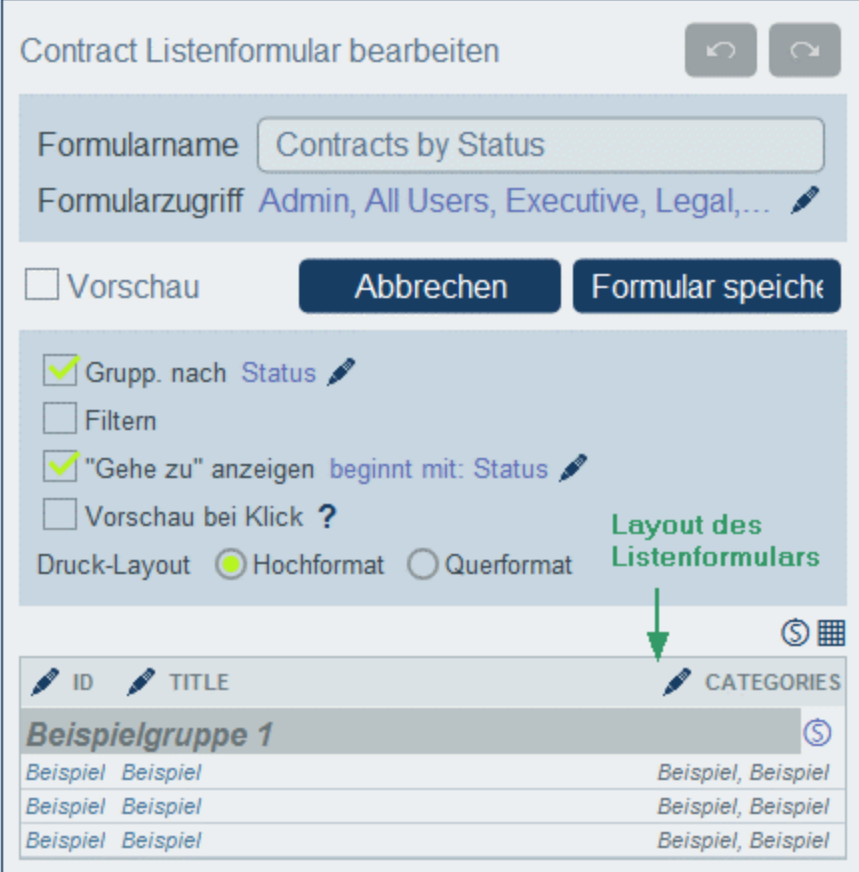

Listenformulare können mit Hilfe der folgenden Designfunktionen und Einstellungen konfiguriert werden:

- ·Das [Layout](#page-70-0)<sup>71</sup> der einzelnen Listenformulare wird in einer Tabelle definiert, die Sie je nachdem, wie die Datensätze angezeigt werden sollen, strukturieren können.
- ·Wählen Sie aus, welche Felder in den Spalten der Tabelle [angezeigt](#page-71-0) werden sollen<sup>(72)</sup> (oder fügen Sie andere Inhalte hinzu).
- ·Weisen Sie dem Text des Tabellenkopfs und dem des Tabellenkörpers separate [Stile](#page-74-0)<sup>(75)</sup> zu.
- ·Auf Wunsch können Sie Datensätze auf Basis von Felder gruppieren und [Untergruppen](#page-77-0) bilden <sup>78</sup>.
- ·Filtern Sie die [anzuzeigenden](#page-77-0) Datensätze<sup>78</sup> mit Hilfe [vordefinierter](#page-54-0) Filter<sup>55</sup>.
- ·Definieren Sie unterschiedliche [Zugriffsrechte](#page-77-0) für verschiedene Benutzer<sup>78</sup>.

Nachdem Sie das Formular fertig bearbeitet haben, klicken Sie abschließend auf **Speichern**. Nähere Informationen zur Konfiguration finden Sie in den Kapiteln dieses Abschnitts.

# 3.2.5.1.1 Erstellen/Bearbeiten eines Listenformulars

Wenn Sie (durch Klick auf **+Listenformular** auf der Seite *Formulare [bearbeiten](#page-65-0)* ®) ein neues Listenformular erstellen, werden Sie aufgefordert, die Felder (der aktuellen Datentabelle), die im Listenformular angezeigt werden sollen, auszuwählen. Geben Sie dem Formular anschließend einen passenden Namen (*siehe Abbildung unten*) und bearbeiten Sie das Formular, wie in den folgenden Kapiteln beschrieben.

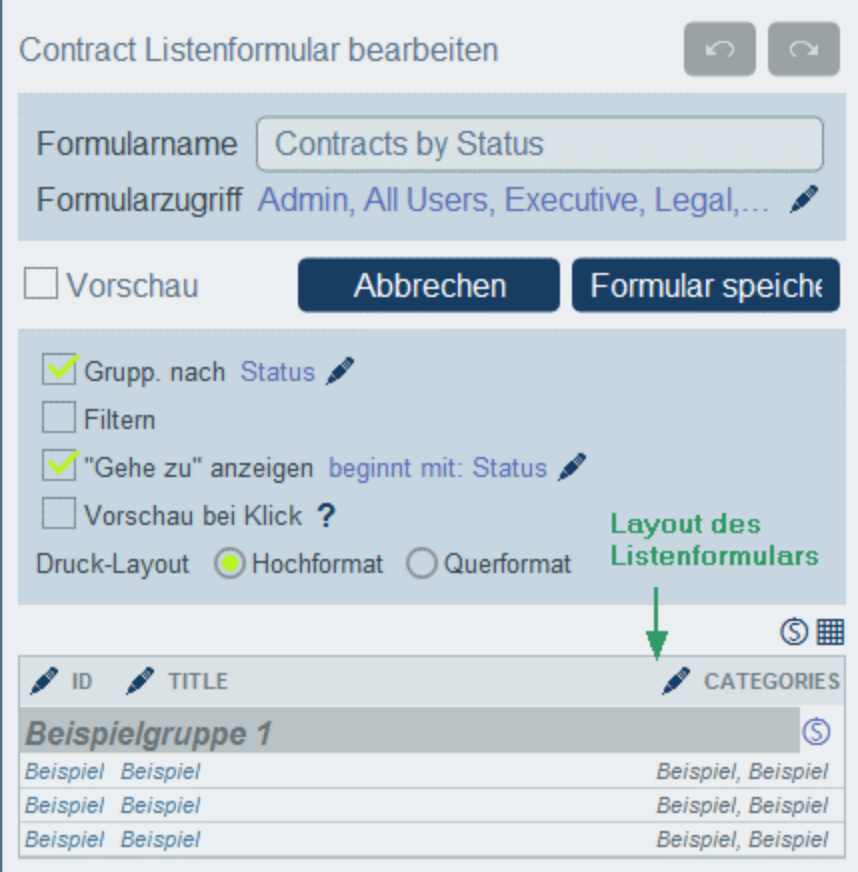

Nachdem ein Formular gespeichert wurde, kann es jederzeit durch Klick auf seinen Namen auf der Seite Formulare [bearbeiten](#page-65-0) bearbeitet werden. Daraufhin wird das Listenformular angezeigt *(Abbildung oben)* und 66 kann bearbeitet werden.

Klicken Sie nach Abschluss der Bearbeitung von neuen oder vorhandenen Formularen auf **Speichern**. Daraufhin gelangen Sie zurück zur Seite Formulare [bearbeiten](#page-65-0) <sup>66</sup>, wo Sie auf **Speichern** klicken müssen, damit alle Änderungen in der Datenbank gespeichert werden.

# <span id="page-70-0"></span>3.2.5.1.2 Layout und Struktur von Listenformularen

Wenn das Formular zur Bearbeitung geöffnet wurde, klicken Sie auf das **Tabellenbearbeitungssymbol** *(in der roten Ellipse in der Abbildung unten)*. Die Tabelle wird daraufhin mit ihren Bearbeitungseingabehilfen (*Abbildung unten*) angezeigt. Die Tabelle im Listenformular enthält eine Kopfzeile und mehrere Tabellenkörperzeilen für die Datensätze der Datentabelle. Der einzige Teil der Tabellen, den Sie bearbeiten können, ist der Tabellenkopf. Die Struktur der Kopfzeile steht sowohl für die Überschrift als auch den Datensatz. Wenn der Kopf also z.B. laut Konfiguration zwei Zeilen enthält, so enthält auch jeder Datensatz zwei Zeilen. D.h. Sie müssen bei Erstellung eines Listenformulars nur den Kopf erstellen. (Der Beispielzeilenblock im Design ist ein Platzhalter: Die Anzahl der Zeilen in diesem Block ändert sich nicht, die Anzahl der Spalten hingegen schon).

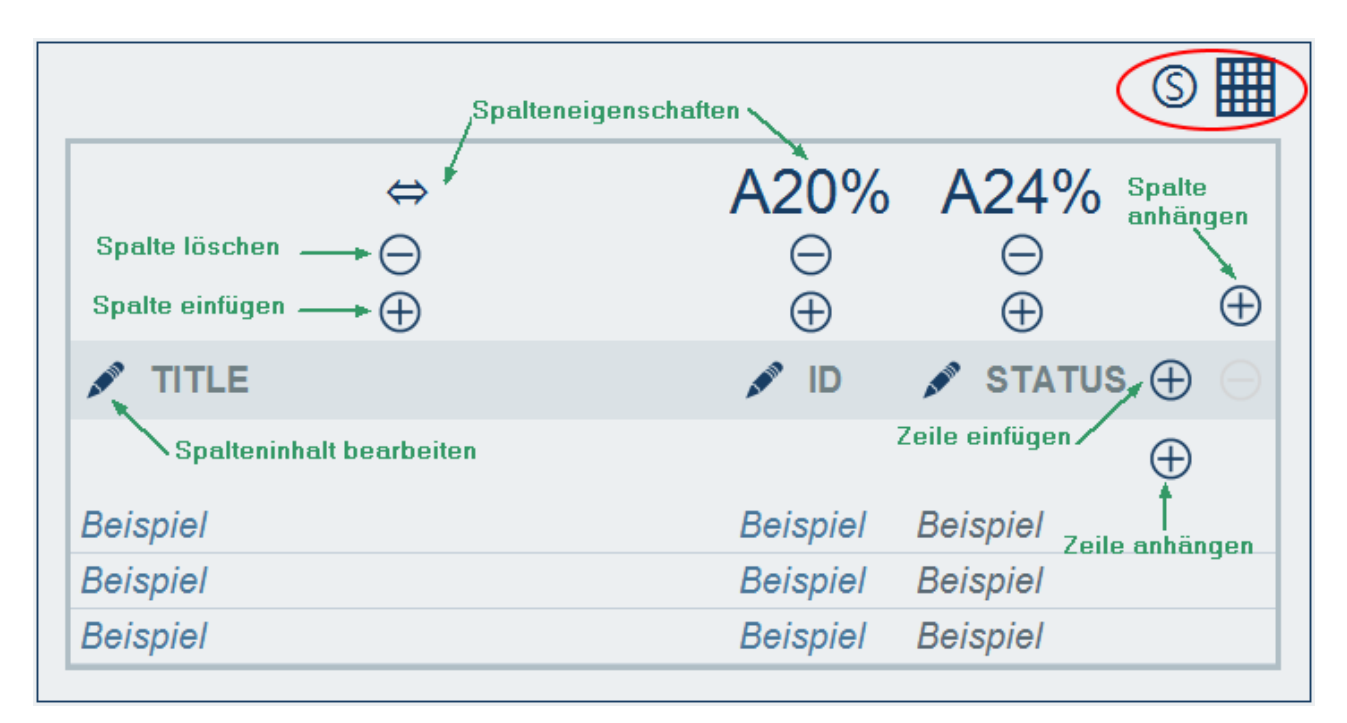

Sie können die Tabellenstruktur des Formulars folgendermaßen bearbeiten:

- · Durch Einfügen/Anhängen von Spalten links/rechts von der ausgewählten Spalte und Einfügen/Anhängen von Zeilen oberhalb/unterhalb der ausgewählten Zeile. Verwenden Sie dafür die entsprechenden Symbole *(siehe Abbildung oben)*. Neue Spalten können links von der ausgewählten Spalte und neue Zeilen oberhalb der ausgewählten Zeile eingefügt werden. Beachten Sie, dass es nur ein *Spalte anhängen*-Symbol gibt: Es befindet sich rechts von der am weitesten rechts gelegenen Spalte. Ebenso gibt es nur ein *Zeile anhängen*-Symbol: Es befindet sich unterhalb der letzten Zeile. ·
- Durch Löschen von Zeilen/Spalten mit Hilfe der entsprechenden Symbole.
- · Durch Bearbeiten des Inhalts in einer Spalte über das/die **Bearbeiten**-Symbol(e) der entsprechenden Spalte. Sie können zu einer Spalte eine von mehreren Komponenten hinzufügen. Nähere Informationen dazu finden Sie unter <u>Inhalt von [Listenformularen](#page-71-0) 72.</u>
- Wenn Sie eine Zeile (zum Kopf) hinzufügen, wird die zwei-Zeilen- (oder x-Zeilen)-Struktur nicht nur auf den Kopf, sondern auf jeden Datensatz angewendet.

**Anmerkung:** Nachdem Sie mit der Bearbeitung der Tabellenstruktur fertig sind und den Tabellenbearbeitungsmodus verlassen möchten, klicken Sie auf das **Tabellenbearbeitungssymbol** .

#### *Spalteneigenschaften*

Sie können die folgenden Layout-Eigenschaften für einzelne Spalten definieren:

- · Spaltenbreiteoptionen: (i) Standardspaltenbreite, wobei alle Spalten dieselbe Breite erhalten; (ii) Festgelegte Breite in Prozent; (iii) Automatische Anpassung der Spaltenbreite anhand des Inhalts, mit einer optionalen Maximalbreite. Spalten, deren Breite automatisch angepasst wird, werden durch ein **A** gekennzeichnet *(siehe Abbildung oben)*. Bei Spalten, die einen festgelegten Wert in Prozent haben und Spalten, deren Breite automatisch - mit einem Maximalwert in Prozent - angepasst wird, wird der Prozentwert in der Kopfzeile der Spalte angezeigt *(siehe Abbildung oben)*.
- · Abstände in Spalten (links und rechts): Stellen Sie diese mit Hilfe der entsprechenden Schieberegler ein.

### <span id="page-71-0"></span>3.2.5.1.3 Inhalt von Listenformularen

Tabelleninhalt wird Spalte für Spalte hinzugefügt. Wenn die Tabelle mehrere Zeilen hat, können Sie für jede Zeile der einzelnen Spalten Inhalt hinzufügen. Die Struktur, die Sie für die Kopfzeile des Listenformulars erstellen, wird auf die Kopfzeile und die einzelnen Datensätze angewendet. Wenn die Kopfzeile z.B. drei Spalten hat, so hat jeder Datensatz drei Spalten. Kopfzeile und Datensätze können als *Beschriftungen* bzw. *Werte*, *(siehe Abbildung unten)* mit separaten Stilen versehen werden.

Um auszuwählen, was für einen Inhalt die einzelnen Spalten aufnehmen sollen, klicken Sie auf das **Bearbeiten**-Symbol der jeweiligen Spalte *(siehe Abbildung im [vorherigen](#page-70-0) Kapitel )*. Daraufhin wird das 71Formular zur Auswahl des Inhalts (Abbildung unten) angezeigt. Sie können jedes beliebige der auf den Registern angezeigten Elemente als Inhalt auswählen. Beachten Sie, dass es sich beim Inhalt nicht unbedingt um ein Feld handeln muss.
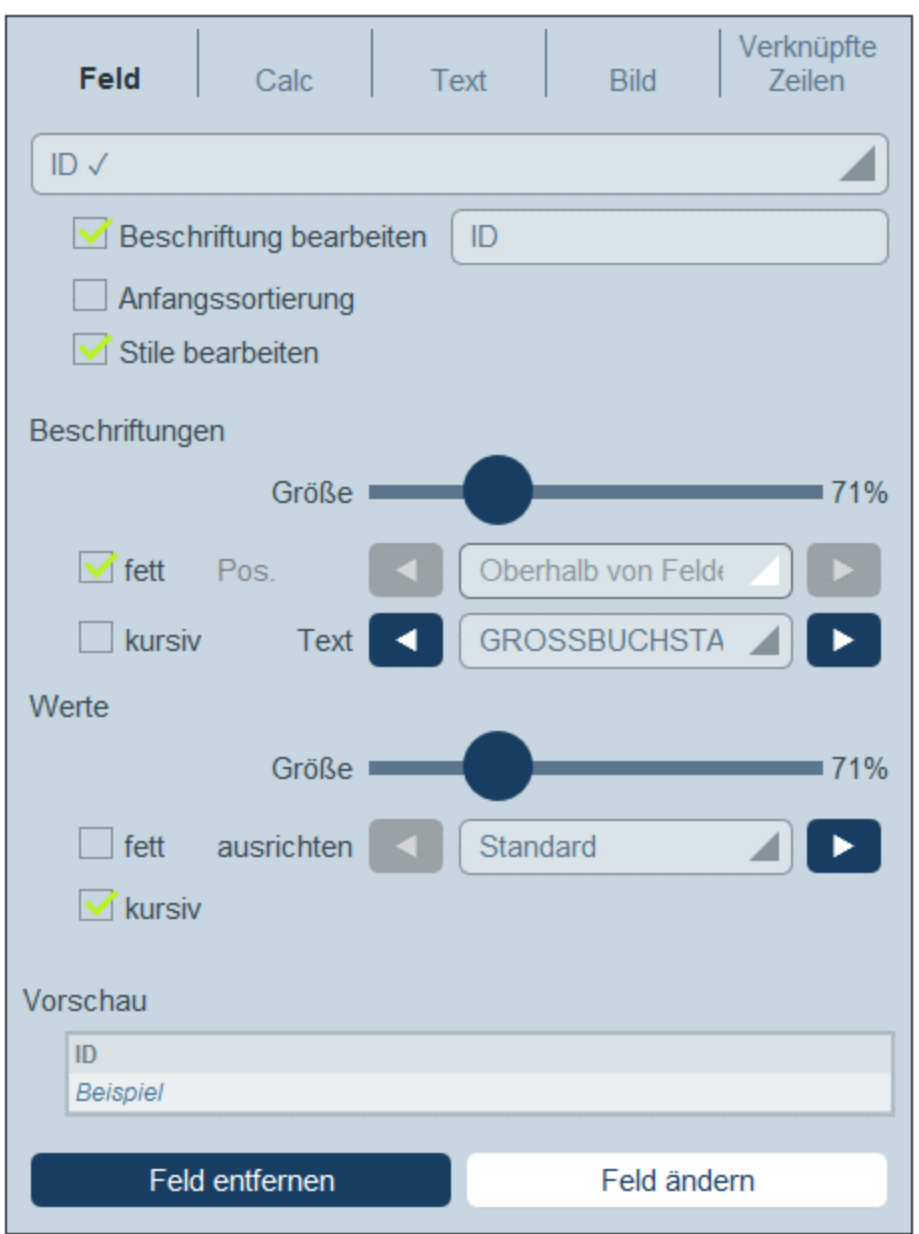

Um einen Inhaltstyp auszuwählen, klicken Sie auf das entsprechende Register und geben Sie die Auswahleigenschaften, wie unten beschrieben, ein.

Beachten Sie Folgendes. Dies gilt für eine ganze Reihe von Inhaltstypen: Die Beschriftung ist der Text, der in der Kopfzeile der Tabelle angezeigt wird. Die Werte sind die Werte von Feldern im Datensatz. Sie können die Beschriftungen und Werte einer Spalte mit separaten Stilen versehen und am unteren Rand des Bildschirms eine Echtzeitvorschau anzeigen *(siehe Abbildung oben)*. Beachten Sie, dass die hier definierten Stile für die ausgewählte Spalte gelten. Stile, die Sie für eine Spalte definieren, setzen <u>für die Tabelle [definierte](#page-74-0) Stile<sup> 75</sup></u> außer Kraft.

#### *Feld*

Wählen Sie aus, welches Feld in dieser Spalte angezeigt werden soll. Sie können nicht nur Felder aus der aktuellen Datentabelle, sondern auch solche aus übergeordneten Datentabellen oder [verknüpften](#page-44-0) [Datentabellen](#page-44-0)<sup>45</sup> auswählen. Felder, die in einer beliebigen Spalte bereits als Inhalt ausgewählt wurden, werden mit einem Häkchensymbol angezeigt *(siehe Abbildung oben)*. Sie können die Beschriftung (Überschrift) der Spalte bearbeiten oder ausblenden.

Eine Spalte kann auch **sortiert** werden. In diesem Fall erscheint neben der Spaltenbeschriftung ein Pfeil. Zusätzlich dazu kann anhand zweier weiterer Spalten sortiert werden. Das heißt, dass innerhalb der von der ersten Spalte erzeugten Sortierreihenfolge eine weitere Sortierung an eine zweiten Spalte durchgeführt werden kann. Und innerhalb der von diesen beiden Spalten erzeugten Sortierreihenfolge kann eine weitere Sortierung an einer dritten Spalte durchgeführt werden. So kann etwa anhand einer Spalte *Country*, anschließend einer Spalte *State* und danach einer Spalte *City* sortiert werden. Dadurch würden sich die Datensätze *San Francisco* und *Los Angeles* nahe beieinander befinden, da sie zuerst nach *USA* und anschließend nach *California* sortiert würden. Die Sortierpriorität von Spalten wird durch die Anzahl der Pfeile in der jeweiligen Überschrift angezeigt. Die Spalte mit der höchsten Priorität hat einen Pfeil, diejenige mit der niedrigsten drei. Durch Klick auf das Pfeilsymbol einer Spalte kann der Endbenutzer die Reihenfolge der einzelnen Spalten umdrehen. Wenn in unserem Beispiel die Reihenfolge der Spalte *City* umgedreht wird, geschieht Folgendes: Die Reihenfolge der *USA*-Datensätze ändert sich nicht; auch die Reihenfolge von *California*-Datensätzen im Verhältnis zu anderen amerikanischen Bundesstaaten ändert sich nicht; nur die Reihenfolge der Städte in den Bundesstaaten ändert sich.

Wählen Sie *Stile bearbeiten*, um die Standardstile aus dem Formular <u>[Globale](#page-197-0) Stile<sup>198)</sup></u> außer Kraft zu setzen.

Bei Feldern bestimmter Datentypen stehen zusätzliche Optionen zur Verfügung:

- ·Bei Datumsfeldern können Sie zusätzlich den Typ formatieren und weitere Eigenschaften definieren.
- · Bei Bildfeldern können Sie die Ausrichtung definieren und festlegen, ob alle zum Feld hinzugefügten Bilder oder nur das erste Bild angezeigt werden soll.
- · Bei Benutzerfeldern wird automatisch der Name des Benutzers aufgelistet. Sie können jedoch auch entweder die E-Mail-Adresse oder die Benutzergruppe(n) des Benutzers auflisten. Diese zusätzlichen Informationen werden nur dann aufgelistet, wenn in der Felddefinition des Eingabeformulars festgelegt wurde, dass die zusätzlichen Informationen (E-Mail-Adresse oder Gruppe(n)) gespeichert werden sollen; standardmäßig wird nur der Benutzername gespeichert.

#### *Calc*

Definieren Sie einen XPath-Ausdruck zur Berechnung dynamischer Werte für Datensätze der Spalte.

#### *Text*

Definieren Sie, welcher Text eingegeben werden soll. Dabei handelt es sich um statischen Text, der für alle Datensätze der Spalte eingegeben wird.

#### *Bild*

Wählen Sie entweder ein Bild aus der Bildbibliothek aus oder wählen Sie ein neues Bild aus einem Dateiordner aus.

#### *Child-Datensätze*

Steht zur Verfügung, wenn die Datentabelle einen Child-Eintrag hat. Wählen Sie aus, welche Datensätze von Child-Datentabellen in dieser Spalte angezeigt werden sollen und wählen Sie aus, welches Listenformular der entsprechenden Child-Datentabelle verwendet werden soll. Außerdem können Sie auswählen, welche Filter der entsprechenden Child-Datentabelle angewendet werden sollen. Child-Datentabellen, deren Listen und Filter, stehen alle je nach der von Ihnen getroffenen Auswahl zur Verfügung.Anstatt die Child-Datensätze in einer Liste anzuzeigen, können Sie einen Zusammenfassungswert für die Child-Datensätze anzeigen, z.B. eine Summe

der Werte aller Child-Datensätze oder einen Durchschnittswert oder ob mindestens ein Datensatz vorhanden ist, oder alle Werte hintereinander, getrennt durch ein von Ihnen definiertes Trennzeichen.

#### *Verknüpfte Datensätze*

Wählen Sie aus, welche Datensätze von verknüpften Datentabellen angezeigt werden sollen und wählen Sie aus, welches Listenformular der entsprechenden Datentabelle verwendet werden soll. Außerdem können Sie auswählen, welche Filter der entsprechenden verknüpften Datentabelle angewendet werden sollen. Verknüpfte Datentabellen, deren Listen und Filter stehen alle je nach der von Ihnen getroffenen Auswahl zur Verfügung. Anstatt die verknüpften Datensätze in einer Liste anzuzeigen, können Sie einen Zusammenfassungswert für die verknüpften Datensätze anzeigen, z.B. eine Summe der Werte aller verknüpften Datensätze oder einen Durchschnittswert oder ob mindestens ein Datensatz vorhanden ist, oder alle Werte hintereinander, getrennt durch ein von Ihnen definiertes Trennzeichen.

# <span id="page-74-0"></span>3.2.5.1.4 Listenformularstile

Sie können für die Tabelle und Gruppenüberschriften separate Stile definieren. Auch für verschiedene Spalten können Sie separate Stile definieren *(siehe vorheriger Abschnitt)*. Um Stile für die Tabelle zu definieren, klicken Sie *(innerhalb der roten Ellipse in der Abbildung unten)* auf das **Stil**-Symbol der Tabelle. Um Stile für Gruppenüberschriften zu definieren, klicken Sie *(innerhalb der grünen Ellipse in der Abbildung unten)* auf das **Stil**-Symbol der Gruppenüberschrift.

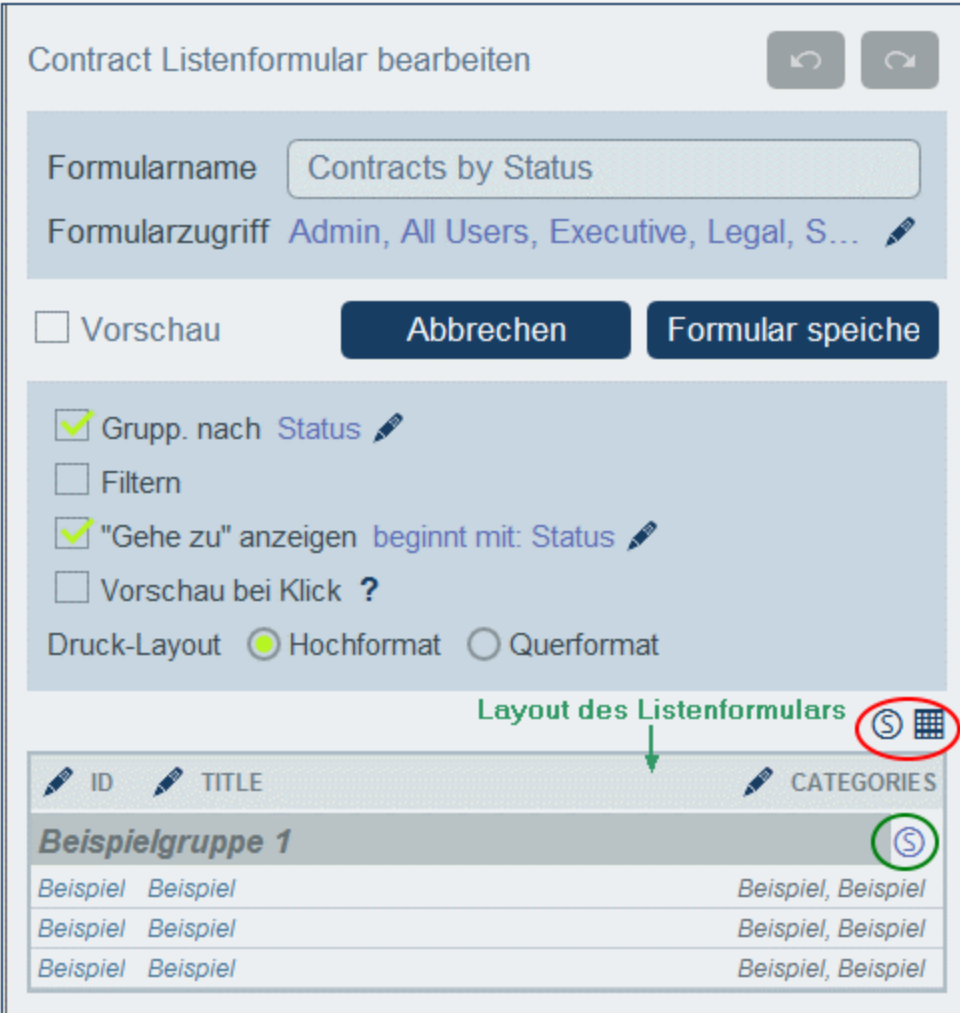

# *Tabellenstile*

Das Stilformular für die Tabelle sieht in etwa so aus, wie das in der Abbildung unten.

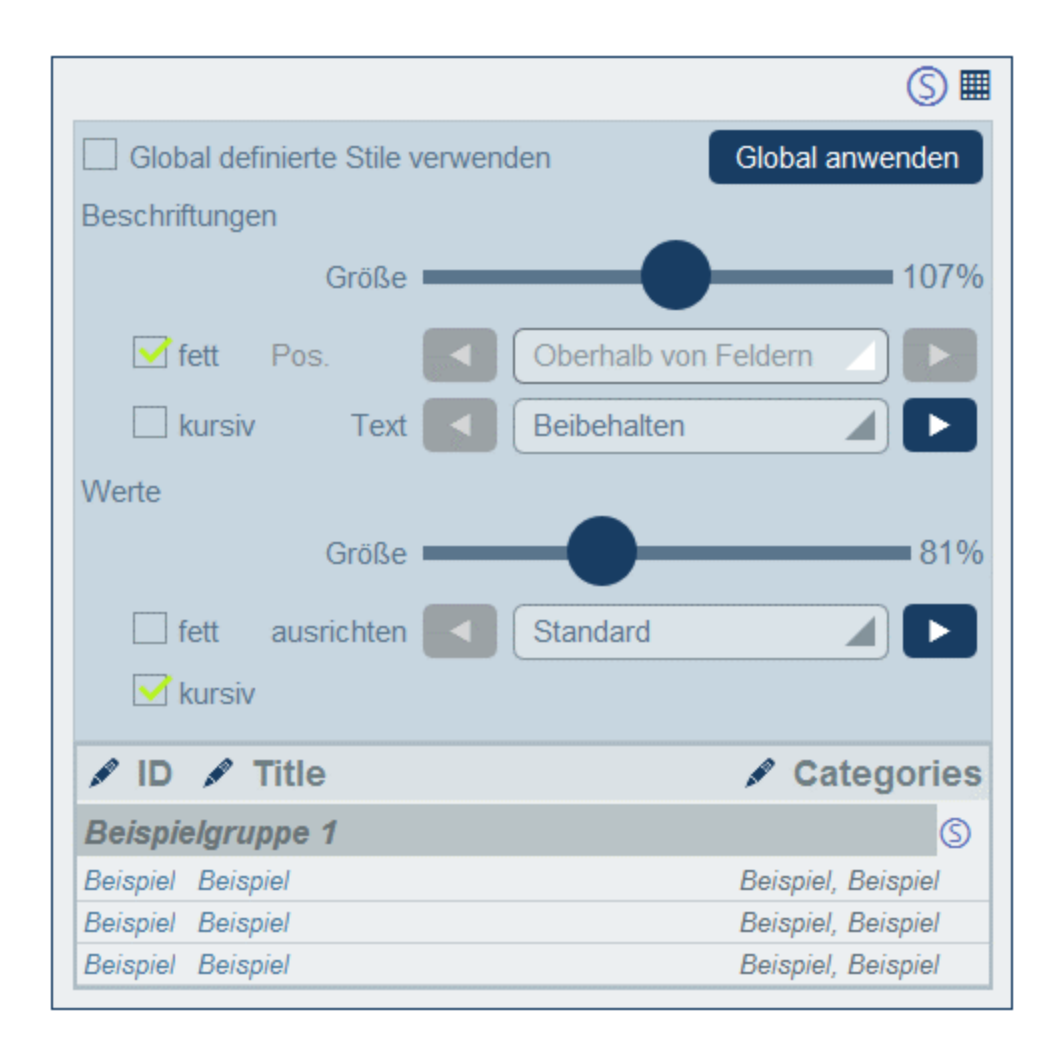

Beachten Sie die folgenden Punkte:

- · Die Beschriftung ist der Text, der in der Kopfzeile der Tabelle angezeigt wird. Die Werte sind die Werte von Feldern im Datensatz. Sie können die Texteigenschaften der einzelnen Werte, darunter auch die Position des Texts, separat definieren.
- · Wenn Sie am oberen Rand der Tabelle das Kontrollkästchen *Global definierte Stile verwenden* aktivieren, werden die <u>in den [App-Einstellungen](#page-197-0) definierten globalen Stile</u><sup>198</sup> verwendet.
- · Mit der Schaltfläche **Global anwenden** werden die aktuellen Stile auf die globalen Einstellungen für alle Formulare und listenformularspezifischen Eigenschaften angewendet. Die aktuellen Stile werden auf alle Formulare, für die keine eigenen Tabellen- oder Feldstile definiert sind, angewendet.

#### *Stile von Gruppenüberschriften*

Klicken Sie auf das **Stil**-Symbol der Gruppenüberschrift, um das entsprechende Stilformular aufzurufen. Hier können Sie folgende Einstellungen vornehmen:

- ·Texteigenschaften der Gruppenüberschrift
- · Ob die Datensatzgruppe bei Anzeige der Liste in erweiterter oder reduzierter Darstellung angezeigt werden soll.

**Anmerkung:** Nachdem Sie mit der Bearbeitung der Stile fertig sind, klicken Sie im Formular auf **Speichern** und anschließend in "Formular bearbeiten" auf **Speichern**.

## 3.2.5.1.5 Eigenschaften von Listenformularen

Im Dialogfeld *Listenformular bearbeiten* werden die Eigenschaften des Listenformulars über die Einstellungen oberhalb des Layout-Teils des Designs definiert *(siehe Abbildung unten)*. Diese Eigenschaften sind weiter unten beschrieben.

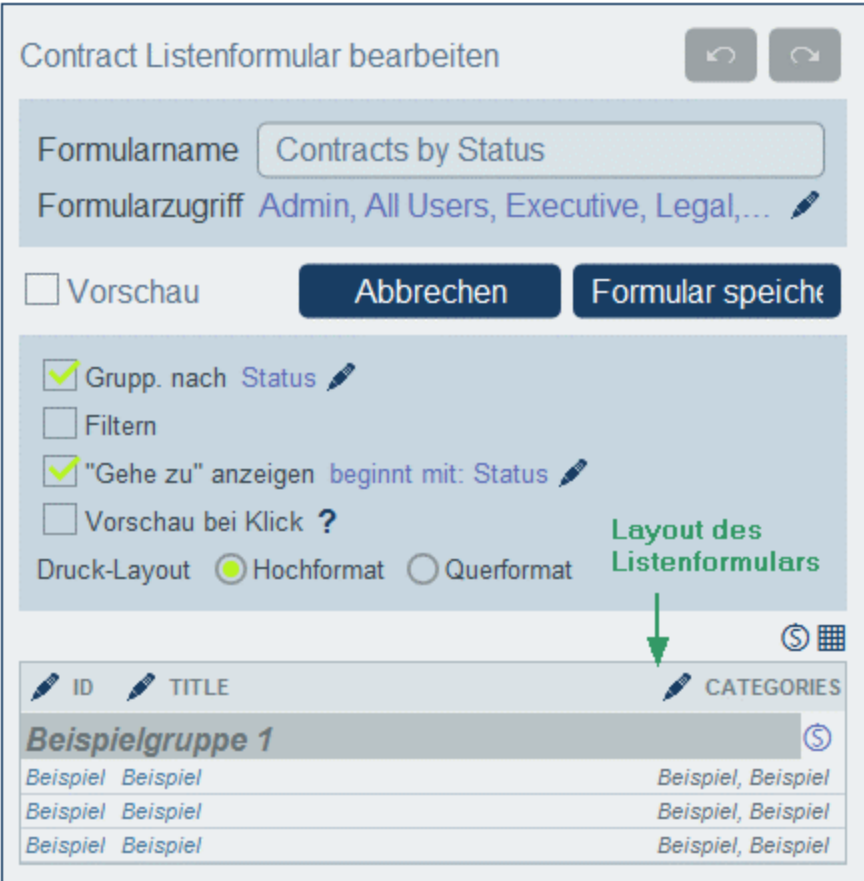

#### *Definieren des Zugriffs auf Listenformulare*

Über die Einstellung *Formularzugriff* können Sie festlegen, welche <u>[Rollen](#page-183-0) <sup>(84</sup>)</u> - und somit <u>[Benutzer](#page-179-0) <sup>(80)</sup></u> - Zugriff auf das Formular haben. Beachten Sie, dass die Rolle *Admin* vollständigen Zugriff auf alle Formulare hat.

#### *Vorschau*

Zeigt eine Vorschau auf das Formular an.

#### *Gruppieren*

Die Datensätze einer Liste können bis zu maximal drei Ebenen nach den Werten eines oder mehrerer Felder gruppiert werden. So können Datensätze z.B. nach dem Feld *Region* in die Gruppen US und EU gruppiert werden. Diese könnten auf einer zweiten Ebene nach Ländern und auf einer dritten (und letzten) nach Städten gruppiert werden.

Um eine Gruppierung einzurichten, aktivieren Sie die Option *Grupp. nach* und wählen Sie die Felder aus, die als Gruppierungskriterien verwendet werden sollen. Dabei kann es sich um Textfelder, Zahlenfelder, Datumsfelder und Parent-Verknüpfungen handeln. Mehrzeilige Felder können nicht verwendet werden. Nachdem Sie die Gruppierung eingerichtet haben, wird im Layout eine neue Überschrift für Gruppen angezeigt. Klicken Sie auf das **Stilsymbol** der Gruppe, um die Formatierung zu definieren (*siehe [vorheriges](#page-74-0) Kapitel* ). 75

#### *Filtern*

Eine Liste kann so gefiltert werden, dass nur Datensätze, die gewissen Kriterien entsprechen, angezeigt werden. Die Filterung wird eingerichtet, indem Sie der Liste einen einzigen Filter zuweisen. Um einen Filter einzurichten, aktivieren Sie die Option *Filtern* und wählen Sie in der Auswahlliste den gewünschten Filter aus. Es stehen nur Filter der aktuellen Datentabelle zur Verfügung. Informationen zum Erstellen und Verwenden von [Filter](#page-54-0)n finden Sie im Abschnitt Filter<sup>65</sup>.

#### *"Gehe zu" anzeigen*

Wenn die Option *"Gehe zu" anzeigen* aktiviert ist, wird im Listenformular eine **Gehe zu**-Schaltfläche angezeigt. Bei Klick auf **Gehe zu** kann der Endbenutzer in das Feld *Gehe zu* einen String eingeben und gelangt dadurch zum ersten Datensatz, der mit dem String gemäß den Kriterien, die bei der Definition der Option *"Gehe zu" anzeigen* des Listenformulars ausgewählt wurde, übereinstimmt.

Bei Auswahl dieser Option können Sie die Kriterien für die gesuchten Datensätze auswählen:

- · Sie können festlegen, ob der Textstring des Benutzers (i) in jedem beliebigen Feld oder (ii) einem ausgewählten Feld mit diesem String beginnen soll.
- · Sie können festlegen, ob der Textstring (i) in jedem beliebigen Feld oder (ii) einem ausgewählten Feld enthalten sein muss.

Aktivieren Sie die entsprechenden Optionsfelder, um die gewünschte Einstellung auszuwählen. Klicken Sie zum Abschluss auf **OK**.

#### *Vorschau bei Klick*

Wenn die Option *Vorschau bei Klick* aktiviert wurde und der Benutzer auf einen Datensatz in der Liste klickt, wird der angeklickte Datensatz unterhalb der Liste (mit Bildlauf) angezeigt. Wenn Sie diese Option aktivieren, werden Sie aufgefordert, das [Eingabeformular](#page-79-0)<sup>(80)</sup>, das zur Anzeige dieses Datensatzes verwendet werden soll, auszuwählen, welches der Benutzer sofort bearbeiten kann.

#### *Druck-Layout*

Wählen Sie aus, ob das Listenform bei Ausdruck durch den Benutzer im Hoch- oder Querformat gedruckt werden soll.

# <span id="page-79-0"></span>3.2.5.2 Eingabeformulare

Sie können ein oder mehrere Eingabeformulare für eine Datentabelle definieren *(siehe Abbildung unten)* und festlegen, welche Benutzer und unter welchen Bedingungen sie Zugriff auf das jeweilige Formular haben. Über ein Eingabeformular können die Daten der Datensätze einet Datentabelle der Reihe nach eingegeben werden. Wenn ein Benutzer eine Datentabelle öffnet, um Daten einzugeben, kann er eines der Formulare, auf das er Zugriff hat, auswählen und die erforderlichen Daten eingeben. Durch Konfiguration verschiedener Formulare, die Sie für unterschiedliche Benutzergruppen erstellen, können Sie festlegen, welche Benutzer welche Daten eingeben können oder welche Benutzer Daten in verschiedenen Formularen nur lesen dürfen.

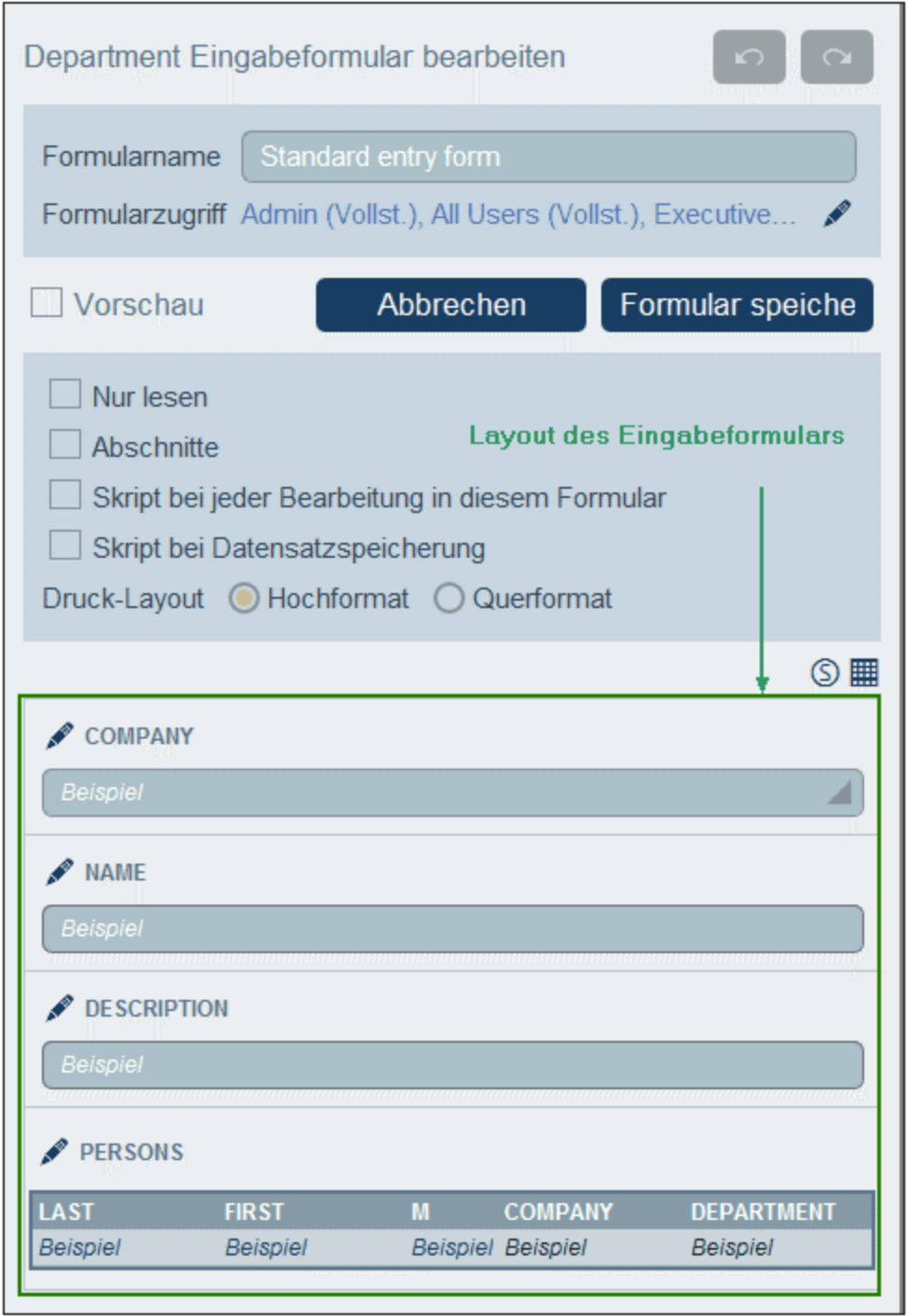

Eingabeformulare werden mit den folgenden Schritten erstellt:

1. Legen Sie fest, welche Felder in das Formular inkludiert werden sollen, was für ein Layout sie (in einer Tabellenstruktur) haben sollen, welche Benutzer reinen Lese- und welche [Schreibzugriff](#page-94-0) auf das [Formular](#page-94-0) haben sollen<sup>(95</sup>). Alternativ dazu kann für das gesamte Formular nur [Lesezugriff](#page-94-0)<sup>(95</sup>) definiert werden.

- 2. Legen Sie fest, ob das Formular zur besseren Übersichtlichkeit <u>in [Abschnitte](#page-83-0) unterteilt werden soll <sup>84</sup></u> und ob Abschnitt für Abschnitt oder alle Abschnitte auf einmal angezeigt werden sollen.
- 3. Eügen Sie [Abschnitte](#page-83-0)<sup>(84)</sup> je nach Bedarf hinzu. Alternativ dazu können Sie auch ein Formular erstellen, das keine explizit abgegrenzten Abschnitte enthält.
- 4. Wenn Sie die Felder des Formulars ändern möchten, wenn ein Feld bearbeitet wird, wählen Sie die Option *Skript bei jeder [Bearbeitung](#page-97-0)* <sup>98</sup> und geben Sie den XPath-Ausdruck zur Änderung der Felder ein.
- 5. Außerdem können Sie die Option *Skript bei [Datensatzspeicherung](#page-97-0)* <sup>98</sup> aktivieren, um ein Skript hinzuzufügen, das Felder ändert und/oder E-Mails versendet, wenn ein Datensatz gespeichert wird.
- 6. Ändern Sie die <u>[Struktur](#page-85-0) der Tabelle <sup>86</sup></u> durch Hinzufügen/Löschen von Zeilen und Spalten. Beachten Sie, dass Sie auch eine ganze Tabelle innerhalb einer Tabellenzelle hinzufügen können.
- 7. Fügen Sie in den Tabellenzellen [Inhaltselemente](#page-87-0)<sup>188</sup> (wie Felder oder Text) oder Strukturelemente (wie Tabellen und Child-Datentabellenzeilen hinzu).
- 8. Versehen Sie einzelne [Tabelleninhalte](#page-91-0) mit Stilen <sup>92</sup>.
- 9. Erstellen Sie <u>[Vorlagen](#page-92-0) <sup>es J</sup>anhand eines Eingabeformulars</u>. Vorlagen sind Eingabeformulare, die teilweise mit Daten vorausgefüllt werden, wenn anhand dieser Vorlage ein neuer Datensatz erstellt wird. Der Benutzer kann die Daten anschließend ändern. Für jedes Eingabeformular können mehrere Vorlagen erstellt werden, sodass der Benutzer anhand jeder dieser Vorlagen einen neuen Datensatz erstellen kann.

Nachdem ein Formular gespeichert wurde, kann es jederzeit durch Klick auf seinen Namen auf der Seite *Formulare [bearbeiten](#page-65-0)*<sup>66</sup> bearbeitet werden. Daraufhin wird das Eingabeformular angezeigt *(Abbildung oben)* und kann bearbeitet werden.

Klicken Sie nach Abschluss der Bearbeitung von neuen oder vorhandenen Formularen auf **Speichern**. Daraufhin gelangen Sie zurück zur Seite *Formulare [bearbeiten](#page-65-0)* <sup>66</sup>, wo Sie auf **Speichern** klicken müssen, damit alle Änderungen in der Datenbank gespeichert werden.

# 3.2.5.2.1 Erstellen/Bearbeiten eines Eingabeformulars

Ein neues Eingabeformular wird durch Klick auf **+ Eingabeformular** auf der Seite Formulare [bearbeiten](#page-65-0) 66erstellt. Sie werden aufgefordert, die gewünschten Felder für die Dateneingabe auszuwählen. Jedes ausgewählte Feld wird in einer Tabellenzeile erstellt *(siehe Abbildung oben)*. Standardmäßig erhält jedes Feld eine Beschriftung und ein Feld für die Dateneingabe (z.B. ein Dateneingabefeld oder eine Auswahlliste). Anschließend müssen Sie dem Feld einen Namen geben. Sie können das Design des Formulars später auch ändern, z.B. durch Änderung der Struktur der Tabelle und Anpassung des Tabellenzelleninhalts. Diese Operationen sind in den folgenden Kapiteln beschrieben.

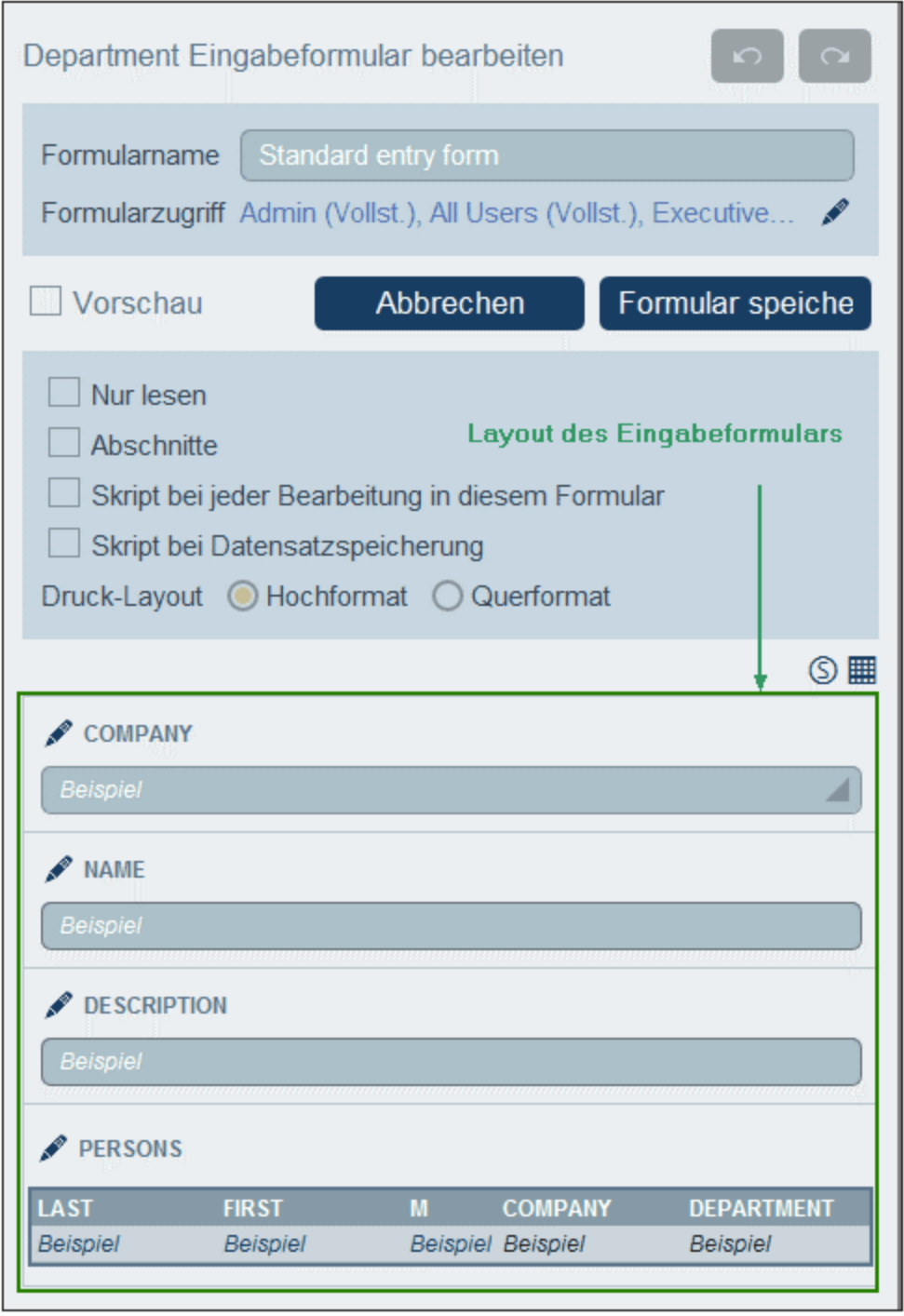

Nachdem ein Formular gespeichert wurde, kann es jederzeit durch Klick auf seinen Namen auf der Seite Formulare [bearbeiten](#page-65-0) bearbeitet werden. Daraufhin wird das Eingabeformular angezeigt *(Abbildung oben)* 66und kann bearbeitet werden.

Klicken Sie nach Abschluss der Bearbeitung von neuen oder vorhandenen Formularen auf **Speichern**. Daraufhin gelangen Sie zurück zur Seite Formulare [bearbeiten](#page-65-0) <sup>66</sup>, wo Sie auf **Speichern** klicken müssen, damit alle Änderungen in der Datenbank gespeichert werden.

# <span id="page-83-0"></span>3.2.5.2.2 Abschnitte eines Eingabeformulars

Um Abschnitte zu erstellen, aktivieren Sie zuerst die Option *Abschnitte (siehe Abbildung unten)*. Daraufhin wird oberhalb der ersten Tabellenzeile ein neuer Abschnitt namens *Unbenannter Abschnitt* erstellt. Wenn die Abschnitte einer nach dem anderen angezeigt werden sollen (und nicht alle gemeinsam auf einer Seite), aktivieren Sie die Option *einzeln anzeigen*.

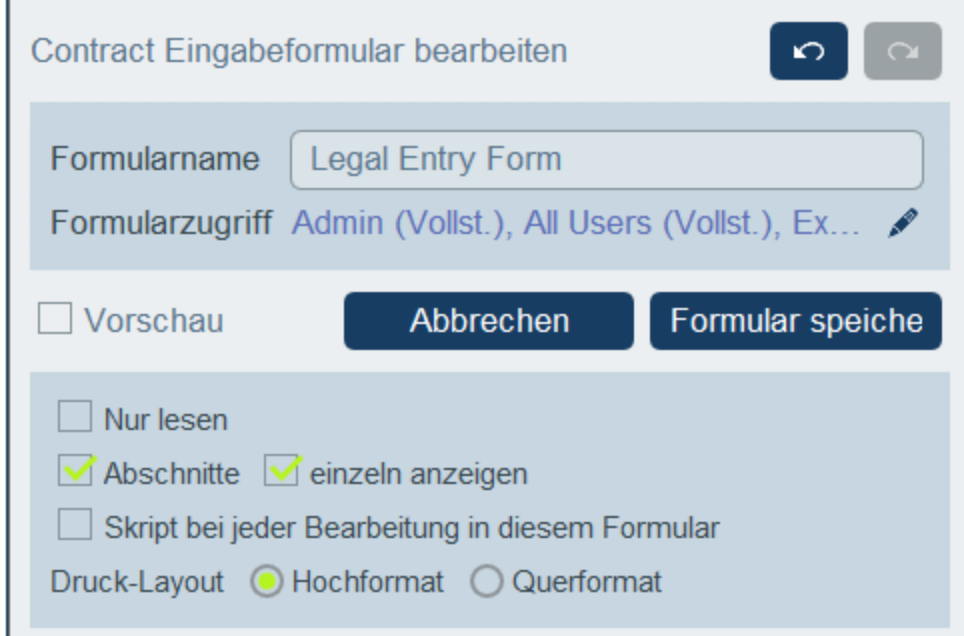

Um neue Abschnitte hinzuzufügen, klicken Sie zuerst auf das **Tabellenbearbeitungssymbol** . Daraufhin werden die Tabellenbearbeitungssymbole angezeigt. Um oberhalb der aktuellen Zeile einen neuen Abschnitt einzufügen, drücken Sie lange auf das **Zeile hinzufügen**-Symbol des aktuellen Abschnitts oder der aktuellen Zeile *(siehe Abbildung unten)*. Um am unteren Rand der Tabelle einen neuen Abschnitt anzuhängen, drücken Sie lange auf das **Zeile hinzufügen**-Symbol der letzten Tabellenzeile. Beachten Sie, dass mit einem einfachen Klick eine Zeile hinzugefügt wird. Sie müssen **lange auf das Symbol drücken, um einen Abschnitt hinzuzufügen**. Also halten Sie das Symbol gedrückt, bis ein neuer Abschnitt angezeigt wird.

Sie können einen Abschnitt auf zwei Arten löschen: (i) Klicken sie auf das **Löschen**-Symbol des Abschnitts, beachten Sie jedoch, dass der erste Abschnitt nicht auf diese Art gelöscht werden kann; (ii) Deaktivierten Sie die Option *Abschnitte (siehe Abbildung unten, links oben)*.

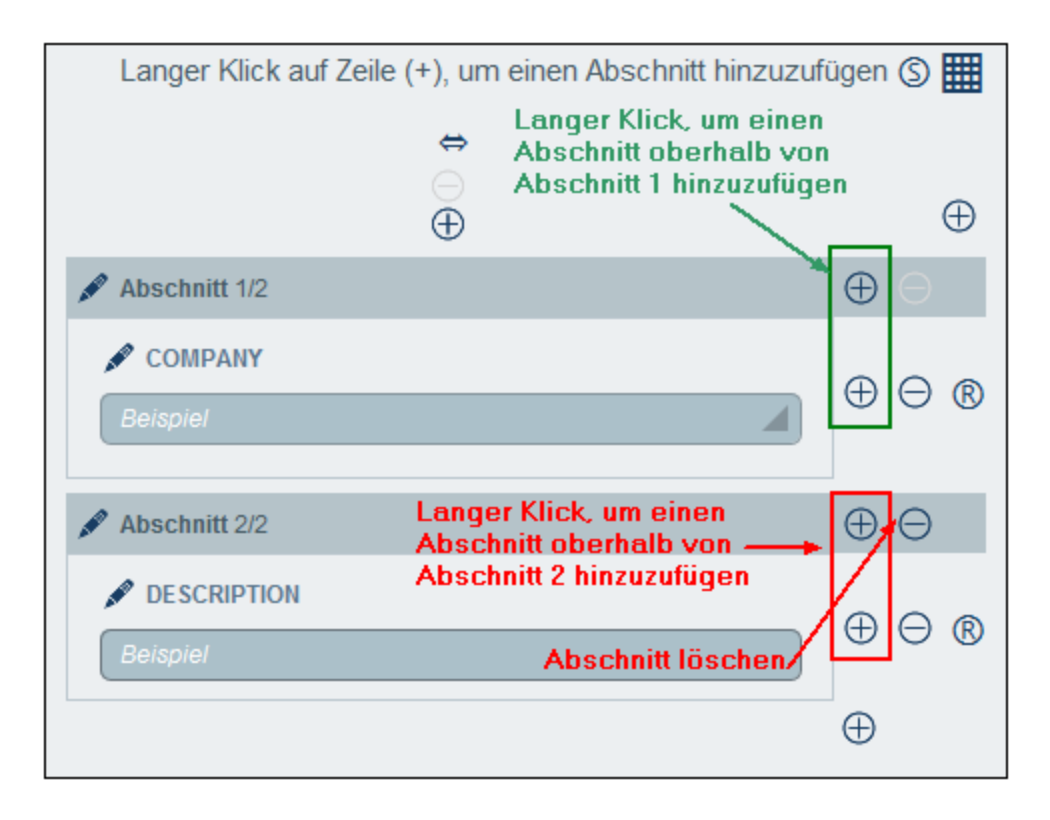

#### *Abschnittseigenschaften*

Um Abschnittseigenschaften aufzurufen, klicken Sie auf den Namen des Abschnitts.

In der Abbildung unten sehen Sie das *Abschnittseigenschaften*-Formular eines Abschnitts in einem Eingabeformular, in dem alle Abschnitte auf einmal (und nicht einzeln) angezeigt werden. Die folgenden Optionen können separat für einzelne Abschnitte definiert werden:

- ·Ein- oder Ausblenden des Abschnittsnamens (und in zweiterem Fall optional auch der Abschnittslinie)
- · Ob der Abschnitt anfangs als geöffnet oder geschlossen angezeigt werden soll. Wenn ein Abschnitt geschlossen ist, muss ihn der Benutzer durch Klick auf das **Erweitern**-Symbol des Abschnitts öffnen.
- · Zugriff auf den Abschnitt für einzelne Rollen. Ob eine Rolle: (i) vollständigen Zugriff hat (lesen und schreiben); (ii) nur Lesezugriff hat oder (iii) keine Zugriff hat.

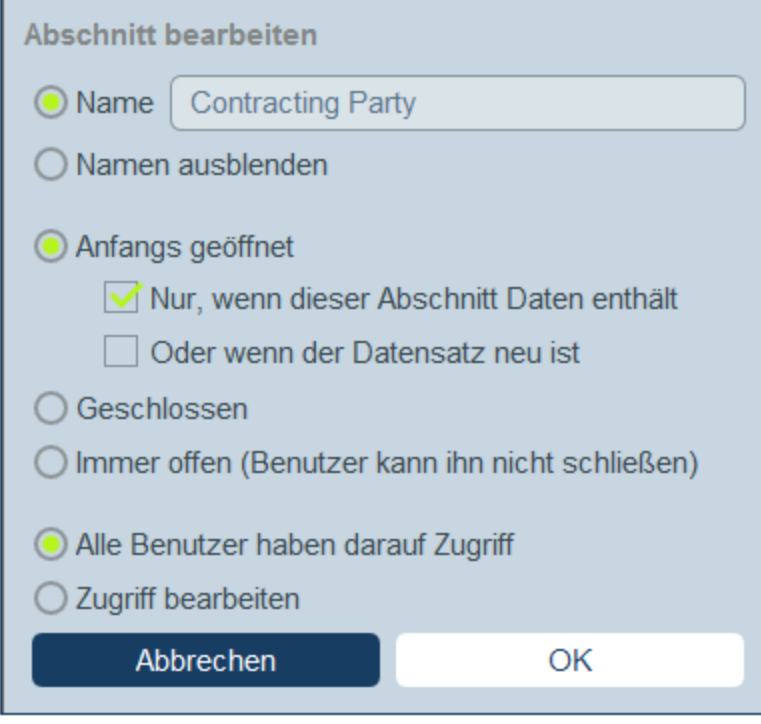

In Eingabeformularen, deren Abschnitte einzeln angezeigt werden, können einige eingeschränkte Eigenschaften definiert werden: (i) der Name des Abschnitts und (ii) die Zugriffsrechte verschiedener Rollen.

# <span id="page-85-0"></span>3.2.5.2.3 Layout und Struktur von Eingabeformularen

Wenn das Formular zur Bearbeitung geöffnet wurde, klicken Sie auf das **Tabellenbearbeitungssymbol** *(in der roten Ellipse in der Abbildung unten)*. Die Tabelle wird daraufhin mit ihren Bearbeitungseingabehilfen (*siehe Abbildung*) angezeigt. Die Tabelle enthält mehrere Tabellenkörperzeilen, von denen jede entweder ein Dateneingabefeld für eines der Felder der Datentabelle oder ein Anzeigeelement wie z.B. Text, ein Bild oder eine Tabelle enthält.

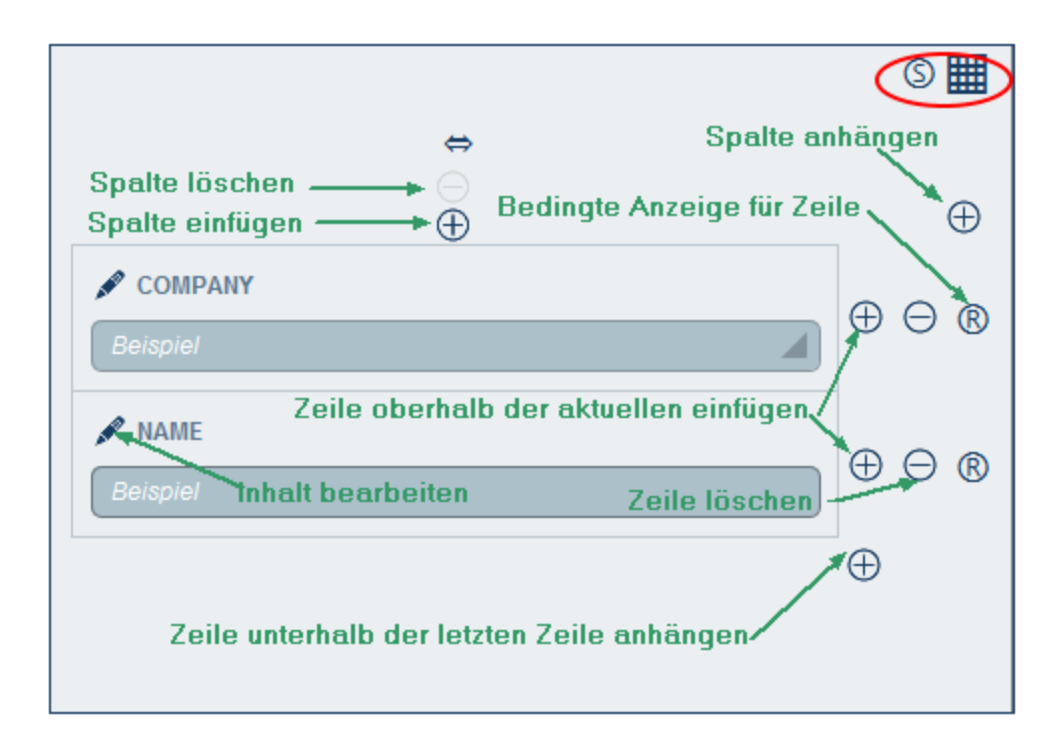

Sie können die Tabellenstruktur des Formulars folgendermaßen bearbeiten:

- · Durch Einfügen/Anhängen von Spalten links/rechts von der ausgewählten Spalte und Einfügen/Anhängen von Zeilen oberhalb/unterhalb der ausgewählten Zeile. Verwenden Sie dafür die entsprechenden Symbole *(siehe Abbildung oben)*. Beachten Sie, dass es nur ein *Spalte anhängen*-Symbol gibt: Es befindet sich rechts von der am weitesten rechts gelegenen Spalte. Ebenso gibt es nur ein *Zeile anhängen*-Symbol: Es befindet sich unterhalb der letzten Zeile.
- ·Durch Löschen von Zeilen/Spalten mit Hilfe der entsprechenden Symbole.
- · Durch Bearbeiten des Inhalts einer Zelle über das **Bearbeiten**-Symbol der entsprechenden Spalte. Nähere Informationen zum Hinzufügen von Inhalt finden Sie im Kapitel Inhalt von [Eingabeformularen](#page-87-0) <sup>88</sup>.
- · Durch Definition einer Bedingung, mit der ermittelt wird, ob die Zeile sichtbar sein soll (*Bedingte Anzeige für Zeile* in der Abbildung oben). So könnten Sie z.B. eine Zeile erstellen, die ein Vertragsdatum enthält, das nur dann sichtbar ist, wenn das ID-Feld des Vertrags einen Wert enthält. Diese Bedingungen werden in einem XPath-Ausdruck definiert, dessen Ergebnis der Boolesche Wert **true()** oder **false()** ist.. Wenn alle Zeilen eines Abschnitts ausgeblendet werden, so wird auch die Abschnittsüberschrift automatisch ausgeblendet.

**Anmerkung:** Nachdem Sie mit der Bearbeitung der Tabellenstruktur fertig sind und den Tabellenbearbeitungsmodus verlassen möchten, klicken Sie auf das **Tabellenbearbeitungssymbol** .

#### *Anmerkung zur Bearbeitung von XPath-Ausdrücken*

Das Formular zum Bearbeiten von XPath-Ausdrücken hat drei Register: (i) *Beispiele* bietet ein zufälliges Beispiel für einen XPath-Ausdruck, wie z.B: (a) die Verkettung von drei Werten (zwei Werten aus anderen Feldern und einem Komma-Trennzeichen); oder (b) eine **exists**-Funktion, mit der überprüft wird, ob ein Feld Inhalt enthält; (Beachen Sie dass das Register *Beispiel* in manchen Situationen nicht zur Verfügung steht) (ii) *Felder* enthält eine Liste der Namen aller Felder des Datensatzes in alphabetischer Reihenfolge, sodass diese korrekt in den XPath-Ausdruck eingegeben werden können; (iii) *Kopieren* enthält eine Liste

ausgewählter XPath-Ausdrücke, die verschiedene nützliche Funktionalitäten enthalten, die Sie in Ihren Ausdruck kopieren und ändern können.

Nähere Informationen dazu finden Sie im Abschnitt [XPath-Ausdrücke](#page-223-0)<sup>224</sup>.

#### *Spalteneigenschaften*

Sie können die folgenden Eigenschaften für einzelne Spalten definieren:

- · Spaltenbreiteoptionen: (i) Standardspaltenbreite, wobei alle Spalten dieselbe Breite erhalten; (ii) Festgelegte Breite in Prozent; (iii) Automatische Anpassung der Spaltenbreite anhand des Inhalts, mit einer optionalen Maximalbreite. Spalten, deren Breite automatisch angepasst wird, werden durch ein **A** gekennzeichnet. Bei Spalten, die einen festgelegten Wert in Prozent haben und Spalten, deren Breite automatisch - mit einem Maximalwert in Prozent - angepasst wird, wird der Prozentwert in der Kopfzeile der Spalte angezeigt.
- · Abstände in Spalten (links und rechts): Stellen Sie diese mit Hilfe der entsprechenden Schieberegler ein.

### <span id="page-87-0"></span>3.2.5.2.4 Inhalt von Eingabeformularen

Um den Inhalt einer Tabellenzelle hinzuzufügen oder zu bearbeiten, klicken Sie auf das **Bearbeiten**-Symbol *(siehe Abbildung des [Eingabeformulars](#page-79-0) ).* Daraufhin wird ein Formular zur Auswahl des Inhaltstyps 80angezeigt. Klicken Sie auf das entsprechende Register, um den entsprechenden Inhaltstyp hinzuzufügen *(siehe Abbildung)*. Beim Inhalt handelt es sich entweder um ein Dateneingabeelement (für ein Feld der Datentabelle) oder ein Anzeigeelement (wie Text, ein Bild oder eine Liste von Child-Datensätzen). Die verschiedenen Inhaltstypen werden weiter unten beschrieben.

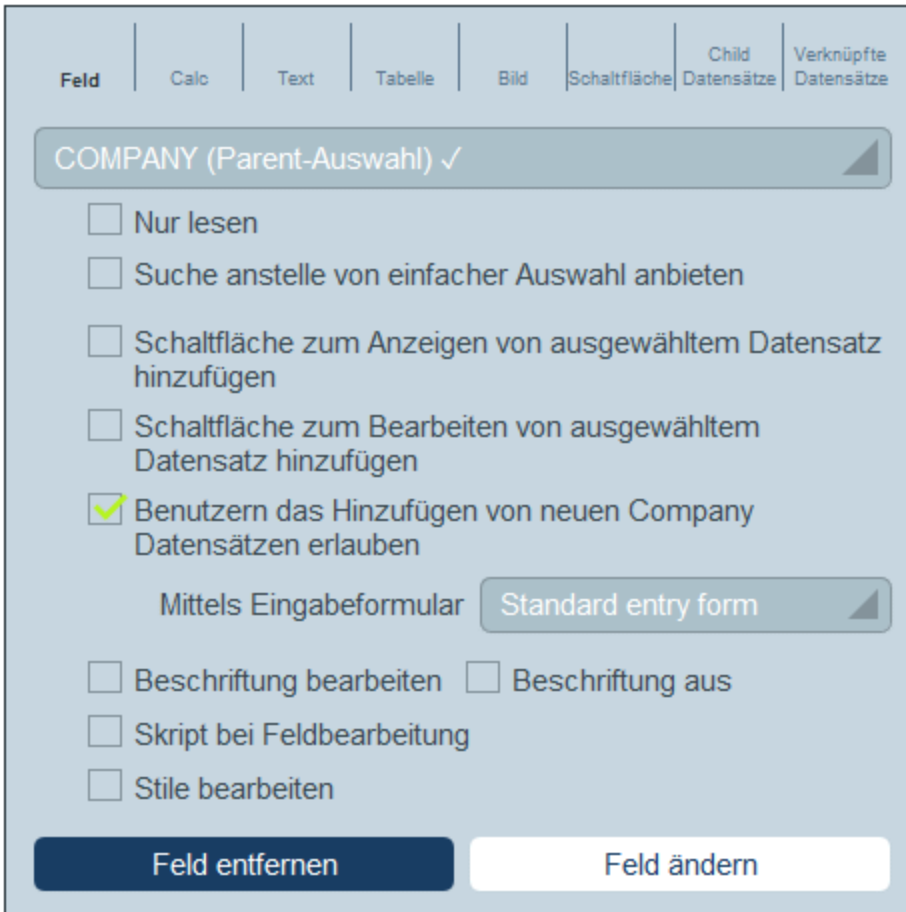

Um einen Inhaltstyp auszuwählen, klicken Sie auf das entsprechende Register und geben Sie die Auswahleigenschaften, wie unten beschrieben, ein.

Beachten Sie die folgenden Punkte. Diese gelten für eine ganze Reihe von Inhaltstypen:

- · Eine Beschriftung ist Text zur Beschreibung eines Felds. Ein Wert ist der Wert eines Felds.
- · Wenn Sie den Beschriftungen und Werten einer Zelle Stile zuweisen, werden diese nur auf diese Zelle angewendet und setzen die Stile der [Tabelle](#page-91-0)<sup>(92)</sup> außer Kraft. Am unteren Rand des Registers sehen Sie eine Vorschau auf die Stile der Zelle *(siehe Abbildung unten)*.

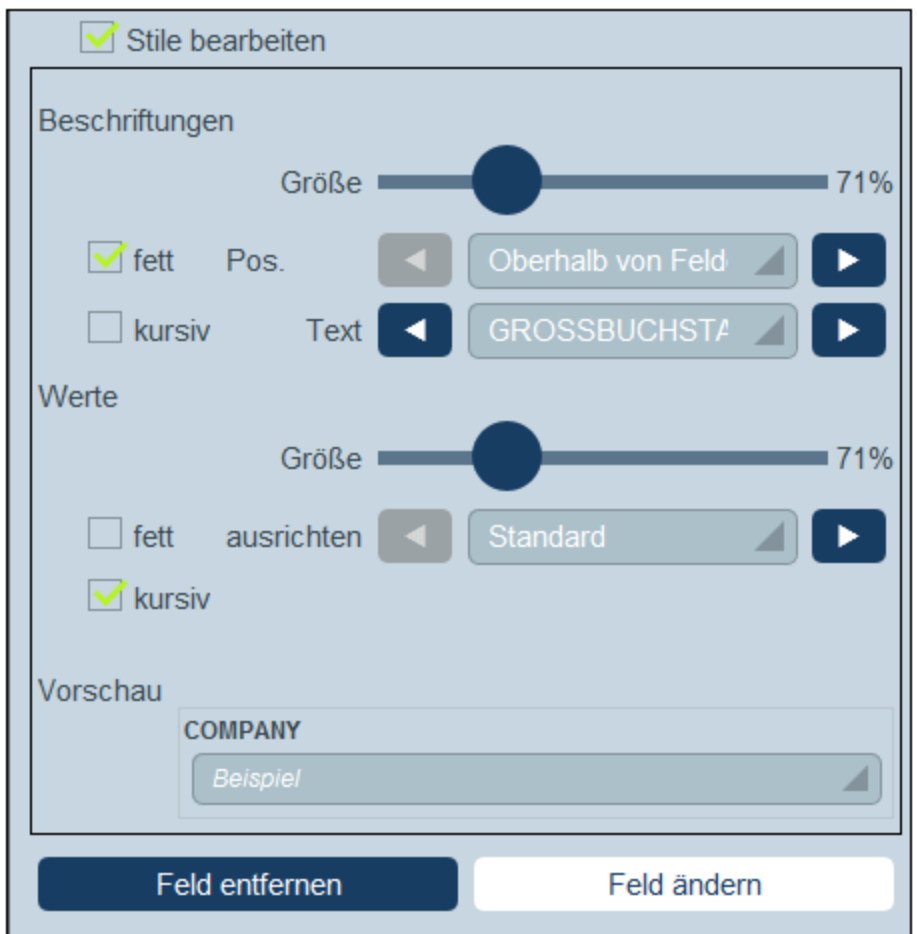

Nachdem Sie den Inhalt einer Tabellenzelle bearbeitet haben, klicken Sie auf **Feld ändern** und anschließend auf **Speichern**.

**Anmerkung:** Sie können die Felder von übergeordneten Datensätzen und Child-Datensätzen in den XPath-Ausdrücken von Eingabeformularen mittels Locator-Ausdrücken auswählen. Die Ausdrücke hätten die folgende Form: **<Datentabellename>\_Felder/<Feldname>**. Beispiel: **Person\_Felder/Email**, wobei **Person** ein übergeordneter oder ein untergeordneter Datensatz sein könnte. *Nähere Informationen dazu finden Sie auch unter XPath [Ausdrücke](#page-223-0) .* 224

*Feld*

Wählen Sie das Feld aus, für das Daten eingegeben werden sollen. Sie können Felder der aktuellen Datentabelle, einer übergeordneten Datentabelle und einer durch eine Verknüpfung verbundenen Datentabelle auswählen. Beachten Sie jedoch, dass Daten aus verknüpften Datentabellen (Verknüpfen mit) schreibgeschützt sind.

Je nachdem, welches Feld ausgewählt wurde, stehen eventuell zusätzliche Einstellungen zur Verfügung *(siehe obere Hälfte der Abbildung oben)*. Der Name des ausgewählten Felds wird als Beschriftung der Zelle angezeigt. Die folgenden Einstellungen werden für alle Feldauswahlen angezeigt: (i) Beschriftung bearbeiten; (ii) Option zum Ausblenden der Beschriftung; (iii) Option, um das Feld zu einem schreibgeschützten (nur lesen) zu machen (es kann dann nicht bearbeitet werden); (iv) Hinzufügen einer Browser-Schaltfläche zur Zelle, über die die URL aufgerufen wird. Die URL muss den Wert des Felds bilden; (v) Option zum [Hinzufügen](#page-97-0) eines Skripts bei der [Bearbeitung](#page-97-0) des Felds<sup>088</sup>; (vi) Bearbeitung der Stile der Zelle; diese Stile setzen die auf die Zelle

angewendeten Standardtabellenstile außer Kraft. Bei Feldern des Typs "Benutzer" wird der Name des Felds automatisch als Inhalt des Felds gespeichert; Sie können jedoch zusätzlich die E-Mail-Adresse des Benutzers oder die Benutzergruppe(n) als Teil der Eingabe hinzufügen.

#### *Calc*

Definieren Sie einen XPath-Ausdruck, um einen Wert zu generieren, der als Wert der Zelle angezeigt wird und legen Sie die Typ dieses Werts fest. Bei Auswahl des Typs *mehrzeiliger Text* wird Text, der als mehrzeiliger Text von der Berechnung zurückgegeben wird, als mehrzeiliger Text angezeigt. (Bei Auswahl des Typs *Text* wird mehrzeiliger Text ohne Zeilenumbrüche angezeigt.) Optional können Sie (i) eine Beschriftung für die Zelle definieren und (ii) eine Browser-Schaltfläche zur Zelle hinzufügen, über die eine URL aufgerufen wird, die anhand des Feldwerts generiert wird. Anmerkung

#### *Text*

Definieren Sie den Textstring, der in der Zelle angezeigt werden soll. Dieser Text wird als Beschriftung und mit der Beschriftungen zugewiesenen Formatierung angezeigt.

#### *Tabelle*

Fügt eine Tabelle mit der von Ihnen festgelegten Spalten- und Zeilengröße ein. Diese Tabelle kann genau wie die Top Level-Tabelle gegliedert und mit Stilen versehen werden. Ihre Zellen können eigene Inhalte enthalten. Wenn die Zelle, in der Sie die Tabelle hinzufügen möchten, bereits Inhalt enthält, können Sie auswählen, ob Sie den ursprünglichen Inhalt durch die Tabelle ersetzen möchten (**Ersetze <UrsprünglichenInhalt> durch Tabelle**) oder den ursprünglichen Inhalt in die erste Zelle der Tabelle setzen möchten (**Setze <UrsprünglichenInhalt> in erste Zelle**).

#### *Bild*

Wählen Sie entweder ein Bild aus der Bildbibliothek aus oder wählen Sie ein neues Bild aus einem Dateiordner aus. Daraufhin wird das Bild zur Zelle hinzugefügt.

#### *Schaltfläche*

Fügt eine Standort-Schaltfläche oder eine Skript-Schaltfläche zur Zelle hinzu.

- · Wenn der Benutzer auf diese Schaltfläche klickt, werden Standortdaten in das/die über dieses Register definierte(n) Feld(er) eingegeben. Standortdaten bestehen aus mehreren Einträgen wie Adresse, Stadt oder Standort. Jeder davon kann in anderen Feldern des Datensatzes gespeichert werden.
- · Wenn ein Benutzer auf eine Skript-Schaltfläche klickt, wird das Skript ausgeführt. *Nähere Informationen dazu finden Sie unter Skripts in [Eingabeformularen](#page-97-0)* . 98

#### *Child-Datensätze*

Steht zur Verfügung, wenn die Datentabelle einen Child-Eintrag hat. Wählen Sie aus, welche Child-Datentabellen angezeigt werden sollen, und wählen Sie aus, welches Listenformular der entsprechenden Datentabelle verwendet werden soll. Sie können auch einen oder mehrere Filter auf die ausgewählte Datentabelle anwenden. Optional können auch Child-Datensätze bearbeitet werden. Wenn die Bearbeiten-Option aktiviert ist, müssen Sie eines der Eingabeformulare der Datentabelle auswählen. Child-Datentabellen, deren Listenformulare, Filter und Eingabeformulare werden je nach Kontext alle automatisch zur Verfügung gestellt.

#### *Verknüpfte Datensätze*

Wählen Sie aus, welche verknüpften Datentabellen der aktuellen Datentabelle angezeigt werden sollen, und wählen Sie aus, in welchem Listenformular der ausgewählten Datentabelle die Daten der verknüpften Datentabelle angezeigt werden sollen. Diese Funktion ist nützlich, da Sie Daten aus anderen verknüpften Datentabellen verwenden und die Daten dieser verknüpften Datentabellen über das aktuelle Eingabeformular auch bearbeiten können.

Außerdem können Sie:

- · einen oder mehrere Filter der verknüpften Datentabelle auf die Liste anwenden.
- · die Daten in der Liste als editierbar definieren. In diesem Fall wird eine Auswahlliste angezeigt, in der Sie auswählen müssen, welches der Eingabeformulare der verknüpften Datentabelle für die Bearbeitung verwendet werden soll.
- · dem Benutzer gestatten, verknüpfte Datensätze zur aktuellen Datentabelle hinzuzufügen und daraus zu löschen.

Verknüpfte Datentabellen, deren Listen-, Eingabeformulare und Filter werden je nach Kontext automatisch verfügbar gemacht. Informationen darüber, wie Sie das aktuelle Feld aktualisieren, wenn ein Child-Datensatz bearbeitet wird, finden Sie auch unter **Skripts in [Eingabeformularen](#page-97-0)**<sup>98</sup>.

# <span id="page-91-0"></span>3.2.5.2.5 Stile von Eingabeformularen

Sie können für jede Tabelle im Formular separat Stile definieren. Um Stile für eine Tabelle zu definieren, klicken Sie *(innerhalb der roten Ellipse in der Abbildung unten)* auf das **Stil**-Symbol der Tabelle.

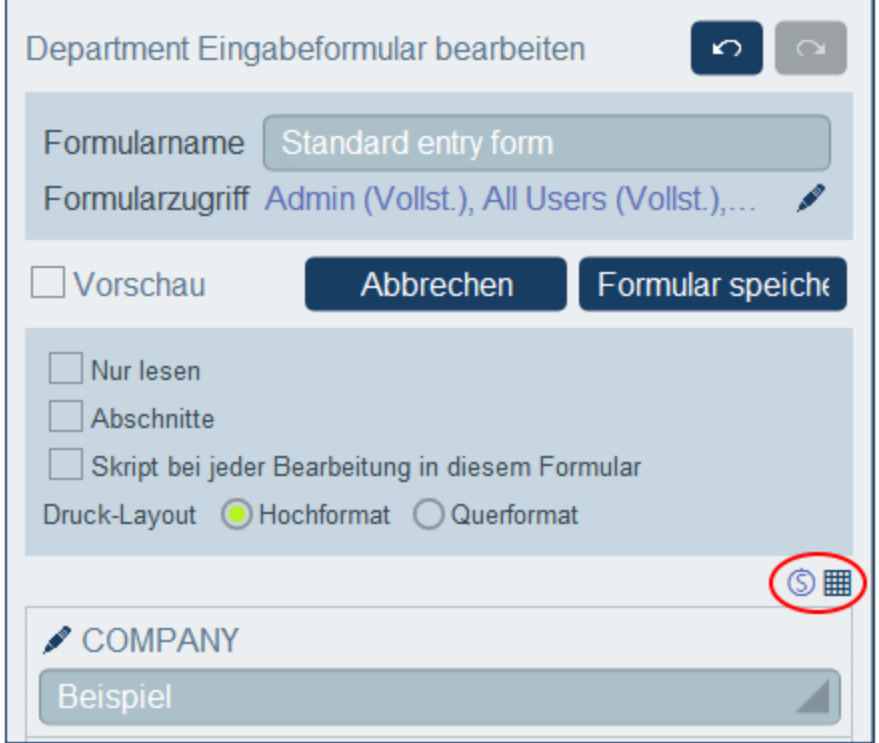

Das *Stilformular* für die Tabelle sieht in etwa so aus, wie das in der Abbildung unten.

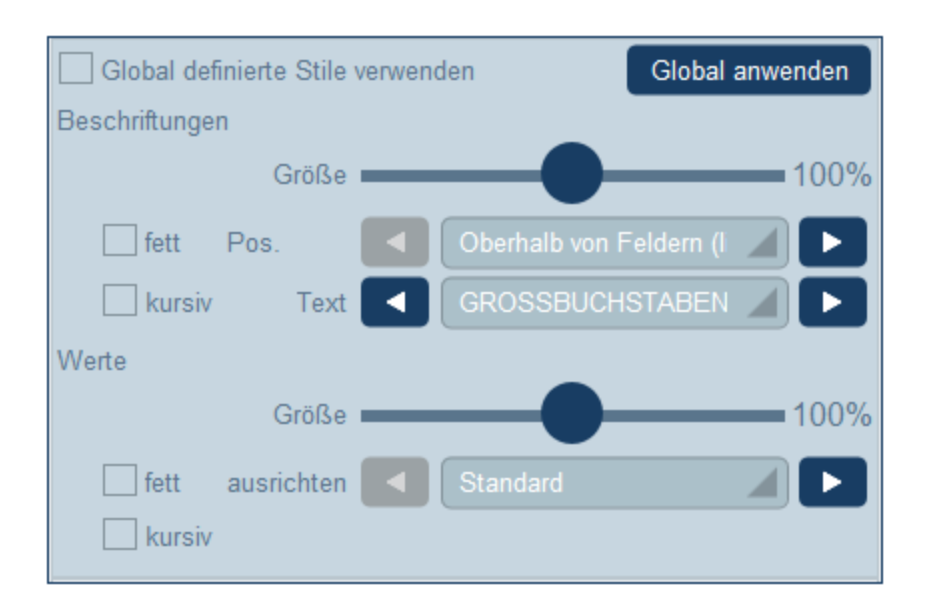

Beachten Sie die folgenden Punkte:

- · Eine Beschriftung ist Text zur Beschreibung eines Felds. Ein Wert ist der Wert eines Felds. Sie können die Texteigenschaften, darunter auch die Positionierung des Texts, separat für die Beschriftung und den Wert definieren.
- · Wenn Sie am oberen Rand der Tabelle das Kontrollkästchen *Globale Stile verwenden* aktivieren, werden die <u>in den [App-Einstellungen](#page-197-0) definierten globalen Stile<sup>(198</sup>)</u> verwendet.
- · Mit der Schaltfläche **Global anwenden** werden die aktuellen Stile auf die globalen Einstellungen für alle Formulare und eingabeformularspezifischen Eigenschaften angewendet. Infolgedessen werden die aktuellen Stile auf alle Formulare, für die keine eigenen Tabellen- oder Feldstile definiert sind, angewendet.
- **Anmerkung:** Nachdem Sie mit der Bearbeitung der Stile fertig sind, klicken Sie im Formular auf **Speichern** und anschließend in "Formular bearbeiten" auf **Speichern**.

# <span id="page-92-0"></span>3.2.5.2.6 Eingabeformularvorlagen

Vorlagen sind Eingabeformulare, die bereits einige vorausgefüllte Daten enthalten. Wenn ein Benutzer in einer Datentabelle einen neuen Datensatz erstellt, hat er die Möglichkeit, eine der für diese Datentabelle definierten Vorlagen zu verwenden. Dadurch spart der Benutzer Zeit, wenn Datensätze Daten enthalten, die sich wiederholen. Um ein einfaches Beispiel zu nennen, könnten wir in *Department*-Eingabeformularen den Namen eines Unternehmens ausfüllen, sodass der Benutzer das Feld *Company* überspringen und mit der Eingabe anderer Felder der Datentabelle *Department* fortfahren könnte.

Um eine Vorlage zu erstellen, gehen Sie zur Seite *Formulare [bearbeiten](#page-65-0)* <sup>66</sup> und klicken Sie auf das Symbol **Vorlage hinzufügen** *(siehe Abbildung unten).*

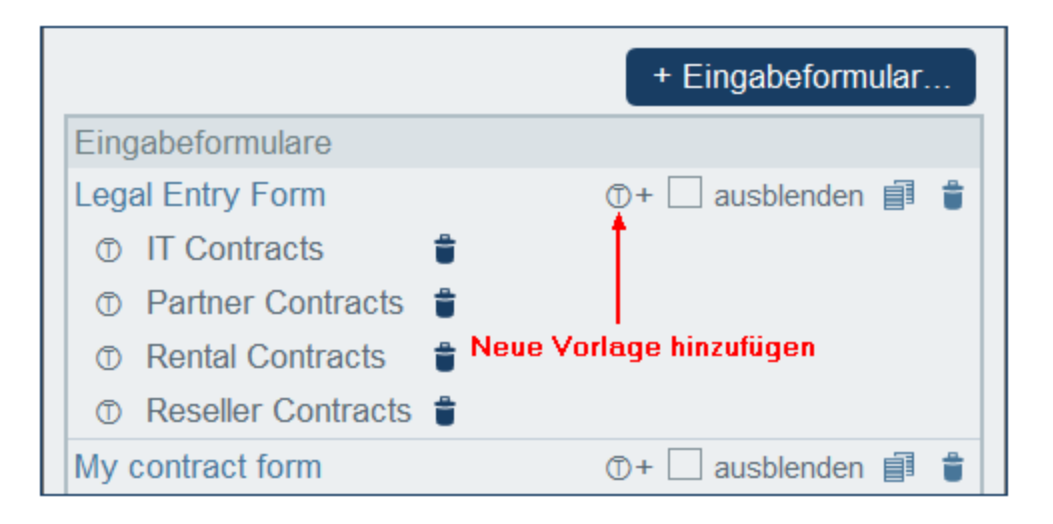

Geben Sie der Vorlage im *Vorlage bearbeiten*-Formular einen geeigneten Namen und geben Sie Daten für die auszufüllenden Felder ein *(siehe Abbildung unten)*.

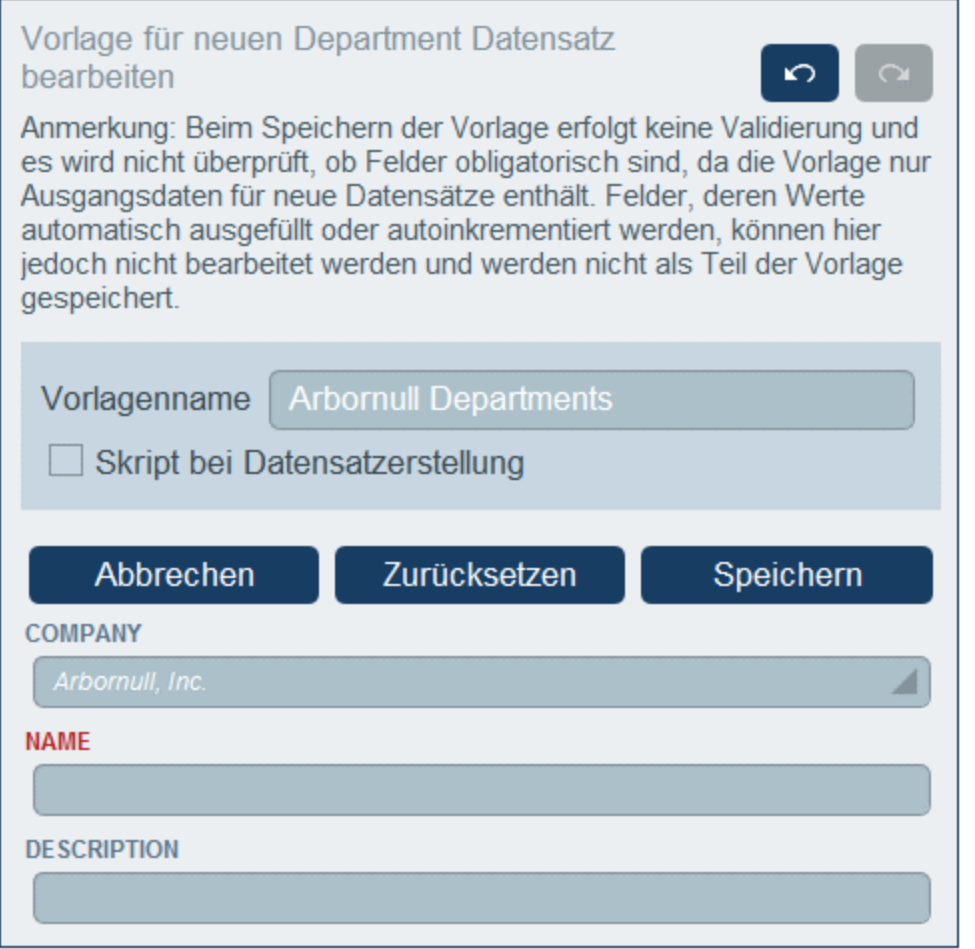

Bei den Werten, die Sie eingeben, handelt es sich um festgelegte Werte. Wenn Sie als Folge des aktuellen

Eintrags dynamisch ermittelte Werte für andere Felder eingeben möchte, aktivieren Sie die Option *Skript*. Klicken Sie im daraufhin angezeigten Formular auf **+ Befehl**, wählen Sie das zu aktualisierende Feld aus und geben Sie den XPath-Ausdruck zur Berechnung des einzugebenden Werts ein. Fügen Sie für jeden Wert, der berechnet werden soll, (über **+ Befehl**) einen neuen Befehl hinzu. Nach Eingabe des aktuellen Werts werden die Skripts ausgeführt und die in den Befehlen des Skripts definierten Felder aktualisiert.

Klicken Sie anschließend auf **Speichern**. Daraufhin wird die Vorlage auf der Seite *Formulare [bearbeiten](#page-65-0)* 66unterhalb des Eingabeformulars, das als Basisformular für die Vorlage verwendet wurde, angezeigt *(siehe erste Abbildung in diesem Kapitel)*.

# <span id="page-94-0"></span>3.2.5.2.7 Eingabeformulareigenschaften

Im Dialogfeld Dialogfeld *Eingabeformular bearbeiten* werden die Eigenschaften des Eingabeformulars über die Einstellungen oberhalb des Layout-Teils des Designs definiert *(siehe Abbildung unten)*. Diese Eigenschaften sind weiter unten beschrieben.

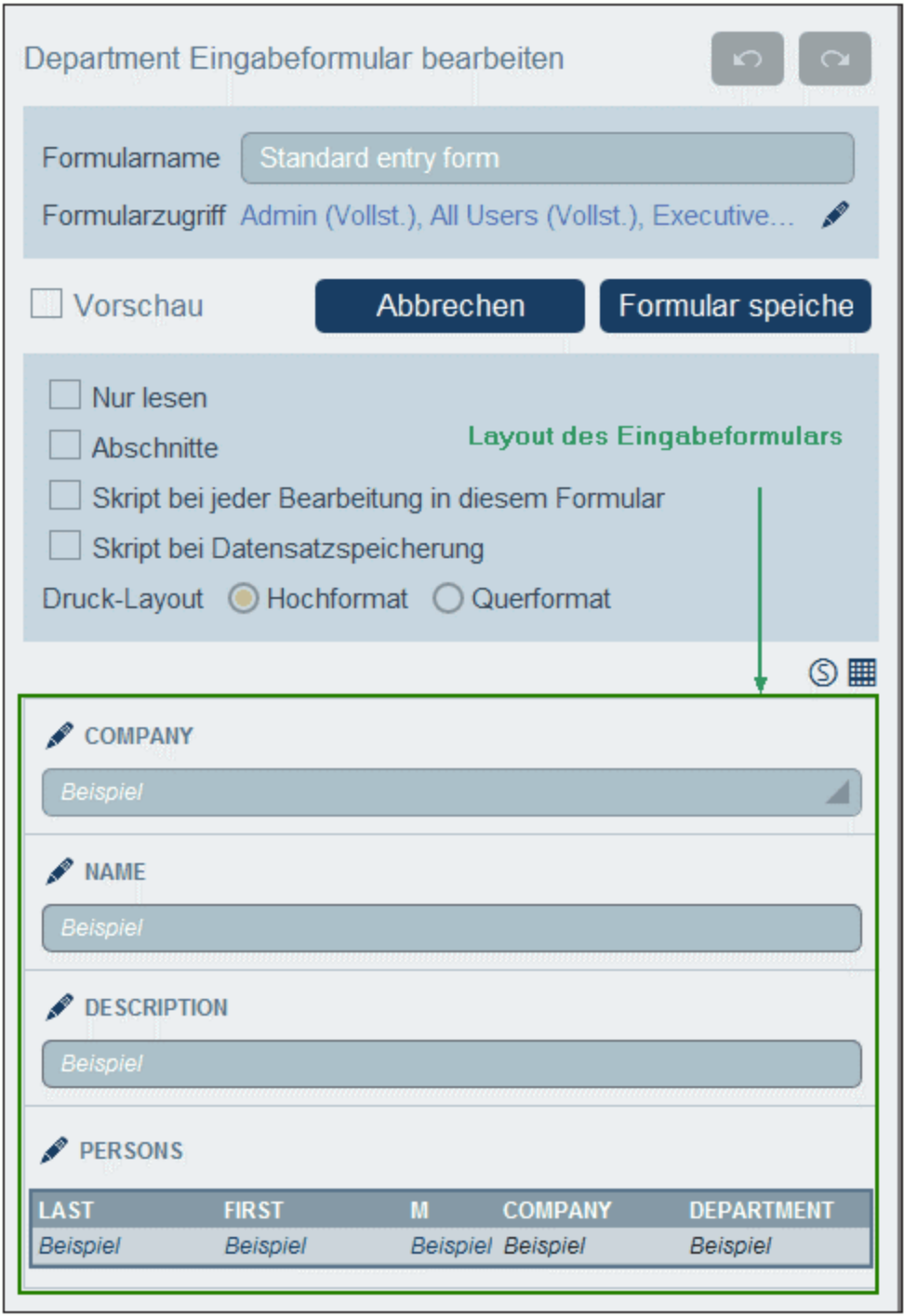

#### *Definieren des Zugriffs auf Eingabeformulare*

Über die Einstellung *Formularzugriff* (im oberen Bereich des Formulars) können Sie festlegen, welche Rollen (und somit Benutzer) vollständigen Zugriff (Lese- und Schreibzugriff) auf das Formular haben und welche nur Lesezugriff erhalten. Beachten Sie, dass die Rolle *Admin* vollständigen Zugriff auf alle Formulare hat. Wenn Sie auf die **Bearbeiten**-Schaltfläche dieser Einstellung klicken, wird das *Formularzugriff bearbeiten*-Formular angezeigt (*Abbildung unten*).

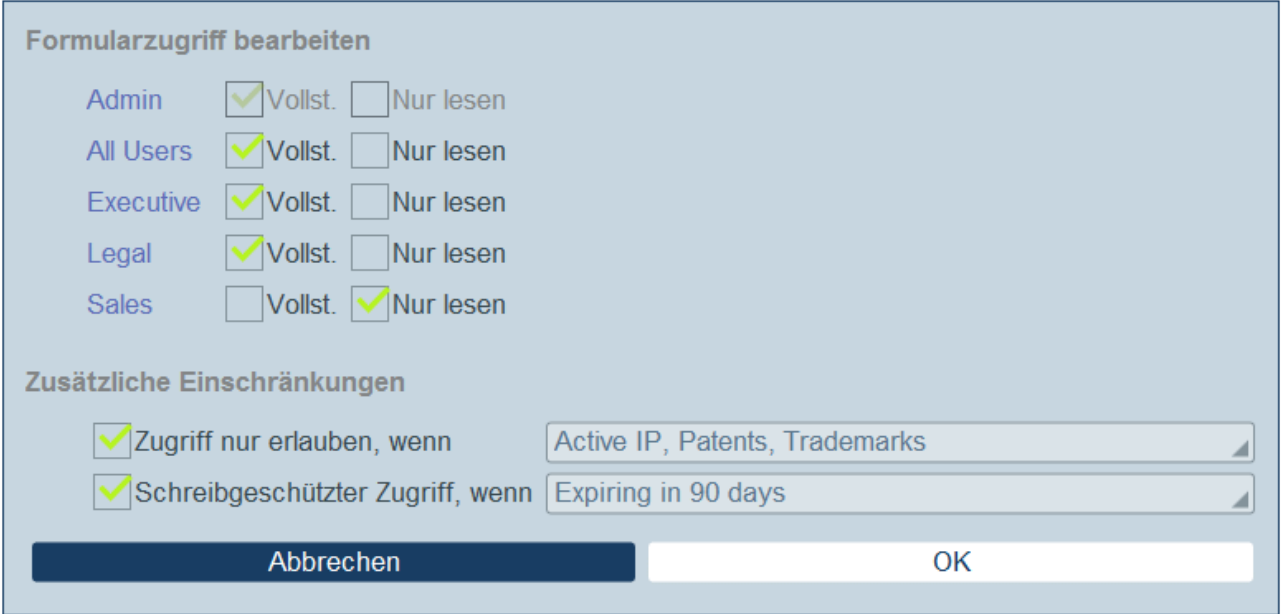

Die Rollen des Systems werden aufgelistet und Sie können festlegen, ob jede Rolle vollständigen Zugriff, schreibgeschützten Zugriff oder keinen Zugriff erhalten soll. Außerdem können Sie (in der unteren Hälfte des Formulars) durch Auswahl eines Filters für den jeweiligen Typ eine weitere Einschränkung für die einzelnen Zugriffsarten definieren.

#### *Vorschau*

Zeigt eine Vorschau auf das Formular an.

#### *Eingabeformulare mit reinem Lesezugriff*

Durch Anklicken der Option "nur lesen" nahe dem oberen Rand des Formulars können Sie ein Formular als schreibgeschützt definieren. Für schreibgeschützte Formulare können keine Vorlagen definiert werden.

#### *Abschnitte*

Aktivieren Sie das Kontrollkästchen *Abschnitte*, um Abschnitte zu erstellen. Wenn das Kontrollkästchen deaktiviert ist, wird das Formular als eine einzige Seite ohne Abschnitte angezeigt. Eine Beschreibung der Abschnittsfunktion finden Sie im Kapitel **Abschnitte eines [Eingabeformulars](#page-83-0)**<sup>84</sup>.

#### *Skript bei jeder Bearbeitung in diesem Formular*

Aktivieren Sie diese Option, wenn Sie die Felder des Formulars bei der Bearbeitung eines Felds ändern möchten. Anschließend können Sie den XPath-Ausdruck eingeben, mit dem die Felder geändert werden sollen.

#### *Druck-Layout*

Wählen Sie aus, ob das Eingabeformular bei Ausdruck durch den Benutzer im Hoch- oder Querformat gedruckt werden soll.

# <span id="page-97-0"></span>3.2.5.2.8 Skripts in Eingabeformularen

Mit Hilfe von Skripts können Sie Datensatzfelder in Eingabeformularen aktualisieren und in einigen Fällen eine Aktion, wie z.B. das Senden von E-Mails, ausführen. Skripts können in den folgende Situationen ausgeführt werden:

- 1. *Skript bei Datensatzspeicherung:* Mit Hilfe des Skripts werden andere Feldwerte des Datensatzes geändert und/oder E-Mails gesendet. Der Einstiegspunkt für die Definition des Skripts ist ein Kontrollkästchen im oberen Bereich des Eingabeformulars (*in der Abbildung unten rot umrandet*).
- 2. *Skript bei Bearbeitung eines beliebigen Felds eines Datensatzes* Bei jeder Bearbeitung **eines beliebigen Felds** eines Datensatzes modifiziert des Skript ein oder mehrere Felder des geänderten Datensatzes. Der Einstiegspunkt für die Definition des Skripts ist ein Kontrollkästchen im oberen Bereich des Eingabeformulars (*in der Abbildung unten rot umrandet*).
- 3. *Skript bei Bearbeitung eines bestimmten Felds eines Datensatzes* Wenn **ein bestimmtes Feld** eines Datensatzes bearbeitet wird, modifiziert des Skript ein oder mehrere Felder des Datensatzes.
- 4. *Skript hinter Schaltflächen:* Bei Klick auf eine Schaltfläche, kann dessen Skript Feldwerte des Datensatzes ändern.
- 5. *Skript bei Änderung eines Child-Datensatzes:* Wenn sich ein Datensatz ändert, kann ein Skript in der Parent-Komponente Daten im Parent-Datensatz ändern.
- 6. *Skript beim Datensatzladen oder bei Formularänderung durch Benutzer:* Dieses Skript wird jedes Mal, wenn ein Datensatz vom Benutzer geladen oder geändert wird, ausgelöst.

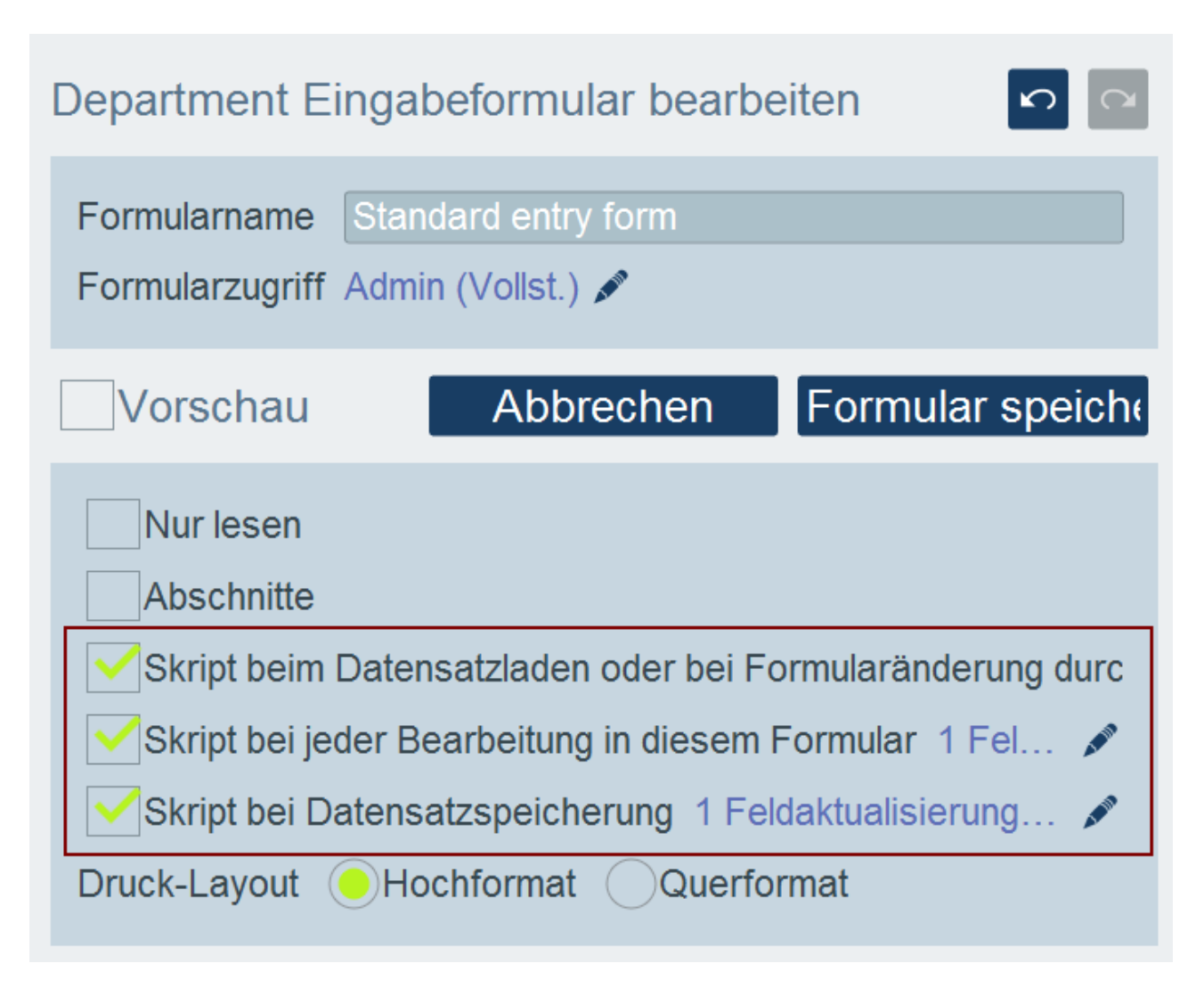

Im Folgenden wird beschrieben, wie Sie Skripts für die einzelnen Szenarien erstellen.

#### *Erstellen, Entfernen und Bearbeiten von Skripts*

Der Einstiegspunkt für jede der oben aufgelisteten Skriptarten ist ein Kontrollkästchen. Aktivieren Sie das Kontrollkästchen im Design, um das Skript zu erstellen. Deaktivieren Sie das Kontrollkästchen, um das Skript zu entfernen. Klicken Sie, nachdem ein Skript erstellt wurde, auf die **Bearbeiten**-Schaltfläche, um das Skript zu ändern (*siehe Abbildung oben*).

#### *Rückgängig-Aktionen machen alle Skriptaktionen rückgängig*

Wenn ein Benutzer sich dazu entscheidet, eine Aktion rückgängig zu machen, nachdem ein Skript ausgeführt wurde, werden alle Aktionen dieses Skripts rückgängig gemacht, unabhängig davon, ob die Aktionen einen Datensatz erstellt, geändert oder gelöscht haben.

# Die Aktionen eines Skripts

In einem Skript können eine oder mehrere Aktionen definiert werden.

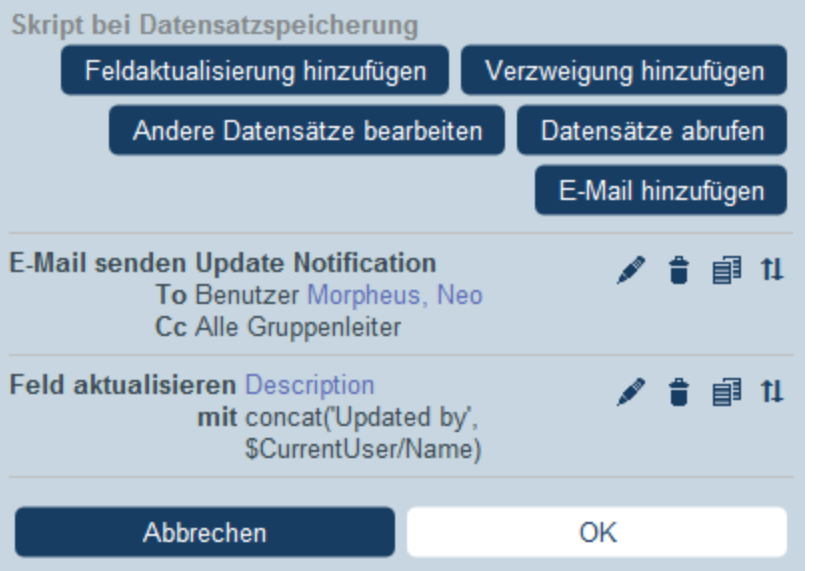

- · Welche Art von Aktionen (z.B. Aktualisierung von Feldern oder Senden von E-Mails) ausgeführt wird, hängt von der Art des Skripts ab. Die verfügbaren Aktionen werden für jeden unten aufgelisteten Skripttyp aufgelistet.
- ·Jede Aktion in einem Skript wird unterhalb der zuvor hinzugefügten Aktion aufgelistet.
- ·Die Aktionen des Skripts werden in der Reihenfolge, in der sie aufgelistet werden, ausgeführt.
- ·Die Aktion "Speichern" wird automatisch immer als letzte Aktion des Skripts hinzugefügt.
- · Wenn Sie die Ausführungsreihenfolge ändern möchten, können Sie die Aktionen mit Hilfe des **Nach oben/Nach unten verschieben**-Symbols neben der gewünschten Aktion (*erstes Symbol von rechts in der Abbildung oben*) neu anordnen. Beachten Sie, dass das **Nach oben/Nach unten verschieben**-Symbol für Aktionen erst angezeigt wird, nachdem eine zweite Aktion zur Liste hinzugefügt wurde. Das **Nach oben/Nach unten verschieben**-Symbol wird bei Speichern-Aktionen nicht angezeigt, da diese Art von Aktion immer die letzte Aktion eines Skripts sein muss.
- · Wenn Sie auf das **Nach oben/Nach unten verschieben**-Symbol klicken, (i) werden alle Aktionssymbole durch ein einziges **X**-Symbol und (ii) alle Symbole jeder der anderen Aktionen durch einen Pfeil, der entweder nach oben oder nach unten weist, (*siehe Abbildung unten*) ersetzt. Wenn Sie nun auf einen dieser Pfeile klicken, wird die (durch ein **X** markierte) ursprünglich ausgewählte Aktion je nach Pfeilrichtung entweder oberhalb der Aktion, auf deren Pfeil Sie geklickt habe oder unterhalb der Aktion eingefügt. So kann etwa die "Send Email"-Aktion in der Abbildung unten entweder an die erste oder an die dritte Position in der Sequenz verschoben werden.

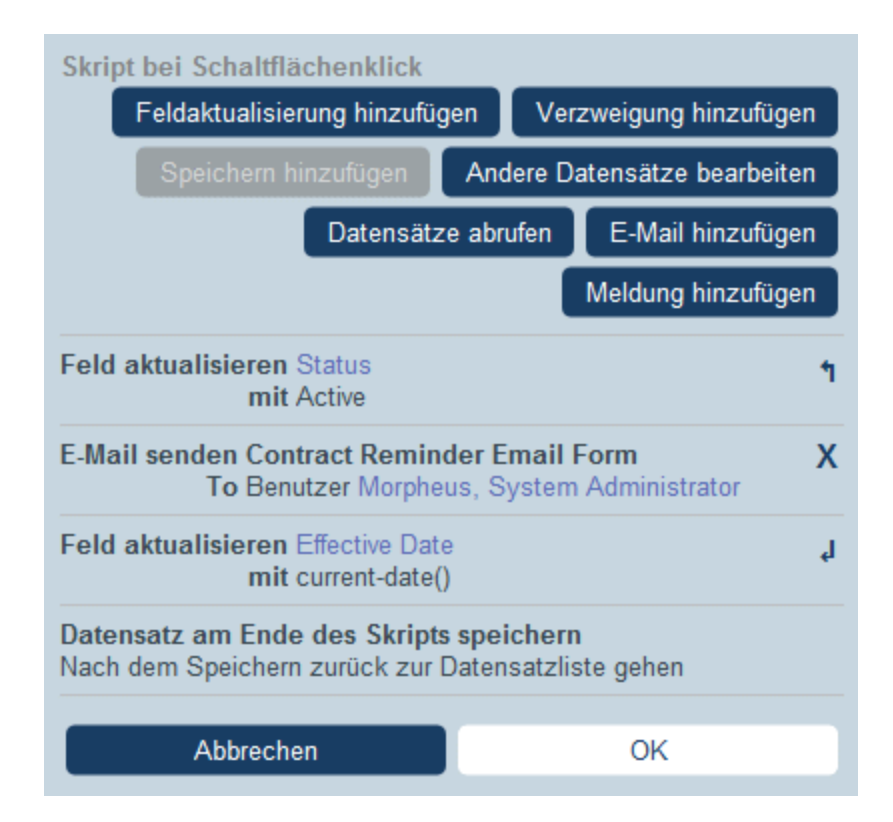

# 1. Skript bei Datensatzspeicherung

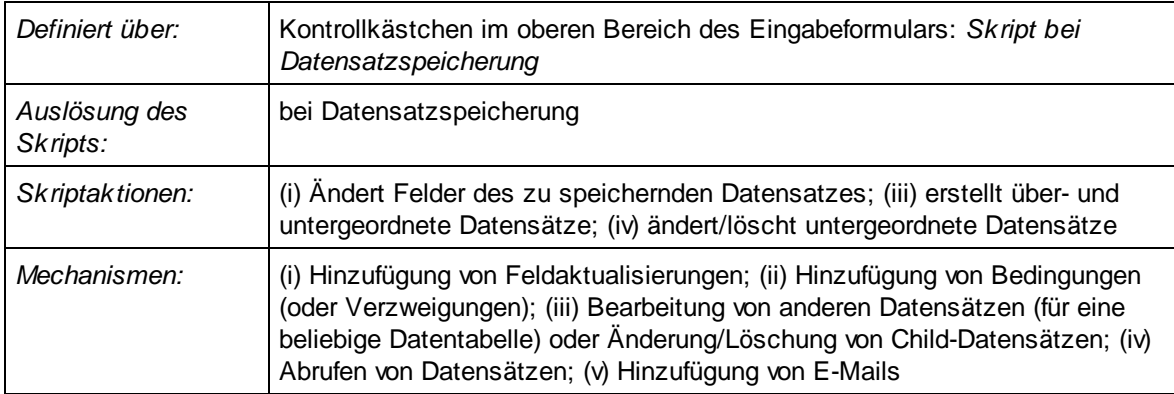

Sie können in jedem Skript dieser Art (i) die zu aktualisierenden Felder und deren Werte definieren (**Feldaktualisierung hinzufügen**); (ii) Bedingungen für die Aktualisierung festlegen (**Verzweigung hinzufügen**); (iii) Child-Datensätze oder Datensätze für jede beliebige Datentabelle erstellen oder Child-Datensätze ändern und löschen (**Andere Datensätze bearbeite**n) und (iv) eine E-Mail an ausgewählte Empfänger senden (**E-Mail hinzufügen**). Jede Option kann mehrmals ausgewählt werden. In der Abbildung unten sehen Sie das Skriptformular, nachdem Sie Aktionen zum Senden von E-Mails und Aktualisieren eines Felds dazu hinzugefügt haben.

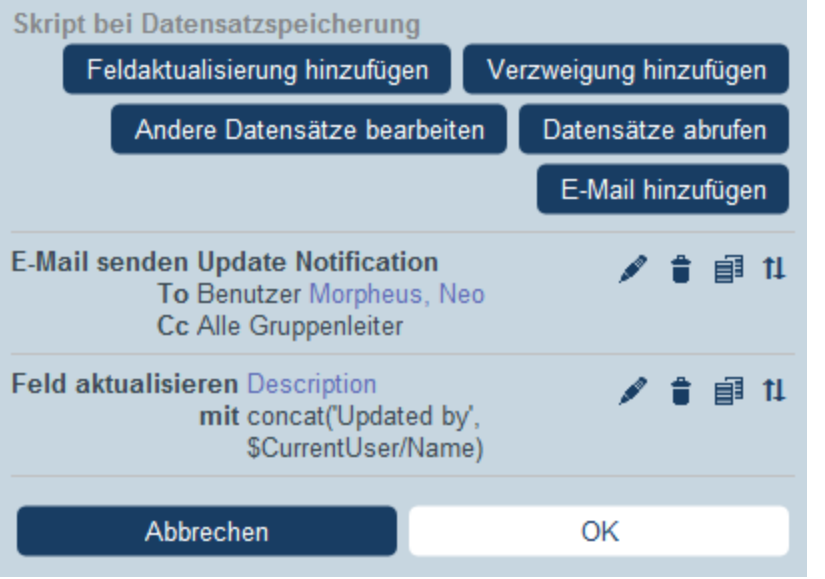

Sie können die folgenden Aktionen zum Skript hinzufügen.

Feldaktualisierung hinzufügen

Bei Klick auf **Feldaktualisierung hinzufügen**, wird das Formular *Feld aktualisieren* angezeigt (*Abbildung unten*):

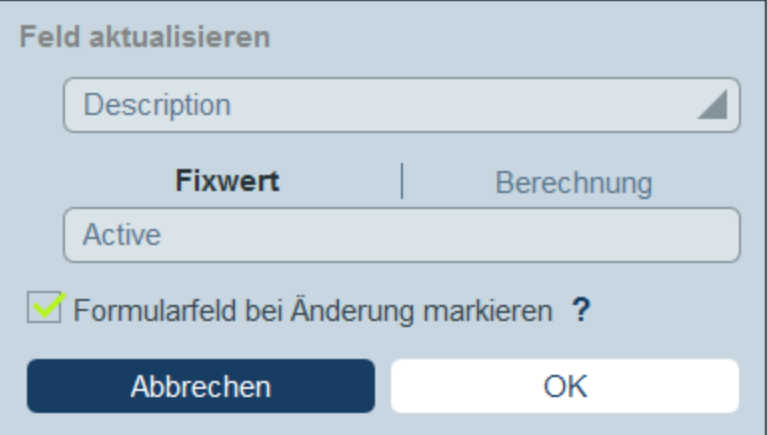

Hier können Sie einen neuen Wert für ein Datensatzfeld definieren:

- · Wählen Sie in der Auswahlliste des Formulars aus, welches Feld des aktuellen Datensatzes bei Auslösung der Aktion aktualisiert werden soll.
- · Definieren Sie im Textfeld des Formulars den neuen Wert des Zielfelds. Wenn ein vordefinierter Wert verwendet werden soll, aktivieren Sie *Fixwert* und geben Sie den Wert ein. Wenn ein Wert dynamisch berechnet werden soll, aktivieren Sie Berechnung und geben Sie einen [XPath-](#page-223-0)[Ausdruck](#page-223-0) 224 ein.
- · Da die Aktualisierung vom System und nicht von einem Benutzer durchgeführt wurde, wird sie unter *[Überwachen](#page-247-0)*<sup>248</sup> nicht automatisch markiert. Wenn die Aktualisierung in der Überwachung

markiert erscheinen soll, aktivieren Sie das Kontrollkästchen *Markieren*.

Verzweigung hinzufügen

Bei Klick auf **Verzweigung hinzufügen**, wird das Formular *Verzweigung, wenn* angezeigt (*Abbildung unten*). Mit Hilfe dieses Formulars können Sie einen Filter zur Auswahl des zu aktualisierenden Felds erstellen.

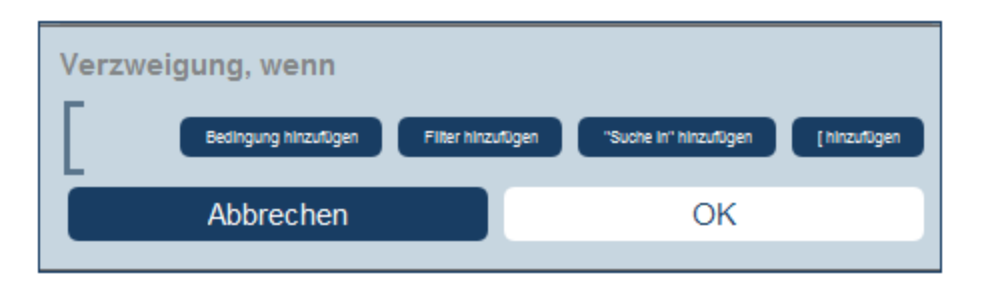

Über die Schaltflächen des Formulars können Sie <u>[Bedingungsverzweigungen](#page-59-0) hinzufügen ®</u>. Eine Verzweigung hat die folgende Struktur: Überprüfung einer Gruppe von Bedingungen. Für jeden Fall (true oder false) wird die entsprechende Aktion für diese Art von Skript ausgeführt.

Für die einzelnen Skriptarten stehen die folgenden Aktionen zur Verfügung:

- · *Skript bei Datensatzspeicherung:* (i) Hinzufügung einer Feldaktualisierung; (ii) Hinzufügung eines Filters; (iii) Hinzufügung von anderen (über- oder untergeordneten) Datensätzen oder Änderung/Löschung von Child-Datensätzen; (iv) Hinzufügung von E-Mails
- · *Skript bei jeder Bearbeitung in diesem Formular:* (i) Hinzufügung einer Feldaktualisierung; (ii) Hinzufügung eines Filters (*siehe Abbildung unten*).
- · *Skript bei Feldbearbeitung:* (i) Hinzufügung einer Feldaktualisierung; (ii) Hinzufügung eines Filters; (iii) Hinzufügung von anderen (über- oder untergeordneten) Datensätzen oder Änderung/Löschung von Child-Datensätzen
- · *Skript hinter Schaltflächen:* (i) Hinzufügung einer Feldaktualisierung; (ii) Hinzufügung eines Filters; (iii) Speichern eines Datensatzes; (iv) Hinzufügung von anderen (über- oder untergeordneten) Datensätzen oder Änderung/Löschung von Child-Datensätzen; (iv) Hinzufügung von E-Mails; (iii) Hinzufügung einer Meldung
- · *Skript bei Änderung eines Child-Datensatzes:* (i) Hinzufügung einer Feldaktualisierung; (ii) Hinzufügung eines Filters

Anmerkung: Sie können in den [Parametern](#page-56-0) von Filtern <sup>57</sup> XPath-Ausdrücke verwenden, um Parameterwerte zu generieren.

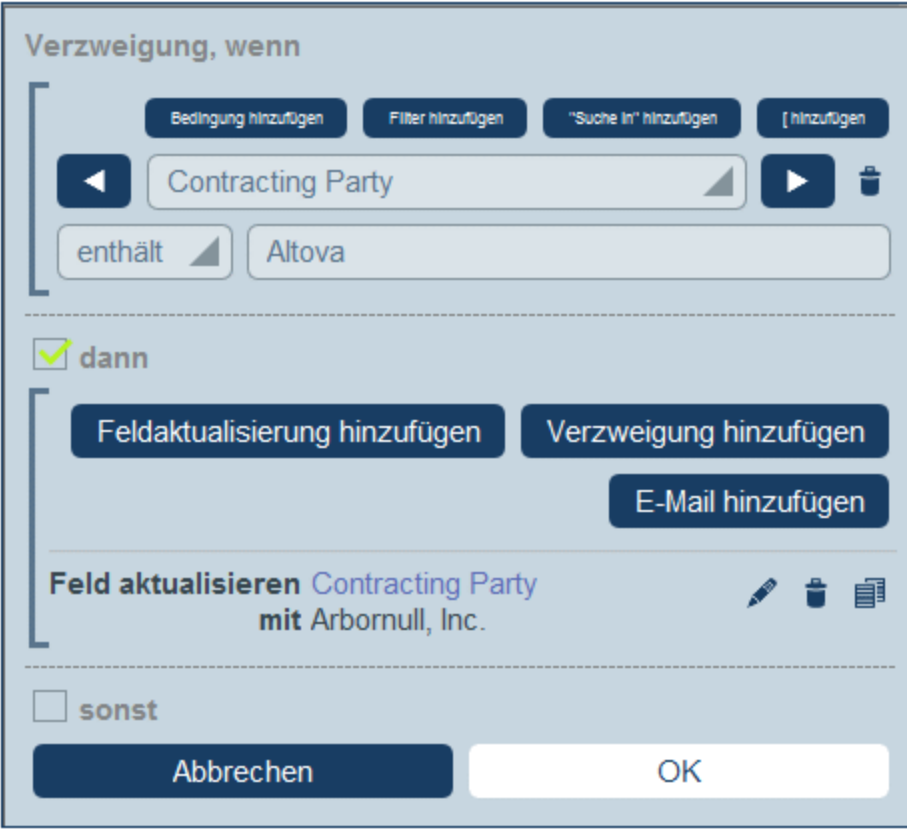

Nähere Informationen zur Verwendung der Schaltflächen des Formulars finden Sie unter [Definieren](#page-59-0) von [Bedingungsverzweigungen](#page-59-0) 60

**Theory Andere Datensätze bearbeiten** 

Mit Hilfe dieser Option können Sie: (i) Child-Datensätze oder Datensätze für jede beliebige Datentabelle erstellen und (ii) Child-Datensätze ändern und löschen.

Bei Klick auf **Andere Datensätze bearbeiten**, wird das Formular *Datentabelle auswählen* angezeigt (*Abbildung unten*). Wählen Sie entweder (i) die Child-Datentabelle, in der ein Datensatz erstellt, geändert oder gelöscht werden soll, aus oder (ii) wählen Sie eine beliebige andere, nicht untergeordnete Datentabelle, in der ein Datensatz erstellt werden soll. Beachten Sie, dass Sie (i) Datensätze in jeder Datentabelle, die sich nicht unterhalb der Child-Ebene befindet, erstellen können, dass Sie aber (ii) nur Datensätze von Child-Datentabellen ändern oder löschen können.

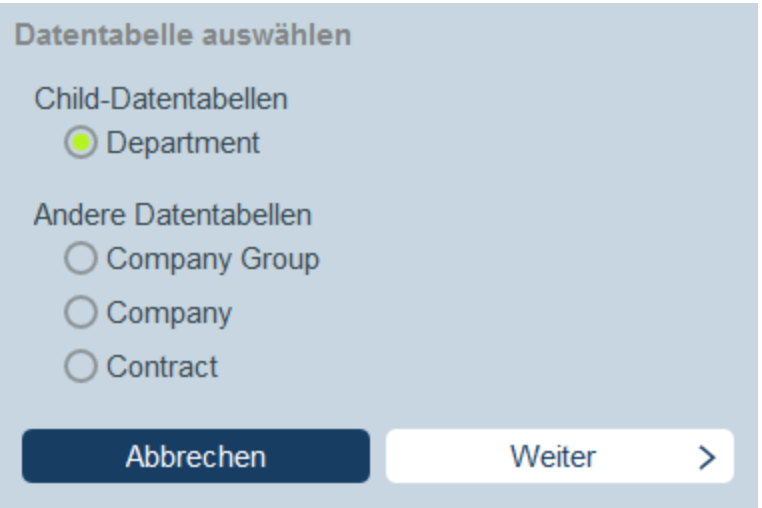

Bei Klick auf **Weiter**, wird das Formular *Skript* angezeigt (*Abbildung unten*). Hier können Sie ein Skript erstellen, (i) um einen neuen Datensatz für eine Child-Datentabelle zu erstellen; (ii) einen neuen Datensatz für jede beliebige andere Datenbanktabelle, die sich nicht unterhalb der Child-Ebene befindet, zu erstellen; (iii) Datensätze einer Child-Datentabelle zu ändern und (iv) Datensätze einer Child-Datentabelle zu löschen. Da Sie die Datentabelle des/der zu erstellenden, ändernden, löschenden Datensatzes/Datensätze bereits im vorherigen Schritt ausgewählt haben, klicken Sie nun auf das entsprechende Register (*Erstellen, Ändern* oder *Löschen*) und erstellen Sie das Skript für diese Aktion.

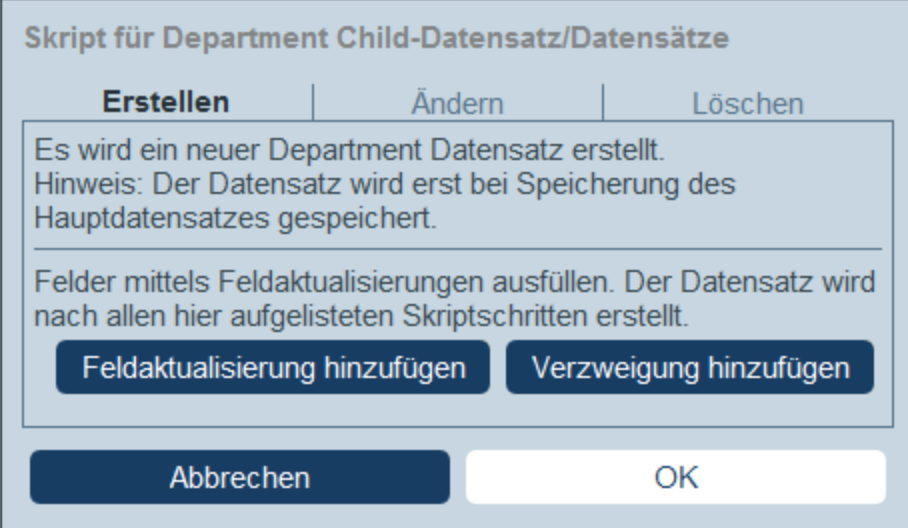

Beachten Sie die folgenden Punkte:

- · Wenn Sie einen neuen Datensatz in einer Nicht-Child-Datentabelle erstellen, kann es sein, dass Datensätze der Datentabelle denselben neuen Datensatz mehrmals erstellen. In einem solchen Fall, steht eine Ersetzen-Option zur Verfügung. Aktivieren Sie sie, damit der Datensatz nur einmal erstellt wird.
- ·Wenn Sie einen neuen Datensatz erstellen oder einen bestehenden ändern, können Sie ein Feld

mit Hilfe der Aktion **Feldaktualisierung hinzufügen** ausfüllen oder aktualisieren.

- · Mit Hilfe der Aktion **Verzweigung hinzufügen** können Sie eine Auswahl durch Bedingungen, Filter und Suchen einschränken, bevor Sie Aktualisierungsaktionen hinzufügen.
- · Sie können alle oder bestimmte Datensätze einer Child-Datentabelle ändern. Bestimmte Datensätze können mit Hilfe von Bedingungen, Filtern und Suchen ausgewählt werden.
- · Sie können festlegen, dass bei Änderung von Child-Datensätzen ein neuer Datensatz erstellt wird, falls der Datensatz nicht vorhanden ist.
- · Sie können alle oder bestimmte Datensätze einer Child-Datentabelle löschen. Wie auch bei Änderungen (*siehe vorheriger Punkt*) können bestimmte Datensätze mit Hilfe von Bedingungen, Filtern und Suchen ausgewählt werden.

#### Datensätze abrufen

Bei Klick auf **Datensätze abrufen** erscheint das Formular mit dem Titel *Gespeicherte Datensätze für Berechnungen abrufen* (*Abbildung unten*). Mit Hilfe des *Datensätze abrufen*-Skripts können Sie Datensätze aus der Datenbank abrufen und in einer Variablen speichern. Mit Hilfe der Daten der Variablen können anschließend während der Bearbeitung des aktuellen Datensatzes Berechnungen durchgeführt werden. So können Sie z.B. einem Benutzer, während er die Daten einer Abteilung bearbeitet, eine Liste der Verträge dieser Abteilung anzeigen lassen. Dazu können Sie die Datensätze der *Contract*-Datentabelle abrufen und diese filtern, sodass nur die Verträge der aktuell ausgewählten Datentabelle angezeigt werden. In der Abbildung unten wird der Name der aktuellen Abteilung an den Parameter *Department* des Filters *Expiring in 90 Days* (läuft ab in 90 Tagen) übergeben. Folglich gibt der Filter nur diejenigen Datensätze zurück, in denen der Name der aktuellen Abteilung in dem Feld *Contracting\_Party* eines Datensatzes enthalten ist.

Gespeicherte Datensätze für Berechnungen abrufen Dadurch können Sie in der Datenbank gespeicherte Datensätze abrufen und in einer Variable speichern, die anschließend für weitere Berechnungen verwendet werden kann. Es können mehrere Datensätze abgerufen werden - es wird empfohlen, mit Hilfe von Filtern nur bestimmte Felder auszuwählen, um den Speicherbedarf zu reduzieren! Nach dem Abruf steht diese Variable während der gesamten Bearbeitung des Hauptdatensatzes zur Verfügung. Achtung: Die Datensätze werden in dem Zustand aus der Datenbank abgerufen, in dem sie gespeichert wurden - unabhängig von noch nicht gespeicherten Änderungen durch den Benutzer. Variable \$FetchedRecords B **Datentabelle** Contracts Filter Expiring in 90 days ℐ **Contracting Depart ODepartment** ment fields/Name Felder 4 Feld(er) aus 2 Datentabelle(n) Einmal abrufen und diese Daten bis zur Wie oft Beendung der Bearbeitung des Hauptdatensatz beibehalten ◯ Bei ieder Ausführung dieses Skriptbefehls abrufen, sodass immer der aktuellste Datenbankstatus abgerufen wird Abbrechen OK

Im Formular *Datensätze abrufen* geben Sie folgendermaßen an, welche Datensätze in einer Variablen enthalten sein sollen:

- · Wählen Sie in der Auswahlliste *Variable* als Namen der Variablen einen der vordefinierten Werte aus. Dieser Variablenname muss innerhalb des Eingabeformulars eindeutig sein.
- Wählen Sie in der Auswahlliste der *Daten der [Datentabelle](#page-38-0)* die Datentabelle<sup>39</sup> aus, aus der Datensätze in die Variable geladen werden sollen.
- ·In der Auswahlliste *Filter* können Sie einen der *Filter der [Datentabelle](#page-54-0)*<sup>555</sup> auswählen, um ihn auf die Datenauswahl anzuwenden. Mit Hilfe eines Filters wird die Anzahl der zu ladenden Datensätze eingeschränkt, um so den Speicherbedarf zu verringern. Wenn für einen Filter Parameter definiert wurden, so wird jeder Parameter zusammen mit einem Eingabefeld für seinen Wert aufgelistet. Hier können Sie einen XPath-Ausdruck eingeben, um den Wert zu generieren.

Klicken Sie alternativ auf die Schaltfläche **Bearbeiten** und wählen Sie einen aus der Liste der automatisch generierten kontextbasierten Ausdrücke aus. Der XPath-Ausdruck in der Abbildung unten lautet: **\$FetchedRecords\_A/Name**, womit das in der Variablen **\$FetchedRecords\_A** enthaltene Feld *Name* ausgewählt wird (diese Variable ist eine weitere im aktuellen Eingabeformular definierte Variable, die die Felder des aktuellen Datensatzes enthält).

- · Wählen Sie in der Einstellung *Felder* die Felder der in der Variablen zu speichernden ausgewählten Datensätze aus. Wählen Sie nur die benötigten Felder aus, um den Speicherbedarf zu verringern.
- · Mit der Einstellung *Wie oft* legen Sie fest, wann die Variable aktualisiert werden soll: entweder einmal, wenn das Skript zum ersten Mal ausgeführt wird und bis der Datensatz fertig bearbeitet ist oder bei jeder Ausführung des Skripts. Wenn Sie die zweite Option auswählen, werden im Skript immer die aktuellsten Daten aus der Datenbank verwendet.
- ▼ E-Mail hinzufügen

Sie können bei der Erstellung von Skripts für Aktionen, die (i) beim Speichern eines Datensatzes und (ii) bei Schaltflächenklick ausgeführt werden sollen, auf **E-Mail hinzufügen** klicken, um das Skript für zum Senden von E-Mails an ausgewählte Empfänger über eines der für die aktuelle Datentabelle definierten [E-](#page-156-0)Mail [Formulare](#page-156-0)<sup>(157)</sup> einzurichten.

Bei Klick auf **E-Mail hinzufügen**, wird das Formular *E-Mail senden* angezeigt (*Abbildung unten*):

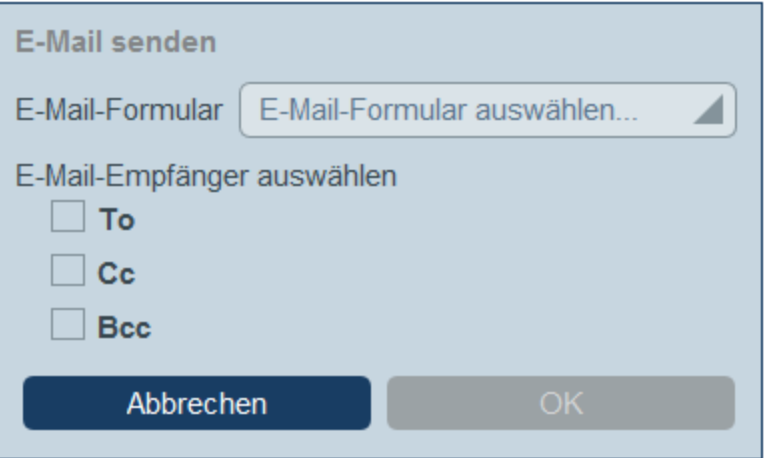

Im Formular wird Folgendes definiert:

- · Welches E-Mail-Formular verwendet werden soll. Wählen Sie im Dropdown-Feld eines der für die Datentabelle definierten E-Mail-Formulare aus. Wenn keines vorhanden ist, erstellen Sie eines, wie im Kapitel [E-Mail-Formulare](#page-156-0)<sup>(157</sup> beschrieben.
- · Wählen Sie durch Aktivieren des entsprechenden Kästchens Empfänger für die Zeilen *An*, *Cc* und/oder *Bcc* der E-Mail aus.

#### *Auswählen von E-Mail-Empfängern*

E-Mail-Empfänger können nach folgenden Kriterien ausgewählte werden:

- ·Bestimmte Benutzer nach Namen
- ·Benutzer aus Benutzergruppen. Dabei stehen Option zur Verfügung, welche Gruppen und welche
Benutzer in den Gruppen ausgewählt werden sollen (siehe Abbildung unten) ·Alle Gruppenleiter

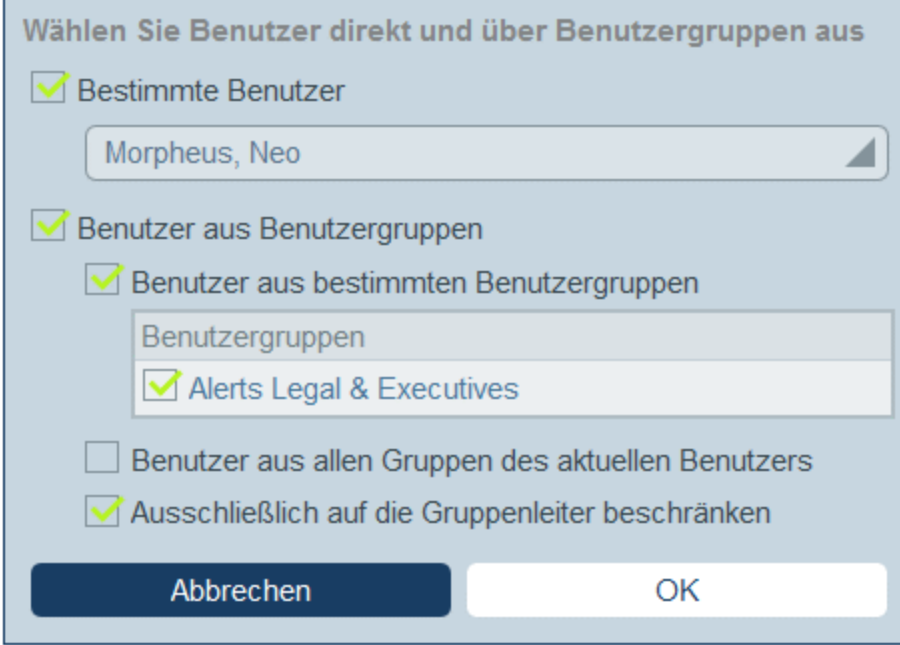

Beachten Sie, dass Sie mehr als ein Auswahlkriterium verwenden können.

## 2. Skript bei Bearbeitung eins beliebigen Felds eines Datensatzes

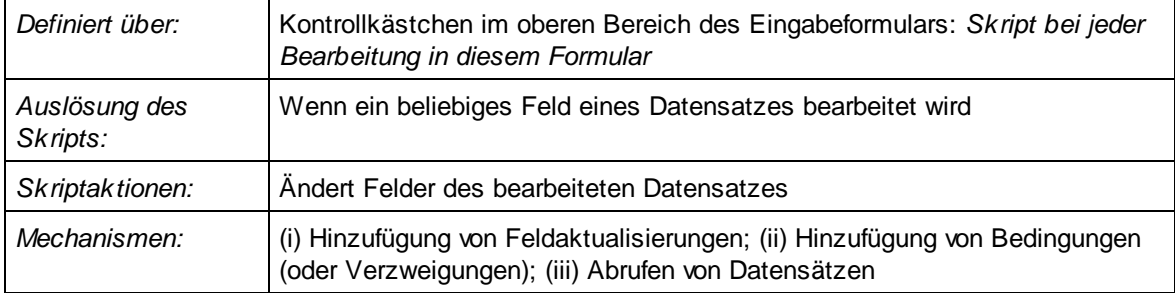

Mit Hilfe dieser Skripts können Sie (i) die zu aktualisierenden Felder und deren Werte definieren (**Feldaktualisierung hinzufügen**) und (ii) Bedingungen für die Aktualisierung festlegen (**Verzweigung hinzufügen**). Beide Optionen können mehrmals ausgewählt werden. Wenn das vom Benutzer bearbeitete Feld ein eigenes Skript hat (*siehe Skripttyp 3 weiter unten*), so wird dieses Skript vor diesem Skript ausgeführt, d.h. wenn beide Skripts dasselbe Feld aktualisieren, überschreibt dieses Skript alle zuvor aktualisierten Werte des Zielfelds.

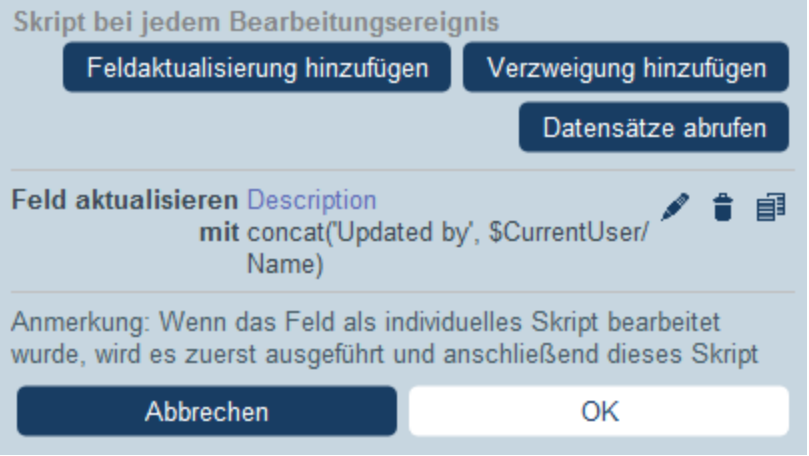

Sie können die folgenden Mechanismen zum Skript hinzufügen.

Feldaktualisierung hinzufügen

Bei Klick auf **Feldaktualisierung hinzufügen**, wird das Formular *Feld aktualisieren* angezeigt (*Abbildung unten*):

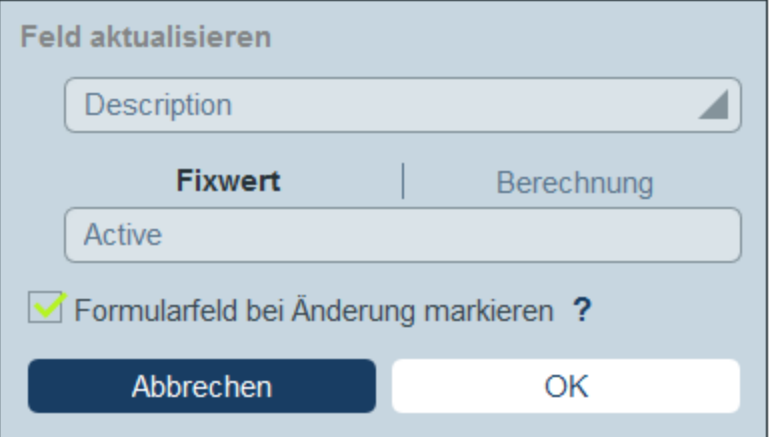

Hier können Sie einen neuen Wert für ein Datensatzfeld definieren:

- · Wählen Sie in der Auswahlliste des Formulars aus, welches Feld des aktuellen Datensatzes bei Auslösung der Aktion aktualisiert werden soll.
- · Definieren Sie im Textfeld des Formulars den neuen Wert des Zielfelds. Wenn ein vordefinierter Wert verwendet werden soll, aktivieren Sie *Fixwert* und geben Sie den Wert ein. Wenn ein Wert dynamisch berechnet werden soll, aktivieren Sie *Berechnung* und geben Sie einen [XPath-](#page-223-0)[Ausdruck](#page-223-0)<sup>224</sup> ein.
- · Da die Aktualisierung vom System und nicht von einem Benutzer durchgeführt wurde, wird sie unter *[Überwachen](#page-247-0)* <sup>248</sup> nicht automatisch markiert. Wenn die Aktualisierung in der Überwachung markiert erscheinen soll, aktivieren Sie das Kontrollkästchen *Markieren*.
- Verzweigung hinzufügen

Bei Klick auf **Verzweigung hinzufügen**, wird das Formular *Verzweigung, wenn* angezeigt (*Abbildung unten*). Mit Hilfe dieses Formulars können Sie einen Filter zur Auswahl des zu aktualisierenden Felds erstellen.

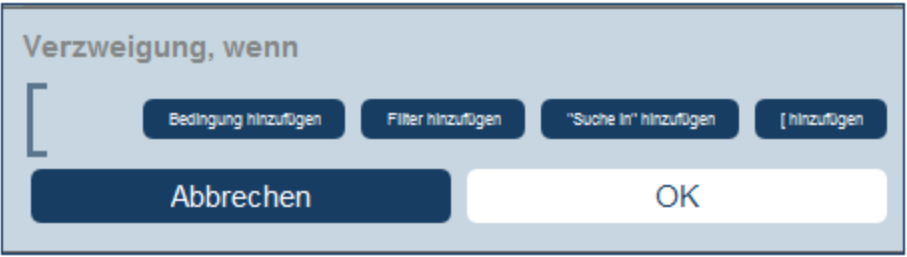

Über die Schaltflächen des Formulars können Sie <u>[Bedingungsverzweigungen](#page-59-0) hinzufügen ®</u>. Eine Verzweigung hat die folgende Struktur: Überprüfung einer Gruppe von Bedingungen. Für jeden Fall (true oder false) wird die entsprechende Aktion für diese Art von Skript ausgeführt.

Für die einzelnen Skriptarten stehen die folgenden Aktionen zur Verfügung:

- · *Skript bei Datensatzspeicherung:* (i) Hinzufügung einer Feldaktualisierung; (ii) Hinzufügung eines Filters; (iii) Hinzufügung von anderen (über- oder untergeordneten) Datensätzen oder Änderung/Löschung von Child-Datensätzen; (iv) Hinzufügung von E-Mails
- · *Skript bei jeder Bearbeitung in diesem Formular:* (i) Hinzufügung einer Feldaktualisierung; (ii) Hinzufügung eines Filters (*siehe Abbildung unten*).
- · *Skript bei Feldbearbeitung:* (i) Hinzufügung einer Feldaktualisierung; (ii) Hinzufügung eines Filters; (iii) Hinzufügung von anderen (über- oder untergeordneten) Datensätzen oder Änderung/Löschung von Child-Datensätzen
- · *Skript hinter Schaltflächen:* (i) Hinzufügung einer Feldaktualisierung; (ii) Hinzufügung eines Filters; (iii) Speichern eines Datensatzes; (iv) Hinzufügung von anderen (über- oder untergeordneten) Datensätzen oder Änderung/Löschung von Child-Datensätzen; (iv) Hinzufügung von E-Mails; (iii) Hinzufügung einer Meldung
- · *Skript bei Änderung eines Child-Datensatzes:* (i) Hinzufügung einer Feldaktualisierung; (ii) Hinzufügung eines Filters

Anmerkung: Sie können in den [Parametern](#page-56-0) von Filtern <sup>57</sup> XPath-Ausdrücke verwenden, um Parameterwerte zu generieren.

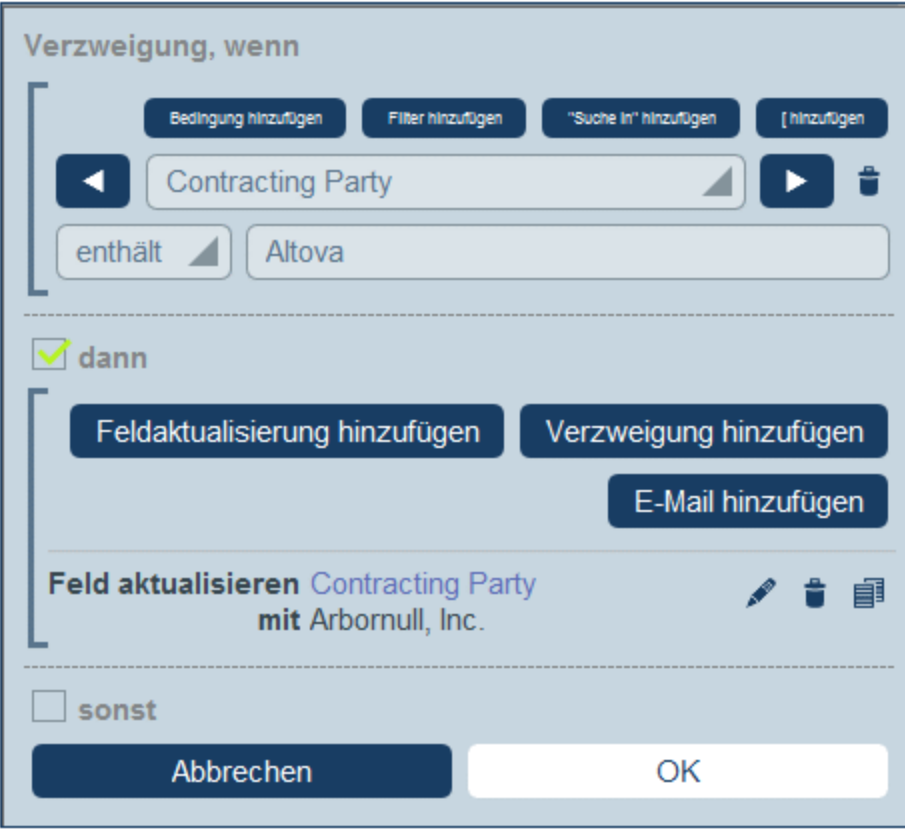

Nähere Informationen zur Verwendung der Schaltflächen des Formulars finden Sie unter [Definieren](#page-59-0) von [Bedingungsverzweigungen](#page-59-0) 60

▼ Datensätze abrufen

Bei Klick auf **Datensätze abrufen** erscheint das Formular mit dem Titel *Gespeicherte Datensätze für Berechnungen abrufen* (*Abbildung unten*). Mit Hilfe des *Datensätze abrufen*-Skripts können Sie Datensätze aus der Datenbank abrufen und in einer Variablen speichern. Mit Hilfe der Daten der Variablen können anschließend während der Bearbeitung des aktuellen Datensatzes Berechnungen durchgeführt werden. So können Sie z.B. einem Benutzer, während er die Daten einer Abteilung bearbeitet, eine Liste der Verträge dieser Abteilung anzeigen lassen. Dazu können Sie die Datensätze der *Contract*-Datentabelle abrufen und diese filtern, sodass nur die Verträge der aktuell ausgewählten Datentabelle angezeigt werden. In der Abbildung unten wird der Name der aktuellen Abteilung an den Parameter *Department* des Filters *Expiring in 90 Days* (läuft ab in 90 Tagen) übergeben. Folglich gibt der Filter nur diejenigen Datensätze zurück, in denen der Name der aktuellen Abteilung in dem Feld *Contracting\_Party* eines Datensatzes enthalten ist.

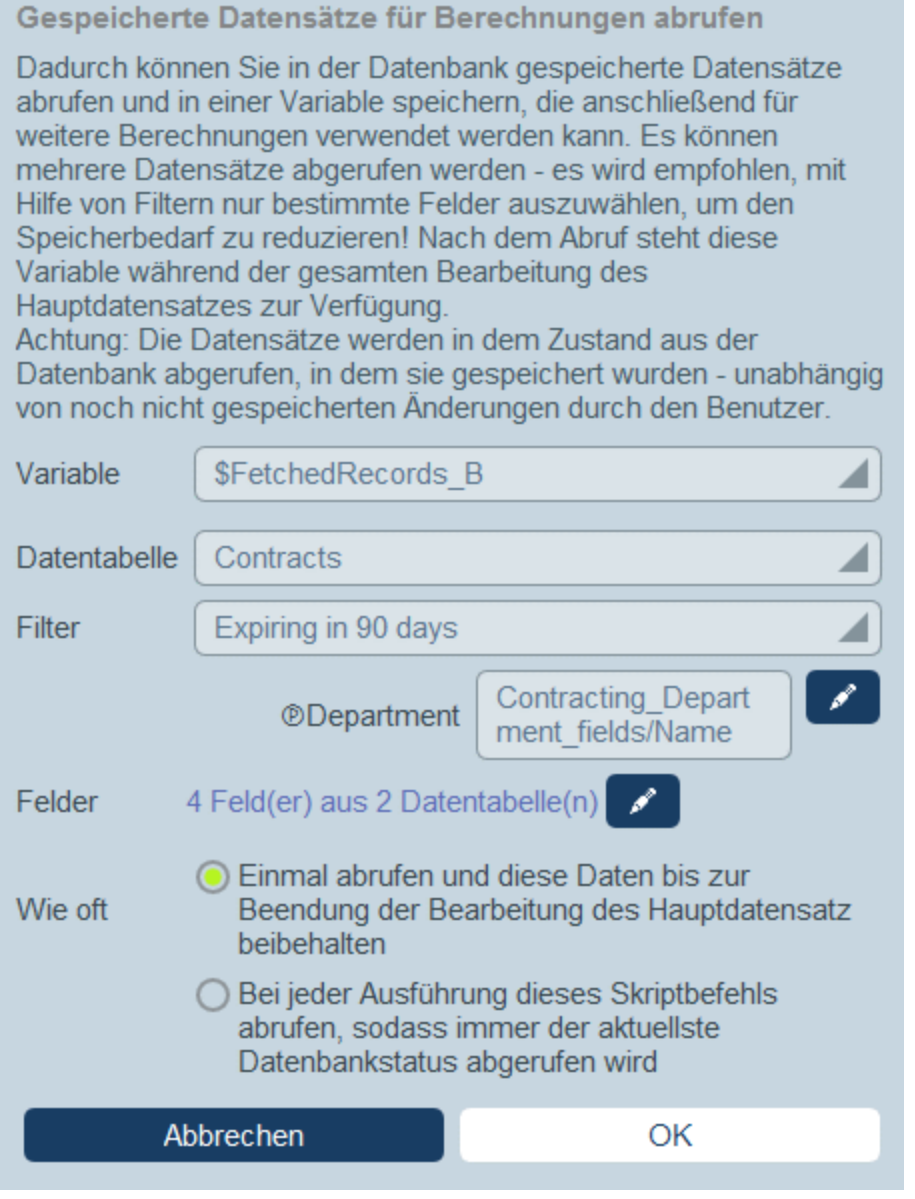

Im Formular *Datensätze abrufen* geben Sie folgendermaßen an, welche Datensätze in einer Variablen enthalten sein sollen:

- · Wählen Sie in der Auswahlliste *Variable* als Namen der Variablen einen der vordefinierten Werte aus. Dieser Variablenname muss innerhalb des Eingabeformulars eindeutig sein.
- Wählen Sie in der Auswahlliste der *Daten der [Datentabelle](#page-38-0)* die Datentabelle<sup>39</sup> aus, aus der Datensätze in die Variable geladen werden sollen.
- ·In der Auswahlliste *Filter* können Sie einen der *Filter der [Datentabelle](#page-54-0)*<sup>555</sup> auswählen, um ihn auf die Datenauswahl anzuwenden. Mit Hilfe eines Filters wird die Anzahl der zu ladenden Datensätze eingeschränkt, um so den Speicherbedarf zu verringern. Wenn für einen Filter Parameter definiert wurden, so wird jeder Parameter zusammen mit einem Eingabefeld für seinen Wert aufgelistet. Hier können Sie einen XPath-Ausdruck eingeben, um den Wert zu generieren.

Klicken Sie alternativ auf die Schaltfläche **Bearbeiten** und wählen Sie einen aus der Liste der automatisch generierten kontextbasierten Ausdrücke aus. Der XPath-Ausdruck in der Abbildung unten lautet: **\$FetchedRecords\_A/Name**, womit das in der Variablen **\$FetchedRecords\_A** enthaltene Feld *Name* ausgewählt wird (diese Variable ist eine weitere im aktuellen Eingabeformular definierte Variable, die die Felder des aktuellen Datensatzes enthält).

- · Wählen Sie in der Einstellung *Felder* die Felder der in der Variablen zu speichernden ausgewählten Datensätze aus. Wählen Sie nur die benötigten Felder aus, um den Speicherbedarf zu verringern.
- · Mit der Einstellung *Wie oft* legen Sie fest, wann die Variable aktualisiert werden soll: entweder einmal, wenn das Skript zum ersten Mal ausgeführt wird und bis der Datensatz fertig bearbeitet ist oder bei jeder Ausführung des Skripts. Wenn Sie die zweite Option auswählen, werden im Skript immer die aktuellsten Daten aus der Datenbank verwendet.

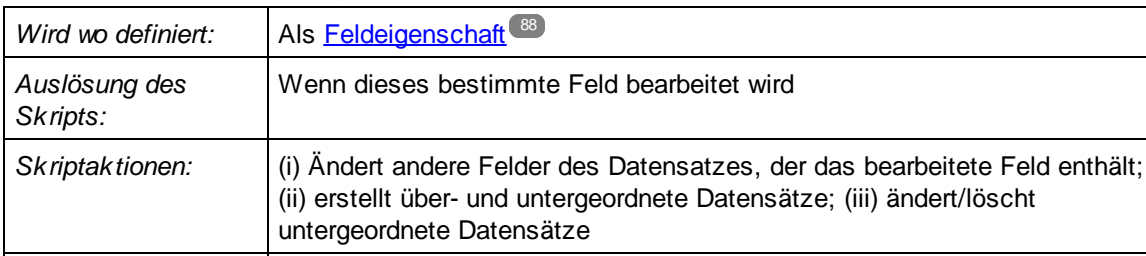

*Mechanismen:* (i) Hinzufügung von Feldaktualisierungen; (ii) Hinzufügung von Bedingungen

## 3. Skript bei Bearbeitung eins bestimmten Felds eines Datensatzes

Abrufen von Datensätzen

Diese Art von Skript wird für ein Feld zum Zeitpunkt der Erstellung des Felds im [Eingabeformular](#page-87-0)<sup>68</sup> als eine der Eigenschaften eines Felds definiert. Sie können mit dem Skript (i) die zu aktualisierenden Felder und deren Werte festlegen (**Feldaktualisierung hinzufügen**); (ii) Bedingungen für die Aktualisierung definieren (**Verzweigung hinzufügen**) und (iii) Child-Datensätze oder Datensätze für jede beliebige Datentabelle erstellen oder Child-Datensätze ändern und löschen (**Andere Datensätze bearbeiten**). Jede dieser Optionen kann mehrmals ausgewählt werden. Beachten Sie Folgendes: Wenn ein weiteres Skript, das bei jeder Bearbeitung im Formular ausgeführt wird, definiert ist, so würde dieses Skript die Aktualisierung dieses Skripts überschreiben, wenn beide dasselbe Feld aktualisieren (*siehe Skripttyp 2 weiter oben*).

(oder Verzweigungen); (iii) Hinzufügung von anderen Datensätzen (für eine beliebige Datentabelle) oder Änderung/Löschung von Child-Datensätzen; (iv)

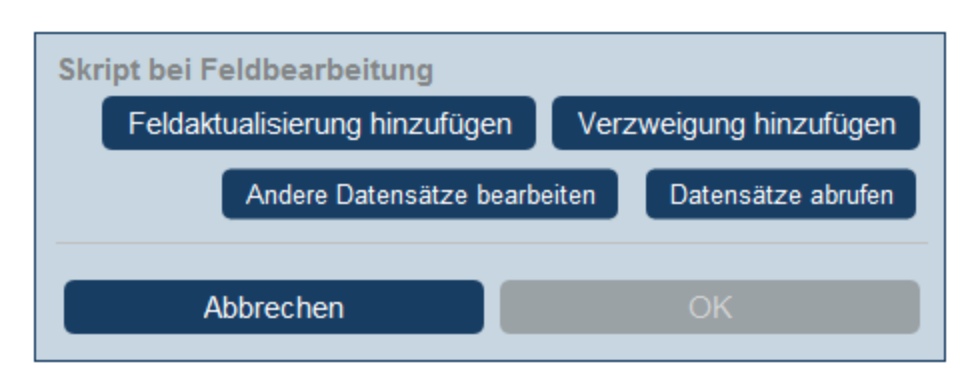

Sie können die folgenden Mechanismen zum Skript hinzufügen.

## Feldaktualisierung hinzufügen

Bei Klick auf **Feldaktualisierung hinzufügen**, wird das Formular *Feld aktualisieren* angezeigt (*Abbildung unten*):

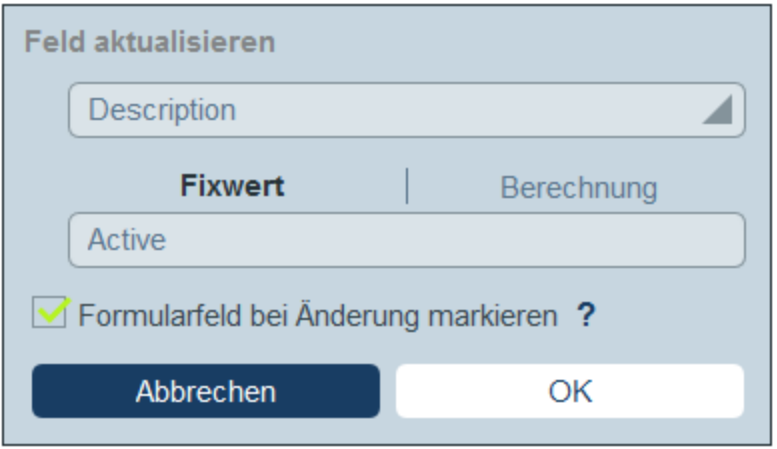

Hier können Sie einen neuen Wert für ein Datensatzfeld definieren:

- · Wählen Sie in der Auswahlliste des Formulars aus, welches Feld des aktuellen Datensatzes bei Auslösung der Aktion aktualisiert werden soll.
- · Definieren Sie im Textfeld des Formulars den neuen Wert des Zielfelds. Wenn ein vordefinierter Wert verwendet werden soll, aktivieren Sie *Fixwert* und geben Sie den Wert ein. Wenn ein Wert dynamisch berechnet werden soll, aktivieren Sie *Berechnung* und geben Sie einen [XPath-](#page-223-0)[Ausdruck](#page-223-0) 224 ein.
- · Da die Aktualisierung vom System und nicht von einem Benutzer durchgeführt wurde, wird sie unter *[Überwachen](#page-247-0) <sup>248</sup>* nicht automatisch markiert. Wenn die Aktualisierung in der Überwachung markiert erscheinen soll, aktivieren Sie das Kontrollkästchen *Markieren*.
- Verzweigung hinzufügen

Bei Klick auf **Verzweigung hinzufügen**, wird das Formular *Verzweigung, wenn* angezeigt (*Abbildung unten*). Mit Hilfe dieses Formulars können Sie einen Filter zur Auswahl des zu aktualisierenden Felds erstellen.

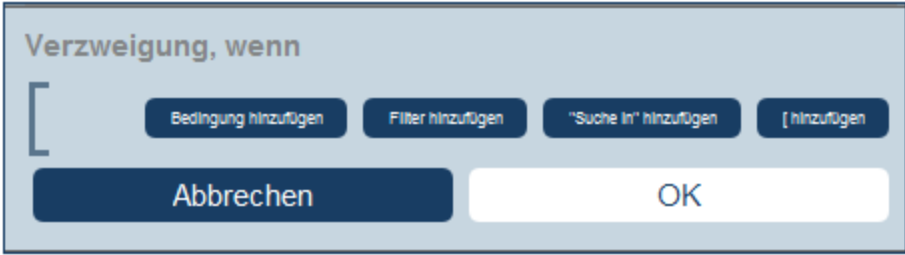

Über die Schaltflächen des Formulars können Sie <u>[Bedingungsverzweigungen](#page-59-0) hinzufügen ®</u>. Eine Verzweigung hat die folgende Struktur: Überprüfung einer Gruppe von Bedingungen. Für jeden Fall (true oder false) wird die entsprechende Aktion für diese Art von Skript ausgeführt.

Für die einzelnen Skriptarten stehen die folgenden Aktionen zur Verfügung:

- · *Skript bei Datensatzspeicherung:* (i) Hinzufügung einer Feldaktualisierung; (ii) Hinzufügung eines Filters; (iii) Hinzufügung von anderen (über- oder untergeordneten) Datensätzen oder Änderung/Löschung von Child-Datensätzen; (iv) Hinzufügung von E-Mails
- · *Skript bei jeder Bearbeitung in diesem Formular:* (i) Hinzufügung einer Feldaktualisierung; (ii) Hinzufügung eines Filters (*siehe Abbildung unten*).
- · *Skript bei Feldbearbeitung:* (i) Hinzufügung einer Feldaktualisierung; (ii) Hinzufügung eines Filters; (iii) Hinzufügung von anderen (über- oder untergeordneten) Datensätzen oder Änderung/Löschung von Child-Datensätzen
- · *Skript hinter Schaltflächen:* (i) Hinzufügung einer Feldaktualisierung; (ii) Hinzufügung eines Filters; (iii) Speichern eines Datensatzes; (iv) Hinzufügung von anderen (über- oder untergeordneten) Datensätzen oder Änderung/Löschung von Child-Datensätzen; (iv) Hinzufügung von E-Mails; (iii) Hinzufügung einer Meldung
- · *Skript bei Änderung eines Child-Datensatzes:* (i) Hinzufügung einer Feldaktualisierung; (ii) Hinzufügung eines Filters

Anmerkung: Sie können in den [Parametern](#page-56-0) von Filtern <sup>57</sup> XPath-Ausdrücke verwenden, um Parameterwerte zu generieren.

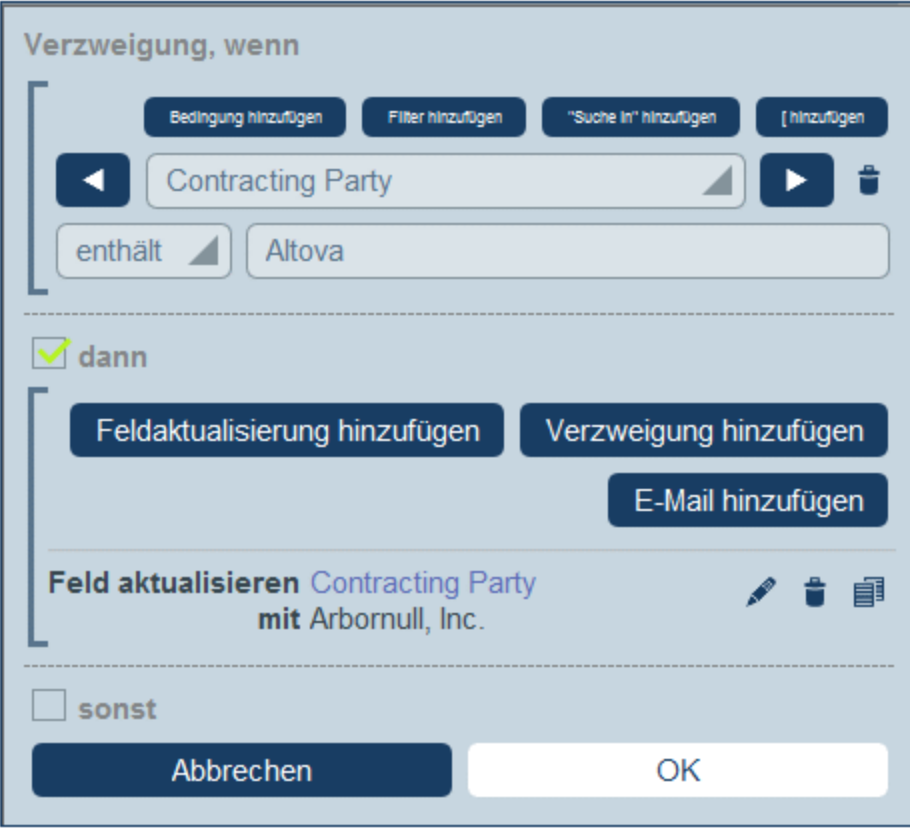

Nähere Informationen zur Verwendung der Schaltflächen des Formulars finden Sie unter [Definieren](#page-59-0) von [Bedingungsverzweigungen](#page-59-0) 60

#### Andere Datensätze bearbeiten

Mit Hilfe dieser Option können Sie: (i) Child-Datensätze oder Datensätze für jede beliebige Datentabelle erstellen und (ii) Child-Datensätze ändern und löschen.

Bei Klick auf **Andere Datensätze bearbeiten**, wird das Formular *Datentabelle auswählen* angezeigt (*Abbildung unten*). Wählen Sie entweder (i) die Child-Datentabelle, in der ein Datensatz erstellt, geändert oder gelöscht werden soll, aus oder (ii) wählen Sie eine beliebige andere, nicht untergeordnete Datentabelle, in der ein Datensatz erstellt werden soll. Beachten Sie, dass Sie (i) Datensätze in jeder Datentabelle, die sich nicht unterhalb der Child-Ebene befindet, erstellen können, dass Sie aber (ii) nur Datensätze von Child-Datentabellen ändern oder löschen können.

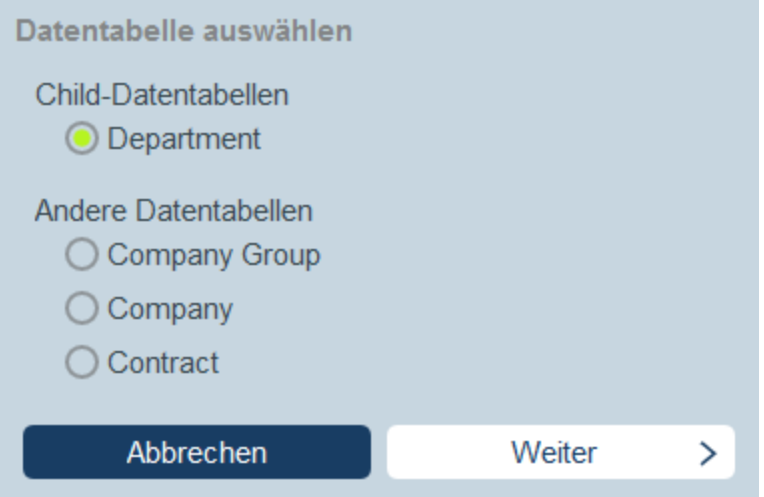

Bei Klick auf **Weiter**, wird das Formular *Skript* angezeigt (*Abbildung unten*). Hier können Sie ein Skript erstellen, (i) um einen neuen Datensatz für eine Child-Datentabelle zu erstellen; (ii) einen neuen Datensatz für jede beliebige andere Datenbanktabelle, die sich nicht unterhalb der Child-Ebene befindet, zu erstellen; (iii) Datensätze einer Child-Datentabelle zu ändern und (iv) Datensätze einer Child-Datentabelle zu löschen. Da Sie die Datentabelle des/der zu erstellenden, ändernden, löschenden

Datensatzes/Datensätze bereits im vorherigen Schritt ausgewählt haben, klicken Sie nun auf das entsprechende Register (*Erstellen, Ändern* oder *Löschen*) und erstellen Sie das Skript für diese Aktion.

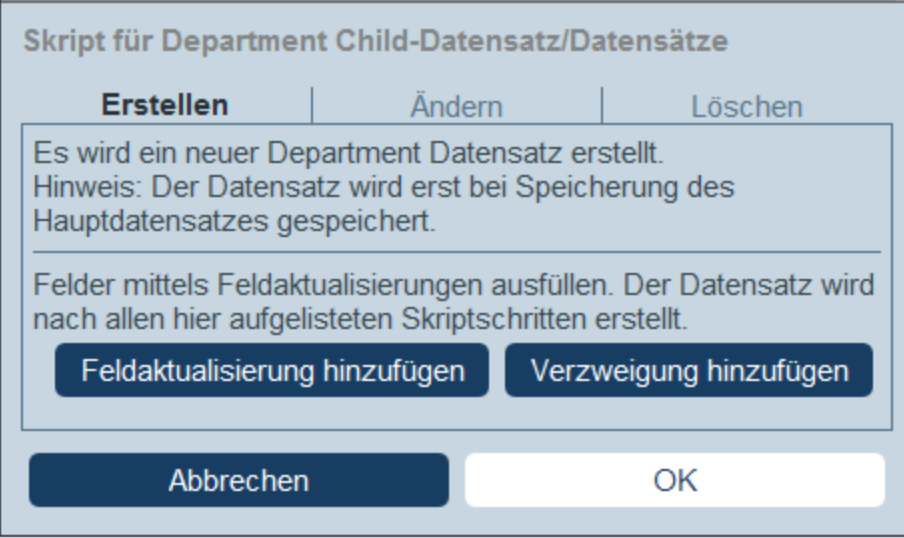

Beachten Sie die folgenden Punkte:

- · Wenn Sie einen neuen Datensatz in einer Nicht-Child-Datentabelle erstellen, kann es sein, dass Datensätze der Datentabelle denselben neuen Datensatz mehrmals erstellen. In einem solchen Fall, steht eine Ersetzen-Option zur Verfügung. Aktivieren Sie sie, damit der Datensatz nur einmal erstellt wird.
- · Wenn Sie einen neuen Datensatz erstellen oder einen bestehenden ändern, können Sie ein Feld mit Hilfe der Aktion **Feldaktualisierung hinzufügen** ausfüllen oder aktualisieren.
- · Mit Hilfe der Aktion **Verzweigung hinzufügen** können Sie eine Auswahl durch Bedingungen, Filter und Suchen einschränken, bevor Sie Aktualisierungsaktionen hinzufügen.
- · Sie können alle oder bestimmte Datensätze einer Child-Datentabelle ändern. Bestimmte Datensätze können mit Hilfe von Bedingungen, Filtern und Suchen ausgewählt werden.
- · Sie können festlegen, dass bei Änderung von Child-Datensätzen ein neuer Datensatz erstellt wird, falls der Datensatz nicht vorhanden ist.
- · Sie können alle oder bestimmte Datensätze einer Child-Datentabelle löschen. Wie auch bei Änderungen (*siehe vorheriger Punkt*) können bestimmte Datensätze mit Hilfe von Bedingungen, Filtern und Suchen ausgewählt werden.
- ▼ Datensätze abrufen

Bei Klick auf **Datensätze abrufen** erscheint das Formular mit dem Titel *Gespeicherte Datensätze für Berechnungen abrufen* (*Abbildung unten*). Mit Hilfe des *Datensätze abrufen*-Skripts können Sie Datensätze aus der Datenbank abrufen und in einer Variablen speichern. Mit Hilfe der Daten der Variablen können anschließend während der Bearbeitung des aktuellen Datensatzes Berechnungen durchgeführt werden. So können Sie z.B. einem Benutzer, während er die Daten einer Abteilung bearbeitet, eine Liste der Verträge dieser Abteilung anzeigen lassen. Dazu können Sie die Datensätze der *Contract*-Datentabelle abrufen und diese filtern, sodass nur die Verträge der aktuell ausgewählten Datentabelle angezeigt werden. In der Abbildung unten wird der Name der aktuellen Abteilung an den Parameter *Department* des Filters *Expiring in 90 Days* (läuft ab in 90 Tagen) übergeben. Folglich gibt der Filter nur diejenigen Datensätze zurück, in denen der Name der aktuellen Abteilung in dem Feld *Contracting\_Party* eines Datensatzes enthalten ist.

Gespeicherte Datensätze für Berechnungen abrufen Dadurch können Sie in der Datenbank gespeicherte Datensätze abrufen und in einer Variable speichern, die anschließend für weitere Berechnungen verwendet werden kann. Es können mehrere Datensätze abgerufen werden - es wird empfohlen, mit Hilfe von Filtern nur bestimmte Felder auszuwählen, um den Speicherbedarf zu reduzieren! Nach dem Abruf steht diese Variable während der gesamten Bearbeitung des Hauptdatensatzes zur Verfügung. Achtung: Die Datensätze werden in dem Zustand aus der Datenbank abgerufen, in dem sie gespeichert wurden - unabhängig von noch nicht gespeicherten Änderungen durch den Benutzer. Variable \$FetchedRecords B **Datentabelle** Contracts Filter Expiring in 90 days ℐ **Contracting Depart ODepartment** ment fields/Name Felder 4 Feld(er) aus 2 Datentabelle(n) Einmal abrufen und diese Daten bis zur Wie oft Beendung der Bearbeitung des Hauptdatensatz beibehalten ◯ Bei ieder Ausführung dieses Skriptbefehls abrufen, sodass immer der aktuellste Datenbankstatus abgerufen wird Abbrechen OK

Im Formular *Datensätze abrufen* geben Sie folgendermaßen an, welche Datensätze in einer Variablen enthalten sein sollen:

- · Wählen Sie in der Auswahlliste *Variable* als Namen der Variablen einen der vordefinierten Werte aus. Dieser Variablenname muss innerhalb des Eingabeformulars eindeutig sein.
- Wählen Sie in der Auswahlliste der *Daten der [Datentabelle](#page-38-0)* die Datentabelle<sup>39</sup> aus, aus der Datensätze in die Variable geladen werden sollen.
- ·In der Auswahlliste *Filter* können Sie einen der *Filter der [Datentabelle](#page-54-0)*<sup>555</sup> auswählen, um ihn auf die Datenauswahl anzuwenden. Mit Hilfe eines Filters wird die Anzahl der zu ladenden Datensätze eingeschränkt, um so den Speicherbedarf zu verringern. Wenn für einen Filter Parameter definiert wurden, so wird jeder Parameter zusammen mit einem Eingabefeld für seinen Wert aufgelistet. Hier können Sie einen XPath-Ausdruck eingeben, um den Wert zu generieren.

Klicken Sie alternativ auf die Schaltfläche **Bearbeiten** und wählen Sie einen aus der Liste der automatisch generierten kontextbasierten Ausdrücke aus. Der XPath-Ausdruck in der Abbildung unten lautet: **\$FetchedRecords\_A/Name**, womit das in der Variablen **\$FetchedRecords\_A** enthaltene Feld *Name* ausgewählt wird (diese Variable ist eine weitere im aktuellen Eingabeformular definierte Variable, die die Felder des aktuellen Datensatzes enthält).

- · Wählen Sie in der Einstellung *Felder* die Felder der in der Variablen zu speichernden ausgewählten Datensätze aus. Wählen Sie nur die benötigten Felder aus, um den Speicherbedarf zu verringern.
- · Mit der Einstellung *Wie oft* legen Sie fest, wann die Variable aktualisiert werden soll: entweder einmal, wenn das Skript zum ersten Mal ausgeführt wird und bis der Datensatz fertig bearbeitet ist oder bei jeder Ausführung des Skripts. Wenn Sie die zweite Option auswählen, werden im Skript immer die aktuellsten Daten aus der Datenbank verwendet.

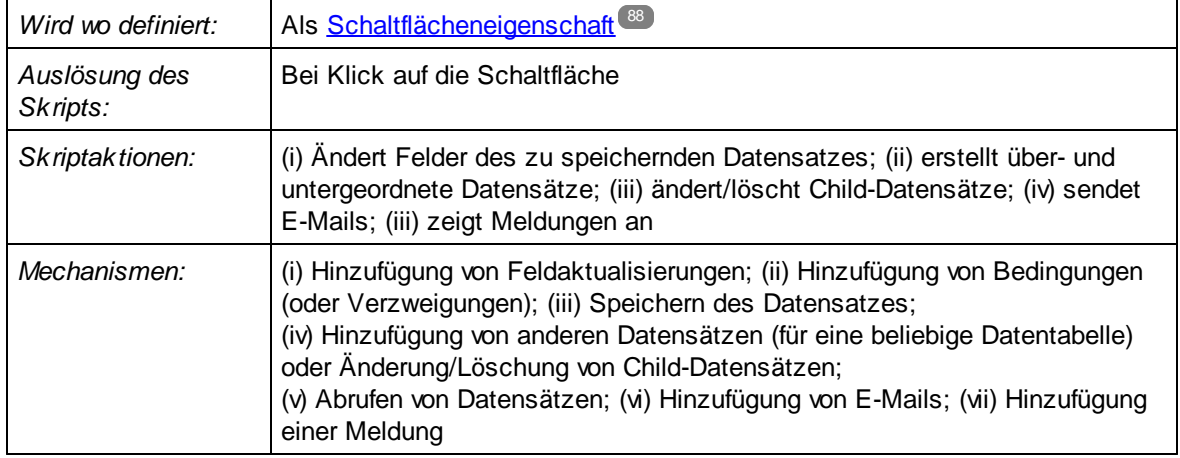

# 4. Skript bei Schaltflächenklick

Skripts dieser Art werden beim Klick auf eine Schaltfläche eines [Eingabeformulars](#page-87-0)<sup>(88)</sup> ausgeführt. Sie können mit dem Skript (i) die zu aktualisierenden Felder und deren Werte definieren (**Feldaktualisierung hinzufügen**); (ii) Bedingungen für die Aktualisierung festlegen (**Verzweigung hinzufügen)**; (iii) den Datensatz speichern (**Datensatz speichern**); (iv) über- und untergeordnete Datensätze erstellen oder Child-Datensätze ändern und löschen (**Andere Datensätze bearbeiten**); (v) eine E-Mail an ausgewählte Empfänger senden (**E-Mail hinzufügen**) und (vi) eine Meldung anzeigen (**Meldung hinzufügen**). Jede Option mit Ausnahme von **Datensatz speichern** kann mehrmals verwendet werden.

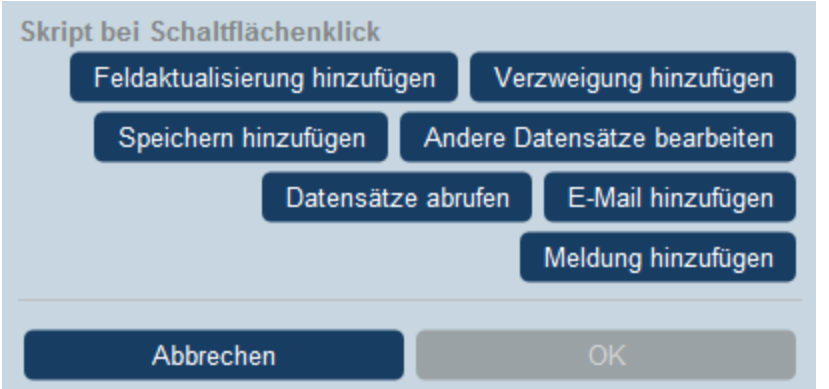

Sie können die folgenden Mechanismen zum Skript hinzufügen:

Feldaktualisierung hinzufügen

Bei Klick auf **Feldaktualisierung hinzufügen**, wird das Formular *Feld aktualisieren* angezeigt (*Abbildung unten*):

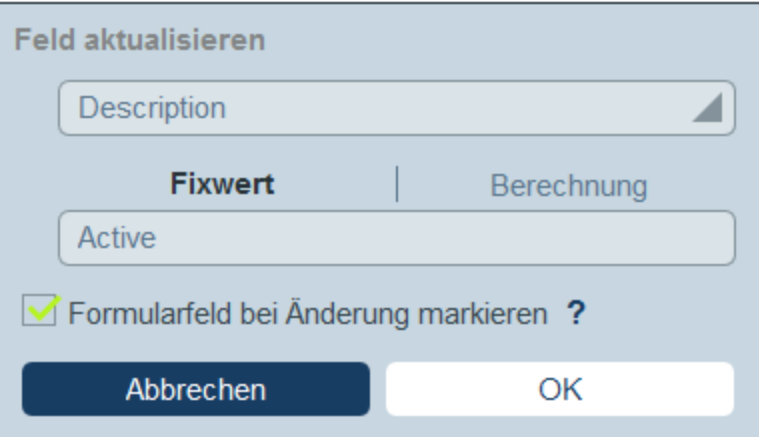

Hier können Sie einen neuen Wert für ein Datensatzfeld definieren:

- · Wählen Sie in der Auswahlliste des Formulars aus, welches Feld des aktuellen Datensatzes bei Auslösung der Aktion aktualisiert werden soll.
- · Definieren Sie im Textfeld des Formulars den neuen Wert des Zielfelds. Wenn ein vordefinierter Wert verwendet werden soll, aktivieren Sie *Fixwert* und geben Sie den Wert ein. Wenn ein Wert dynamisch berechnet werden soll, aktivieren Sie Berechnung und geben Sie einen [XPath-](#page-223-0)[Ausdruck](#page-223-0) <sup>224</sup> ein.
- · Da die Aktualisierung vom System und nicht von einem Benutzer durchgeführt wurde, wird sie unter *[Überwachen](#page-247-0)*<sup>248</sup> nicht automatisch markiert. Wenn die Aktualisierung in der Überwachung markiert erscheinen soll, aktivieren Sie das Kontrollkästchen *Markieren*.
- Verzweigung hinzufügen

Bei Klick auf **Verzweigung hinzufügen**, wird das Formular *Verzweigung, wenn* angezeigt (*Abbildung*

*unten*). Mit Hilfe dieses Formulars können Sie einen Filter zur Auswahl des zu aktualisierenden Felds erstellen.

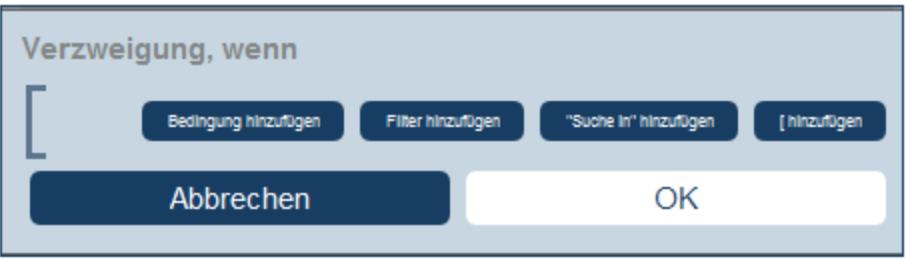

Über die Schaltflächen des Formulars können Sie <u>[Bedingungsverzweigungen](#page-59-0) hinzufügen ®</u>. Eine Verzweigung hat die folgende Struktur: Überprüfung einer Gruppe von Bedingungen. Für jeden Fall (true oder false) wird die entsprechende Aktion für diese Art von Skript ausgeführt.

Für die einzelnen Skriptarten stehen die folgenden Aktionen zur Verfügung:

- $\bullet$  *Skript bei Datensatzspeicherung:* (i) Hinzufügung einer Feldaktualisierung; (ii) Hinzufügung eines Filters; (iii) Hinzufügung von anderen (über- oder untergeordneten) Datensätzen oder Änderung/Löschung von Child-Datensätzen; (iv) Hinzufügung von E-Mails
- · *Skript bei jeder Bearbeitung in diesem Formular:* (i) Hinzufügung einer Feldaktualisierung; (ii) Hinzufügung eines Filters (*siehe Abbildung unten*).
- · *Skript bei Feldbearbeitung:* (i) Hinzufügung einer Feldaktualisierung; (ii) Hinzufügung eines Filters; (iii) Hinzufügung von anderen (über- oder untergeordneten) Datensätzen oder Änderung/Löschung von Child-Datensätzen
- · *Skript hinter Schaltflächen:* (i) Hinzufügung einer Feldaktualisierung; (ii) Hinzufügung eines Filters; (iii) Speichern eines Datensatzes; (iv) Hinzufügung von anderen (über- oder untergeordneten) Datensätzen oder Änderung/Löschung von Child-Datensätzen; (iv) Hinzufügung von E-Mails; (iii) Hinzufügung einer Meldung
- $\bullet$  *Skript bei Änderung eines Child-Datensatzes:* (i) Hinzufügung einer Feldaktualisierung; (ii) Hinzufügung eines Filters

Anmerkung: Sie können in den [Parametern](#page-56-0) von Filtern <sup>57</sup> XPath-Ausdrücke verwenden, um Parameterwerte zu generieren.

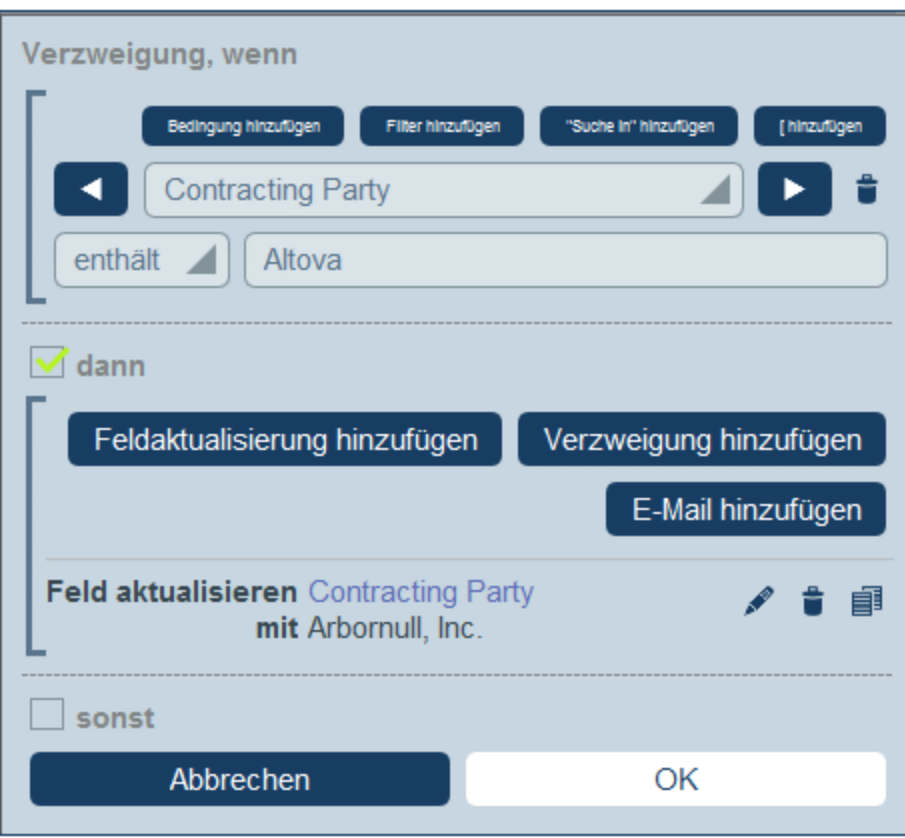

Nähere Informationen zur Verwendung der Schaltflächen des Formulars finden Sie unter [Definieren](#page-59-0) von [Bedingungsverzweigungen](#page-59-0) 60

Speichern hinzufügen

Bei Klick auf **Speichern hinzufügen**, wird das Formular *Datensatz speichern* angezeigt (*Abbildung unten*). Mit der Aktion "Datensatz speichern" wird der aktuelle Datensatz nach Ausführung aller Aktionen des Skripts gespeichert. Diese Aktion wird immer als letzte Aktion des Skripts hinzugefügt und kann nur einmal pro Skript hinzugefügt werden.

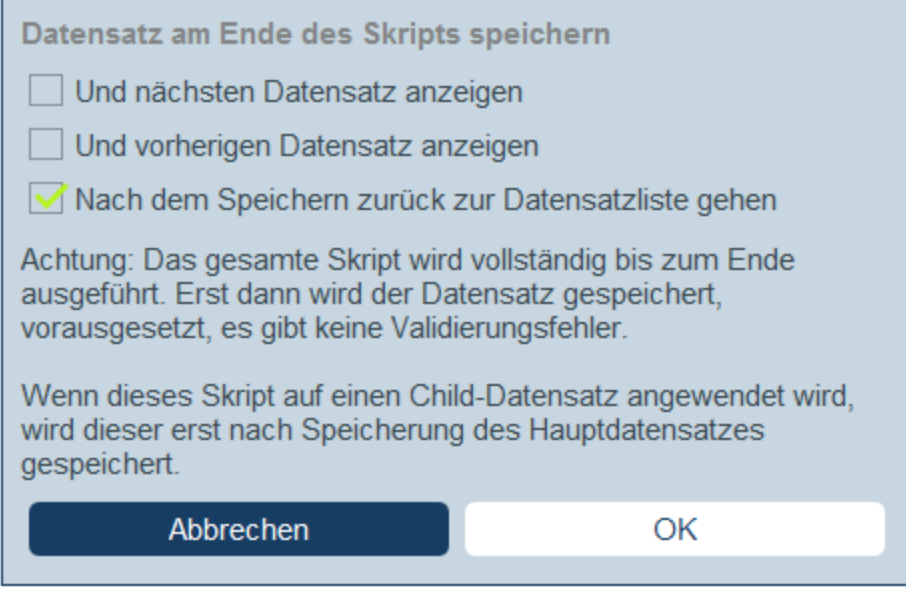

Sie können auswählen, was nach Speicherung des Datensatzes geschehen soll:

- · Wählen Sie *Und nächsten Datensatz anzeigen* oder *Und vorherigen Datensatz anzeigen*, um zum nächsten bzw. zum vorherigen Datensatz zu gelangen, nachdem der aktuelle Datensatz gespeichert wurde. Es kann nur eine dieser Optionen ausgewählt werden.
- · Aktivieren oder deaktivieren Sie die Option *Nach dem Speichern zurück zur Datensatzliste gehen* , um entweder zurück zur Datensatzliste zu gelangen oder beim aktuellen Datensatz zu bleiben (*siehe Abbildung*). Wenn eine der anderen Kontrollkästchenoptionen aktiviert ist, so wird die Option, zur Datensatzliste zurückzugehen, nur dann aktiv, wenn es keinen nächsten oder vorhergehenden Datensatz gibt.
- Andere Datensätze bearbeiten

Mit Hilfe dieser Option können Sie: (i) Child-Datensätze oder Datensätze für jede beliebige Datentabelle erstellen und (ii) Child-Datensätze ändern und löschen.

Bei Klick auf **Andere Datensätze bearbeiten**, wird das Formular *Datentabelle auswählen* angezeigt (*Abbildung unten*). Wählen Sie entweder (i) die Child-Datentabelle, in der ein Datensatz erstellt, geändert oder gelöscht werden soll, aus oder (ii) wählen Sie eine beliebige andere, nicht untergeordnete Datentabelle, in der ein Datensatz erstellt werden soll. Beachten Sie, dass Sie (i) Datensätze in jeder Datentabelle, die sich nicht unterhalb der Child-Ebene befindet, erstellen können, dass Sie aber (ii) nur Datensätze von Child-Datentabellen ändern oder löschen können.

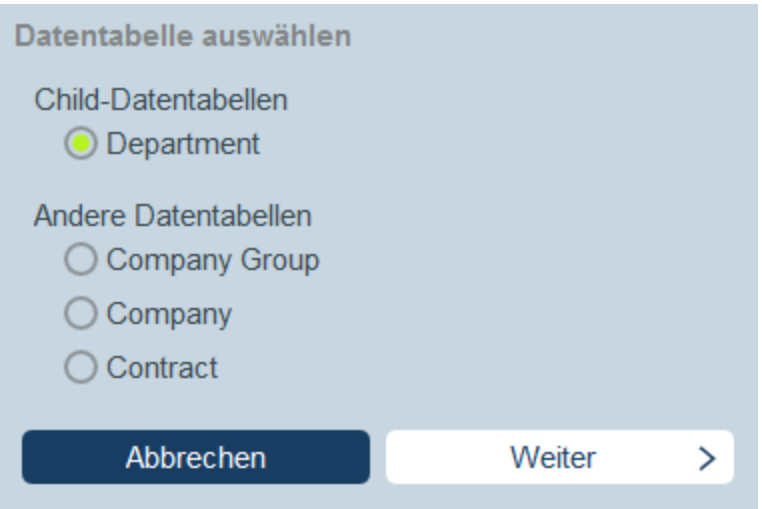

Bei Klick auf **Weiter**, wird das Formular *Skript* angezeigt (*Abbildung unten*). Hier können Sie ein Skript erstellen, (i) um einen neuen Datensatz für eine Child-Datentabelle zu erstellen; (ii) einen neuen Datensatz für jede beliebige andere Datenbanktabelle, die sich nicht unterhalb der Child-Ebene befindet, zu erstellen; (iii) Datensätze einer Child-Datentabelle zu ändern und (iv) Datensätze einer Child-Datentabelle zu löschen. Da Sie die Datentabelle des/der zu erstellenden, ändernden, löschenden Datensatzes/Datensätze bereits im vorherigen Schritt ausgewählt haben, klicken Sie nun auf das entsprechende Register (*Erstellen, Ändern* oder *Löschen*) und erstellen Sie das Skript für diese Aktion.

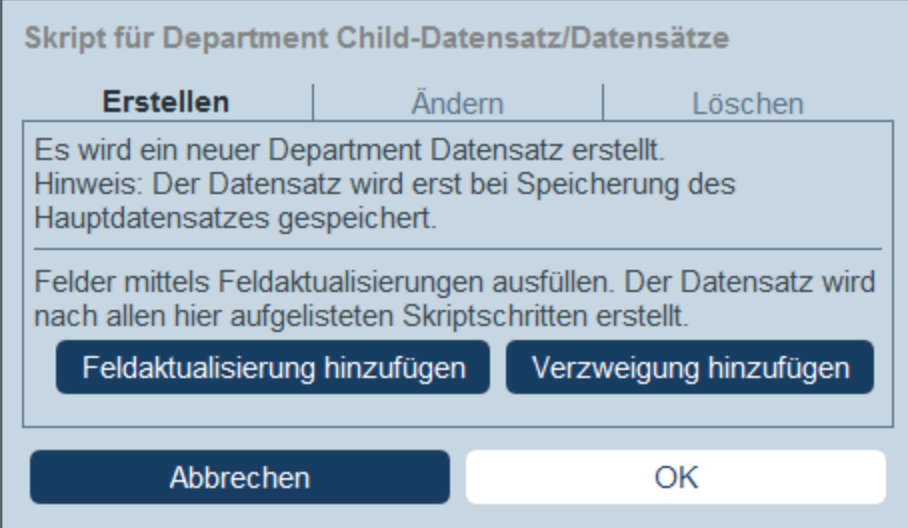

Beachten Sie die folgenden Punkte:

- · Wenn Sie einen neuen Datensatz in einer Nicht-Child-Datentabelle erstellen, kann es sein, dass Datensätze der Datentabelle denselben neuen Datensatz mehrmals erstellen. In einem solchen Fall, steht eine Ersetzen-Option zur Verfügung. Aktivieren Sie sie, damit der Datensatz nur einmal erstellt wird.
- ·Wenn Sie einen neuen Datensatz erstellen oder einen bestehenden ändern, können Sie ein Feld

mit Hilfe der Aktion **Feldaktualisierung hinzufügen** ausfüllen oder aktualisieren.

- · Mit Hilfe der Aktion **Verzweigung hinzufügen** können Sie eine Auswahl durch Bedingungen, Filter und Suchen einschränken, bevor Sie Aktualisierungsaktionen hinzufügen.
- · Sie können alle oder bestimmte Datensätze einer Child-Datentabelle ändern. Bestimmte Datensätze können mit Hilfe von Bedingungen, Filtern und Suchen ausgewählt werden.
- · Sie können festlegen, dass bei Änderung von Child-Datensätzen ein neuer Datensatz erstellt wird, falls der Datensatz nicht vorhanden ist.
- · Sie können alle oder bestimmte Datensätze einer Child-Datentabelle löschen. Wie auch bei Änderungen (*siehe vorheriger Punkt*) können bestimmte Datensätze mit Hilfe von Bedingungen, Filtern und Suchen ausgewählt werden.

## Datensätze abrufen

Bei Klick auf **Datensätze abrufen** erscheint das Formular mit dem Titel *Gespeicherte Datensätze für Berechnungen abrufen* (*Abbildung unten*). Mit Hilfe des *Datensätze abrufen*-Skripts können Sie Datensätze aus der Datenbank abrufen und in einer Variablen speichern. Mit Hilfe der Daten der Variablen können anschließend während der Bearbeitung des aktuellen Datensatzes Berechnungen durchgeführt werden. So können Sie z.B. einem Benutzer, während er die Daten einer Abteilung bearbeitet, eine Liste der Verträge dieser Abteilung anzeigen lassen. Dazu können Sie die Datensätze der *Contract*-Datentabelle abrufen und diese filtern, sodass nur die Verträge der aktuell ausgewählten Datentabelle angezeigt werden. In der Abbildung unten wird der Name der aktuellen Abteilung an den Parameter *Department* des Filters *Expiring in 90 Days* (läuft ab in 90 Tagen) übergeben. Folglich gibt der Filter nur diejenigen Datensätze zurück, in denen der Name der aktuellen Abteilung in dem Feld *Contracting\_Party* eines Datensatzes enthalten ist.

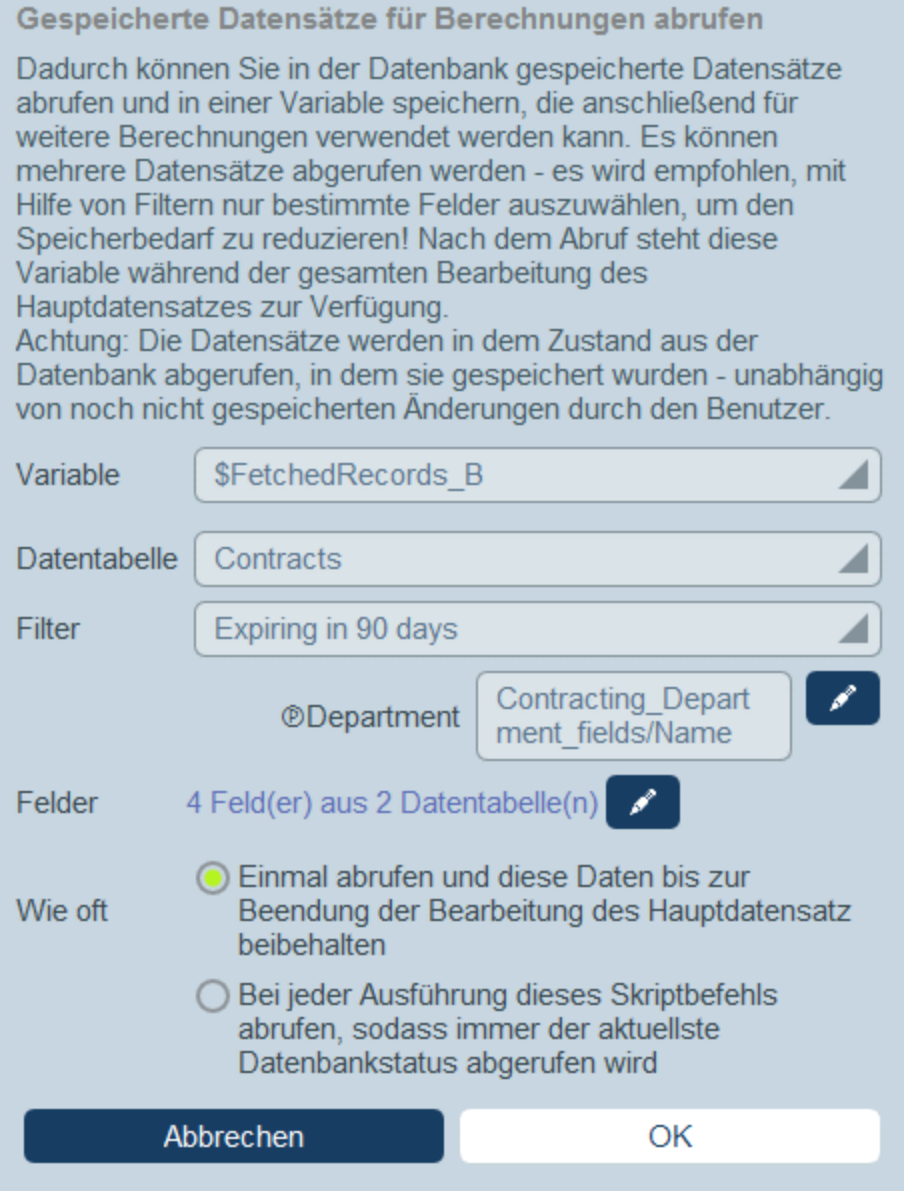

Im Formular *Datensätze abrufen* geben Sie folgendermaßen an, welche Datensätze in einer Variablen enthalten sein sollen:

- · Wählen Sie in der Auswahlliste *Variable* als Namen der Variablen einen der vordefinierten Werte aus. Dieser Variablenname muss innerhalb des Eingabeformulars eindeutig sein.
- Wählen Sie in der Auswahlliste der *Daten der [Datentabelle](#page-38-0)* die Datentabelle<sup>39</sup> aus, aus der Datensätze in die Variable geladen werden sollen.
- ·In der Auswahlliste *Filter* können Sie einen der *Filter der [Datentabelle](#page-54-0)*<sup>555</sup> auswählen, um ihn auf die Datenauswahl anzuwenden. Mit Hilfe eines Filters wird die Anzahl der zu ladenden Datensätze eingeschränkt, um so den Speicherbedarf zu verringern. Wenn für einen Filter Parameter definiert wurden, so wird jeder Parameter zusammen mit einem Eingabefeld für seinen Wert aufgelistet. Hier können Sie einen XPath-Ausdruck eingeben, um den Wert zu generieren.

Klicken Sie alternativ auf die Schaltfläche **Bearbeiten** und wählen Sie einen aus der Liste der automatisch generierten kontextbasierten Ausdrücke aus. Der XPath-Ausdruck in der Abbildung unten lautet: **\$FetchedRecords\_A/Name**, womit das in der Variablen **\$FetchedRecords\_A** enthaltene Feld *Name* ausgewählt wird (diese Variable ist eine weitere im aktuellen Eingabeformular definierte Variable, die die Felder des aktuellen Datensatzes enthält).

- · Wählen Sie in der Einstellung *Felder* die Felder der in der Variablen zu speichernden ausgewählten Datensätze aus. Wählen Sie nur die benötigten Felder aus, um den Speicherbedarf zu verringern.
- · Mit der Einstellung *Wie oft* legen Sie fest, wann die Variable aktualisiert werden soll: entweder einmal, wenn das Skript zum ersten Mal ausgeführt wird und bis der Datensatz fertig bearbeitet ist oder bei jeder Ausführung des Skripts. Wenn Sie die zweite Option auswählen, werden im Skript immer die aktuellsten Daten aus der Datenbank verwendet.
- ▼ E-Mail hinzufügen

Sie können bei der Erstellung von Skripts für Aktionen, die (i) beim Speichern eines Datensatzes und (ii) bei Schaltflächenklick ausgeführt werden sollen, auf **E-Mail hinzufügen** klicken, um das Skript für zum Senden von E-Mails an ausgewählte Empfänger über eines der für die aktuelle Datentabelle definierten [E-](#page-156-0)Mail [Formulare](#page-156-0)<sup>(157)</sup> einzurichten.

Bei Klick auf **E-Mail hinzufügen**, wird das Formular *E-Mail senden* angezeigt (*Abbildung unten*):

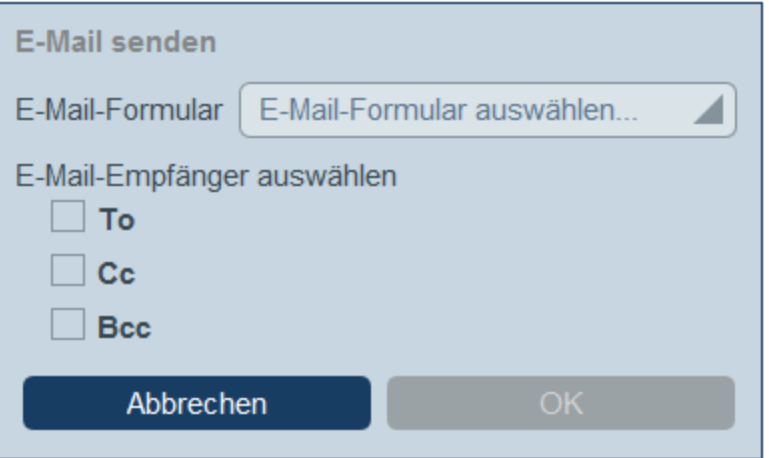

Im Formular wird Folgendes definiert:

- · Welches E-Mail-Formular verwendet werden soll. Wählen Sie im Dropdown-Feld eines der für die Datentabelle definierten E-Mail-Formulare aus. Wenn keines vorhanden ist, erstellen Sie eines, wie im Kapitel [E-Mail-Formulare](#page-156-0)<sup>(157</sup> beschrieben.
- · Wählen Sie durch Aktivieren des entsprechenden Kästchens Empfänger für die Zeilen *An*, *Cc* und/oder *Bcc* der E-Mail aus.

#### *Auswählen von E-Mail-Empfängern*

E-Mail-Empfänger können nach folgenden Kriterien ausgewählte werden:

- ·Bestimmte Benutzer nach Namen
- ·Benutzer aus Benutzergruppen. Dabei stehen Option zur Verfügung, welche Gruppen und welche

Benutzer in den Gruppen ausgewählt werden sollen (siehe Abbildung unten) ·Alle Gruppenleiter

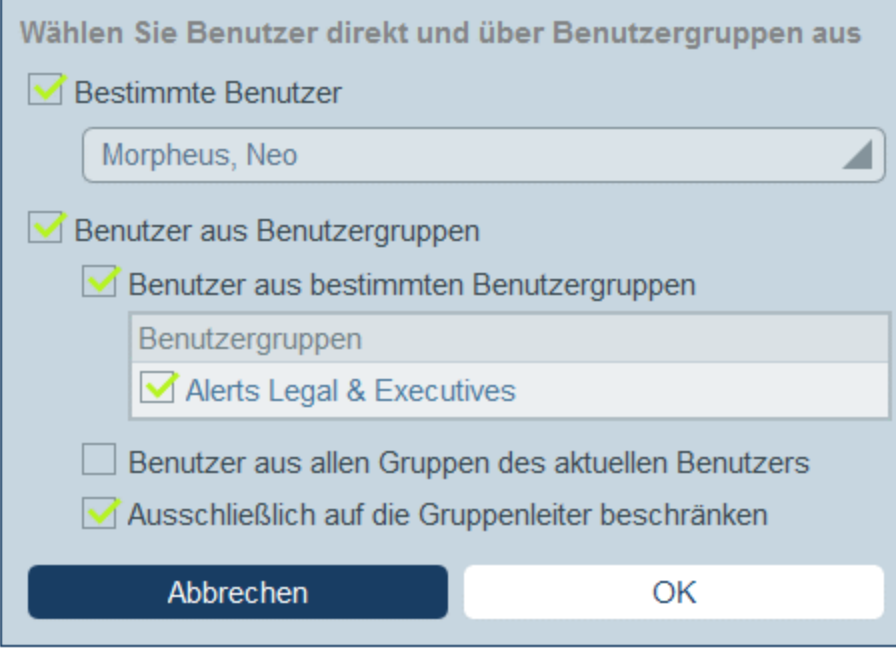

Beachten Sie, dass Sie mehr als ein Auswahlkriterium verwenden können.

Meldung hinzufügen

Sie können zu den von Ihrem Skript durchgeführten Aktionen eine Meldung hinzufügen. So können Sie dem Benutzer etwa beim Start eines Schaltflächen-Skripts eine Meldung anzeigen lassen, die Informationen über den Inhalt des Skripts enthält.

Bei Klick auf **Meldung hinzufügen**, wird das Formular *Meldung anzeigen* angezeigt (*Abbildung unten*). Sie können (i) die Meldung direkt als Text (*Fixwert*) oder als XPath-Ausdruck (*Berechnung*) hinzufügen, (ii) die Farbe des angezeigten Texts auswählen (so ist z.B. die *Fehler*-Farbe Rot) und (iii) festlegen, dass die Meldung entweder sofort bei Auslösung der Aktion "Meldung hinzufügen" oder bei Beendung des Skripts angezeigt wird.

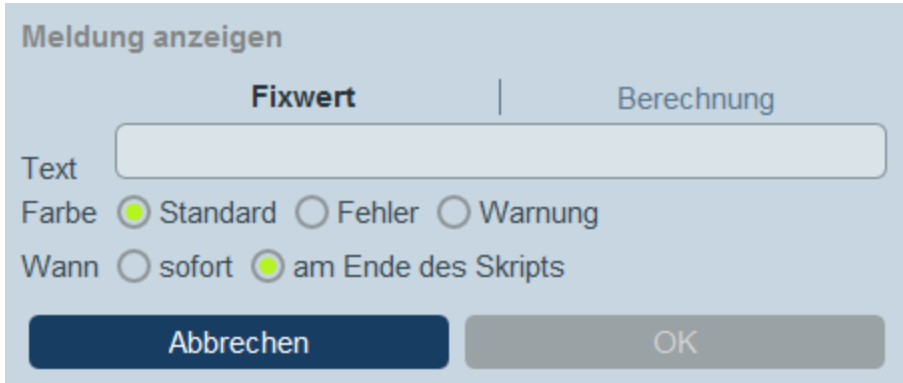

## 5. Skript bei Bearbeitung eines Child-Datensatzes

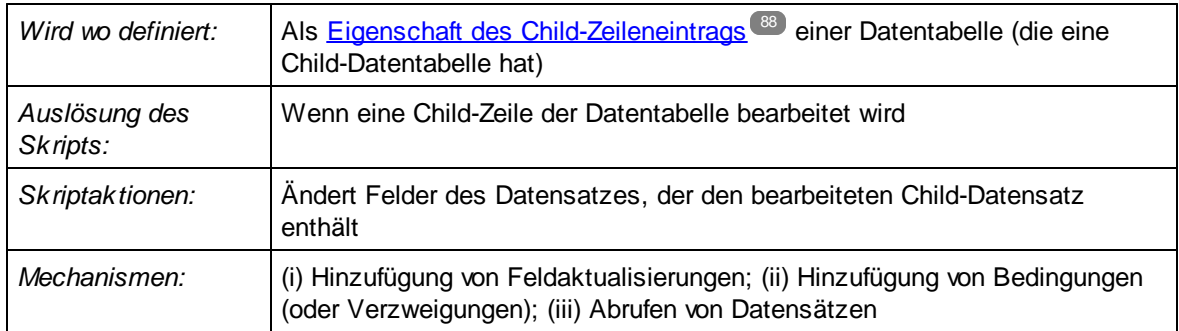

Diese Art von Skript steht in Datentabellen, die Child-Zeilen haben, zur Verfügung. Im Eingabeformular einer solchen Datentabelle können Sie <u>Child-Zeilen zu einer Tabellenzelle des [Eingabeformulars](#page-87-0) hinzufügen 88</u>. Aktivieren Sie in der Definition von Child-Zeilen die Option *Bearbeitung von <Child> Datensätzen erlauben* (*Abbildung unten*) und wählen Sie ein Eingabeformular der Child-Datentabelle aus. Sie können nun ein Skript der aktuellen Datentabelle definieren, das ausgeführt werden soll, wenn der Child-Datensatz (*unten rot umrahmt*) bearbeitet wird.

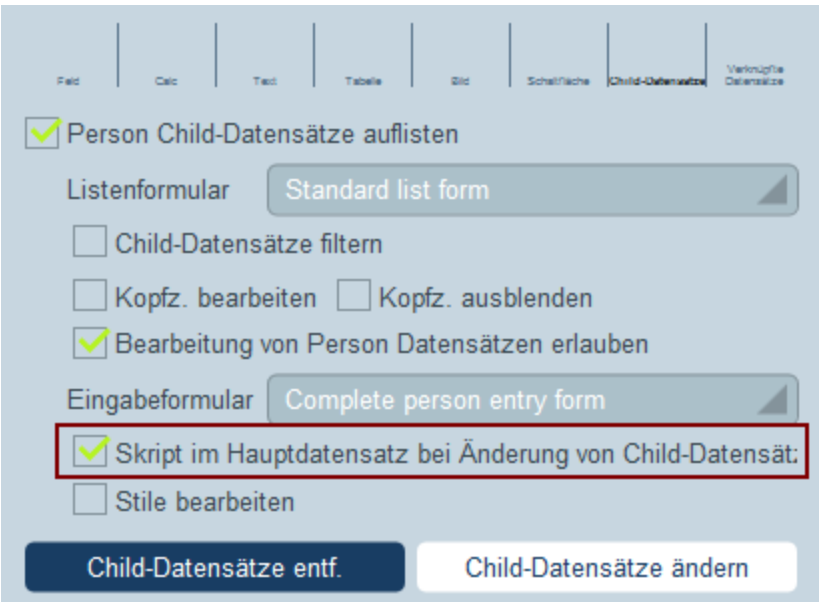

Mit dieser Art von Skripts können Sie (i) die zu aktualisierenden Felder und deren Werte definieren (**Feldaktualisierung hinzufügen**) und (ii) Bedingungen für die Aktualisierung festlegen (**Verzweigung hinzufügen**). Beide Optionen können mehrmals ausgewählt werden.

Feldaktualisierung hinzufügen

Bei Klick auf **Feldaktualisierung hinzufügen**, wird das Formular *Feld aktualisieren* angezeigt (*Abbildung unten*):

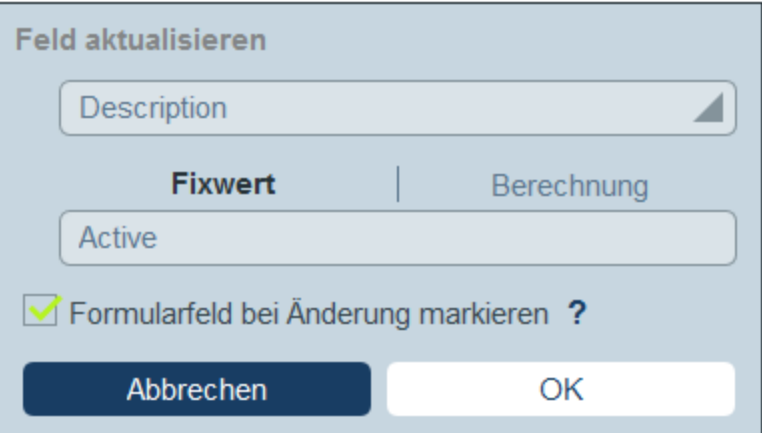

Hier können Sie einen neuen Wert für ein Datensatzfeld definieren:

- · Wählen Sie in der Auswahlliste des Formulars aus, welches Feld des aktuellen Datensatzes bei Auslösung der Aktion aktualisiert werden soll.
- · Definieren Sie im Textfeld des Formulars den neuen Wert des Zielfelds. Wenn ein vordefinierter Wert verwendet werden soll, aktivieren Sie *Fixwert* und geben Sie den Wert ein. Wenn ein Wert dynamisch berechnet werden soll, aktivieren Sie Berechnung und geben Sie einen [XPath-](#page-223-0)

[Ausdruck](#page-223-0) 224 ein.

- · Da die Aktualisierung vom System und nicht von einem Benutzer durchgeführt wurde, wird sie unter *[Überwachen](#page-247-0)*<sup>248</sup> nicht automatisch markiert. Wenn die Aktualisierung in der Überwachung markiert erscheinen soll, aktivieren Sie das Kontrollkästchen *Markieren*.
- Verzweigung hinzufügen

Bei Klick auf **Verzweigung hinzufügen**, wird das Formular *Verzweigung, wenn* angezeigt (*Abbildung unten*). Mit Hilfe dieses Formulars können Sie einen Filter zur Auswahl des zu aktualisierenden Felds erstellen.

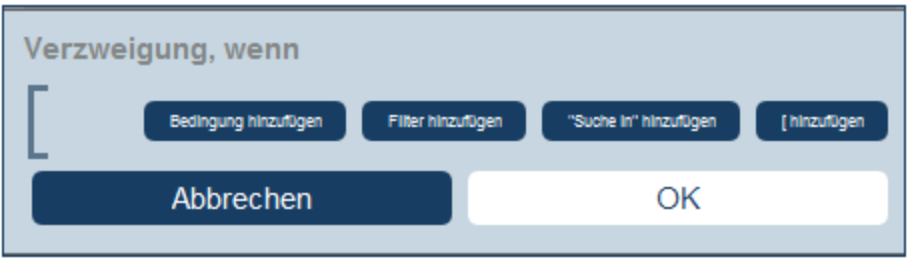

Über die Schaltflächen des Formulars können Sie <u>[Bedingungsverzweigungen](#page-59-0) hinzufügen ®</u>. Eine Verzweigung hat die folgende Struktur: Überprüfung einer Gruppe von Bedingungen. Für jeden Fall (true oder false) wird die entsprechende Aktion für diese Art von Skript ausgeführt.

Für die einzelnen Skriptarten stehen die folgenden Aktionen zur Verfügung:

- · *Skript bei Datensatzspeicherung:* (i) Hinzufügung einer Feldaktualisierung; (ii) Hinzufügung eines Filters; (iii) Hinzufügung von anderen (über- oder untergeordneten) Datensätzen oder Änderung/Löschung von Child-Datensätzen; (iv) Hinzufügung von E-Mails
- · *Skript bei jeder Bearbeitung in diesem Formular:* (i) Hinzufügung einer Feldaktualisierung; (ii) Hinzufügung eines Filters (*siehe Abbildung unten*).
- · *Skript bei Feldbearbeitung:* (i) Hinzufügung einer Feldaktualisierung; (ii) Hinzufügung eines Filters; (iii) Hinzufügung von anderen (über- oder untergeordneten) Datensätzen oder Änderung/Löschung von Child-Datensätzen
- · *Skript hinter Schaltflächen:* (i) Hinzufügung einer Feldaktualisierung; (ii) Hinzufügung eines Filters; (iii) Speichern eines Datensatzes; (iv) Hinzufügung von anderen (über- oder untergeordneten) Datensätzen oder Änderung/Löschung von Child-Datensätzen; (iv) Hinzufügung von E-Mails; (iii) Hinzufügung einer Meldung
- · *Skript bei Änderung eines Child-Datensatzes:* (i) Hinzufügung einer Feldaktualisierung; (ii) Hinzufügung eines Filters

Anmerkung: Sie können in den [Parametern](#page-56-0) von Filtern <sup>57</sup> XPath-Ausdrücke verwenden, um Parameterwerte zu generieren.

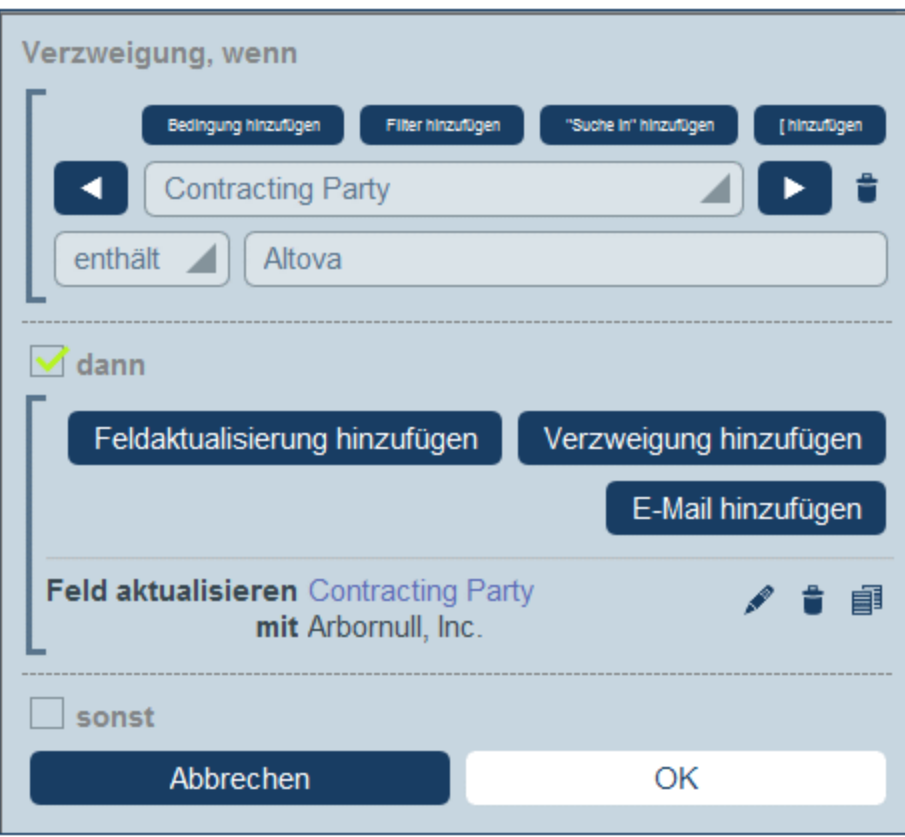

Nähere Informationen zur Verwendung der Schaltflächen des Formulars finden Sie unter [Definieren](#page-59-0) von [Bedingungsverzweigungen](#page-59-0) 60

▼ Datensätze abrufen

Bei Klick auf **Datensätze abrufen** erscheint das Formular mit dem Titel *Gespeicherte Datensätze für Berechnungen abrufen* (*Abbildung unten*). Mit Hilfe des *Datensätze abrufen*-Skripts können Sie Datensätze aus der Datenbank abrufen und in einer Variablen speichern. Mit Hilfe der Daten der Variablen können anschließend während der Bearbeitung des aktuellen Datensatzes Berechnungen durchgeführt werden. So können Sie z.B. einem Benutzer, während er die Daten einer Abteilung bearbeitet, eine Liste der Verträge dieser Abteilung anzeigen lassen. Dazu können Sie die Datensätze der *Contract*-Datentabelle abrufen und diese filtern, sodass nur die Verträge der aktuell ausgewählten Datentabelle angezeigt werden. In der Abbildung unten wird der Name der aktuellen Abteilung an den Parameter *Department* des Filters *Expiring in 90 Days* (läuft ab in 90 Tagen) übergeben. Folglich gibt der Filter nur diejenigen Datensätze zurück, in denen der Name der aktuellen Abteilung in dem Feld *Contracting\_Party* eines Datensatzes enthalten ist.

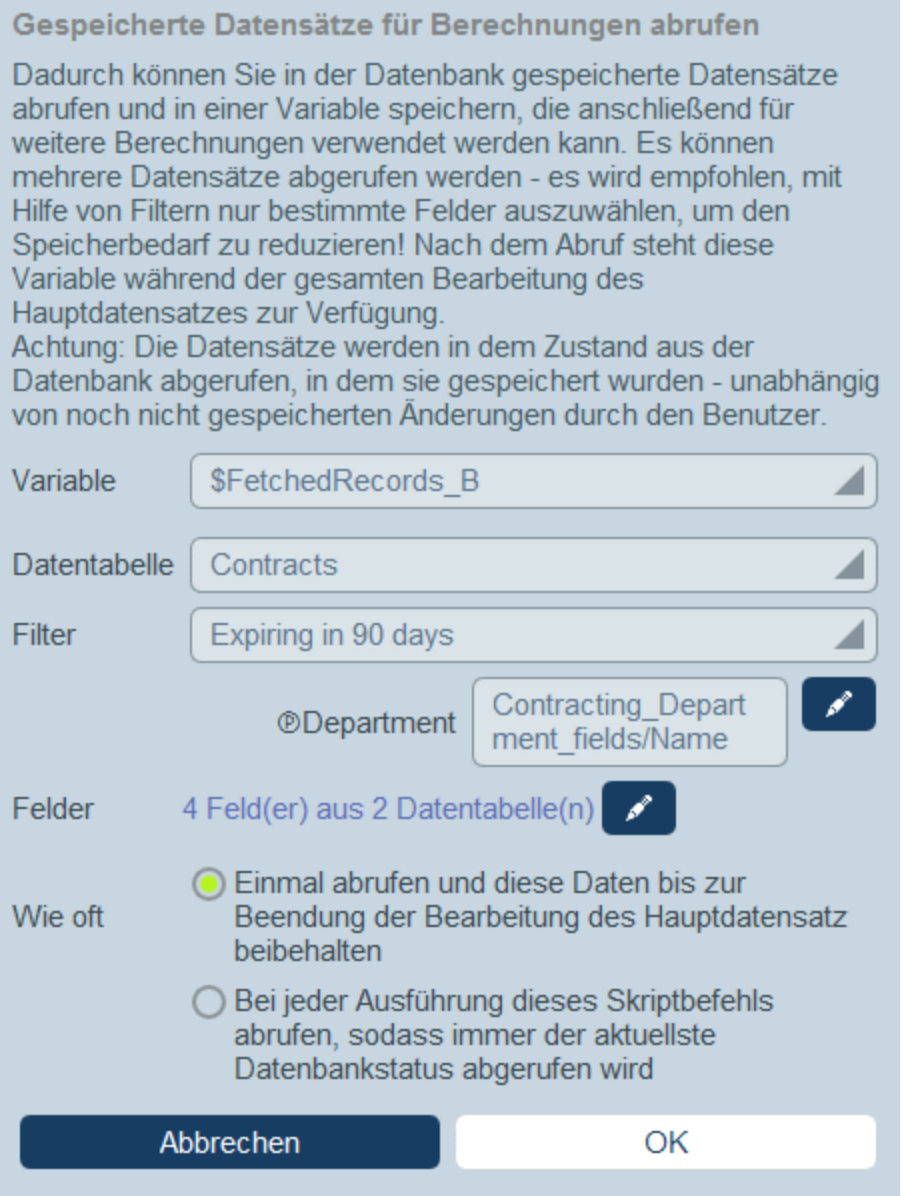

Im Formular *Datensätze abrufen* geben Sie folgendermaßen an, welche Datensätze in einer Variablen enthalten sein sollen:

- · Wählen Sie in der Auswahlliste *Variable* als Namen der Variablen einen der vordefinierten Werte aus. Dieser Variablenname muss innerhalb des Eingabeformulars eindeutig sein.
- Wählen Sie in der Auswahlliste der *Daten der [Datentabelle](#page-38-0)* die Datentabelle<sup>39</sup> aus, aus der Datensätze in die Variable geladen werden sollen.
- ·In der Auswahlliste *Filter* können Sie einen der *Filter der [Datentabelle](#page-54-0)*<sup>555</sup> auswählen, um ihn auf die Datenauswahl anzuwenden. Mit Hilfe eines Filters wird die Anzahl der zu ladenden Datensätze eingeschränkt, um so den Speicherbedarf zu verringern. Wenn für einen Filter Parameter definiert wurden, so wird jeder Parameter zusammen mit einem Eingabefeld für seinen Wert aufgelistet. Hier können Sie einen XPath-Ausdruck eingeben, um den Wert zu generieren.

Klicken Sie alternativ auf die Schaltfläche **Bearbeiten** und wählen Sie einen aus der Liste der automatisch generierten kontextbasierten Ausdrücke aus. Der XPath-Ausdruck in der Abbildung unten lautet: **\$FetchedRecords\_A/Name**, womit das in der Variablen **\$FetchedRecords\_A** enthaltene Feld *Name* ausgewählt wird (diese Variable ist eine weitere im aktuellen Eingabeformular definierte Variable, die die Felder des aktuellen Datensatzes enthält).

- · Wählen Sie in der Einstellung *Felder* die Felder der in der Variablen zu speichernden ausgewählten Datensätze aus. Wählen Sie nur die benötigten Felder aus, um den Speicherbedarf zu verringern.
- · Mit der Einstellung *Wie oft* legen Sie fest, wann die Variable aktualisiert werden soll: entweder einmal, wenn das Skript zum ersten Mal ausgeführt wird und bis der Datensatz fertig bearbeitet ist oder bei jeder Ausführung des Skripts. Wenn Sie die zweite Option auswählen, werden im Skript immer die aktuellsten Daten aus der Datenbank verwendet.

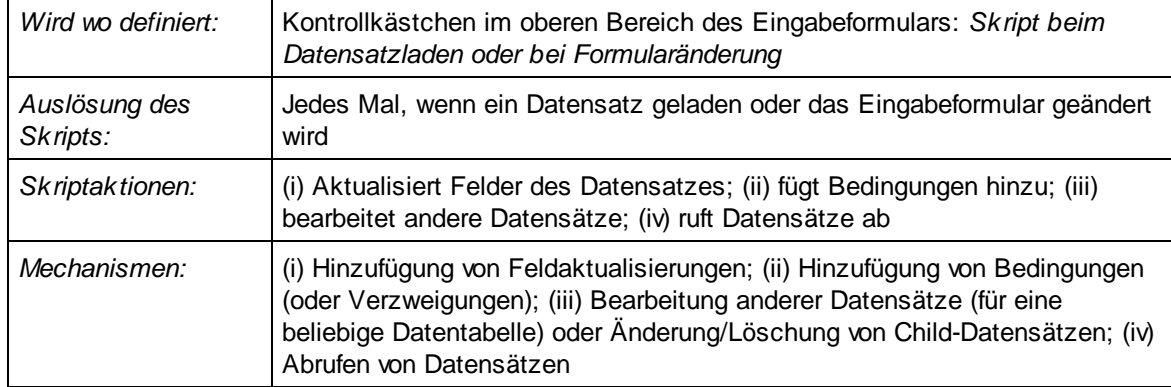

# 6. Skript beim Datensatzladen oder bei Formularänderung

Diese Art von Skript wird für das Eingabeformular definiert und jedes Mal, wenn ein Datensatz geladen oder vom Benutzer geändert wird, ausgelöst. Außerdem wird das Skript für Child-Datensätze ausgeführt, allerdings nur einmal, bei Laden des Datensatzes. Das bedeutet, das Skript wird beim Laden des Datensatzes ausgeführt. Es wird auch beim Laden eines Child-Datensatzes ausgeführt. Wenn der Benutzer zum Child-Datensatz zurückkehrt, wird das Skript nicht ausgelöst. Damit es ausgelöst wird, muss der Hauptdatensatz geändert werden.

Es ist die primäre Methode, um Daten (mit Hilfe des *Datensätze abrufen* Mechanismus) für die Verwendung im Formular aufzubereiten. Außerdem können Felder auch direkt, wenn ein Datensatz geladen wird, aktualisiert werden (mittels **Feldaktualisierung hinzufügen**). Solche Aktualisierungen können auch auf Basis von Bedingungen durchgeführt werden (indem Sie das Feld in eine Bedingung setzen, die mit dem Mechanismus **Verzweigung hinzufügen** hinzugefügt wird).

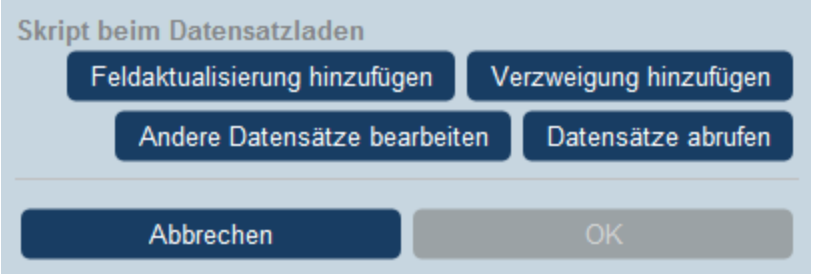

Sie können die folgenden Mechanismen zum Skript hinzufügen.

Feldaktualisierung hinzufügen

Bei Klick auf **Feldaktualisierung hinzufügen**, wird das Formular *Feld aktualisieren* angezeigt (*Abbildung unten*):

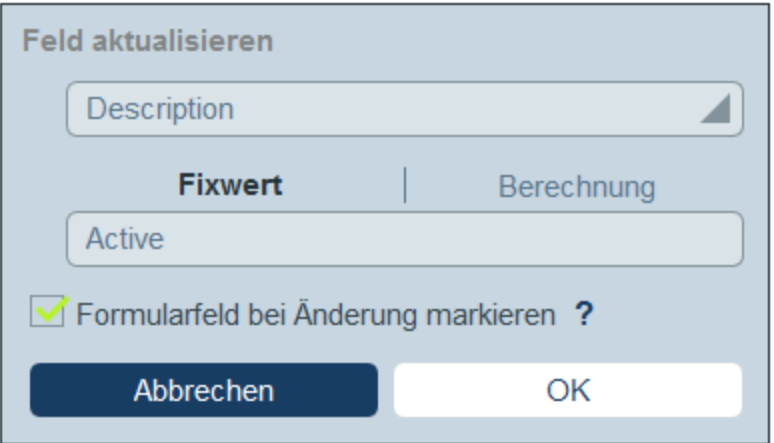

Hier können Sie einen neuen Wert für ein Datensatzfeld definieren:

- · Wählen Sie in der Auswahlliste des Formulars aus, welches Feld des aktuellen Datensatzes bei Auslösung der Aktion aktualisiert werden soll.
- · Definieren Sie im Textfeld des Formulars den neuen Wert des Zielfelds. Wenn ein vordefinierter Wert verwendet werden soll, aktivieren Sie *Fixwert* und geben Sie den Wert ein. Wenn ein Wert dynamisch berechnet werden soll, aktivieren Sie Berechnung und geben Sie einen [XPath-](#page-223-0)[Ausdruck](#page-223-0) 224 ein.
- · Da die Aktualisierung vom System und nicht von einem Benutzer durchgeführt wurde, wird sie unter *[Überwachen](#page-247-0)*<sup>248</sup> nicht automatisch markiert. Wenn die Aktualisierung in der Überwachung markiert erscheinen soll, aktivieren Sie das Kontrollkästchen *Markieren*.
- Verzweigung hinzufügen

Bei Klick auf **Verzweigung hinzufügen**, wird das Formular *Verzweigung, wenn* angezeigt (*Abbildung unten*). Mit Hilfe dieses Formulars können Sie einen Filter zur Auswahl des zu aktualisierenden Felds erstellen.

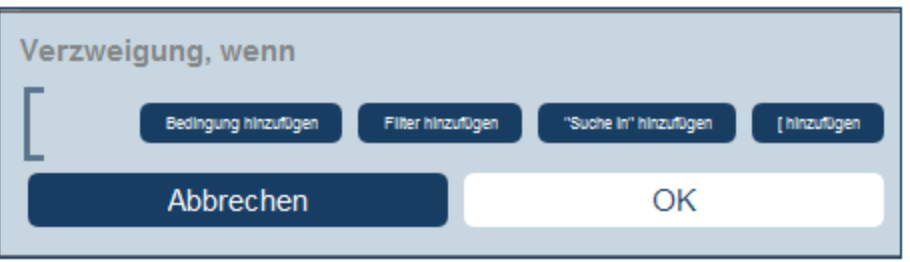

Über die Schaltflächen des Formulars können Sie <u>[Bedingungsverzweigungen](#page-59-0) hinzufügen ®</u>. Eine Verzweigung hat die folgende Struktur: Überprüfung einer Gruppe von Bedingungen. Für jeden Fall (true oder false) wird die entsprechende Aktion für diese Art von Skript ausgeführt.

Für die einzelnen Skriptarten stehen die folgenden Aktionen zur Verfügung:

- · *Skript bei Datensatzspeicherung:* (i) Hinzufügung einer Feldaktualisierung; (ii) Hinzufügung eines Filters; (iii) Hinzufügung von anderen (über- oder untergeordneten) Datensätzen oder Änderung/Löschung von Child-Datensätzen; (iv) Hinzufügung von E-Mails
- · *Skript bei jeder Bearbeitung in diesem Formular:* (i) Hinzufügung einer Feldaktualisierung; (ii) Hinzufügung eines Filters (*siehe Abbildung unten*).
- · *Skript bei Feldbearbeitung:* (i) Hinzufügung einer Feldaktualisierung; (ii) Hinzufügung eines Filters; (iii) Hinzufügung von anderen (über- oder untergeordneten) Datensätzen oder Änderung/Löschung von Child-Datensätzen
- · *Skript hinter Schaltflächen:* (i) Hinzufügung einer Feldaktualisierung; (ii) Hinzufügung eines Filters; (iii) Speichern eines Datensatzes; (iv) Hinzufügung von anderen (über- oder untergeordneten) Datensätzen oder Änderung/Löschung von Child-Datensätzen; (iv) Hinzufügung von E-Mails; (iii) Hinzufügung einer Meldung
- · *Skript bei Änderung eines Child-Datensatzes:* (i) Hinzufügung einer Feldaktualisierung; (ii) Hinzufügung eines Filters

Anmerkung: Sie können in den [Parametern](#page-56-0) von Filtern <sup>57</sup> XPath-Ausdrücke verwenden, um Parameterwerte zu generieren.

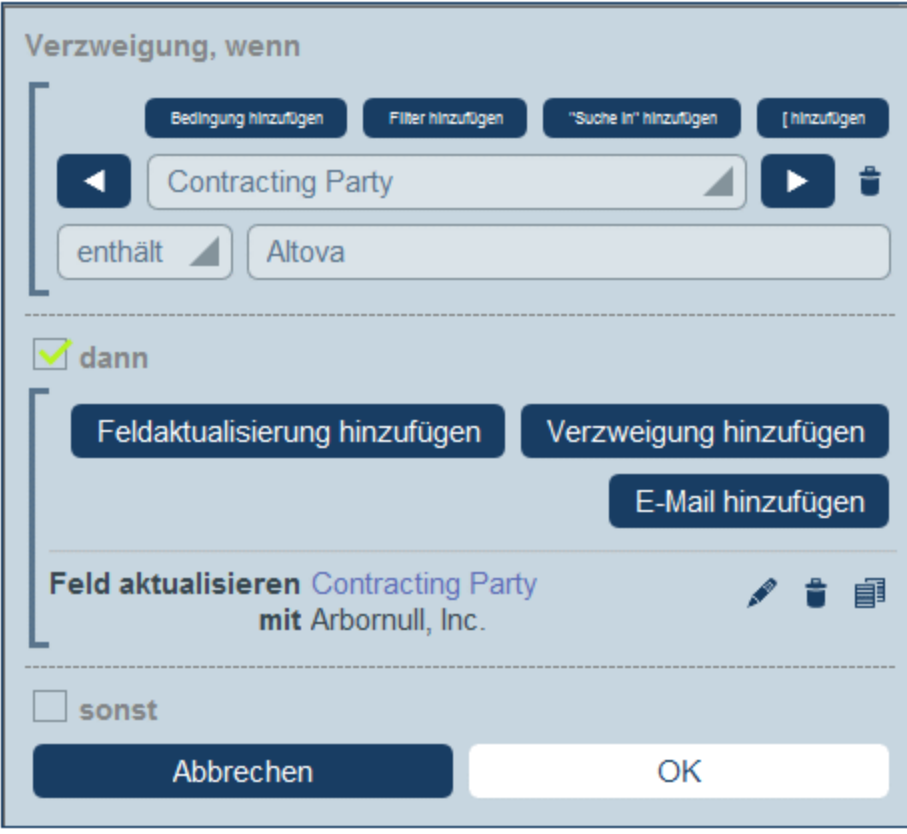

Nähere Informationen zur Verwendung der Schaltflächen des Formulars finden Sie unter [Definieren](#page-59-0) von [Bedingungsverzweigungen](#page-59-0) 60

**Theory Andere Datensätze bearbeiten** 

Mit Hilfe dieser Option können Sie: (i) Child-Datensätze oder Datensätze für jede beliebige Datentabelle erstellen und (ii) Child-Datensätze ändern und löschen.

Bei Klick auf **Andere Datensätze bearbeiten**, wird das Formular *Datentabelle auswählen* angezeigt (*Abbildung unten*). Wählen Sie entweder (i) die Child-Datentabelle, in der ein Datensatz erstellt, geändert oder gelöscht werden soll, aus oder (ii) wählen Sie eine beliebige andere, nicht untergeordnete Datentabelle, in der ein Datensatz erstellt werden soll. Beachten Sie, dass Sie (i) Datensätze in jeder Datentabelle, die sich nicht unterhalb der Child-Ebene befindet, erstellen können, dass Sie aber (ii) nur Datensätze von Child-Datentabellen ändern oder löschen können.

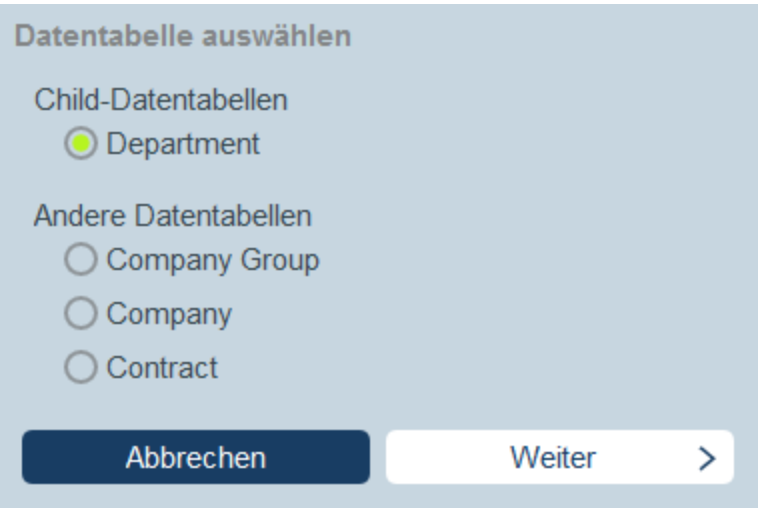

Bei Klick auf **Weiter**, wird das Formular *Skript* angezeigt (*Abbildung unten*). Hier können Sie ein Skript erstellen, (i) um einen neuen Datensatz für eine Child-Datentabelle zu erstellen; (ii) einen neuen Datensatz für jede beliebige andere Datenbanktabelle, die sich nicht unterhalb der Child-Ebene befindet, zu erstellen; (iii) Datensätze einer Child-Datentabelle zu ändern und (iv) Datensätze einer Child-Datentabelle zu löschen. Da Sie die Datentabelle des/der zu erstellenden, ändernden, löschenden Datensatzes/Datensätze bereits im vorherigen Schritt ausgewählt haben, klicken Sie nun auf das entsprechende Register (*Erstellen, Ändern* oder *Löschen*) und erstellen Sie das Skript für diese Aktion.

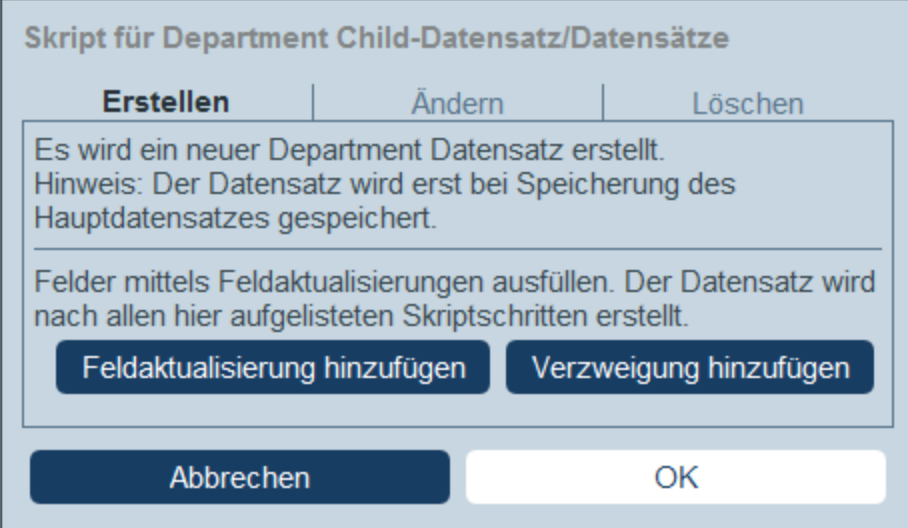

Beachten Sie die folgenden Punkte:

- · Wenn Sie einen neuen Datensatz in einer Nicht-Child-Datentabelle erstellen, kann es sein, dass Datensätze der Datentabelle denselben neuen Datensatz mehrmals erstellen. In einem solchen Fall, steht eine Ersetzen-Option zur Verfügung. Aktivieren Sie sie, damit der Datensatz nur einmal erstellt wird.
- ·Wenn Sie einen neuen Datensatz erstellen oder einen bestehenden ändern, können Sie ein Feld

mit Hilfe der Aktion **Feldaktualisierung hinzufügen** ausfüllen oder aktualisieren.

- · Mit Hilfe der Aktion **Verzweigung hinzufügen** können Sie eine Auswahl durch Bedingungen, Filter und Suchen einschränken, bevor Sie Aktualisierungsaktionen hinzufügen.
- · Sie können alle oder bestimmte Datensätze einer Child-Datentabelle ändern. Bestimmte Datensätze können mit Hilfe von Bedingungen, Filtern und Suchen ausgewählt werden.
- · Sie können festlegen, dass bei Änderung von Child-Datensätzen ein neuer Datensatz erstellt wird, falls der Datensatz nicht vorhanden ist.
- · Sie können alle oder bestimmte Datensätze einer Child-Datentabelle löschen. Wie auch bei Änderungen (*siehe vorheriger Punkt*) können bestimmte Datensätze mit Hilfe von Bedingungen, Filtern und Suchen ausgewählt werden.

## Datensätze abrufen

Bei Klick auf **Datensätze abrufen** erscheint das Formular mit dem Titel *Gespeicherte Datensätze für Berechnungen abrufen* (*Abbildung unten*). Mit Hilfe des *Datensätze abrufen*-Skripts können Sie Datensätze aus der Datenbank abrufen und in einer Variablen speichern. Mit Hilfe der Daten der Variablen können anschließend während der Bearbeitung des aktuellen Datensatzes Berechnungen durchgeführt werden. So können Sie z.B. einem Benutzer, während er die Daten einer Abteilung bearbeitet, eine Liste der Verträge dieser Abteilung anzeigen lassen. Dazu können Sie die Datensätze der *Contract*-Datentabelle abrufen und diese filtern, sodass nur die Verträge der aktuell ausgewählten Datentabelle angezeigt werden. In der Abbildung unten wird der Name der aktuellen Abteilung an den Parameter *Department* des Filters *Expiring in 90 Days* (läuft ab in 90 Tagen) übergeben. Folglich gibt der Filter nur diejenigen Datensätze zurück, in denen der Name der aktuellen Abteilung in dem Feld *Contracting\_Party* eines Datensatzes enthalten ist.

Gespeicherte Datensätze für Berechnungen abrufen Dadurch können Sie in der Datenbank gespeicherte Datensätze abrufen und in einer Variable speichern, die anschließend für weitere Berechnungen verwendet werden kann. Es können mehrere Datensätze abgerufen werden - es wird empfohlen, mit Hilfe von Filtern nur bestimmte Felder auszuwählen, um den Speicherbedarf zu reduzieren! Nach dem Abruf steht diese Variable während der gesamten Bearbeitung des Hauptdatensatzes zur Verfügung. Achtung: Die Datensätze werden in dem Zustand aus der Datenbank abgerufen, in dem sie gespeichert wurden - unabhängig von noch nicht gespeicherten Änderungen durch den Benutzer. Variable \$FetchedRecords B **Datentabelle** Contracts Filter Expiring in 90 days ℐ **Contracting Depart ODepartment** ment fields/Name Felder 4 Feld(er) aus 2 Datentabelle(n) Einmal abrufen und diese Daten bis zur Wie oft Beendung der Bearbeitung des Hauptdatensatz beibehalten ◯ Bei ieder Ausführung dieses Skriptbefehls abrufen, sodass immer der aktuellste Datenbankstatus abgerufen wird Abbrechen OK

Im Formular *Datensätze abrufen* geben Sie folgendermaßen an, welche Datensätze in einer Variablen enthalten sein sollen:

- · Wählen Sie in der Auswahlliste *Variable* als Namen der Variablen einen der vordefinierten Werte aus. Dieser Variablenname muss innerhalb des Eingabeformulars eindeutig sein.
- Wählen Sie in der Auswahlliste der *Daten der [Datentabelle](#page-38-0)* die Datentabelle<sup>39</sup> aus, aus der Datensätze in die Variable geladen werden sollen.
- ·In der Auswahlliste *Filter* können Sie einen der *Filter der [Datentabelle](#page-54-0)*<sup>555</sup> auswählen, um ihn auf die Datenauswahl anzuwenden. Mit Hilfe eines Filters wird die Anzahl der zu ladenden Datensätze eingeschränkt, um so den Speicherbedarf zu verringern. Wenn für einen Filter Parameter definiert wurden, so wird jeder Parameter zusammen mit einem Eingabefeld für seinen Wert aufgelistet. Hier können Sie einen XPath-Ausdruck eingeben, um den Wert zu generieren.

Klicken Sie alternativ auf die Schaltfläche **Bearbeiten** und wählen Sie einen aus der Liste der automatisch generierten kontextbasierten Ausdrücke aus. Der XPath-Ausdruck in der Abbildung unten lautet: **\$FetchedRecords\_A/Name**, womit das in der Variablen **\$FetchedRecords\_A** enthaltene Feld *Name* ausgewählt wird (diese Variable ist eine weitere im aktuellen Eingabeformular definierte Variable, die die Felder des aktuellen Datensatzes enthält).

- · Wählen Sie in der Einstellung *Felder* die Felder der in der Variablen zu speichernden ausgewählten Datensätze aus. Wählen Sie nur die benötigten Felder aus, um den Speicherbedarf zu verringern.
- · Mit der Einstellung *Wie oft* legen Sie fest, wann die Variable aktualisiert werden soll: entweder einmal, wenn das Skript zum ersten Mal ausgeführt wird und bis der Datensatz fertig bearbeitet ist oder bei jeder Ausführung des Skripts. Wenn Sie die zweite Option auswählen, werden im Skript immer die aktuellsten Daten aus der Datenbank verwendet.

# 3.2.5.3 Berichtsformulare

Ein Berichtsformular dient zur Darstellung eines Berichts über Datensätze in einer bestimmten Datentabelle. Ein Bericht besteht aus einem oder beiden der folgenden Elemente:

- ·einer Tabelle, in der die Spalten die Datentabellenfelder und/oder die losen [Verknüpfungen](#page-31-0). <sup>32</sup>, die in diesen Bericht einbezogen werden sollen, dargestellt werden. Jede Zeile der Tabelle enthält einen Datensatz der Datentabelle.
- · einem oder mehreren Diagrammen In jedem Diagramm werden die Werte von der Y-Achse zugewiesenen Feldern gegenüber einem der X-Achse zugewiesenen Feld dargestellt.

Sie können für eine Datentabelle mehrere Berichtsformulare erstellen. Die Berichtsformulare einer Datentabelle stehen zur Verfügung, wenn ein Benutzer die Datensätze einer Datentabelle bearbeitet und auf die Schaltfläche [Berichte](#page-268-0)<sup>[269]</sup> klickt. Wenn für die Datentabelle mehrere Berichtsformulare zur Verfügung stehen, kann der Benutzer nun das gewünschte daraus auswählen. So können Sie etwa Formulare mit verschiedenen Filtern, in denen unterschiedliche Datensatzgruppen angezeigt werden, erstellen. Oder Datensätze könnten in verschiedenen Berichten nach verschiedenen Kriterien gruppiert werden. Auf diese Art könnte der Benutzer schnell das Berichtsformular wechseln, z.B. um Berichte zu unterschiedlichen und spezifischen Datensätzen (z.B. nur US-Unternehmen oder Verträge, die in den nächsten drei Monaten ablaufen oder Verträge über einem bestimmten Wert) zu sehen.

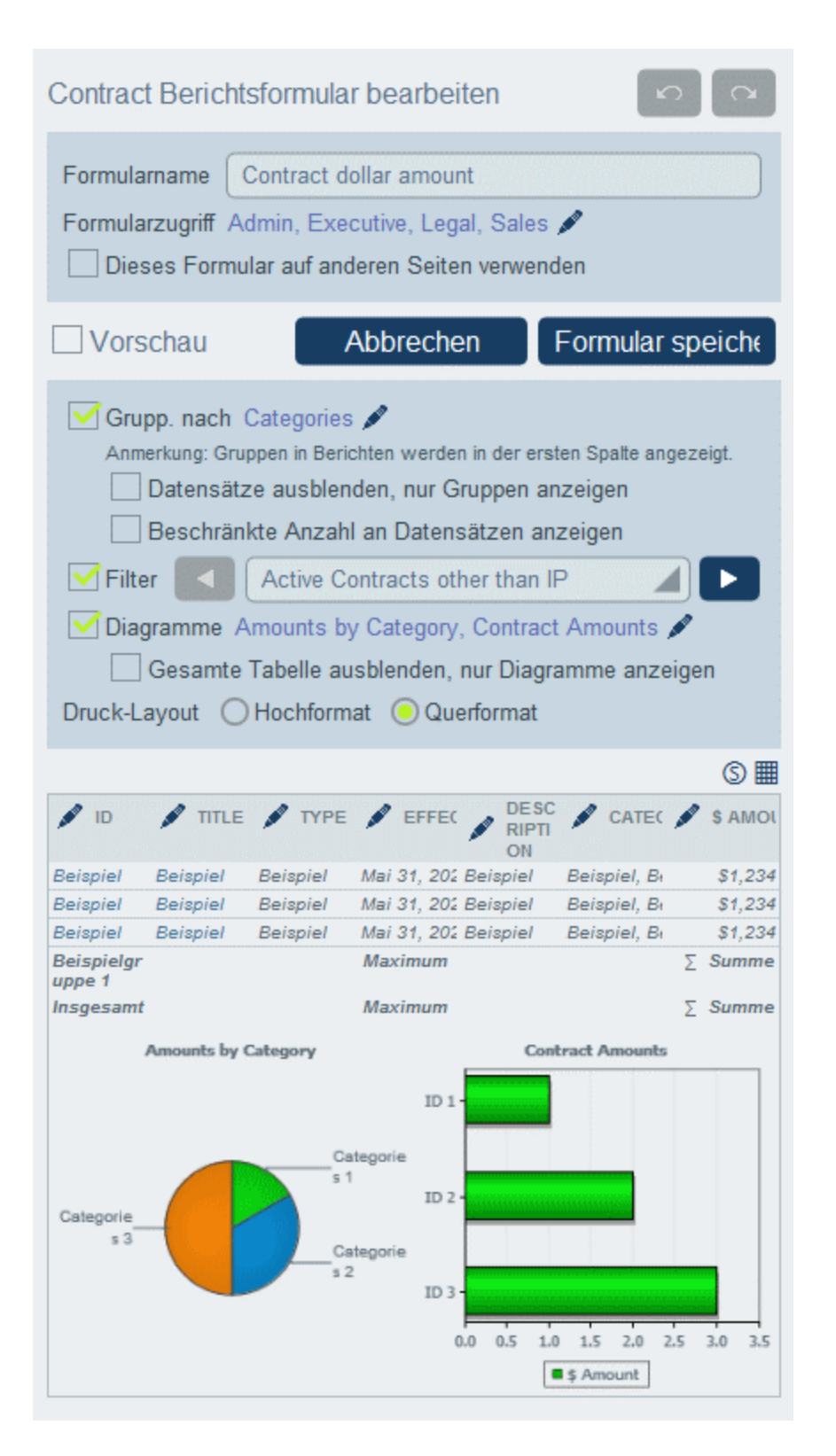

In der Abbildung oben sehen Sie die Designseite eines Berichtsformulars. Die Designseite besteht aus zwei Teilen:

- ·Im oberen Teil definieren Sie die Eigenschaften des [Berichtsformulars](#page-144-0)<sup>145</sup>.
- ·Im unteren Teil erstellen Sie das Layout des Berichtsformulars: (i) die **[Berichtstabelle](#page-147-0)<sup> (148</sup>)** und (ii) die [Diagramme](#page-149-0) des Berichts<sup>(150</sup>.

In den Kapiteln dieses Abschnitts wird beschrieben, wie Sie ein Berichtsformular konfigurieren.

# 3.2.5.3.1 Erstellen/Bearbeiten eines Berichtsformulars

Ein neues Berichtsformular wird durch Klick auf **+ Berichtsformular** auf der Seite *Formulare [bearbeiten](#page-65-0)* 66 erstellt. Sie werden daraufhin aufgefordert, die Felder (der aktuellen Datentabelle sowie die von übergeordneten Datentabellen) oder die losen [Verknüpfungen](#page-31-0) 32, die im Bericht angezeigt werden sollen, auszuwählen. Wenn ein Feld einer aktuellen Datentabelle eines vom Typ [Verknüpfung](#page-44-0) mit<sup>45</sup> ist und mit einer anderen Datentabelle verknüpft ist, so stehen auch die Felder der damit verknüpften Datentabelle zur Auswahl zur Verfügung.

Geben Sie dem Formular anschließend einen passenden Namen (*siehe Abbildung unten*) und bearbeiten Sie das Formular, wie in den folgenden Kapiteln beschrieben.

Wenn die Datenbank andere Datentabellen enthält, steht die Option *Dieses Formular auf anderen Seiten verwenden* (*siehe Abbildung unten*) zur Verfügung und Sie können in der Auswahlliste eine oder mehrere Datentabellen auswählen, für die dieses Berichtsformular verwendet werden kann.
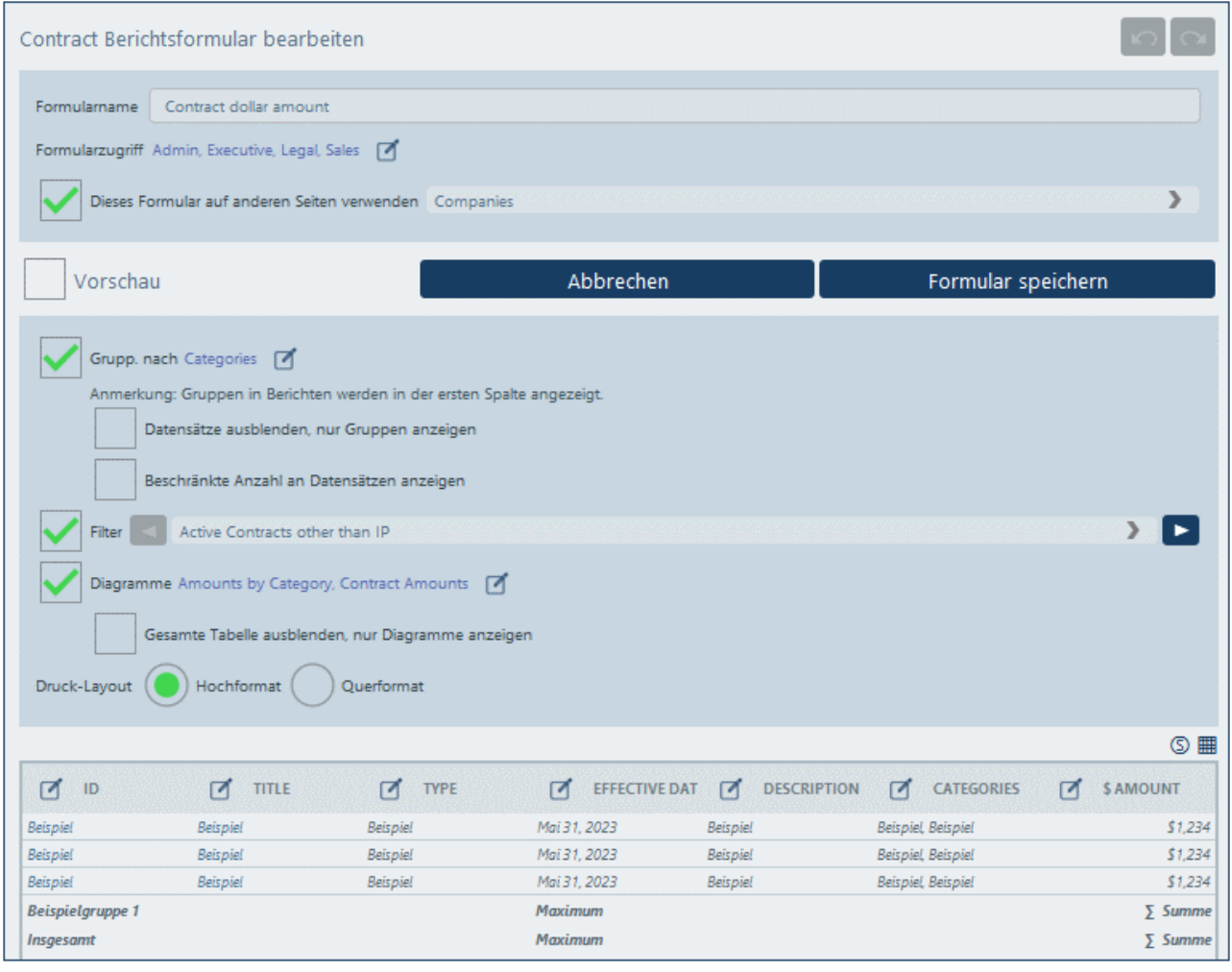

Nachdem ein Formular gespeichert wurde, kann es jederzeit durch Klick auf seinen Namen auf der Seite *Formulare [bearbeiten](#page-65-0)* bearbeitet werden. Daraufhin wird das Berichtsformular angezeigt *(Abbildung oben)* 66 und kann bearbeitet werden.

Klicken Sie nach Abschluss der Bearbeitung von neuen oder vorhandenen Formularen auf **Speichern**. Daraufhin gelangen Sie zurück zur Seite *Formulare [bearbeiten](#page-65-0)* <sup>66</sup>, wo Sie auf **Speichern** klicken müssen, damit alle Änderungen in der Datenbank gespeichert werden.

### <span id="page-144-0"></span>3.2.5.3.2 Eigenschaften von Berichten

Wichtige Eigenschaften des Berichts werden im oberen Bereich der Designseite des Berichtsformulars *(siehe Abbildung unten)* definiert. Weiter unten finden Sie eine Beschreibung dazu.

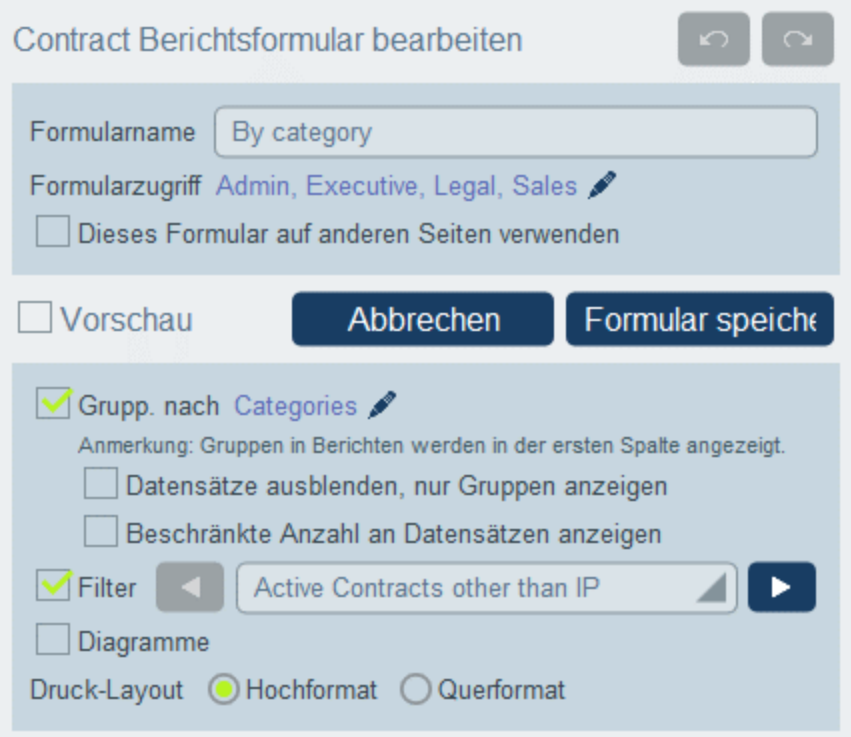

#### *Definieren des Zugriffs auf Berichtsformulare*

Über die Einstellung *Formularzugriff (siehe Abbildung oben)* können Sie festlegen, welche [Rollen](#page-183-0) - und 184 somit <u>[Benutzer](#page-179-0)<sup>(180</sup>)</u> - Zugriff auf das Formular haben. Beachten Sie, dass die Rolle *Admin* vollständigen Zugriff auf alle Formulare hat.

#### *Gruppieren von Datensätzen*

Die Datensätze der Datentabelle können für maximal drei Felder gruppiert werden. So könnten Sie etwa eine Gruppe von Verträgen auf Basis ihres Status oder Unternehmen nach Land gruppieren.

Um Datensätze zu gruppieren, klicken Sie auf die **Bearbeiten**-Schaltfläche der Option *Grupp. nach (siehe Abbildung oben)* und wählen Sie anschließend die Felder, nach denen gruppiert werden soll, aus (maximal drei Felder). Das erste von Ihnen ausgewählte Feld wird zum ersten Gruppierungskriterium, usw. Die Werte des ausgewählten Gruppierungskriteriums werden im Bericht in der ersten Spalte der Tabelle angezeigt. Wenn Sie mehrere Kriterien haben, werden die Werte zuerst nach dem ersten Kriterium gruppiert. Anschließend erfolgt innerhalb der einzelnen Werte für das erste Kriterium die Gruppierung für das zweite Kriterium. Als nächstes erfolgt innerhalb der einzelnen Werte für das zweite Kriterium die Gruppierung für das dritte Kriterium. Es ist daher wichtig, dass Sie die Gruppierungskriterien (Felder) in der gewünschten Reihenfolge auswählen.

So sehen Sie etwa in der Abbildung einen Bericht, in dem die Gruppierung anhand des Ablaufdatums von Verträgen erfolgt und auf zwei Kriterien basiert: *Year* ist das erste Kriterium und *Month* ist das zweite Kriterium. Der erste Wert des ersten Kriteriums (*Year*) ist 2020. Innerhalb der Datensatzgruppe für 2020 werden die Datensätze nach Monat gruppiert. In unserem Fall handelt es sich um vier Monate (Juni, August, September und Dezember), wobei jeder Monat einen Datensatz enthält. Anschließend werden die Datensätze für das nächste Jahr (*Year*), also 2021, nach Monaten gruppiert: Für den Monat August gibt es sechs Datensätze (und keinen weiteren Monat im Jahr 2021). Beachten Sie außerdem auf der rechten Seite die Zusammenfassungswerte, die die Anzahl der Datensätze für die einzelnen Monate und Jahre angeben.

**Zusammenfassungswerte** werden für Felder erstellt und sind im nächsten Kapitel <u>Die [Berichtstabelle](#page-147-0)</u> <sup>148</sup> beschrieben.

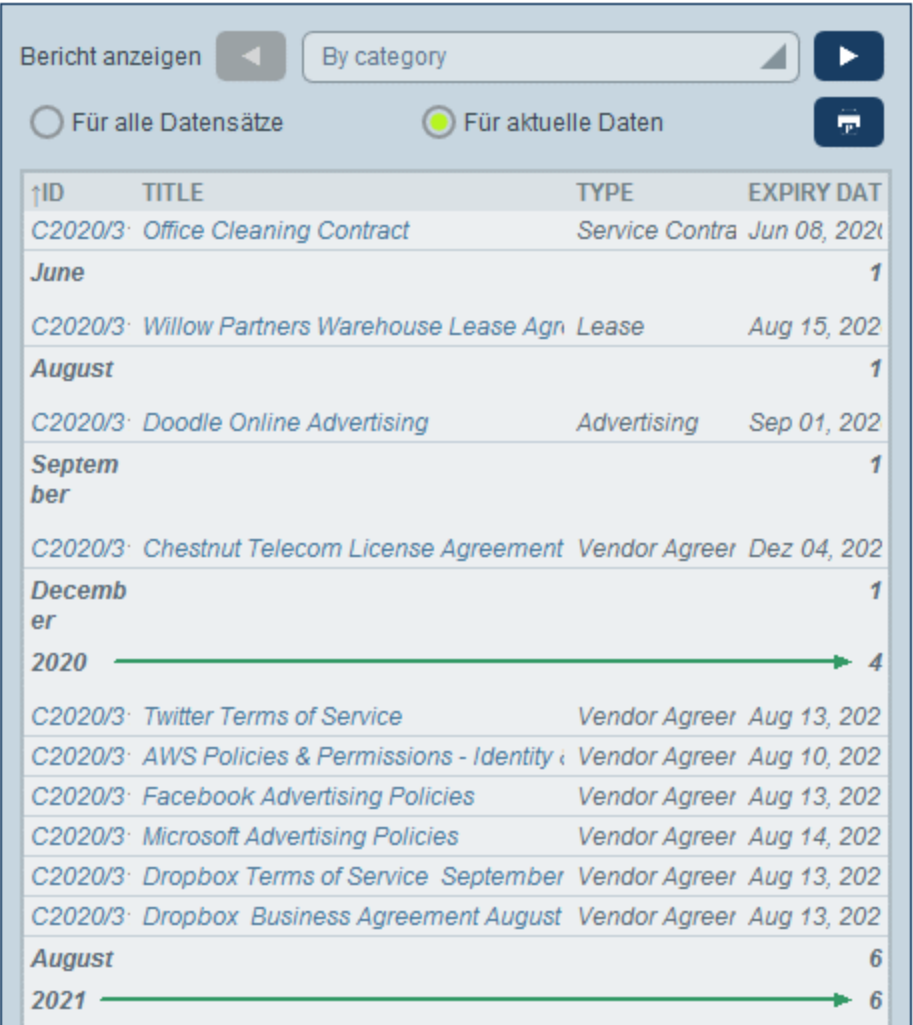

*Anmerkung zur Gruppierung von Datensätzen vom Typ "Datum"*: Wenn ein Feld vom Typ *[Datum](#page-44-0)* (Format: 45**Monatstag, Jahr**; z.B. **Dec 31, 2020**) erstellt wird, steht dieses Feld automatisch für die Gruppierung nach drei Kriterien zur Verfügung: (i) nur dem Monatsteil; (ii) nur dem Jahresteil; (iii) dem gesamten Datumsfeld (Monat, Tag und Jahr). Dadurch kann das Datumsfeld in zwei zusätzliche Gruppierungskriterien unterteilt werden, sodass Datensätze separat nach Monat und Jahr gruppiert werden können.

*Ein- und Ausblenden einer beschränkten Anzahl von Datensätzen*:

- · Wenn Sie die Option zum Ausblenden von Datensätzen aktivieren, werden nur die Zusammenfassungszeilen von Gruppen angezeigt. Die eigentlichen Datensätze werden ausgeblendet. So werden z.B. in der Abbildung oben die eigentlichen Datensätze angezeigt. Die Zusammenfassungszeilen auf der rechten Seite enthalten die Anzahl der Datensätze.
- · Wenn Sie die Option zur Anzeige einer beschränkten Anzahl von Datensätzen auswählen, können Sie in der Auswahlliste der Option auswählen, wie viele Datensätze angezeigt werden sollen. Diese Option steht nur zur Verfügung, wenn die Option *Datensätze ausblenden* nicht aktiviert ist.

#### *Filtern von Datensätzen*

Um Datensätze zu filtern, aktivieren Sie die Option *Filtern* und wählen Sie anschließend einen der für die aktuelle Datentabelle definierten Filter aus *(siehe Abbildung oben)*.

### <span id="page-147-0"></span>3.2.5.3.3 Die Berichtstabelle

Die Berichtstabelle wird unterhalb der <u>[Berichtseigenschaften](#page-144-0) <sup>145</sup></u> definiert. Die Berichtstabelle wird als erster Teil des Berichts angezeigt. Die Spalten dieser Tabelle (*siehe Abbildung unten*) bilden die Felder der Datentabelle und/oder lose Verknüpfungen, die für die Einbeziehung in die Tabelle ausgewählt wurden. Die einzelnen Tabellenzeilen enthalten jeweils einen Datensatz der Datentabelle. Um die Struktur und den Inhalt der Tabelle zu bearbeiten, klicken Sie auf das **Tabellenbearbeitungssymbol** (in der Abbildung unten rot umrandet).

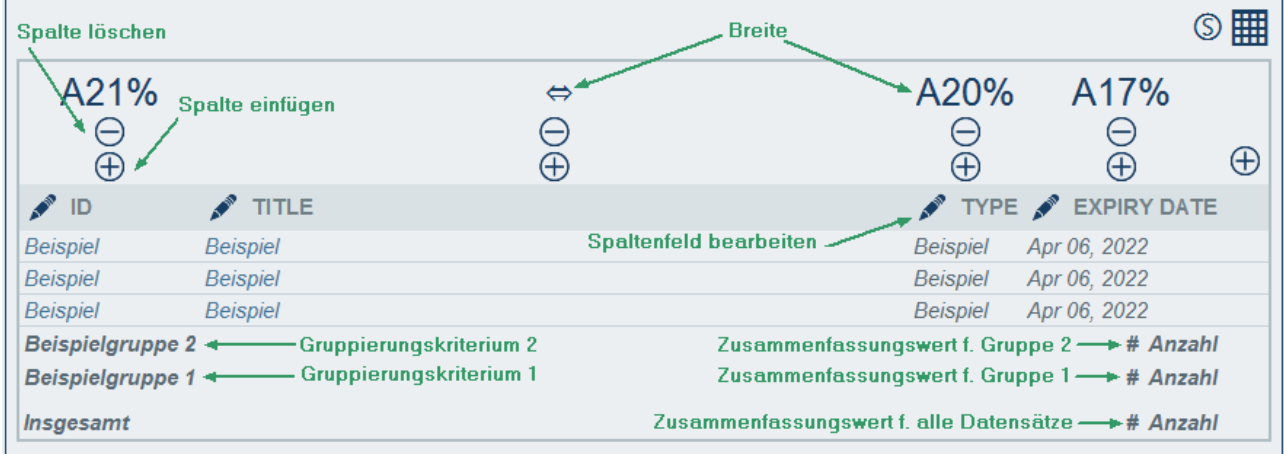

Sie können Tabellenstruktur und -inhalt folgendermaßen bearbeiten:

- · Durch Einfügen von Spalten links von der ausgewählten Spalte. Durch Anhängen einer neuen Spalte rechts von der am weitesten rechts gelegenen Spalte (durch Klick auf das *Spalte anhängen*-Symbol (rechts von der am weitesten rechts gelegenen Spalte).
- · Um eine Spalte zu löschen, klicken Sie auf ihr *Löschen*-Symbol.
- · Um das in einer Spalte dargestellte Feld bzw. die lose Verknüpfung zu ändern, klicken Sie auf das **Bearbeiten**-Symbol und wählen Sie das neue Feld oder die lose Verknüpfung aus.
- · Für jede Spalte stehen je nach Datentyp der Spalte bestimmte Eigenschaften zur Verfügung. So können Sie z.B. die Datensätze der Tabelle nach den Werten einer bestimmten Spalte sortieren oder die Beschriftung einzelner Spalten ausblenden.
- · Für Spalten des Datentyps Child-Datensatz oder verknüpfter Datensatz können Sie, anstatt die Datensätze in einer Liste anzuzeigen, auch einen Gesamtwert für die Child-Datensätze oder die verknüpften Datensätze anzeigen. So können Sie z.B. Folgendes anzeigen: eine Summe der Werte aller Child-Datensätze oder einen Durchschnittswert oder ob mindestens ein Datensatz vorhanden ist, oder Werte aller Datensätze gemeinsam, getrennt durch ein von Ihnen definiertes Trennzeichen.
- · Zahlenspalten können formatiert werden. Es gibt eine wichtige Eigenschaft namens *Zusammenfassung*, die im Unterabschnitt *Zusammenfassungswerte* unmittelbar unterhalb beschrieben wird.
- · Um die Anzeigeeigenschaften einer Spalte einzustellen, klicken Sie auf ihr *Breite*-Symbol. Es gibt die folgenden Spaltenbreiteoptionen: (i) Standardspaltenbreite, wobei alle Spalten dieselbe Breite erhalten; (ii) Festgelegte Breite in Prozent; (iii) Automatische Anpassung der Spaltenbreite anhand des Inhalts,

mit einer optionalen Maximalbreite. Spalten, deren Breite automatisch angepasst wird, werden durch ein **A** gekennzeichnet. Bei Spalten, die einen festgelegten Wert in Prozent haben und Spalten, deren Breite automatisch - mit einem Maximalwert in Prozent - angepasst wird, wird der Prozentwert in der Kopfzeile der Spalte angezeigt. Die Abstände in Spalten (links und rechts) werden mit Hilfe der entsprechenden Schieberegler angepasst.

- ·F
- · Um den Tabellenbearbeitungsmodus zu verlassen, klicken Sie auf das **Tabellenbearbeitungssymbol**.

### Zusammenfassungswerte

Manchmal erweist sich ein Zusammenfassungswert am unteren Rand einer Spalte als hilfreich. Bei einem Zusammenfassungswert wird eine Berechnung auf die Werte einer Spalte angewendet und es wird das Ergebnis angezeigt. So können etwa die Werte einer Spalte vom Datentyp "Zahl" summiert werden, es kann ein Durchschnittswert berechnet werden und die Werte können nach einem Minimal- und/oder Maximalwert durchsucht werden; oder es können z.B. die Werte einer Spalte vom Datentyp "Text" gezählt werden, um anzuzeigen, wie viele Werte die Spalte enthält. Zusammenfassungswerte können (i) für Gruppen und (ii) (am Ende des Berichts) für alle Datensätze angezeigt werden.

Um die Zusammenfassungswerte einer Spalte zu konfigurieren, klicken Sie auf das **Bearbeiten**-Symbol der Spalte und wählen Sie die Art des Zusammenfassungswerts (*siehe Liste unten*) aus. Welche Optionen zur Verfügung stehen, hängt von dem (in der [Eigenschaft](#page-45-0) "Typ" des Felds<sup>(46)</sup> definierten) Datentyp des jeweiligen Felds ab.

- **·** *Anzahl:* Für alle Datentypen. Zählt die Anzahl der Werte in der Spalte.<br>• Summe: Für den Datentyn "Zahl", Summiert die Werte in der Spalte er
- *Summe:* Für den Datentyp "Zahl". Summiert die Werte in der Spalte oder Gruppe.
- · *Durchschnitt:* Für den Datentyp "Zahl". Berechnet den Durchschnitt der Werte in der Spalte oder Gruppe.
- · *Minimum:* Für die Datentypen "Zahl" und "String". Durchsucht die Werte in der Spalte oder Gruppe nach dem Mindestwert. Für den Datentyp "String" basiert dieser Wert auf der alphabetischen Reihenfolge.
- · *Maximum:* Für die Datentypen "Zahl" und "String". Durchsucht die Werte in der Spalte oder Gruppe nach dem Maximalwert. Für den Datentyp "String" basiert dieser Wert auf der alphabetischen Reihenfolge.
- **Anmerkung:** Zusammenfassungswerte können für eine beliebige und für alle Spalten definiert werden. Sie können für eine Spalte mehr als einen Zusammenfassungswert konfigurieren, falls mehrere Zusammenfassungswerte verfügbar sind. So könnten Sie z.B. bei einer Spalte mit Zahlen die Summe aller Werte oder den Durchschnittswert anzeigen.

### Stile in der Berichtstabelle

Um Stile für die Tabelle zu definieren, klicken Sie *(innerhalb der roten Ellipse in der Abbildung unten)* auf das **Stil**-Symbol der Tabelle. Das Stilformular für die Tabelle sieht in etwa so aus, wie das in der Abbildung unten.

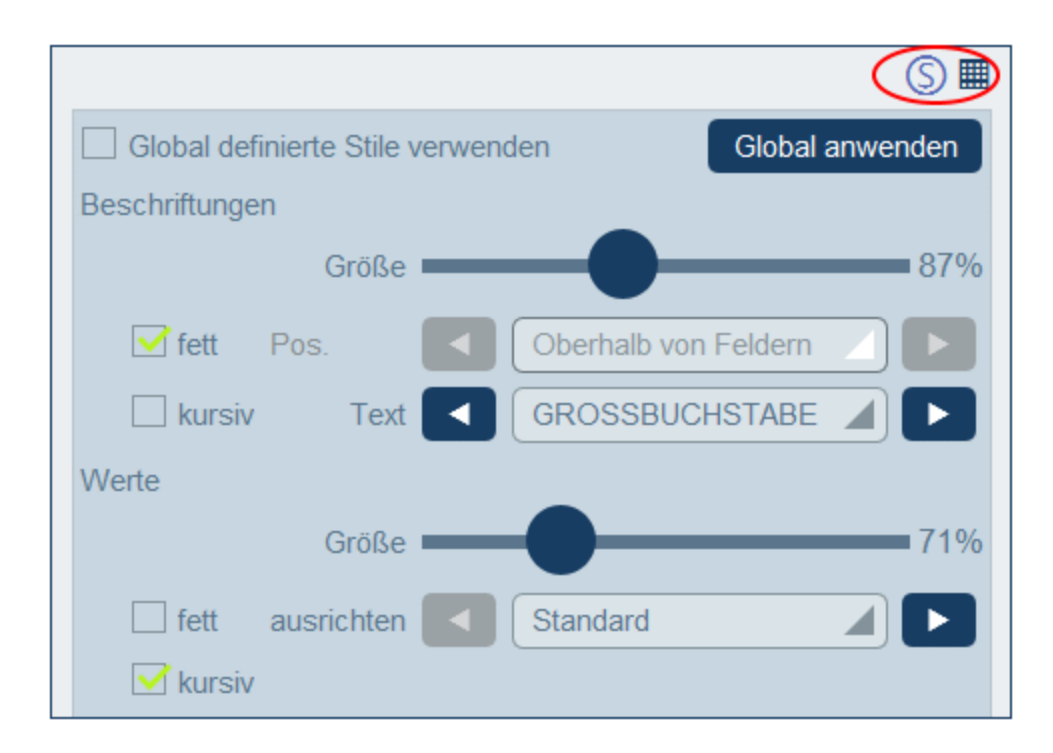

Beachten Sie die folgenden Punkte:

- · Eine Beschriftung ist eine Spaltenüberschrift. Werte sind die Werte von Feldern des Datensatzes. Sie können die Texteigenschaften, darunter auch die Positionierung des Texts, separat für die Beschriftung und den Wert definieren.
- · Wenn Sie am oberen Rand der Tabelle das Kontrollkästchen *Globale Stile verwenden* aktivieren, werden die <u>in den [App-Einstellungen](#page-197-0) definierten globalen Stile<sup>(198</sup>)</u> verwendet.
- · Mit der Schaltfläche **Global anwenden** werden die aktuellen Stile auf die globalen Einstellungen für alle Formulare angewendet. Die aktuellen Stile werden auf alle Formulare, für die keine eigenen Tabellenstile definiert sind, angewendet.
- ·Um den Stilbearbeitungsmodus zu verlassen, klicken Sie auf das **Stil**-Symbol.
- **Anmerkung:** Nachdem Sie mit der Bearbeitung der Struktur und der Stile fertig sind, klicken Sie im Formular auf **Speichern** und anschließend in "Formular bearbeiten" auf **Speichern**.
- **Anmerkung:** Wenn ein oder mehrere Diagramme erstellt wurden, können Sie auswählen, dass im Bericht nur Diagramme angezeigt werden sollen (und die Tabelle ausgeblendet werden soll). Nähere Informationen dazu finden Sie im Abschnitt ["Diagramme"](#page-149-0)<sup>(150</sup>.

### <span id="page-149-0"></span>3.2.5.3.4 Berichtsdiagramme

Sie können in Berichten Diagramme generieren, um Datensatzdaten grafisch darzustellen. Die Y-Achse des Diagramms muss eine Zahl sein. Dies ist dann der Fall, wenn für die Y-Achse eine der folgenden Feldarten verfügbar ist und ausgewählt wurde: (i) ein Feld mit einem Zahlenwert oder (ii) ein <u>[Zusammenfassungswert](#page-147-0) <sup>(48</sup></u> eines Gruppierungswerts (z.B. die Anzahl der einzelnen Jahre in der Datensatzgruppe: etwa 3 Instanzen des Jahres 2020).

**Anmerkung:** Diagramme können nur auf Basis von Feldern, die in das Berichtsformular inkludiert wurden, erstellt werden (d.h. auf Basis der Spalten der Tabelle).

In den Abbildungen unten sehen Sie links ein Berichtsformular, in dem zwei Diagramme definiert wurden und rechts den eigentlichen Bericht mit den Diagrammen.

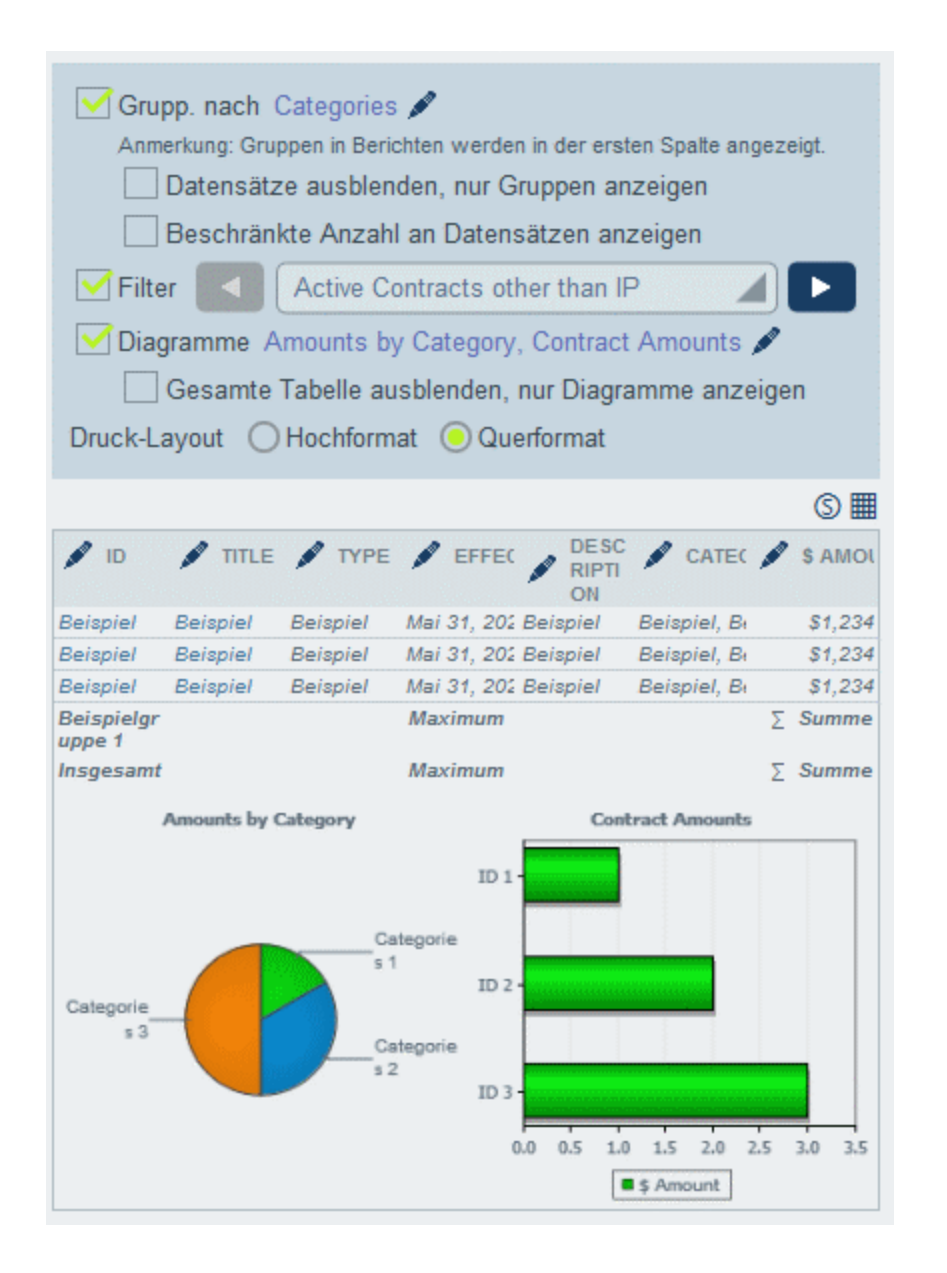

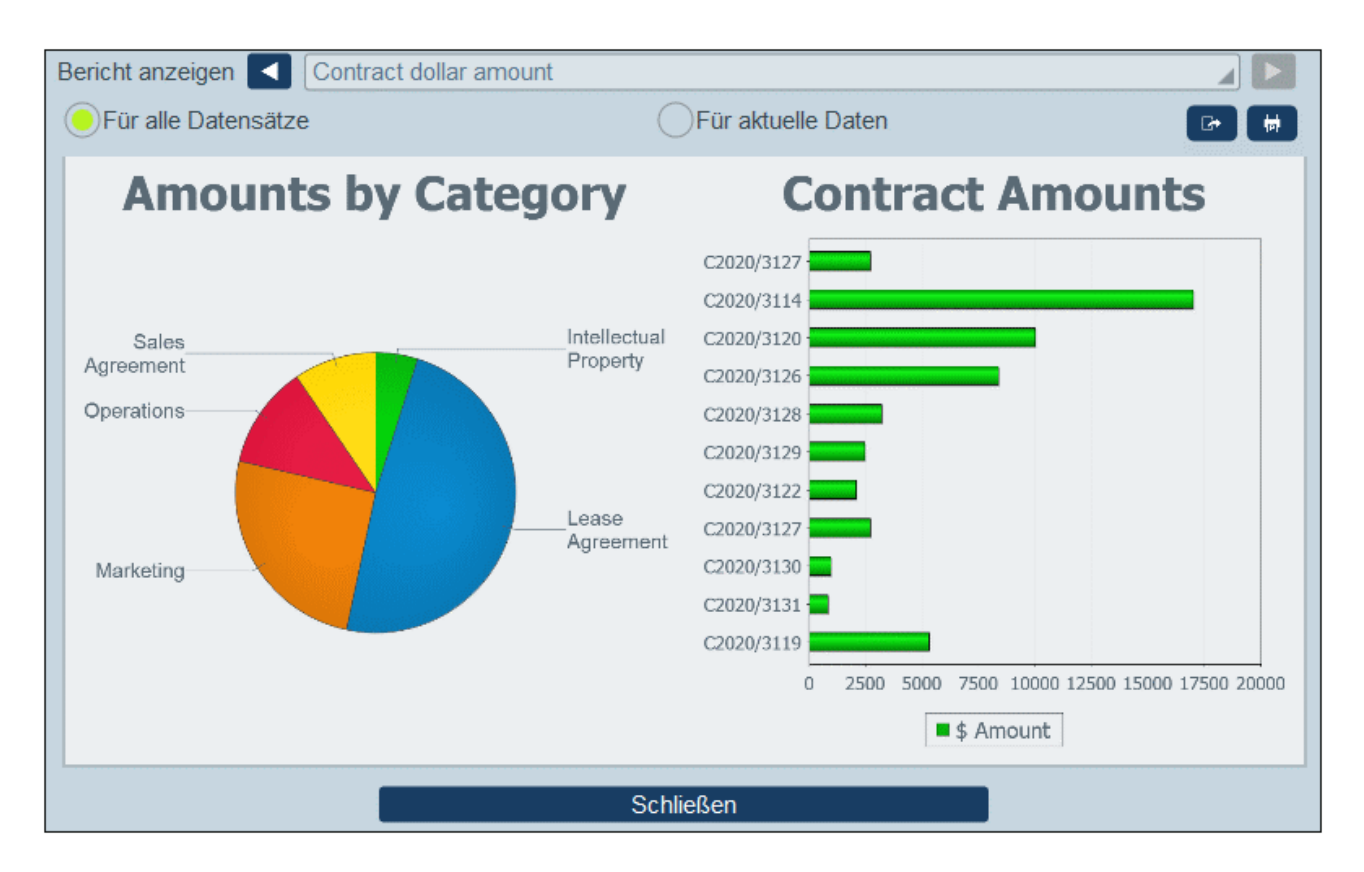

**Anmerkung:** Nachdem ein Diagramm erstellt wurde, haben Sie die Option, die Tabelle auszublenden und nur die Diagramme anzuzeigen. Wählen Sie die entsprechende Option aus *(siehe Abbildung links oben)*. (Sie sollten die Tabelle nicht löschen, da ihre Spalten die Datensatzgruppen, anhand welcher die Diagramme erstellt werden, enthält).

### Erstellen von Diagrammen

Um ein Diagramm zu erstellen, gehen Sie folgendermaßen vor:

- 1. Aktivieren Sie im Berichtsformular die Option *Diagramme* (*siehe Abbildung links oben*). Daraufhin wird das Formular "Diagramme bearbeiten" angezeigt (*Abbildung unten*).
- 2. Wenn Sie für das Berichtsformular als Ganzes Diagramme erstellen möchten, aktivieren Sie das Register "Insgesamt". Wenn die Berichtsdaten gruppiert wurden, können Sie Diagramme für die Gruppe auf oberster Ebene erstellen. Aktivieren Sie dazu das Register *Jede/r/s <Gruppe-auf-oberster-Ebene>*. (In der Ausgabe beginnt jede Gruppe der obersten Ebene auf einer neuen Seite.)
- 3. Klicken Sie auf **Neues Diagramm**. Daraufhin wird das Formular *Diagrammeinstellungen* angezeigt (*Abbildung unten*).
- 4. Wählen Sie im daraufhin angezeigten Formular den gewünschten Diagrammtyp (Balken, Linie, Fläche oder Kreis) aus und geben Sie dem Diagramm einen Namen. Wählen Sie das/die Feld(er) für die Y-Achse und das Feld für die X-Achse aus. Sie können für alle Diagrammtypen mit Ausnahme von Kreisdiagrammen mehrere Felder für die Y-Achse auswählen (die Auswahllisten für die Y-Achse sind unten rot umrandet). Für Kreisdiagramme kann für die Y-Achse nur ein Feld ausgewählt werden. Beachten Sie in der Abbildung unten, dass Sie keine neuen Felder für die Y-Achse des Kreisdiagramms hinzufügen dürfen. Außerdem können Sie festlegen, dass der Prozentwert von Kreisdiagrammsegmenten angezeigt wird. Die für die Y-Achsenauswahl verfügbaren Felder sind Zahlenfelder und [Zusammenfassungswerte](#page-147-0)<sup>[48]</sup> von Gruppierungskriterien und der Gesamtwert. Sowohl

die Felder, die für die X- als auch für die Y-Achse zur Auswahl zur Verfügung stehen werden automatisch anhand der Datentypen der Felder und gegebenenfalls anhand der Gruppierungskriterien ermittelt.

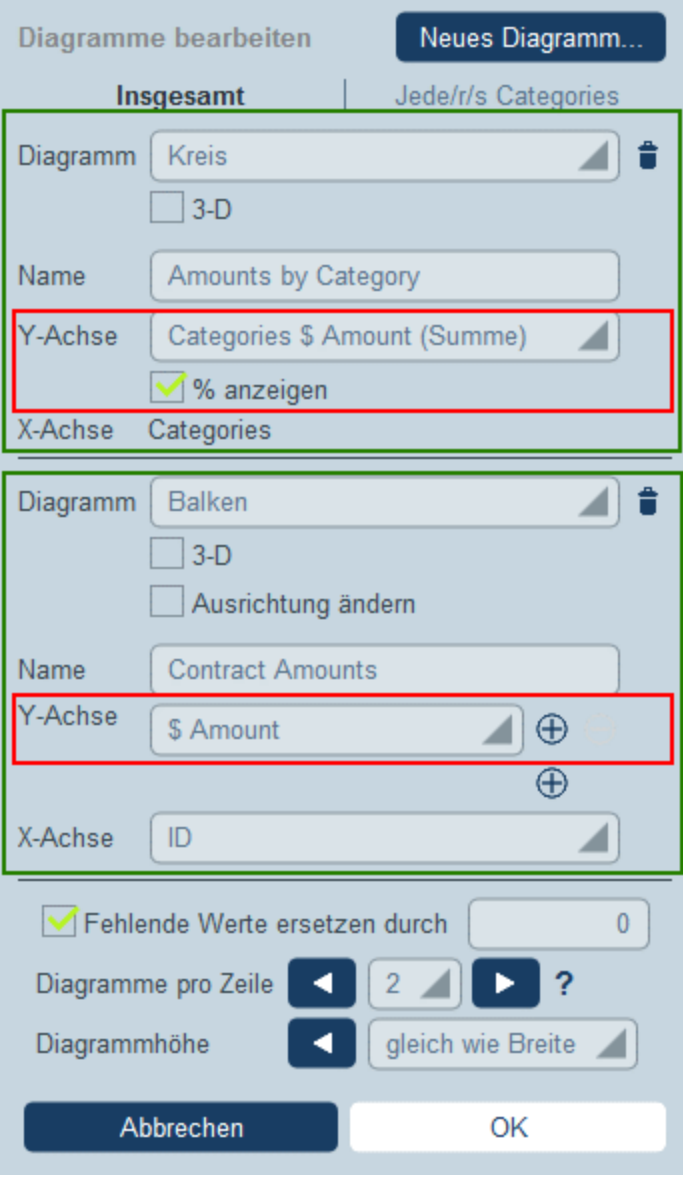

- 5. Wenn Sie mehr als ein Diagramm darstellen möchten, fügen Sie neue Diagramme durch Klick auf **Neues Diagramm** und Definition der einzelnen Diagramme, wie oben in *Schritt 2* beschrieben, hinzu.
- 6. Gegebenenfalls können Sie etwaige fehlende Werte in den Datensätzen durch einen Wert Ihrer Wahl ersetzen.
- 7. Geben Sie an, wie viele Diagramme in einer einzige Berichtszeile angezeigt werden sollen. So haben wir etwa im Bericht in der Abbildung oben zwei Diagramme pro Zeile definiert.
- 8. Sie können die Höhe des Diagramms zusammen mit der Breite des Diagramms definieren (als Prozentwert der Breite des Diagramms). Der Standardwert ist eine Diagrammhöhe, die gleich der Diagrammbreite ist.
- 9. Nachdem Sie mit der Definition des Diagramms fertig sind, klicken Sie auf **OK** und anschließend auf **Speichern**.

## 3.2.5.4 Exportformulare

In einem Exportformular *(Abbildung unten)* wird definiert, welche Daten im Zusammenhang mit der Datentabelle (Datentabellenfelder, verknüpfte Datentabellen und Child-Datentabellen) in XML oder CSV exportiert werden sollen. So sehen Sie z.B. in der Abbildung unten ein Exportformular der Datentabelle *Person*. Die Felder *First, Last, Title, Phone* und *Email* der Datentabelle *Person* wurden zusammen mit der Parent-Datentabelle *Department* der Datentabelle *Person* für den Export ausgewählt. Nachdem das Formular (mit **Speichern**) gespeichert wurde und die Änderungen an allen Formularen mit **[Speichern](#page-65-0)** ) gespeichert wurden, steht das 66Exportformular bei der Eingabe von Daten in Datensätze dieser Datentabelle (in diesem Fall der Datentabelle *Person*) zur Verfügung. Alle Benutzer mit Zugriffsrechten auf dieses Formular *(siehe Abbildung)* können nun die in diesem Formular definierten Daten exportieren.

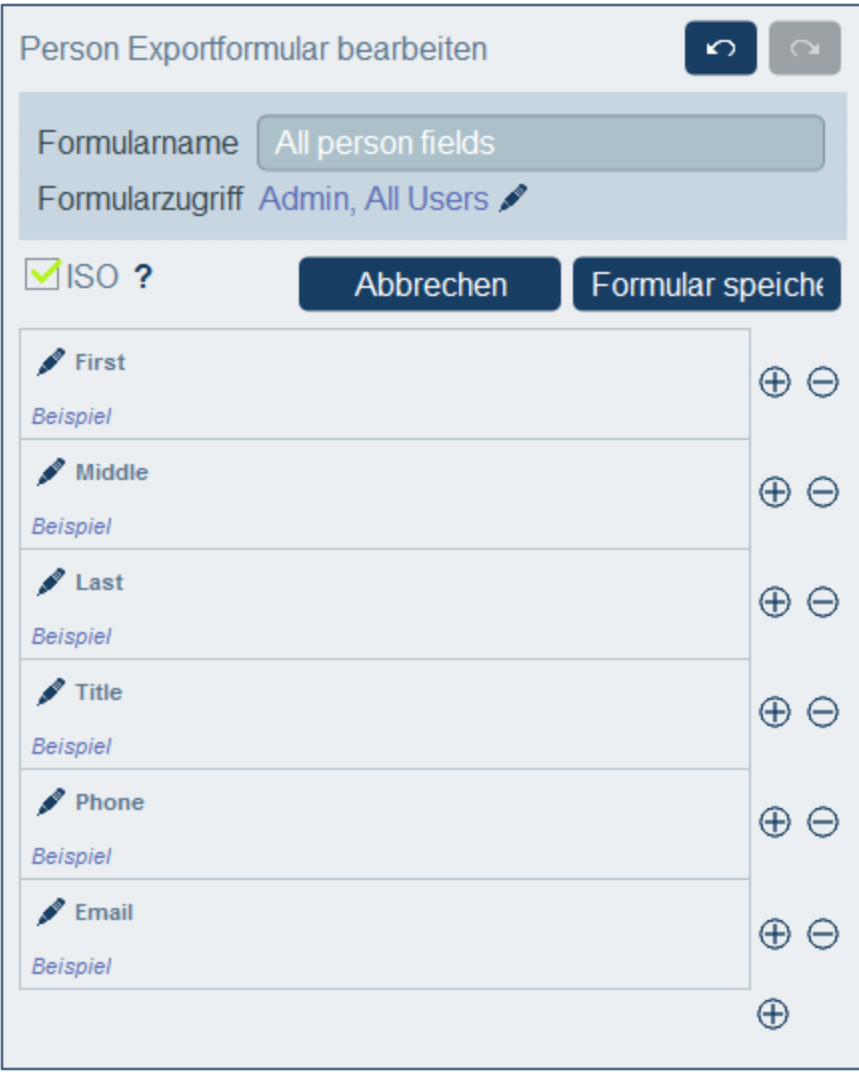

#### *XML-Format*

Die exportierte XML-Datei hat ein Root-Element namens **<Root>**, und **<Root>** erhält ein Child-Element, das denselben Namen wie der aktuelle Container hat (in unserem Beispiel ist dies der Container *Person*). Dieses Element erhält die von Ihnen für den Export ausgewählten Felder als Child-Elemente. So könnte etwa mit dem Exportformular für eine *Person*-Datentabelle (siehe Abbildung oben) eine XML-Datei generiert werden, die folgendermaßen aussieht:

```
<Root>
```

```
<Person>
     <Department>Sales</Department>
     <First>Jim</First>
     <Last>Gridely</Last>
      <Phone>123456789</Phone>
     <Email>sales.01@altova.com</Email>
  </Person>
   ...
   <Person>
     <Department>Accounts</Department>
     <First>Jane</First>
     <Last>Locke</Last>
      <Phone>123789777</Phone>
     <Email>accounts.04@altova.com</Email>
  </Person>
</Root>
```
#### *CSV-Format*

Die erste Zeile der CSV-Datei enthält die Feldüberschriften. Jede weitere Zeile enthält einen Datensatz, wobei die Feldwerte dieselbe Reihenfolge wie die Überschriften haben. Das Trennzeichen in Datensätzen ist ein Komma. Beachten Sie, dass es sich bei jedem Datensatz um eine flache Auflistung der Zeilen des Exportformulars handelt. Child-Datensätze können aufgrund der flachen Struktur von CSV-Dateien nicht angezeigt werden. Im Vergleich zur XML-Struktur oben:

```
"Department","First","Last","Title","Phone","Email"
"Sales","Jim","Gridely","Executive","123456789","legal.01@redmaple.com"
...
"Accounts","Jane","Locke","Manager","123789777","accounts.04@altova.com"
```
**Anmerkung:**In den exportierten Feldern in der XML- und CSV-Datei ist der Parent *Department* der aktuellen Datentabelle (*Person*) inkludiert. Zwar ist *Department* kein Feld von *Person*, dennoch steht es aufgrund seiner Parent-Verknüpfung mit *Person* zur Verfügung, um als Feld in das Exportformular inkludiert zu werden. Auch höher gestufte Vorfahren stehen zur Verfügung und können zum Formular hinzugefügt werden. Zwar handelt es sich bei Vorfahrendaten nicht um Informationen auf Feld-Ebene einer Datentabelle, dennoch könnten diese von Bedeutung sein und werden daher als Parent-Verknüpfungen zur Verfügung gestellt.

### Erstellen eines Exportformulars

Ein neues Exportformular wird folgendermaßen erstellt:

1. Klicken Sie auf der Seite *Formulare [bearbeiten](#page-65-0)*<sup>66</sup> der Datentabelle auf + Exportformular.

- 2. Fügen Sie die gewünschten Felder aus diese Datentabelle hinzu, inkludieren Sie etwaige Parent-Verknüpfungen und klicken Sie auf **Weiter**. Beachten Sie, dass mit *Parent-Verknüpfungen* auch Vorfahren oberhalb der direkten Parent-Ebene inkludiert werden.
- 3. Geben Sie dem Formular einen passenden Namen.
- 4. Definieren Sie, welche Rollen Zugriff auf dieses Formular erhalten. Nur Benutzer, denen mindestens eine der ausgewählten Rollen zugewiesen wurde, können mit Hilfe dieses Formulars Daten exportieren.
- 5. Aktivieren Sie die Option *ISO*, wenn Daten in Feldern mit bestimmten Datentypen (Datum, Uhrzeit, Zahl) im ISO-Format exportiert werden sollen.
- 6. Um ein Feld hinzuzufügen, klicken Sie auf eine **Einfüge**-Schaltfläche, um eine Zeile oberhalb der aktuellen Zeile einzufügen. Oder klicken Sie auf die **Anhängen**-Schaltfläche (letzte Schaltfläche), um eine Zeile am Ende der Tabelle anzuhängen. Um ein Feld zu löschen, klicken Sie auf die **Löschen**-Schaltfläche der entsprechenden Zeile.
- 7. Um ein Feld zu ändern, klicken Sie auf das **Bearbeiten**-Symbol und nehmen Sie die gewünschten Änderungen vor.
- 8. Um Child-Datensätze (z.B. die *Person*-Children von *Department*) hinzuzufügen, klicken Sie auf das **Bearbeiten**-Symbol des Felds, (i) wählen Sie die zu exportierenden Child-Datentabellen aus und (ii) wählen Sie für jede Child-Datentabelle aus, welches der Exportformate dieser Child-Datentabelle verwendet werden soll. Das Child-Formular wird als Tabelle innerhalb der Zeile, zu der es hinzugefügt wurde, erstellt. Beachten Sie, dass Child-Datentabellen nicht in CSV exportiert werden können, da CSV eine flache Struktur hat und verschachtelte Hierarchien nicht darstellen kann.
- 9. Klicken Sie auf **Speichern**.
- 10. Klicken Sie (auf der Seite *Formulare [bearbeiten](#page-65-0)*<sup>66</sup> der Datentabelle) auf Speichern.

### Wichtige Punkte

- · Mit Exportformularen werden Daten im Zusammenhang mit der aktuellen Datentabelle (z.B. einer *Person*-Datentabelle) exportiert.
- · XML-Export: Die Felder der für den Export ausgewählten Datentabelle werden als XML-Elemente exportiert, die Children eines Elements sind, das den Namen der aktuellen Datentabelle hat (z.B. des Elements mit dem Namen **Person**). *Siehe XML-Codefragment oben.*
- · CSV-Export: Die Felder der für den Export ausgewählten Datentabelle werden als Spalte einer CSV-Zeile exportiert, wobei jede CSV-Zeile einem Datensatz aus der Datenbank entspricht (z.B. ein einziger *Person*-Datensatz). *Siehe CSV-Codefragment oben*.
- · In Exportformularen können nicht nur die Felder der Datentabelle hinzugefügt werden; auch Parents und höher gestufte Vorfahren können hinzugefügt werden. Ein exportierter Datensatz kann daher auch die Parents und Vorfahren der aktuellen Datentabelle enthalten. *Siehe Codefragmente oben*.
- · Während Daten aus Child-Datentabellen in XML-Dateien exportiert werden können, ist der Export in CSV-Dateien aufgrund der flachen Struktur von CSV-Dateien nicht möglich.

## <span id="page-156-0"></span>3.2.5.5 E-Mail-Formulare

Mit Hilfe eines E-Mail-Formulars *(Abbildung unten)* wird automatisch auf Basis des Designs des Formulars der Body einer E-Mail generiert. Das Formular enthält eine Tabelle, in der das Design strukturiert ist. Sie können zur Tabelle Spalten und Zeilen sowie innerhalb einzelner Tabellenzellen Tabellen hinzufügen. Inhalt wird durch Hinzufügen von Text oder einem der Felder oder losen Verknüpfungen der Datentabelle innerhalb einzelner Zellen erstellt. Jeder Feldwert kann mit Hilfe der Option *E-Mail-Link* als Hyperlink in der E-Mail definiert werden. Über den Link wird der Datensatz zur Ansicht geöffnet. Sie können auch festlegen, dass einzelne Zeilen des E-Mail-Formulars nur unter bestimmten Bedingungen erstellt werden. Außerdem kann jede Tabelle im Formular separat mit Stilen versehen und der Zugriff auf das Formular kann auf bestimmte Rollen eingeschränkt werden.

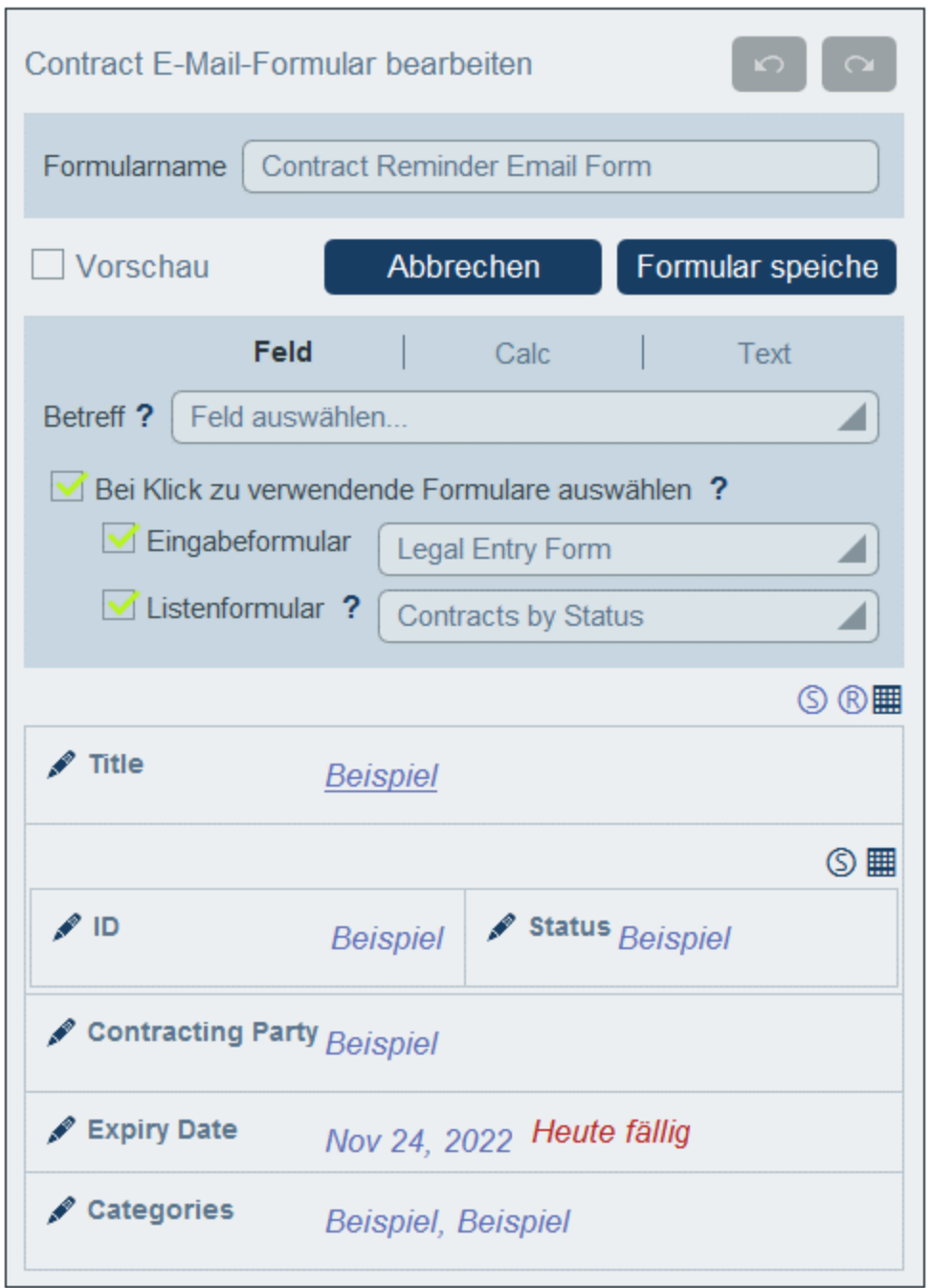

Nachdem das Formular (mit **Speichern**) gespeichert wurde und die Änderungen an allen Formularen mit [Speichern](#page-65-0)<sup>(66)</sup>) gespeichert wurden, steht das Erinnerungs-E-Mail-Formular zur Verwendung zur Verfügung.

### Erstellen eines E-Mail-Formulars

Ein neues E-Mail-Formular wird folgendermaßen erstellt:

1. Klicken Sie auf der Seite *Formulare [bearbeiten](#page-65-0)*<sup>66</sup> der Datentabelle auf + E-Mail-Formular.

- 2. Fügen Sie die Felder, die im Inhalt der E-Mail vorkommen sollen, hinzu und klicken Sie auf **Weiter**. Auch Verknüpfungen mit übergeordneten Datensätzen und lose Verknüpfungen können inkludiert werden.
- 3. Geben Sie dem E-Mail-Formular einen passenden Namen.
- 4. Geben Sie auf eine der folgenden Arten einen Betreff ein: (i) auf dem Register *Feld* ein Feld des aktuellen Datensatzes oder eines damit in Zusammenhang stehenden Datensatzes (Vorfahr, Child oder verknüpfte Datensätze); (ii) auf dem Register *Calc* einen XPath-Ausdruck; (iii) auf dem Register *Text* einen festgelegten Text. Die Option zum Definieren eines Betreffs steht für [Erinnerungs-E-](#page-213-0)[Mails](#page-213-0)<sup>214</sup> nicht zur Verfügung.
- 5. In der Auswahlliste "Eingabeformular" wird festgelegt, welches Eingabeformular zur Anzeige oder Bearbeitung von Datensätzen verwendet werden soll, wenn der Empfänger einer E-Mail auf einen Link in der E-Mail klickt. In der Auswahlliste "Listenformular" wird festgelegt, welches Listenformular verwendet werden soll, nachdem der Empfänger der E-Mail den Datensatz angesehen oder bearbeitet hat. Wenn der Benutzer keine Zugriffsrechte auf diese Formulare hat, werden die Standardformulare verwendet. Wenn für keine der beiden Einstellungen ein Formular definiert wurde, wird für diese Einstellung ebenfalls das Standardformular verwendet.
- 6. Klicken Sie auf das **Tabellenbearbeitungssymbol**, um die Tabellenstruktur und den Inhalt zu bearbeiten. Klicken Sie auf eine **Einfüge**-Schaltfläche, um oberhalb der aktuellen Zeile eine Zeile einzufügen oder klicken Sie auf die **Anhängen**-Schaltfläche (letzte Schaltfläche), um eine Zeile am Ende der Tabelle anzuhängen. Um eine Zeile zu löschen, klicken Sie auf die **Löschen**-Schaltfläche der entsprechenden Zeile.
- 7. Innerhalb jeder Zelle kann ein Feld, eine Berechnung (Calc) zur Berechnung eines dynamischen Ergebnisses, statischer Text oder eine Tabelle hinzugefügt werden. Die Stile von Beschriftungen und Werten einzelner Zellen können separat bearbeitet werden.
- 8. Aktivieren Sie die Option *E-Mail-Link* von mindestens einem Feld oder einer Berechnung. Über den E-Mail-Link wird der Datensatz direkt von der E-Mail aus geöffnet. Sie können E-Mail-Links in mehreren Feldern/Berechnungen aktivieren. In diesem Fall bilden die Werte dieser Felder/Berechnungen alle Links zum Datensatz. Informationen zur Definition der URL der RecordsManager-App und anderer globaler E-Mail-Einstellungen finden Sie weiter unten.
- 9. Außerdem können Sie bei Datumsfeldern (i) Datumsformate bearbeiten und (ii) die Option *Fällig anzeigen* aktivieren, um die Anzahl von Tagen, in denen ein Vertrag abläuft, anzuzeigen (*siehe [Erinnerungs-E-Mails](#page-206-0)*<sup>207</sup>[\)](#page-206-0)<sub>-</sub><sup>207</sup>...
- 10. Um ein Feld zu ändern, klicken Sie auf das **Bearbeiten**-Symbol und nehmen Sie die gewünschten Änderungen vor.
- 11. Aktivieren Sie das Symbol **Bedingte Anzeige für Zeile** (das Symbol **R** wird angezeigt, wenn die Tabellenbearbeitungssymbole aktiviert sind), um eine XPath-Bedingung zu definieren, die erfüllt werden muss, damit die Zeile angezeigt wird. Laut Standardeinstellung wird die Zeile immer angezeigt. *Siehe Anmerkung zur XPath-Bearbeitung weiter unten.*
- 12. Klicken Sie auf **Speichern**.
- 13. Klicken Sie (auf der Seite *Formulare [bearbeiten](#page-65-0)*<sup>66</sup> der Datentabelle) auf Speichern.
- 14. Denken Sie daran, auf der Seite *Formulare [bearbeiten](#page-65-0)*<sup>66</sup> der Datentabelle die Option *Verwenden* des gewünschten E-Mail-Formulars zu aktivieren.

#### *Anmerkung zur Bearbeitung von XPath-Ausdrücken*

Das Formular zum Bearbeiten von XPath-Ausdrücken hat drei Register: (i) *Beispiele* bietet ein zufälliges Beispiel für einen XPath-Ausdruck, wie z.B: (a) die Verkettung von drei Werten (zwei Werten aus anderen Feldern und einem Komma-Trennzeichen); oder (b) eine **exists**-Funktion, mit der überprüft wird, ob ein Feld Inhalt enthält; (Beachen Sie dass das Register *Beispiel* in manchen Situationen nicht zur Verfügung steht) (ii) *Felder* enthält eine Liste der Namen aller Felder des Datensatzes in alphabetischer Reihenfolge, sodass diese korrekt in den XPath-Ausdruck eingegeben werden können; (iii) *Kopieren* enthält eine Liste ausgewählter XPath-Ausdrücke, die verschiedene nützliche Funktionalitäten enthalten, die Sie in Ihren

Ausdruck kopieren und ändern können.

Nähere Informationen dazu finden Sie im Abschnitt [XPath-Ausdrücke](#page-223-0)<sup>224</sup>.

### Formatierung

Durch Klick auf das S-Symbol rechts oberhalb jeder Tabelle können Sie Stile für einzelne Tabellen des Formulars definieren. Globale Stile für E-Mail-Formulare, die über **Konfig. | [E-Mail-Stile](#page-199-0)<sup> 200</sup> definiert wurden**, werden durch diese Stile außer Kraft gesetzt.

### RecordsManager-URL und E-Mail-Adresse des Absenders

Gehen Sie zu Konfig. | Andere [Einstellungen](#page-204-0) | E-Mails<sup>(205)</sup>, um folgende Einstellungen vorzunehmen:

- · Die URL Ihrer RecordsManager-App. Dadurch kann der Empfänger der E-Mail auf die URL klicken, um zur App zu gelangen. (Informationen dazu, wie Sie in einer E-Mail Hyperlinks einrichten finden Sie unter *[E-Mail-Formulare](#page-156-0)*<sup>157</sup>).
- ·Die E-Mail-Adresse des Absenders der Erinnerungs-E-Mail.

### Verwendung von Erinnerungs-E-Mail-Formularen

Sie können für eine Datentabelle mehr als ein E-Mail-Formular definieren. Diese Formulare werden daraufhin auf der Seite *<u>Formulare [bearbeiten](#page-65-0) <sup>66</sup>* der Datentabelle angezeigt. Wählen Sie auf dieser Seite aus, <u>[welches](#page-213-0)</u></u> [Erinnerungs-E-Mail-Formular](#page-213-0) Sie verwenden möchten <sup>214</sup>, indem Sie dessen *Verwenden*-Option aktivieren. Sie können diese Auswahl jederzeit ändern. Nähere Informationen dazu finden Sie im Abschnitt *[Erinnerungs-E-](#page-206-0)[Mails](#page-206-0)* . 207

## <span id="page-159-0"></span>3.2.5.6 Startseiten-Benachrichtigungsformulare

Startseiten-Benachrichtigungen werden am unteren Rand der RecordsManager-Startseite angezeigt (*in der Abbildung unten grün markiert*). Als Admin können Sie beliebig viele Startseiten-Benachrichtigungsformulare erstellen und auswählen, welches für eine bestimmte Datentabelle verwendet werden soll. Das ausgewählte Formular für jede einzelne Datentabelle wird auf der Startseite angezeigt. Wenn kein benutzerdefiniertes Formular entworfen oder benutzt wird, werden Erinnerungen in einem Standard RecordsManager-Formular angezeigt.

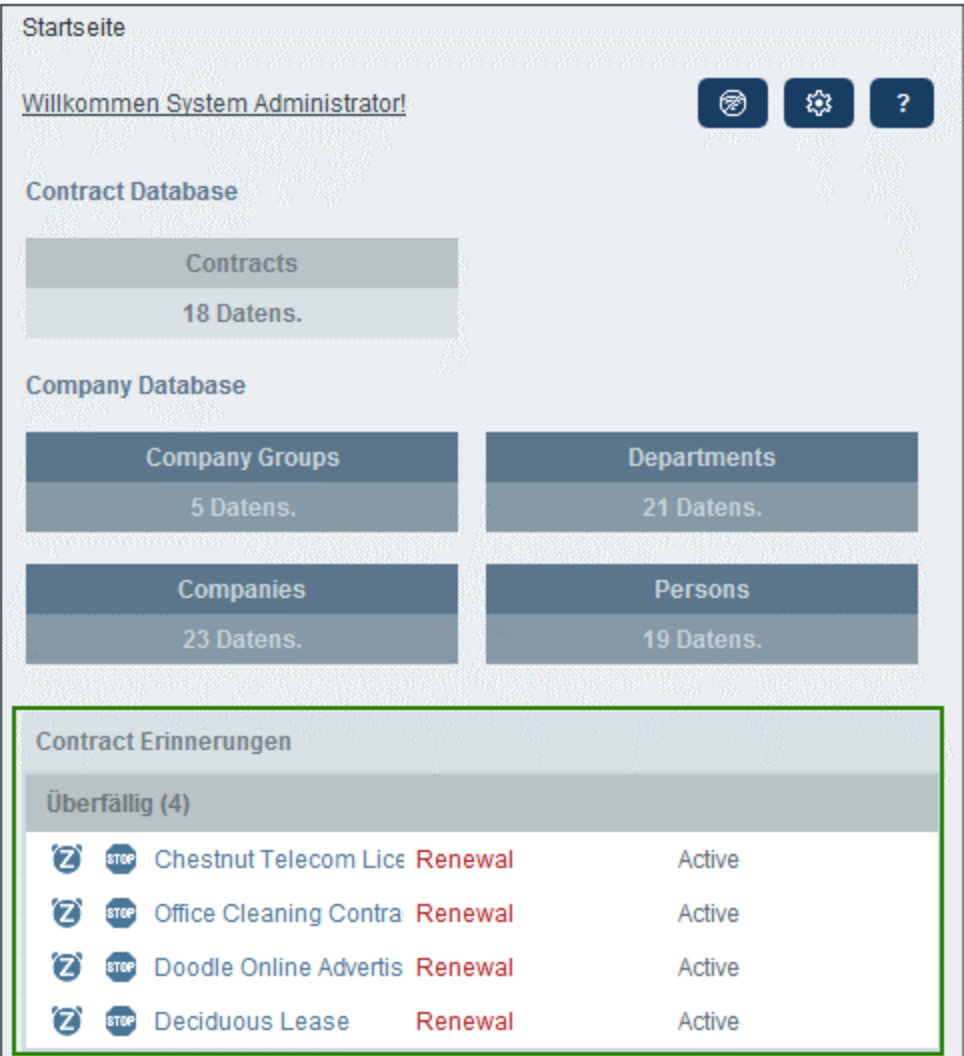

### Erstellung eines Startseiten-Benachrichtigungsformulars

Ein neues Startseiten-Benachrichtigungsformular wird folgendermaßen erstellt:

- 1. Klicken Sie auf der Seite *Formulare [bearbeiten](#page-65-0)*<sup>66</sup> der Datentabelle auf + Startseiten-**Benachrichtigungsformular**.
- 2. Fügen Sie die Felder, die im Formular angezeigt werden sollen, hinzu und klicken Sie auf **Weiter**. (Beachten Sie, dass zusätzlich zu den Feldern der aktuellen Datentabelle auch Felder von übergeordneten und verknüpften Datentabellen angezeigt werden). Daraufhin wird das Formular angezeigt (*Abbildung unten*) und Sie können es bearbeiten. So können Sie etwa das Design der Tabelle bearbeiten und sogar Spalten für neue Felder hinzufügen oder Spalten zusammen mit den darin enthaltenen Feldern löschen. Nähere Informationen dazu finden Sie unter Punkt 5 und 6.

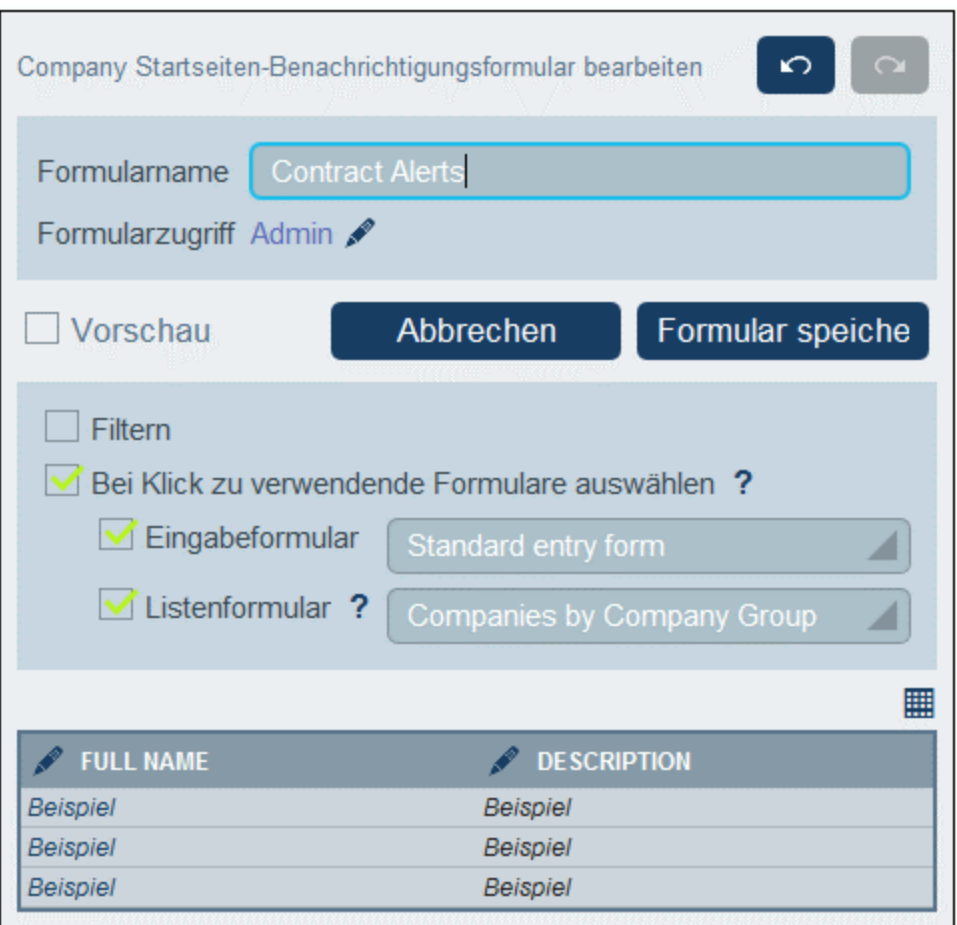

- 3. Geben Sie dem Startseiten-Benachrichtigungsformular einen passenden Namen.
- 4. Definieren Sie, welche Rollen die über dieses Formular auf der <u>[Startseite](#page-228-0)<sup>229</sup></u> angezeigten Erinnerungen anzeigen und aufrufen können. Nur Benutzer, denen mindestens eine der ausgewählten Rollen zugewiesen wurde, sehen diese Formular auf ihrer Startseite.
- 5. In der Auswahlliste "Eingabeformular" wird festgelegt, welches Eingabeformular zur Anzeige oder Bearbeitung von Datensätzen verwendet werden soll, wenn ein Benutzer auf der Homepage auf einen Zeile klickt. In der Auswahlliste "Listenformular" wird festgelegt, welches Listenformular verwendet werden soll, nachdem ein Benutzer den Datensatz angesehen oder bearbeitet hat. Wenn der Benutzer keine Zugriffsrechte auf diese Formulare hat, werden die Standardformulare verwendet. Wenn für keine der beiden Einstellungen ein Formular definiert wurde, wird für diese Einstellung ebenfalls das Standardformular verwendet.
- 6. Klicken Sie auf das **Tabellenbearbeitungssymbol**, um die Tabellenstruktur und den Inhalt zu bearbeiten. Klicken Sie auf eine **Einfügen**-Schaltfläche, um vor der aktuellen Spalte eine Spalte einzufügen oder klicken Sie auf die **Anhängen**-Schaltfläche (letzte Schaltfläche), um am Ende der Tabelle eine Spalte anzuhängen. Um eine Spalte zu löschen, klicken Sie auf die **Löschen**-Schaltfläche der entsprechenden Spalte. Sie können auch die Breite einzelner Spalten durch Klick auf die entsprechende **Breite ändern**-Schaltfläche ändern.
- 7. Sie können eine Spalte durch Klick auf ihre **Bearbeiten**-Schaltfläche ändern. Es können die folgenden Bearbeitungen vorgenommen werden: (i) Ändern des mit der Spalte verknüpften Felds; (ii) Bearbeitung und/oder Ausblenden der Spaltenbeschriftung (ihrer Überschrift); (iii) Sie können festlegen, ob die Einträge der Spalte sortiert werden können.
- 8. Klicken Sie auf **Speichern**.
- 9. Klicken Sie (auf der Seite *Formulare [bearbeiten](#page-65-0)*<sup>66</sup> der Datentabelle) auf Speichern.
- 10. Denken Sie daran, auf der Seite *Formulare [bearbeiten](#page-65-0)* <sup>66</sup> der Datentabelle die Option *Erinnerungen* des gewünschten Startseiten-Benachrichtigungsformulars zu aktivieren (*siehe Abbildung unten*).

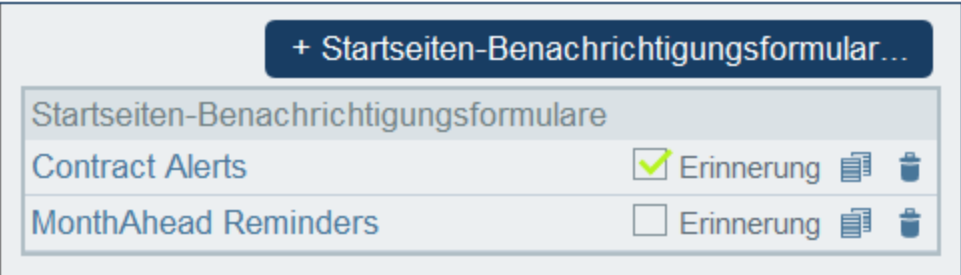

## **3.2.6 Operationen an Datentabellen**

Wenn Sie auf dem Register [Datenbankstruktur](#page-38-0).<sup>39</sup> der Konfigurationsseite eine Datentabelle durch Klick auf seinen Namen öffnen, können neben der Konfiguration der Felder, Filter und Formulare der Datentabelle einige andere Operationen durchgeführt werden *(siehe Abbildung unten)*. Diese Operationen können über die Schaltflächen **Umbenennen** und **Mehr** durchgeführt werden und sind in den Kapiteln dieses Abschnitts beschrieben: <u>[Umbenennen](#page-162-0) (163</u>) und <u>Weitere [Operationen](#page-163-0)</u> <sup>164</sup>.

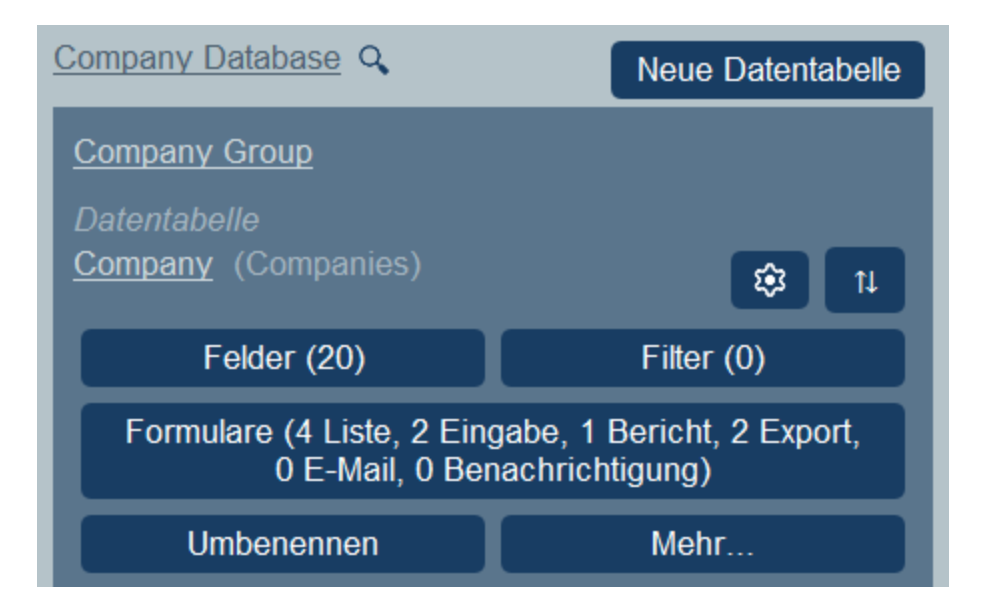

## <span id="page-162-0"></span>3.2.6.1 Umbenennen

Um eine Datentabelle umzubenennen, gehen Sie folgendermaßen vor:

1. Erweitern Sie die Datentabelle auf dem Register **[DB-Struktur](#page-38-0)<sup>39</sup> der Konfigurationsseite**, indem Sie auf seinen Namen klicken *(siehe Abbildung unten)*.

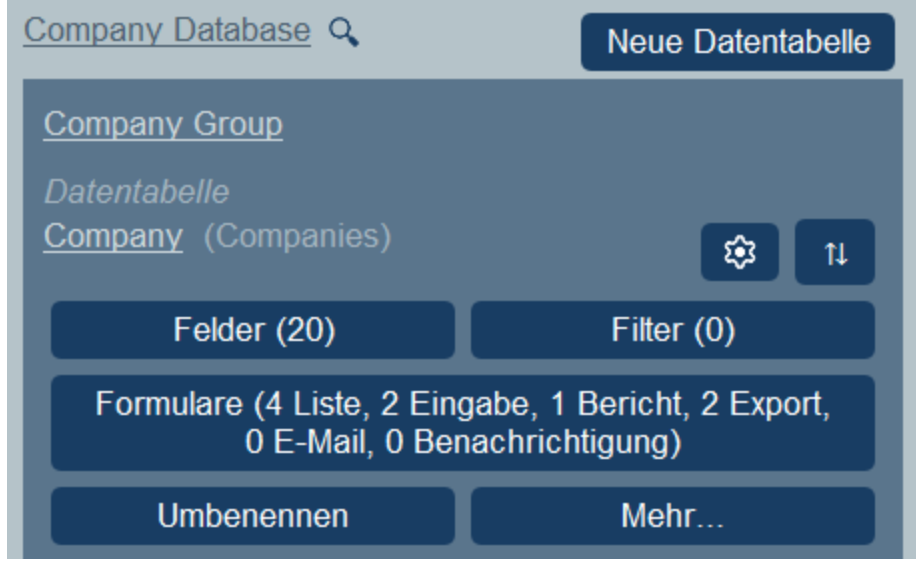

- 2. Klicken Sie auf **Umbenennen**.
- 3. Geben Sie den neuen Namen in das daraufhin angezeigte Formular ein. Überprüfen Sie auch die Pluralform des Namens auf ihre Richtigkeit. Die Pluralform wird in Textstrings der Benutzeroberfläche und in Berichten angezeigt.
- 4. Klicken Sie zum Abschluss auf **Speichern**.

## <span id="page-163-0"></span>3.2.6.2 Weitere Operationen

Um die in diesem Kapitel beschriebenen Datentabellenoperationen aufzurufen, gehen Sie folgendermaßen vor: Erweitern Sie die Datentabelle auf dem Register **[DB-Struktur](#page-38-0)<sup>39</sup> der Konfigurationsseite**, indem Sie auf ihren Namen klicken *(siehe Abbildung unten)*.

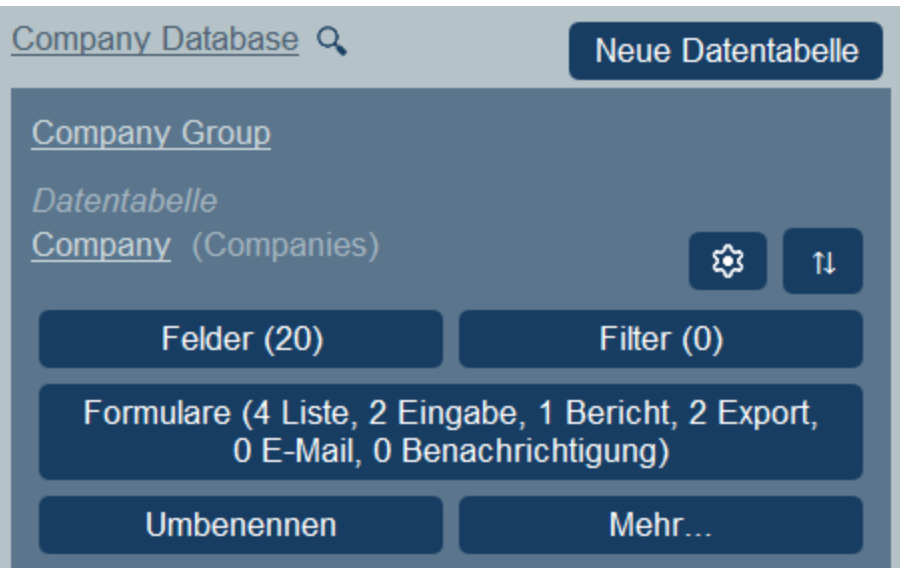

Klicken Sie anschließend auf **Mehr**.

### Hinzufügen einer Parent/Child-Datentabelle zur aktuellen Datentabelle

Klicken Sie auf **Mehr** (*siehe erste Abbildung in diesem Kapitel*). Je nach aktueller Datentabelle können Sie (über die Schaltfläche **Parent-Datentabelle für...hinzufügen**) eine Parent-Datentabelle und/oder (über die Schaltfläche **Child-Datentabelle hinzufügen**) eine Child-Datentabelle hinzufügen (*siehe Abbildung unten*).

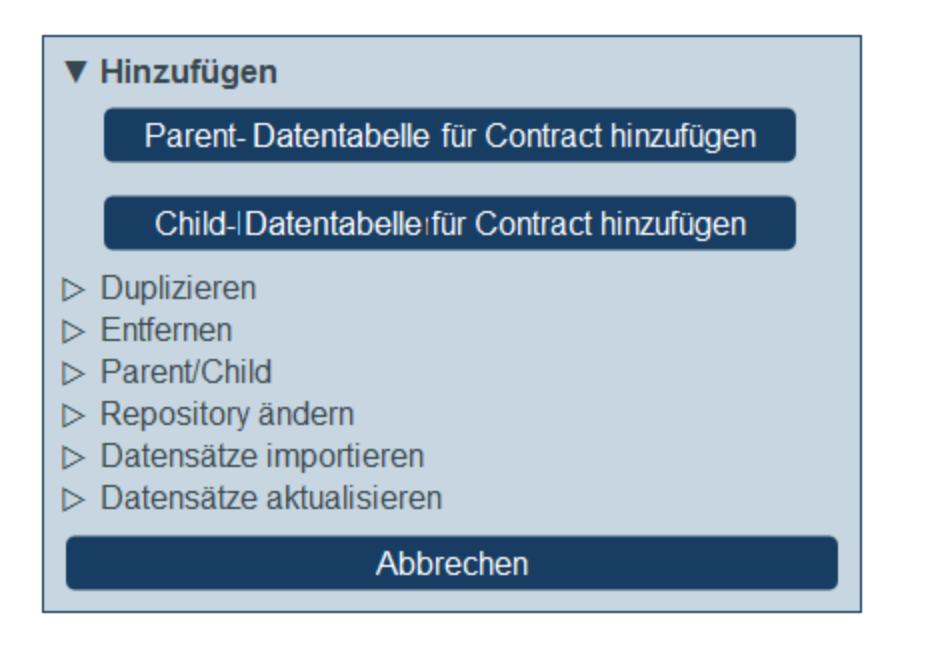

Parent- oder Child-[Datentabelle](#page-38-0)n werden auf dieselbe Weise wie jede andere neue Datentabelle<sup>(39)</sup> erstellt.

### Duplizieren (der aktuellen Datentabelle)

Klicken Sie auf **Mehr** (*siehe erste Abbildung in diesem Kapitel*). Mit der Operation **Duplizieren** erstellen Sie ein Duplikat der aktuellen Datentabelle mit allen Feldern, Filtern und Formularen. Das Duplikat wird als eine der aktuellen Datentabelle gleichrangige Datentabelle erstellt. Die Datensatzdaten werden jedoch nicht kopiert.

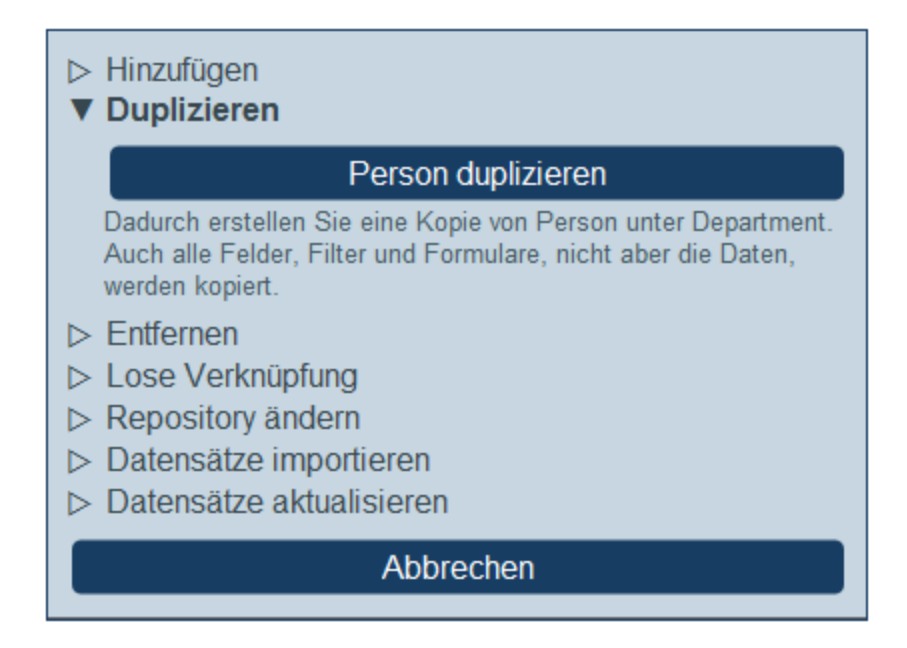

Geben Sie der duplizierten Datentabelle einen neuen Namen und klicken Sie auf **Weiter**. Die neu erstellte Datentabelle kann in der Folge auf die übliche Weise bearbeitet werden.

### Entfernen (der aktuellen Datentabelle)

Klicken Sie auf **Mehr** (*siehe erste Abbildung in diesem Kapitel*). Mit Hilfe der **Entfernen**-Operation können Sie Folgendes tun:

- ·Entfernen aller Datensätze der aktuellen Datentabelle und der Nachfahren dieser Tabelle.
- · Entfernen der aktuellen Datentabelle und der Nachfahren der Datentabelle zusammen mit allen Datensätzen in diesen Tabellen.
- · Entfernen der aktuellen Datentabelle und aller ihrer Datensätze. Wenn die Datentabelle Child-Datentabellen enthält, werden diese nicht entfernt, aber mit dem Parent der aktuellen Datentabelle verbunden.

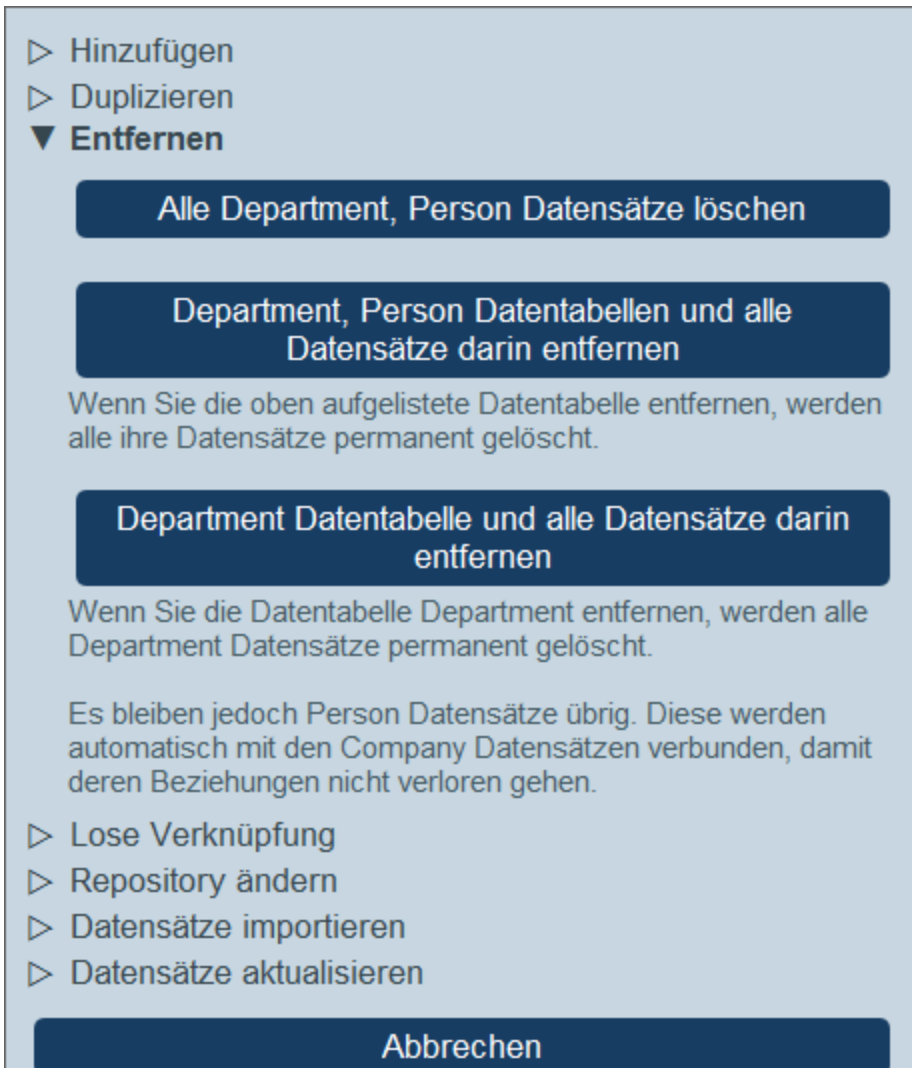

### Lose Verknüpfung

Klicken Sie auf **Mehr** (*siehe erste Abbildung in diesem Kapitel*). Die Operation **Lose Verknüpfung** steht für alle Datentabellen mit Ausnahme von Top Level-Datentabellen zur Verfügung. Die Verknüpfung mit der Parent-Datentabelle kann mit Hilfe von **Lose Verknüpfung** in eine lose Verknüpfung umgewandelt werden *(siehe Abbildung unten)*. Wenn es sich bei der Beziehung um eine lose Verknüpfung handelt, werden Datensätze dieser Datentabelle unabhängig vom früheren Parent erstellt und, falls nötig, über Formulare ausschließlich mit dem früheren Parent verknüpft. Als unabhängiges lose verknüpftes Child werden die Datensätze der Datentabelle nicht gelöscht, wenn die Datensätze der Parent-Datentabelle gelöscht werden.

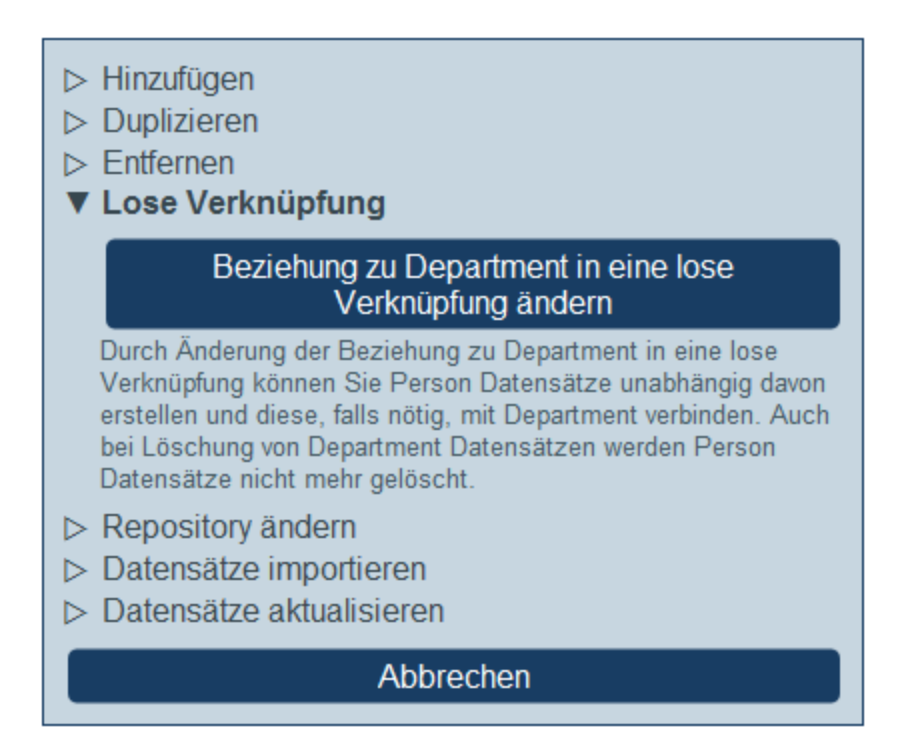

Nähere Informationen zu Hierarchien und Verknüpfungen zwischen Datentabellen finden Sie im Kapitel [Datenbankstruktur](#page-31-0)<sup>32</sup>.

### Parent/Child

Klicken Sie auf **Mehr** (*siehe erste Abbildung in diesem Kapitel*). Die Operation **Parent/Child** steht nur für Top Level-Datentabellen zur Verfügung *(siehe Abbildung unten)*. Eine Top Level-Datentabelle kann in eine Child-Datentabelle einer anderen Top Level-Datentabelle umgewandelt und an die entsprechende Position in der Hierarchie verschoben werden.

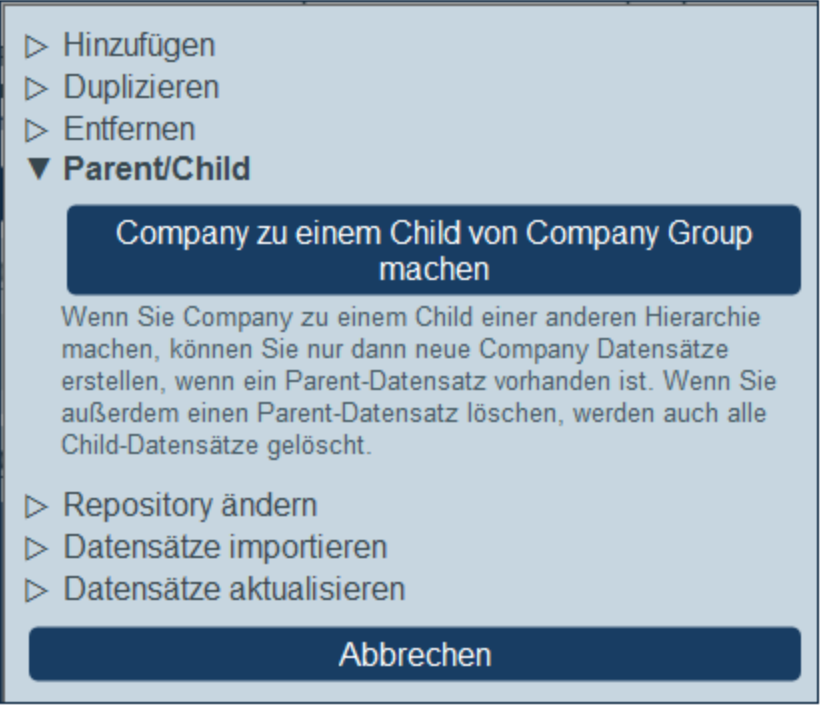

Nähere Informationen zu Hierarchien und Verknüpfungen zwischen Datentabellen finden Sie im Kapitel [Datenbankstruktur](#page-31-0)<sup>32</sup>.

### Repository ändern

Klicken Sie auf **Mehr** (*siehe erste Abbildung in diesem Kapitel*). Die Operation **Repository ändern** steht nur für Top Level-Datentabellen zur Verfügung *(siehe Abbildung unten)*. Eine Top Level-Datentabelle und ihre untergeordneten Datentabellen können in ein anderes bereits bestehendes Repository integriert werden. Sie wird dann im Repository, in das sie verschoben wurde, zu einer der/den Top Level-Datentabelle(n) gleichrangigen Datentabelle.

- $\triangleright$  Hinzufügen
- $\triangleright$  Duplizieren
- $\triangleright$  Entfernen
- $\triangleright$  Parent/Child
- ▼ Repository ändern

### Anderes Repository für Company und alle seine Child-Tabellen auswählen

Die Auswahl eines anderen Repository erfolgt aus rein organisatorischen Gründen. Dabei werden keine Daten verschoben. Sie können das Repository jederzeit für jede beliebige Toplevel-Datentabelle mit allen ihren Child-Tabellen wechseln.

- ▷ Datensätze importieren
- ▷ Datensätze aktualisieren

Abbrechen

Nähere Informationen zu Hierarchien und Verknüpfungen zwischen Datentabellen finden Sie im Kapitel [Datenbankstruktur](#page-31-0)<sup>32</sup>.

### Importieren von Datensätzen

Klicken Sie auf **Mehr** (*siehe erste Abbildung in diesem Kapitel*). Mit der Operation **Daten importieren** können Sie Daten aus einer XML-Datei, die eine Struktur wie die aktuelle Datentabelle aufweist, importieren. Es gibt zwei Arten von Import:

- $\bullet$  Import der Datensätze einer Top Level-Datentabelle einschließlich der Datensätze ihrer untergeordneten Datentabellen. Klicken Sie dazu auf *<Datentabelle> und Child-Datensätze importieren*.
- · Aktualisierung der ausgewählten Felder der Datensätze einer beliebigen Datentabelle. Die zu aktualisierenden Datensätze werden auf Basis des/der als Schlüsselfeld(er) ausgewählten Felds/Felder aktualisiert. Klicken Sie dazu auf *<Datentabelle> Datensätze mit importierten Daten aktualisieren*.
- $\triangleright$  Hinzufügen
- $\triangleright$  Duplizieren
- $\triangleright$  Entfernen
- ▷ Lose Verknüpfung
- $\triangleright$  Repository ändern
- ▼ Datensätze importieren

Ein vollständiger Import kann nur bei Datentabellen der obersten Ebene, bei denen auch alle beliebig tief verschachtelten Child-Daten importiert werden können, durchgeführt werden.

### Person Datensätze mit importierten Daten aktualisieren

Damit können Sie bestimmte Person Felder in vorhandenen Person Datensätzen aktualisieren

 $\triangleright$  Datensätze aktualisieren

### Abbrechen

### *Import von Datensätzen der Top Level-Datentabelle*

Nachdem Sie eine Datentabelle erstellt haben, können Sie ihre Datensätze und die von untergeordneten Datentabellen aus einer XML-Datei importieren. Die XML-Datei muss eine Struktur haben, die mit der der Datentabelle und ihrer untergeordneten Datentabellen übereinstimmt. Nachdem Sie auf *<Datentabelle> und Child-Datensätze importieren* geklickt haben, generieren Sie ein XML-Schema, in dem die Struktur der XML-Datei definiert ist, indem Sie auf **XML-Schema speichern** klicken. Die Schema-Datei wird in den Ordner *Downloads* Ihres Client-Geräts heruntergeladen.

Beachten Sie die folgenden Punkte zum Import:

- · Wenn ein Feld als obligatorisches Feld einer Datentabelle definiert wurde, muss das Element, das diesem Feld entspricht, in der XML-Datei vorhanden sein. Andernfalls schlägt der Import fehl.
- · Wenn ein Feld als optionales Feld einer Datentabelle definiert wurde, ist auch das Element, das diesem Feld in der XML-Datei entspricht, optional.
- · Child-Elemente sind optional. D.h. Sie können eine Top Level-Datentabelle oder die Top Level-Datentabelle plus untergeordnete Datentabellen bis zu jeder gewünschten Tiefe importieren.
- · Datums-, Uhrzeit und Zahlenfelder müssen im ISO-Format sein (**2020-12-31**, **18:25:26** bzw. **1234.56**).
- · Dateifelder werden aus einem Element namens **<Files FileName="" />** importiert und Inhalt muss Base64-kodiert sein. Das Attribut **FileName** ist optional.
- · Bildfelder werden aus einem Element namens **<Images FileName="" />** importiert und Elementinhalt muss Base64-kodiert sein. Das Attribut **FileName** ist optional.
- ·Erinnerungsfelder können nicht importiert werden.
- · "Verknüpfen mit"-Felder werden aus einem Element namens **<Link-to />** importiert. Es muss den ID-Wert des referenzierten Datensatzes enthalten. Wenn der Datensatz eines bestimmten Vertrags (Contract) z.B. mit dem Feld *Name* einer Abteilung (Department) verknüpft ist, könnte die XML-Datei

#### **172** Systemverwaltung **Datenbankstruktur** Bushell Bushell Bushell Bushell Bushell Bushell Datenbankstruktur

das Element **<Link-to>Accounts</Link-to>** enthalten, damit dieser Vertrag mit der Abteilung *Accounts* verknüpft wird.

#### *Aktualisieren von Datensätzen einer Datentabelle mit importierten Daten*

Die Datensätze einer Datentabelle können mit Daten aus einer XML-Datei aktualisiert werden. Die XML-Datei muss ein Root-Element namens **Root** mit Child-Elementen, die den Datensätzen der Datentabelle entsprechen, haben. So hätte z.B. eine Datentabelle namens *Person* mehrere *Person*-Datensätze. Die Daten in diesen Datensätzen können mit Daten aus einer XML-Datei, die in etwa die diese Struktur hat, aktualisiert werden. Die Child-Elemente des Elements **Person** in der XML-Datei müssen den Feldern der Datentabelle "Person" entsprechen.

```
<Root>
```

```
<Person>
      <Department>Sales</Department>
      <First>Jim</First>
      <Last>Gridely</Last>
      <Phone>123456789</Phone>
      <Email>sales.01@altova.com</Email>
   </Person>
   ...
   <Person>
      <Department>Accounts</Department>
      <First>Jane</First>
      <Last>Locke</Last>
      <Phone>123789777</Phone>
      <Email>accounts.04@altova.com</Email>
   </Person>
</Root>
```
Die Daten aus der für die Aktualisierung verwendeten XML-Datei werden in zwei Schritten ausgewählt:

- 1. Wählen Sie das/die Feld(er) des Datensatzes, anhand welcher der Datensatz in der XML-Datei eindeutig identifiziert wird, aus. Sie können beliebig viele Felder (eines bis alle Felder) auswählen.
- 2. Wählen Sie die Felder des Datensatzes, die aktualisiert werden sollen, aus. Das/die als ID-Feld(er) ausgewählte(n) Feld(er) wird/werden nicht geändert. Die Daten in nicht für die Aktualisierung ausgewählten Feldern können entweder (i) unverändert beibehalten oder (ii) entfernt werden.

### Aktualisieren von Datensätzen

Klicken Sie auf **Mehr** (*siehe erste Abbildung in diesem Kapitel*). Mit Hilfe der Option **Datensätze aktualisieren** *(Abbildung links unten)* können Sie ein Feld aller Datensätze oder eines ausgewählter Datensätze aktualisieren. Klicken Sie auf **<Datentabelle> Datensätze aktualisieren**, um das Formular zur Einstellung der Datensatzaktualisierung *(Abbildung rechts unten)* aufzurufen.

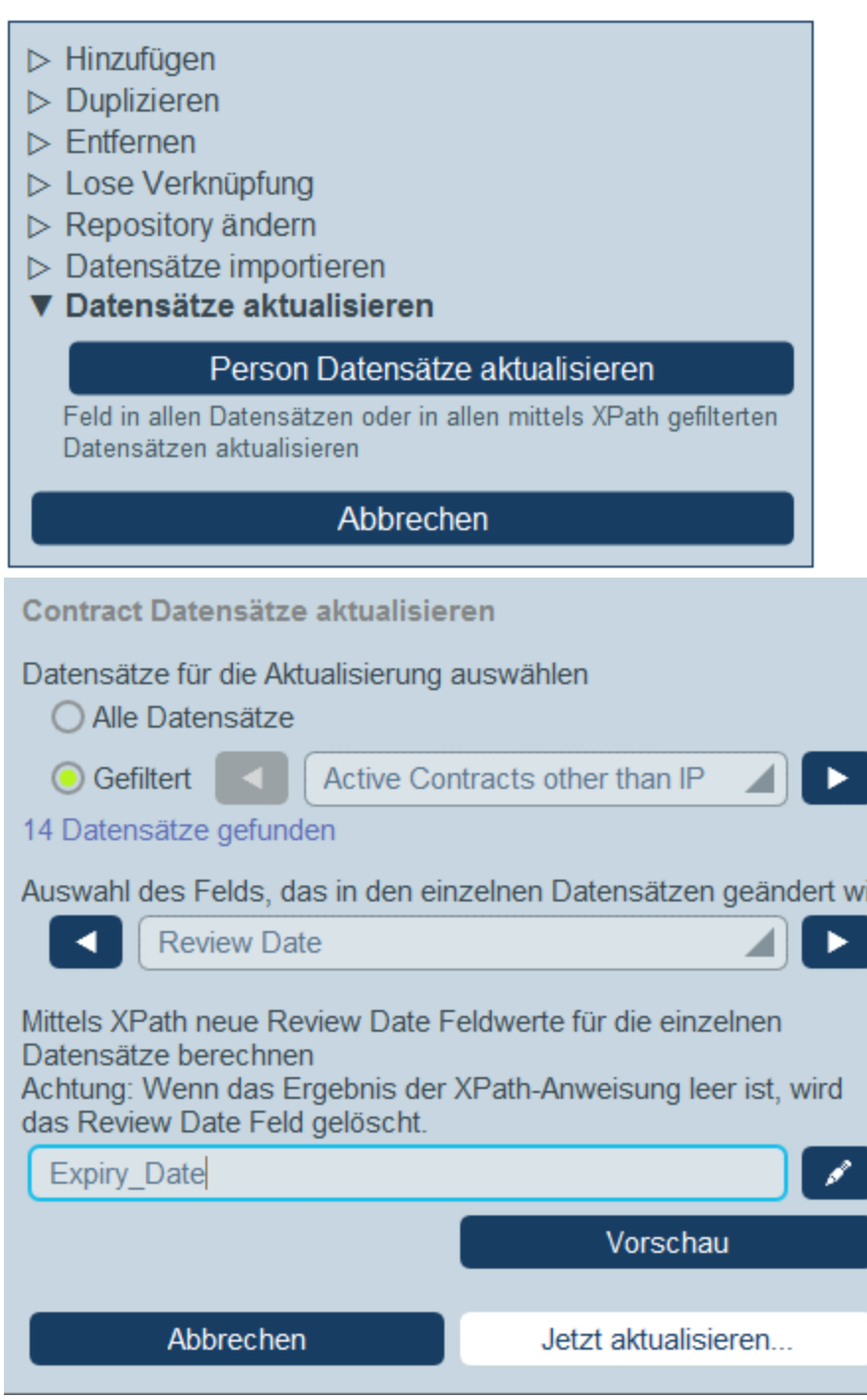

Es stehen die folgenden Aktualisierungseinstellungen zur Verfügung:

- · Sie können auswählen, welche Datensätze aktualisiert werden sollen: entweder alle Datensätze der Datentabelle oder ein durch einen der *[Filter](#page-54-0)*<sup>55</sup> der Datentabelle ausgewählter Teil der Datensätze.
- ·Sie können auswählen, welches Feld aktualisiert werden soll.
- · Geben Sie den neuen Wert, der in das ausgewählte Feld der zu aktualisierenden Datensätze geschrieben werden soll, ein. Der Wert wird durch einen XPath-Ausdruck berechnet. In der Abbildung

oben aktualisieren wir das Feld *Review Date* mit dem Inhalt des Felds *Expiry Date*. Als weiteres Beispiel können Sie das Feld *Email* jedes einzelnen Datensatzes mit einer E-Mail-Adresse folgenden Musters aktualisieren: **Vorname.Nachname@altova.com**., wobei **Vorname** und **Nachname** aus den Feldern *First* und *Last* der jeweiligen Datensätze stammen.

Sie können auf **Vorschau** klicken, um zu bestätigen, dass das Ergebnis des XPath-Ausdrucks dem gewünschten Resultat für die einzelnen Datensätze entspricht. Wenn Sie sicher sind, dass die Änderung durchgeführt werden soll, klicken Sie auf **Jetzt aktualisieren**.

## **3.2.7 Startseitenformular**

Klicken Sie auf der Seite "Datenbankstruktur" *(Abbildung unten)* auf die Schaltfläche **Startseite**, um zum Startseitenformular zu gelangen, in dem Sie die Startseite Ihrer App entwerfen können.

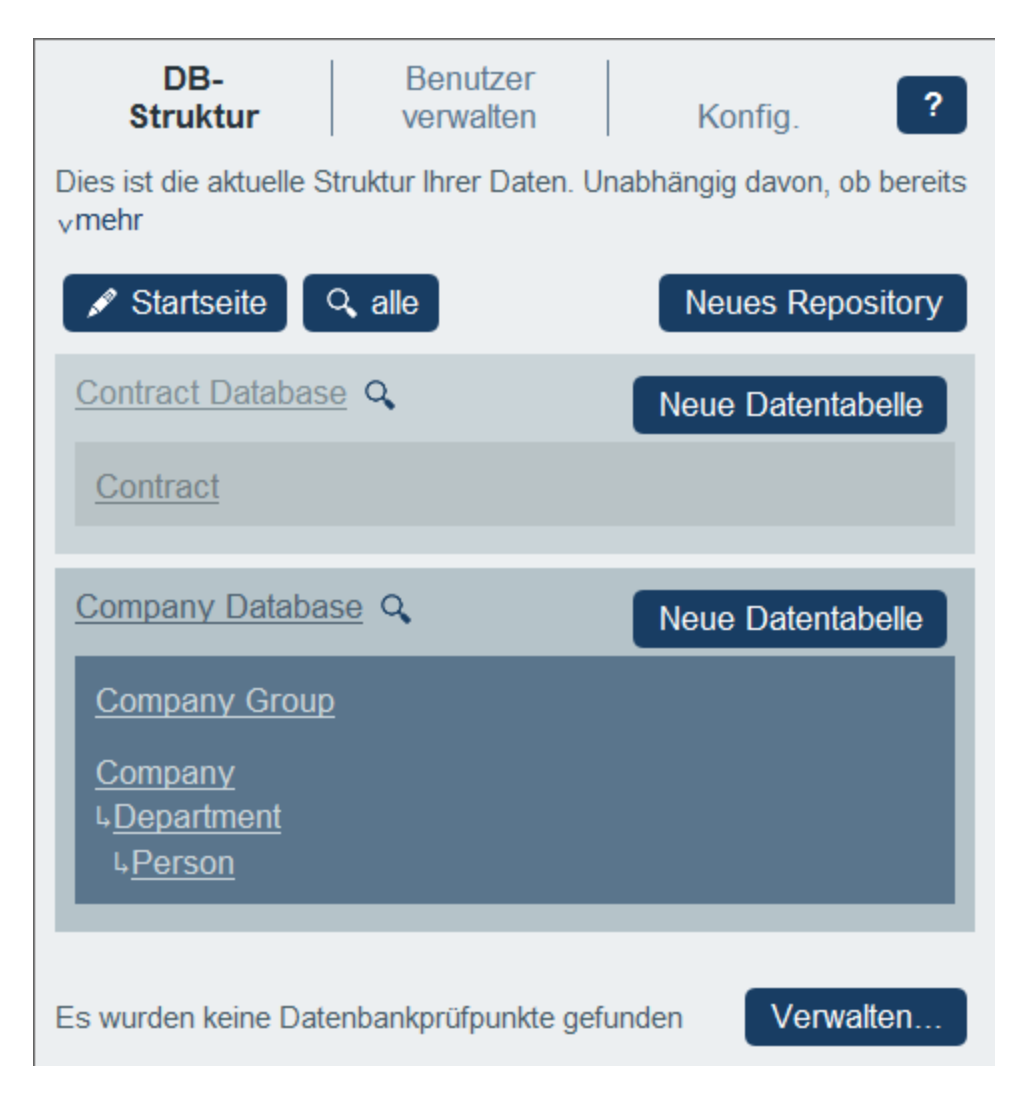

Die Seite, die Sie im Startseitenformular erstellen, bildet die Seite, die App-Benutzern beim Start der App angezeigt wird (die Startseite). Die Seite muss einen gut konzipierten Einstiegspunkt zum Anzeigen, Bearbeiten von Datensätzen und für sonstige Verarbeitungen bieten. Normalerweise erhalten Sie über diese Seite Zugriff auf die Datentabellen der App. Unterhalb der Tabelle, aus der das Startseitenformular besteht, werden automatisch die fälligen Erinnerungen zur Startseite hinzugefügt (Vergleichen Sie das Designformular und das endgültige Formular in den beiden Abbildung unten). Sie müssen daher keine Vorlage für fällige Erinnerungen zum Startseitenformular hinzufügen.

Das Startseitenformular ist im Grunde eine einzige Tabelle, die so genannte Startseitenformulartabelle. Zu dieser Tabelle können Sie Zeilen oder Spalten hinzufügen bzw. daraus löschen. Innerhalb jeder Tabellenzelle kann eine Datentabelle, Text, ein Bild oder eine weitere Tabelle hinzugefügt werden. Auf diese Art wird in der Startseitenformulartabelle die Startseite erstellt. Die Tabellen in der Abbildung links unten enthält zwei Zeilen, von denen jede eine Tabelle enthält. Alle drei Tabellen sind in der rechten oberen Ecke der Tabelle durch Tabellensymbole gekennzeichnet.

Die Startseite ist die erste Seite, die Benutzern in Ihrer App angezeigt wird. Hier sehen Benutzer alle Datentabellen, auf die sie Zugriff haben, sowie die Anzahl der Datensätze, auf die sie in den einzelnen Datentabellen Zugriff haben. Bei der Offline-Verwendung wird außerdem angezeigt, wie viele neue Datensätze offline hinzugefügt wurden. Die Startseite dient als Ausgangspunkt für die Anzeige und Bearbeitung von Daten in diesen Tabellen.  $v$ mehr

~weniger

### ○ Automatisch generierte Startseite verwenden

◯ Manuelles Design

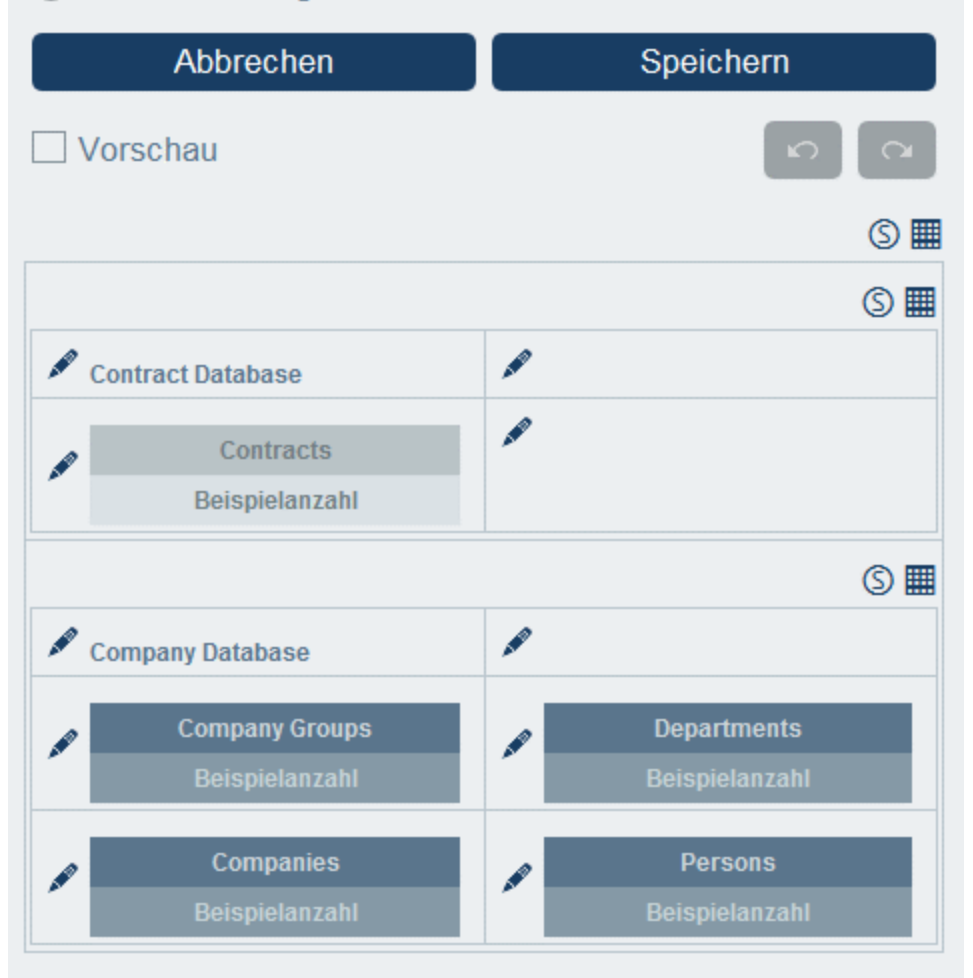

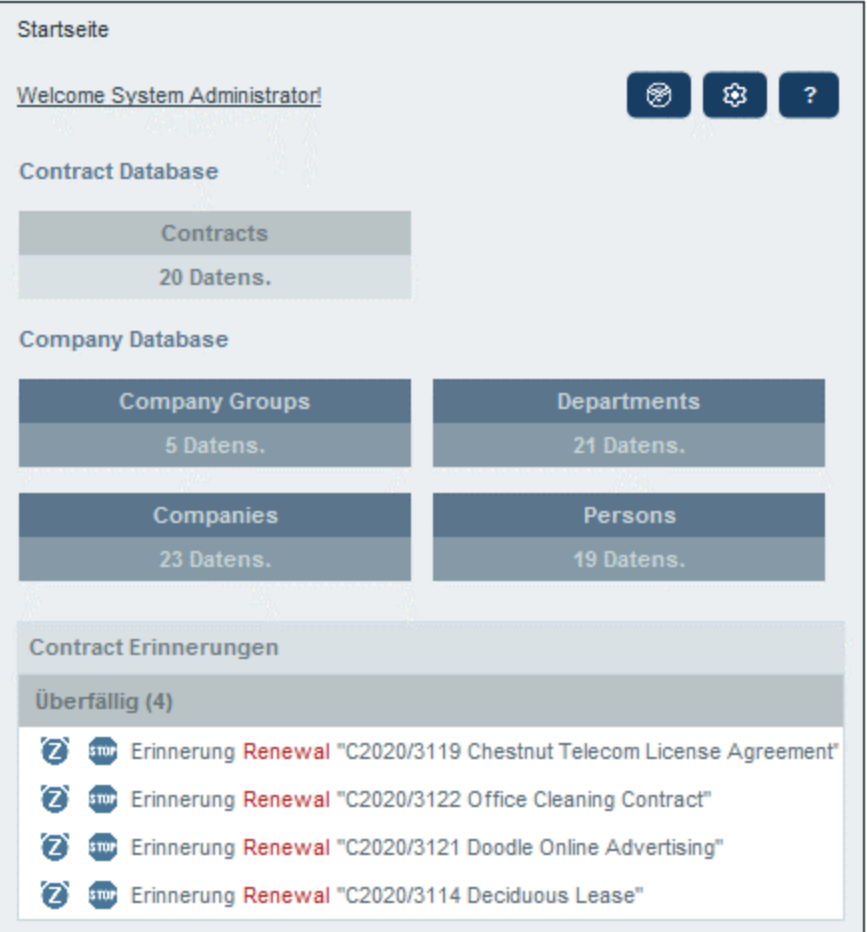

Beachten Sie, dass die eigentliche Startseite in der Abbildung rechts ein Formular im unteren Bereich enthält, das nicht im Startseitenformular enthalten ist. Dieses Formular stammt aus einem [Startseiten-](#page-159-0)[Benachrichtigungsformular](#page-159-0)<sup>160</sup>, das (gemäß den Daten in den Datumsfeldern der Datentabelle) Erinnerungen an vergangene oder zukünftige Ereignisse enthält. Eine Anleitung zur Erstellung dieser Formulare finden Sie im Kapitel <u>[Startseiten-Benachrichtigungsformulare](#page-159-0)</u><sup>160</sup>. Auf der Startseite werden automatisch alle Startseiten-Benachrichtigungsformulare des Systems angezeigt.

### Erstellung eines Startseitenformulars

Auf Wunsch können Sie die Startseite durch Aktivierung des Optionsfelds *automatisch generierte Startseite* im oberen Bereich der Seite automatisch generieren lassen. In diesem Fall wird die Startseite automatisch anhand der Datenbankstruktur generiert. Um eine benutzerdefinierte Seite zu erstellen, aktivieren Sie das Optionsfeld *Manuelles Design*.

Um die Startseite manuell zu erstellen, gehen Sie folgendermaßen vor:

1. Klicken Sie auf die *Tabellenbearbeitungseingabehilfen* rechts oberhalb der Tabelle, die Sie bearbeiten möchten (*siehe Abbildung unten*). Daraufhin werden die Tabellenbearbeitungssymbole angezeigt. In der Abbildung unten wurden die Tabellenbearbeitungssymbole der Tabelle in der ersten Zeile aktiviert. Dies geschieht durch Klick auf das Tabellensymbol der jeweiligen Tabelle. Um die

Tabellenbearbeitungssymbole zu deaktivieren, klicken Sie erneut auf das Tabellensymbol. Die Beschriftungen in der Abbildung unten erläutern die Funktionen der Tabellenbearbeitungssymbole.

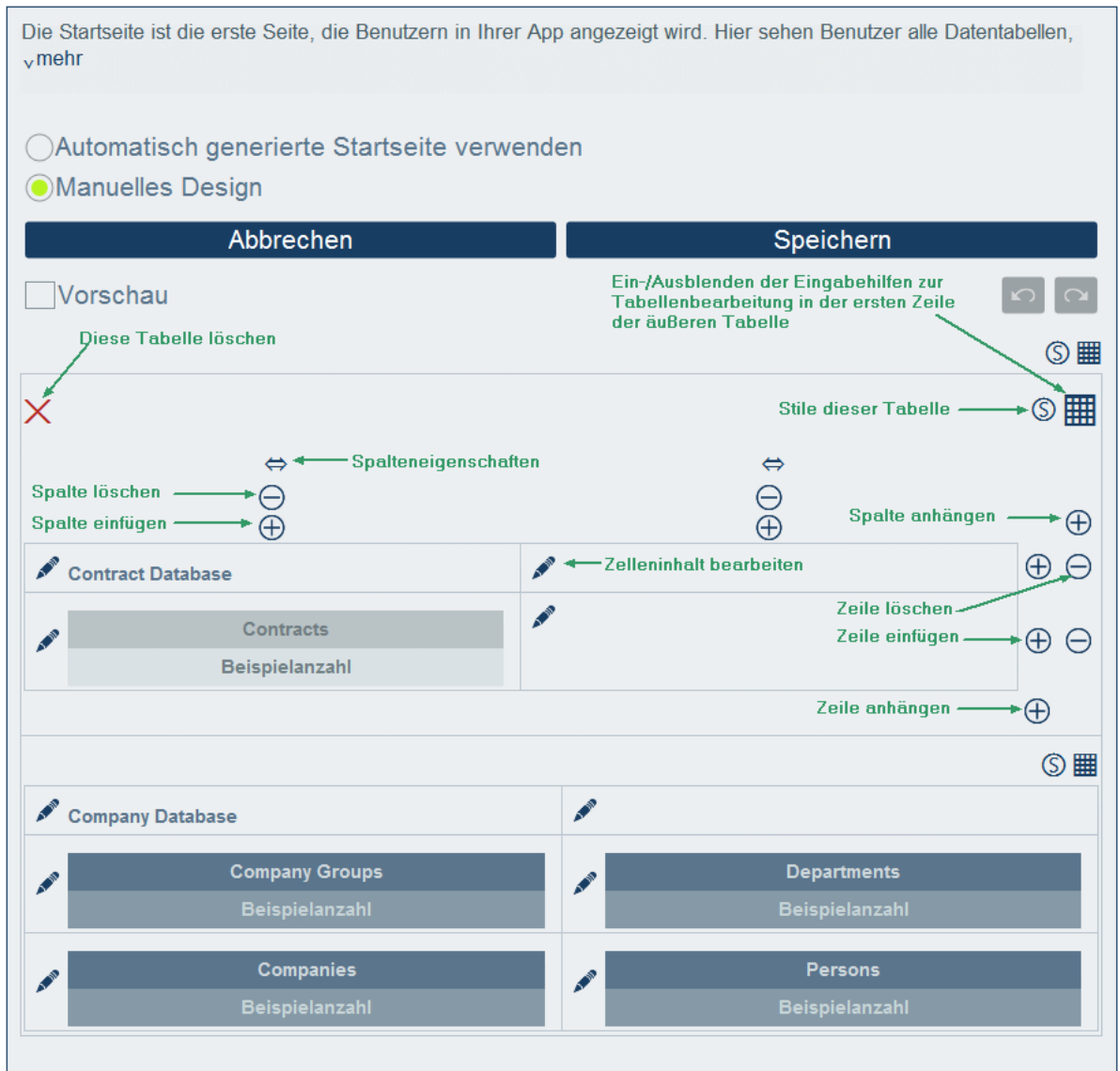

- 2. Gliedern Sie die Tabelle nach Wunsch. Sie können Spalten und Zeilen einfügen und anhängen sowie einzelne Spalten und Zeilen löschen. Außerdem können Sie innerhalb einer Zelle durch Klick auf das *Inhalt bearbeiten*-Symbol der Zelle und anschließenden Klick auf das Register "Tabelle" und Definition der einzufügenden Tabelle untergeordnete Tabellen einfügen.
- 3. Definieren Sie für die einzelnen Tabellen die gewünschten Stile. Beachten Sie, dass auch Bilder zu Zellen hinzugefügt werden können.
- 4. Wenn Sie mit den Eingaben fertig sind, klicken Sie auf **Speichern**.

# **3.3 Benutzerverwaltung**

Das Register **Benutzer verwalten** der Konfigurationsseite *(Abbildung unten)* bildet den Einstiegspunkt für die Definition von Benutzern, Rollen und Benutzergruppen.

Um diese Einstellungen aufzurufen, klicken Sie in der Nähe des unteren Rands der Seite **Benutzer verwalten** auf **Benutzer, Rollen, Gruppen bearbeiten**.

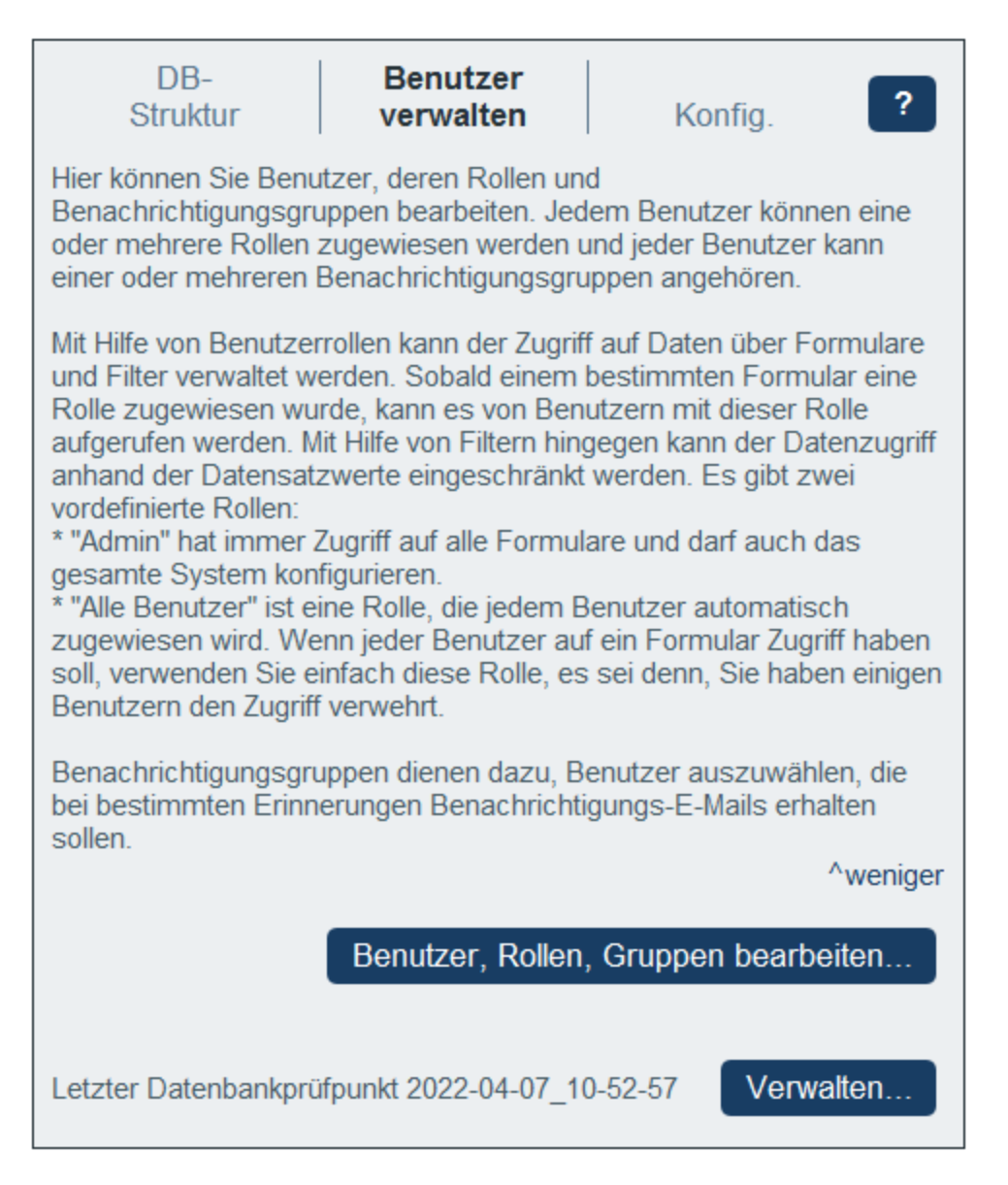

Dieser Abschnitt ist in die folgenden Kapitel gegliedert:

- ·[Benutzer](#page-179-0)<sup>180</sup>: Hier wird beschrieben, wie Sie Benutzer erstellen und ihnen Rollen zuweisen.
- ·[Rollen](#page-183-0)<sup>(184)</sup>: Hier wird beschrieben, wie Rollen erstellt und zugewiesen werden.
- ·[Benutzergruppen](#page-189-0)<sup>(190)</sup>: Hier wird beschrieben, wie Mitglieder von Benutzergruppen (für [Erinnerungs-E-](#page-206-0)[Mails](#page-206-0)<sup>(207</sup>) definiert werden.

## <span id="page-179-0"></span>**3.3.1 Benutzer**

Ein Benutzer des Systems wird mit den folgenden Eigenschaften definiert:

- · *Anmeldung:* Ein Anmeldename, mit dem sich ein Benutzer anmeldet und anhand dessen er im System identifiziert wird. Die Groß- und Kleinschreibung spielt beim Anmeldenamen keine Rolle.
- · *Name:* Der Benutzername, der im System aufscheint, z.B. in Listen, in denen die Zugriffsrechte für ein **[Formular](#page-65-0)**<sup>66</sup> angezeigt werden.
- · *E-Mail:* Die E-Mail-Adresse, unter der der Benutzer kontaktiert und informiert werden kann; z.B. für [Erinnerungs-E-Mails](#page-206-0)<sup>(207)</sup> zu Aktionen, die gesetzt werden müssen.
- · *Passwort:* Ein Passwort, mit dem sich ein Benutzer beim System anmelden muss. Die Groß- und Kleinschreibung wird beim Passwort berücksichtigt. Einem Benutzer wird zum Zeitpunkt, zu dem ein Systemadministrator den Benutzer erstellt, ein Passwort zugewiesen. Der Benutzer kann das Passwort bei der ersten Anmeldung ändern. Ein Administrator kann das Passwort eines Benutzers später jederzeit ändern (und den Benutzer bei dessen erster Anmeldung mit dem geänderten Passwort das Passwort ändern lassen).
- · *Benutzer deaktivieren:* Ein Schalter zum Deaktivieren/Aktivieren des Benutzers. Deaktivierte Benutzer werden in der Liste der *deaktivierten Benutzer* angezeigt (*siehe zweite Abbildung in diesem Kapitel*). Um einen Benutzer wieder zu aktivieren, heben Sie die Auswahl für diese Option auf.
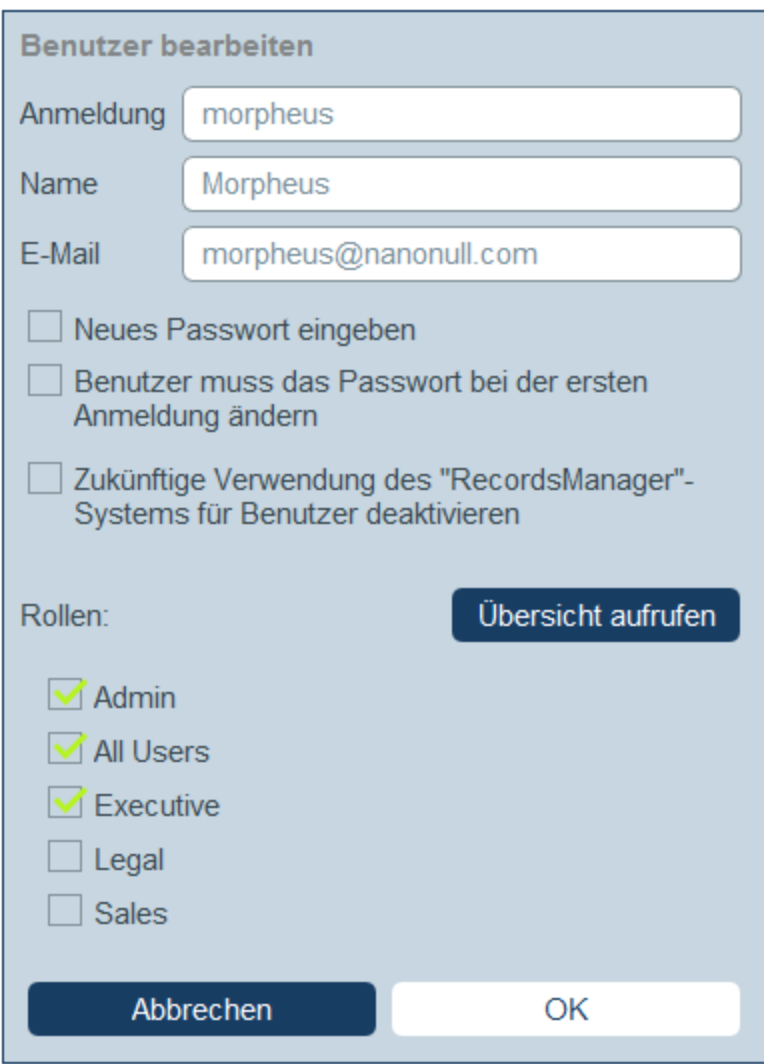

Einem Benutzer können *eine oder mehrere Rollen [zugewiesen](#page-183-0) werden* <sup>184</sup> und er kann zu einer [Benutzergruppe](#page-189-0) [hinzugefügt](#page-189-0) <sup>190</sup> werden. Sie können die Eigenschaften eines Benutzers jederzeit bearbeiten.

### **Benutzerrollen**

Die in RecordsManager verfügbaren Rollen lassen sich in drei Kategorien einteilen:

- · *Admin:* Mit der Admin-Rolle sind diese dazu berechtigt, (i) die Benutzer und Rollen des RecordsManager-Systems zu ändern, (ii) die RecordsManager-Datenbank und ihre Komponenten zu konfigurieren (iii) Einstellungen zu ändern, (iv) Erinnerungs-E-Mails zu konfigurieren und (v) Daten in die Datenbank des Systems einzugeben und zu bearbeiten. Damit stehen dieser Rolle alle verfügbaren RecordsManager-Funktionen zur Verfügung.
- · *All Users:* Benutzer mit dieser Rolle können Daten in die RecordsManager-Datenbank nur eingeben und darin bearbeiten. Sie haben keinen Zugriff auf Verwaltungsaufgaben. Diese Rolle wird standardmäßig allen Benutzern zugewiesen.
- · *Benutzerdefinierte Rollen:* RecordsManager-Administratoren können benutzerdefinierte Rollen definieren, die Benutzern zugewiesen werden können. Diese Rollen bieten zusätzliche Zugriffsrechte

oder können den Zugriff auf verschiedene Datentabellen und Funktionen in Datentabellen einschränken. Ein Benutzer kann mit einer oder mehreren Rollen verknüpft werden und erhält dadurch die Berechtigung, bestimmte mit dieser Rolle verknüpfte Funktionen auszuüben.

*Anmeldung als Admin über eine Servervariable* Sie können den RecordsManager-Anmeldeschritt überpringen und sich stattdessen direkt als der aktuelle MobileTogether Server-Benutzer anmelden. Dazu muss die MobileTogether [Server-Konfigurationsdatei](https://www.altova.com/manual/de/mobiletogetherserveradvanced/8.2/mts_webui_settings_configfilesettings.html) mobiletogetherserver.cfg geändert werden, sodass sie die folgende Einstellung enthält:

```
[ServerVariables]
records_manager_server_authentication = 1
```
In diesem Fall werden Sie beim Start von RecordsManager automatisch als der aktuelle MobileTogether Server-Benutzer angemeldet. Wenn dieser Benutzername als %RM%>-Benutzer hinzugefügt wurde, wird dieser Benutzer sofort bei RecordsManager angemeldet.

Weiter unten finden Sie eine Anleitung dazu, wie Sie Benutzer erstellen und deren Eigenschaften bearbeiten. [Rollen](#page-183-0)<sup>(184)</sup> werden im [nächsten](#page-183-0) Kapitel<sup>(184)</sup> beschrieben.

### <span id="page-181-0"></span>Das Register "Benutzer"

Auf dem Register *Benutzer* (das über das <u>Register "Benutzer verwalten" der [Konfigurationsseite](#page-178-0)<sup>(179</sup>)</u> aufgerufen wird), wird eine Liste der aktiven und deaktivierten Benutzer angezeigt *(Abbildung unten)*. Beachten Sie, dass Benutzer nicht gelöscht, sondern nur deaktiviert werden können.

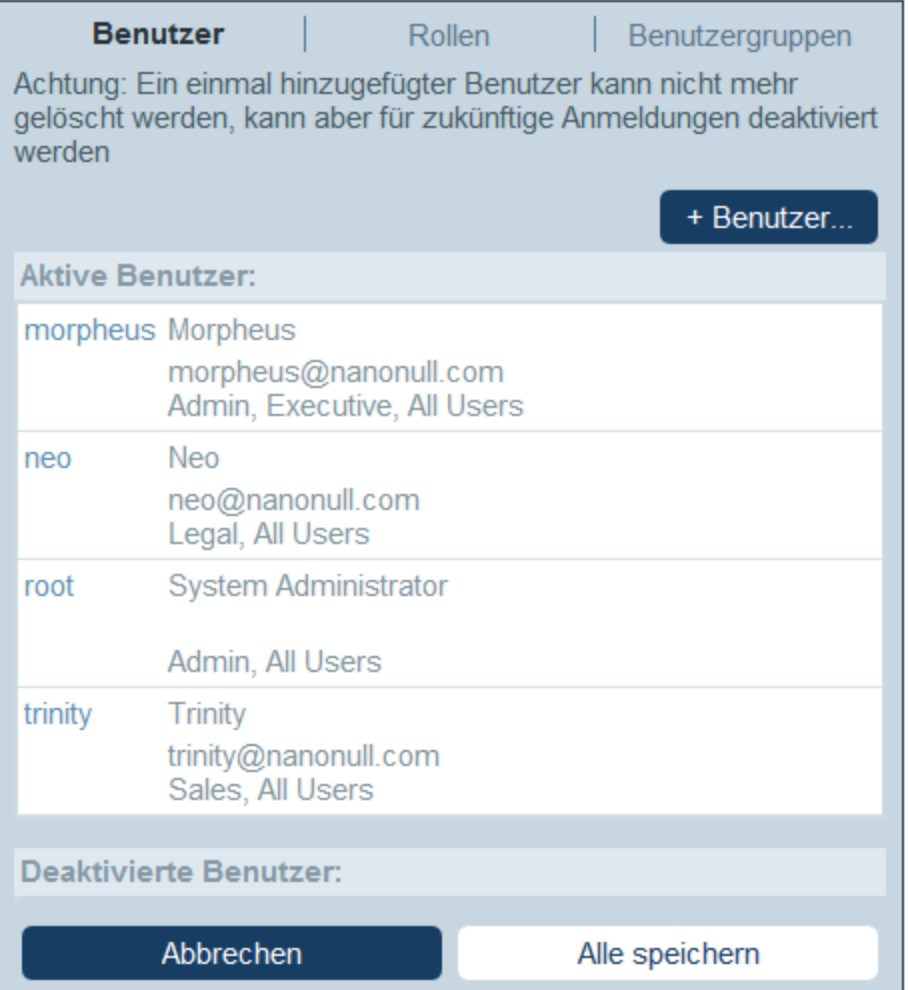

Um einen neuen Benutzer anzulegen, klicken Sie auf **+ Benutzer**. Um Benutzerdaten (aktiver oder deaktivierter Benutzer) anzuzeigen oder zu bearbeiten, klicken Sie auf den Namen des jeweiligen Benutzers.

Nachdem Sie einen neuen Benutzer erstellt oder einen bestehenden Benutzer bearbeitet haben, klicken Sie auf **Alle speichern**, um die Änderungen zu speichern (oder klicken Sie auf **Abbrechen**, um die Änderungen zu verwerfen und zur [Konfigurationsseite](#page-178-0)<sup>(179)</sup> zurückzukehren).

*Das Erstellen und Bearbeiten von Benutzereigenschaften ist nur für Vor-Ort-Installationen, nicht aber für Cloud-Benutzer aktiviert.*

Wenn Sie RecordsManager im Altova Cloud Portal konfigurieren, müssen Sie dort Benutzer für das Altova Cloud Portal erstellen. Sie können im Altova Cloud Portal ihre Eigenschaften definieren und ihnen Zugriff auf Ihre RecordsManager in der Cloud gewähren.

Zwar können Sie die Eigenschaften von Cloud-Benutzern im Formular *Benutzer bearbeiten* nicht bearbeiten, doch können Sie deren Rollen ändern.

#### Erstellen eines neuen Benutzers

Neue Benutzer können nur für RecordsManager-Installationen in Ihrem eigenen Netzwerk erstellt werden.

Klicken Sie (bei Vor-Ort-Installationen) auf dem Register *Benutzer* auf **+ Benutzer**. Geben Sie im daraufhin angezeigten *Benutzer bearbeiten*-Formular die Eigenschaften des Benutzers (Anmeldung, Name, E-Mail und Passwort) ein und weisen Sie ihm eine oder mehrere [Rollen](#page-183-0)<sup>(184)</sup> zu.

Beachten Sie die folgenden Punkte:

- · Die Eigenschaftsfelder sind obligatorisch und deren Namen werden solange rot angezeigt, bis das Feld einen gültigen Eintrag hat.
- · Nachdem Sie einen neuen Benutzer definiert habe, können Sie ihm seine Anmeldedaten einschließlich des Passworts senden. Wenn der Benutzer sein Passwort bei der ersten Anmeldung ändern soll, aktivieren Sie diese Option im Formular.
- · Durch Aktivierung der entsprechenden Rollen in der Liste der verfügbaren Rollen können Sie festlegen, welche Rollen der Benutzer haben soll. Informationen zum Erstellen und Verwalten von Rollen (auf dem Register *[Rollen](#page-183-0)*<sup>184</sup>) finden Sie im <u>[nächsten](#page-183-0) Kapitel <sup>184</sup>.</u>
- · Klicken Sie auf **Übersicht aufrufen**, um eine Liste alle Formulare und Datensätze, auf die der Benutzer Zugriff hat zu sehen und zu wissen, welche Art von Zugriff ihm jeweils gestattet ist. Der Zugriff wird automatisch anhand der *[Rollen](#page-183-0)*<sup>184</sup>, die dem Benutzer zugewiesen wurden, festgelegt.
- · Nachdem Sie Benutzereigenschaften eingegeben und dem Benutzer Rollen zugewiesen haben, klicken Sie zur Fertigstellung auf **OK**. Daraufhin gelangen Sie zurück zum Register *Benutzer*. Gehen Sie zum unteren Rand des Registers und klicken sie auf **Alle speichern**, um die Benutzerdaten in der Datenbank zu speichern.

#### <span id="page-183-1"></span>Bearbeiten von Benutzerdaten und Deaktivieren/Aktivieren von Benutzern

Um die Eigenschaften eines Benutzers zu bearbeiten (darunter auch diesen Benutzer zu aktivieren/zu deaktivieren), kicken Sie auf dem Register *Benutzer* auf den Benutzernamen (siehe *Das [Register](#page-181-0)* ["Benutzer"](#page-181-0)<sup>(182</sup> weiter oben). Daraufhin wird das Benutzer bearbeiten-Formular angezeigt. Nehmen Sie die gewünschten Änderungen vor. Um den Benutzer zu deaktivieren/zu aktivieren, aktivieren/deaktivieren Sie die Option *Benutzer...deaktivieren*. Beachten Sie, dass Sie das Passwort eines Benutzers jederzeit ändern können (und den Benutzer das Passwort bei dessen erster Anmeldung wieder ändern lassen können).

Nachdem Sie die Änderungen fertiggestellt haben, klicken Sie auf **OK**. Wenn Sie zum Register *Benutzer* zurückkehren, klicken Sie auf **Alle speichern**, um die Änderungen in der Datenbank zu speichern.

**Anmerkung:** Bei RecordsManager Apps in der Cloud müssen die Benutzereigenschaften im Altova Cloud Portal definiert und bearbeitet werden.

## <span id="page-183-0"></span>**3.3.2 Rollen**

Mit einer Rolle wird eine Gruppe von Zugriffs- und Bearbeitungsrechten definiert, die einem Benutzer zugewiesen werden kann. Normalerweise hat eine Rolle mit einer bestimmten Funktion verknüpfte Zugriffsrechte. So erhielte z.B. eine Rolle "Finanzen" Zugriff auf alle Formulare und Daten im Zusammenhang mit Finanzen. Ein Benutzer mit der Rolle "Finanzen" hätte alle Zugriffsrechte, die dieser Rolle eingeräumt

wurden. Einem Benutzer können beliebig viele Rollen zugewiesen werden. Er erhält dann die Zugriffsrechte aller ihm zugewiesenen Rollen.

Beim Arbeiten mit Rollen müssen folgende Schritte erfolgen:

- ·Erstellung der gewünschten Rollen
- · Zuweisung von Benutzern zu den einzelnen Rollen. Dies kann entweder (i) über das Register *Benutzer* der einzelnen Rollen *(siehe unten)* oder (ii) über das Register *Benutzer [bearbeiten](#page-179-0)* <sup>180</sup> eines Benutzers erfolgen.
- · Zuweisung von Zugriffsrechten auf Formulare und Daten zu den einzelnen Rollen. Dies kann entweder (i) über die Register *Formulare* und *Datenzugriff* der einzelnen Rollen *(siehe unten)* oder (ii) über die entsprechenden *Formularkonfigurationen* erfolgen.

Es gibt zwei vordefinierte Rollen:

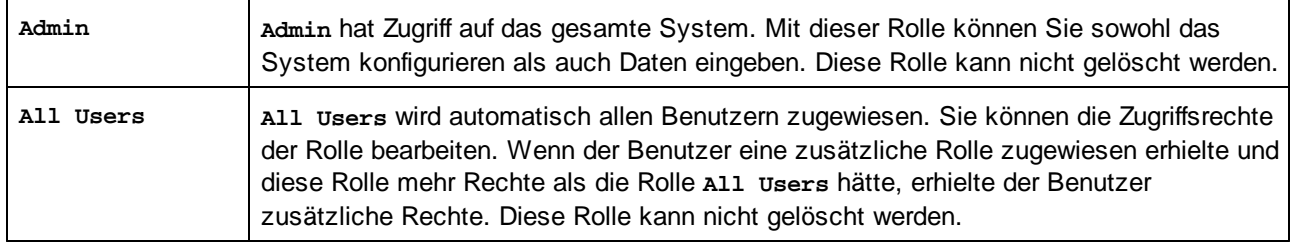

In diesem Kapitel wird beschrieben, wie Sie eine Rolle erstellen und bearbeiten, Benutzern Rollen zuweisen und die Zugriffsrechte einer Rolle definieren.

## Das Register "Rollen"

Auf dem Register *Rollen* (das über das <u>Register "Benutzer verwalten" der [Konfigurationsseite](#page-178-0)<sup>(179</sup>)</u> aufgerufen wird), wird eine Liste der aktiven Rollen angezeigt *(Abbildung unten)*.

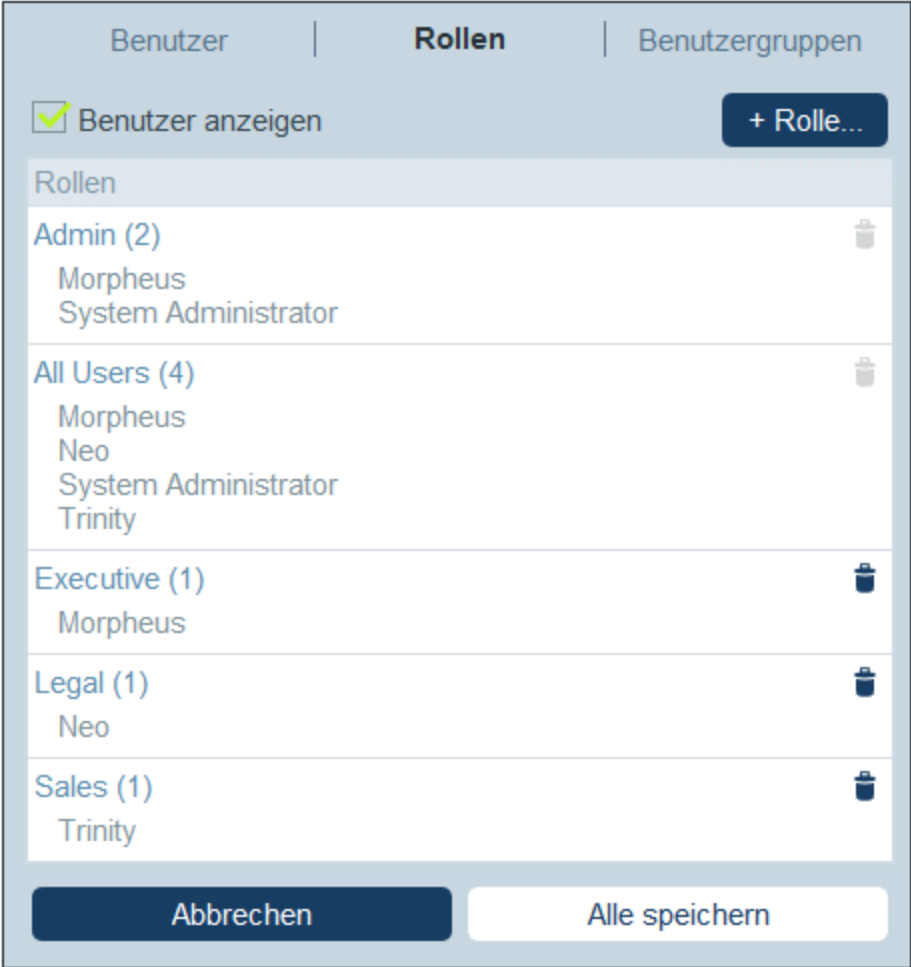

Um einen neuen Benutzer anzulegen, klicken Sie auf **+ Rolle**. Um eine vorhandene Rolle anzuzeigen oder zu bearbeiten, klicken Sie auf diese Rolle. Um eine Rolle zu löschen, klicken Sie auf ihr **Papierkorb**-Symbol. Beachten Sie, dass die vordefinierten Rollen *Admin* und *All Users* nicht gelöscht werden können *(siehe Abbildung)*.

Nachdem Sie eine neue Rolle erstellt oder eine bestehende Rolle bearbeitet haben, klicken Sie auf **Alle speichern**, um die Änderungen zu speichern (oder klicken Sie auf **Abbrechen**, um die Änderungen zu verwerfen und zur [Konfigurationsseite](#page-178-0)<sup>(179)</sup> zurückzukehren).

### Erstellen und Bearbeiten einer Rolle und Zuweisen einer Rolle zu Benutzern

Klicken Sie auf dem Register *Rollen (Abbildung oben)*, auf **+ Rolle**. Geben Sie im daraufhin angezeigten Formular *(Abbildung unten)* einen Namen für die neue Rolle ein, weisen Sie die Rolle einem der aktuellen Benutzer zu *(siehe Abbildung)*, definieren Sie die [Zugriffsrechte](#page-186-0) der Rolle<sup>(187)</sup> und klicken Sie abschließend auf OK. [Zugriffsrechte](#page-186-0)<sup>(87</sup>) werden auf den Registern "Formulare" und ["Datenzugriff"](#page-186-0)<sup>(87)</sup> definiert.

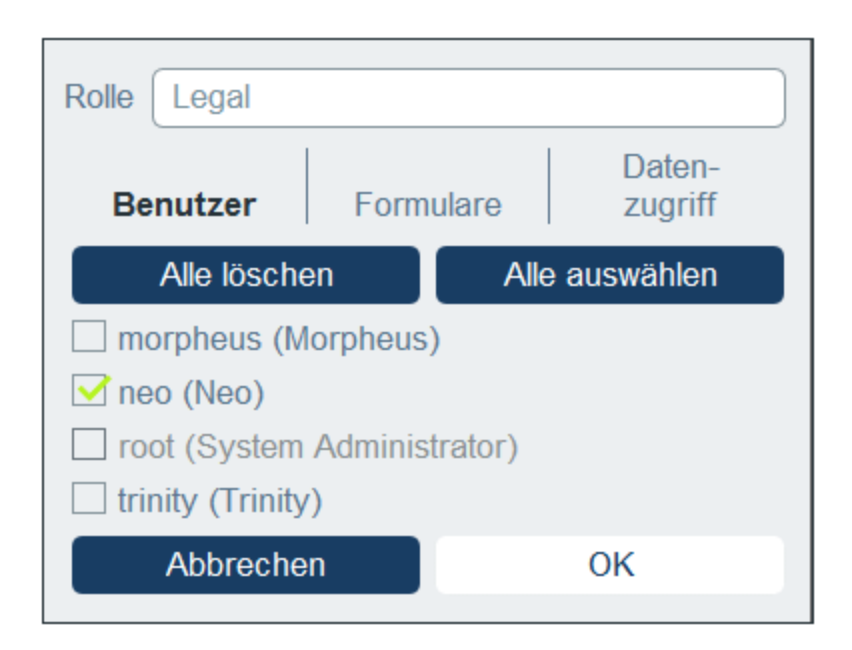

Beachten Sie die folgenden Punkte:

- · Dasselbe Formular wird angezeigt, wenn Sie auf dem Register *Rollen* auf eine vorhandene Rolle klicken. Auf diese Art können Sie die Rolle (ihren Namen, die Benutzer, Formulare und den Datenzugriff) später jederzeit bearbeiten.
- · Um eine Rolle einem der aktuellen Benutzer zuzuweisen, aktivieren Sie den/die jeweiligen Benutzer. Mit Hilfe der Schaltflächen **Alle löschen** und **Alle auswählen** können Sie Benutzer schneller auswählen. Beachten Sie, dass Sie Rollen einzelnen Benutzern auch über die [Eigenschaften](#page-183-1) der <u>[einzelnen](#page-183-1) Benutzer<sup>(184)</sup> zuweisen können.</u>
- · Klicken Sie nach Bearbeitung der Eigenschaften einer Rolle zum Abschluss auf **OK**. Daraufhin gelangen Sie zurück zum Register *Rollen*. Gehen Sie zum unteren Rand des Registers und klicken sie auf **Alle speichern**, um die Benutzerdaten in der Datenbank zu speichern.

## <span id="page-186-0"></span>Definieren der Zugriffsreiche einer Rolle

Die Zugriffsrechte einer Rolle auf Formulare und Daten werden auf den Registern *Formulare (Abbildung links unten)* und *Datenzugriff (Abbildung rechts unten)* der Rolle definiert.

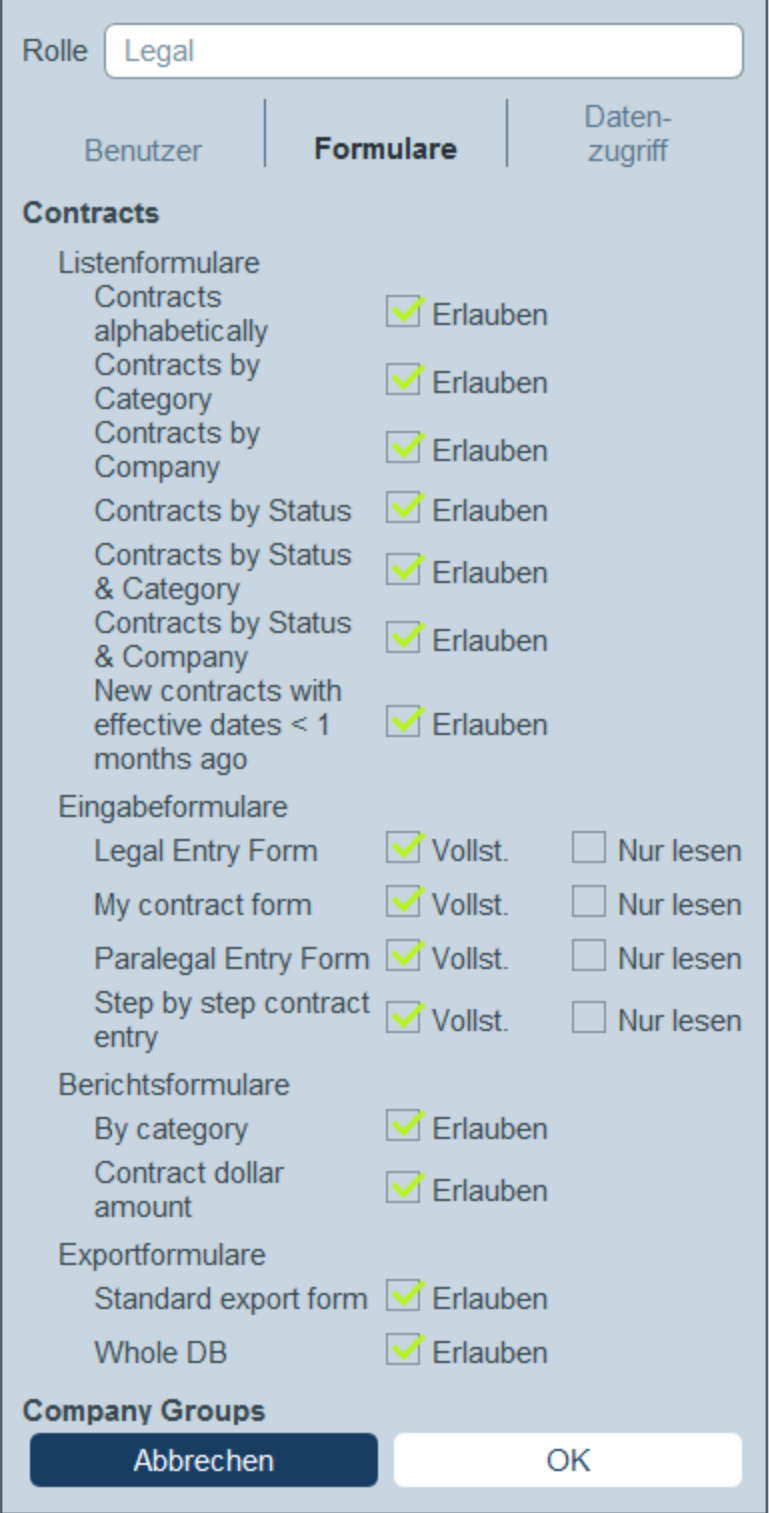

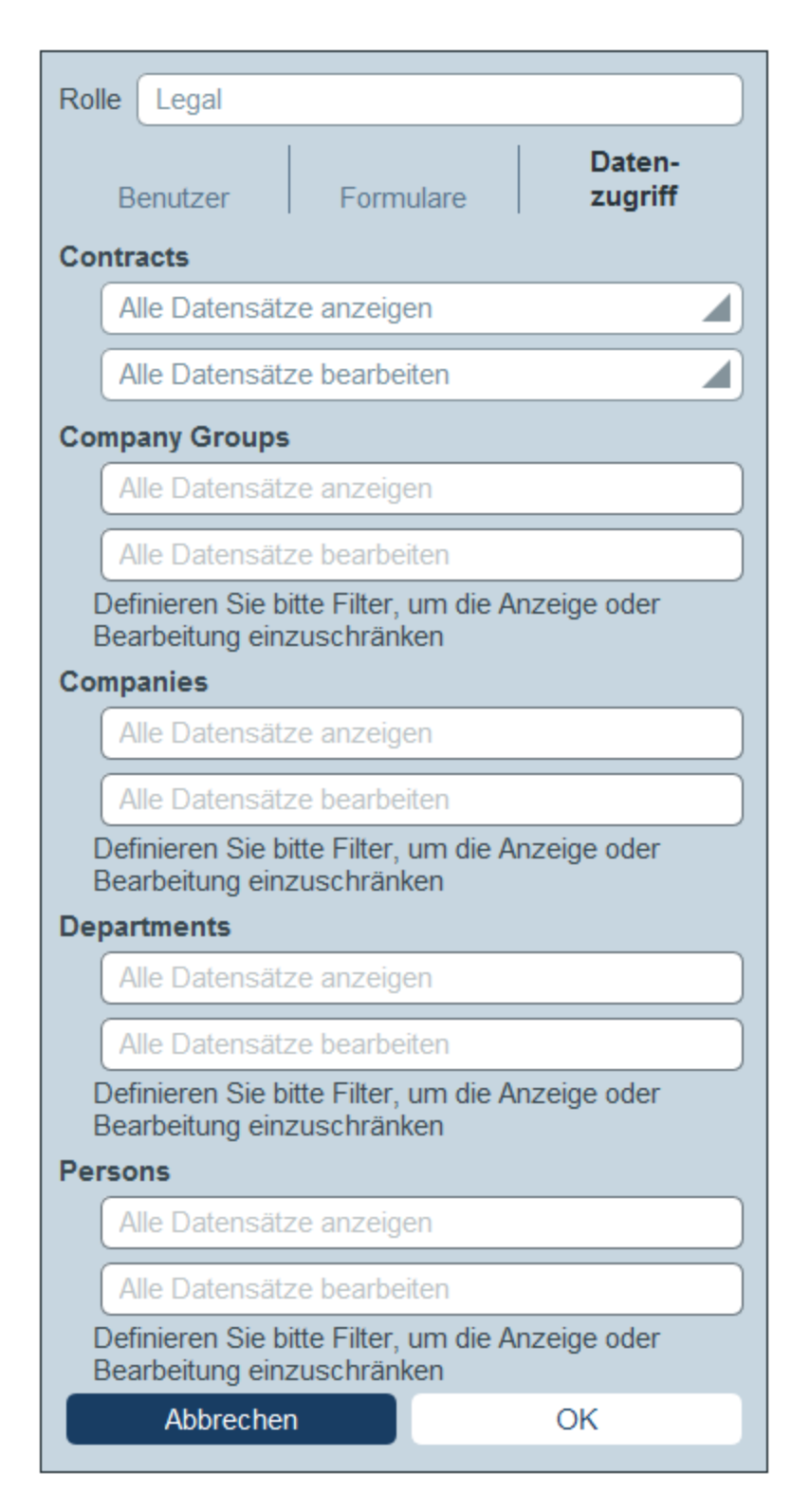

Auf jedem dieser Register sind die Formulare bzw. Datentabellen nach den Datentabellen der App geordnet. Im Fall von Formularen können Sie auswählen, auf welche Elemente der Zugriff erlaubt werden soll. Beim

Datenzugriff auf Datentabellen wird der Datenzugriff für die Rolle mit Hilfe von Filtern gewährt, daher müssen Sie vorher *Filter für die [Datentabellen](#page-54-0) definiert* <sup>55</sup> haben.

Beachten Sie, dass Sie den Zugriff auf ein Formular auch in den <u>[Eigenschaften](#page-65-0) einzelner Formulare <sup>66</sup></u> definieren können; dort vorgenommene und im Formular gespeicherte Änderungen werden auch auf dem Register *Formulare (Abbildung links unten)* angezeigt.

## <span id="page-189-0"></span>**3.3.3 Benutzergruppen**

In einer Benutzergruppen wird eine Gruppe von Benutzern definiert. Es können beliebig viele Benutzergruppen definiert werden und Gruppen können in hierarchischen Beziehungen organisiert werden. Anschließend können an alle Mitglieder von einer oder mehreren Benutzergruppen Erinnerungs-E-Mails zu einem bestimmten Vertrag gesendet werden.

In diesem Kapitel wird beschrieben, wie Sie eine Benutzergruppe erstellen. Informationen darüber, wie Sie [Erinnerungs-E-Mails](#page-206-0) senden, finden Sie im Abschnitt *Erinnerungs-E-Mails* 207.

### Das Register "Benutzergruppen"

Auf dem Register *Benutzergruppen* (das über das <u>Register "Benutzer verwalten" der [Konfigurationsseite](#page-178-0)<sup> (179</sup></u> aufgerufen wird), wird eine Liste der aktiven Benutzergruppen angezeigt *(Abbildung unten)*.

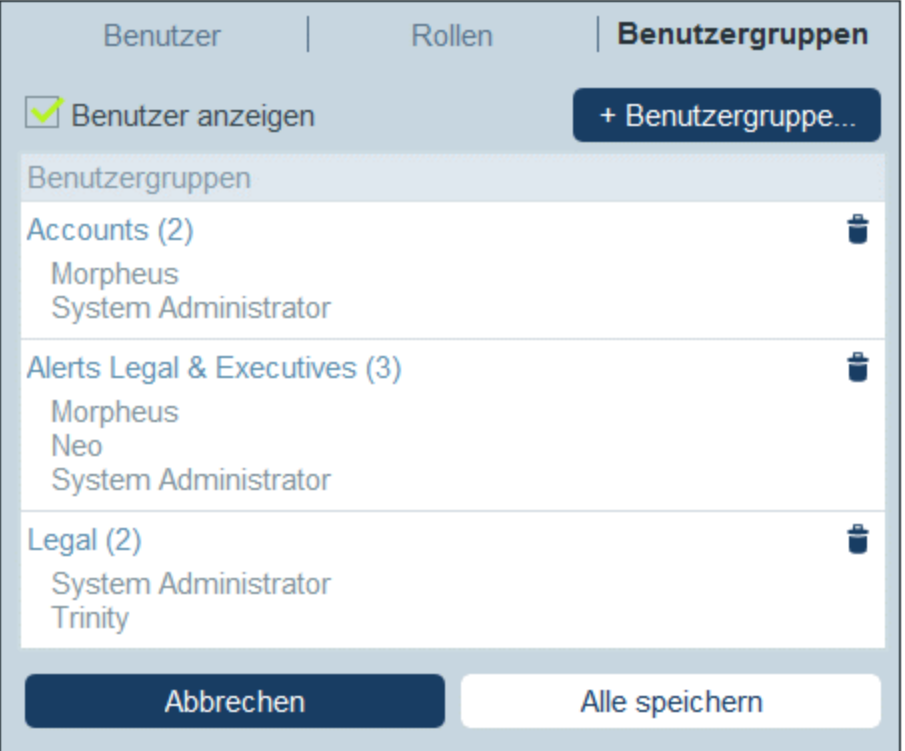

Um eine neue Benutzergruppe anzulegen, klicken Sie auf **+ Benutzergruppe**. Um eine vorhandene Benutzergruppe anzuzeigen oder zu bearbeiten (*siehe Abbildung unten*), klicken Sie auf diese Benutzergruppe. Um eine Benutzergruppe zu löschen, klicken Sie auf ihr **Papierkorb**-Symbol. Nachdem Sie eine neue Benutzergruppe erstellt oder eine bestehende bearbeitet haben, klicken Sie auf **Alle speichern**, um die Änderungen zu speichern (oder klicken Sie auf **Abbrechen**, um die Änderungen zu verwerfen und zur [Konfigurationsseite](#page-178-0)<sup>(179</sup> zurückzukehren).

Wenn Sie eine neue Benutzergruppe erstellen oder eine bestehende bearbeiten (*Abbildung unten*), haben Sie folgende Möglichkeiten:

- · Sie können auf dem Register *Benutzer* einen Gruppenleiter definieren. Gruppenleiter können in E-Mail-Formularen ausgewählt werden, um die E-Mail zu erhalten.
- · Sie können auf dem Register *Benutzer* in der Auswahlliste *übergeordnete Gruppe* festlegen, dass es sich bei der Benutzergruppe um eine Untergruppe einer anderen Gruppe handelt. E-Mails an eine Benutzergruppe werden auch an untergeordnete Gruppen gesendet. Wenn Sie eine Benutzergruppe löschen, werden auch ihre untergeordneten Gruppen gelöscht.
- · Auf dem Register *Benutzer* können Sie Benutzer, die anderen Gruppen zugeordnet sind, ausblenden. ·
- Auf dem Register *Rollen* können Sie Rollen auswählen, die Sie den Mitgliedern dieser Benutzergruppe und den Benutzergruppen, die dieser untergeordnet sind, zuweisen möchten.

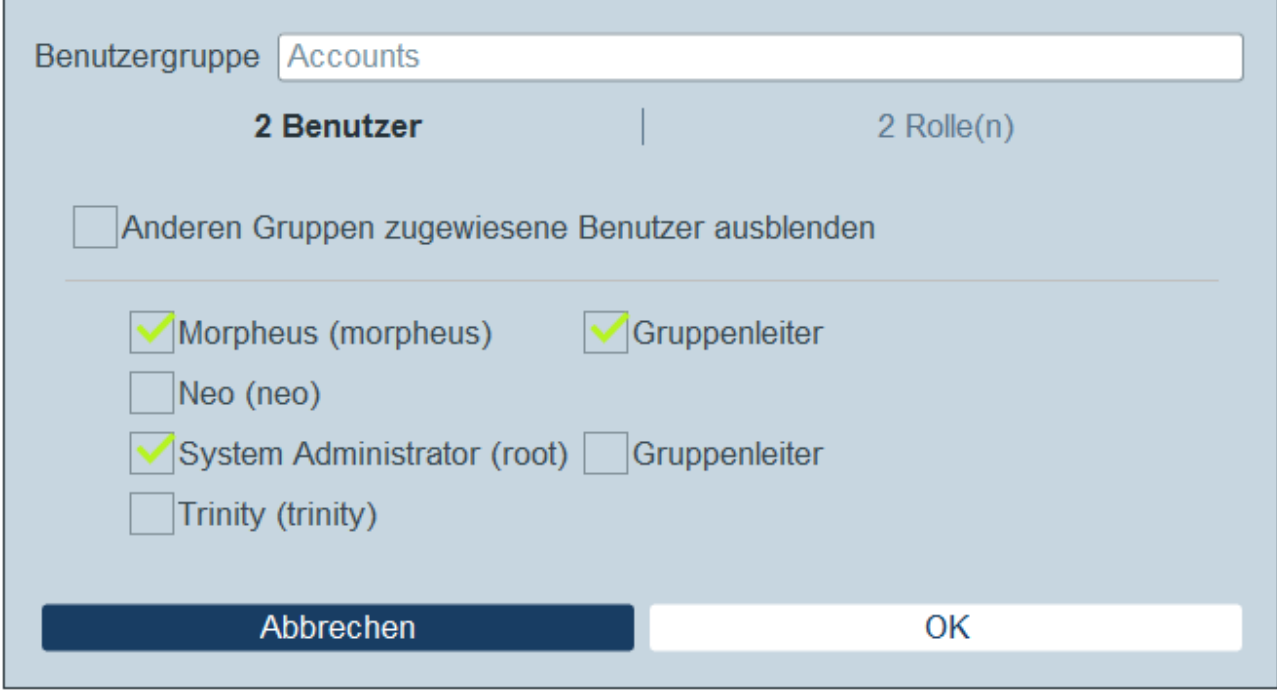

# <span id="page-191-0"></span>**3.4 Konfig.**

Das Register **Konfig.** der Konfigurationsseite *(Abbildung unten)* bildet den Einstiegspunkt für die Definition verschiedener Systemeinstellungen. Klicken sie auf eine Schaltfläche, um die entsprechenden Einstellungen aufzurufen.

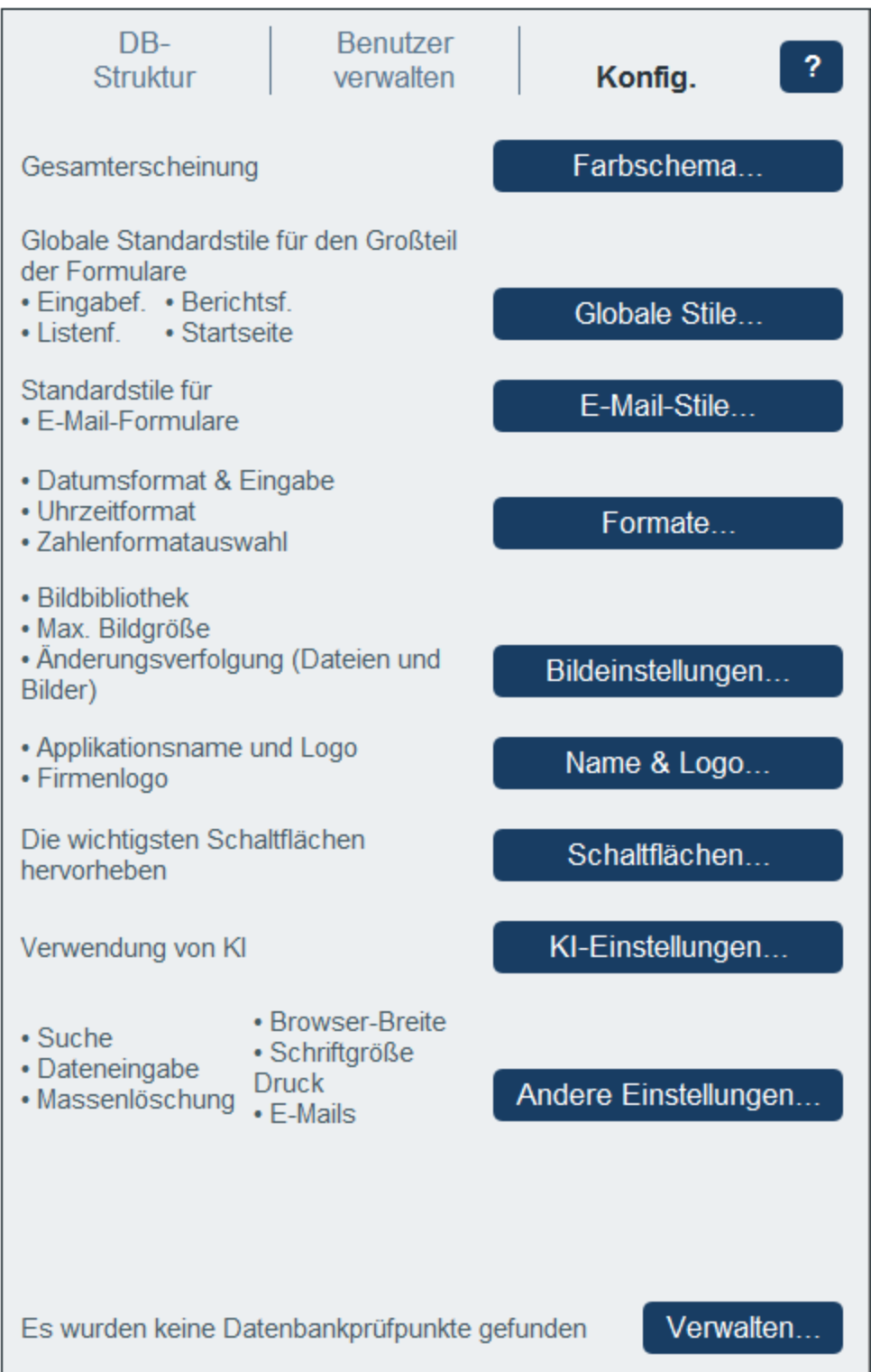

Die erweiterten Einstellungen sind in die folgenden Gruppen gegliedert:

·[Farbschema](#page-193-0) 194

- ·[Globale](#page-197-0) Stile<sup>(198</sup>
- ·[Formate](#page-201-0) 202
- ·[Bildeinstellungen](#page-201-1)<sup>202</sup>
- ·[Name](#page-202-0) und Logo<sup>203</sup>
- ·[Schaltflächen](#page-203-0)<sup>204</sup>
- ·[KI-Einstellungen](#page-203-1) 204
- ·Andere [Einstellungen](#page-204-0) <sup>205</sup>

# <span id="page-193-0"></span>**3.4.1 Farbschema**

Klicken Sie auf dem Register [Konfig.](#page-191-0)<sup>(192)</sup> der [Konfigurationsseite](#page-23-0)<sup>124</sup> auf **Farbschema**. Wählen Sie im daraufhin angezeigten Formular *(siehe Abbildungen im Abschnitt "Beispiele für Designs" weiter unten)* das Design aus, das Sie als **Standardfarbschema** von RecordsManager definieren möchten. Im Bereich *Vorschau* wird eine Vorschau auf das ausgewählte Farbschema angezeigt, sodass Sie das gewünschte Farbschema auswählen können. Ein einzelner Benutzer kann das Standardfarbschema jederzeit <u>durch seine eigene [Auswahl](#page-232-0)<sup>e33</sup></u> außer Kraft setzen.

## Beispiele für Designs

In den Abbildungen unten sehen Sie die verfügbaren Farbschemas.

#### *Tarnung*

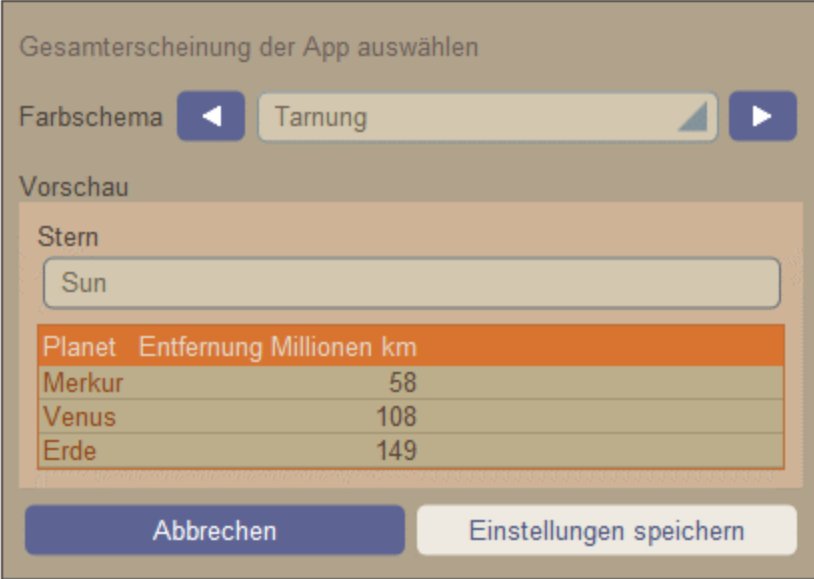

#### *Wolken*

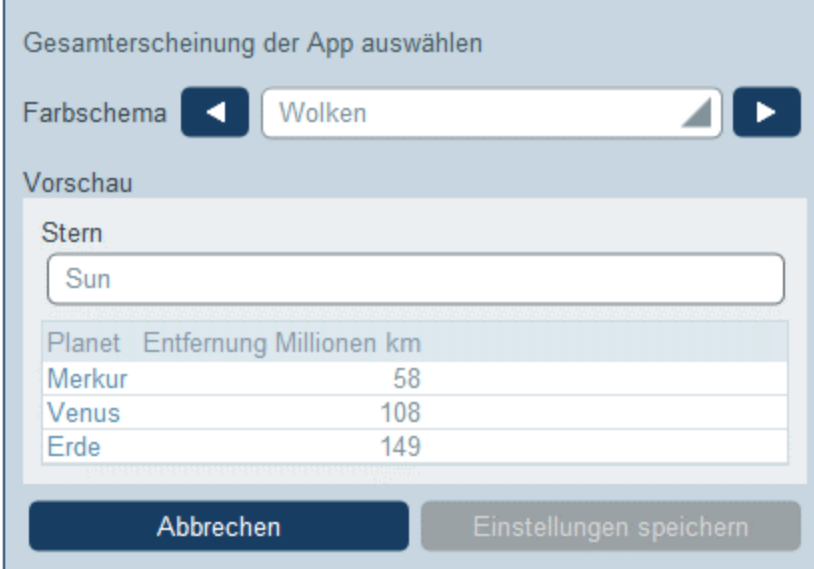

#### *Wüste*

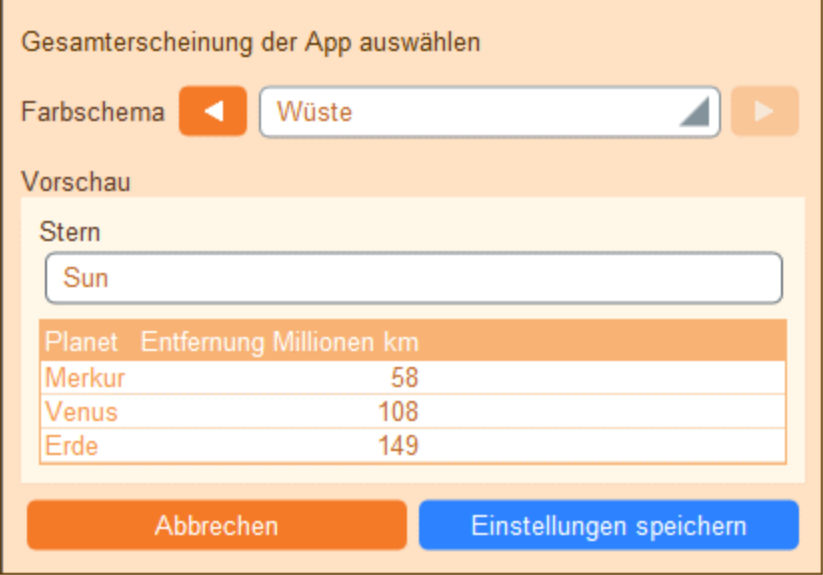

## *Wald*

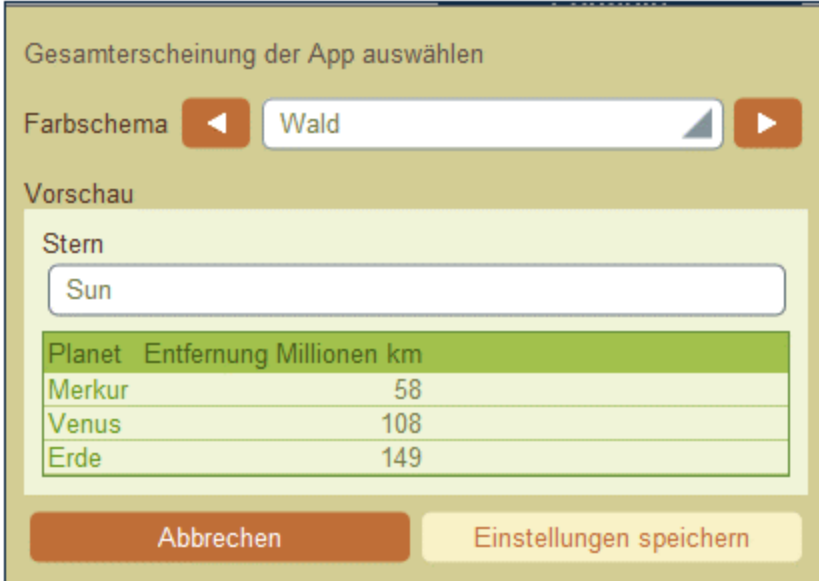

#### *Vollmond*

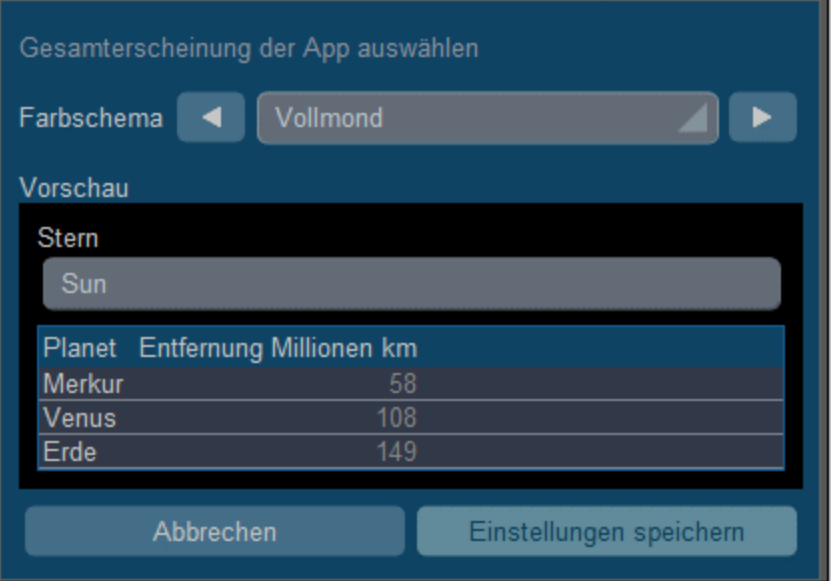

#### *Halloween*

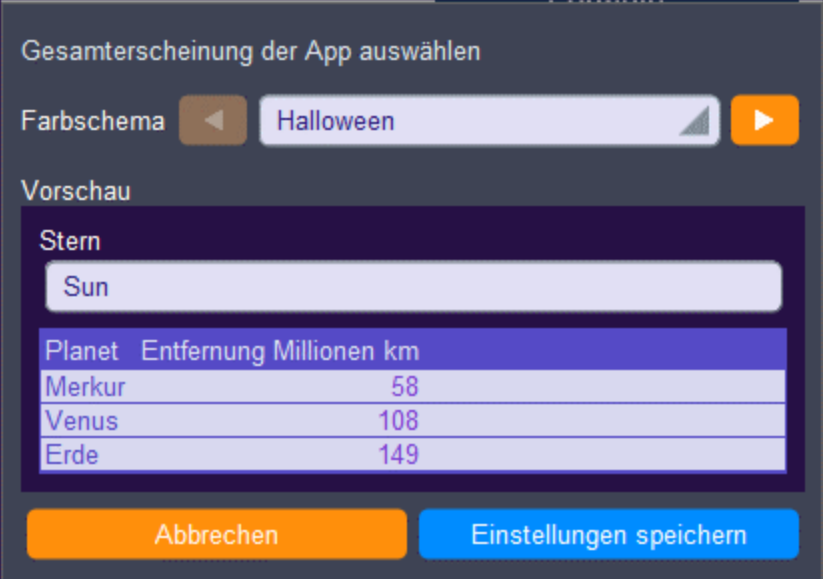

#### *Ozean*

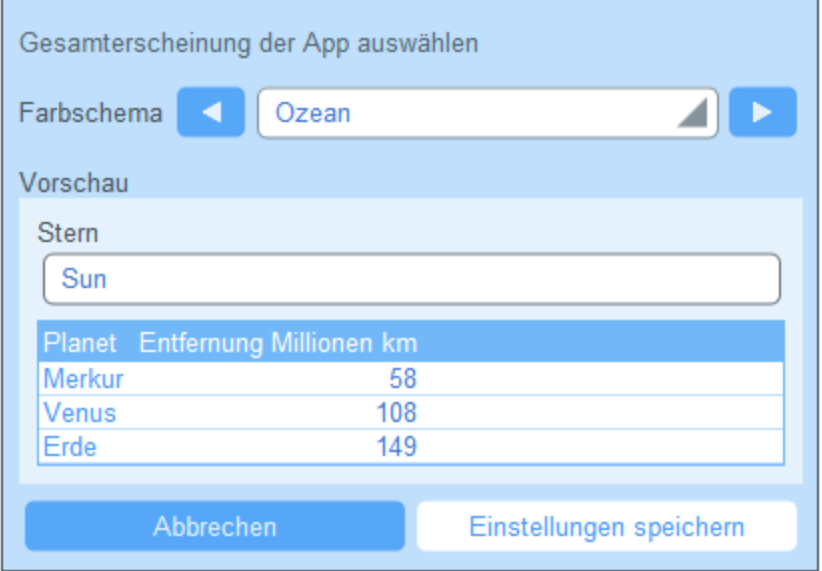

#### *Polarnacht*

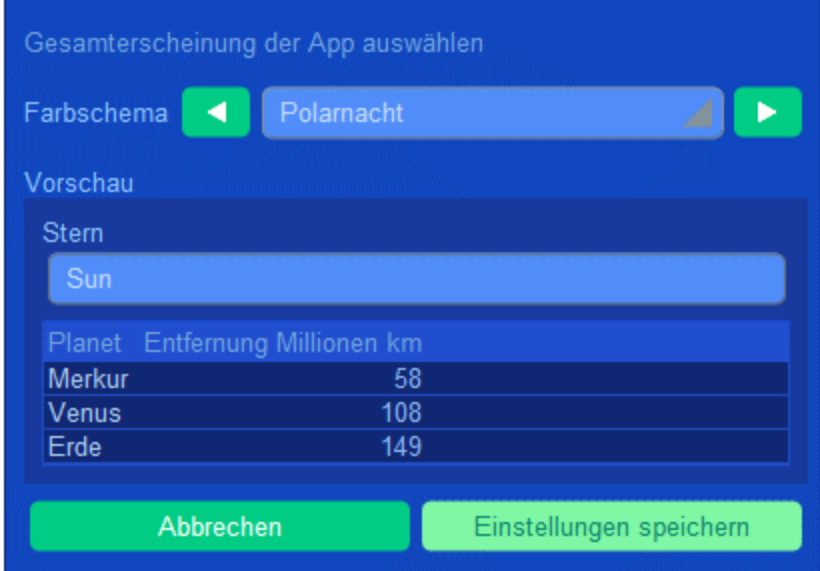

# <span id="page-197-0"></span>**3.4.2 Globale Stile**

Die globalen Stile *(Abbildung unten)* bieten einige grundlegende Stile für Dateneingabeformulare. Diese Gruppe von Stilen kann lokal für <u>einzelne [Formulare](#page-65-0)<sup>(66)</sup></u> entweder für das gesamte Formular oder für einzelne Tabellen im Formular bearbeitet werden.

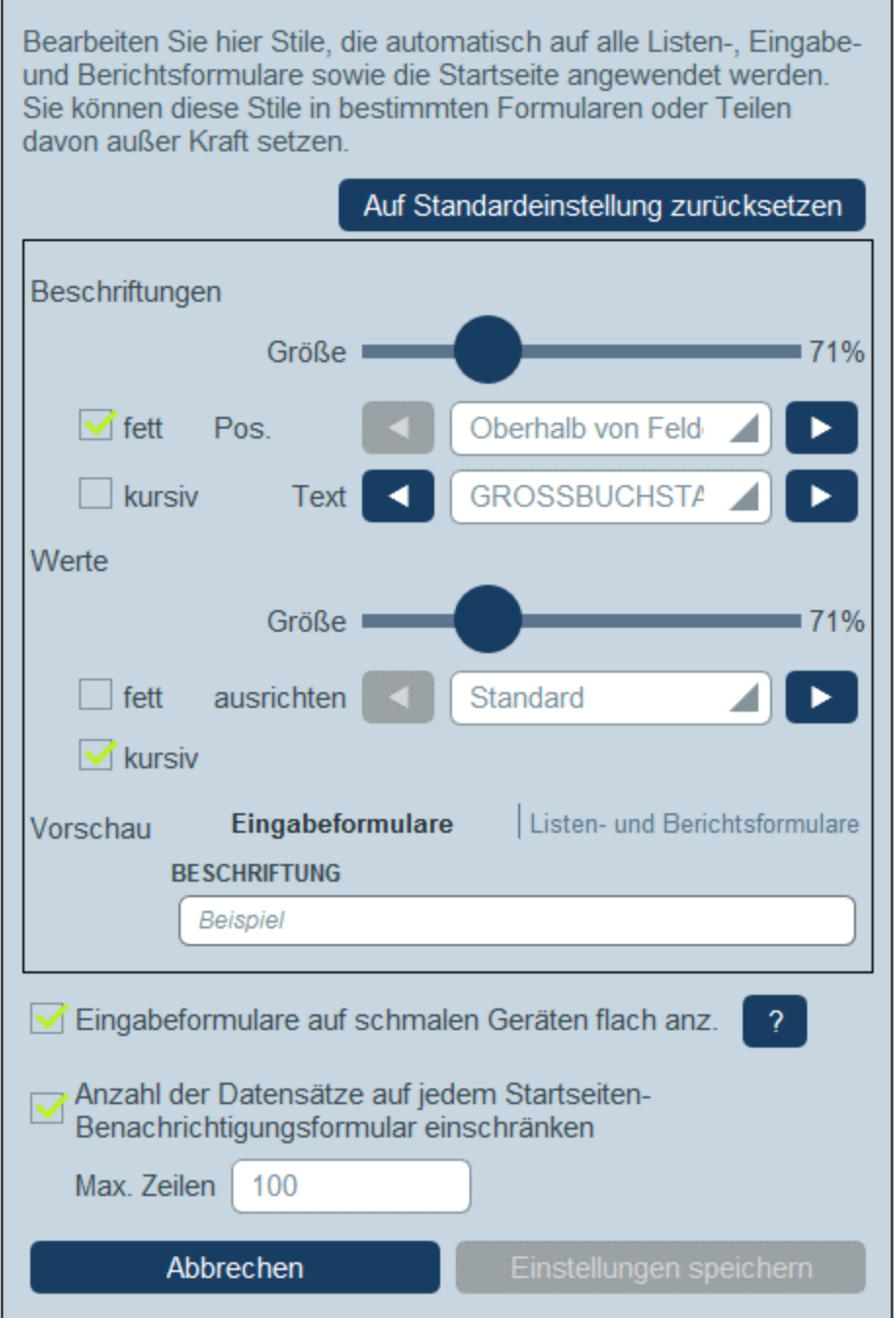

Die folgenden globalen Stile können für [Eingabeformulare](#page-79-0)<sup>(80)</sup>, [Listenformulare](#page-68-0)<sup>(89)</sup> und <u>[Berichtsformulare](#page-141-0)</u><sup>(142</sup> definiert werden: Die Stile für Beschriftungen und Werte werden auf alle drei Arten von Formularen angewendet.

· *Beschriftung:* Auf die Textformatierung und Position von Beschriftungstext in einer Tabellenzelle des Formulars werden Eigenschaften angewendet. Nachdem Sie einen Stil bearbeitet haben, können Sie die Auswirkung davon über die Vorschau im unteren Bereich des Formulars überprüfen.

· *Werte:* Auf die Textwerte von Feldern in einer Tabellenzelle des Formulars werden Eigenschaften angewendet. Die Änderungen werden in der Vorschau am unteren Rand des Formulars angezeigt.

Die Vorschau ändert sich noch während der Bearbeitung. Sie sehen darin die Stile des aktuell ausgewählten Registers (Eingabeformular oder Listenformular).

Bei Auswahl der Option *Eingabeformulare flach anzeigen* werden Eingabeformulare mit mehreren Spalten auf schmalen Geräten vereinfacht und in Form einer einzigen Spalte angezeigt.

Sie können die Anzahl der in <u>[Startseiten-Benachrichtigungsformularen](#page-159-0) 600</u> angezeigten Datensätze einschränken, indem Sie die entsprechende Option aktivieren und anschließend die maximale Anzahl eingeben.

Durch Klicken auf **Auf Standardeinstellung zurücksetzen** gelangen Sie zu den Standardeinstellungen zurück.

Klicken Sie zum Abschluss auf **Einstellungen speichern**.

## **3.4.3 E-Mail-Stile**

Über E-Mail-Stile (Abb*ildung unten*) können Sie die Standardstile für *[E-Mail-Formulare](#page-156-0)* <sup>(57</sup> bereitstellen. Diese Gruppe von Stilen kann lokal für *einzelne [Formulare](#page-156-0)*<sup>157</sup> entweder für das gesamte Formular oder für einzelne Tabellen im Formular bearbeitet werden.

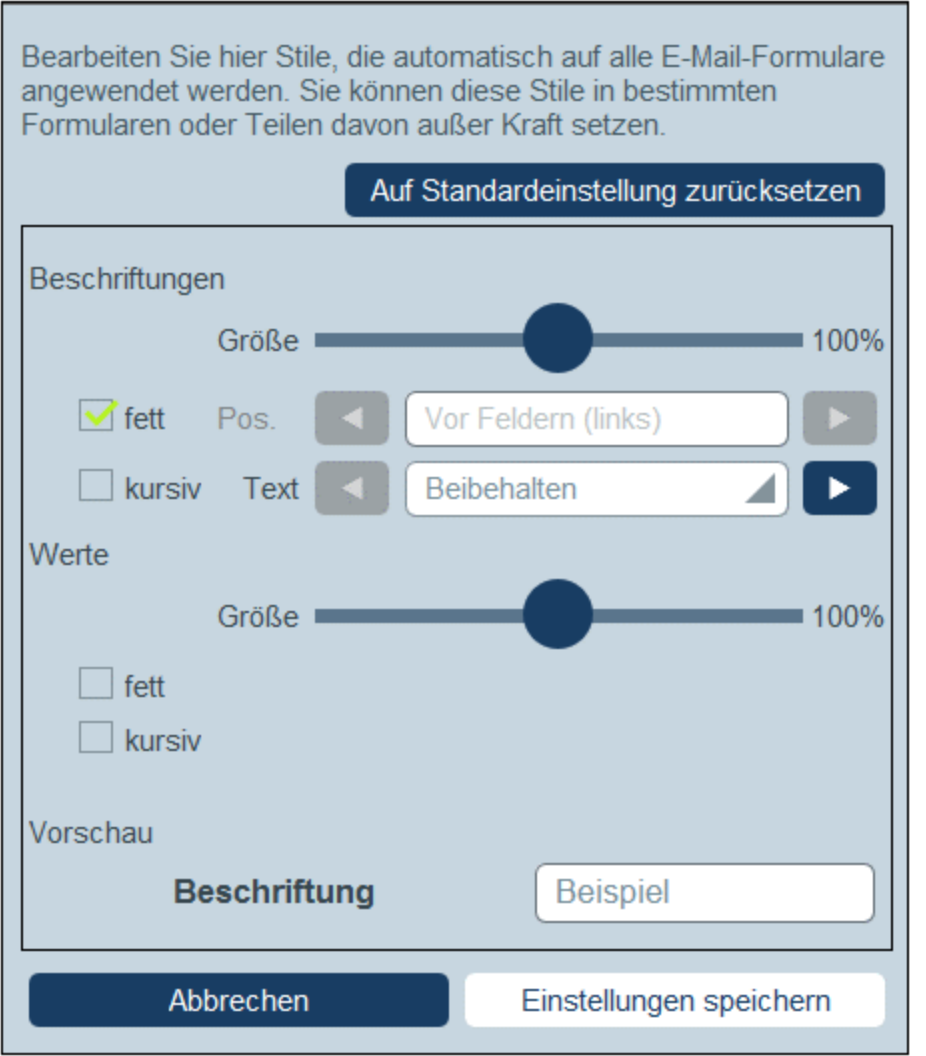

Mit Hilfe von globalen E-Mail-Stilen können Sie Standardstile für Beschriftungen und Werte aller [E-Mail-](#page-156-0)[Formulare](#page-156-0)<sup>(157</sup> festlegen.

- · *Beschriftung:* Auf die Textformatierung und Position von Beschriftungstext in einer Tabellenzelle des Formulars werden Eigenschaften angewendet. Nachdem Sie einen Stil bearbeitet haben, können Sie die Auswirkung davon über die Vorschau im unteren Bereich des Formulars überprüfen.
- $\bullet$  *Werte:* Auf die Textwerte von Feldern in einer Tabellenzelle des Formulars werden Eigenschaften angewendet. Die Änderungen werden in der Vorschau am unteren Rand des Formulars angezeigt.

Die Vorschau ändert sich noch während der Bearbeitung. Durch Klicken auf **Auf Standardeinstellung zurücksetzen** können Sie zu den Standardeinstellungen zurückkehren.

Klicken Sie zum Abschluss auf **Einstellungen speichern**.

# <span id="page-201-0"></span>**3.4.4 Formate**

Mit Hilfe der Formateinstellungen *(Abbildung unten)* können Sie die Standardeinstellung definieren oder festlegen, welche Formate bestimmter Feldtypen in <u>[Formularen](#page-65-0) <sup>66</sup>zur Verfügung stehen sollen.</u>

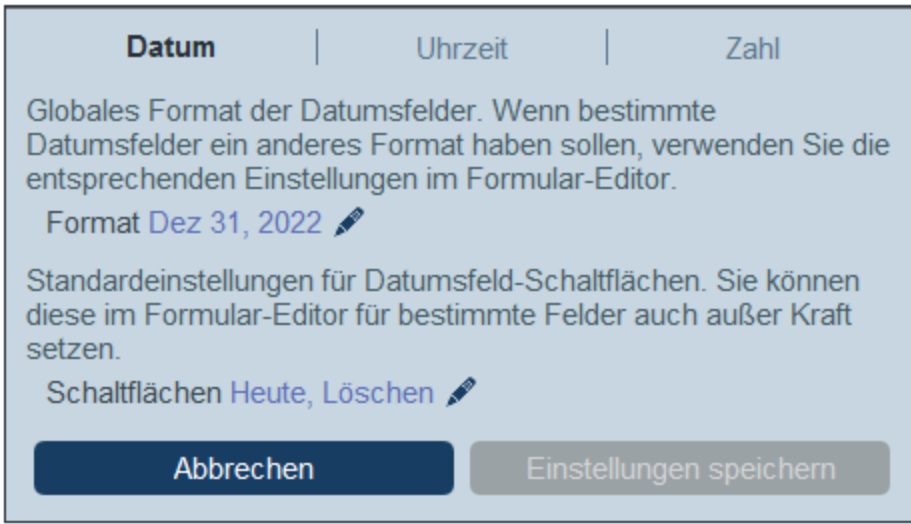

Formate können für folgenden Arten definiert werden:

- · *Datum:* Definieren Sie das Standarddatumsformat für alle Formulare. Sie können für einzelne Formulare Ausnahmen definieren. Sie können auch definieren, welche Bearbeitungsschaltflächen für Datumsfelder inkludiert werden sollen; diese globale Standardauswahl kann für einzelne Datumsfelder außer Kraft gesetzt werden.
- · *Uhrzeit:* Definieren Sie das Standardformat für Uhrzeitfelder. Dieses Format kann in einzelnen Formularen außer Kraft gesetzt werden.
- · *Zahl:* Bei Zahlenfeldern können Sie die Formate aus verschiedenen vordefinierten Formaten auswählen. Wenn Sie ein neues [Zahlenfeld](#page-44-0) erstellen <sup>45</sup>, können Sie auch ein neues Format definieren.

Klicken Sie anschließend auf **Einstellungen speichern**.

## <span id="page-201-1"></span>**3.4.5 Bildeinstellungen**

Über die Bildeinstellungen *(Abbildung unten)* können Sie Ihre Bilder organisieren und die Eigenschaften von in [Formularen](#page-65-0) <sup>66</sup> verwendeten Bildern definieren.

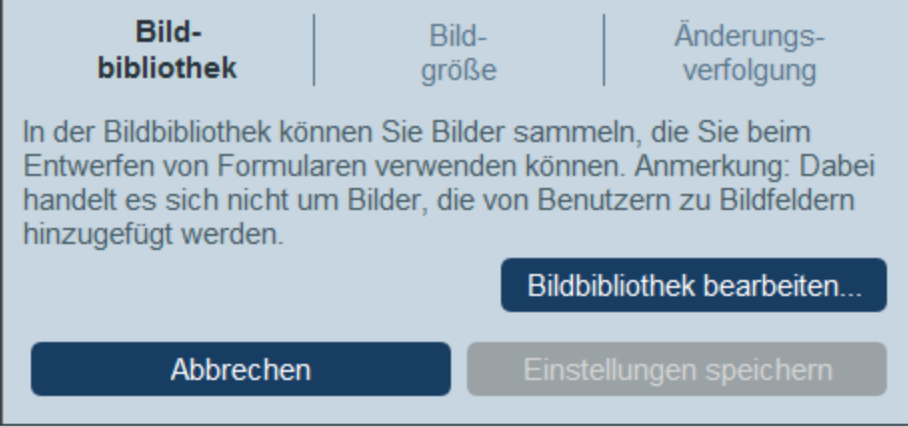

Die folgenden Bildeinstellungen stehen zur Verfügung:

- · *Bildbibliothek:* Klicken Sie auf **Bildbibliothek bearbeiten**, um zur Bibliothek der für das Formulardesign verwendeten Bilder zu gelangen. Hier können Sie neue Bilder zur Bibliothek hinzufügen und Bildeigenschaften für das Design, wie z.B. Bildgröße und Ausrichtung bearbeiten. Die für ein Bild definierten Eigenschaften werden überall dort, wo dieses Bild verwendet wird, angewendet. Jedes Bild erhält einen Namen, anhand dessen es im Design referenziert wird; Sie sollten daher gute beschreibende Namen verwenden, z.B: *Firmenlogo*.
- · *Bildgröße:* Definiert, wie groß Bilder maximal sein dürfen, wenn diese in die Bibliothek importiert werden. Das Größenlimit wird nur auf neue Importe angewendet.
- · *Änderungsverfolgung:* Diese Einstellung wird nicht nur auf Bilder, sondern auch auf Dateien angewendet. Wenn die Änderungsverfolgung aktiviert ist, wirkt sich dies folgendermaßen aus: Bilder, die in der Vergangenheit verwendet wurden, werden zurückverfolgt und stehen zur Verwendung zur Verfügung. Bei Dateien stehen nicht nur in der Vergangenheit verwendete Dateien zu Verfügung, sondern sie stehen auch im jeweiligen Zustand vor der jeweiligen Bearbeitung zur Verfügung.

Klicken Sie anschließend auf **Einstellungen speichern**.

## <span id="page-202-0"></span>**3.4.6 Name und Logo**

In den Einstellungen für Namen und Logo *(Abbildung unten)*, wird festgelegt, welcher Applikationsname, welches Applikationslogo und welches Firmenlogo verwendet werden soll.

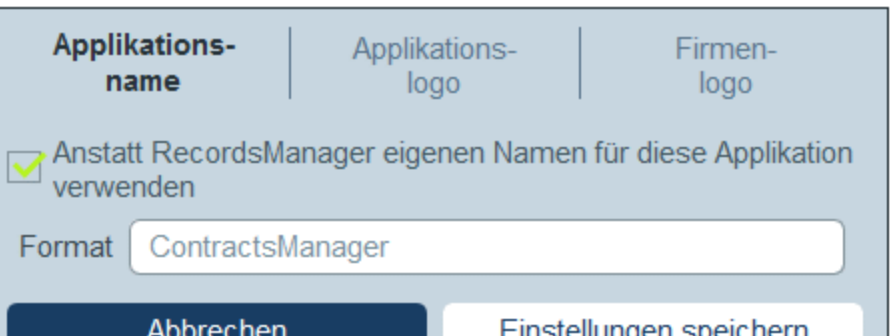

Definieren Sie die folgenden Einstellungen:

- · *Applikationsname:* Der Standardapplikationsname lautet *RecordsManager*. Wenn Sie der App einen anderen Namen geben möchten, geben Sie diesen hier ein.
- · *Applikationslogo:* Das Applikationslogo wird auf der Anmeldeseite angezeigt. Sie müssen das Bild, das als Applikationslogo verwendet werden soll <u>zur [Bildbibliothek](#page-201-1) hinzufügen<sup>(202</sup>),</u> bevor es zur Auswahl zur Verfügung steht.
- · *Firmenlogo:* Das Firmenlogo wird auf allen Seiten Ihrer App angezeigt. Sie müssen das Bild, das als Firmenlogo verwendet werden soll zur [Bildbibliothek](#page-201-1) hinzufügen<sup>(202</sup>, bevor es zur Auswahl zur Verfügung steht.

Klicken Sie anschließend auf **Einstellungen speichern**.

# <span id="page-203-0"></span>**3.4.7 Schaltflächen**

Über die Schaltflächeneinstellungen können Sie festlegen, welche der Schaltflächen, die der Benutzer sieht, hervorgehoben werd<u>e</u>n sollen. Es handelt sich hierbei um die Schaltflächen, die auf der <u>[Startseite](#page-228-0)</u><sup>(229</sup>), der [Datentabellenseite](#page-230-0)<sup>[231</sup>] und der [Datensatzseite](#page-238-0)<sup>[239</sup>] angezeigt werden. Klicken Sie anschließend auf **Einstellungen speichern**.

# <span id="page-203-1"></span>**3.4.8 KI-Einstellungen**

Sie können die Struktur Ihrer RecordsManager-Datenbank mit Hilfe der KI-Ressourcen von OpenAI verfeinern, wie im Abschnitt [Unterstützung](#page-221-0) durch künstliche Intelligenz<sup>(222</sup>) beschrieben.

Um OpenAI aufrufen zu können, müssen Sie sich jedoch zuerst bei OpenAI registrieren und einen OpenAI API Key anfordern. Eine Anleitung dazu finden Sie im Kapitel [Unterstützung](#page-221-0) durch künstliche Intelligenz<sup>(222</sup>). Nachdem Sie den Key erhalten haben, können Sie ihn in die Einstellung KI-Einstellungen | OpenAI Key eingeben. Anschließend können Sie die KI-Unterstützung von RecordsManager nutzen, ohne Ihren Key jedes Mal wieder erneut eingeben zu müssen, wenn Sie die KI nutzen.

Klicken Sie nach Eingabe des OpenAI Key auf **Einstellungen speichern**.

# <span id="page-204-0"></span>**3.4.9 Andere Einstellungen**

Über das Register Andere Einstellungen *(Abbildung unten)* erhalten Sie Zugriff auf eine Reihe weiter unten beschriebener Einstellungen.

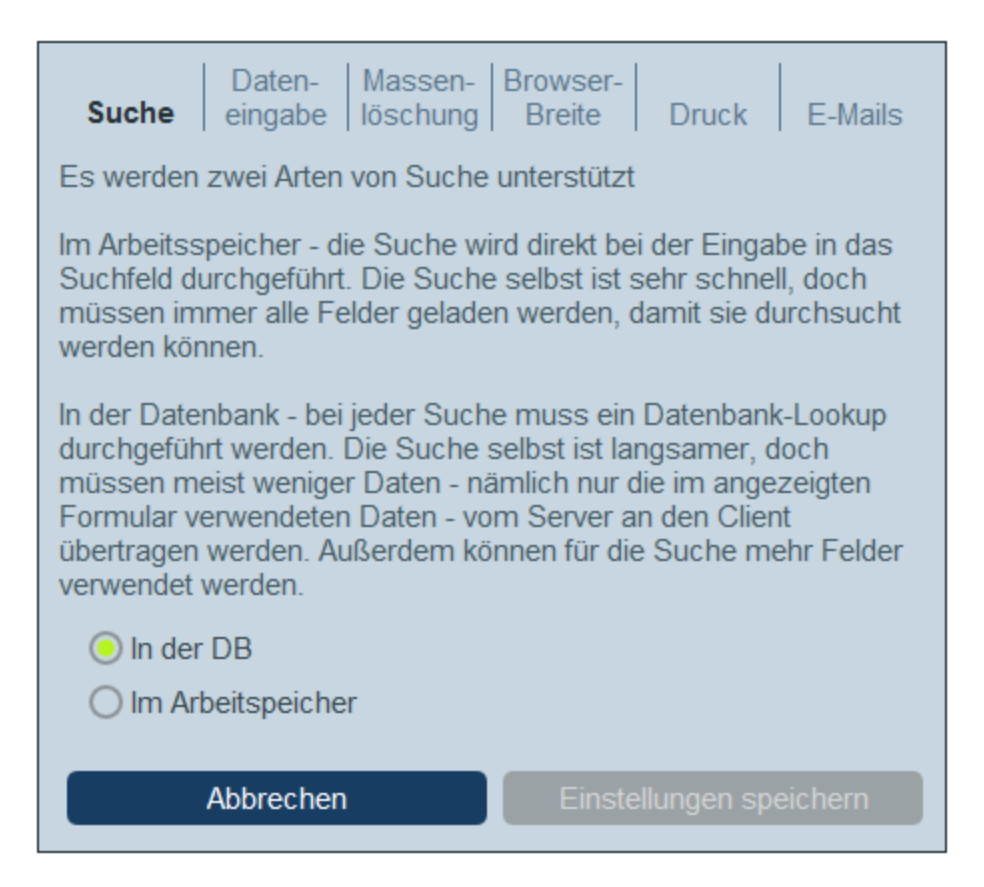

Um eine dieser Einstellungen zu ändern, klicken Sie auf das entsprechende Register *(siehe Abbildung oben)*.

- · *Suche:* Wählen Sie aus, ob die derzeit im *Arbeitsspeicher* (des Client-Geräts) befindlichen Felder oder ob alle Felder in der *Datenbank* durchsucht werden sollen. Eine Suche im Arbeitsspeicher ist schneller, ist jedoch auf die gerade in den Arbeitsspeicher geladenen Felder beschränkt. Eine Datenbanksuche ist umfassender, aber langsamer (da der Look-up in der Datenbank durchgeführt wird; die Suche selbst ist auf die derzeit in Formularen verwendeten Felder beschränkt).
- ·Dateneingabe: Wenn der Zugriff eines Benutzers durch einen *[Filter](#page-54-0)*<sup>55</sup> auf die von ihm eingegebenen Daten eingeschränkt ist, wird mit dieser Einstellung festgelegt, ob das Speichern dieser Daten verhindert werden soll oder ob dem Benutzer die Speicherung der Daten nach einer Warnung erlaubt werden soll.
- · *Massenlöschung:* Eine Option zum Ein- oder Ausblenden einer Massenlöschungsschaltfläche auf der [Datentabellenseite](#page-230-0)<sup>(231)</sup>. Mit Hilfe dieser Schaltfläche löschen Sie alle aktuell angezeigten Datensätze. Beachten Sie jedoch, dass diese Schaltfläche im [Offline-Modus](#page-271-0)<sup> 272</sup> nicht angezeigt wird.
- · *Browser-Breite:* Definiert, wie breit Formulare maximal sein dürfen, wenn sie in Browsern angezeigt werden. Damit verhindern Sie, dass diese Formulare auch bei sehr breiten Browser-Fenstern in der maximalen Breite des Fensters angezeigt werden.
- · *Druck:* Hier können Sie die Größe des Texts in gedruckten Berichten zur Lösung einstellen. Die Größe von Bildschirmtext ist davon nicht betroffen.

· *E-Mails:* Definiert (i) die URL der RecordsManager App als Link in Erinnerungs-E-Mails und (ii) die E-Mail-Adresse, die im Feld *Absender* der E-Mail angezeigt wird.

Klicken Sie auf **Einstellungen speichern**, damit Ihre Änderungen wirksam werden. Die Schaltfläche ist nur dann aktiv, wenn eine der obigen Einstellungen bearbeitet wurde. Mit einem einzigen Klick auf "Einstellungen speichern" werden alle vorgenommenen Einstellungen gespeichert.

# <span id="page-206-0"></span>**3.5 Erinnerungs-E-Mails**

Erinnerungs-E-Mails sind eine wichtige Funktionalität von RecordsManager. Sie können bei Eintritt bestimmter Ereignisse, wie z.B. vor der Verlängerung eines Abonnements oder der Stornierung eines Vertrags automatisch an betroffene Personen versendet werden.

## **Methoden**

Im Folgenden sind die wichtigsten Punkte dieses Verfahrens beschrieben:

- · Erstellen Sie in der Datentabelle für die Datensätze, zu denen Erinnerungs-E-Mails versandt werden sollen, ein Feld des Typs *[Erinnerung](#page-44-0)* <sup>45</sup>. Das Feld hat eine Eigenschaft *Kategorien*, für die Sie eigene Kategorien definieren können.
- · Erstellen Sie ein E-Mail-Formular für die Datentabelle und definieren Sie dieses als Formular für Erinnerungs-E-Mails für diese Datentabelle.
- ·Jeder Datensatz hat schließlich eigene *[Erinnerungseinstellungen](#page-209-0)* 200, die im Formular *Erinnerungseinstellungen* definiert werden:
	- (i) Die Erinnerungskategorie. Durch Definition verschiedener Kategorien können Sie verschiedene Erinnerungen für verschiedene Ereignisse im Zusammenhang mit dem Datensatz versenden.
	- (ii) Das Datum, an dem die Erinnerung ausgelöst wird. Es kann sich hierbei um ein festgelegtes Datum oder um ein anhand von Feldern des Datensatzes berechnetes Datum handeln.
	- (iii) Die Häufigkeit von Erinnerungs-E-Mails. Eine Erinnerungs-E-Mail wird versendet, wenn eine [fällige](#page-209-0) [Erinnerung](#page-209-0)<sup>210</sup> ausgelöst wird. Optional können Sie jedoch festlegen, dass jeden Tag Erinnerungs-E-Mails gesendet werden, bis die Erinnerung vom Benutzer deaktiviert wird.
	- (iv) Die Benutzergruppen, an die Erinnerungs-E-Mails gesendet werden sollen.

## Konfiguration

Nachfolgend werden die Schritte aufgelistet, mit denen Erinnerungs-E-Mails eingerichtet werden. Eine genaue Anleitung dazu finden Sie in den Kapiteln dieses Abschnitts.

- 1. Einrichten der [Benutzergruppen](#page-189-0) <sup>(30</sup>), die als Empfänger von Erinnerungs-E-Mails definiert werden sollen.
- 2. In den Datentabellen, in denen Erinnerungen benötigt werden, müssen ein oder [mehrere](#page-45-0) [Erinnerungsfelder](#page-45-0) konfiguriert werden <sup>46</sup>. Eine Anleitung zur Definition eines Erinnerungsfelds finden Sie im nächsten Kapitel [Erinnerungsfelder](#page-206-1)<sup>207</sup>.
- 3. Wenn Sie als Administrator für jeden in dieser Datentabelle erstellten neuen Datensatz automatisch eine Erinnerung einrichten möchten, dann definieren Sie Erinnerungseinstellungen für jeden Datensatz. Eine Anleitung dazu finden Sie im Kapitel [Erinnerungseinstellungen](#page-209-0)<sup>210</sup>.
- 4. Stellen Sie sicher, dass ein [E-Mail-Formular](#page-156-0)<sup>157</sup> für Erinnerungs-E-Mails definiert wurde.
- 5. Stellen Sie sicher, dass die <u>URL der App und die [E-Mail-Adresse](#page-156-0) des Absenders<sup>(157)</sup> festgelegt</u> wurden. Über die URL kann der Empfänger der Erinnerungs-E-Mails die App direkt aufrufen, wenn die Erinnerungs-E-Mail einen Link zur App enthält.
- 6. Ein Benutzer kann während der Dateneingabe Erinnerungseinstellungen bearbeiten und Erinnerungen verwalten. *Siehe [Benutzeraktionen](#page-214-0) .* 215

# <span id="page-206-1"></span>**3.5.1 Erinnerungsfelder**

Damit Erinnerungen zu Ereignissen im Zusammenhang mit den Datensätzen einer Datentabelle versendet werden, muss diese Datentabelle mindestens ein Erinnerungsfeld haben. Wenn für eine Datentabelle kein

Erinnerungsfeld erstellt wurde, können für diese Datentabelle auch keine Erinnerungen eingerichtet werden. Ein Erinnerungsfeld wird in den [Felddefinitionen](#page-44-0) einer Datentabelle<sup>(45)</sup> eingerichtet.

Beachten Sie bei Erinnerungsfeldern die folgenden Punkte:

·Um ein Erinnerungsfeld hinzuzufügen, *fügen Sie ein [neues](#page-44-0) Feld hinzu* 45 und definieren Sie seinen Typ als *Erinnerungen*. Das Eigenschaftsformular des Erinnerungsfelds sieht in etwa wie in der Abbildung unten aus. Dazu müssen zwei wichtige Dinge definiert werden (*in der Abbildung rot umrandet*). *Kategorien* und *Auto*.

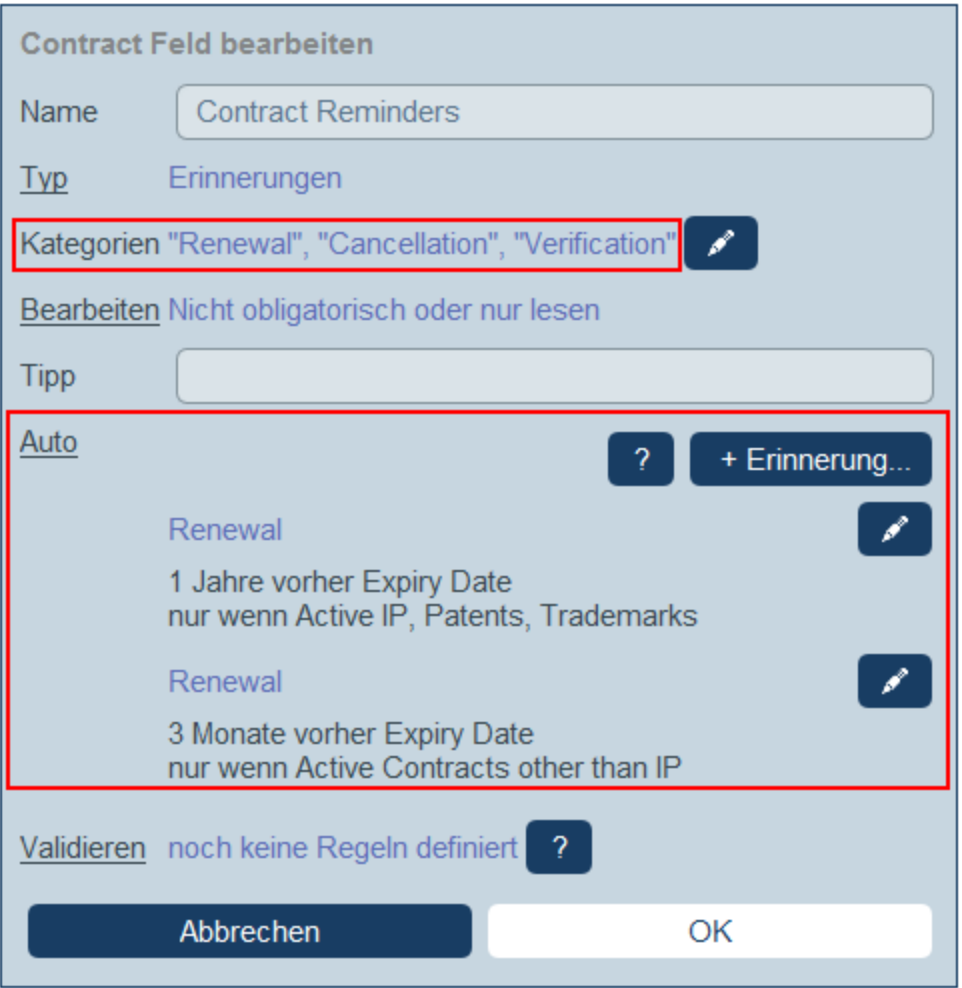

· Es muss mindestens ein *Kategorien*-Wert *(siehe Abbildung unten)* vorhanden sein. Jede Kategorie sollte mit einem Ereignistyp im Zusammenhang mit dem Datensatz verknüpft sein. So könnte z.B. in einer Datentabelle für Vertragsdatensätze eine Erinnerung für eine Vertragsüberprüfung, eine Vertragsverlängerung oder eine Vertragsstornierung definiert worden sein. Wir können also verschiedene Kategorien für jedes dieser Ereignisse einrichten und anschließend separate E-Mails zu jedem dieser Ereignisse (Vertragsüberprüfung, Verlängerung oder Stornierung) versenden. Um eine Kategorie hinzuzufügen, fügen Sie eine neue Zeile ein oder hängen Sie eine an und geben Sie einen Namen für die Kategorie ein. Alternativ dazu können Sie Kategorien aus einer CSV- oder XML-Datei importieren.

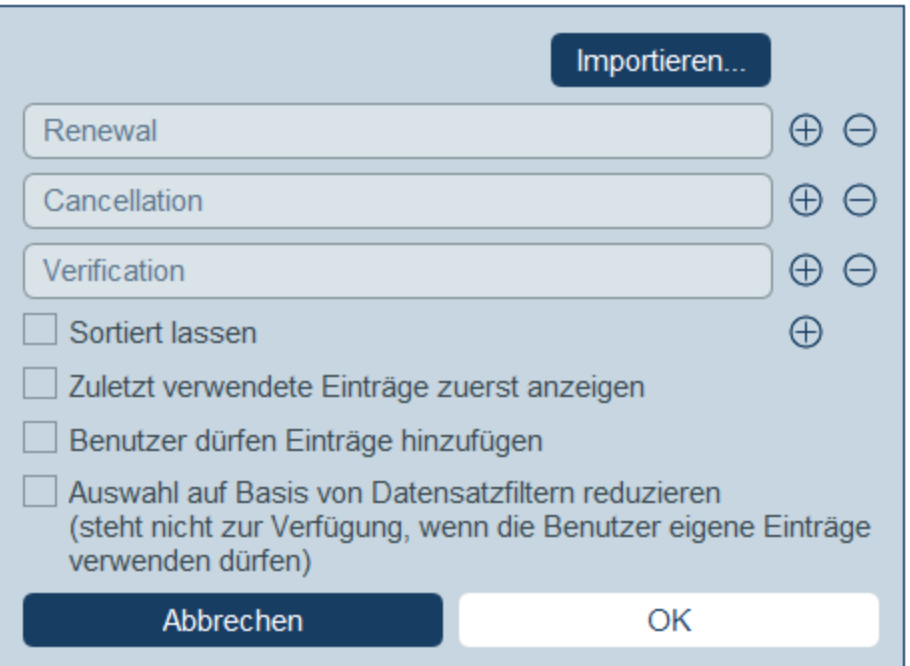

- · Über die Eigenschaft *Auto* (*siehe erste Abbildung oben)* können Sie als Administrator festlegen, dass automatisch eine oder mehrere Erinnerungen zu jedem neuen in dieser Datentabelle erstellten Datensatz hinzugefügt werden sollen. Klicken Sie dazu in der Eigenschaft *Auto* auf **+ Erinnerung** und definieren Sie, (i) um welche Erinnerungskategorie es sich hier handelt und (ii) wann diese ausgelöst werden soll. Diese Defin<u>iti</u>onen erfolgen in den <u>[Erinnerungseinstellungsformular](#page-209-0)<sup>210</sup></u> (Beschreibung siehe <u>[nächstes](#page-209-0) Kapitel<sup>(210</sup>)</u>.
- ·Beachten Sie, dass der Benutzer jede der automatisch [hinzugefügten](#page-251-0) Erinnerungen während der [Dateneingabe](#page-251-0) bearbeiten oder löschen kann<sup>252</sup>.
- · Nachdem Sie mit der Definition des Erinnerungsfelds fertig sind, klicken Sie auf **OK** und anschließend auf **Speichern**, um das Erinnerungsfeld in der Datenbank zu speichern.
- ·Erinnerungsfelder können auch in den Formularen einer [Datentabelle](#page-65-0)<sup>(66)</sup> als Inhalt von Spalten verwendet werden, wo die Erinnerungen eines Datensatzes (zusammen mit einem Zusammenfassungswert, der die Anzahl der Erinnerungen des Datensatzes angibt) angezeigt werden.

## Debuggen von Fehlern bei Erinnerungs-E-Mails

Wenn Erinnerungs-E-Mails nicht korrekt gesendet werden, überprüfen Sie die folgenden Dinge:

- ·Überprüfen Sie, ob mindestens ein [Erinnerungsfeld](#page-206-1)<sup>207</sup> in der Datentabelle vorhanden ist.
- ·Überprüfen Sie, ob für die Datentabelle ein [Erinnerungs-E-Mail-Formular](#page-213-0) ausgewählt wurde<sup>(214)</sup>.
- ·Überprüfen Sie, ob E-Mails definiert wurden, die an die gewünschte(n) [Benutzergruppe\(n\)](#page-209-0) gesendet [werden](#page-209-0) sollen <sup>210</sup>. Falls ja, überprüfen Sie (mit Ihrem Systemadministrator), ob der jeweilige Benutzer Mitglied der richtigen Benutzergruppe ist. Beachten Sie, dass Benutzergruppen direkt in den [Erinnerungseinstellungen](#page-209-0)<sup>210</sup> ausgewählt werden. Falls ein Problem auftritt, kontaktieren Sie Ihren Systemadministrator.
- ·Überprüfen Sie, ob die [Erinnerungseinstellungen](#page-209-0)<sup>(210</sup> korrekt sind.
- ·Überprüfen Sie, ob die [Erinnerung](#page-211-0) eine **Fällige Erinnerung<sup>(212)</sup> ist; wenn die Erinnerung einen anderen** Status hat, wird keine E-Mail gesendet.

# <span id="page-209-0"></span>**3.5.2 Erinnerungseinstellungen**

Erinnerungseinstellungen können in den folgenden Situationen erstellt werden:

- ·Bei der Konfiguration eines [Erinnerungsfelds](#page-206-1) <sup>zor</sup> kann ein Administrator über die Eigenschaft *[Auto](#page-206-1)*<sup>207</sup> festlegen, dass zu jedem neuen Datensatz automatisch eine Erinnerung hinzugefügt wird. Wenn eine automatische Erinnerung hinzugefügt wird, kann der Administrator ihre Einstellungen definieren (*siehe Abbildung unten*).
- ·Wenn ein Benutzer die Daten eines [Datensatzes](#page-214-0) eingibt <sup>215</sup>, kann er für diesen Datensatz eine neue Erinnerung hinzufügen oder eine vorhandene Erinnerung bearbeiten. Die Erinnerungseinstellungen werden im Formular *Erinnerungseinstellungen* der Erinnerung definiert (*Abbildung unten*).

In beiden Fällen wird die Erinnerung über ihre Einstellungen (*siehe Abbildung unten*) definiert. Die letzte Einstellung in der Abbildung unten (grün markiert) wird nur angezeigt, wenn ein Administrator ein Erinnerungsfeld konfiguriert. Sie steht für Benutzer bei der Eingabe von Datensätzen nicht zur Verfügung.

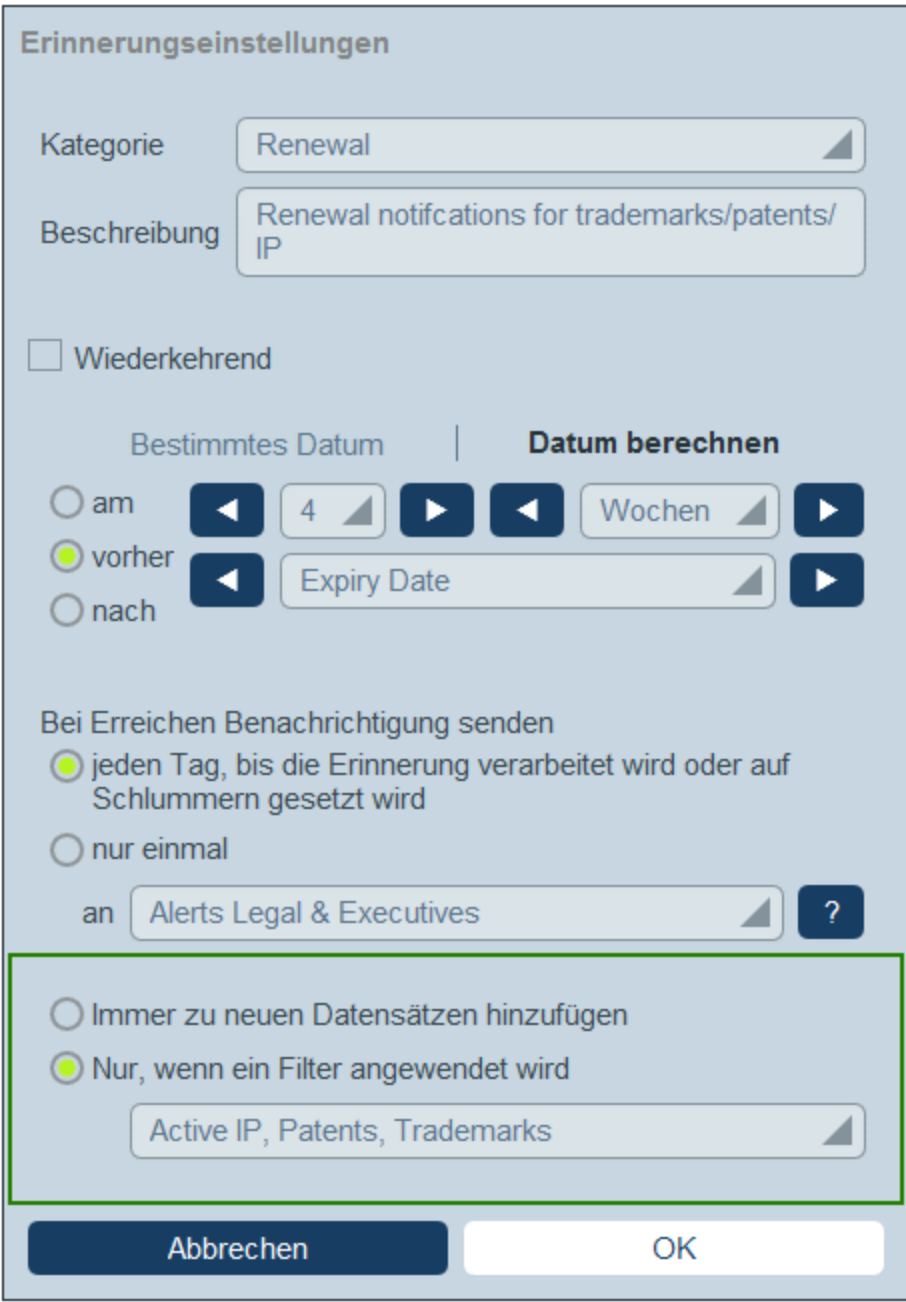

Die Erinnerung wird mit den folgenden Einstellungen definiert:

- · *Kategorie:* Wählen Sie die Erinnerungskategorie aus. Erinnerungskategorien wurden bei der Konfiguration des [Erinnerungsfelds](#page-206-1) definiert<sup>207</sup>.
- · *Beschreibung:* Geben Sie eine Beschreibung ein, damit der Benutzer weiß, wie diese Erinnerung verwendet wird.
- · *Wiederkehrend:* Aktivieren Sie diese Option, um die Erinnerung als eine wiederholte Erinnerung zu definieren. Bei wiederholten Erinnerungen wird ein Zeitraum definiert, der auf ein ausgewähltes Datum folgen soll. So könnte eine Erinnerung etwa monatlich nach dem ausgewählten Datum wiederholt werden. *Siehe auch Erinnerungsstatus weiter unten.*
- ·*Startdatum der Erinnerung:* Es gibt zwei Alternativen: (i) Auswahl eines bestimmten Datums oder (ii)

Berechnung eines Datums relativ zu einem der **[Datumsfelder](#page-45-0)**<sup>46</sup> des Datensatzes (z.B. einem Ablaufdatum). So wurde etwa in der Abbildung oben als Startdatum sechs Wochen vor dem Datum im Feld *Expiry Date* definiert.

- · *Benachrichtigungshäufigkeit:* Sie können Erinnerungs-E-Mails jeden Tag senden lassen, bis die Erinnerung vom Benutzer verarbeitet oder auf Schlummern gesetzt wird oder Sie können Erinnerungs-E-Mails: nur einmal senden lassen. *Siehe auch Erinnerungsstatus weiter unten.*
- · *Empfänger der Benachrichtigung:* Geben Sie an, an welche Benutzergruppen Benachrichtigungen über diese Erinnerung gesendet werden sollen. Wenn keine Gruppe angegeben wird, wird kein Benutzer ausgewählt.
- · *Hinzufügen zu neuen Datensätzen:* Diese Einstellung steht nur zur Verfügung, wenn ein Administrator ein Erinnerungsfeld konfiguriert. Sie können auswählen, ob der aktuelle Datensatz zu allen neuen Datensätzen oder nur zu Datensätzen mit dem ausgewählten Filter hinzugefügt werden soll. So wird etwa die Erinnerung in der Abbildung oben nur für diejenigen Datensätze hinzugefügt, bei denen ein *Expiry Date*-Feld vorhanden ist (was im Filter *Has Expiry Date* definiert ist). Beachten Sie, dass, wenn für diesen Filter <u>[Benutzergruppen](#page-64-0) definiert sind 65</u>, Benachrichtigungen an Mitglieder dieser Benutzergruppen gesendet werden.

## <span id="page-211-0"></span>**Erinnerungsstatus**

Der Status von Erinnerungen wird mit den folgenden Einstellungen definiert (siehe auch Abbildung unten, bei denen das aktuelle Datum der 16. September 2020 ist):

- · *Startdatum*: Das Datum, ab dem die Erinnerung *aktiv* wird. Wenn das Startdatum in der Vergangenheit liegt, bleibt die Erinnerung aktiv, wenn sie (i) nicht verarbeitet wird oder (ii) eine wiederkehrende ist. Wenn das Startdatum in der Zukunft liegt, ist die Erinnerung eine aktive Erinnerung.
- · Eine *verarbeitete Erinnerung* ist eine Erinnerung, bei der die entsprechende Aktion, für die die Erinnerung erstellt wurde, durchgeführt wurde, wodurch die Erinnerung *gestoppt wurde*.
- · *Aktionsdatum*: (i) bei einmaligen Erinnerungen ist dies mit dem Startdatum identisch: (ii) bei wiederholten Erinnerungen ist es das nächste Datum, an dem die Erinnerung wiederholt wird, nachdem sie verarbeitet wurde. Ein Aktionsdatum kann in der Vergangenheit oder in der Zukunft liegen.
- · *Aktive Erinnerung*: (i) eine einmalige Erinnerung, deren Startdatum in der Vergangenheit liegt und die noch nicht verarbeitet wurde; (ii) eine wiederholte Erinnerung, deren Startdatum in der Vergangenheit liegt (und die eventuell verarbeitet wurde); (iii) (i) eine (einmalige oder wiederkehrende) Erinnerung, deren Startdatum in der Zukunft liegt. (Anmerkung: Wenn das Aktionsdatum einer aktiven Erinnerung in der Vergangenheit liegt und die Erinnerung noch nicht verarbeitet wurde, so handelt es sich bei der Erinnerung um eine fällige Erinnerung).
- · *Fällige Erinnerung*: eine aktive Erinnerung mit einem Startdatum in der Vergangenheit. Fällige Erinnerungen sind eine Untergruppe von aktiven Erinnerungen. Sobald eine Erinnerung fällig wird, wird die Option, die Erinnerung auf Schlummern zu setzen, verfügbar.
- · Eine *auf Schlummern gesetzte Erinnerung* wird nur auf fällige Erinnerungen angewendet. Wenn eine Erinnerung auf Schlummern gesetzt wird, wird das aktuelle Aktionsdatum storniert und es wird ein Aktionsdatum in der Zukunft ausgewählt. Der Schlummerzeitraum wird ab dem aktuellen Datum definiert.
- · *Nicht aktive Erinnerungen*: Eine nicht wiederholte Erinnerung, deren Startdatum in der Vergangenheit liegt und die verarbeitet wurde.

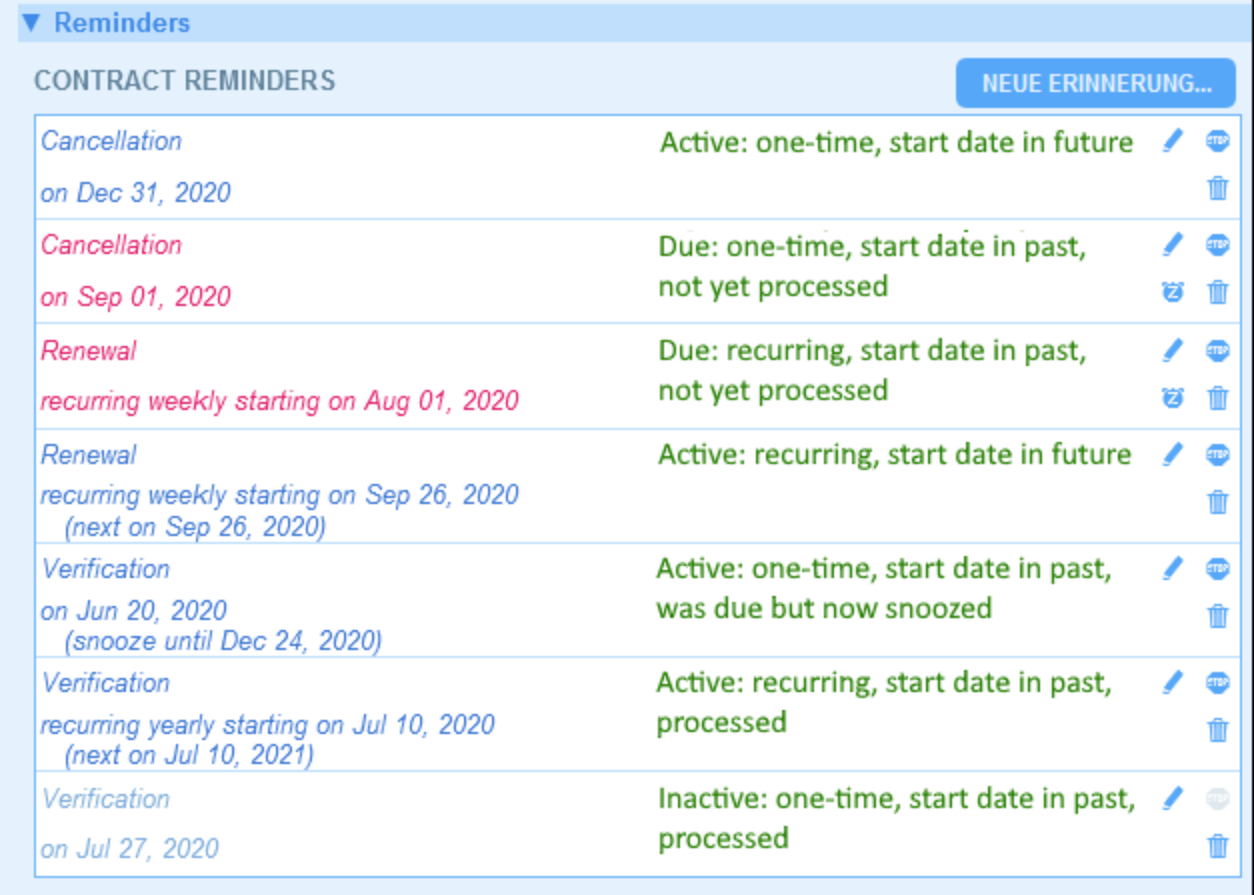

*Im Beispiel wird als aktuelles Datum der 16. September 2020 verwendet.*

#### *Der Erinnerungsstatus wird durch Farbcodes angezeigt*

Die Textfarbe von Erinnerungen zeigt dem Benutzer bei der Eingabe den Status der Erinnerung an:

- *Blau*: Aktive Erinnerungen, die keine fälligen Erinnerungen sind
- *Rot*: Fällige Erinnerungen
- · *Grau*: Nicht aktive Erinnerungen

### Debuggen von Fehlern bei Erinnerungs-E-Mails

Wenn Erinnerungs-E-Mails nicht korrekt gesendet werden, überprüfen Sie die folgenden Dinge:

- ·Überprüfen Sie, ob mindestens ein [Erinnerungsfeld](#page-206-1)<sup>207</sup> in der Datentabelle vorhanden ist.
- ·Überprüfen Sie, ob für die Datentabelle ein [Erinnerungs-E-Mail-Formular](#page-213-0) ausgewählt wurde<sup>[214]</sup>.
- · Überprüfen Sie, ob E-Mails definiert wurden, die an die gewünschte(n) [Benutzergruppe\(n\)](#page-209-0) gesendet [werden](#page-209-0) sollen <sup>210</sup>. Falls ja, überprüfen Sie (mit Ihrem Systemadministrator), ob der jeweilige Benutzer Mitglied der richtigen Benutzergruppe ist. Beachten Sie, dass Benutzergruppen direkt in den [Erinnerungseinstellungen](#page-209-0)<sup>210</sup> ausgewählt werden. Falls ein Problem auftritt, kontaktieren Sie Ihren Systemadministrator.
- Überprüfen Sie, ob die [Erinnerungseinstellungen](#page-209-0) <sup>210</sup> korrekt sind.<br>• Überprüfen Sie, ob die Erinnerung eine Fällige Erinnerung <sup>212</sup> ist: 210
- Überprüfen Sie, ob die [Erinnerung](#page-211-0) eine **Fällige Erinnerung<sup>(212)</sup> ist; wenn die Erinnerung einen anderen** Status hat, wird keine E-Mail gesendet.

# <span id="page-213-0"></span>**3.5.3 Erinnerungs-E-Mail-Formulare**

Sie müssen eines der [E-Mail-Formulare](#page-156-0)<sup>157</sup> der Datentabelle als Erinnerungs-E-Mail-Formular der Datentabelle auswählen. Wählen Sie dazu auf der <u>*Formular [bearbeiten](#page-65-0)* <sup>66</sup> -</u>Seite der Datentabelle das gewünschte E-Mail-Formular aus (*siehe Abbildung unten*).

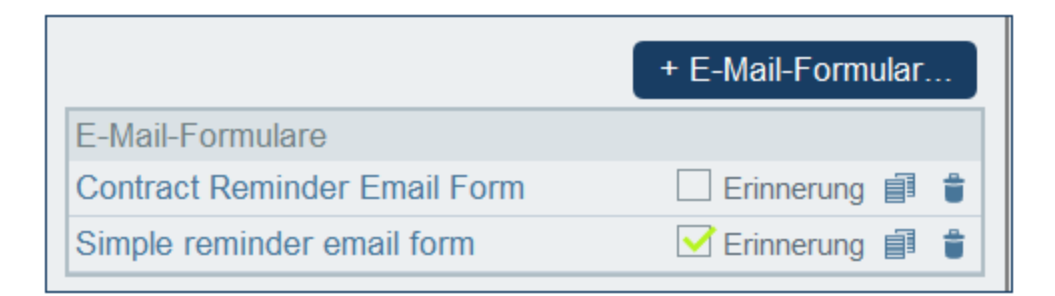

**Anmerkung:** Die Option zum Auswählen eines E-Mail-Formulars als Erinnerungs-E-Mail-Formular wird nur angezeigt, wenn die Datentabelle mindestens ein [Erinnerungsfeld](#page-206-1)<sup>207</sup> enthält.

## RecordsManager-URL und E-Mail-Adresse des Absenders

Gehen Sie zu Konfig. | Andere [Einstellungen](#page-204-0) | E-Mails<sup>(205)</sup>, um folgende Einstellungen vorzunehmen:

- · Die URL Ihrer RecordsManager-App. Dadurch kann der Empfänger der E-Mail auf die URL klicken, um zur App zu gelangen. (Informationen dazu, wie Sie in einer E-Mail Hyperlinks einrichten finden Sie unter *[E-Mail-Formulare](#page-156-0)*<sup>157</sup>).
- ·Die E-Mail-Adresse des Absenders der Erinnerungs-E-Mail.

### Debuggen von Fehlern bei Erinnerungs-E-Mails

Wenn Erinnerungs-E-Mails nicht korrekt gesendet werden, überprüfen Sie die folgenden Dinge:

- ·Überprüfen Sie, ob mindestens ein [Erinnerungsfeld](#page-206-1)<sup>207</sup> in der Datentabelle vorhanden ist.
- ·Überprüfen Sie, ob für die Datentabelle ein [Erinnerungs-E-Mail-Formular](#page-213-0) ausgewählt wurde<sup>(214)</sup>.
- ·Überprüfen Sie, ob E-Mails definiert wurden, die an die gewünschte(n) [Benutzergruppe\(n\)](#page-209-0) gesendet [werden](#page-209-0) sollen <sup>210</sup>. Falls ja, überprüfen Sie (mit Ihrem Systemadministrator), ob der jeweilige Benutzer Mitglied der richtigen Benutzergruppe ist. Beachten Sie, dass Benutzergruppen direkt in den [Erinnerungseinstellungen](#page-209-0)<sup>210</sup> ausgewählt werden. Falls ein Problem auftritt, kontaktieren Sie Ihren Systemadministrator.
- ·Überprüfen Sie, ob die [Erinnerungseinstellungen](#page-209-0)<sup>(210</sup> korrekt sind.
- ·Überprüfen Sie, ob die [Erinnerung](#page-211-0) eine **Fällige Erinnerung<sup>(212)</sup> ist**; wenn die Erinnerung einen anderen Status hat, wird keine E-Mail gesendet.

## <span id="page-214-0"></span>**3.5.4 Benutzeraktionen**

Erinnerungen und Erinnerungs-E-Mails werden von Systemadministratoren konfiguriert. Die endgültige Entscheidung darüber, welche Erinnerungen, wann und an wen gesendet werden, obliegt jedoch dem Benutzer.

Ein Benutzer kann die Einstellungen für eine Erinnerung auf folgende Arten aufrufen:

- · Durch Klick auf einen Datensatz gelangt man zum / zu den Dateneingabeformular(en) dieses Datensatzes. Die Einstellungen für eine Erinnerung werden am besten in einem oder mehreren der Eingabeformulare einer Datentabelle gespeichert.
- ·Durch Klick auf eine Erinnerung auf der [Startseite](#page-228-0)<sup>229</sup>. Dadurch gelangen Sie normalerweise zu einem Eingabeformular, das die Einstellungen für die Erinnerung enthält.

In der Abbildung unten sehen Sie die Erinnerungseinstellungen des Dateneingabeformulars eines Vertragsdatensatzes.

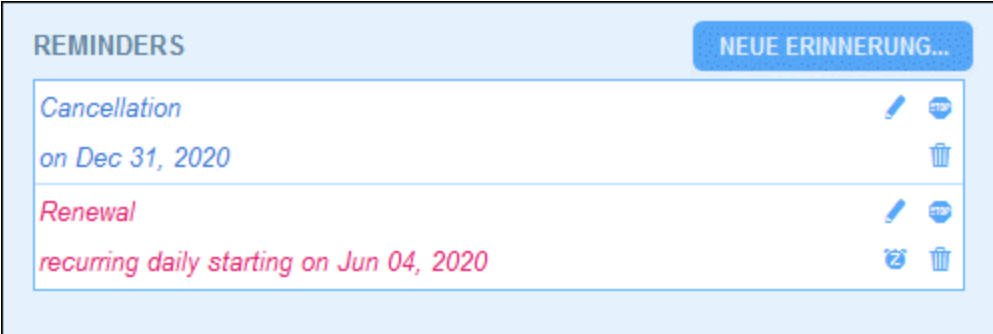

Ein Benutzer hat hier folgende Möglichkeiten:

- · Hinzufügen einer neuen Erinnerung oder Bearbeitung einer bestehenden Erinnerung. Bei Klick auf einen dieser Befehle gelangt er zum Formular für die *[Erinnerungseinstellungen](#page-209-0)* <sup>210</sup>, in dem die Erinnerung konfiguriert werden kann *(siehe unten)*.
- · Der Benutzer kann eine vorhandene fällige Erinnerung auf Schlummern setzen. Siehe *Erinnerungsstatus* weiter unten.
- · Der Benutzer kann eine Erinnerung beenden (entspricht der Markierung der Erinnerung als "verarbeitet"). Siehe *Erinnerungsstatus* weiter unten.
- ·Der Benutzer kann eine Erinnerung löschen.

*Symbole für die Verwaltung von Erinnerungen*

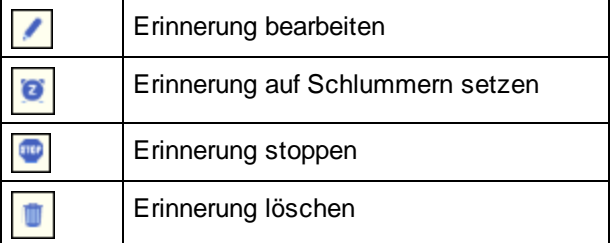

#### Erinnerungseinstellungen

Unten sehen Sie das Formular für *Erinnerungseinstellungen*.

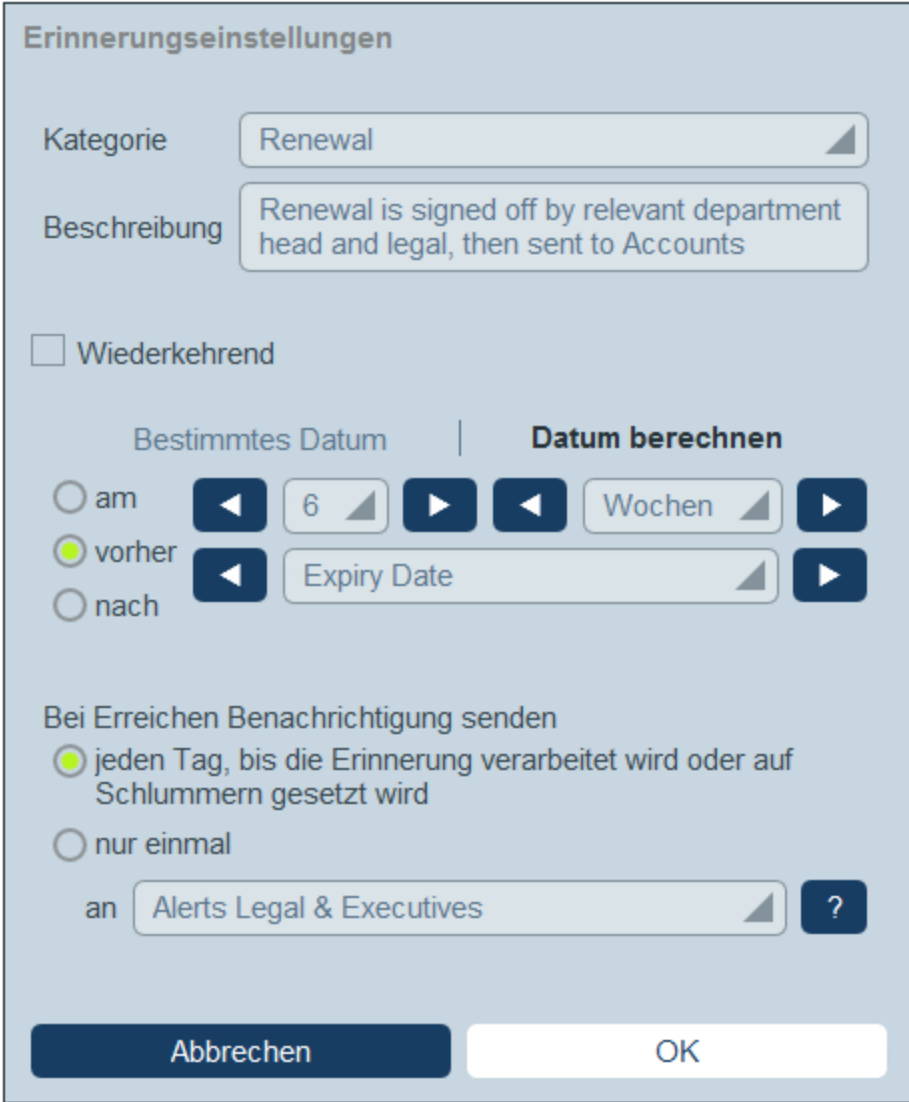

Die Erinnerung wird mit den folgenden Einstellungen definiert:

- · *Kategorie:* Wählen Sie die Erinnerungskategorie aus. Erinnerungskategorien wurden bei der Konfiguration des [Erinnerungsfelds](#page-206-1) definiert<sup>207</sup>.
- · *Beschreibung:* Geben Sie eine Beschreibung ein, damit der Benutzer weiß, wie diese Erinnerung verwendet wird.
- · *Wiederkehrend:* Aktivieren Sie diese Option, um die Erinnerung als eine wiederholte Erinnerung zu definieren. Bei wiederholten Erinnerungen wird ein Zeitraum definiert, der auf ein ausgewähltes Datum folgen soll. So könnte eine Erinnerung etwa monatlich nach dem ausgewählten Datum wiederholt werden. *Siehe auch Erinnerungsstatus weiter unten.*
- · *Startdatum der Erinnerung:* Es gibt zwei Alternativen: (i) Auswahl eines bestimmten Datums oder (ii) Berechnung eines Datums relativ zu einem der **[Datumsfelder](#page-45-0)<sup>46</sup> des Datensatzes** (z.B. einem
Ablaufdatum). So wurde etwa in der Abbildung oben als Startdatum sechs Wochen vor dem Datum im Feld *Expiry Date* definiert.

- · *Benachrichtigungshäufigkeit:* Sie können Erinnerungs-E-Mails jeden Tag senden lassen, bis die Erinnerung vom Benutzer verarbeitet oder auf Schlummern gesetzt wird oder Sie können Erinnerungs-E-Mails: nur einmal senden lassen. *Siehe auch Erinnerungsstatus weiter unten.*
- · *Empfänger der Benachrichtigung:* Geben Sie an, an welche Benutzergruppen Benachrichtigungen über diese Erinnerung gesendet werden sollen. Wenn keine Gruppe angegeben wird, wird kein Benutzer ausgewählt.
- · *Hinzufügen zu neuen Datensätzen:* Diese Einstellung steht nur zur Verfügung, wenn ein Administrator ein Erinnerungsfeld konfiguriert. Sie können auswählen, ob der aktuelle Datensatz zu allen neuen Datensätzen oder nur zu Datensätzen mit dem ausgewählten Filter hinzugefügt werden soll. So wird etwa die Erinnerung in der Abbildung oben nur für diejenigen Datensätze hinzugefügt, bei denen ein *Expiry Date*-Feld vorhanden ist (was im Filter *Has Expiry Date* definiert ist). Beachten Sie, dass, wenn für diesen Filter <u>[Benutzergruppen](#page-64-0) definiert sind 65</u>, Benachrichtigungen an Mitglieder dieser Benutzergruppen gesendet werden.

### Erinnerungsstatus

Der Status von Erinnerungen wird mit den folgenden Einstellungen definiert (siehe auch Abbildung unten, bei denen das aktuelle Datum der 16. September 2020 ist):

- · *Startdatum*: Das Datum, ab dem die Erinnerung *aktiv* wird. Wenn das Startdatum in der Vergangenheit liegt, bleibt die Erinnerung aktiv, wenn sie (i) nicht verarbeitet wird oder (ii) eine wiederkehrende ist. Wenn das Startdatum in der Zukunft liegt, ist die Erinnerung eine aktive Erinnerung.
- · Eine *verarbeitete Erinnerung* ist eine Erinnerung, bei der die entsprechende Aktion, für die die Erinnerung erstellt wurde, durchgeführt wurde, wodurch die Erinnerung *gestoppt wurde*.
- · *Aktionsdatum*: (i) bei einmaligen Erinnerungen ist dies mit dem Startdatum identisch: (ii) bei wiederholten Erinnerungen ist es das nächste Datum, an dem die Erinnerung wiederholt wird, nachdem sie verarbeitet wurde. Ein Aktionsdatum kann in der Vergangenheit oder in der Zukunft liegen.
- · *Aktive Erinnerung*: (i) eine einmalige Erinnerung, deren Startdatum in der Vergangenheit liegt und die noch nicht verarbeitet wurde; (ii) eine wiederholte Erinnerung, deren Startdatum in der Vergangenheit liegt (und die eventuell verarbeitet wurde); (iii) (i) eine (einmalige oder wiederkehrende) Erinnerung, deren Startdatum in der Zukunft liegt. (Anmerkung: Wenn das Aktionsdatum einer aktiven Erinnerung in der Vergangenheit liegt und die Erinnerung noch nicht verarbeitet wurde, so handelt es sich bei der Erinnerung um eine fällige Erinnerung).
- · *Fällige Erinnerung*: eine aktive Erinnerung mit einem Startdatum in der Vergangenheit. Fällige Erinnerungen sind eine Untergruppe von aktiven Erinnerungen. Sobald eine Erinnerung fällig wird, wird die Option, die Erinnerung auf Schlummern zu setzen, verfügbar.
- · Eine *auf Schlummern gesetzte Erinnerung* wird nur auf fällige Erinnerungen angewendet. Wenn eine Erinnerung auf Schlummern gesetzt wird, wird das aktuelle Aktionsdatum storniert und es wird ein Aktionsdatum in der Zukunft ausgewählt. Der Schlummerzeitraum wird ab dem aktuellen Datum definiert.
- · *Nicht aktive Erinnerungen*: Eine nicht wiederholte Erinnerung, deren Startdatum in der Vergangenheit liegt und die verarbeitet wurde.

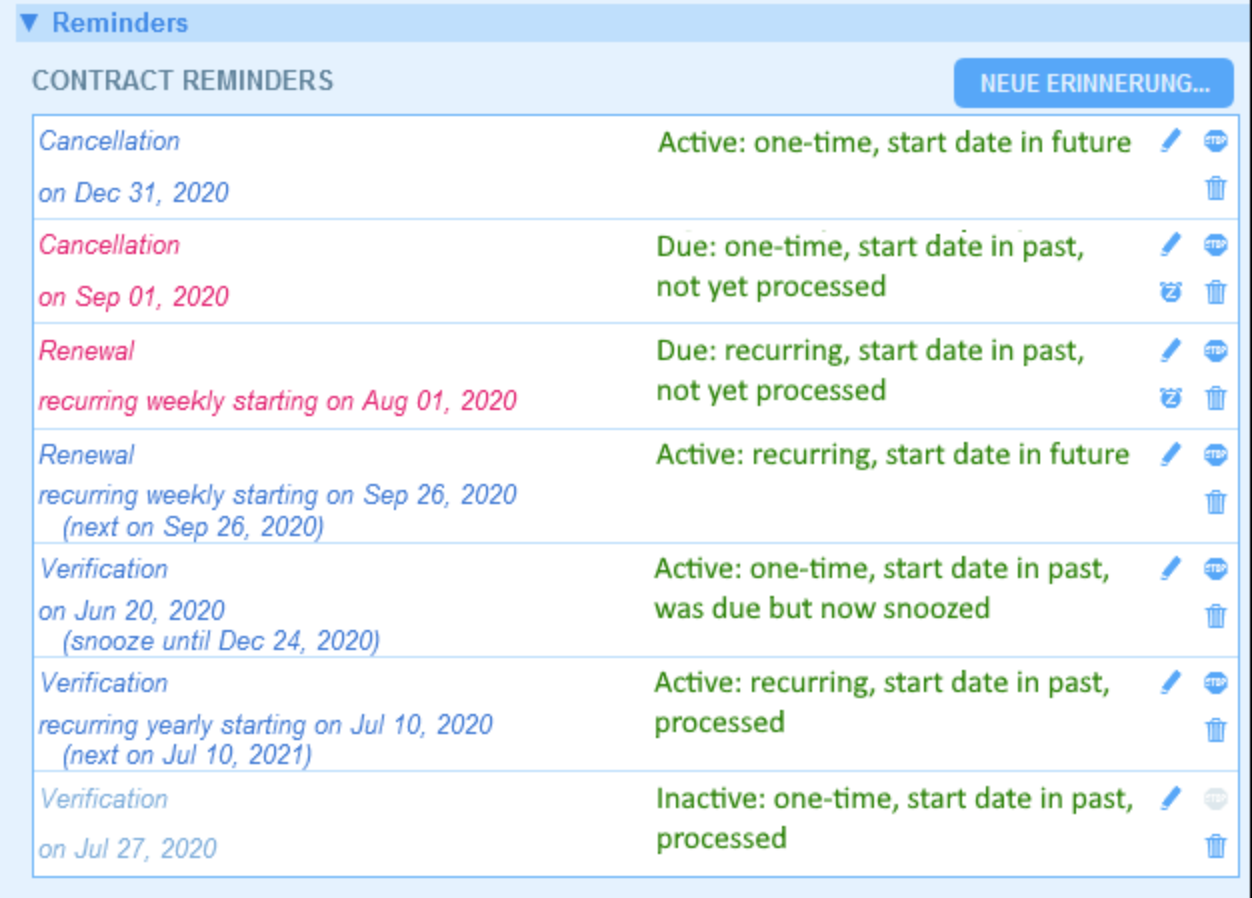

*Im Beispiel wird als aktuelles Datum der 16. September 2020 verwendet.*

#### *Der Erinnerungsstatus wird durch Farbcodes angezeigt*

Die Textfarbe von Erinnerungen zeigt dem Benutzer bei der Eingabe den Status der Erinnerung an:

- · *Blau*: Aktive Erinnerungen, die keine fälligen Erinnerungen sind
- ·*Rot*: Fällige Erinnerungen
- · *Grau*: Nicht aktive Erinnerungen

#### Debuggen von Fehlern bei Erinnerungs-E-Mails

Wenn Erinnerungs-E-Mails nicht korrekt gesendet werden, überprüfen Sie die folgenden Dinge:

- ·Überprüfen Sie, ob mindestens ein [Erinnerungsfeld](#page-206-0)<sup>207</sup> in der Datentabelle vorhanden ist.
- ·Überprüfen Sie, ob für die Datentabelle ein [Erinnerungs-E-Mail-Formular](#page-213-0) ausgewählt wurde 214.
- · Überprüfen Sie, ob E-Mails definiert wurden, die an die gewünschte(n) [Benutzergruppe\(n\)](#page-209-0) gesendet [werden](#page-209-0) sollen <sup>210</sup>. Falls ja, überprüfen Sie (mit Ihrem Systemadministrator), ob der jeweilige Benutzer Mitglied der richtigen Benutzergruppe ist. Beachten Sie, dass Benutzergruppen direkt in den [Erinnerungseinstellungen](#page-209-0)<sup>210</sup> ausgewählt werden. Falls ein Problem auftritt, kontaktieren Sie Ihren Systemadministrator.
- Überprüfen Sie, ob die [Erinnerungseinstellungen](#page-209-0) <sup>210</sup> korrekt sind.<br>• Überprüfen Sie, ob die Erinnerung eine Fällige Erinnerung <sup>212</sup> ist: 210
- Überprüfen Sie, ob die [Erinnerung](#page-211-0) eine **Fällige Erinnerung<sup>(212)</sup> ist; wenn die Erinnerung einen anderen** Status hat, wird keine E-Mail gesendet.

# **3.6 Datenbankprüfpunkte**

Mit Hilfe von Datenbankprüfpunkten können Sie Ihre Datenbank in den Zustand zum Zeitpunkt des ausgewählten Prüfpunkts zurücksetzen. Die gesamte Datenbank wird wiederhergestellt: dazu gehören die Datenbankstruktur, die Benutzer, die Einstellungen sowie alle Datensätze. Um Datenbankprüfpunkte verwenden zu können, müssen Sie zuerst in geeigneten Intervallen Prüfpunkte erstellen. Anschließend kann Ihre Datenbank auf einen der erstellten Prüfpunkte zurückgesetzt werden. Sie können einzelne Prüfpunkte jederzeit löschen.

Um die Datenbankprüfpunktfunktion aufzurufen, gehen Sie zur <u>[Konfigurationsseite](#page-23-0)<sup>124</sup></u> (Abb*ildung unten*) und klicken Sie am unteren Rand der Seite auf **Verwalten**. Datum und Uhrzeit des letzten Datenbankprüfpunkts werden links von der **Verwalten**-Schaltfläche angezeigt.

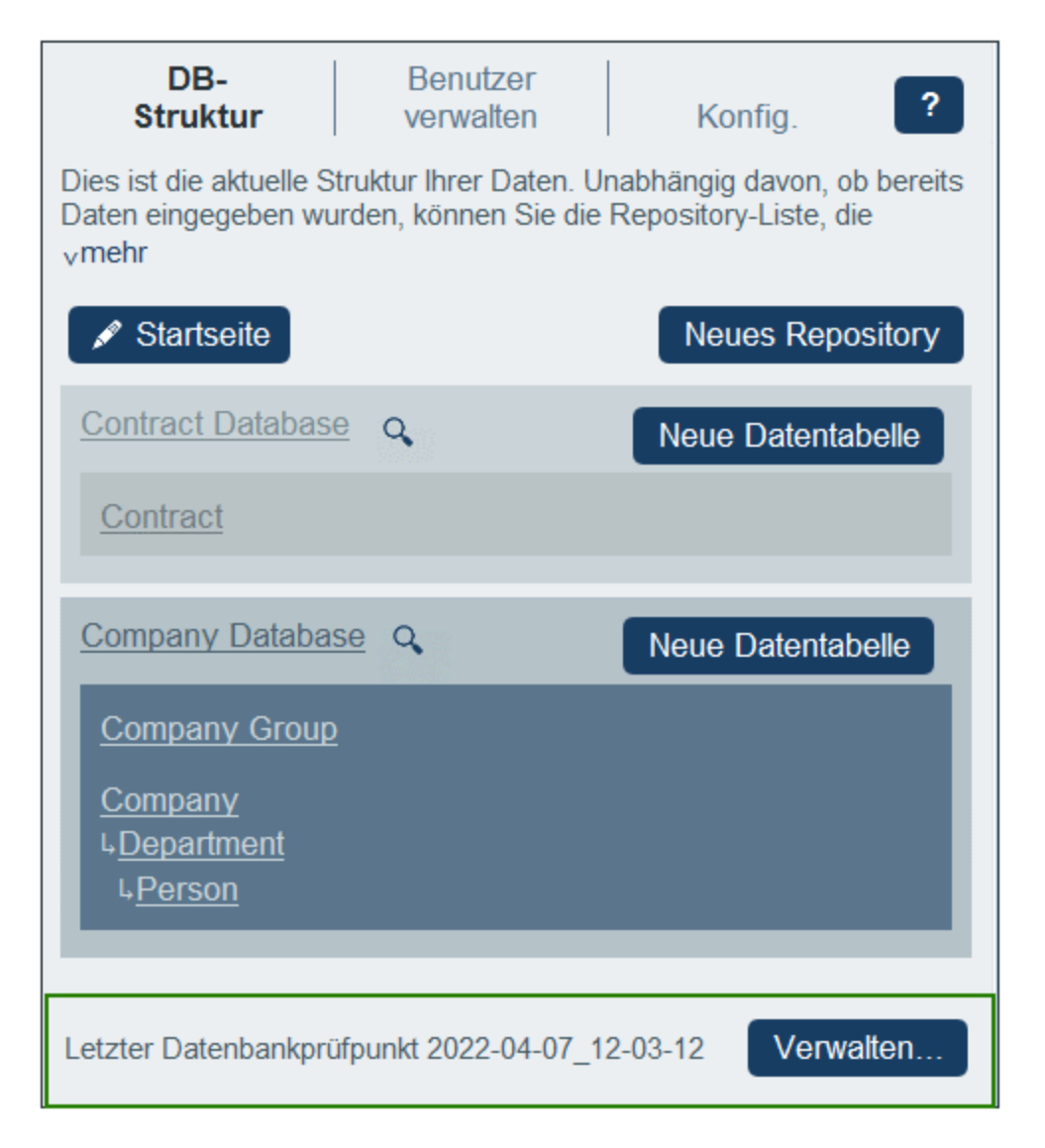

Bei Klick auf **Verwalten** wird das Formular "Datenbankprüfpunkte verwalten" (*Abbildung unten*) angezeigt. Darin sind die derzeit verfügbaren Prüfpunkte mit dem Datum und der Uhrzeit der jeweiligen Erstellung aufgelistet.

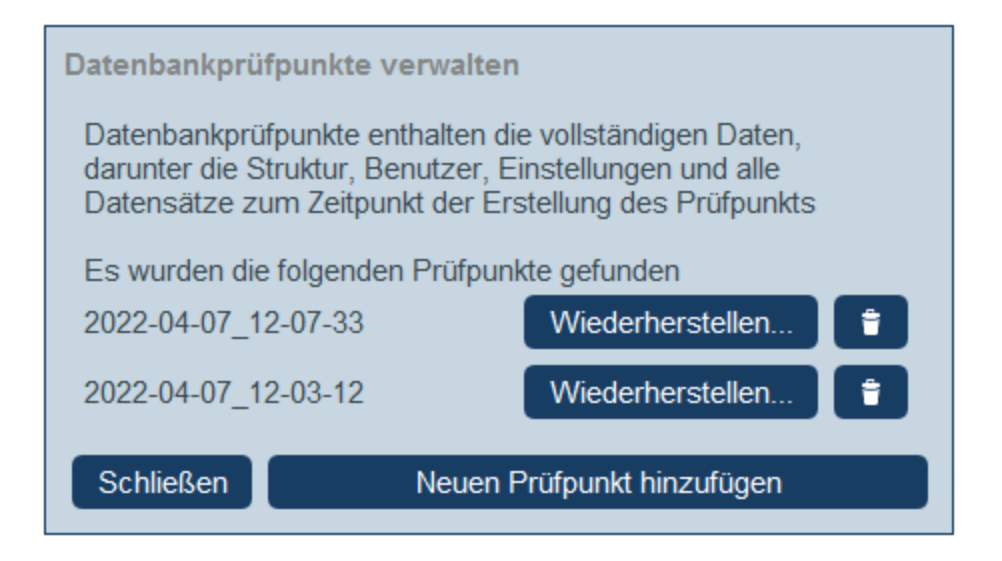

Dort haben Sie nun folgende Möglichkeiten:

- ·Durch Klick auf **Neuen Prüfpunkt hinzufügen** können Sie einen neuen Prüfpunkt hinzufügen.
- · Durch Klick auf die Schaltfläche **Wiederherstellen** können Sie die Datenbank auf einen der vorhandenen Prüfpunkte zurücksetzen.
- ·Durch Klick auf die **Entfernen**-Schaltfläche können Sie einen Prüfpunkt löschen.

Nachdem Sie einen Prüfpunkt erstellt, wiederhergestellt und/oder gelöscht haben, klicken Sie auf "Schließen", um zurück zur [Konfigurationsseite](#page-23-0) 24 zu gelangen.

# **3.7 Unterstützung durch künstliche Intelligenz**

Über die API von <u>[OpenAI](https://openai.com/)</u> können Sie die [Datenbankstruktur](#page-31-0).<sup>32</sup> von RecordsManager schnell modifizieren und Änderungen an Ihren <u>[Formularen](#page-65-0) <sup>ce j</sup>vornehmen. In diesem Abschnitt wird beschrieben, wie Sie KI-</u> Unterstützung in RecordsManager nutzen.

## Einrichten Ihres OpenAI API Key

Die KI-Unterstützung von RecordsManager basiert auf der [OpenAI](https://openai.com/) API. Um diese nutzen zu können, benötigen Sie einen gültigen Account bei [OpenAI](https://openai.com/) und müssen einen API Key anfordern. Gehen Sie dazu folgendermaßen vor:

- 1. Erstellen Sie auf der [OpenAI-Website](https://openai.com/) einen kostenlosen Account.
- 2. Melden Sie sich auf der Website bei Ihrem Account an.
- 3. Gehen Sie zum Menü **Personal** (zum Zeitpunkt der Verfassung dieser Hilfe rechts oben auf der Webseite) und wählen Sie **View API Keys**.
- 4. Klicken Sie auf **Create a new secret key**.
- 5. Kopieren Sie den generierten API Key.
- 6. Gehen Sie in RecordsManager zum Register [Konfig.](#page-191-0) <sup>192</sup> und wählen Sie [KI-Einstellungen](#page-203-0)<sup>204</sup>.
- 7. Fügen Sie den kopierten API Key in das Feld *Open AI Key* ein und wählen Sie **Einstellungen speichern**.

Ab diesem Zeitpunkt steht Ihnen die KI-Unterstützung in RecordsManager zur Verfügung. Wenn Sie Ihren API Key verlieren, können Sie auf der [OpenAI-Website](https://openai.com/) jederzeit, wie oben beschrieben, einen neuen generieren.

#### Verwendung der KI-Unterstützung

Nachdem Sie Ihren OpenAI Key eingerichtet haben, können Sie die KI-Unterstützung folgendermaßen nutzen:

1. Gehen Sie zur **[Startseite](#page-8-0)**<sup>®</sup> von RecordsManager und wählen Sie Struktur mit Hilfe von KI **verfeinern**. Daraufhin wird das Formular "KI-Hilfe" angezeigt (*Abbildung unten*).

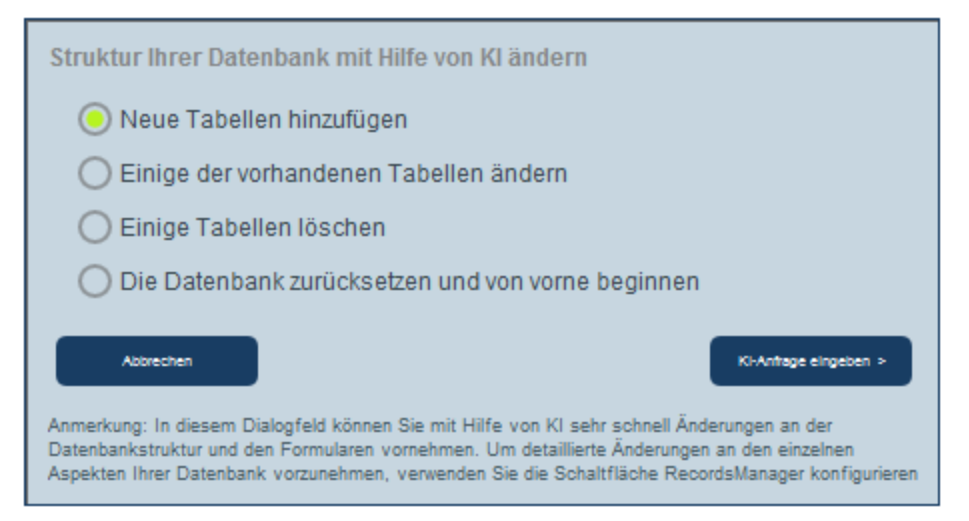

- 2. Wählen Sie eine der Optionen aus dem Menü aus und klicken Sie auf **KI-Anfrage eingeben**.
- 3. Geben Sie Ihre KI-Anfrage anschließend in das daraufhin angezeigte KI-Anfrageformular ein und klicken Sie auf **KI-Anfrage senden**. Um zu sehen, wie Sie eine Anfrage formulieren, wählen Sie

**Beispiele anzeigen** und zeigen Sie die Beispiele der Reihe nach an. (Wenn Sie eine der Beispielanfragen verwenden möchten, wählen Sie **Kopieren** und anschließend **KI-Anfrage senden**).

- 4. Die KI-Anfrage wird verarbeitet und Ihre Datenbank wird entsprechend geändert.
- 5. Gehen Sie zurück zur *[Startseite](#page-8-0)*<sup>89</sup> von RecordsManager und wählen Sie RecordsManager konfigurieren.
- 6. Gehen Sie zur neu erstellten Datentabelle und nehmen Sie die letzten gewünschten Anpassungen manuell vor.

## **3.8 XPath-Ausdrücke**

Mit Hilfe der XPath-Sprache können Nodes in einem hierarchischen Dokument gefunden werden. In RecordsManager werden damit Feldwerte in der hierarchischen Struktur Ihrer RecordsManager-Datenbank gefunden. Eine Beschreibung dieser hierarchischen Datenbankstruktur finden Sie im Kapitel In [welcher](#page-15-0) Form werden Daten [gespeichert?](#page-15-0)<sup>16</sup>

Nähere Informationen zu XPath finden Sie unter den folgenden Links;

XPath 3.1 [Recommendation](https://www.w3.org/TR/xpath-31/) des W3C XPath 3.1 [Functions](https://www.w3.org/TR/xpath-functions-31/) and Operators [Kurzeinführung](https://www.altova.com/de/mobiletogether/xpath-intro) in XPath von Altova XPath 3.1 [Training](https://www.altova.com/training/xpath3) von Altova

#### XPath-Ausdrücke in RecordsManager

Neben XPath-Standardverfahren kommen in RecordsManager auch die unten aufgelisteten Zusatzfunktionen zum Einsatz.

#### *Die Variable \$CurrentUser*

Die Variable **\$CurrentUser** enthält Daten über den aktuellen Benutzer, z.B. den Benutzernamen und seine E-Mail-Adresse. Um diese Daten abzurufen, würden Sie die Variable wie unten gezeigt verwenden.

**\$CurrentUser/Name** gibt den Namen des Benutzers als String zurück **\$CurrentUser/Email** gibt die E-Mail-Adresse des Benutzers als String zurück \$currentʊser/Group gibt die Namen der <u>[Benutzergruppen](#page-189-0) 180</u>, denen der Benutzer angehört, zurück\* \$c<del>urrentuser</del>/Ro1e gibt die Namen der <u>[Rollen](#page-183-0) <sup>184</sup>,</u> denen der Benutzer angehört, zurück\*

**\*** Da der Benutzer mehr als einer Benutzergruppe oder Rolle angehören könnte, wäre das Ergebnis eines XPath-Ausdrucks dafür eine Sequenz von Elementen. Sie müssten Ihren Ausdruck entsprechend anpassen, damit dies berücksichtigt wird. Um z.B. ein Element aus einer solchen Sequenz auszuwählen, könnten Sie einen Prädikatfilter verwenden. Das Feld *EditedBy* der aktuellen Datentabelle hat z.B. den Typ <u>[Benutzer](#page-45-0)<sup>46</sup></u>, welcher insofern speziell ist, als er die Child-Eigenschaften *Gruppe* und *Rolle* hat, von denen beide mehrere Werte (anstatt eines einzigen Werts) haben können.

**EditedBy/Role[contains(., 'Admin')]**

#### *Suchen der Felder von übergeordneten oder untergeordneten Datensätzen*

Sie können die Felder von übergeordneten Datensätzen und Child-Datensätzen in den XPath-Ausdrücken von Eingabeformularen mittels Locator-Ausdrücken auswählen. Der erste Schritt des Locator-Ausdrucks wäre der Name der Datentabelle, gefolgt vom Text **\_fields**. Der zweite Schritt des Ausdrucks ist der Name des zu suchenden Felds. Der Ausdruck hätte die folgende Form:

**<Datentabellenname>\_fields/<FieldName>**

**Anmerkung:** Falls ein Feld in seinem Namen ein Leerzeichen hat, verwenden Sie für das Leerzeichen den Unterstrich. Verwenden Sie etwa für ein Feld namens *Expiry Date* in XPath-Ausdrücken **Expiry\_Date**.

In den folgenden Beispielen hat die Datentabelle **Person** ein *Address*-Feld (*erstes Beispiel unten*). Außerdem hat er ein *EditedBy*-Feld vom Typ *[Benutzer](#page-45-0)*<sup>46</sup> und hat somit die Child-Eigenschaften *Gruppe* und *Rolle*, von denen jede mehrere Werte (und nicht einen einzigen Wert) haben kann; (die Eigenschaften **Name** und **Email**

eines Felds vom Typ *Benutzer* hingegen haben jeweils einen einzigen Stringwert; siehe zweites und drittes Beispiel unten.

```
Person_fields/Address
Person_fields/EditedBy/Name
Person_fields/EditedBy/Role[.='Admin']
```
## **4 Verwendung des Systems**

Wenn Sie Altova RecordsManager öffnen, wurde sie zuvor einem Systemadministrator für die Verwendung in Ihrem Unternehmen konfiguriert. Normalerweise handelt es sich beim Systemadministrator um eine Person in Ihrem Unternehmen, der die App in Ihrem Netzwerk für die Verwendung durch mehrere Benutzer eingerichtet hat. Wenn Sie Fragen zur Konfiguration oder Funktionsweise der App haben, wenden Sie sich an Ihren Systemadministrator.

Die folgenden App-Funktionen stehen für Sie zur Verfügung:

- · Eingabe und Bearbeitung von Daten zu den Verträgen Ihres Unternehmens. Eventuell ist es Ihre Aufgabe, alle Datensätze aller Verträge oder nur einer Untergruppe von Verträgen auf aktuellem Stand zu halten. Normalerweise würden mehrere Benutzer Vertragsdaten eingeben und bearbeiten. Eine Beschreibung zur Eingabe und Bearbeitung von Daten finden Sie in den Kapiteln <u>[Datentabellenseite](#page-230-0)</u><sup>231</sup> und **[Datensatzseite](#page-238-0)<sup>(239)</sup>.**
- ·Sie können an Datensätzen vorgenommene [Änderungen](#page-247-0) überprüfen und verfolgen 248.
- · Erstellung und Bearbeitung von Erinnerungen, wenn wichtige Vertragsdaten fällig werden (z.B. eine Vertragsverlängerung). Mit Hilfe einer Erinnerung werden Benachrichtigungen an die zuständigen Personen in Ihrem Unternehmen gesendet. Siehe dazu das Kapitel [Erinnerungen](#page-251-0)<sup>252</sup>.
- · Export des Inhalts einer Datentabelle (d.h. ihrer Datensätze) in XML- und/oder CSV-Dateien. Eine Beschreibung dazu finden Sie im Kapitel Export von [Datensätzen](#page-265-0) in XML, CSV<sup>266</sup>.
- · Generierung von Diagrammen und Berichten zu den Datensätzen einer Datentabelle. So könnten Sie z.B. in einer Vertragsdatentabelle Diagramme und Berichte zu den Kosten von Verträgen nach Vertragskategorien und wie sich diese in einem bestimmten Zeitraum geändert haben, generieren.
- ·Druck von Diagrammen, Berichten und Datensatzlisten.

In den Unterabschnitten dieses Abschnitts sind die RecordsManager-Funktionen, die Ihnen zur Verfügung stehen, beschrieben.

# **4.1 Kurzanleitung: Verwendung des Systems**

Bevor Sie diesen Abschnitt lesen und mit der Arbeit beginnen, empfehlen wir Ihnen, den Abschnitt [Allgemeine](#page-6-0) [Informationen](#page-6-0)<sup>17</sup> und insbesondere den Abschnitt In welcher Form werden Daten [gespeichert?](#page-15-0)<sup>16</sup>, in dem erläutert wird, wie die RecordsManager-Datenbank in Datentabellen, in denen Ihre Datensätze gespeichert werden, strukturiert ist, zu lesen. Für Sie als Benutzer der RecordsManager App besteht ein großer Teil Ihrer Arbeit darin, mit diesen Datentabellen zu arbeiten. Sie werden dabei neue Datensätze hinzufügen und bestehende bearbeiten.

Die Startseite der App dient als Ihre Ausgangsbasis für die Navigation in der App. Hier haben Sie Zugriff auf die einzelnen Datentabellen. In jeder davon können Sie die Datensätze dieser Datentabelle bearbeiten. Über die fälligen Erinnerungen auf der Startseite gelangen Sie ebenfalls zum Datensatz der jeweiligen Erinnerung.

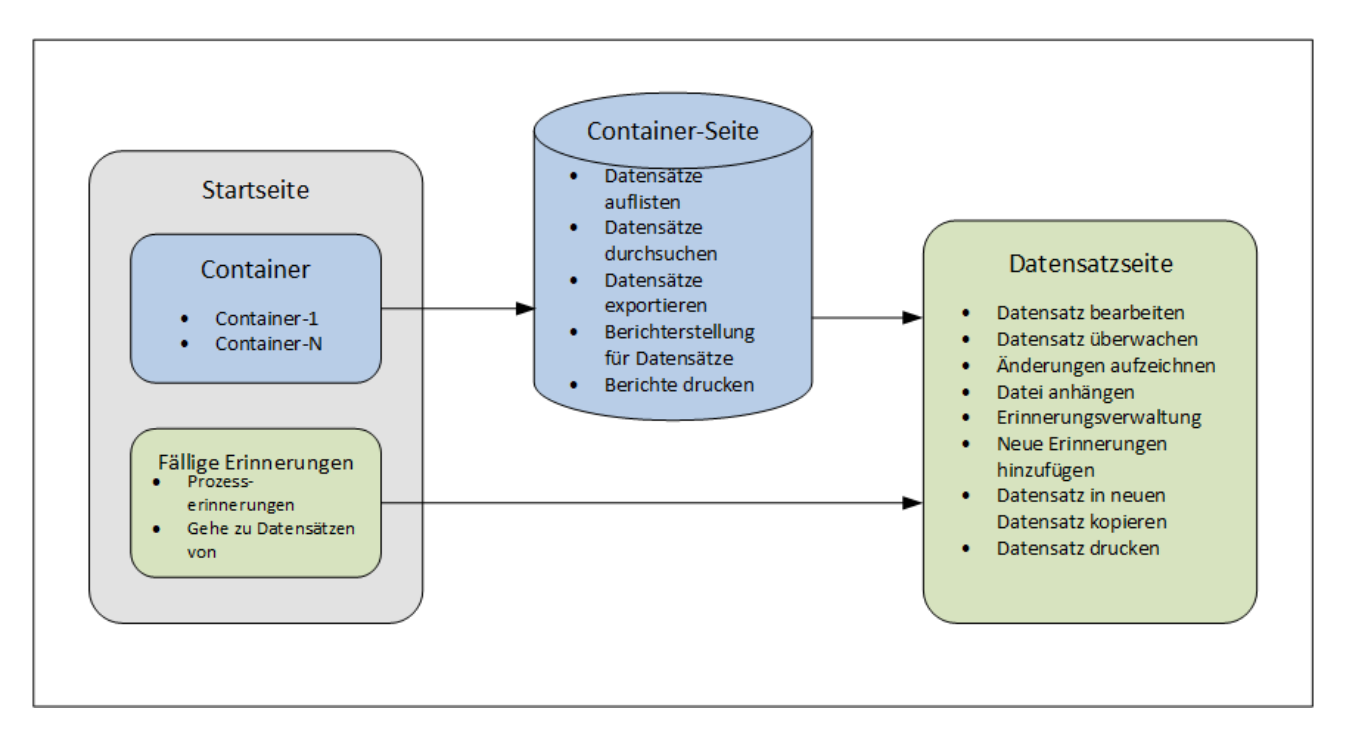

### Wie wird die App verwendet?

*Dateneingabe*

- · Wählen Sie über die **Startseite** eine Datentabelle aus, zu der Sie Datensätze hinzufügen möchten (bzw. deren Datensätze Sie bearbeiten möchten).
- · Auf einer **Datentabellenseite** können Sie die Datensätze über die verschiedenen für diesen Datentabelle verfügbaren Listen anzeigen.
- ·Über Datentabellenseiten kann nach bestimmten Datensätzen gesucht werden.
- · Über das Dateneingabeformular eines Datensatzes (seine **Datensatzseite**) können Sie den Datensatz bearbeiten.
- · Auf einer Datensatzseite können Sie am Datensatz vorgenommene Änderungen verfolgen und den Datensatz überprüfen (d.h. Sie sehen, wer die Änderungen am Datensatz vorgenommen hat).
- ·Auf einer Datensatzseite können Sie den aktuellen Datensatz in einen neuen Datensatz kopieren.
- · Wenn für die jeweilige Datentabelle Erinnerungen aktiviert wurden, können Sie auf einer Datensatzseite neue Erinnerungen definieren und vorhandene bearbeiten.

#### *Datenverarbeitung*

- · Über eine Datentabellenseite können Sie die Datensätze dieser Datentabelle ins XML- und CSV-Format exportieren.
- · Über eine Datentabellenseite können Sie Berichte über die Datensätze dieser Datentabelle generieren und diese Berichte drucken.
- · Über eine Datensatzseite können Sie die Einzelheiten eines Datensatzes gemäß dem Format dieser Seite drucken.

Anmerkung: Sie können auch **offine [arbeiten](#page-271-0)<sup>[272]</sup>.** Wenn Sie wieder online gehen, werden Ihre Änderungen automatisch synchronisiert.

#### <span id="page-227-0"></span>**Hilfe**

Die **Hilfe**-Schaltfläche steht auf <u>[Datentabellen-](#page-230-0)BWD</u> und <u>[Datensatzseiten](#page-238-0) 239</u> zur Verfügung. Durch Klick auf **Hilfe** auf jeder dieser Seiten wird das Online-Benutzerhandbuch von RecordsManager auf einem neuen Browser-Register geöffnet.

## <span id="page-228-0"></span>**4.2 Startseite**

Die Startseite *(Abbildung unten)* besteht aus zwei Bereichen:

- · Der obere Bereich enthält eine Übersicht über die Datenbanken des Systems und ihre jeweiligen Datentabellen. Zu jeder Datentabelle wird die Anzahl der Datensätze der Datentabelle angezeigt. Klicken Sie auf eine Datentabelle, um ihre Datensatzlisten zu sehen und Datensätze zu bearbeiten.
- · Im unteren Bereich werden zwei fällige Erinnerungen angezeigt. Jede Eintrag in der Liste ist die Erinnerung eines bestimmten Datensatzes. Klicken Sie auf eine Erinnerung, um zum dazugehörigen Datensatz zu gelangen. Klicken Sie (links von der jeweiligen Erinnerung) auf **Schlummern** oder **Stopp**, um die Erinnerung auf Schlummern zu setzen bzw. zu beenden.

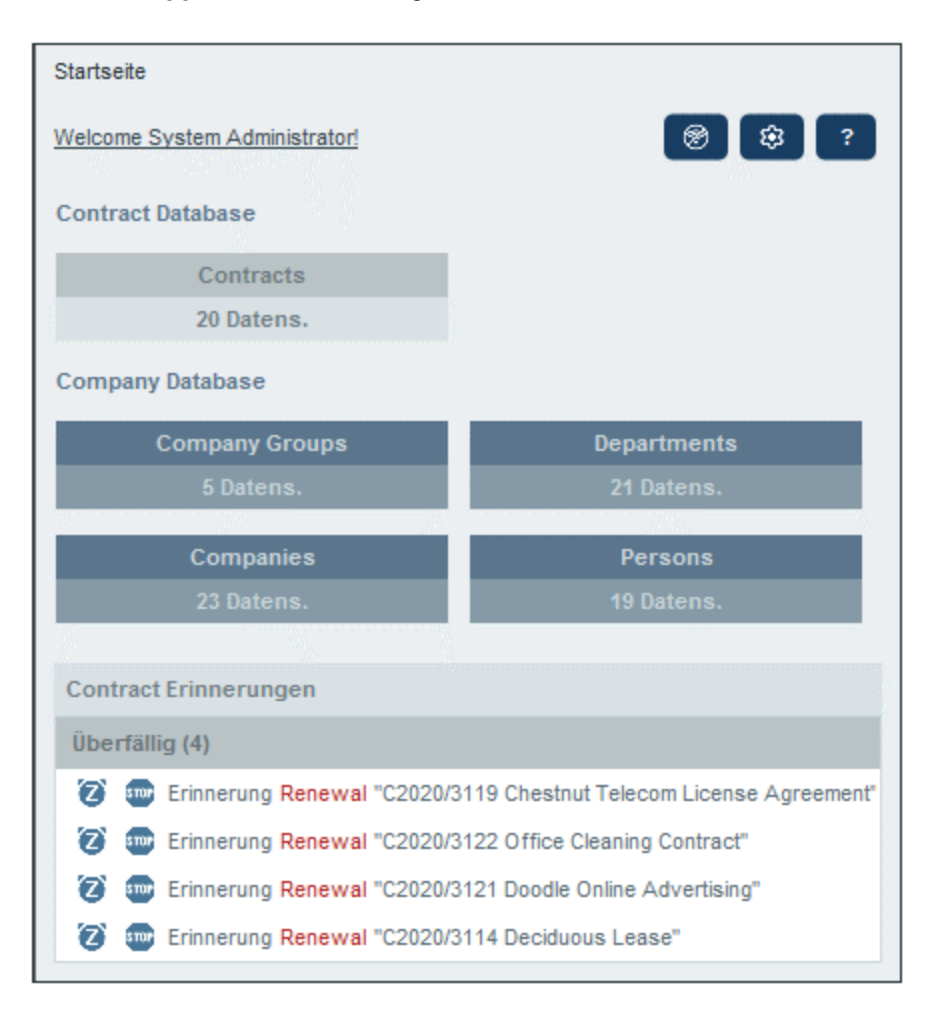

#### Navigation in der App

Es gibt zwei Arten von Bearbeitungsseiten:

·[Datentabellenseite](#page-230-0)<sup>(231</sup>). Zu dieser Seite gelangen Sie durch Klick auf eine Datentabelle auf der Startseite *(siehe Abbildung oben)*. Von der **[Datentabellenseite](#page-230-0)<sup>[231]</sup> aus können Sie vorhandene** 

Datensätze bearbeiten, neue hinzufügen, Berichte und Diagramme generieren und Datensatzlisten drucken. Nähere Informationen zu diesen Funktionalitäten finden Sie in den entsprechenden Kapiteln.

·[Datensatzseite](#page-238-0)<sup>[239]</sup>. Auf dieser Seite werden die Daten (Felder) eines Datensatzes angezeigt, so dass Sie die Daten dieses Datensatzes bearbeiten können. Zu dieser Seite gelangen Sie durch Klick auf einen Datensatz auf der **[Datentabellenseite](#page-230-0)<sup>[231]</sup>.** 

Die Seiten sind in der folgenden Hierarchie angeordnet. Mit Hilfe der Navigationslinks links oben auf der Seite und der **Zurück**-Schaltfläche Ihres Browsers können Sie durch die Seiten navigieren.

```
Startseite > Datentabellenseite > Datensatzseite
231 239
```
Nähere Informationen zur Bearbeitung und Anzeige von Datensätzen finden Sie in dieser Dokumentation in den entsprechenden Kapiteln des Abschnitts *Verwendung des Systems*.

#### **Hilfe**

Die **Hilfe**-Schaltfläche steht auf <u>[Datentabellen-](#page-230-0)BWD</u> und <u>[Datensatzseiten](#page-238-0) 239</u> zur Verfügung. Durch Klick auf **Hilfe** auf jeder dieser Seiten wird das Online-Benutzerhandbuch von RecordsManager auf einem neuen Browser-Register geöffnet.

# <span id="page-230-0"></span>**4.3 Datentabellenseite**

Eine Datentabellenseite *(Abbildung unten)* wird durch Klick auf diese Datentabelle auf der [Startseite](#page-228-0) 229aufgerufen. Auf der Datentabellenseite sehen Sie eine Liste der Datensätze der Datentabelle und der für die Datentabelle verfügbaren Funktionalitäten.

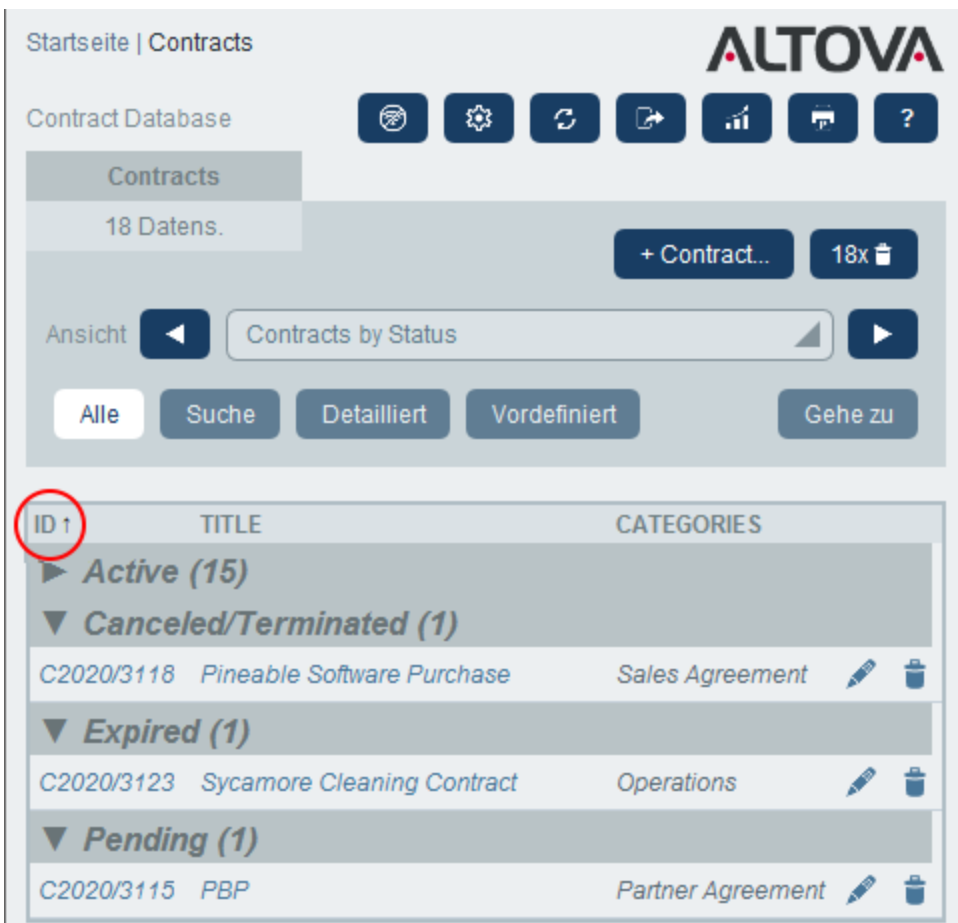

### Datentabellendatensätze

Die zentrale Funktion der Datentabellenseite ist die Auflistung der Datensätze der Datentabelle. Wenn Ihr Systemadministrator mehrere Listenoptionen für diese Datentabelle erstellt hat, können Sie die gewünschte Liste auswählen. Um Ihnen die Auswahl zu erleichtern, haben die Listen beschreibende Namen. So wurde etwa in der Abbildung oben die Option *Contracts by Status* ausgewählt. Listen unterscheiden sich auf eine oder mehrere der folgenden Arten voneinander: (i) Sie haben unterschiedliche Layouts; (ii) es werden unterschiedliche Datensatzfelder darin angezeigt; (ii) die Anzahl der angezeigten Datensätze wird eingeschränkt (z.B. zeige nur US-Unternehmen an).

### Datentabellenfunktionen

Die Datentabellenseite bietet die folgenden Funktionalitäten. Die meisten davon können über die Symbole rechts oben aufgerufen werden:

- · Wählen Sie in der Auswahlliste *Ansicht* eine Liste aus den vorhandenen Ansichtslisten aus. Sie können jederzeit zwischen den Listen wechseln.
- · Um einen neuen Datensatz hinzuzufügen, klicken Sie auf **+ <Datentabelle>**. Nähere Informationen zur Dateneingabe finden Sie im Kapitel **[Datensatzseite](#page-238-0)<sup>[239]</sup>.**
- · Um alle aktuell angezeigten Datensätze zu löschen, klicken Sie auf das **Nx-Papierkorbsymbol** im rechten oberen Bereich des Formulars.
- · Um einen vorhandenen Datensatz zu bearbeiten, klicken Sie auf das **Bearbeiten**-Symbol der jeweiligen Datentabelle. Eine Anleitung zum Bearbeiten von Datensätzen finden Sie im Abschnitt [Datensatzseite](#page-238-0)<sup>239</sup>.
- · Um einen Datensatz zu löschen, klicken Sie auf sein **Papierkorb**-Symbol. ·
- Spalten, die alphabetisch sortiert werden können, weisen einen senkrechten Pfeil auf *(oben rot umrandet)*. Die Richtung des Pfeils zeigt die aktuelle Sortierreihenfolge an (nach oben = aufsteigend; nach unten = absteigend). Klicken Sie auf den Pfeil, um die Sortierreihenfolge umzukehren.
- · Um nach bestimmten Datensätzen zu suchen, aktivieren Sie das Kontrollkästchen *Suche*. Nähere Informationen dazu siehe [Suchen](#page-256-0)<sup>257</sup>.
- ·Sie können zu einem bestimmten Datensatz springen. Nähere Informationen finden Sie unter [Gehe](#page-261-0)  $\mathsf{ZU}^{\left( \text{262}\right) }.$
- · Sie können die Datensätze der Datentabelle ins CSV- und XML-Format exportieren. Nähere Informationen dazu finden Sie unter [Export](#page-265-0) in XML, CSV<sup>266</sup>.
- ·Sie können Berichte über die Datensätze der [Datentabelle](#page-268-0) generieren<sup>269</sup> und diese Berichte drucken.
- ·Sie können die aktuell ausgewählte Liste [drucken](#page-270-0) <sup>271</sup>. Nähere Informationen dazu finden Sie im Abschnitt **[Drucken](#page-270-0) als PDF**<sup>271</sup>.

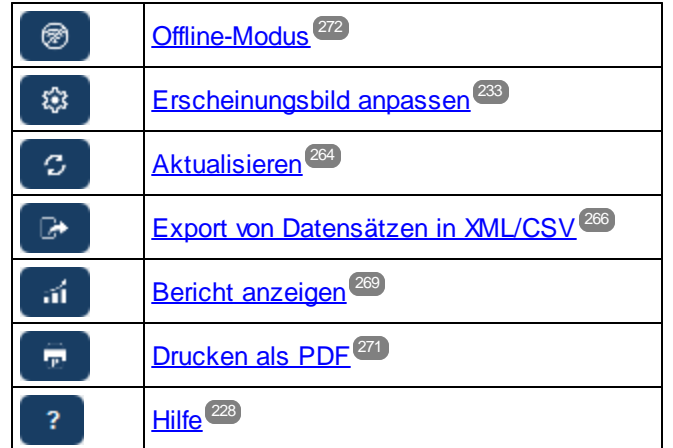

#### *Symbole der Datentabellenseite*

#### **Hilfe**

Die **Hilfe**-Schaltfläche steht auf <u>[Datentabellen-](#page-230-0)BMD</u> und <u>[Datensatzseiten](#page-238-0) 239</u> zur Verfügung. Durch Klick auf **Hilfe** auf jeder dieser Seiten wird das Online-Benutzerhandbuch von RecordsManager auf einem neuen Browser-Register geöffnet.

# <span id="page-232-0"></span>**4.4 Erscheinungsbild anpassen**

Die Standarddarstellung der Benutzeroberfläche wird durch das Earbschema<sup>194</sup> und die <u>[Variante](#page-35-0) <sup>365</sup></u> festgelegt, die Ihr Administrator ausgewählt hat. Sie als Benutzer können das Erscheinungsbild der App auf der [Startseite](#page-228-0)<sup>229</sup> oder jeder beliebigen Datentabellenseite durch Klick auf die Schaltfläche Erscheinungsbild **anpassen** ändern.

*Symbole der Datentabellenseite*

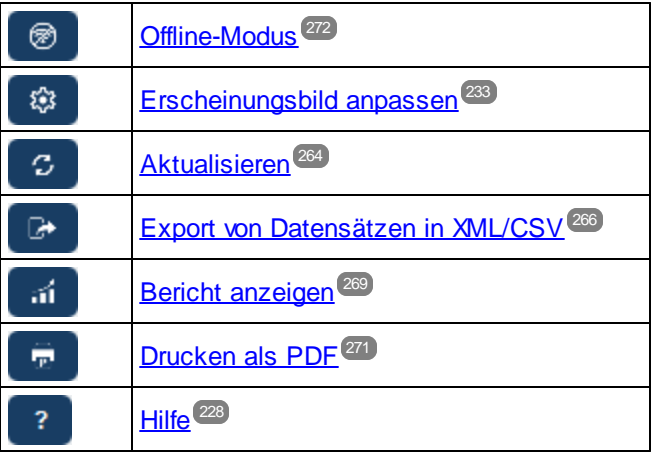

Bei Klick auf **Erscheinungsbild anpassen** werden die Einstellungen aus der Abbildung unten angezeigt.

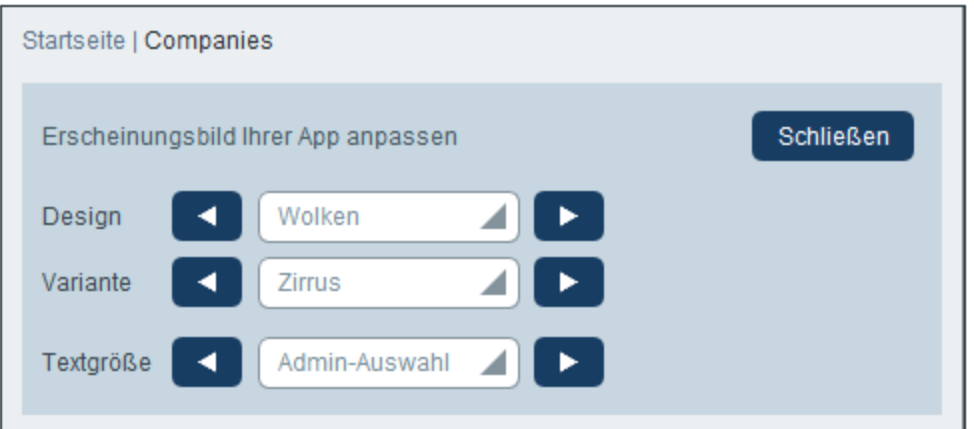

- · Wählen Sie in der *Design*-Auswahlliste das gewünschte Design aus. Dieses Design wird auf die gesamte App und alle Repositories angewendet.
- Die Auswahlliste *Variante* wird nur auf <u>[Datentabellenseiten](#page-230-0)</u><sup>231</sup> (und nicht auf der [Startseite](#page-228-0)<sup>229</sup>) angezeigt. In dieser Liste werden Varianten des aktuell ausgewählten App-weiten Farbschemas angezeigt. Sie können hier für jedes Repository eine andere Variante auswählen. Wenn eine Variante für eine Datentabelle ausgewählt wird, wird sie auf das Repository, das die Datentabelle enthält, d.h. auf alle Datentabellen in diesem Repository, nicht aber auf Datentabellen in anderen Repositories angewendet. Wenn Sie das **Design** auf einer <u>[Datentabellenseite](#page-230-0)<sup>(231)</sup> ändern, wirkt sich diese Änderung</u> auf alle Repositories aus.

· Die Textgröße von Beschriftungen und Werten wird standardmäßig in den von Ihrem Systemadministrator definierten Größen angezeigt. Sie können beide Größen in der Auswahlliste *Textgröße (siehe Abbildung oben)* auf einmal ändern, wobei die zur Auswahl stehenden Größen relativ zu den vom Administrator definierten Größen sind.

Hier vorgenommene Änderungen werden sofort angewendet. Sie gelten, bis Sie (i) entweder eine weitere Änderung vornehmen oder (ii) Ihr Administrator eine Standardauswahl ändert. Beachten Sie, dass das Design auf die gesamte App angewendet wird, während Varianten für jedes Repository separat definiert werden können.

Klicken Sie hier, um Beispiele für verfügbare Designs zu sehen

*Tarnung*

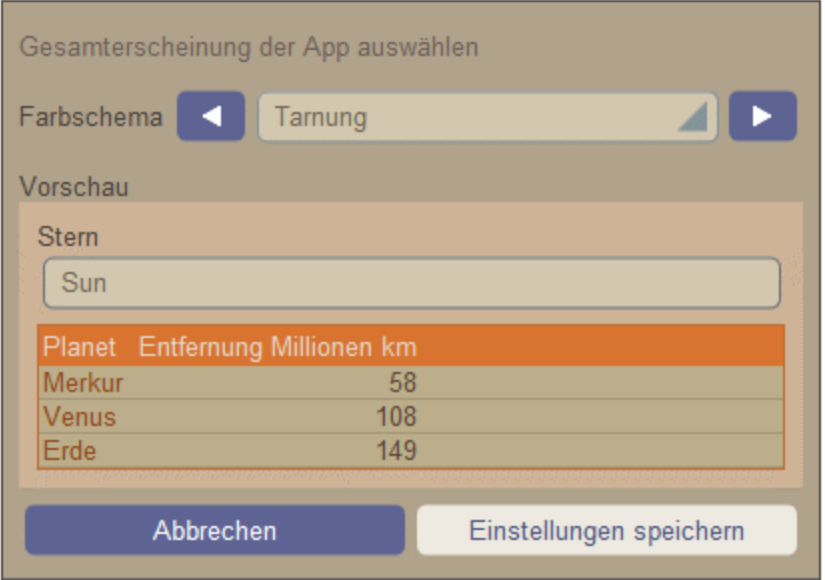

### *Wolken*

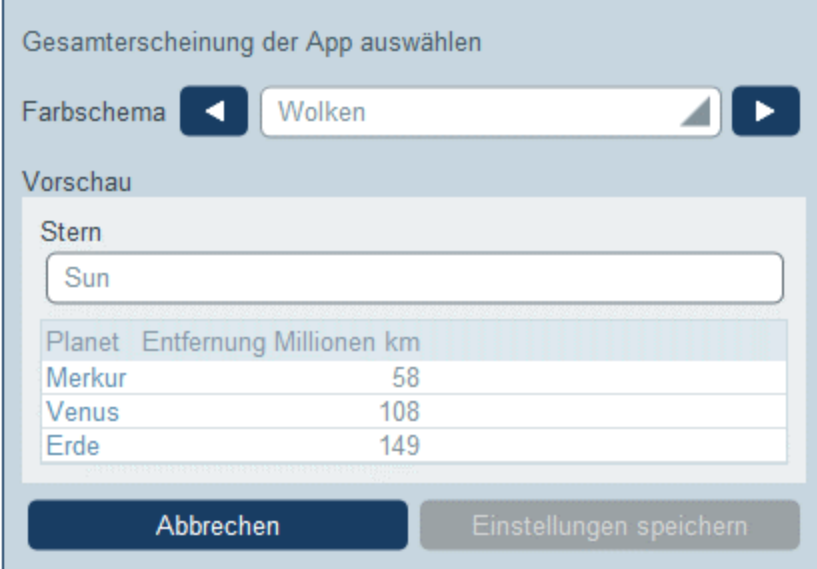

### *Wüste*

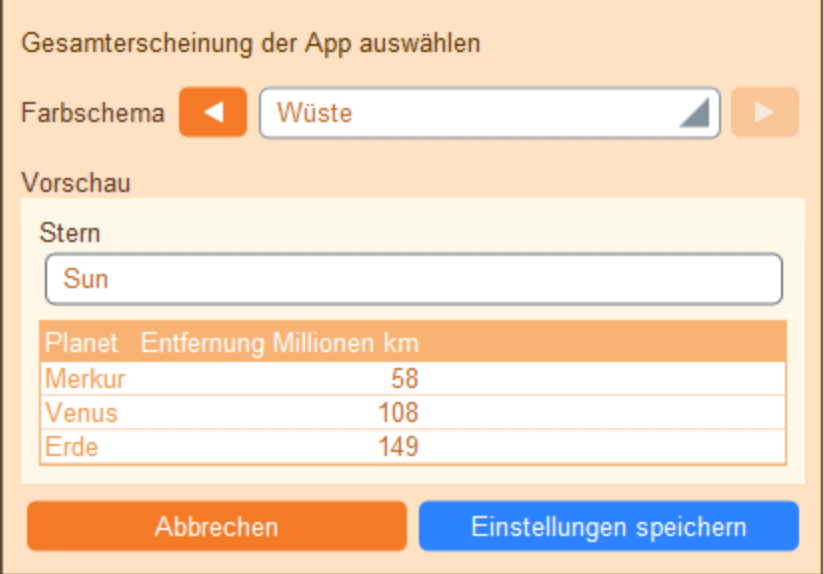

### *Wald*

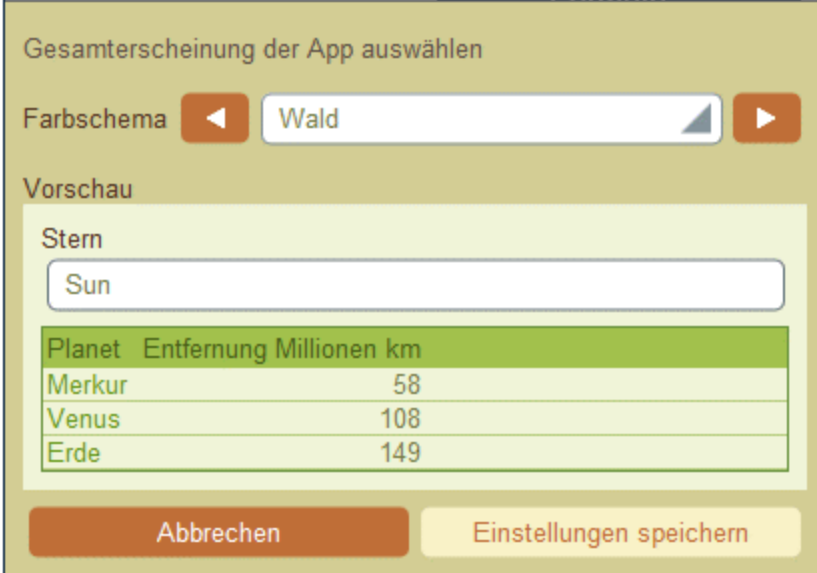

#### *Vollmond*

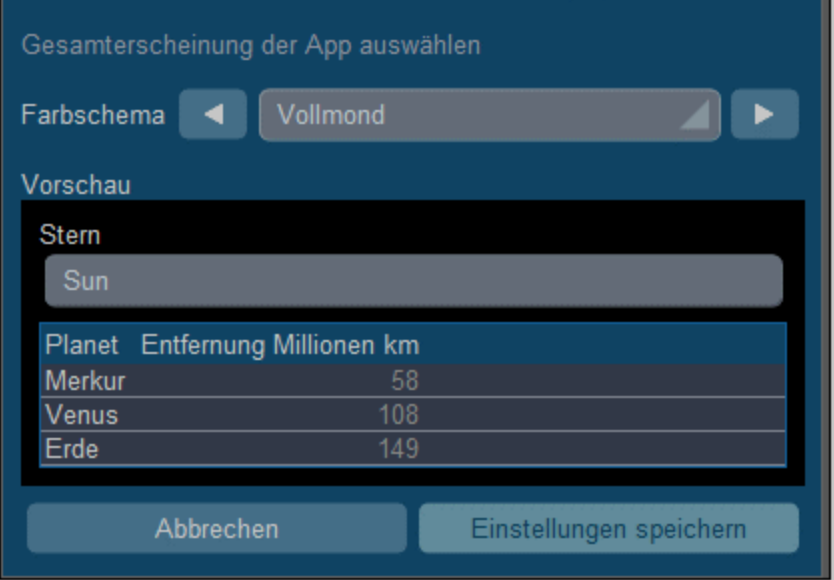

#### *Halloween*

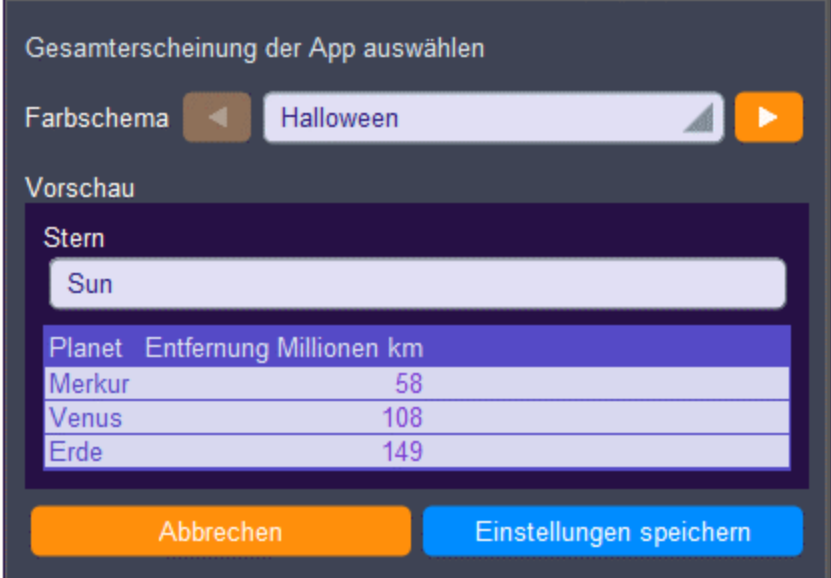

#### *Ozean*

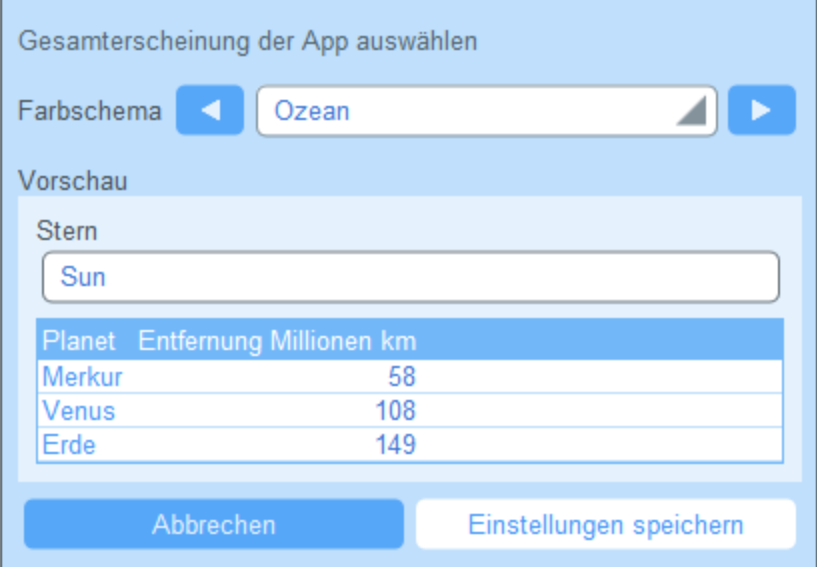

### *Polarnacht*

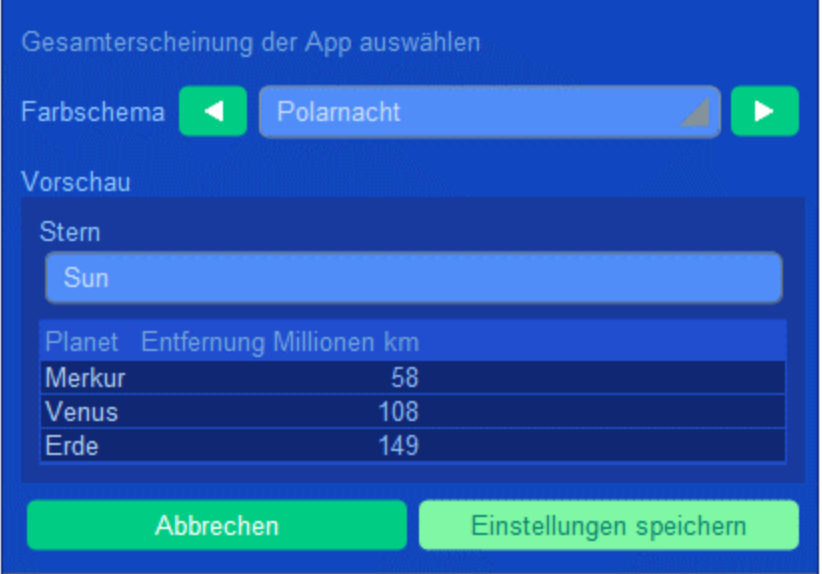

# <span id="page-238-0"></span>**4.5 Datensatzseite**

Auf der Datensatzseite *(Abbildung unten)* werden die Daten eines einzelnen Datensatzes einer Datentabelle angezeigt. Sie können verschiedene Dateneingabeformulare auswählen, um die Daten des Datensatzes in verschiedenen Layouts anzuzeigen und zu bearbeiten. Beachten Sie, dass unterschiedliche Dateneingabeformulare nicht nur unterschiedliche Layouts haben, sondern darin auch verschiedene Felder sichtbar bzw. nicht sichtbar sein können.

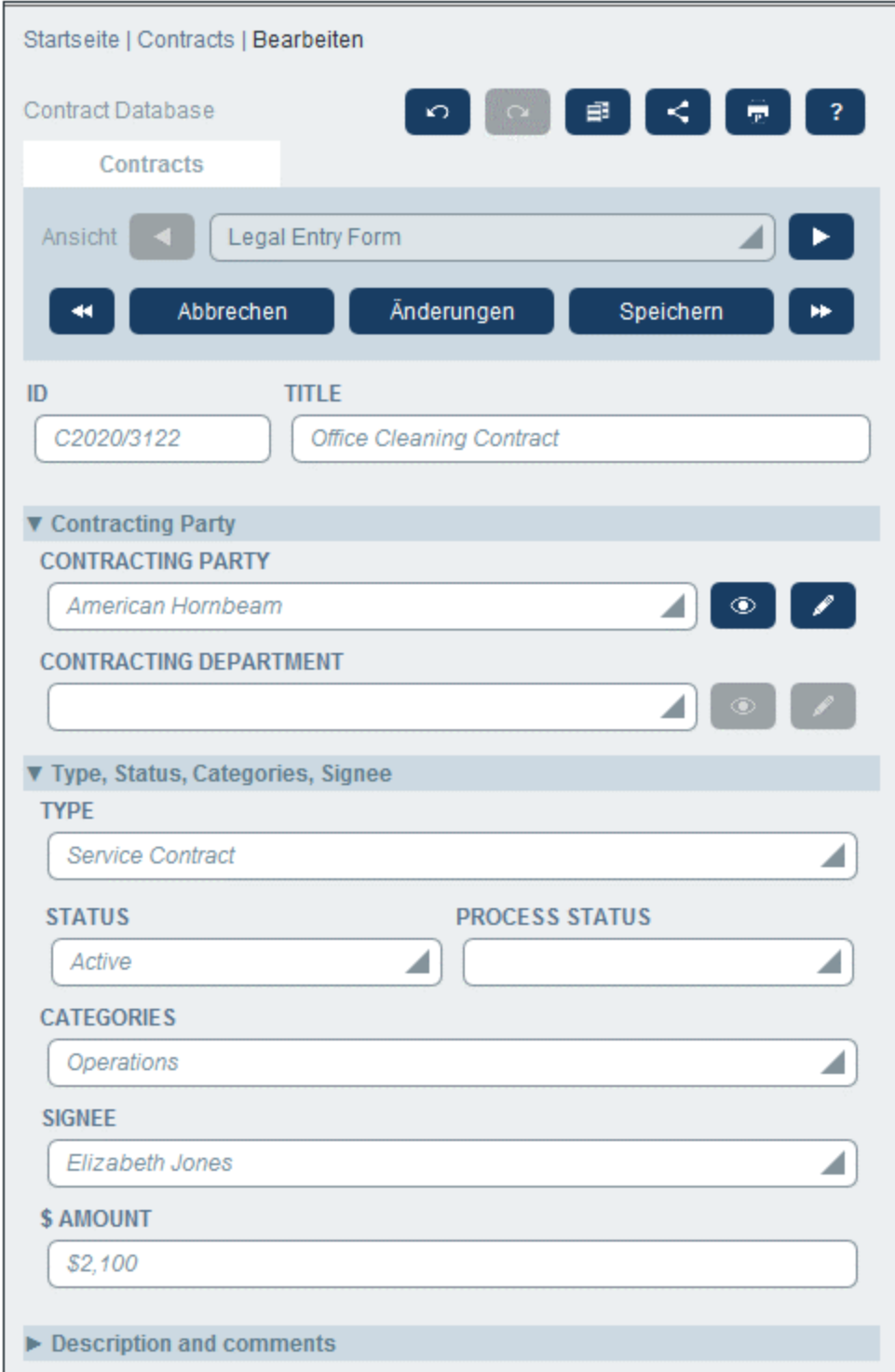

In den folgenden Punkten sind die wichtigsten Funktionalitäten von Datensatzseiten beschrieben:

· Durch Aufruf der [Datentabellenseite](#page-230-0) und Klick auf **Neuer <Datentabellenname>** kann ein [neuer](#page-240-0) [Datensatz](#page-240-0)<sup>tzau</sup> für eine Datentabelle erstellt werden. Daraufhin gelangen Sie zur Datensatzseite. 231 241

- · Wenn für die Datentabelle Vorlagen definiert wurden, haben Sie die Option, eine [Vorlage](#page-240-0) [auszuwählen](#page-240-0) <sup>241</sup>, anstatt mit einem leeren Datensatz zu beginnen.
- ·Auf einer Datensatzseite wird im Prinzip ein **[Dateneingabeformular](#page-242-0)<sup>243</sup> angezeigt. Wenn für die** Datentabelle mehrere Dateneingabeformulare definiert wurden, können Sie das Dateneingabeformular jederzeit während der Bearbeitung des Datensatzes wechseln.
- ·Möglicherweise hat Ihr Systemadministrator lange Dateneingabeformulare zur leichteren [Navigation](#page-243-0) in [Abschnitte](#page-243-0) unterteilt<sup>(244)</sup>
- · Jeder Datensatz kann im Änderungsmodus angezeigt werden. In diesem Modus können [Änderungen](#page-247-0) verfolgt und [überprüft](#page-247-0) werden<sup>248</sup>.

Diese Funktionalitäten werden in den Unterabschnitten dieses Abschnitts näher beschrieben.

#### **Hilfe**

Die **Hilfe**-Schaltfläche steht auf <u>[Datentabellen-](#page-230-0)BWD</u> und <u>[Datensatzseiten](#page-238-0) 239</u> zur Verfügung. Durch Klick auf **Hilfe** auf jeder dieser Seiten wird das Online-Benutzerhandbuch von RecordsManager auf einem neuen Browser-Register geöffnet.

## <span id="page-240-0"></span>**4.5.1 Neue Datensätze und Vorlagen**

#### Erstellen neuer Datensätze

Um einen neuen Datensatz zu erstellen, gehen Sie folgendermaßen vor:

1. Gehen Sie zur **[Datentabellenseite](#page-230-0)<sup>[231</sup>]** der entsprechenden Datentabelle. Daraufhin werden die vorhandenen Datensätze dieser Datentabelle angezeigt *(Abbildung unten)*. Sie können einen von Ihrem Systemadministrator definierten Filter auswählen, um die Anzeige der Datensätze der Datentabelle zu ordnen oder einzuschränken. So wurde etwa in der Abbildung unten der Filter *Contracts Alphabetically* ausgewählt. Eventuell hat Ihr Systemadministrator einige Filter erstellt, mit denen Sie Ihre Auswahl weiter einschränken können. In solchen Fällen steht die zusätzliche Filterung in einer Auswahlliste unmittelbar unterhalb des Hauptfilters zur Verfügung.

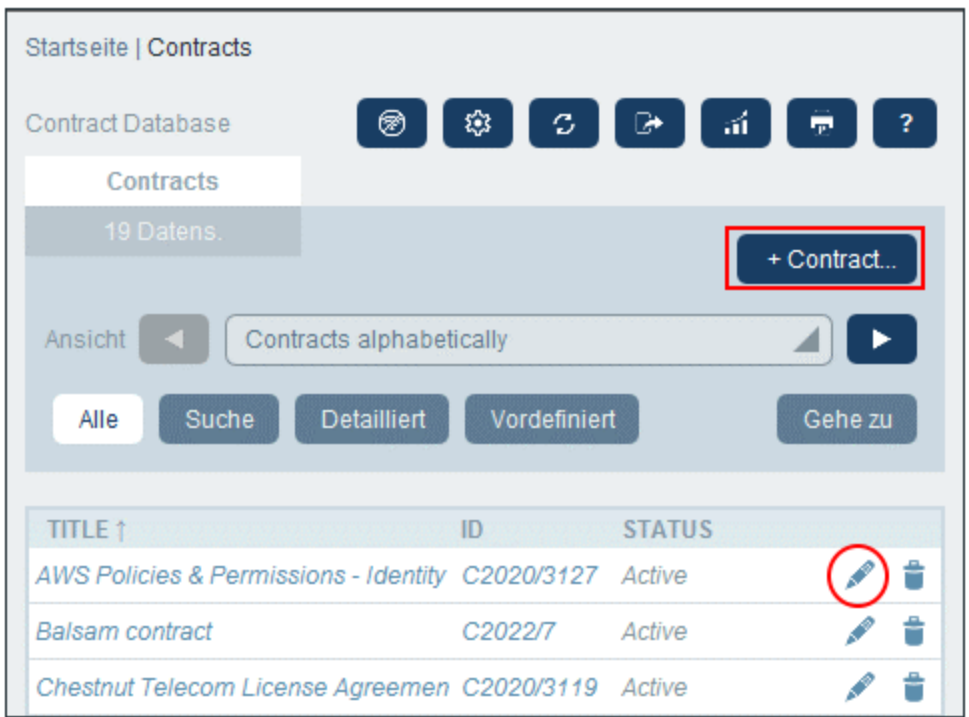

- 2. Um einen neuen Datensatz zu erstellen, klicken Sie auf **+ <Datentabelle>** (*rotes Rechteck oben*). Daraufhin wird das Dateneingabeformular der Datentabelle angezeigt und Sie können Daten für den Datensatz eingeben.
- **Anmerkung:** Um einen vorhandenen Datensatz zu bearbeiten, klicken Sie auf das **Bearbeiten**-Symbol des jeweiligen Datensatzes (*roter Kreis oben*). Die Daten des Datensatzes werden in einem Dateneingabeformular angezeigt und können bearbeitet werden.

#### Vorlagen

Für einige Datentabellen wurden eventuell Vorlagen definiert. Eine Vorlage ist ein neuer Datensatz, der einige vorausgefüllte Felder enthält, um Ihnen Arbeit zu ersparen. Wenn Sie in einer Datentabelle, für die eine oder mehrere Vorlagen definiert wurden, einen neuen Datensatz erstellen, können Sie zwischen einer dieser Vorlagen wählen oder mit einem leeren Datensatz beginnen. Wenn Sie eine Vorlage verwenden, können Sie jedes der vorausgefüllten Felder jederzeit bearbeiten.

Wenn Sie auf einer <u>[Datentabellenseite](#page-230-0)<sup>(231</sup>)</u>, auf + <Datentabellenname> klicken, um in dieser Datentabelle einen neuen Datensatz zu erstellen, wird Ihnen ein Formular zur Auswahl einer Vorlage angezeigt, wenn für diese Datentabelle Vorlagen definiert wurden. So erstellt der Benutzer z.B. in der Abbildung unten einen neuen Datensatz in der Datentabelle *Contracts* und hat fünf Eingabeformularoptionen zur Auswahl: vier Vorlagen und einen leeren Datensatz. Wenn Sie die Wahl zwischen Vorlagen haben, wählen Sie die gewünschte Option aus und klicken Sie auf **OK**. Daraufhin wird das Dateneingabeformular angezeigt.

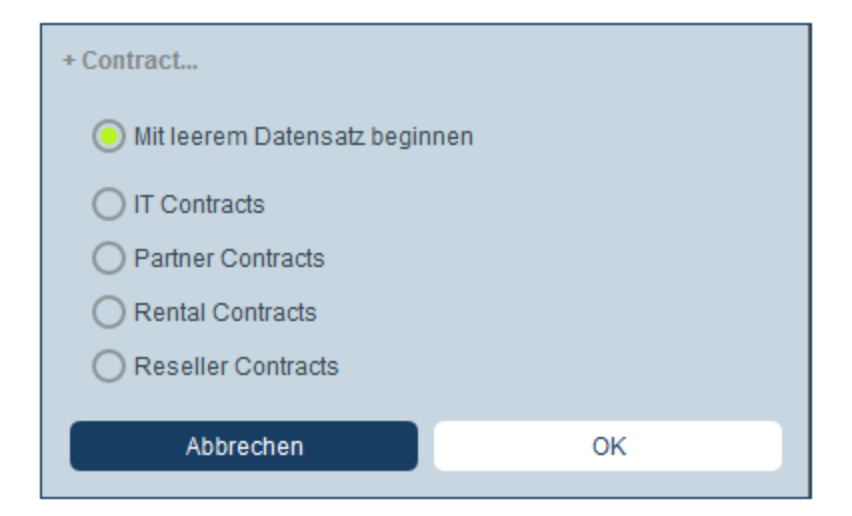

**Anmerkung:** Wenn für eine Datentabelle keine Vorlage definiert wurde, werden Ihnen auch keine Vorlagen angezeigt und das Dateneingabeformular wird direkt nach Klicken auf **+ <Datentabellenname>** angezeigt.

## <span id="page-242-0"></span>**4.5.2 Dateneingabeformulare**

Das Dateneingabeformular einer Datentabelle wird angezeigt, wenn Sie entweder einen neuen Datensatz erstellen oder einen bestehenden bearbeiten.

Wenn für eine Datentabelle mehrere Dateneingabeformulare definiert wurden, stehen diese in der Auswahlliste *Ansicht* zur Verfügung (*siehe Abbildung unten*). Wählen Sie das gewünschte Formular aus. Jedes Formular bietet ein anderes Layout für die Dateneingabe, d.h. Sie können Formulare jederzeit wechseln. Bevor Sie das Formular wechseln, müssen die Daten jedoch gespeichert werden. So hat etwa das *Legal Entry Form* in der Abbildung unten ein Layout, in dem grundlegende rechtliche Informationen angezeigt werden, während mit *Paralegal Entry Form* eventuell bestimmte Felder im Zusammenhang mit weiteren rechtlichen Angelegenheiten angezeigt werden.

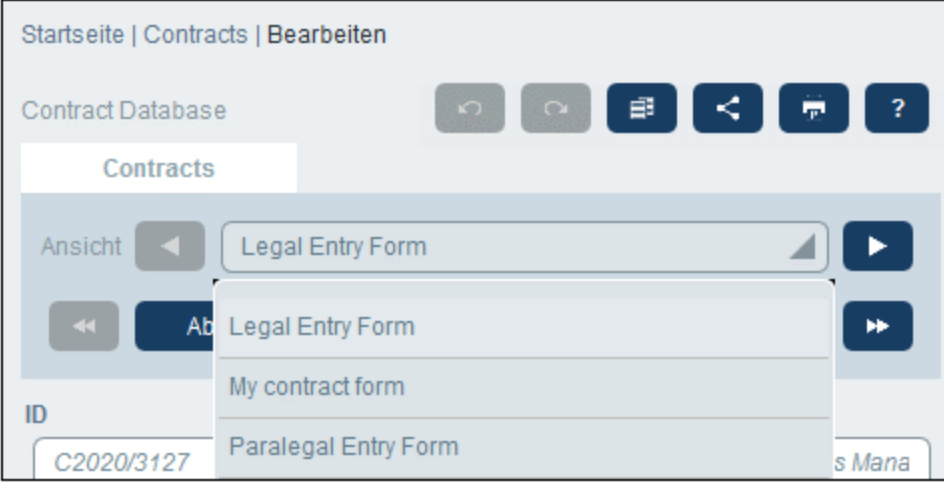

**Anmerkung:** Wenn für eine Datentabelle nur ein Dateneingabeformular definiert wurde, so wird dieses Formular direkt angezeigt und die Auswahlliste *Ansicht auswählen* wird nicht angezeigt.

Informationen zum [Bearbeiten](#page-245-0) eines Datensatzes finden Sie im Kapitel *Bearbeiten von Daten*<sup>246</sup>.

### Sortieren von Datensätzen nach Spalten

Datensätze können nach Spalten sortiert werden, wenn neben der Spaltenüberschrift ein Pfeilsymbol angezeigt wird. Sie können innerhalb einer nach einer Spalte sortierten Datensatzliste nach zwei weiteren Spalten sortieren. So kann etwa anhand einer Spalte *Country*, anschließend einer Spalte *State* und danach einer Spalte *City* sortiert werden. Dadurch würden sich die Datensätze *San Francisco* und *Los Angeles* nahe beieinander befinden, da sie zuerst nach *USA* und anschließend nach *California* sortiert würden. Die Sortierpriorität von Spalten wird durch die Anzahl der Pfeile in der jeweiligen Überschrift angezeigt. Die Spalte mit der höchsten Priorität hat einen Pfeil, diejenige mit der niedrigsten drei. Diese Reihenfolge wurde von Ihrem Administrator festgelegt und kann von Ihnen nicht geändert werden.

Sie können die Sortierreihenfolge der einzelnen Spalten jedoch durch Klick auf das Pfeilsymbol einer Spalte umdrehen. Wenn in unserem Beispiel die Reihenfolge der Spalte *City* umgedreht wird, geschieht Folgendes: Die Reihenfolge der *USA*-Datensätze ändert sich nicht; auch die Reihenfolge von *California*-Datensätzen im Verhältnis zu anderen amerikanischen Bundesstaaten ändert sich nicht; nur die Reihenfolge der Städte in den Bundesstaaten ändert sich.

## <span id="page-243-0"></span>**4.5.3 Abschnitte**

Ihr Dateneingabeformular könnte als eine einzige Seite angezeigt werden oder in Abschnitte unterteilt sein *(siehe Abbildungen unten)*. Die folgenden Möglichkeiten stehen zur Verfügung:

- ·Einzelne Seite
- · Eine einzelne in Abschnitte unterteilte Seite (von denen jeder anfangs unabhängig von einander entweder geöffnet oder geschlossen ist).
- · (Offene oder geschlossene) Abschnitte, die hintereinander (und nicht auf einer einzigen Seite) angezeigt werden

In der Abbildung unten sehen Sie die ersten drei Abschnitte eines Dateneingabeformulars, wobei sich alle Abschnitte auf derselben Seite befinden. Die Namen der ersten drei Abschnitte sind: (i) *Contract Header*, (ii) *Contracting Party*, (iii) *Type, Status, Categories, Signee*. Bei der ersten Anzeige des Formulars ist der erste und der dritte Abschnitt geöffnet, während der zweite geschlossen ist. Um einen Abschnitt zu öffnen/zu schließen, klicken Sie auf den Pfeil links von seinem Namen.

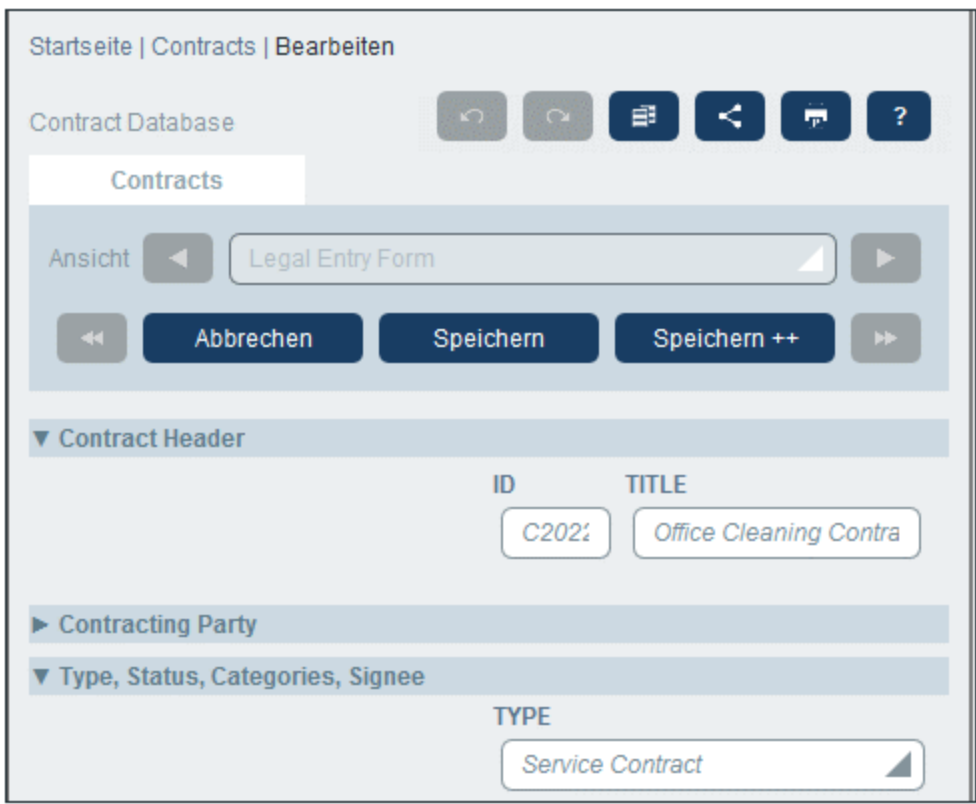

Das Dateneingabeformular in der Abbildung unten hat neun Abschnitte, von denen der zweite angezeigt wird. Ein Abschnitt wird nach dem anderen angezeigt. Diese befinden sich nicht auf derselben Seite. Neben dem Abschnittsnamen ist die Abschnittsnummer und die Gesamtanzahl der Abschnitte angegeben. Um zwischen den Abschnitten zu navigieren, klicken Sie auf die **vorheriges/nächstes**-Pfeile auf den beiden Seiten der Abschnittsüberschrift. Beachten Sie, dass Abschnitte, die hintereinander angezeigt werden, immer offen angezeigt werden und nicht geschlossen werden können.

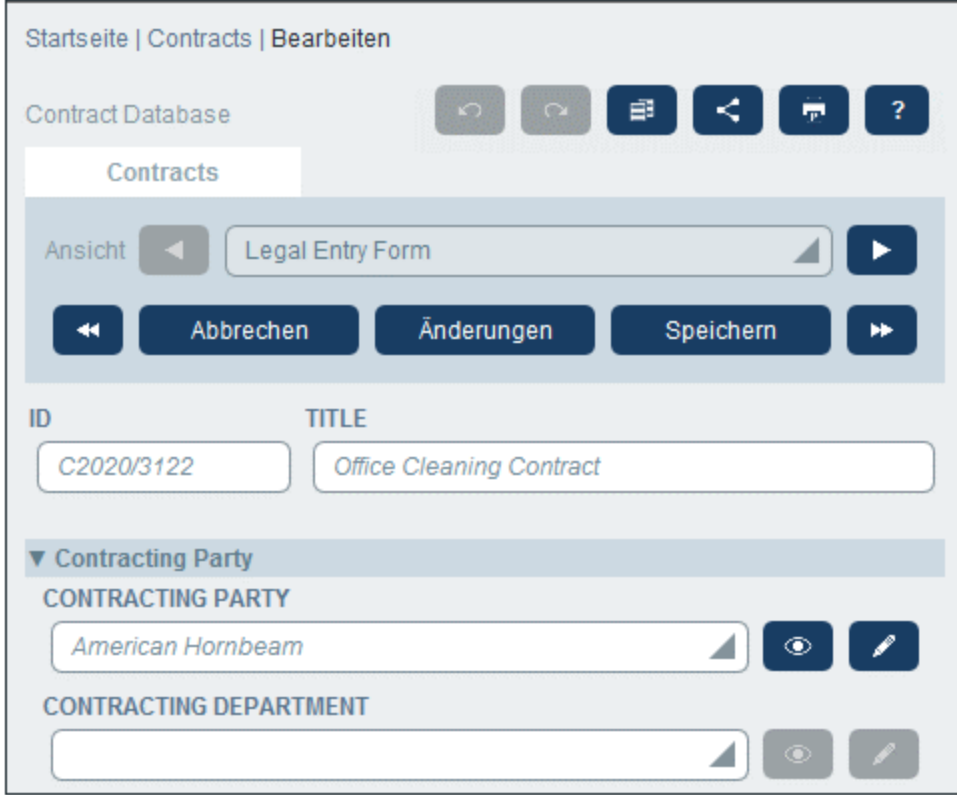

## <span id="page-245-0"></span>**4.5.4 Bearbeiten von Daten**

Die Dateneingabe für die einzelnen Felder des Datensatzes erfolgt über ein Dateneingabeelement wie z.B. ein Textfeld, eine Auswahlliste oder eine Datumswahl und ist sehr einfach. Klicken Sie auf **Speichern**, wenn Sie mit der Bearbeitung eines Datensatzes fertig sind.

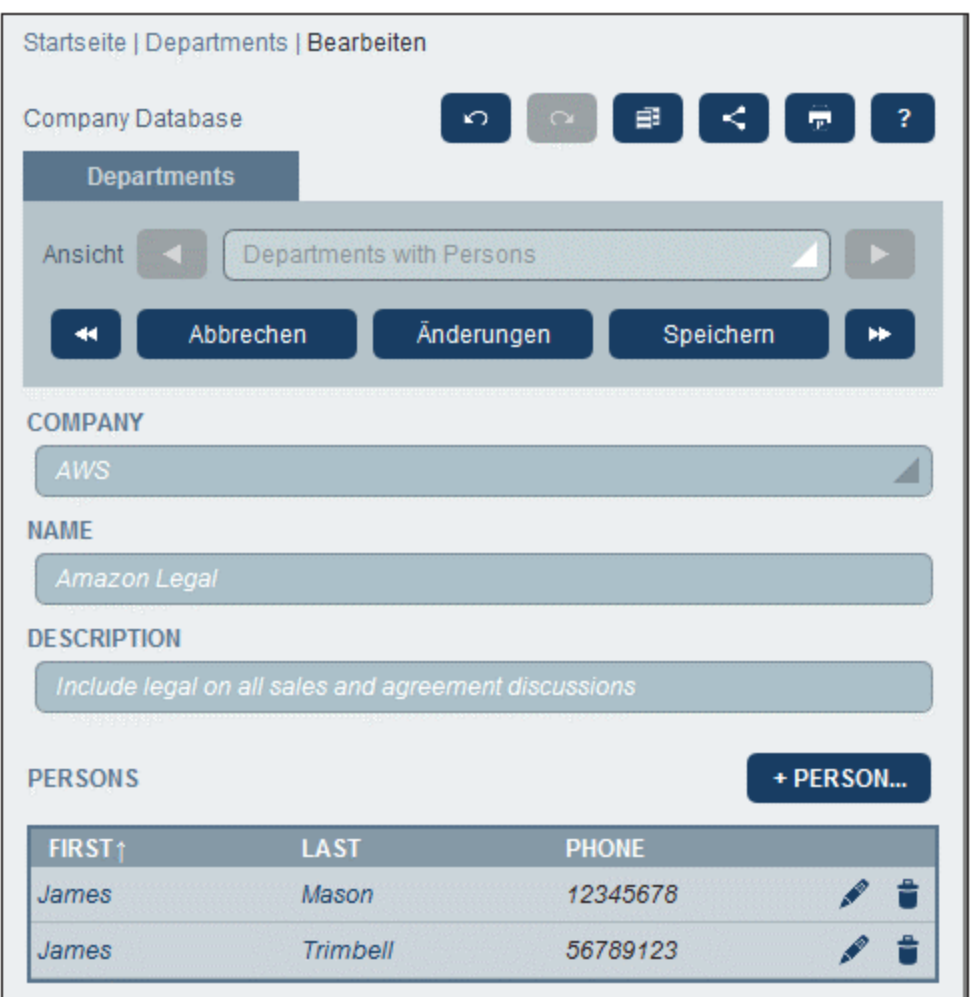

Beachten Sie die folgenden Punkte:

- · Wenn Ihr Systemadministrator Validierungsregeln für einen Feldwert definiert hat, bleibt der Feldname rot, bis ein Wert eingegeben wurde.
- · Wenn Ihr Systemadministrator Validierungsregeln für den Datensatz definiert hat, werden bei Klick auf **Speichern** Fehler/Warnungen angezeigt.
- · Bei Eingabe von Daten für einen neuen Datensatz steht (zusätzlich zur Schaltfläche **Speichern**) die Schaltfläche **Speichern++** zur Verfügung. Klicken Sie auf **Speichern++**, um den Datensatz zu speichern und einen neuen Datensatz zu erstellen.
- · Mit Hilfe der Pfeilschaltflächen *(siehe Abbildung unten)* können Sie zum vorherigen und nächsten Datensatz navigieren.

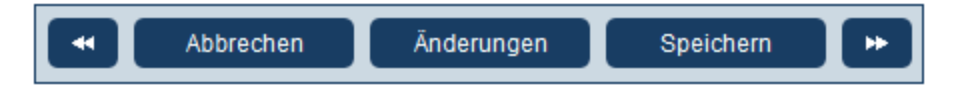

· Wenn Ihr Systemadministrator die Daten verknüpfter Datensätze für die Bearbeitung freigegeben hat, können diese verknüpften Datensätze am unteren Rand des Formulars aufgerufen werden. So sehen Sie etwa in der Abbildung am Anfang dieses Kapitels die verknüpften *Person*-Datensätze am unteren Rand des Formulars, wo sie bearbeitet werden können. Für jeden *Person*-Datensatz werden separate Dateneingabeformulare angezeigt und Sie können durch Klick auf die Symbole *Vorheriger* und *Nächster* am unteren Rand des Formulars durch die verschiedenen *Person*-Datensätze navigieren.

- · Wenn Sie Daten eines bestehenden Datensatzes bearbeiten, steht die Schaltfläche **Änderungen** *(siehe Abbildung oben)* zur Verfügung. Klicken Sie darauf, um frühere und aktuelle am aktuellen Datensatz vorgenommene Änderungen zu sehen. Auf diese Art können Sie Änderungen vor dem Speichern überprüfen. Im Änderungsmodus kann der Datensatz nicht bearbeitet werden. Um den Änderungsmodus zu verlassen, klicken Sie auf **Änderungen ausblenden**. Der Änderungsmodus ist im nächsten Kapitel *Überprüfungen und [Änderungsverfolgung](#page-247-0) <sup>248</sup>)* beschrieben.
- · Über die Symbole im oberen Bereich des Formulars stehen zusätzliche Funktionen zur Verfügung: *Rückgängig; Wiederherstellen; Aktuellen Datensatz in neuen Datensatz kopieren; Teilen; Drucken*. Durch Klick auf das *Teilen*-Symbol können Sie den aktuellen Datensatz per E-Mail an andere Benutzer senden: Sie können (i) die Mail entweder direkt von Ihrem E-Mail-Client aus senden oder (ii) den Link in die Zwischenablage kopieren. (Eine Anleitung zum Einrichten des Drucks finden Sie im Kapitel **[Drucken](#page-270-0)**<sup>271</sup>); Hilfe (Link zum RecordsManager-Benutzerhandbuch).

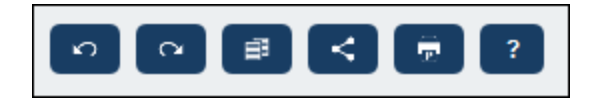

## <span id="page-247-0"></span>**4.5.5 Überprüfung und Änderungsverfolgung**

Im Änderungsmodus (der aktiviert wird, wenn Sie auf die Schaltfläche **Änderungen** klicken; *siehe Abbildung unten*) können Sie Änderungen überprüfen (sehen, wer welche Änderungen vorgenommen hat), Änderungen verfolgen und einen historischen Verlauf der Änderungen anzeigen.

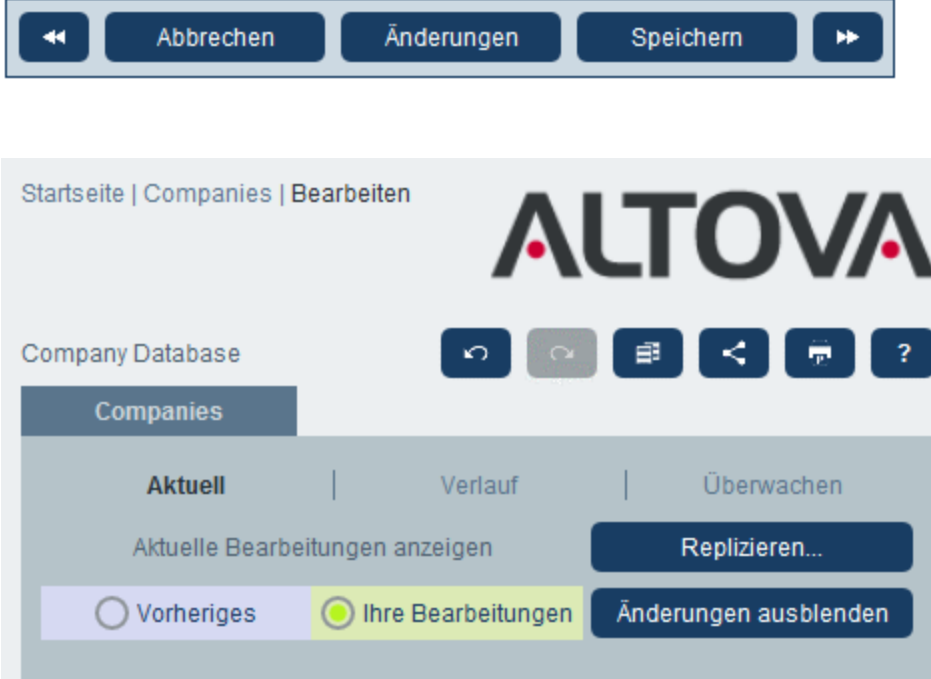

Der Änderungsmodus verfügt über drei Register:

- · *Aktuell* Zeigt die während der aktuellen Bearbeitungssitzung vorgenommenen Änderungen vor der Speicherung an. Alle Ihre Änderungen der aktuellen Bearbeitungssitzung werden angezeigt. Wählen Sie *Vorher* oder *Ihre Bearbeitungen*, um zwischen der Datensatzversion vor und der nach der Änderung hin- und her zu wechseln. Klicken Sie auf **Replizieren**, wenn die am aktuellen Datensatz vorgenommenen Änderungen auf andere Datensätze der Datentabelle angewendet werden sollen. In diesem Fall werden die Datensätze der Liste der Reihe nach angezeigt und Sie können entscheiden, ob die Änderung in einzelnen Datensätzen repliziert werden soll oder nicht. Wenn die Änderungen angewendet werden können, ist die Schaltfläche **Speichern** aktiv. Um zum nächsten Datensatz zu gelangen, klicken Sie auf den **Nächstes**-Navigationspfeil (*siehe erste Abbildung oben*).
- · *Verlauf:* Zeigt die vergangenen Änderungen, die Benutzer an einem Feld vorgenommen haben, an. Durch Klick auf die Symbole **Vorheriges Ereignis** und **Nächstes Ereignis** können Sie die Änderungsereignisse in der Vergangenheit der Reihe nach anzeigen. Für jedes Änderungsereignis werden bei Klick auf *Vorher* und *Danach* die Feldwerte vor und nach der Änderung angezeigt.
- · *Überwachen:* Zeigt die letzte von jedem beliebigen Benutzer vorgenommene Änderung an. Neben jedem geänderten Feld wird der Benutzer, der die letzte Änderung vorgenommen hat, in Form eines Links angezeigt. Sie können auf einen Link klicken, um die Einzelheiten zur Änderung, darunter das Datum und die Uhrzeit der Änderung anzuzeigen.

Um den Änderungsmodus zu verlassen, klicken Sie auf **Änderungen ausblenden**.

### Erkennung von Konflikten

Wenn ein anderer Benutzer einen Datensatz geändert hat, nachdem Sie mit der Bearbeitung begonnen haben, werden Sie beim Speichern darüber informiert und aufgefordert, Ihre Änderungen zu überprüfen. Bei Klick auf die Schaltfläche **Ihre Bearbeitungen** sehen Sie, was Sie geändert haben und bei Klick auf die Schaltfläche **Vorher** sehen Sie die Bearbeitungen des anderen Benutzers. Wenn Sie die Änderungen des anderen Benutzers beibehalten möchten, klicken Sie neben den entsprechenden Feldtiteln auf das Symbol **Änderungen beibehalten** (*in der Abbildung unten rot umrandet*).

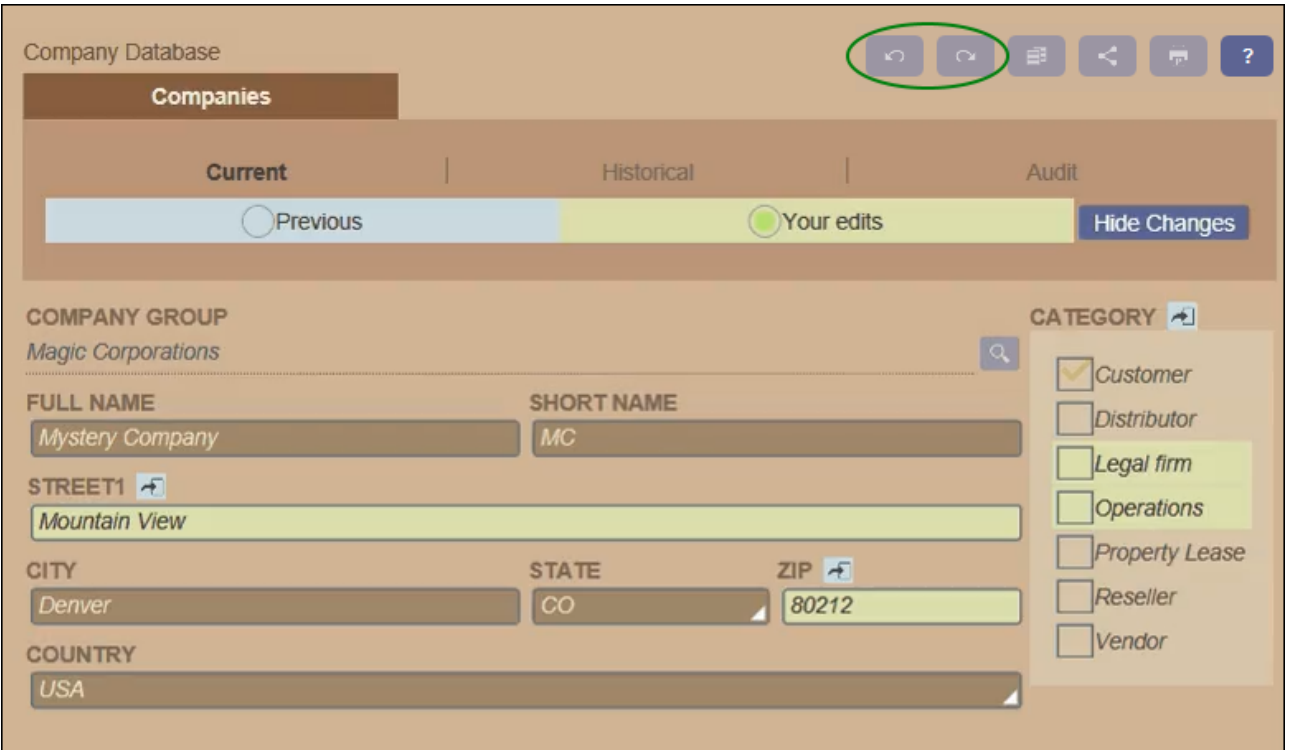

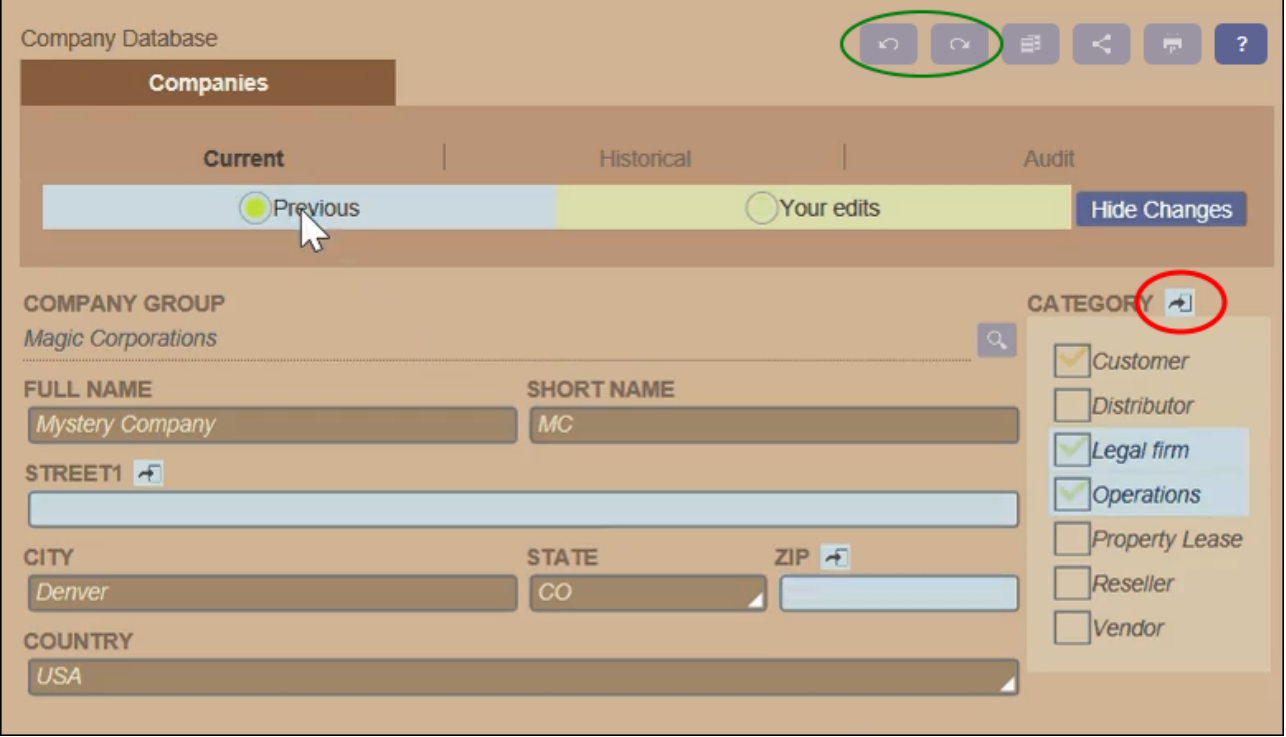

In der Abbildung oben ist die Ausgangssituation, dass Sie die Felder *Street1* und *ZIP* (*Abbildung links*) geändert haben, während ein anderer Benutzer zum Feld *Category* zwei Werte hinzugefügt hat (*Abbildung*

*rechts*). Sie können Sie Änderungen des anderen Benutzers im Feld *Category* beibehalten, indem Sie neben dem Titel des Felds *Category* auf das **Änderungen beibehalten**-Symbol klicken (*in der Abbildung rechts oben rot umrandet*). Klicken Sie anschließend zuerst auf **Änderungen ausblenden** und dann **Speichern**, um Ihre Änderungen und die Änderungen des anderen Benutzers zu speichern. Beachten Sie, dass Sie Ihre Änderungen auch rückgängig machen können, indem Sie auf die jeweilige **Änderungen beibehalten** Schaltfläche klicken (*siehe Abbildung rechts oben*). Nachdem Sie auf **Änderungen ausblenden** geklickt haben, können Sie den endgültigen Zustand überprüfen, bevor Sie den Datensatz speichern.

### Rückgängigmachen/Wiederherstellen von Änderungen

Durch Klick auf die Schaltfläche **Rückgängig** bzw. **Wiederherstellen** (*in den Abbildungen oben grün umrandet*) können Sie Bearbeitungen, die Sie an einem Datensatz vorgenommen haben, rückgängig machen bzw. wiederherstellen.

## <span id="page-251-0"></span>**4.6 Erinnerungen**

#### Erinnerungen auf der Startseite

Am unteren Rand der Startseite werden fällige Erinnerungen angezeigt *(siehe Abbildung unten)*. (Was mit fälligen [Erinnerungen](#page-254-0) gemeint ist, ist unter **Status von Erinnerungen<sup>255</sup> erläutert**).

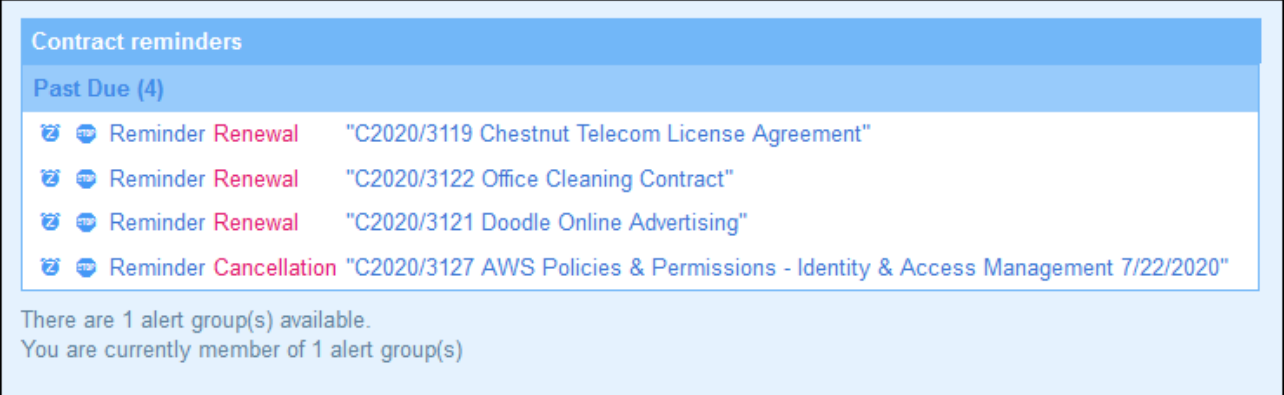

Auf dieser Seite stehen im Zusammenhang mit Erinnerungen die folgenden Aktionen zur Verfügung:

- · Auf "Schlummern" Setzen einer Erinnerung oder Beenden einer Erinnerung. (Nähere Informationen dazu finden Sie unter **Status von [Erinnerungen](#page-254-0)<sup>(255)</sup>.**)
- · Klicken Sie auf eine Erinnerung, um zum Dateneingabeformular des jeweiligen Datensatzes zu gelangen, wo Sie die Erinnerung bearbeiten und/oder neue Erinnerungen hinzufügen können.

#### Erinnerungen in Dateneingabeformularen

Erinnerungen und Erinnerungs-E-Mails werden von Systemadministratoren konfiguriert. Die endgültige Entscheidung darüber, welche Erinnerungen, wann und an wen gesendet werden, obliegt jedoch dem Benutzer.

Ein Benutzer kann die Einstellungen für eine Erinnerung auf folgende Arten aufrufen:

- · Durch Klick auf einen Datensatz gelangt man zum / zu den Dateneingabeformular(en) dieses Datensatzes. Die Einstellungen für eine Erinnerung werden am besten in einem oder mehreren der Eingabeformulare einer Datentabelle gespeichert.
- Durch Klick auf eine Erinnerung auf der [Startseite](#page-228-0)<sup>(229</sup>). Dadurch gelangen Sie normalerweise zu einem Eingabeformular, das die Einstellungen für die Erinnerung enthält.

In der Abbildung unten sehen Sie die Erinnerungseinstellungen des Dateneingabeformulars eines Vertragsdatensatzes.
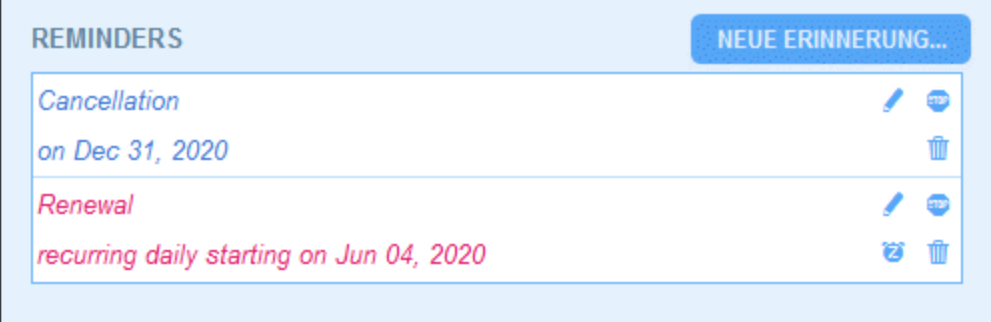

Ein Benutzer hat hier folgende Möglichkeiten:

- · Hinzufügen einer neuen Erinnerung oder Bearbeitung einer bestehenden Erinnerung. Bei Klick auf einen dieser Befehle gelangt er zum Formular für die *[Erinnerungseinstellungen](#page-209-0)* <sup>210</sup>, in dem die Erinnerung konfiguriert werden kann *(siehe unten)*.
- · Der Benutzer kann eine vorhandene fällige Erinnerung auf Schlummern setzen. Siehe *Erinnerungsstatus* weiter unten.
- · Der Benutzer kann eine Erinnerung beenden (entspricht der Markierung der Erinnerung als "verarbeitet"). Siehe *Erinnerungsstatus* weiter unten.
- ·Der Benutzer kann eine Erinnerung löschen.

#### *Symbole für die Verwaltung von Erinnerungen*

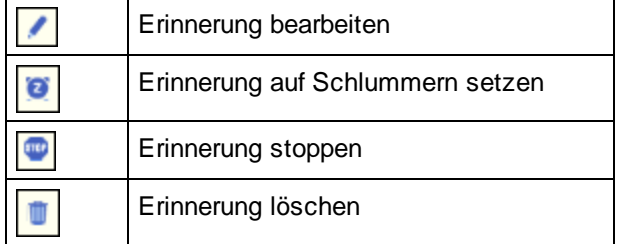

#### Erinnerungseinstellungen

Unten sehen Sie das Formular für *Erinnerungseinstellungen*.

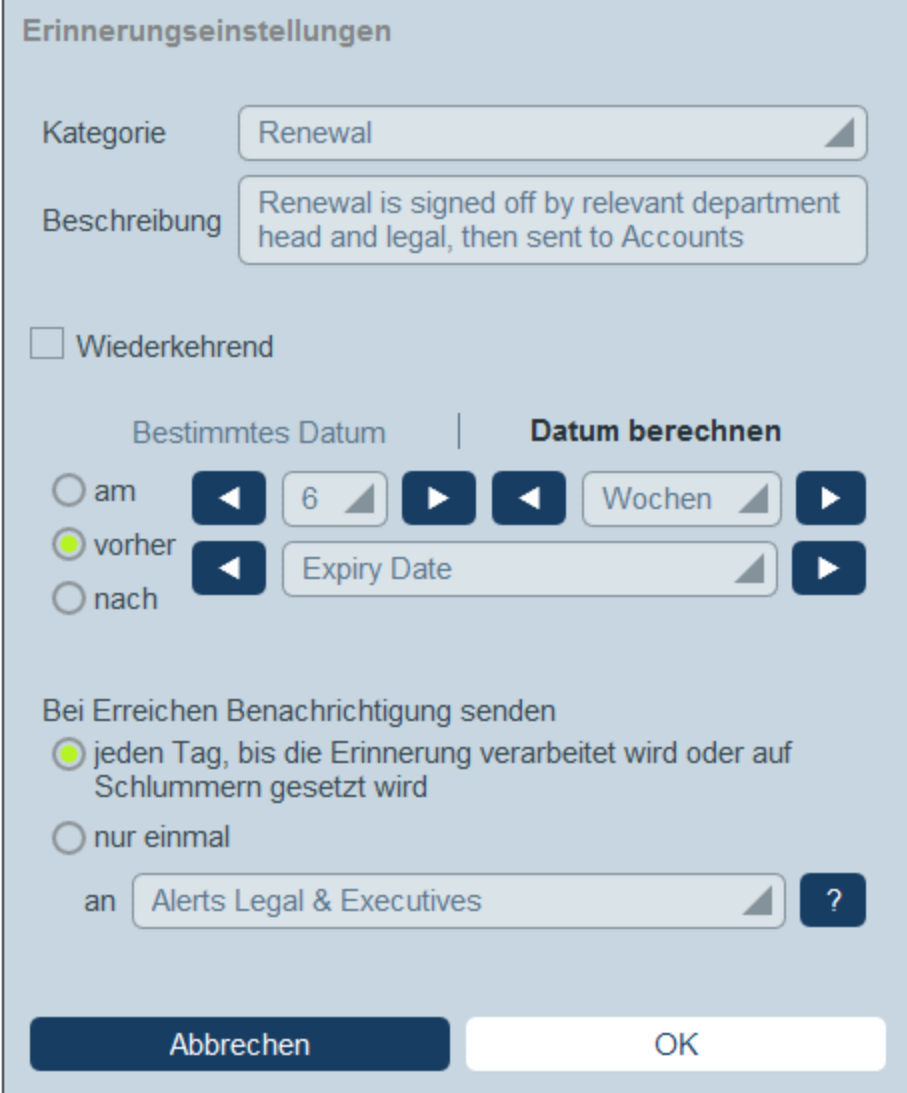

Die Erinnerung wird mit den folgenden Einstellungen definiert:

- · *Kategorie:* Wählen Sie die Erinnerungskategorie aus. Erinnerungskategorien wurden bei der Konfiguration des [Erinnerungsfelds](#page-206-0) definiert<sup>207</sup>.
- · *Beschreibung:* Geben Sie eine Beschreibung ein, damit der Benutzer weiß, wie diese Erinnerung verwendet wird.
- · *Wiederkehrend:* Aktivieren Sie diese Option, um die Erinnerung als eine wiederholte Erinnerung zu definieren. Bei wiederholten Erinnerungen wird ein Zeitraum definiert, der auf ein ausgewähltes Datum folgen soll. So könnte eine Erinnerung etwa monatlich nach dem ausgewählten Datum wiederholt werden. *Siehe auch Erinnerungsstatus weiter unten.*
- · *Startdatum der Erinnerung:* Es gibt zwei Alternativen: (i) Auswahl eines bestimmten Datums oder (ii) Berechnung eines Datums relativ zu einem der **[Datumsfelder](#page-45-0)<sup>46</sup> des Datensatzes** (z.B. einem Ablaufdatum). So wurde etwa in der Abbildung oben als Startdatum sechs Wochen vor dem Datum im Feld *Expiry Date* definiert.
- · *Benachrichtigungshäufigkeit:* Sie können Erinnerungs-E-Mails jeden Tag senden lassen, bis die Erinnerung vom Benutzer verarbeitet oder auf Schlummern gesetzt wird oder Sie können Erinnerungs-

E-Mails: nur einmal senden lassen. *Siehe auch Erinnerungsstatus weiter unten.*

- · *Empfänger der Benachrichtigung:* Geben Sie an, an welche Benutzergruppen Benachrichtigungen über diese Erinnerung gesendet werden sollen. Wenn keine Gruppe angegeben wird, wird kein Benutzer ausgewählt.
- · *Hinzufügen zu neuen Datensätzen:* Diese Einstellung steht nur zur Verfügung, wenn ein Administrator ein Erinnerungsfeld konfiguriert. Sie können auswählen, ob der aktuelle Datensatz zu allen neuen Datensätzen oder nur zu Datensätzen mit dem ausgewählten Filter hinzugefügt werden soll. So wird etwa die Erinnerung in der Abbildung oben nur für diejenigen Datensätze hinzugefügt, bei denen ein *Expiry Date*-Feld vorhanden ist (was im Filter *Has Expiry Date* definiert ist). Beachten Sie, dass, wenn für diesen Filter <u>[Benutzergruppen](#page-64-0) definiert sind 65</u>, Benachrichtigungen an Mitglieder dieser Benutzergruppen gesendet werden.

#### **Erinnerungsstatus**

Der Status von Erinnerungen wird mit den folgenden Einstellungen definiert (siehe auch Abbildung unten, bei denen das aktuelle Datum der 16. September 2020 ist):

- · *Startdatum*: Das Datum, ab dem die Erinnerung *aktiv* wird. Wenn das Startdatum in der Vergangenheit liegt, bleibt die Erinnerung aktiv, wenn sie (i) nicht verarbeitet wird oder (ii) eine wiederkehrende ist. Wenn das Startdatum in der Zukunft liegt, ist die Erinnerung eine aktive Erinnerung.
- · Eine *verarbeitete Erinnerung* ist eine Erinnerung, bei der die entsprechende Aktion, für die die Erinnerung erstellt wurde, durchgeführt wurde, wodurch die Erinnerung *gestoppt wurde*.
- · *Aktionsdatum*: (i) bei einmaligen Erinnerungen ist dies mit dem Startdatum identisch: (ii) bei wiederholten Erinnerungen ist es das nächste Datum, an dem die Erinnerung wiederholt wird, nachdem sie verarbeitet wurde. Ein Aktionsdatum kann in der Vergangenheit oder in der Zukunft liegen.
- · *Aktive Erinnerung*: (i) eine einmalige Erinnerung, deren Startdatum in der Vergangenheit liegt und die noch nicht verarbeitet wurde; (ii) eine wiederholte Erinnerung, deren Startdatum in der Vergangenheit liegt (und die eventuell verarbeitet wurde); (iii) (i) eine (einmalige oder wiederkehrende) Erinnerung, deren Startdatum in der Zukunft liegt. (Anmerkung: Wenn das Aktionsdatum einer aktiven Erinnerung in der Vergangenheit liegt und die Erinnerung noch nicht verarbeitet wurde, so handelt es sich bei der Erinnerung um eine fällige Erinnerung).
- · *Fällige Erinnerung*: eine aktive Erinnerung mit einem Startdatum in der Vergangenheit. Fällige Erinnerungen sind eine Untergruppe von aktiven Erinnerungen. Sobald eine Erinnerung fällig wird, wird die Option, die Erinnerung auf Schlummern zu setzen, verfügbar.
- · Eine *auf Schlummern gesetzte Erinnerung* wird nur auf fällige Erinnerungen angewendet. Wenn eine Erinnerung auf Schlummern gesetzt wird, wird das aktuelle Aktionsdatum storniert und es wird ein Aktionsdatum in der Zukunft ausgewählt. Der Schlummerzeitraum wird ab dem aktuellen Datum definiert.
- · *Nicht aktive Erinnerungen*: Eine nicht wiederholte Erinnerung, deren Startdatum in der Vergangenheit liegt und die verarbeitet wurde.

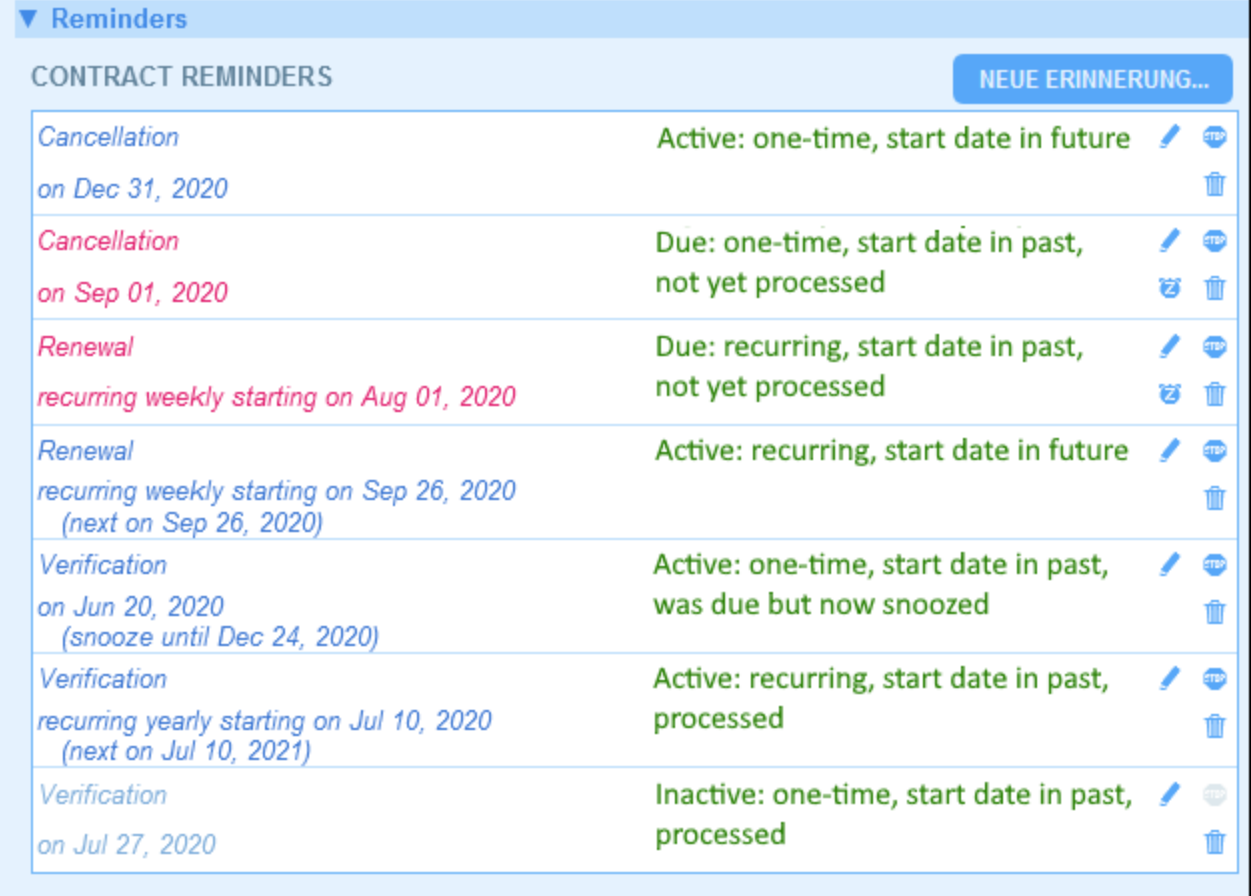

*Im Beispiel wird als aktuelles Datum der 16. September 2020 verwendet.*

#### *Der Erinnerungsstatus wird durch Farbcodes angezeigt*

Die Textfarbe von Erinnerungen zeigt dem Benutzer bei der Eingabe den Status der Erinnerung an:

- · *Blau*: Aktive Erinnerungen, die keine fälligen Erinnerungen sind
- $\bullet$ *Rot*: Fällige Erinnerungen
- · *Grau*: Nicht aktive Erinnerungen

#### Debuggen von Erinnerungs-E-Mails

Wenn Erinnerungs-E-Mails nicht korrekt gesendet werden, wenden Sie sich an Ihren RecordsManager-Systemadministrator, um zu überprüfen, ob das System korrekt eingerichtet wurde.

### <span id="page-256-0"></span>**4.7 Suchen**

Die Suchfunktion ist auf Datentabellenebene aktiviert. Sie können damit die Datensätze einer Datentabelle durchsuchen. Folgende Suchen können durchgeführt werden:

- · die Suche nach einem Begriff in allen Feldern des Datensatzes der Datentabelle (durch Klick auf *Suche*) oder
- · die Suche nach einem ausgewählten Feld der aktuellen Datentabelle, einer übergeordneten Datentabelle oder einer damit verknüpften Datentabelle (durch Klick auf *Detailliert*) oder
- ·die Suche nach Datensätzen, die durch einen Filter definiert wurden (durch Klick auf *Vordefiniert*).

Um eine Suche durchzuführen, gehen Sie folgendermaßen vor:

1. Wählen Sie in der Auswahlliste *Ansicht* einer Datentabelle ein Datensatzlistenformular für die Anzeige der Datensätze der Datentabelle aus. So sehen Sie z.B. in der Abbildung unten die Datensätze einer *Departments*-Datentabelle, wobei die Datensätze in einem Listenformular namens *Standard list form* aufgelistet werden.

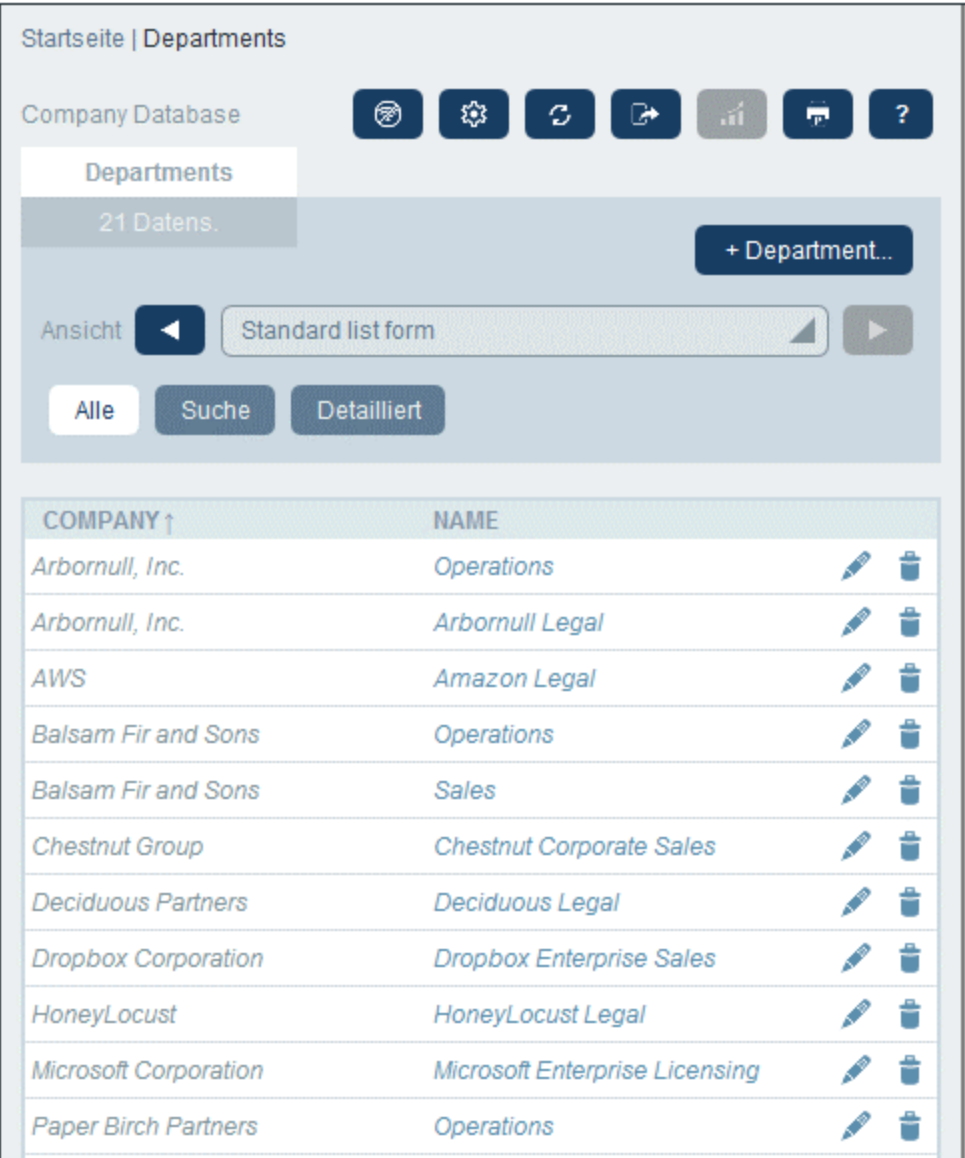

2. Um in allen Feldern aller Datensätze der Datentabelle nach einem Begriff zu suchen, (i) klicken Sie auf **Suche** (*siehe Abbildung unten*), (ii) geben Sie den Suchbegriff ein (die Groß- und Kleinschreibung wird bei der Suche ignoriert), (iii) klicken Sie auf das **Suchsymbol** auf der rechten Seite. Daraufhin werden alle Datensätze, die den Suchbegriff in einem ihrer Felder enthalten, aufgelistet.

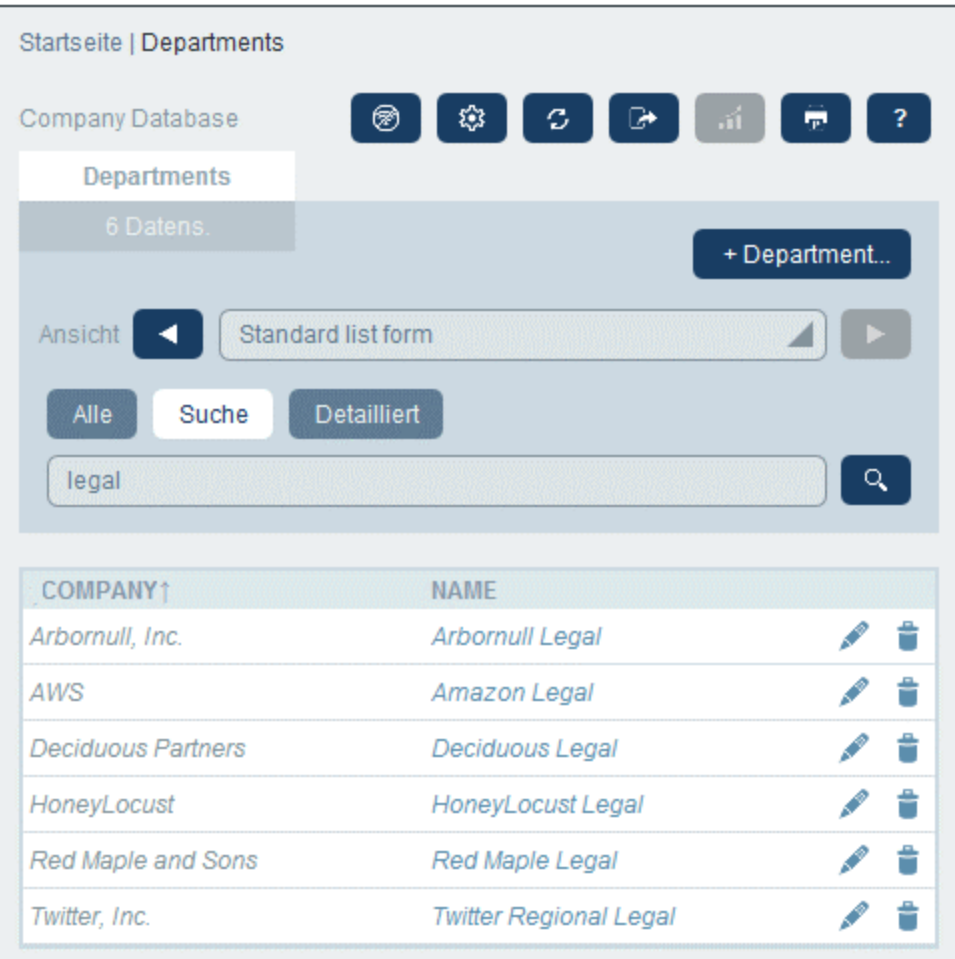

3. Um einen Begriff in einem einzigen Feld aller Datensätze der Datentabelle zu suchen, klicken Sie auf **Detailliert** (*siehe Abbildung unten*), (ii) geben Sie den Suchbegriff ein (die Groß- und Kleinschreibung wird bei der Suche ignoriert), (iii) wählen Sie das Feld aus, das durchsucht werden soll (in der Abbildung unten ist dies das Feld *Description*), (iv) klicken Sie auf das **Suchsymbol** auf der rechten Seite. Daraufhin werden alle Datensätze, die den Suchbegriff im ausgewählten Feld enthalten, aufgelistet. Beachten Sie, dass für die Suche die Felder der aktuellen Datentabelle, diejenigen einer übergeordneten Datentabelle oder diejenigen einer damit verknüpften Datentabelle zur Verfügung stehen.

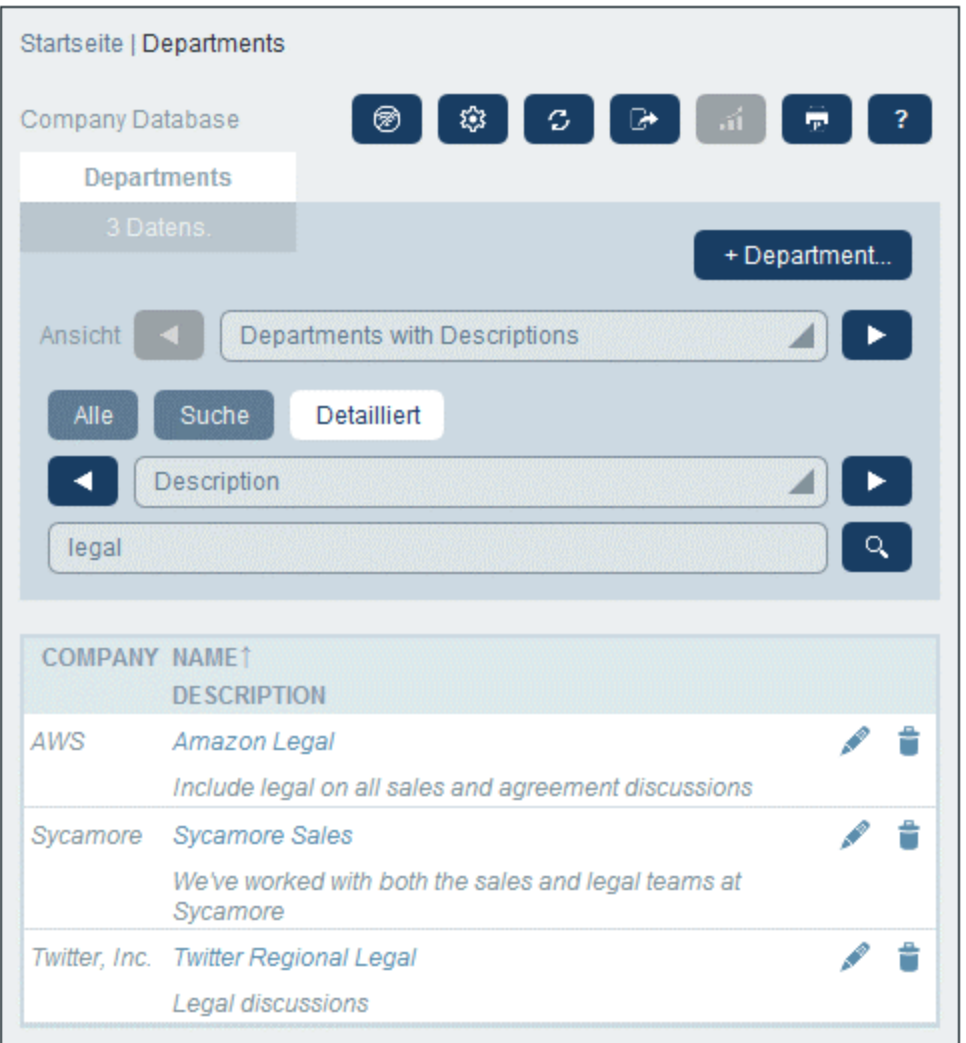

4. Wenn für eine Datentabelle ein oder mehrere Filter definiert wurden, steht die Schaltfläche **Vordefiniert** zur Verfügung. Um von einem Filter ausgewählte Datensätze zu erhalten, (i) klicken Sie auf **Vordefiniert** *(siehe Abbildung unten)*, (ii) wählen Sie einen der in der Auswahlliste angezeigten Filter aus und (iii) klicken Sie auf das **Such**-Symbol auf der rechten Seite. Daraufhin werden alle Datensätze, die den Filterbedingungen entsprechen, aufgelistet.

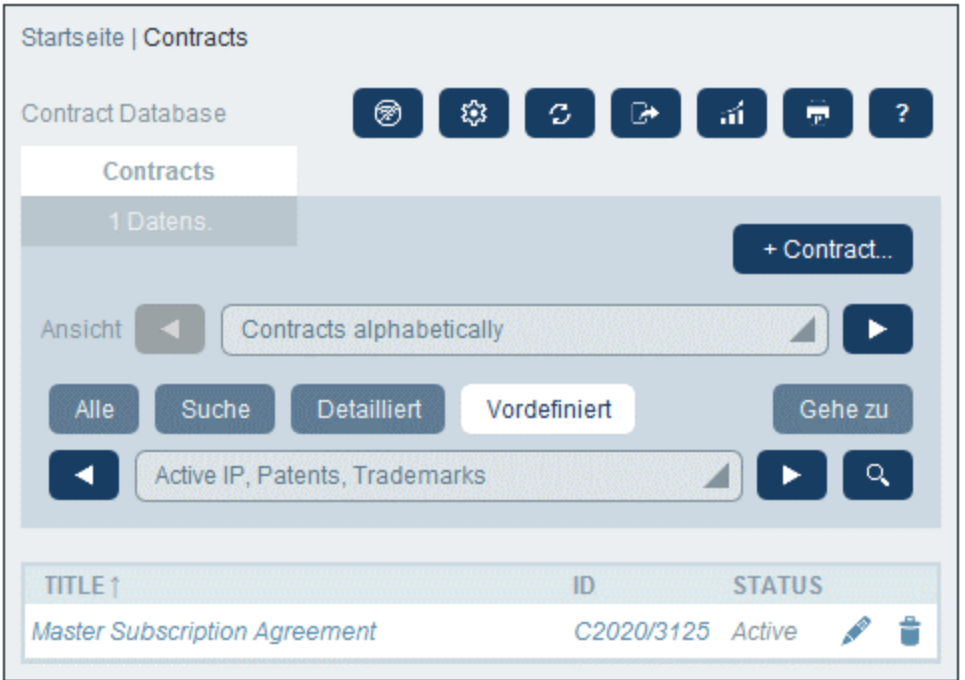

#### *Symbole der Datentabellenseite*

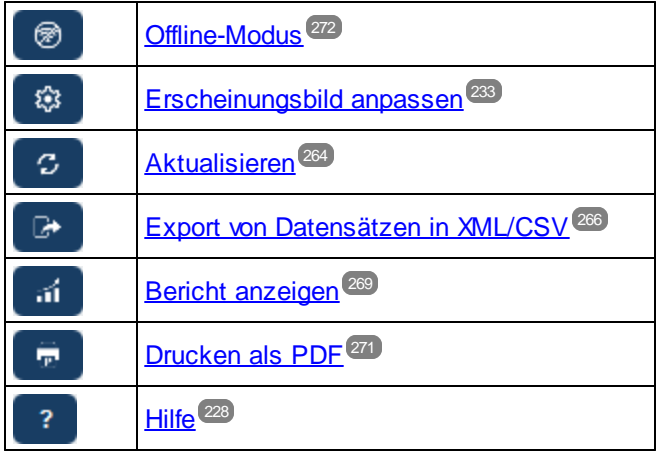

### <span id="page-261-0"></span>**4.8 Gehe zu**

Mit Hilfe der "Gehe zu"-Funktion können Sie zu einem Datensatz springen, der mit dem eingegebenen Textstring beginnt oder diesen enthält. Der Look-up nach dem Textstring wird entweder in einem oder allen Feldern der Datensätze der Datentabelle durchgeführt. Welche Felder durchsucht werden sollen und ob der Textstring am Anfang des Felds stehen soll oder an einer beliebigen Stelle im Feld vorkommen soll, sollten Sie idealerweise am Namen des Listenformulars erkennen (oder dies sollte auf irgendeine Art von Ihrem Administrator kenntlich gemacht worden sein).

Wenn Sie z.B. in der Abbildung unten das Listenformular namens *Contracts by Status & Company* auswählen, steht die Schaltfläche **Gehe zu** zur Verfügung. Dies zeigt an, dass die "Gehe zu"-Funktion für dieses Listenformular zur Verfügung steht. Da das Listenformular auf Status und Unternehmen basiert, ist anzunehmen, dass mit einem "Gehe zu" der Status und/oder das Unternehmen gesucht wird. Bei Eingabe von *Amer* wird der erste Firmenname, der mit *Amer* beginnt, oben in der Liste angezeigt.

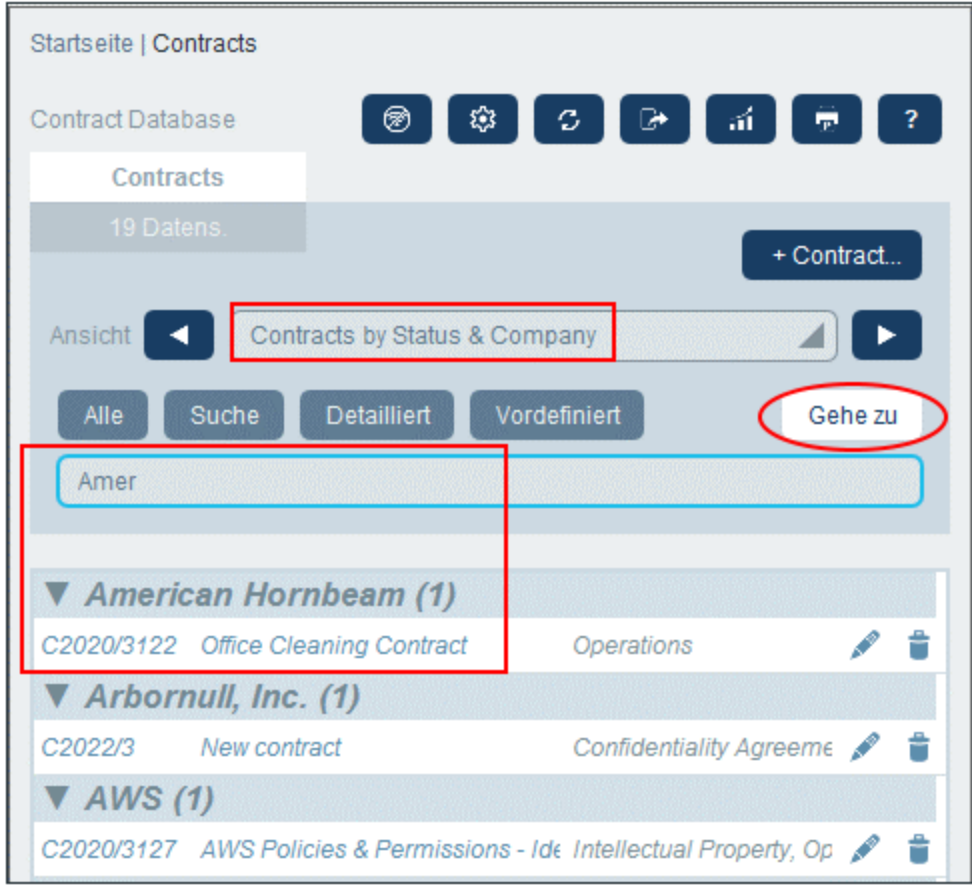

Um die Gehe zu-Funktion zu verwenden, klicken Sie auf **Gehe zu** und geben Sie den gewünschten Textstring ein. Daraufhin wird der gesuchte Datensatz an der ersten Stelle der Liste angezeigt.

- **Anmerkung:** Wenn die Schaltfläche **Gehe zu** nicht zur Verfügung steht, bedeutet dies, dass Ihr Systemadministrator die Einstellung "Gehe zu" für das aktuelle Listenformular nicht aktiviert hat.
- *Symbole der Datentabellenseite*

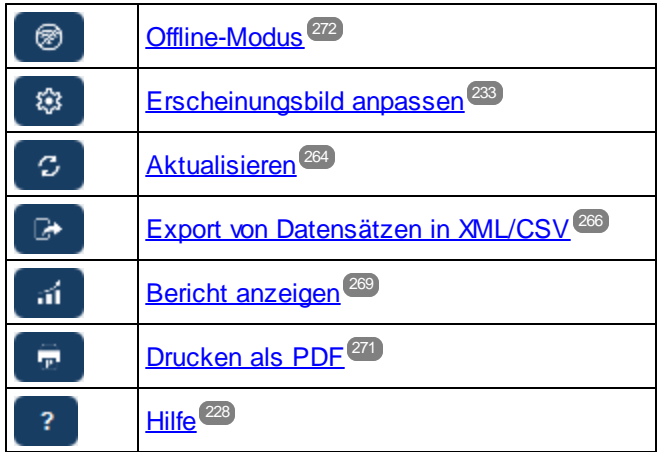

### <span id="page-263-0"></span>**4.9 Aktualisieren**

Wenn eine Datentabelle geöffnet ist und ihre Datensätze aufgelistet werden (wie in der Abbildung unten, in der eine Liste von *Department*-Datensätzen angezeigt wird), können Sie die Daten durch Klick auf die **Aktualisieren**-Schaltfläche aktualisieren.

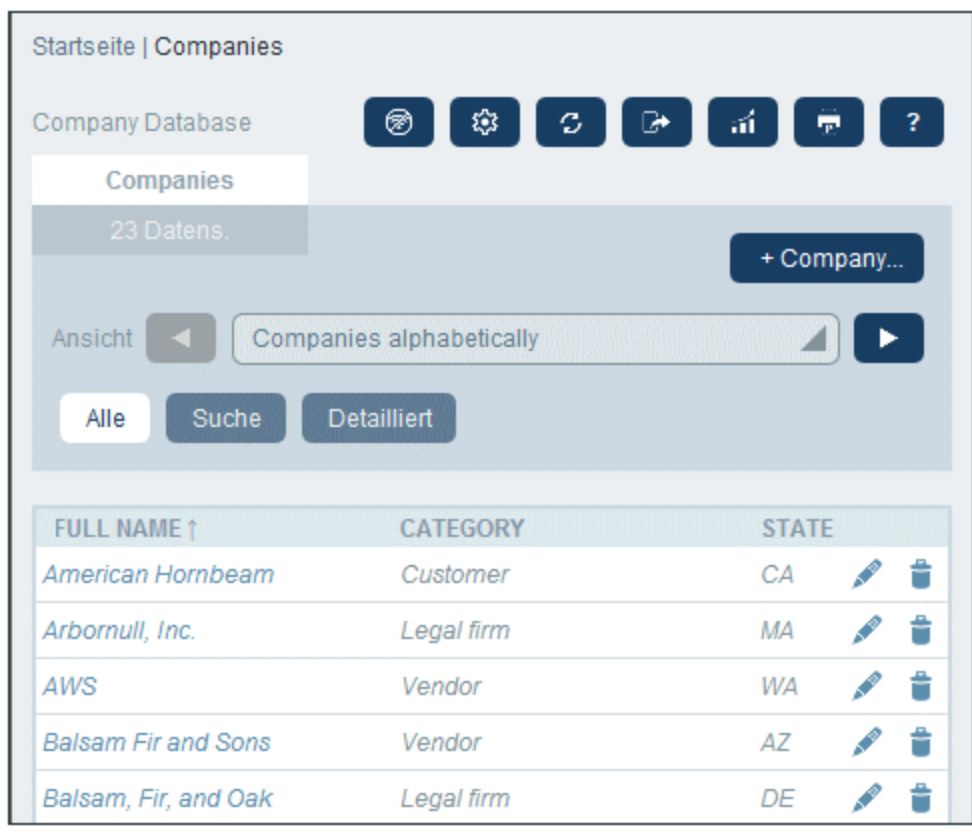

Dies ist nützlich, da die RecordsManager-App ein verteiltes System ist, das von mehreren Benutzern aktualisiert werden kann. Durch Klick auf **Aktualisieren** stellen Sie sicher, dass Sie die neuesten Daten aus der Datenbank sehen.

*Symbole der Datentabellenseite*

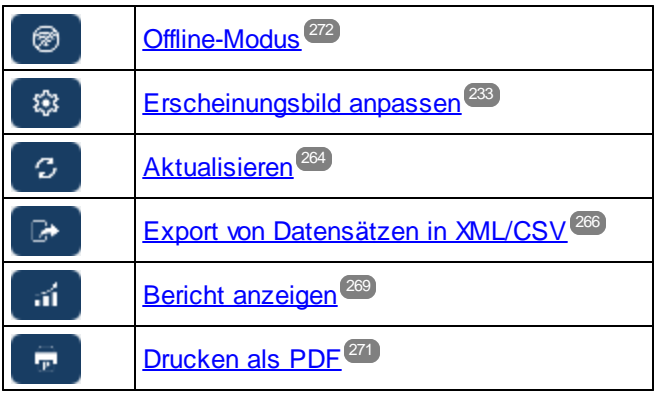

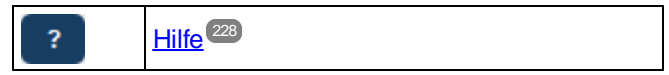

### <span id="page-265-0"></span>**4.10 Export von Datensätzen in XML, CSV**

Wenn eine Datentabelle geöffnet ist und ihre Datensätze aufgelistet werden (wie in der Abbildung unten, in der eine Liste von *Person*-Datensätzen angezeigt wird), können Sie die Daten dieser Datensätze in eine XMLund/oder CSV-Datei exportieren. Ihr Systemadministrator hat voraussichtlich ein oder mehrere Exportformulare für jede Datentabelle definiert. In jedem Exportformular ist eine eigene Gruppe von Datenfeldern (dieser Datentabelle) definiert, die exportiert werden sollen. Ein Exportformular könnte nicht nur die Felder der Datentabelle, sondern auch den Namen der Parent-Datentabelle und übergeordneter Vorfahren-Datentabellen enthalten. Im Fall von XML-Exporten könnten auch Child-Datentabellen und eine Auswahl ihrer Felder inkludiert werden. Die verschiedenen Exportformulare würden normalerweise erklärende Namen haben. Mit Hilfe der verschiedenen Optionen können Sie auswählen, welche Datensatzgruppen exportiert werden sollen., Wenn Sie für eine Datentabelle eine andere Datensatzgruppe benötigen, wenden Sie sich an Ihren Systemadministrator.

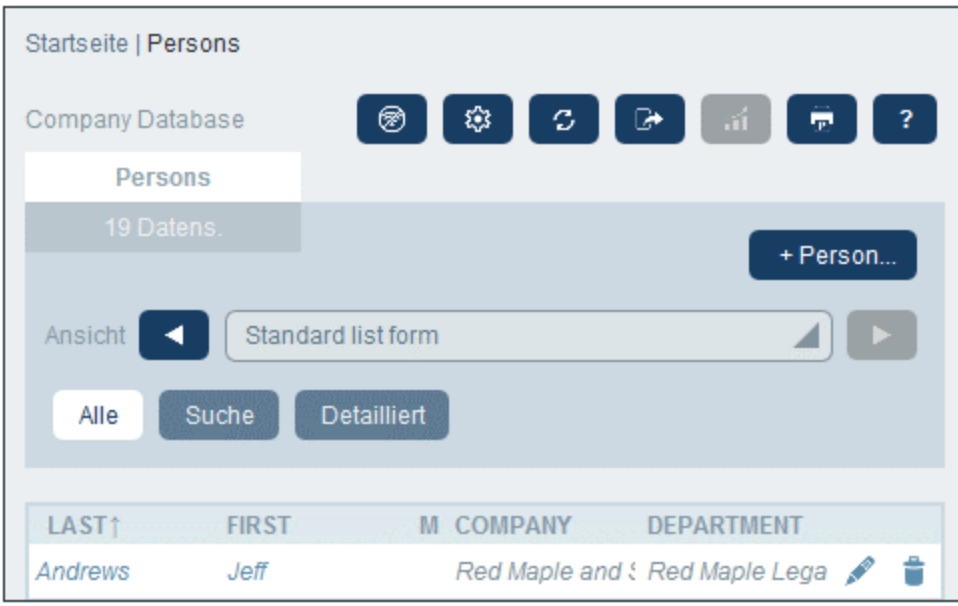

*Symbole der Datentabellenseite*

|   | Offline-Modus <sup>272</sup>                     |
|---|--------------------------------------------------|
|   | Erscheinungsbild anpassen <sup>233</sup>         |
| с | Aktualisieren <sup>264</sup>                     |
|   | Export von Datensätzen in XML/CSV <sup>266</sup> |
|   | Bericht anzeigen <sup>269</sup>                  |
|   | Drucken als PDF <sup>271</sup>                   |
|   | Hilfe                                            |

#### XML- und CSV-Formate

#### *XML-Format*

Die exportierte XML-Datei hat ein Root-Element namens **<Root>**, und **<Root>** erhält ein Child-Element, das denselben Namen wie der aktuelle Container hat (in unserem Beispiel ist dies der Container *Person*). Dieses Element erhält die von Ihnen (im Exportformular) für den Export ausgewählten Felder als Child-Elemente. So könnte etwa mit dem Exportformular für eine *Person*-Datentabelle (siehe Abbildung oben) eine XML-Datei generiert werden, die folgendermaßen aussieht:

```
<Root>
```

```
<Person>
      <Department>Sales</Department>
      <First>Jim</First>
      <Last>Gridely</Last>
      <Phone>123456789</Phone>
      <Email>sales.01@altova.com</Email>
  </Person>
   ...
   <Person>
      <Department>Accounts</Department>
      <First>Jane</First>
      <Last>Locke</Last>
      <Phone>123789777</Phone>
      <Email>accounts.04@altova.com</Email>
   </Person>
</Root>
```
#### *CSV-Format*

Die erste Zeile der CSV-Datei enthält die Feldüberschriften. Jede weitere Zeile enthält einen Datensatz, wobei die Feldwerte dieselbe Reihenfolge wie die Überschriften haben. Das Trennzeichen in Datensätzen ist ein Komma. Beachten Sie, dass es sich bei jedem Datensatz um eine flache Auflistung der Zeilen des Exportformulars handelt. Child-Datensätze können aufgrund der flachen Struktur von CSV-Dateien nicht angezeigt werden. Im Vergleich zur XML-Struktur oben:

```
"Department","First","Last","Title","Phone","Email"
"Sales","Jim","Gridely","Executive","123456789","legal.01@redmaple.com"
...
"Accounts","Jane","Locke","Manager","123789777","accounts.04@altova.com"
```
### Export von Daten

Um eine XML- oder CSV-Datei zu exportieren, gehen Sie folgendermaßen vor:

- 1. Klicken Sie auf **In XML/CSV exportieren** *(siehe Abbildung oben)*.
- 2. Das daraufhin angezeigte Formular *(Abbildung unten)* besteht aus zwei Teilen: (i) Im oberen Bereich werden die für die aktuelle Datentabelle verfügbaren Exportformulare aufgelistet; diese wurden von Ihrem Systemadministrator definiert; wählen Sie das gewünschte Formular aus; (ii) Wählen Sie im unteren Bereich das gewünschte Exportformat (XML oder CSV) aus.

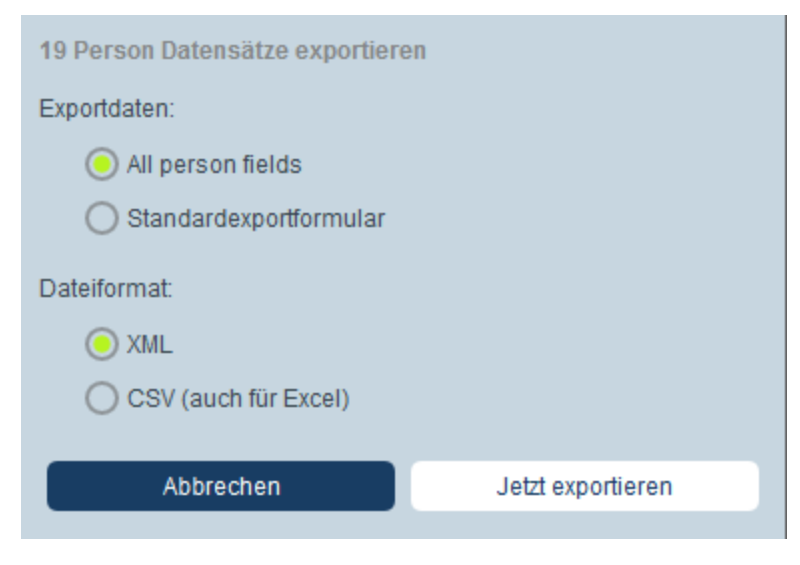

- 3. Klicken Sie auf **Jetzt exportieren**.
- 4. Wählen Sie im daraufhin angezeigten Dialogfeld den Pfad, unter dem die exportierte Datei gespeichert werden soll, aus und klicken Sie auf **Speichern**.

#### Wichtige Punkte

- · Mit Exportformularen werden Daten im Zusammenhang mit der aktuellen Datentabelle (z.B. einer *Person*-Datentabelle) exportiert.
- · XML-Export: Die Felder der für den Export ausgewählten Datentabelle werden als XML-Elemente exportiert, die Children eines Elements sind, das den Namen der aktuellen Datentabelle hat (z.B. des Elements mit dem Namen **Person**). *Siehe XML-Codefragment oben.*
- · CSV-Export: Die Felder der für den Export ausgewählten Datentabelle werden als Spalte einer CSV-Zeile exportiert, wobei jede CSV-Zeile einem Datensatz aus der Datenbank entspricht (z.B. ein einziger *Person*-Datensatz). *Siehe CSV-Codefragment oben*.
- · In Exportformularen können nicht nur die Felder der Datentabelle hinzugefügt werden; auch Parents und höher gestufte Vorfahren können hinzugefügt werden. Ein exportierter Datensatz kann daher auch die Parents und Vorfahren der aktuellen Datentabelle enthalten. *Siehe Codefragmente oben*.
- · Während Daten aus Child-Datentabellen in XML-Dateien exportiert werden können, ist der Export in CSV-Dateien aufgrund der flachen Struktur von CSV-Dateien nicht möglich.

### <span id="page-268-0"></span>**4.11 Berichte**

Für die Datensätze einer Datentabelle können separat für jede Datentabelle Berichte generiert werden. Inhalt und Layout von Berichten wird von Ihrem Systemadministrator in einem Berichtsformular definiert. Wenn für eine Datentabelle ein Berichtsformular definiert wurde, ist die Schaltfläche **Berichte** der **[Datensatzlistenseite](#page-230-0)<sup>[231]</sup> der Datentabelle aktiv** *(siehe Abbildung unten)***.** 

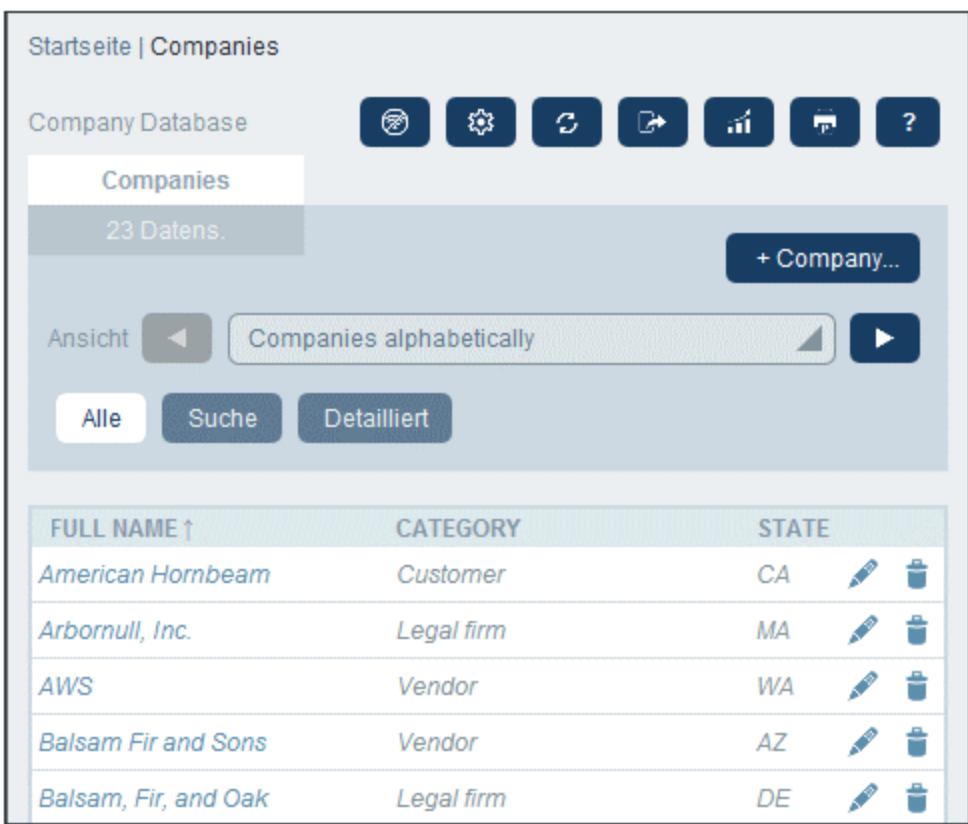

*Symbole der Datentabellenseite*

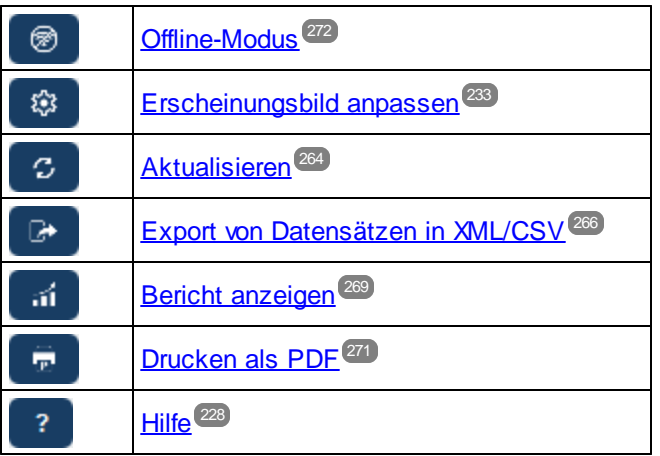

#### Berichtsoptionen

Bei Klick auf die Schaltfläche **Berichte** wird das Formular für die *Berichtsoptionen (Abbildung unten)* angezeigt.

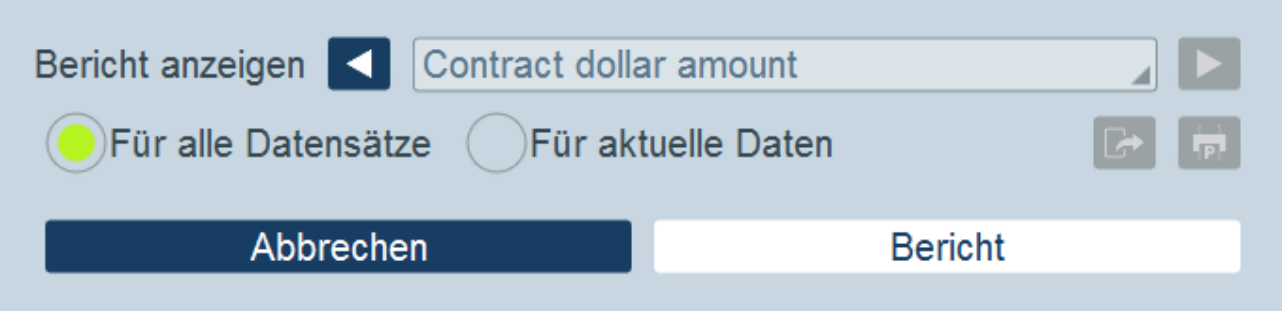

Sie können die folgenden Optionen konfigurieren:

- · Wenn für die Datentabelle mehrere Berichtsformulare definiert wurden, aktivieren Sie die Option *Bericht anzeigen* für das gewünschte Berichtsformular. Wenn nur ein Berichtsformular zur Verfügung steht, wird diese Option nicht angezeigt.
- · Wählen Sie aus, ob der Bericht für alle Datensätze in der Datentabelle oder nur für die Datensätze in der aktuellen Datensatzliste generiert werden soll (So hat z.B. die Datensatzliste *Standard list form* in der ersten Abbildung dieses Kapitels vier Datensätze, die möglicherweise nicht alle Datensätze dieser Datentabelle sind).

#### Der generierte Bericht

Nachdem der Bericht generiert wurde, stehen Ihnen die Berichtsoptionen *(siehe oben)* wieder zur Verfügung, diesmal jedoch im generierten Bericht *(siehe Abbildung unten)*.

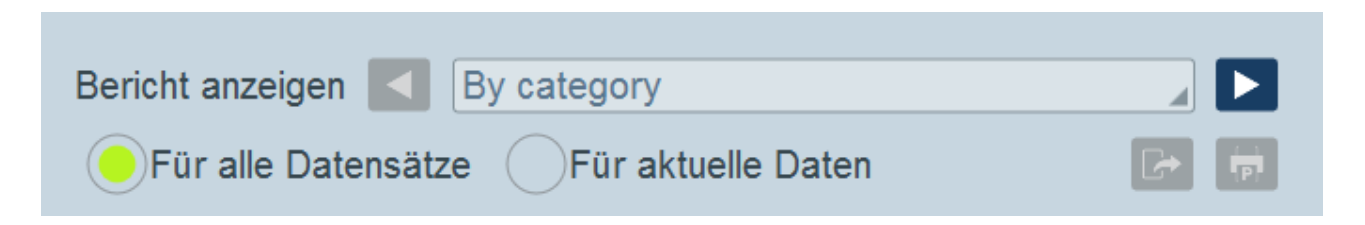

Zusätzlich dazu stehen Ihnen die folgenden Optionen zur Verfügung:

- ·Sie können den Bericht als XML- oder CSV-Datei exportieren.
- · Sie können den Bericht durch Klicken auf das **Drucken**-Symbol *(siehe Abbildung oben)* drucken. Der Bericht wird als PDF-Datei, die Sie auf dem Datenträger speichern können, erstellt.

### <span id="page-270-0"></span>**4.12 Drucken als PDF**

Klicken Sie auf einer [Datentabellenseite](#page-230-0) (rechts oben) auf das Symbol **Drucken**, um die aktuelle Datensatzliste der aktuellen Datentabelle zu drucken. Der Bericht wird als PDF-Datei, die Sie auf dem Datenträger speichern können, erstellt. 231

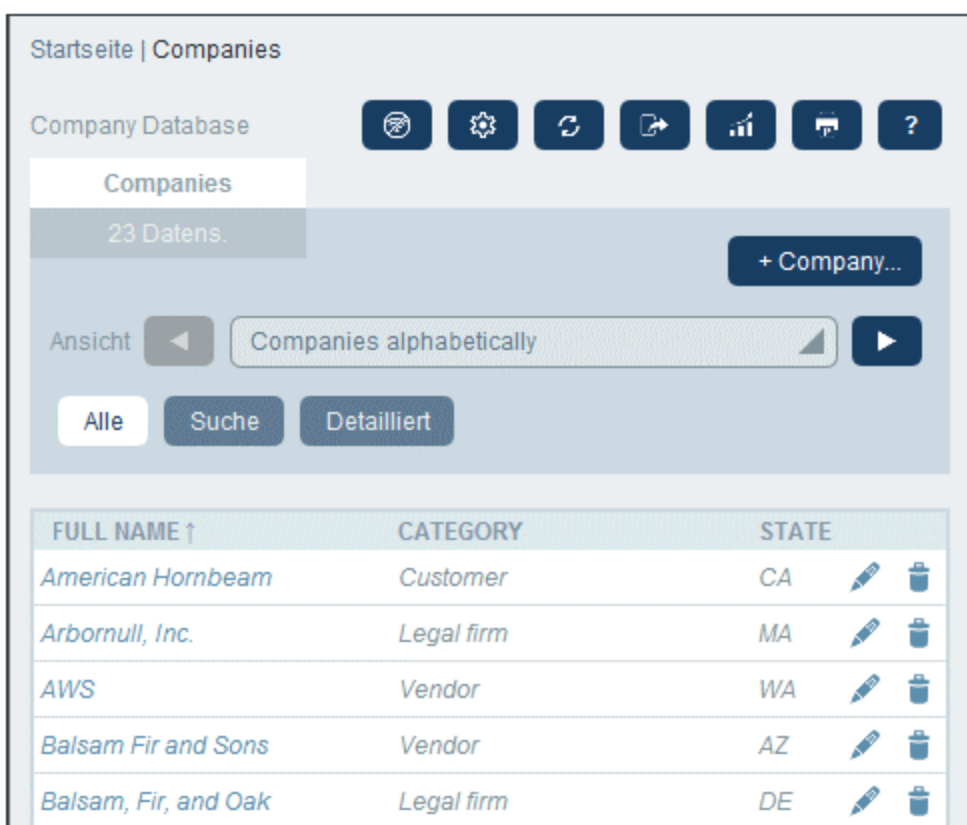

#### *Symbole der Datentabellenseite*

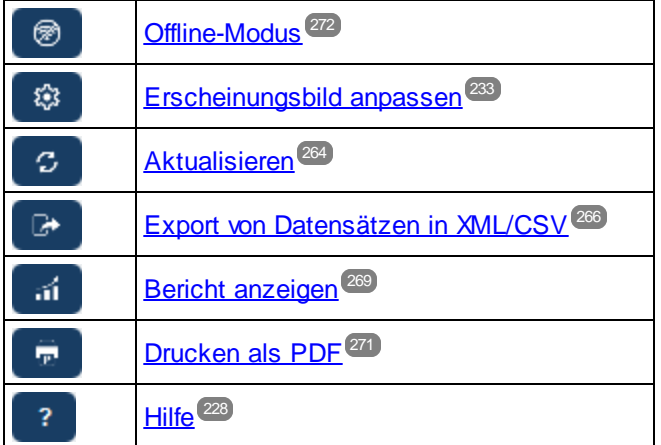

### <span id="page-271-0"></span>**4.13 Offline-Modus**

Über den Offline-Modus können Sie die Datensätze ausgewählter Datentabellen auf Ihrem Gerät speichern, diese Datensätze offline bearbeiten und die Bearbeitungen nach Verlassen des Offline-Modus wieder auf dem Server speichern. Die Schaltfläche **Offline-Modus** *(in der Abbildung unten grün umrandet)* steht auf der [Startseite](#page-228-0)<sup>1229</sup> und jeder **[Datentabellenseite](#page-230-0)<sup>1231</sup> zur Verfügung. So sehen Sie z.B. in der Abbildung unten die** Schaltfläche **Offline-Modus** der Datentabelle *Companies*.

Um offline zu gehen, Datensätze offline zu bearbeiten und wieder online zu gehen, gehen Sie folgendermaßen vor:

- 1. Klicken Sie auf einer beliebigen Ebene, auf die Schaltfläche **Offline-Modus** (in der Abbildung unten grün umrandet). Es spielt keine Rolle, in welcher Datentabelle Sie sich befinden; alle Datentabellen stehen zur Auswahl.
- 2. Im daraufhin angezeigten *Offline-Modus aktivieren*-Formular *(Abbildung unten)* werden alle Datentabellen angezeigt und Sie können die gewünschte(n) Datentabelle(n) auswählen.

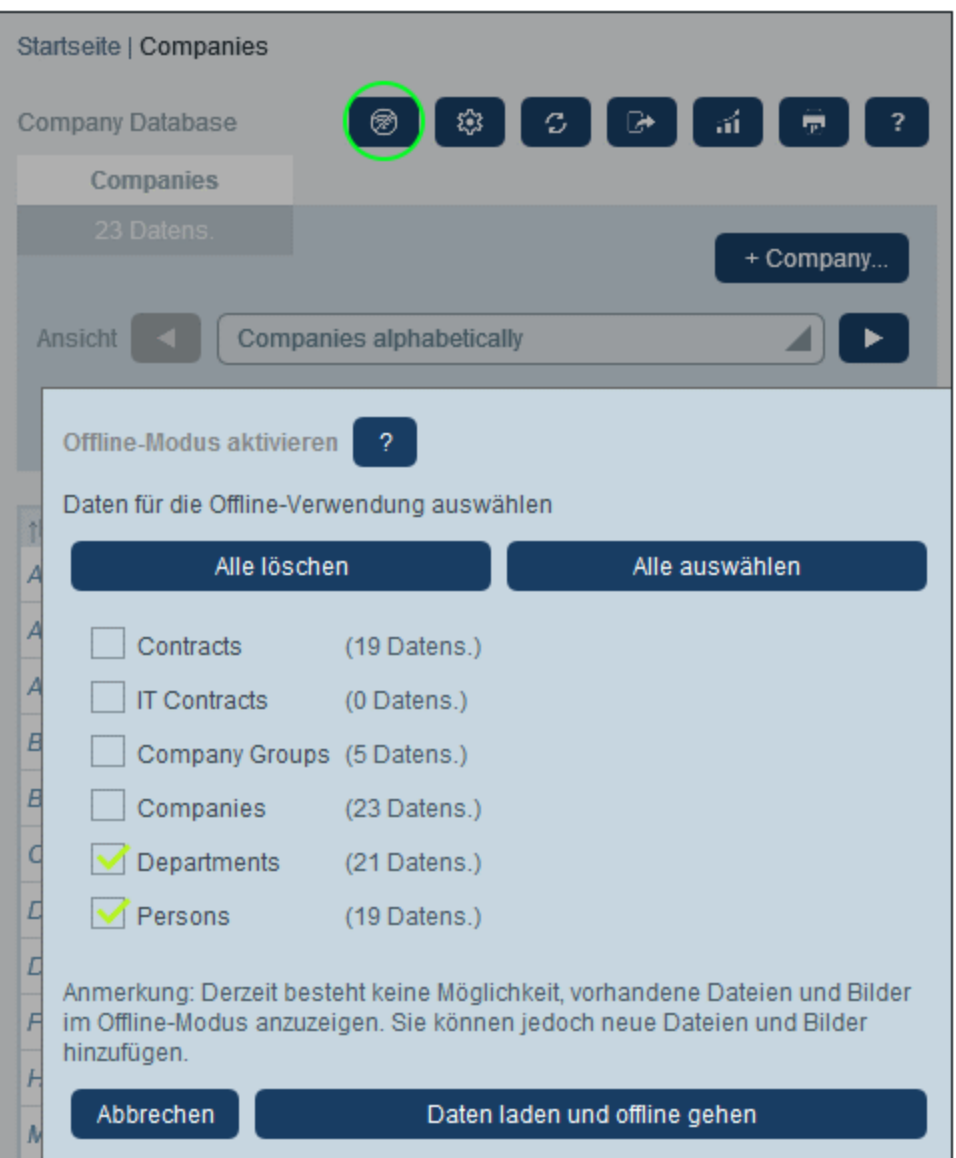

- 3. Klicken Sie auf **Daten laden und offline gehen**.
- 4. Die ausgewählte(n) Datentabelle(n) stehen nun zur Offline-Bearbeitung zur Verfügung. Bearbeiten Sie diese und speichern Sie Ihre Änderungen.
- 5. Dass Sie sich im Offline-Modus befinden, wird durch eine Schaltfläche namens **OFFLINE** rechts oben angezeigt. Um wieder online zu gehen und Ihre Änderungen in der Server-Datenbank zu speichern, klicken Sie auf **OFFLINE**. Sobald Sie wieder online sind, werden Ihre Änderungen automatisch in der RecordsManager-Datenbank gespeichert.
- *Symbole der Datentabellenseite*

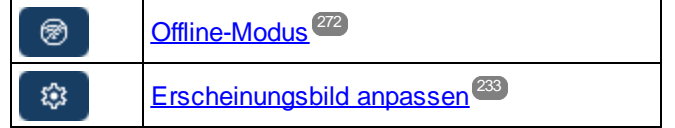

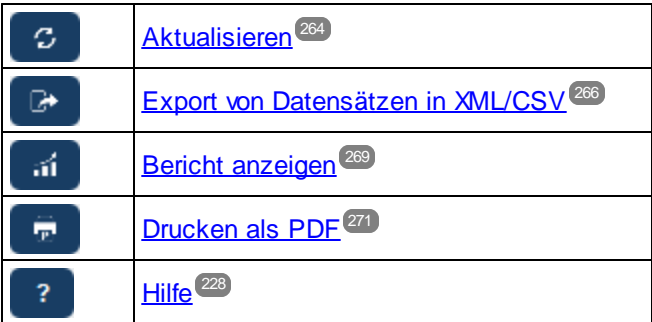

# **Index**

#### **"**

**"Gehe zu" anzeigen, [78](#page-77-0)**

# **A**

**Abschnitte in Datensätzen, [241,](#page-240-0) [244](#page-243-0) Abschnitte in Eingabeformularen, [80,](#page-79-0) [84](#page-83-0) Admin-Bereich, [9](#page-8-0) Admin-Übersicht, [26](#page-25-0) Alternative RecordsManager-Datenbank, [26](#page-25-0) Altova RecordsManager™ Startseite, [6](#page-5-0) Änderungsverfolgung, [23,](#page-22-0) [248](#page-247-0) Änderungsverfolgung von Bildern, [202](#page-201-0) Änderungsverfolgung von Dateien, [202](#page-201-0) Applikationsname und -logo, [203](#page-202-0) App-URL, [214](#page-213-0) Automatisches Ausfüllen der Felddaten, [45](#page-44-0)**

### **B**

**Bedingungen, [60](#page-59-0) Benachrichtigungen auf der Startseite,** erstellen, [160](#page-159-0) **Benutzer,** aktivieren und deaktivieren, [180](#page-179-0) konfigurieren, [180](#page-179-0) neue erstellen, [180](#page-179-0) Rollen definieren für, [180](#page-179-0) **Benutzerbereich, [9](#page-8-0) Benutzergruppen,** Benutzer hinzufügen zu, [190](#page-189-0) erstellen, [190](#page-189-0) Gruppenleiter von, [190](#page-189-0) Rollen von, [190](#page-189-0) **Berichte,** drucken, [269](#page-268-0) generieren, [269](#page-268-0) **Berichtsformulare, [142](#page-141-0)**

Datensätze filtern, [145](#page-144-0) Datensätzen gruppieren, [145](#page-144-0) Diagramme, [150](#page-149-0) Eigenschaften, [145](#page-144-0) globale Stile für, [198](#page-197-0) Inhalt von, [148](#page-147-0) Layout und Struktur, [148](#page-147-0) neue erstellen, [144](#page-143-0) Stile, [148](#page-147-0) vorhandene bearbeiten, [144](#page-143-0) Zugriff definieren, [145](#page-144-0) Zusammenfassungswerte, [148](#page-147-0) **Berichtstabelle in Berichtsformularen, [148](#page-147-0) Bildbibliothek, [202](#page-201-0) Bildeinstellungen, [202](#page-201-0) Bilder,** zur Bildbibliothek hinzufügen, [202](#page-201-0) **Bildgrößeneinstellungen, [202](#page-201-0) Browser-Breite-Einstellungen, [205](#page-204-0)**

# **C**

**CSV, Daten exportieren in, [266](#page-265-0)**

# **D**

**Daten importieren, [164](#page-163-0) Daten in XML, CSV exportieren, [266](#page-265-0)** Formulare definieren für, [155](#page-154-0) **Datenbank,** alternative DB für RecordsManager auswählen, [26](#page-25-0) **Datenbank wiederherstellen, [220](#page-219-0) Datenbankprüfpunkte, [220](#page-219-0) Datenbankstruktur, [16](#page-15-0)** Beschreibung, [13,](#page-12-0) [32](#page-31-0) planen, [32](#page-31-0) suchen in, [32](#page-31-0) **Dateneingabeformulare,** siehe Eingabeformulare, [80](#page-79-0) **Dateneingabeformulare für Datensätze, [243](#page-242-0) Datenfeldformate und -einstellungen, [202](#page-201-1) Datensätze,** Abschnitte in, [241,](#page-240-0) [244](#page-243-0) Änderungsmodus bei der Bearbeitung, [248](#page-247-0)

**Datensätze,** Daten bearbeiten, [246](#page-245-0) Dateneingabe für, [241](#page-240-0) Dateneingabeformulare für, [243](#page-242-0) in Listenformularen gruppieren, [78](#page-77-0) Listen von, [231](#page-230-0) neue hinzufügen, [241](#page-240-0) teilen/freigeben, [246](#page-245-0) Validierung, [39,](#page-38-0) [42,](#page-41-0) [53](#page-52-0) vorhandene bearbeiten, [241](#page-240-0) Vorlage für neuen Datensatz verwenden, [241](#page-240-0) **Datensätze aktualisieren, [164](#page-163-0) Datensätze durchsuchen, [257](#page-256-0) Datensätze in Listenformularen gruppieren, [78](#page-77-0) Datensätze und Felder, [16](#page-15-0) Datensätze validieren, [39,](#page-38-0) [42](#page-41-0) Datensatzsuche, [257](#page-256-0) Datenspeicherung, [16](#page-15-0) Datentabelle umbenennen, [163](#page-162-0) Datentabellen, [13,](#page-12-0) [16](#page-15-0)** Datensätze der, [231](#page-230-0) konfigurieren, [39](#page-38-0) neue erstellen, [40](#page-39-0) operationen, [163](#page-162-1) Top Level und untergeordnete, [39](#page-38-0) Validierung von Datensätzen, [39,](#page-38-0) [42](#page-41-0) **Datentabellen und Hierarchie, [32](#page-31-0) Datentabellendesigns, [233](#page-232-0) Datentabellenoperationen,** Child hinzufügen zu, [164](#page-163-0) Daten importieren für, [164](#page-163-0) Datensätze aktualisieren, [164](#page-163-0) Datentabelle umbenennen, [163](#page-162-0) duplizieren, [164](#page-163-0) entfernen, [164](#page-163-0) Parent hinzufügen zu, [164](#page-163-0) Parent-Verknüpfung in lose Verknüpfung umwandeln, [164](#page-163-0) **Datentabellenseite, [231](#page-230-0) Designs, [18,](#page-17-0) [194](#page-193-0)** Varianten für Datentabellen, [233](#page-232-0) **Designvarianten, [233](#page-232-0) Diagramme in Berichten, [150](#page-149-0) Drucken, [271](#page-270-0)**

### **E**

**Eingabeformulare,** Abschnitte in, [80,](#page-79-0) [84,](#page-83-0) [95](#page-94-0) Eigenschaften, [95](#page-94-0) Eigenschaften und Stile bearbeiten, [80](#page-79-0) globale Stile für, [198](#page-197-0) Inhalt von, [88](#page-87-0) Layout und Struktur, [86](#page-85-0) neue erstellen, [80,](#page-79-0) [82](#page-81-0) schreibgeschützte Formulare, [80,](#page-79-0) [95](#page-94-0) Stile, [92](#page-91-0) vorhandene bearbeiten, [82](#page-81-0) Vorlagen, [80,](#page-79-0) [93](#page-92-0) Zugriff definieren, [80,](#page-79-0) [95](#page-94-0) **Eingabeformularvorlagen, [80,](#page-79-0) [93](#page-92-0) Einstellung "Vorschau bei Klick", [78](#page-77-0) E-Mail-Adresse des Absenders, [214](#page-213-0) E-Mail-Erinnerungen,** Filter zur Auswahl von Empfängern verwenden, [65](#page-64-0) **E-Mail-Formulare,** neue erstellen, [157](#page-156-0) verwenden, [157](#page-156-0) **E-Mail-Formulare (für Erinnerungen), [157](#page-156-0) E-Mail-Stile, [200](#page-199-0) Erinnerungen,** durch App-Benutzer bearbeiten, [215,](#page-214-0) [252](#page-251-0) **Erinnerungen automatisch ausfüllen, [207](#page-206-0) Erinnerungsdaten, [252](#page-251-0) Erinnerungseinstellungen (durch Admin definierte),** Status, [210](#page-209-0) Uhrzeit und Häufigkeit von, [210](#page-209-0) **Erinnerungseinstellungen (durch Benutzer definierte), [252](#page-251-0)** Status, [215](#page-214-0) Uhrzeit und Häufigkeit von, [215](#page-214-0) **Erinnerungs-E-Mail-Formulare, [214](#page-213-0) Erinnerungs-E-Mails, [207](#page-206-1)** Absenderadresse, [214](#page-213-0) Adresse von E-Mail-Absender einstellen, [205](#page-204-0) App-URL in, [214](#page-213-0) Stile, [200](#page-199-0) URL von App für Links in E-Mail konfigurieren, [205](#page-204-0) **Erinnerungsfelder, [207](#page-206-0) Erinnerungskategorien, [207](#page-206-0)**

**Erinnerungsstatus (für Admin), [210](#page-209-0) Erinnerungsstatus (für Benutzer), [215,](#page-214-0) [252](#page-251-0) Erste Schritte, [9](#page-8-0) Exportformulare,** neue erstellen, [155](#page-154-0)

### **F**

**Farbschemas, [18,](#page-17-0) [194,](#page-193-0) [233](#page-232-0) Feldeigenschaften, [45](#page-44-0) Felder, [43](#page-42-0)** automatisch ausfüllen, [45](#page-44-0) Eigenschaften, [45](#page-44-0) in neuen Datentabellen, [40](#page-39-0) Suchen in Repositories, [32,](#page-31-0) [36](#page-35-0) und ID-Werte, [52](#page-51-0) validieren, [45,](#page-44-0) [53](#page-52-0) **Felder validieren, [45](#page-44-0) Feldtyp: Benutzer, [45](#page-44-0) Feldtyp: Erinnerungen, [45,](#page-44-0) [207](#page-206-0) Feldtyp: Lose Verknüpfung, [45](#page-44-0) Filter, [60](#page-59-0)** Einstellung für Benutzergruppen, [65](#page-64-0) für Suchen verwenden, [65](#page-64-0) in Listen- und Berichtsformularen, [65](#page-64-0) neue erstellen, [57](#page-56-0) Parameter in, [57](#page-56-0) Suchen in Repositories, [32,](#page-31-0) [36](#page-35-0) und E-Mail-Benachrichtigungen, [65](#page-64-0) verwalten, [55](#page-54-0) zur Einschränkung des Benutzerzugriffs, [65](#page-64-0) **Filtern von Datensätzen in Berichten, [145](#page-144-0) Firmenlogo, [203](#page-202-0) Formate,** von Datums-, Uhrzeit- und Zahlenfeldern, [202](#page-201-1) **Formulare,** siehe Berichtsformulare, [66](#page-65-0) siehe Eingabeformulare, [66](#page-65-0) siehe E-Mail-Formulare, [66](#page-65-0) siehe Exportformulare, [66](#page-65-0) siehe Listenformulare, [66](#page-65-0) Suchen in Repositories, [32,](#page-31-0) [36](#page-35-0) Übersicht, [66](#page-65-0) verwalten, [66](#page-65-0) Zugriffsrechte über Rollen, [184](#page-183-0)

### **G**

**Gesamtwerte in Listenformularen, [148](#page-147-0) Globale Stile, [198](#page-197-0) Gruppenleiter, [190](#page-189-0) Gruppieren von Datensätzen in Berichten, [145](#page-144-0)**

# **H**

**Hierarchie in der Datenbank, [13](#page-12-0)**

# **I**

**ID-Felder, [16](#page-15-0) ID-Werte, [52](#page-51-0) Input-Parameter sqlitedb, [26](#page-25-0)**

# **K**

**Key für OpenAI, [222](#page-221-0) KI-Einstellungen, [204](#page-203-0) KI-Hilfe, [222](#page-221-0) Konfig. (Register), [192](#page-191-0) Kurzanleitung (Verwendung des Systems), [227](#page-226-0)**

# **L**

**Liste aktualisieren, [264](#page-263-0) Listenformular,** drucken, [271](#page-270-0) **Listenformulare, [69](#page-68-0)** Eigenschaften, [78](#page-77-0) Einstellung "Vorschau bei Klick", [78](#page-77-0) filtern, [78](#page-77-0) globale Stile für, [198](#page-197-0) Gruppieren von Datensätzen, [78](#page-77-0) Inhalt von, [72](#page-71-0) Layout und Struktur, [71](#page-70-0) neue erstellen, [70](#page-69-0)

#### **Listenformulare, 69**

Stile, [75](#page-74-0) vorhandene bearbeiten, [70](#page-69-0) Zugriff definieren, [78](#page-77-0) Zusammenfassungswerte, [72,](#page-71-0) [78](#page-77-0) **Logos,** der Applikation, Firma, [203](#page-202-0) **Lose Verknüpfungen, [13](#page-12-0)**

## **M**

**MobileTogether,** und RecordsManager, [8](#page-7-0)

### **O**

**Offline-Modus, [272](#page-271-0) OpenAI Key, [204,](#page-203-0) [222](#page-221-0)**

### **P**

**Parameter in Filtern, [57](#page-56-0) Parameter sqlitedb, [26](#page-25-0) Parent-Child-Beziehungen, [13](#page-12-0) Prüfpunkte für die Datenbankwiederherstellung, [220](#page-219-0)**

## **R**

**RecordsManager,** und MobileTogether, [8](#page-7-0) **Register "Benutzer", [179](#page-178-0) Repositories, [36](#page-35-0)** nach Feldern, Filtern und Formularen, [36](#page-35-0) **Rollen,** Benutzern zuweisen, [184](#page-183-0) neue erstellen, [184](#page-183-0) Rolle "Admin", [184](#page-183-0) Rolle "All Users", [184](#page-183-0) Zugriffsrechte definieren, [184](#page-183-0) **Rollen in RecordsManager, [12](#page-11-0) Rollen von Benutzergruppen, [190](#page-189-0)**

### **S**

**Schaltflächen auf Benutzerseiten,** hervorheben, [204](#page-203-1) **Seite "Filter bearbeiten", [55](#page-54-0) Seite "Formulare bearbeiten", [66](#page-65-0) Springe zu, [262](#page-261-0) sqlitedb, [26](#page-25-0) Standardvariante, [36](#page-35-0) Startseite,** erstellen, [174](#page-173-0) **Startseite (für die Verwendung des Systems), [229](#page-228-0) Startseite der App, [9](#page-8-0) Startseitenbenachrichtigungen, [174](#page-173-0) Startseiten-Benachrichtigungsformulare, [160](#page-159-0) Startseitenformular, [174](#page-173-0) Stile in Eingabeformularen, [92](#page-91-0) Stile in Formularen, [198](#page-197-0) Stile in Listenformularen, [75](#page-74-0) Sucheinstellungen, [205](#page-204-0) Suchen in Repositories,** nach Feldern, Filtern und Formularen, [36](#page-35-0) **Systemverwaltung, [9,](#page-8-0) [24](#page-23-0)** Kurzanleitung, [26](#page-25-0)

### **T**

**Textgröße in App, [233](#page-232-0) Typ "Erinnerung" für Felder (Erinnerungsfelder), [207](#page-206-0)**

# **U**

**Überprüfung, [23,](#page-22-0) [248](#page-247-0) Übersicht Datensatzseite, [239](#page-238-0) Uhrzeiteinstellungen, [205](#page-204-0) Uhrzeitfeldformate, [202](#page-201-1) Unterstützung durch künstliche Intelligenz, [222](#page-221-0)**

# **V**

**Validierung von Feldern und Datensätzen, [53](#page-52-0) Varianten,** Standardeinstellungen für Repositories konfigurieren, [36](#page-35-0) **Verknüpfung von Datensätzen, [16](#page-15-0) Verwendung des Systems, [9,](#page-8-0) [226](#page-225-0)** Kurzanleitung, [227](#page-226-0) **Verzweigung hinzufügen, [60](#page-59-0) Verzweigungen, [60](#page-59-0) Vorlagen für die Datensatzeingabe, [241](#page-240-0)**

# **X**

**XML, Daten exportieren in, [266](#page-265-0) XPath-Ausdrücke, [98](#page-97-0)**

# **Z**

**Zahlenformate, [202](#page-201-1) Zu Einstellungen in Listenformularen springen, [78](#page-77-0) Zusammenfassungswerte in Berichtsformularen, [148](#page-147-0) Zusammenfassungswerte in Listenformularen, [72,](#page-71-0) [78](#page-77-0)**